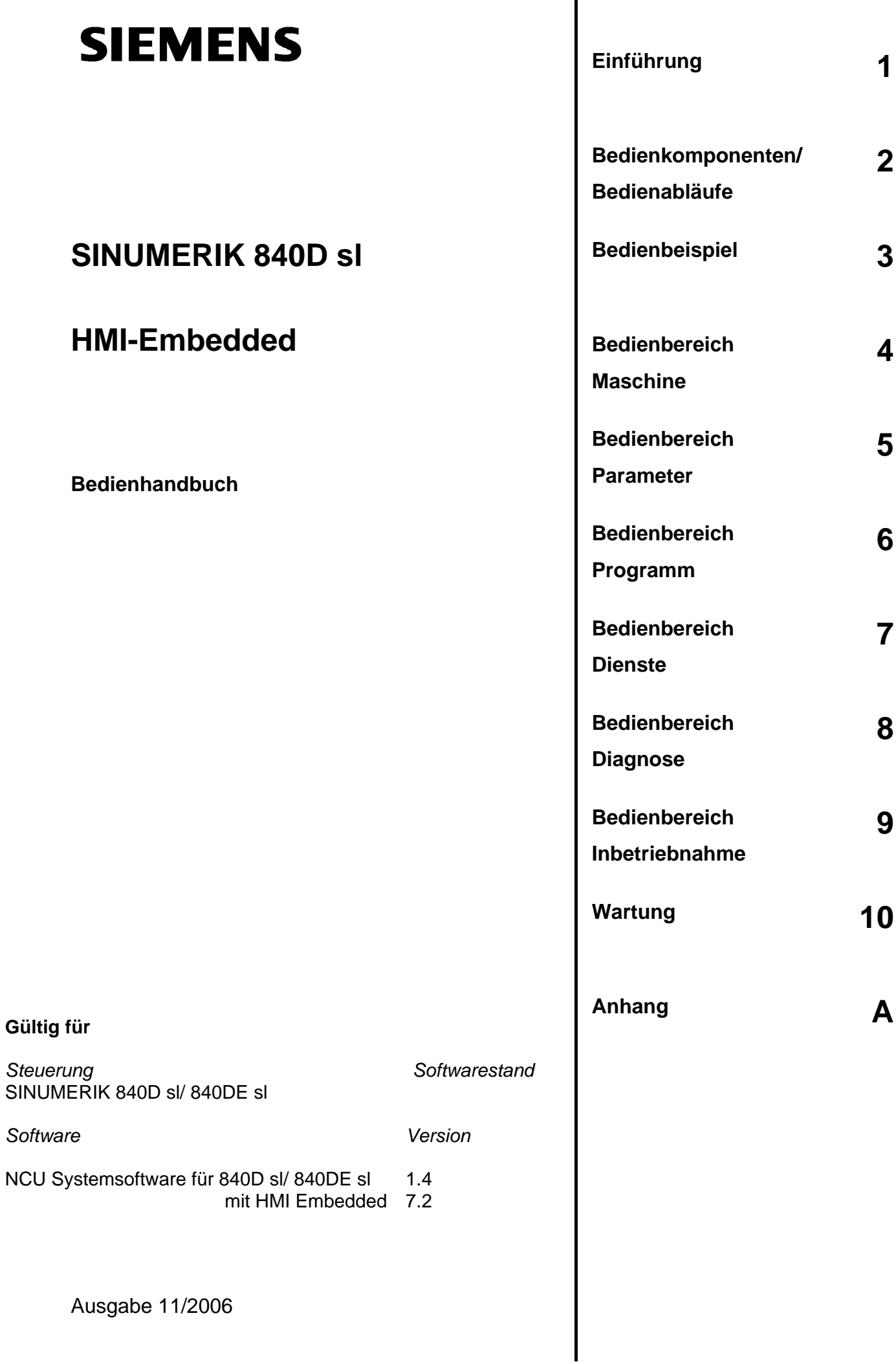

#### **SINUMERIK**® **-Dokumentation**

#### **Auflagenschlüssel**

Die nachfolgend aufgeführten Ausgaben sind bis zur vorliegenden Ausgabe erschienen.

In der Spalte "Bemerkung" ist durch Buchstaben gekennzeichnet, welchen Status die bisher erschienenen Ausgaben besitzen.

*Kennzeichnung des Status in der Spalte "Bemerkung":*

- **A ....** Neue Dokumentation.
- **B ....** Unveränderter Nachdruck mit neuer Bestell-Nummer.
- **C ....** Überarbeitete Version mit neuem Ausgabestand.

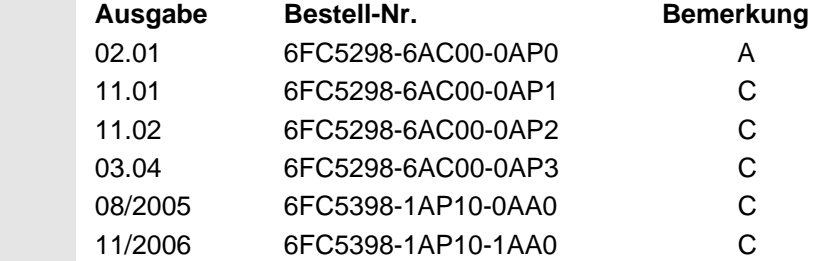

#### **Marken**

Alle mit dem Schutzrechtsvermerk ® gekennzeichneten Bezeichnungen sind eingetragene Marken der Siemens AG. Die übrigen Bezeichnungen in dieser Druckschrift können Marken sein, deren Benutzung durch Dritte für deren Zwecke die Rechte der Inhaber verletzen können.

#### **Haftungsausschluss**

Wir haben den Inhalt der Druckschrift auf Übereinstimmung mit der beschriebenen Hard- und Software geprüft. Dennoch können Abweichungen nicht ausgeschlossen werden, so dass wir für die vollständige Übereinstimmung keine Gewähr übernehmen. Die Angaben in dieser Druckschrift werden jedoch regelmäßig überprüft, und notwendige Korrekturen sind in den nachfolgenden Auflagen enthalten.

 Copyright © Siemens AG 1995 - 2006. Bestell-Nr. 6FC5398-1AP10-1AA0

Siemens AG 2006. Technische Änderungen vorbehalten

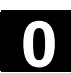

#### **Vorwort**

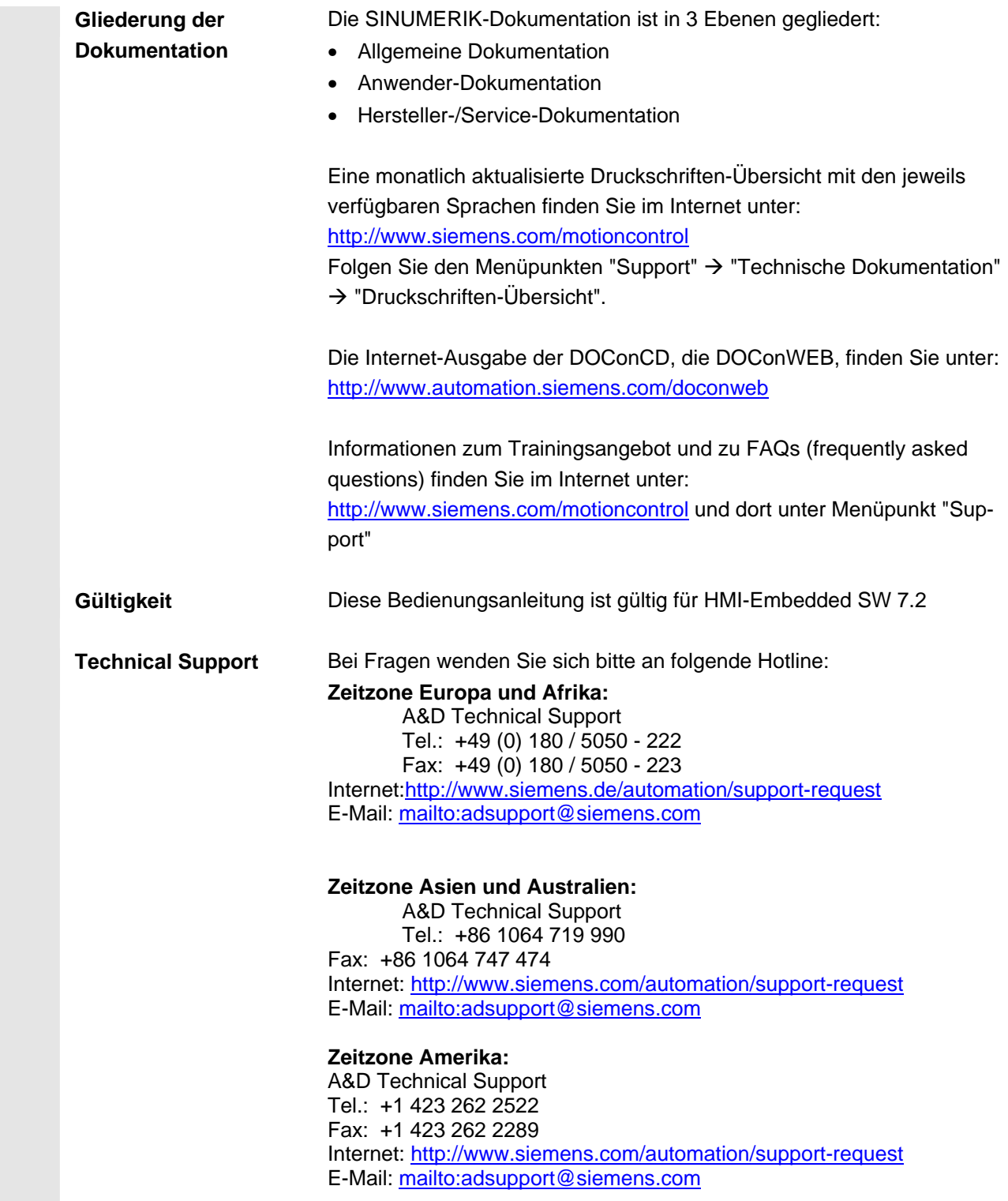

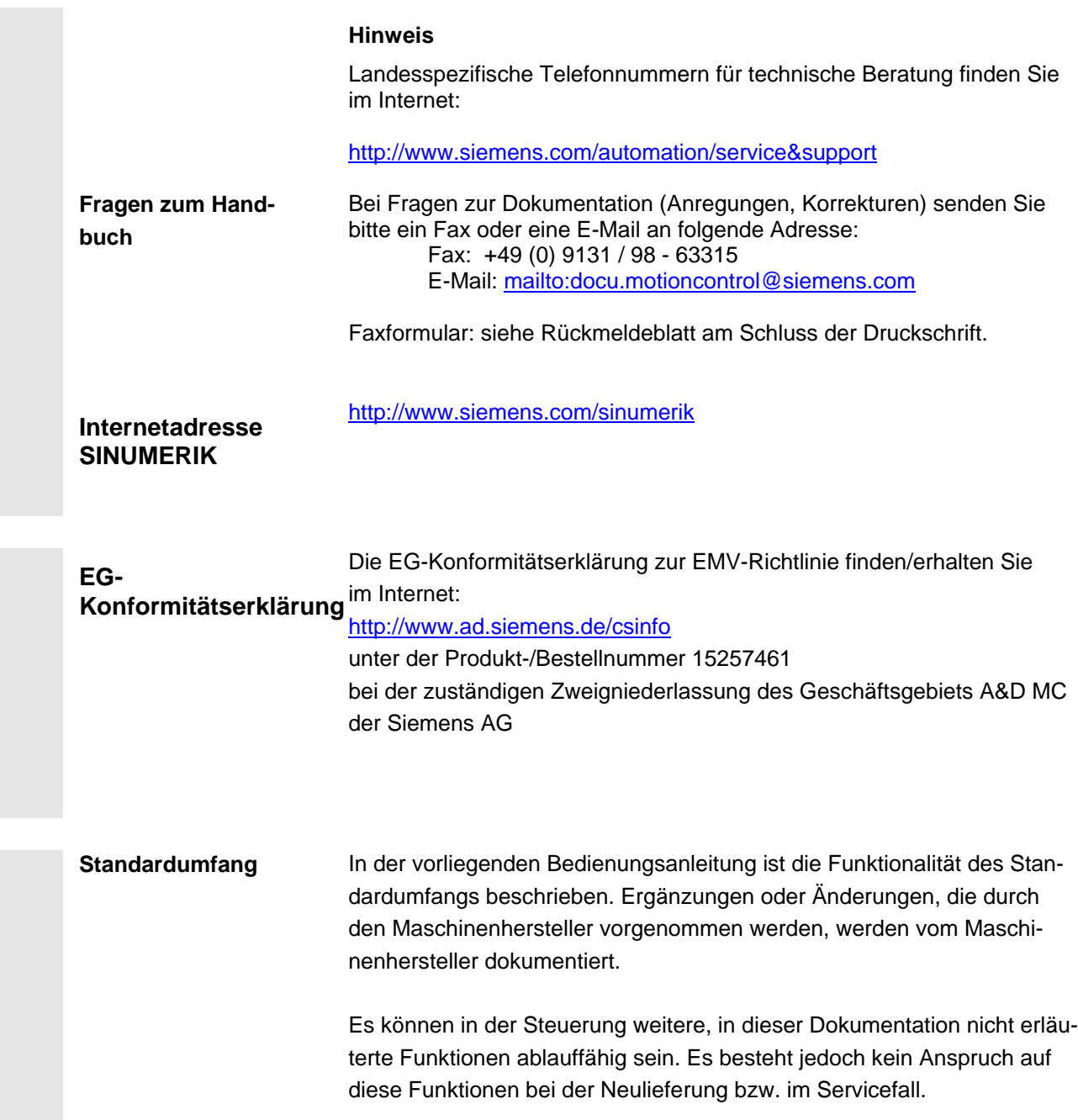

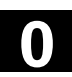

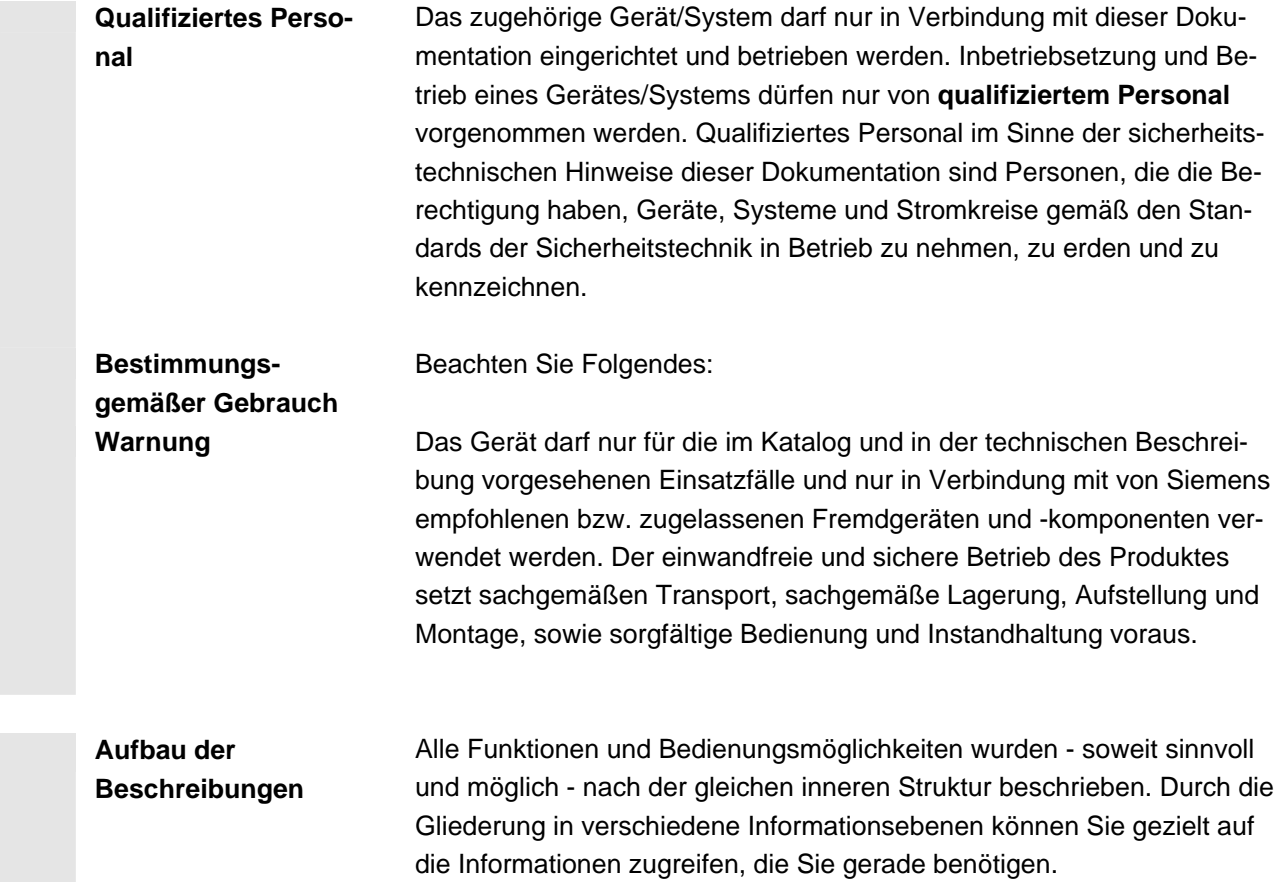

#### **Erklärung der Symbole**

#### **Funktion**

Vor allem dem NC-Einsteiger dient dieser Theorieteil als Lernunterlage. Der Anwender erhält an dieser Stelle wichtige Informationen zum Verständnis von Bedienfunktionen.

Arbeiten Sie das Handbuch mindestens einmal durch, um sich einen Überblick über den Bedienumfang und die Leistungsfähigkeit Ihrer SI-NUMERIK-Steuerung zu verschaffen.

#### **Bedienfolge**

An dieser Stelle finden Sie auf einen Blick die Tastenfolge dargestellt, die Sie zu bedienen haben. Sind in den einzelnen Bedienschritten Eingaben erforderlich, bzw. benötigen Sie weitere Informationen, finden Sie diese neben den Abbildungen der Tasten beschrieben.

#### **Hinweise**

Dieses Symbol erscheint in dieser Dokumentation immer dann, wenn weiterführende Sachverhalte angegeben werden und ein wichtiger Sachverhalt zu beachten ist.

#### **Maschinenhersteller**

Aus Sicherheitsgründen sind manche Funktionen gegen den Zugriff Unbefugter verriegelt. Der Maschinenhersteller kann das beschriebene Funktionsverhalten beeinflussen oder verändern. Beachten Sie unbedingt die Angaben des Maschinenherstellers.

#### **Weitere Hinweise**

Aus Sicherheitsgründen sind manche Funktionen gegen den Zugriff Unbefugter verriegelt. Der Maschinenhersteller kann das beschriebene Funktionsverhalten beeinflussen oder verändern. Beachten Sie unbedingt die Angaben des Maschinenherstellers.

#### **Literaturhinweise**

Dieses Symbol finden Sie immer dann, wenn bestimmte Sachverhalte in weiterführender Literatur nachgelesen werden können. Eine vollständige Zusammenstellung der Literatur finden Sie im Anhang dieser Bedienungsanleitung.

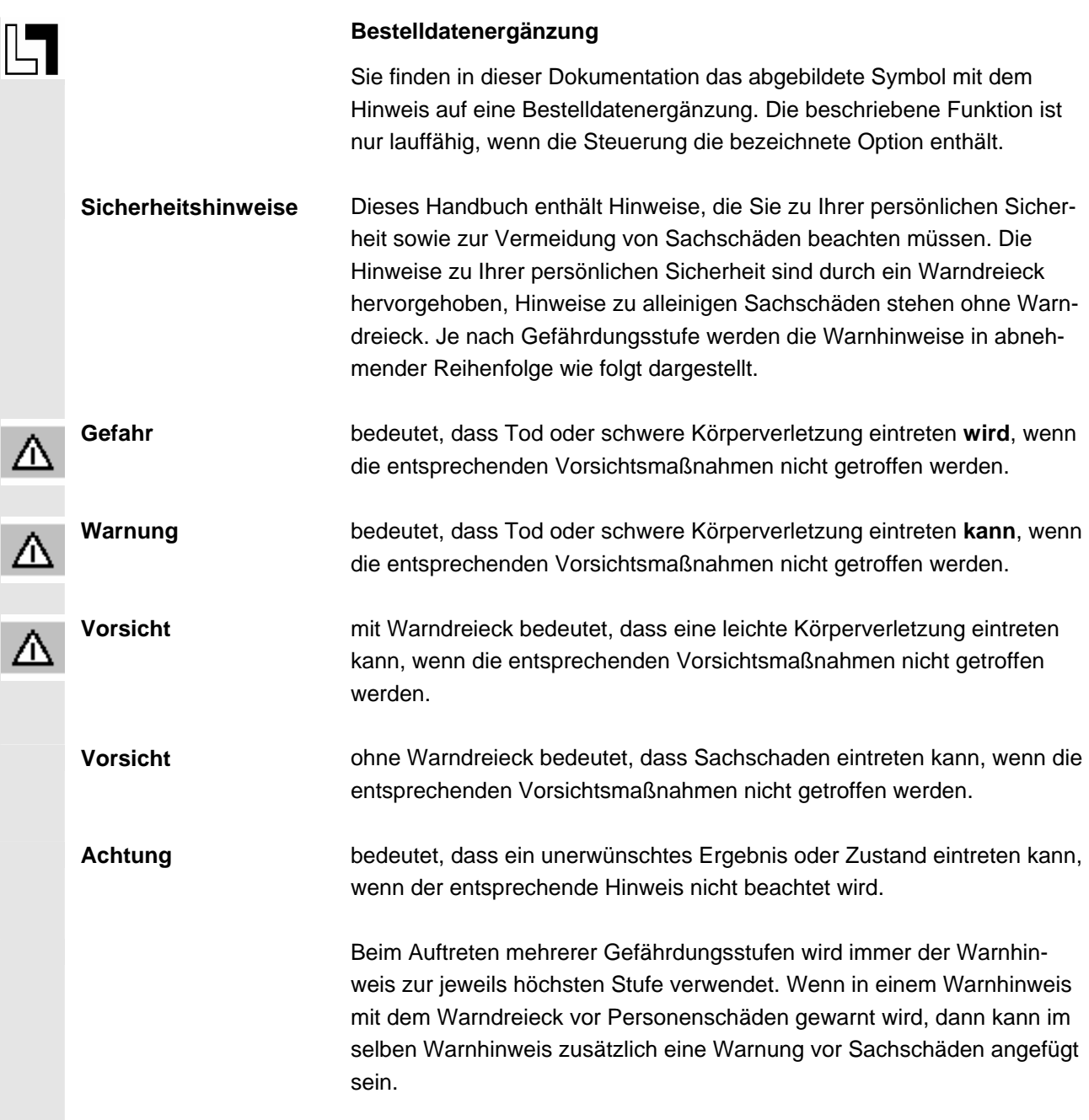

 $\blacksquare$ 

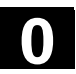

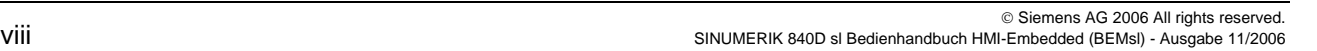

0)

## Inhalt

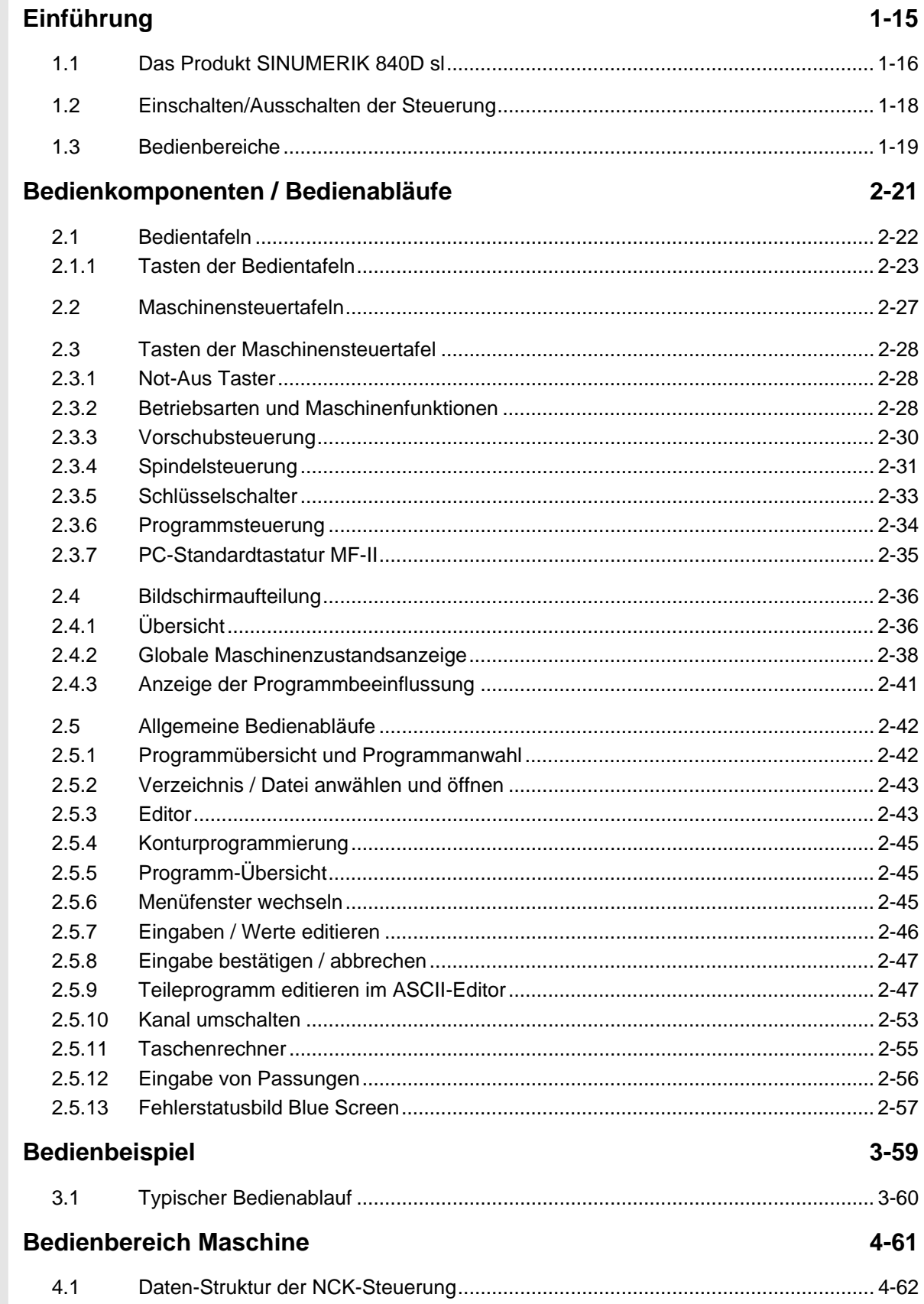

 $\bf\Omega$ 

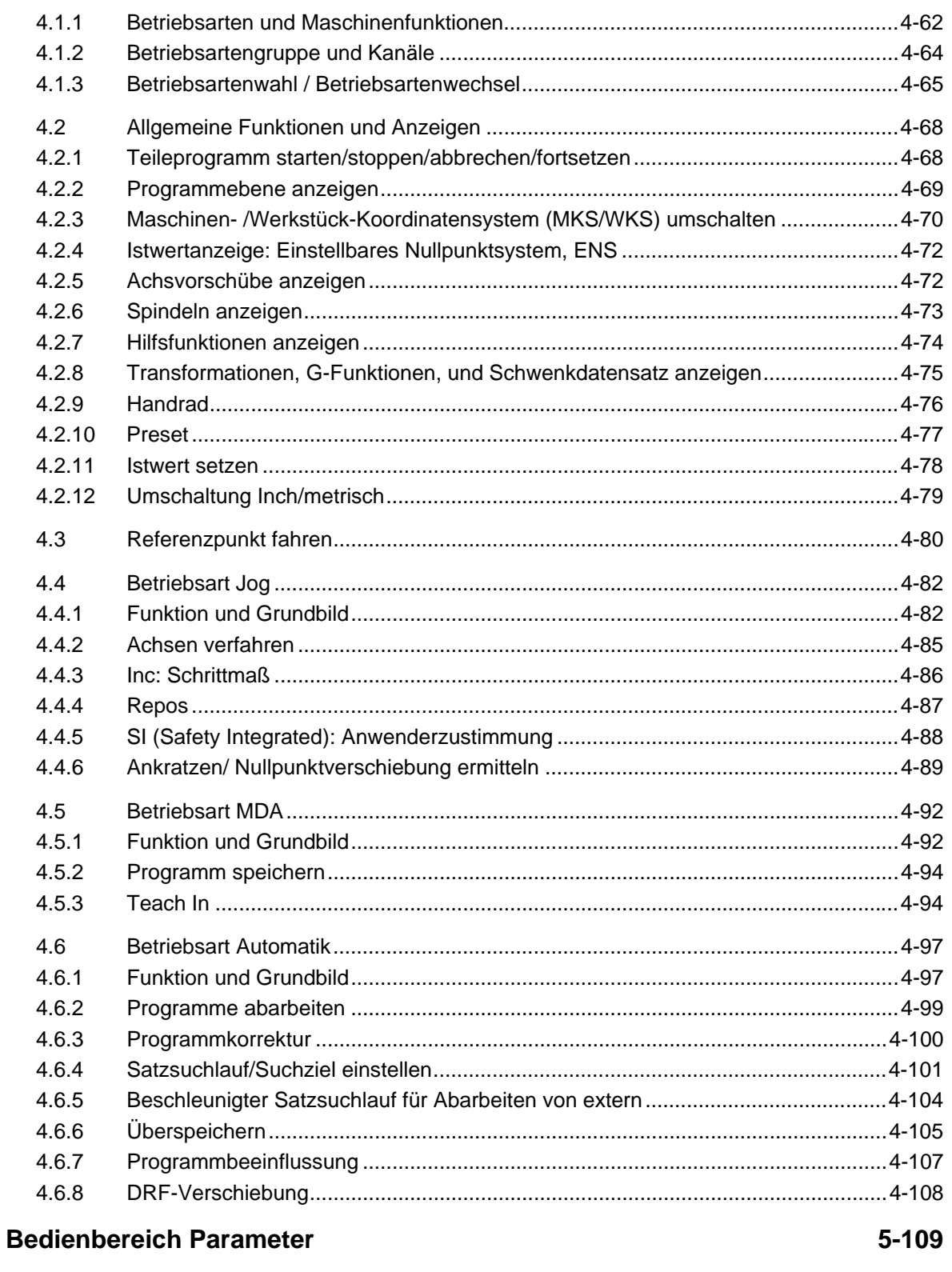

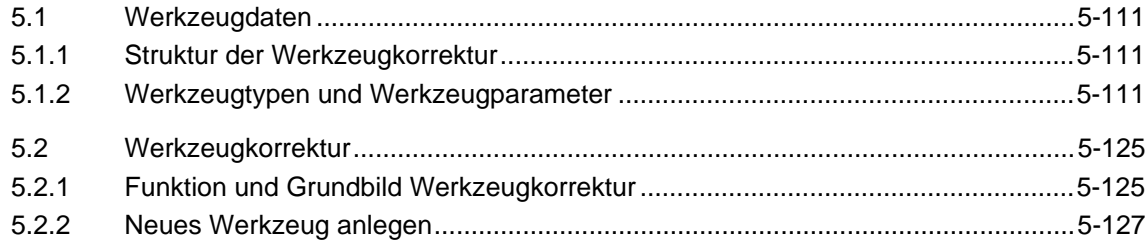

0

 $\bf{O}$ 

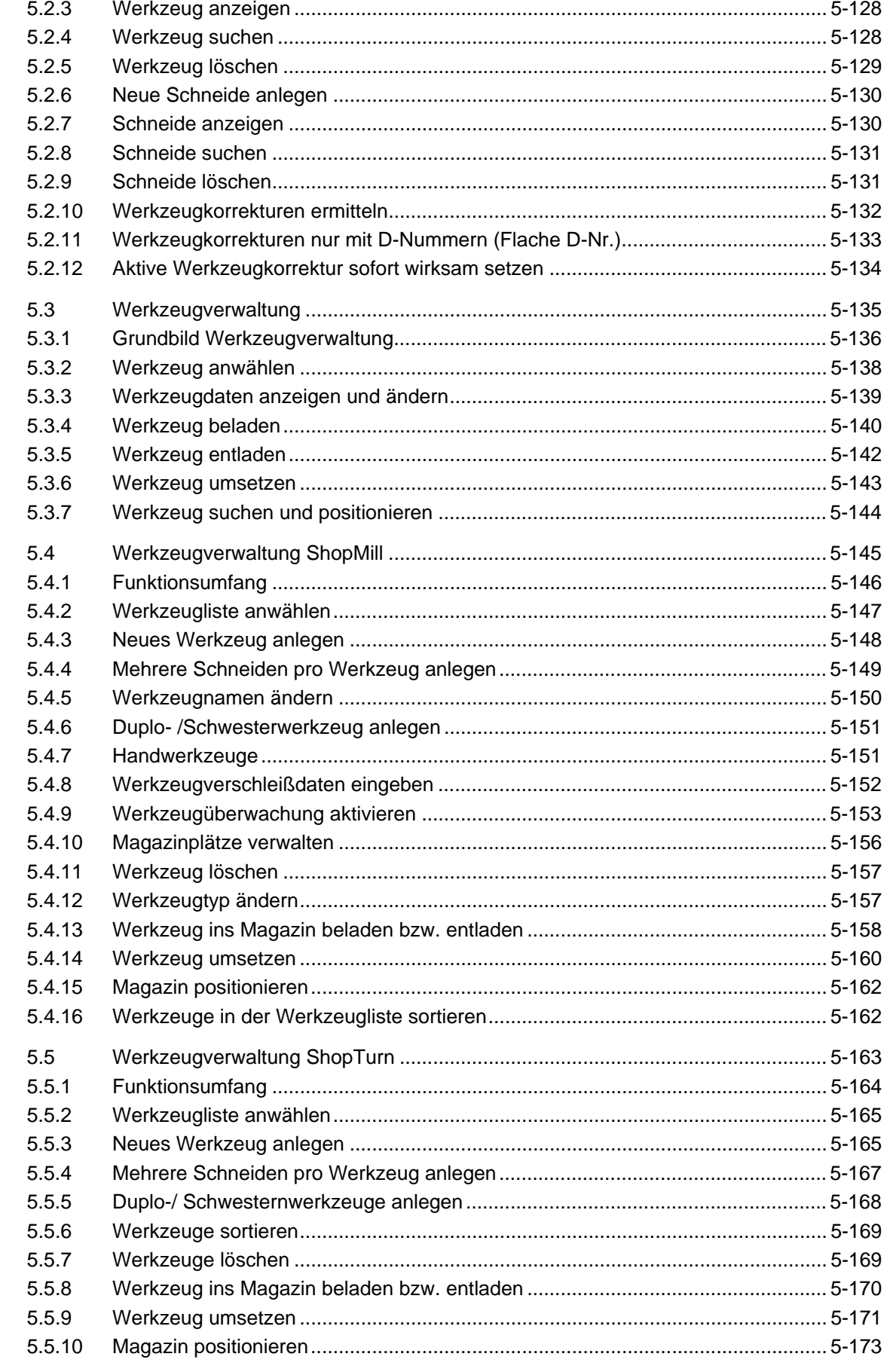

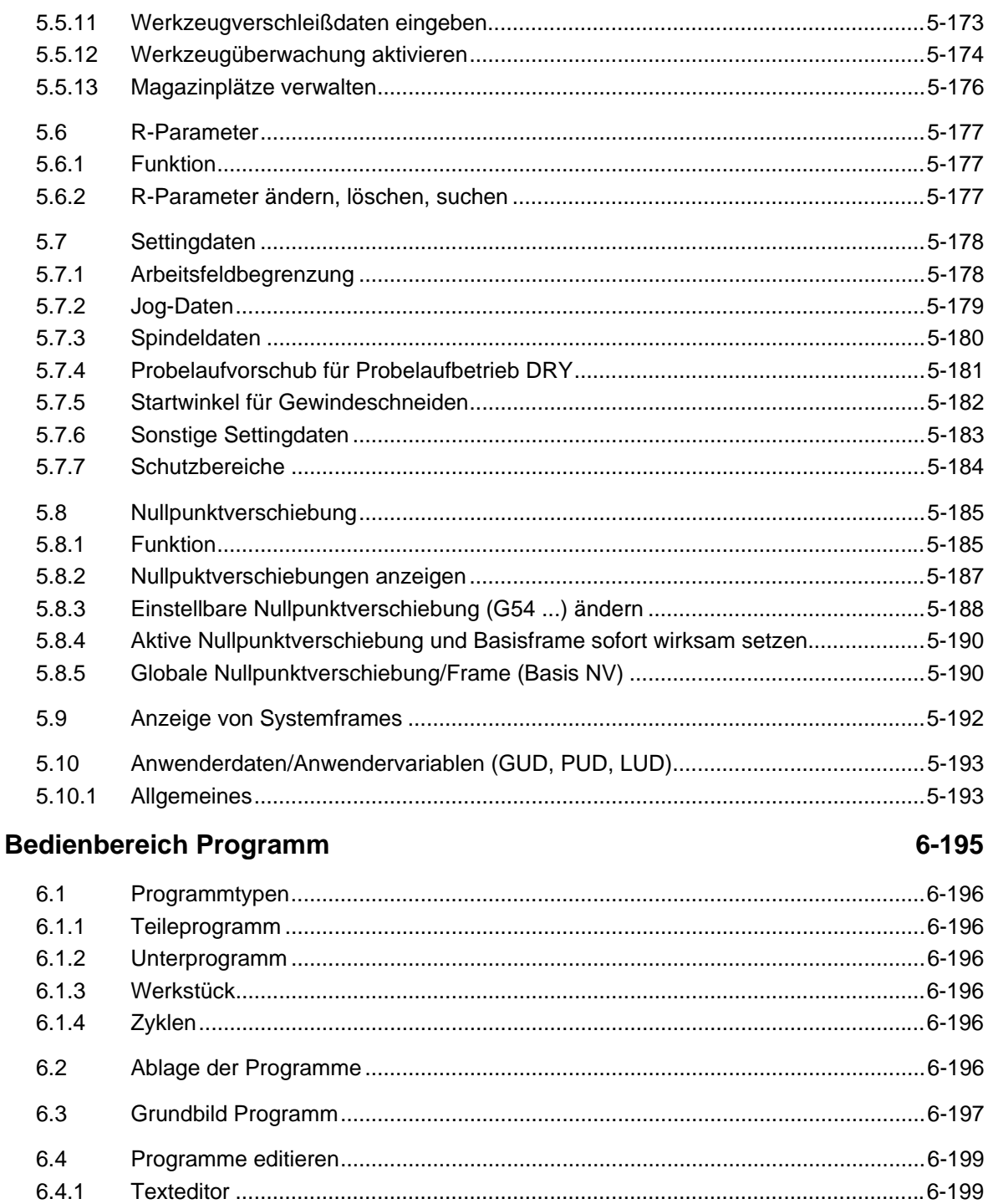

 $6.4.2$ 6.4.3

6.4.4

6.4.5

6.5

 $6.5.1$ 

6.5.2

6.5.3

6.5.4

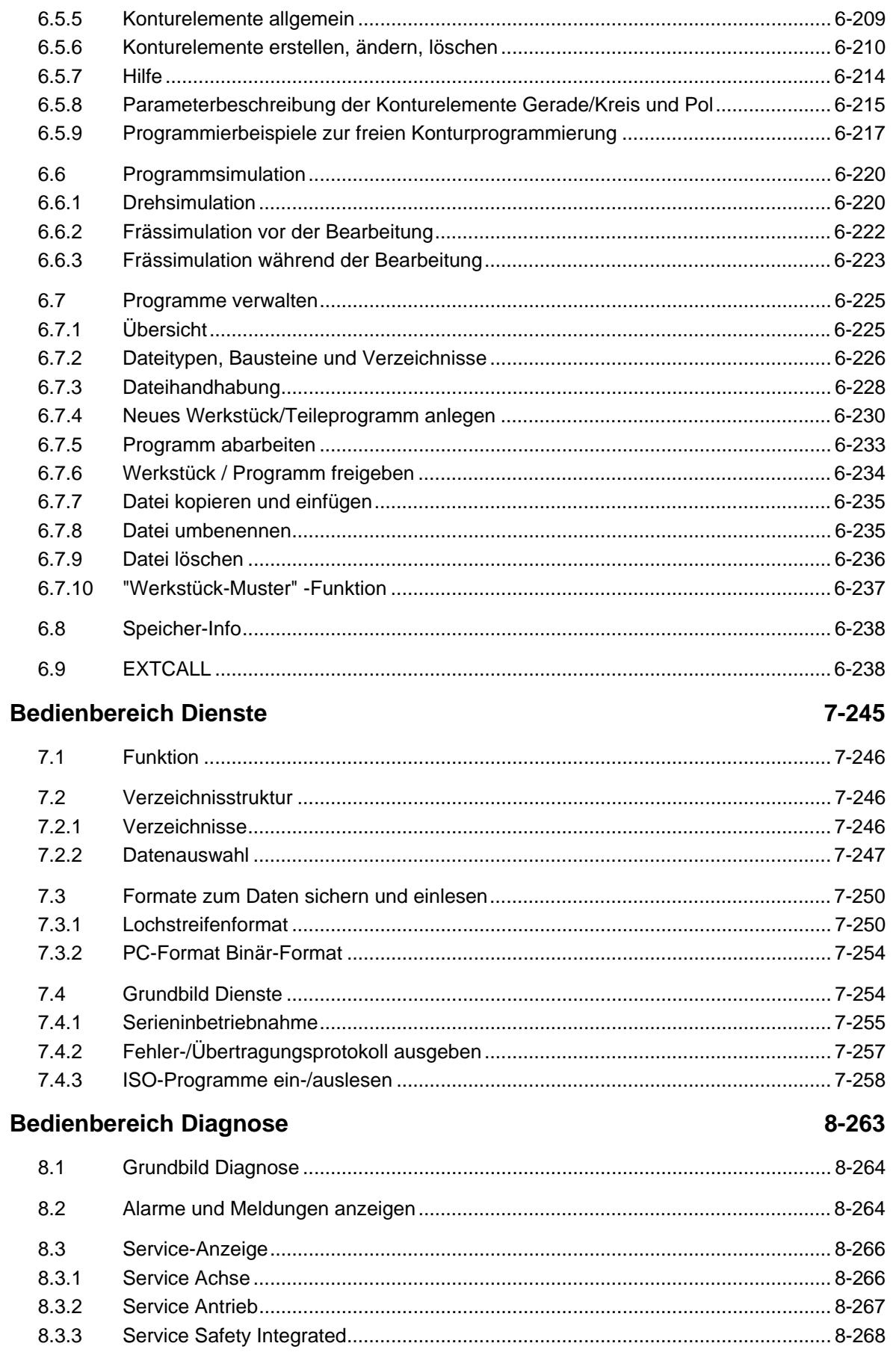

 $\bf{O}$ 

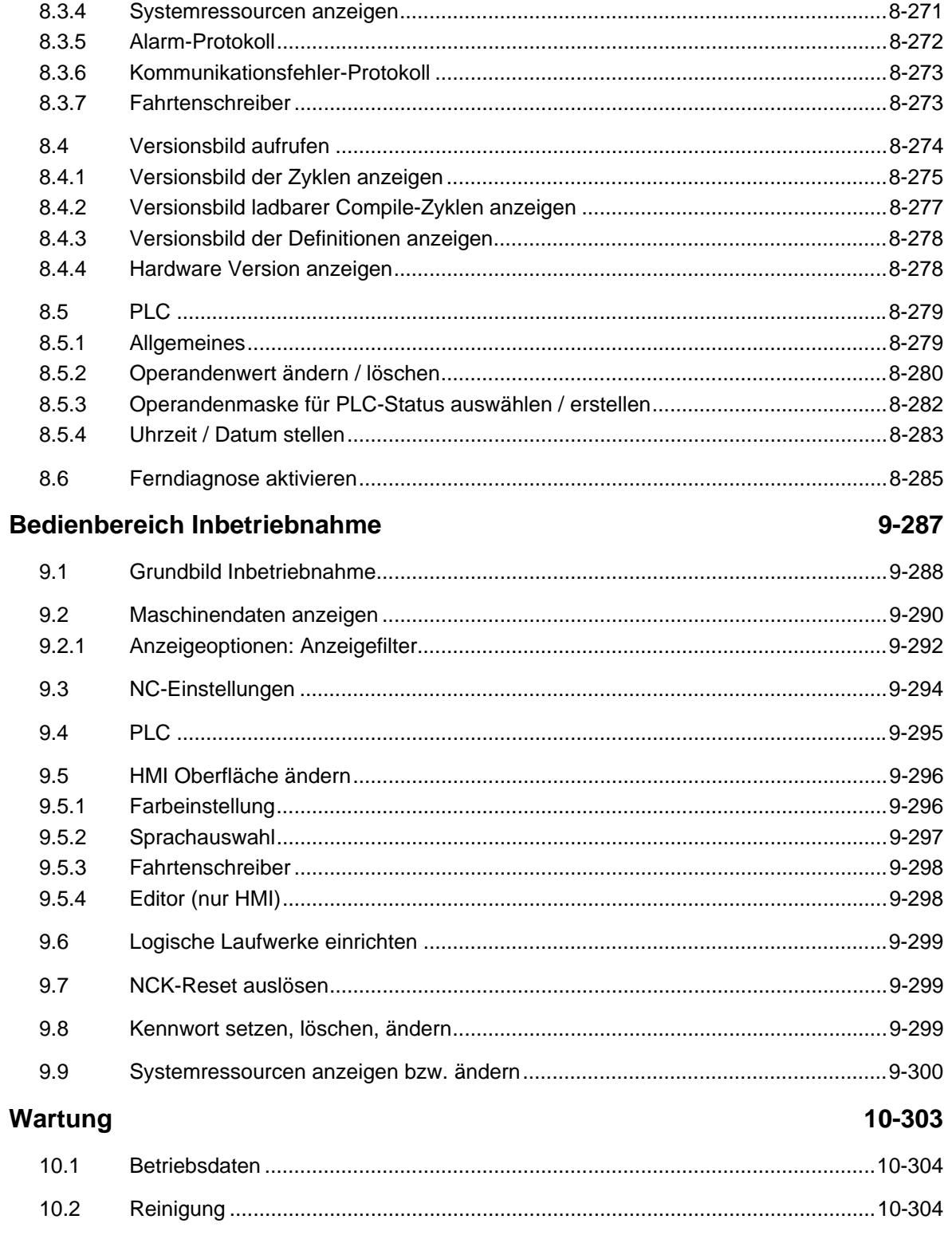

#### Anhang

## A-305

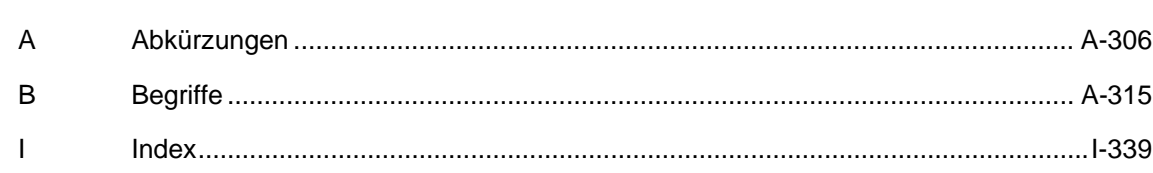

<span id="page-14-0"></span>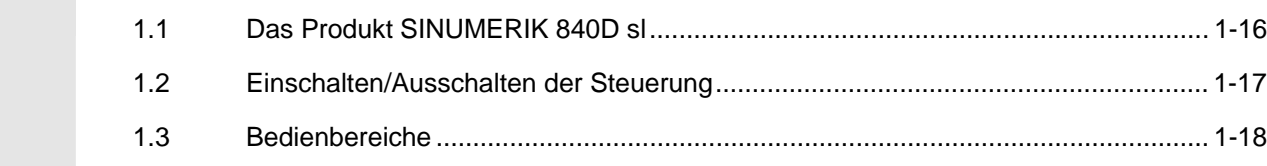

<span id="page-15-0"></span>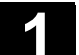

#### **1.1 Das Produkt SINUMERIK 840D sl**

 **Allgemeines** Die SINUMERIK 840D sl ist eine CNC-Steuerung (**C**omputerized **N**umerical **C**ontrol) für Bearbeitungsmaschinen (z.B. Werkzeugmaschinen).

> Für den Einsatz in genehmigungspflichtigen Ländern bieten wir Ihnen die SINUMERIK 840DE sl als Exportversion an.

Das Herzstück der SINUMERIK 840D sl bildet die Numerical Control Unit - NCU 710. Sie vereint NCK, PLC, HMI, Regelungs- und Kommunikationsaufgaben.

 Mit der Bedientafelfront der Steuerung können Sie u. a. folgende Grundfunktionen (in Verbindung mit einer Werkzeugmaschine) realisieren:

- Erstellen und Anpassen von Teileprogrammen,
- Abarbeiten von Teileprogrammen,
- Handsteuerung,
- Einlesen und Auslesen von Teileprogrammen und Daten,
- Editieren von Daten für Programme,
- Alarme anzeigen und gezielt beheben,
- Editieren von Maschinendaten,
- Herstellen von Kommunikationsverbindungen zwischen 1 oder mehreren TCUs

 Alle Funktionen sind für die Benutzer über die Bedienoberfläche der Steuerung zugänglich.

Die Bedienoberfläche besteht aus:

- Anzeigeeinheiten, wie Bildschirm, Leuchtdioden usw.
- Bedienelementen, wie Tasten, Schalter, Handräder usw..

 Diese Bedienungsanleitung beschreibt die Vorgehensweise der **Software HMI-Embedded, SW 7.2**

 Standardmäßig befindet ist die Software HMI-Embedded sl bei der Auslieferung der NCU auf der CompactFlash Card.

 Das Kapitel 2 "Bedienung" sollten Sie vor allen nachfolgenden Kapiteln sorgfältig lesen. Alle weiteren Kapitel setzen dieses Wissen voraus!

### <span id="page-16-0"></span>**1.2 Einschalten/Ausschalten der Steuerung**

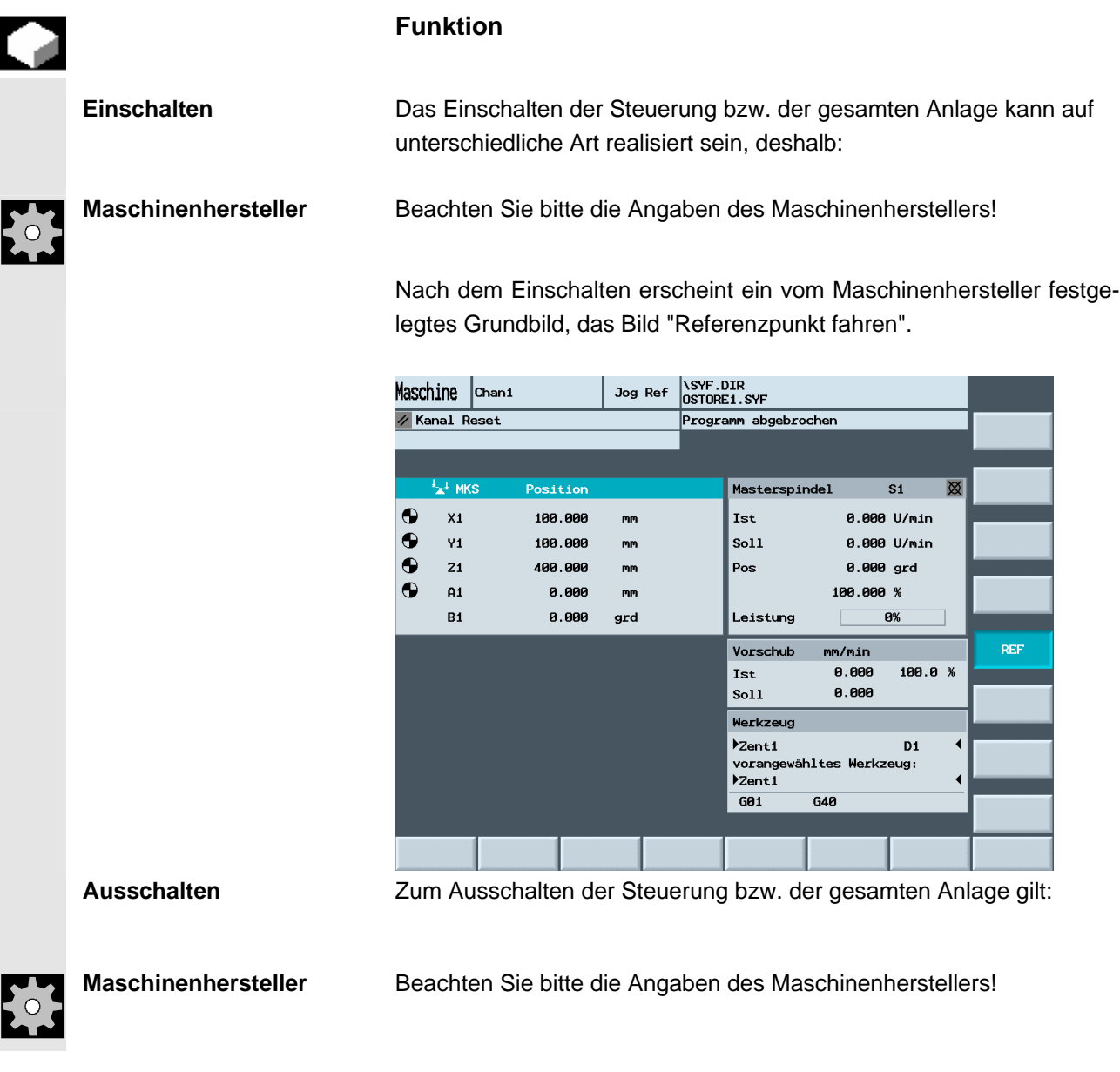

<span id="page-17-0"></span>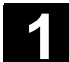

#### **1.3 Bedienbereiche**

Die Grundfunktionen sind in der Steuerung zu folgenden Bedienbereichen zusammengefasst (grau hinterlegt):

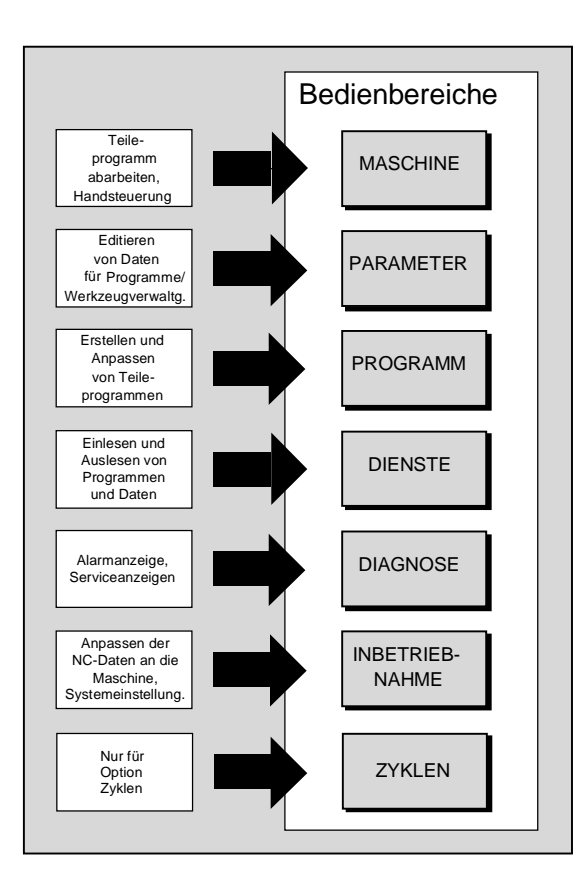

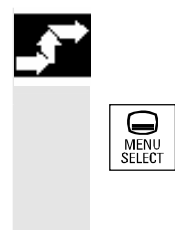

#### **Bedienfolge**

 Mit Drücken der Taste "Bereichsumschaltung" werden Ihnen die Bedienbereiche auf der horizontalen und die Betriebsarten auf der vertikalen Softkeyleiste angezeigt. Aus jeder Bediensituation können Sie mit dieser Taste in die Bereichsmenüleiste umschalten und eine andere Betriebsart oder einen anderen Bedienbereich anwählen.

<span id="page-18-0"></span>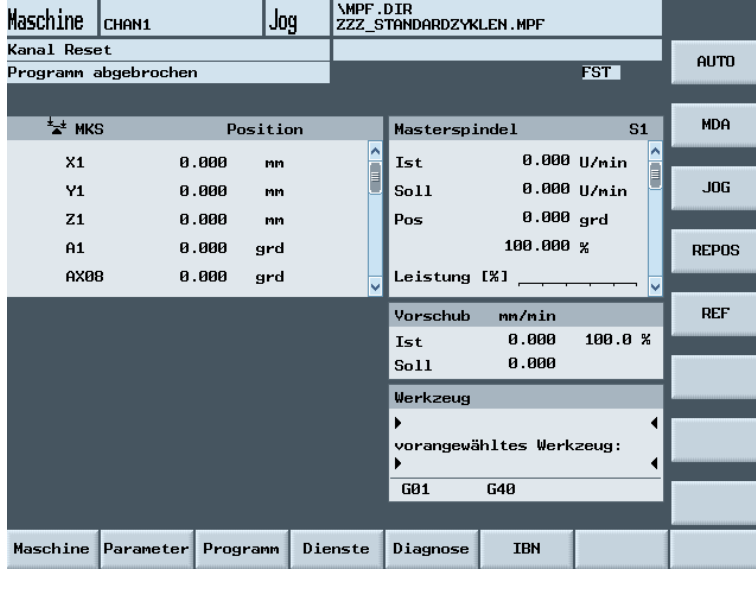

|Jog

\MPF.DIR<br>ZZZ\_STANDARDZYKLEN.MPF

Bei zweimaligem Drücken der Taste "Bereichsumschaltung" können<br>Sie zwischen den zuletzt angewählten Bedienbereichen hin- und her Sie zwischen den zuletzt angewählten Bedienbereichen hin- und herschalten, z.B. vom Bedienbereich "Parameter" in den Bedienbereich "Maschine" und zurück.

п

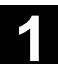

 $\bf{2}$ 

#### <span id="page-20-0"></span>Bedienkomponenten / Bedienabläufe

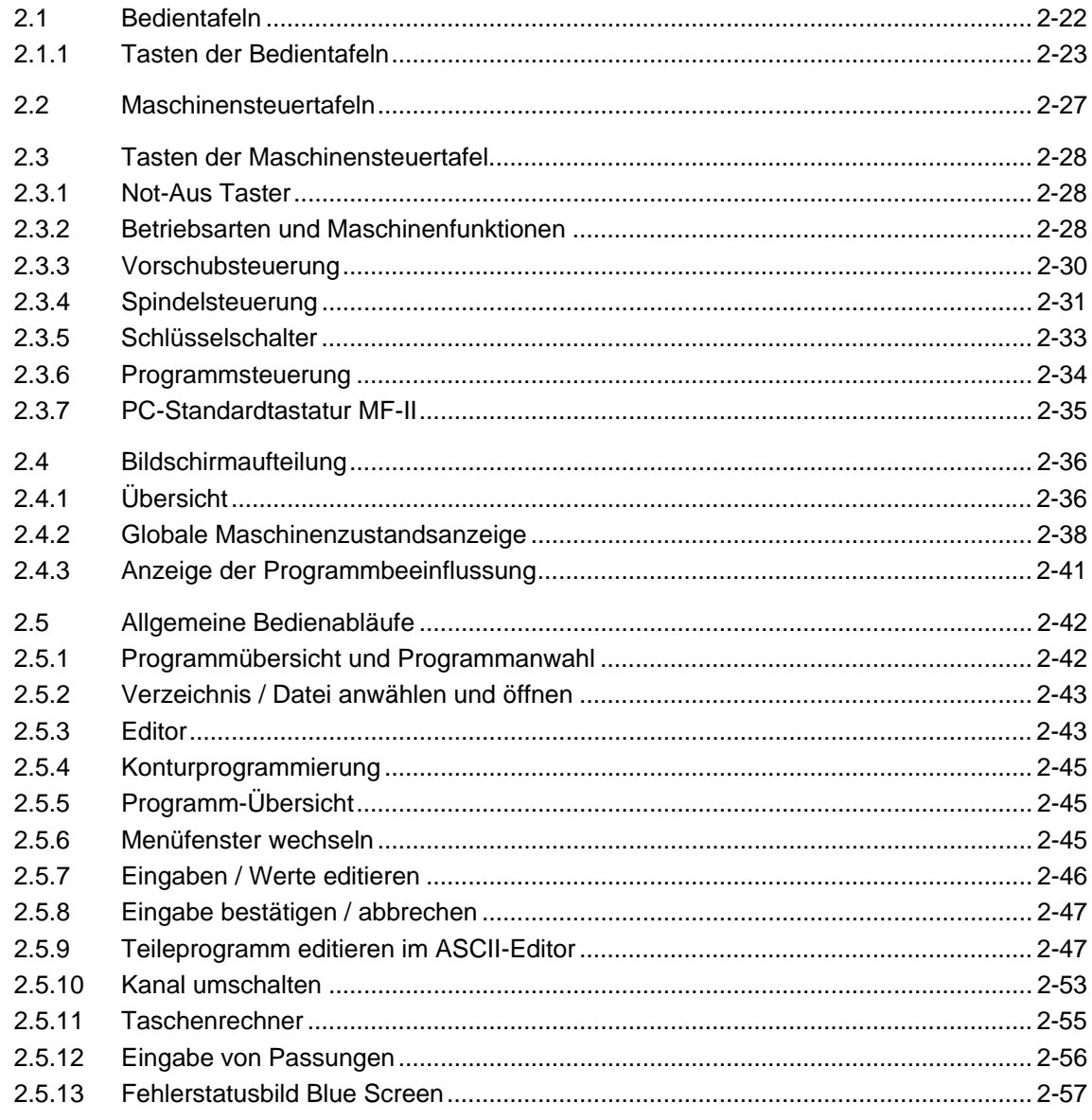

<span id="page-21-0"></span>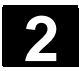

#### **2.1 Bedientafeln**

 **Beispiel** Anhand der SINUMERIK Bedientafelfront OP 010 werden hier nur exemplarisch die Bedienkomponenten erklärt, die zur Bedienung der SINUMERIK-Steuerung und der Bearbeitungsmaschine zur Verfügung stehen.

#### **Bedientafel OP 010**

#### **A** Display

- **B** Alpha-/Numerikblock Korrektur-/Cursortasten
- **1** Maschinenbereichstaste
- **2** Recall (Rücksprung)
- **3** Softkeyleiste (horizontal)
- **4** Taste etc. (Menüerweiterung)
- **5** Bereichsumschalttaste
- **6** Softkeyleiste (vertikal)

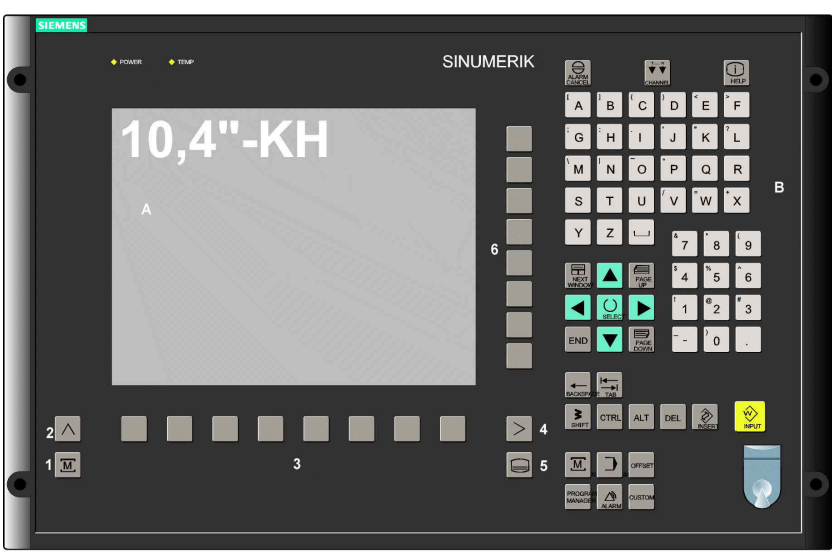

Die Tasten sind in den folgenden Kapiteln beschrieben.

<span id="page-22-0"></span>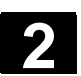

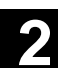

#### **2.1.1 Tasten der Bedientafeln**

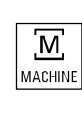

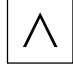

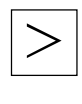

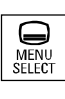

 Im Folgenden werden die Elemente der Bedientastatur und die Darstellung in dieser Dokumentation abgebildet und erklärt. Die mit \* gekennzeichneten Tasten entsprechen der Darstellung im US-Layout.

#### **MACHINE**

Direkter Sprung in den Bedienbereich "Maschine".

#### **Taste Recall**

Rücksprung in das übergeordnete Menü. Mit Recall wird ein Fenster geschlossen.

 **Taste etc.**  Erweiterung der horizontalen Softkeyleiste im gleichen Menü.

#### **MENÜ SELECT**

Aus jedem Bedienbereich und jeder Bediensituation können Sie mit dieser Taste das Grundmenü aufblenden. Zweimaliges Drücken der Taste wechselt vom aktuellen in den vorherigen Bedienbereich und zurück.

Die Standard-Grundmenü verzweigt in die Bedienbereiche:

- 1. Maschine
- 2. Parameter
- 3. Programm
- 4. Dienste
- 5. Diagnose
- 6. Inbetriebnahme

**ALARM CANCEL** 

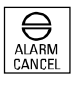

#### Durch Drücken dieser Taste quittieren Sie den mit diesem Lösch-

kennzeichen gekennzeichneten Alarm.

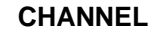

Bei mehreren Kanälen ist eine Kanalumschaltung (weiterschalten von Kanal 1 bis n) möglich.

Bei projektiertem "Kanalmenü" werden alle bestehenden Kommunikationsverbindungen mit ihren Kanälen auf den Softkeys angezeigt.

(Siehe auch Kapitel "Kanal umschalten")

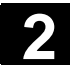

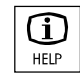

#### **HELP**

Mit dieser Taste können Sie Erläuterungen und Informationen zum aktuellen Bedienzustand aufrufen (z.B. Hilfe für die Programmierung, Diagnose, PLC, Alarme).

Die Anzeige "i" in der Dialogzeile weist auf diese Möglichkeit hin.

### $\overline{\{\hat{}}$

Bei gedrückter Shift-Taste obere Zeichen auf den Tasten mit Doppelbelegung ausgeben.

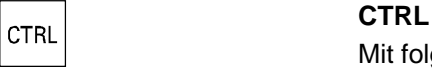

Mit folgenden Tastenkombinationen im Arbeitsplan und G-Code-Editor bewegen:

Ctrl + Pos1: An den Anfang springen.

Ctrl + End: An das Ende springen.

Ctrl + C: **Kopieren** eines markierten Bereiches in den globalen Speicher. Ist nichts markiert, wird der Inhalt des gesamten Feldes im Zwischenspeicher gesichert. Ctrl + X: Kopieren des markierten Bereiches in den globalen

 Speicher und **Ausschneiden**  CTRL +V: **Einfügen** des Inhalts aus dem globalen

Zwischenspeichers auf die Position des Cursors**.** 

# **ALT**

#### **Blank, Leerzeichen**

#### **BACKSPACE**

- Wert im Eingabefeld von rechts löschen.
- Im Einfügemodus das vor dem Cursor stehende Zeichen löschen.

#### **DEL DEL**

- Wert im Parameterfeld löschen
- Im Einfügemodus das vom Cursor markierte Zeichen löschen.

## **INSERT**

- Umschalten in Tabellen und Eingabefelder in den Editiermodus (in diesem Fall befindet sich das Eingabefeld im Einfügemodus) oder
- UNDO-Funktion auf Tabellenelemente und Eingabefelder (beim Verlassen eines Feldes mit der Editiertaste wird der Wert nicht übernommen, sondern auf den vorhergehenden Wert zurückgesetzt = UNDO).
- Taschenrechnermodus aktivieren

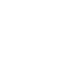

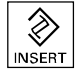

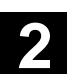

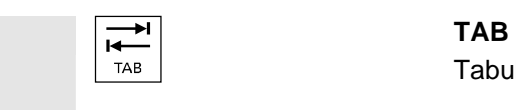

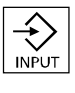

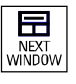

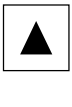

# PAGE<br>DOWN

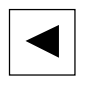

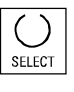

Tabulator Taste

#### **INPUT**

- Übernahme eines editierten Wertes
- Verzeichnis oder Programm öffnen/schließen

#### **日** NEXT WINDOW

Sind mehrere Fenster auf dem Bildschirm angezeigt, so kann über die Fensterumschalttaste der Fokus, erkennbar durch eine stärkere Umrandung des Fensters, von einem zum nächsten Fenster durchgeschaltet werden.

Nur auf das Fenster mit Fokus wirken Tasteneingaben, wie z.B. die Blättertasten.

#### **Cursor nach oben**

Sich zwischen verschiedenen Feldern bzw. Zeilen bewegen.

#### **PAGE DOWN**

Sie "blättern" um eine Anzeige vorwärts.

In einem Teileprogramm können Sie die Anzeige vorwärts (zum Probrammende hin) "blättern".

Mit den Blättertasten rollen Sie den sichtbaren/angezeigten Fensterbereich, auf den der Fokus zeigt. Der Verschiebebalken zeigt an, welcher Ausschnitt des Programms/Dokuments/... angewählt ist.

#### **Cursor nach links**

- Sich zwischen verschiedenen Feldern bzw. Zeilen bewegen.
- In die übergeordnete Verzeichnisebene wechseln.

#### **SELECT**

Die Taste entspricht dem Softkey "Alternativ".

- Auswahltaste für vorgegebene Werte in Eingabefeldern und Auswahllisten, die durch dieses Tastensymbol gekennzeichnet sind.
- Aktivieren bzw. Deaktivieren eines Feldes:

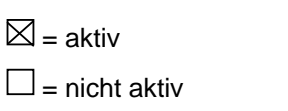

 $\odot$  aktiv

 $\bigcirc$  = nicht aktiv

Mehrfachauswahlknopf (es können mehrere Felder oder auch keines angewählt sein)

Einfachauswahlknopf/Option (es kann immer nur ein Feld angewählt sein)

• Im Editor Markiermodus ein-/ ausschalten

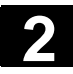

# **2 2.1 Bedientafeln 2.1 <b>Bedientafeln 2.1 2.1 Bedientafeln 2 2.1 2 2.1 2 2.1 2 2.1 2 2.1 2 2.1 2 2.1 2 2.1 2 2.1 2 2.1 2.1 2.1 2.1 2.1 2.1 2.1 2.1 2.1 2.1**

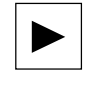

#### **Cursor nach rechts**

- Sich zwischen verschiedenen Feldern bzw. Zeilen bewegen.
- Verzeichnis oder Programm öffnen.

#### **END**

- Mit der Taste wird der Cursor im Editor an das Zeilenende der aufgeschlagenen Seite bewegt.
- Schnelles Stellen des Cursors auf eine zusammengehörige Gruppe von Eingabefeldern.

#### **Cursor nach unten**

Sich zwischen verschiedenen Feldern bzw. Zeilen bewegen.

#### **PAGE UP**

Sie "blättern" um eine Anzeige rückwärts. Mit den Blättertasten rollen Sie den sichtbaren/angezeigten Fensterbereich, auf den der Fokus zeigt. Der Verschiebebalken zeigt an, welcher Ausschnitt des Programms/Dokuments/... angewählt ist.

**PROGRAM** (nur OP 010 und OP 010C) Bedienbereich "Programm" aufrufen. Die Taste entspricht dem Softkey "Prog. edit".

**OFFSET =** (nur OP 010 und OP 010C)

Werkzeugverwaltung Bedienbereich "Werkzeuge/Nullpunktverschiebungen" aufrufen. Die Taste entspricht dem Softkey "Werkz. Nullp.".

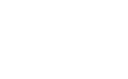

PROGRAM MANAGER (nur OP 010 und OP 010C) Bedienbereich "Programm" aufrufen. Die Taste entspricht dem Softkey "Programm".

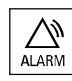

 **ALARM** (nur OP 010 und OP 010C) Im Bedienbereich Diagnose, Übersicht der Alarme "Meldungen/Alarme" aufrufen. Die Taste entspricht dem Softkey "Alarmliste".

#### **CUSTOM**

Eine vom Kunden zu projektierende Taste.

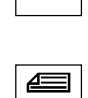

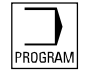

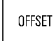

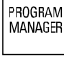

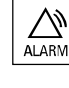

<span id="page-26-0"></span>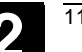

#### **2.2 Maschinensteuertafeln**

 Standard-Drehmaschinen/- Fräsmaschinen

Aktionen an der Werkzeugmaschine, beispielsweise Verfahren der Achsen oder Programmstart, können nur über eine Maschinensteuertafel ausgelöst werden.

Die Werkzeugmaschine kann mit einer Standard - Maschinensteuertafel von SIEMENS oder mit einer spezifischen Maschinensteuertafel des Werkzeugmaschinenherstellers ausgerüstet sein.

Beschrieben ist die Maschinensteuertafel von SIEMENS. Wird eine andere Maschinensteuertafel verwendet, bitten wir Sie, die Bedienungsanleitung des Werkzeugmaschinenherstellers zu berücksichtigen.

Die Standard-Maschinensteuertafel von SIEMENS ist ausgestattet mit folgenden Bedienelementen:

- **1** Not-Aus-Taster
- **2** Betriebsarten (mit Maschinenfunktionen)
- **3** Schrittmaß fahren / Inkrement
- **4** Programmsteuerung
- **5** Richtungstaste mit Eil gangüberlagerung
- **6** Spindelsteuerung
- **7** Vorschubsteuerung
- **8** Schlüsselschalter

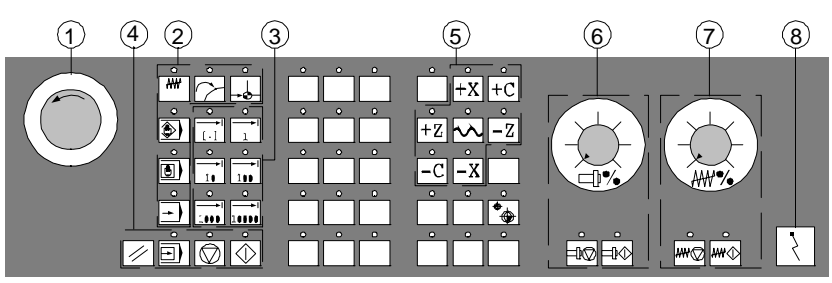

Maschinensteuertafel für Drehmaschinen

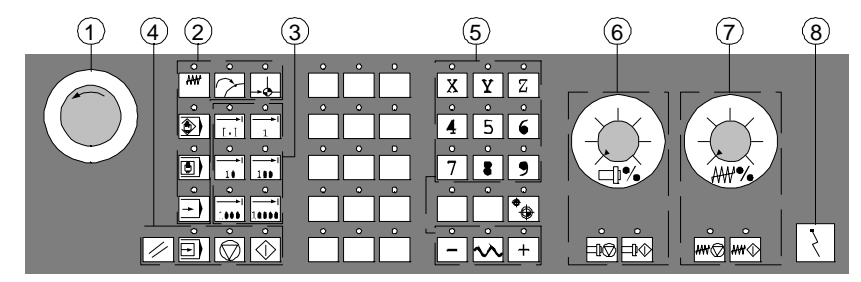

Maschinensteuertafel für Fräsmaschinen

 Maschinensteuertafel OP 032S

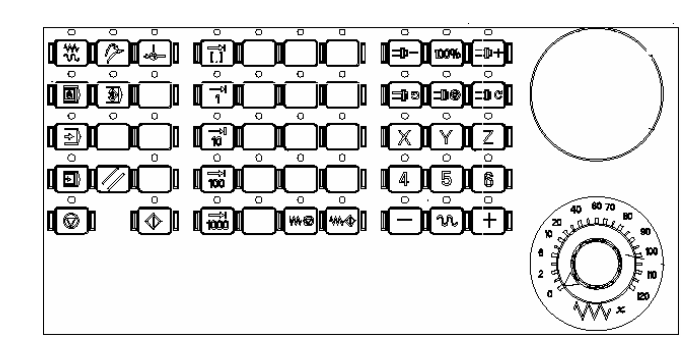

Maschinensteuertafel OP 032S

<span id="page-27-0"></span>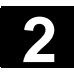

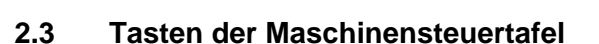

#### **2.3.1 Not-Aus Taster**

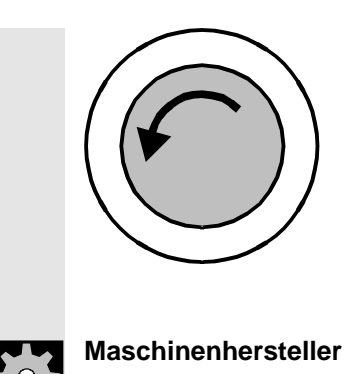

Den roten Taster drücken Sie in Notsituationen:

- 1. wenn Menschenleben in Gefahr sind,
- 2. wenn Gefahr besteht, dass die Maschine oder das Werkstück beschädigt wird.

Im Regelfall werden durch Not-Aus alle Antriebe mit größtmöglichem Bremsmoment stillgesetzt.

Weitere oder andere Reaktionen auf das Not-Aus: **Maschinenhersteller Beachten Sie bitte die Angaben des Maschinenherstellers.** 

#### **2.3.2 Betriebsarten und Maschinenfunktionen**

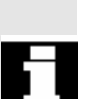

 Drücken Sie eine "Betriebsartentaste", wird die entsprechende Betriebsart, falls zulässig, angewählt, alle anderen Betriebsarten und Funktionen werden abgewählt.

 Die wirksame Betriebsart wird durch das Leuchten der zugehörigen LED signalisiert und bestätigt.

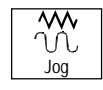

#### **Jog**

Betriebsart "Maschine Manuell" anwählen. Konventionelles Verfahren der Achsen durch:

- kontinuierliche Bewegung der Achsen über die Richtungstasten,
- inkrementelle Bewegung der Achsen über die Richtungstasten,
- das Handrad.

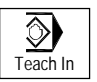

#### **Teach In**

Erstellen von Programmen im Dialog mit der Maschine in der Betriebsart "MDA".

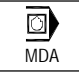

#### **MDA** (Manual Data Automatic)

Betriebsart "Maschine Automatik" anwählen.

Steuern der Maschine durch Abarbeiten eines Satzes oder einer Folge von Sätzen. Die Eingabe der Sätze erfolgt über die Bedientafelfront.

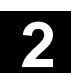

## **2** 11/2006 Bedienkomponenten / Bedienabläufe<br> **2.3 Tasten der Maschinensteuertafel**

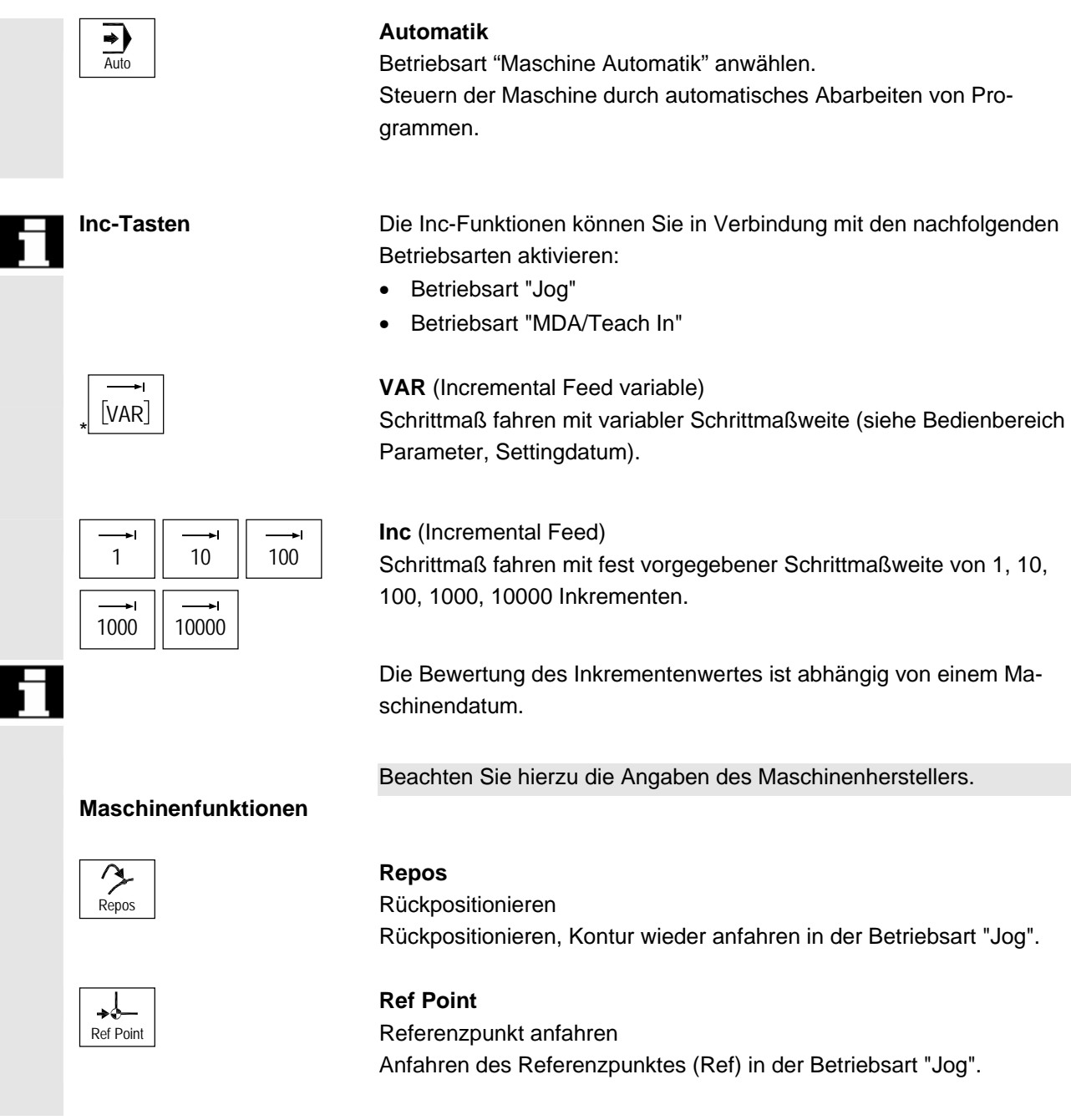

<span id="page-29-0"></span>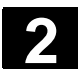

#### **2.3.3 Vorschubsteuerung**

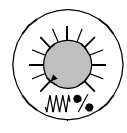

#### **Vorschub Eilgangoverride (Vorschubkorrekturschalter)**

#### **Regelbereich:**

0% bis 120% des programmierbaren Vorschubs. Im Eilgang wird der 100%-Wert nicht überschritten.

#### **Einstellungen:**

0%, 1%, 2%, 4%, 6%, 8%, 10%, 20%, 30%, 40%, 50%, 60%, 70%, 75%, 80%, 85%, 90%, 95%, 100%, 105%, 110%, 115%, 120%

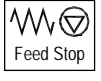

#### **Feed Stop**

- Die Bearbeitung des laufenden Programms wird gestoppt,
- die Achsantriebe werden geführt stillgesetzt,
- die zugehörige LED leuchtet, sobald Vorschub-Halt von der Steuerung akzeptiert ist,
- im Kopfbereich (Programmbeeinflussungsanzeige) erscheint FST (=Feed Stop)

#### **Beispiel:**

- − In der Betriebsart "MDA" wird während des Abarbeitens eines Satzes ein Fehler entdeckt.
- − Ein Werkzeugwechsel soll durchgeführt werden.

#### **Feed Start**

Sie drücken die Taste "Vorschub-Start":

- das Teileprogramm wird im aktuellen Satz fortgesetzt,
- der Vorschub wird auf den vom Programm vorgegebenen Wert hochgefahren,
- die zugehörige LED leuchtet, sobald Vorschub-Start von der Steuerung akzeptiert ist.

#### **Achstasten (für Drehmaschinen):**

Sie verfahren die angewählte Achse (X ... Z).

#### **Achstasten (für Fräsmaschinen):**

Sie wählen die Achse (X ... 9) zum Verfahren an,

in positiver Richtung mit der Taste "+" bzw.<br>+

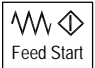

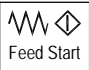

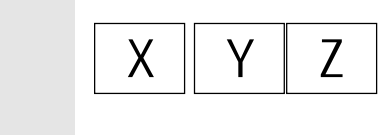

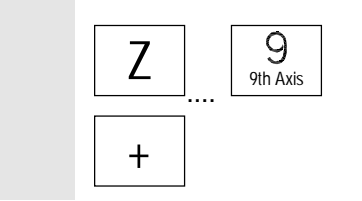

<span id="page-30-0"></span>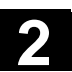

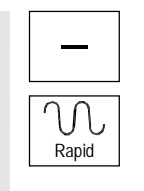

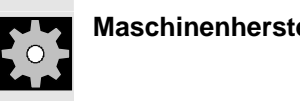

in negativer Richtung mit der Taste "–".

#### **Rapid**

Achse im Eilgang (schnellste Geschwindigkeit) verfahren.

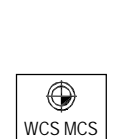

#### **Maschinenhersteller** − Die angegebenen Schrittwerte und der Regelbereich gelten für Standard-Maschinen.

- − Die Schrittwerte und der Regelbereich können vom Werkzeugmaschinenhersteller anwendungsspezifisch geändert sein!
- − Vorschub-/Eilganggeschwindigkeit und die Werte für die Vorschub-Korrekturstellungen (wenn der Vorschub-Korrekturschalter auch für Eilgang wirksam ist) sind über ein Maschinendatum festgelegt Beachten Sie bitte die Angaben des Maschinenherstellers!

#### **WCS/MCS**

Zwischen Werkzeug-Koordinatensystem (WKS) und Maschinen-Koordinatensystem (MKS) umschalten.

#### **2.3.4 Spindelsteuerung**

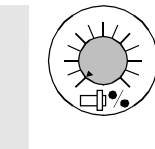

#### **Spindeloverride** (Spindeldrehzahlkorrekturschalter)

- Der Drehschalter mit Rasterstellungen ermöglicht Ihnen, die programmierte Spindeldrehzahl "S" (entspricht 100%) zu erniedrigen oder zu erhöhen.
- Der eingestellte Spindeldrehzahlwert "S" wird als absoluter Wert und in Prozent im Bild "Spindeln" auf dem Bildschirm angezeigt (vertikaler Softkey im Grundbild).

#### **Regelbereich:**

50% bis 120% der programmierten Spindeldrehzahl

#### **Schrittweite:**

5% von Rasterstellung zu Rasterstellung

<span id="page-31-0"></span>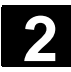

## **2** Bedienkomponenten / Bedienabläufe 11/2006 **2.3 Tasten der Maschinensteuertafel** 11/2006 **2.**

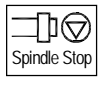

#### **Spindel-Halt**

Sie drücken die Taste "Spindel-Halt":

- die Spindeldrehzahl wird zum Stillstand reduziert,
- die zugehörige LED leuchtet, sobald "Spindel-Halt".

#### **Beispiel:**

- um einen Werkzeugwechsel durchzuführen,
- zur Eingabe von S-, T-, H-, M-Funktionen während des Einrichtens.

#### ⋔∕ Spindle Start

#### **Spindel-Start**

Sie drücken die Taste "Spindel-Start":

- die Spindeldrehzahl wird auf den vom Programm vorgegebenen Wert hochgefahren,
- die zugehörige LED leuchtet, sobald "Spindel-Start" von der Steuerung akzeptiert ist.

- **Maschinenhersteller** − Die angegebene Schrittweite und der Regelbereich gelten für Standard-Maschinendaten (MD). Diese können vom Werkzeugmaschinenhersteller anwenderspezifisch geändert sein!
	- − Über Maschinendatum bzw. Settingdatum sind die max. Spindeldrehzahl und die Werte für die Spindeldrehzahl-Korrekturstellung (siehe Angaben des Werkzeugmaschinenherstellers) festgelegt.

#### <span id="page-32-0"></span>**2.3.5 Schlüsselschalter**

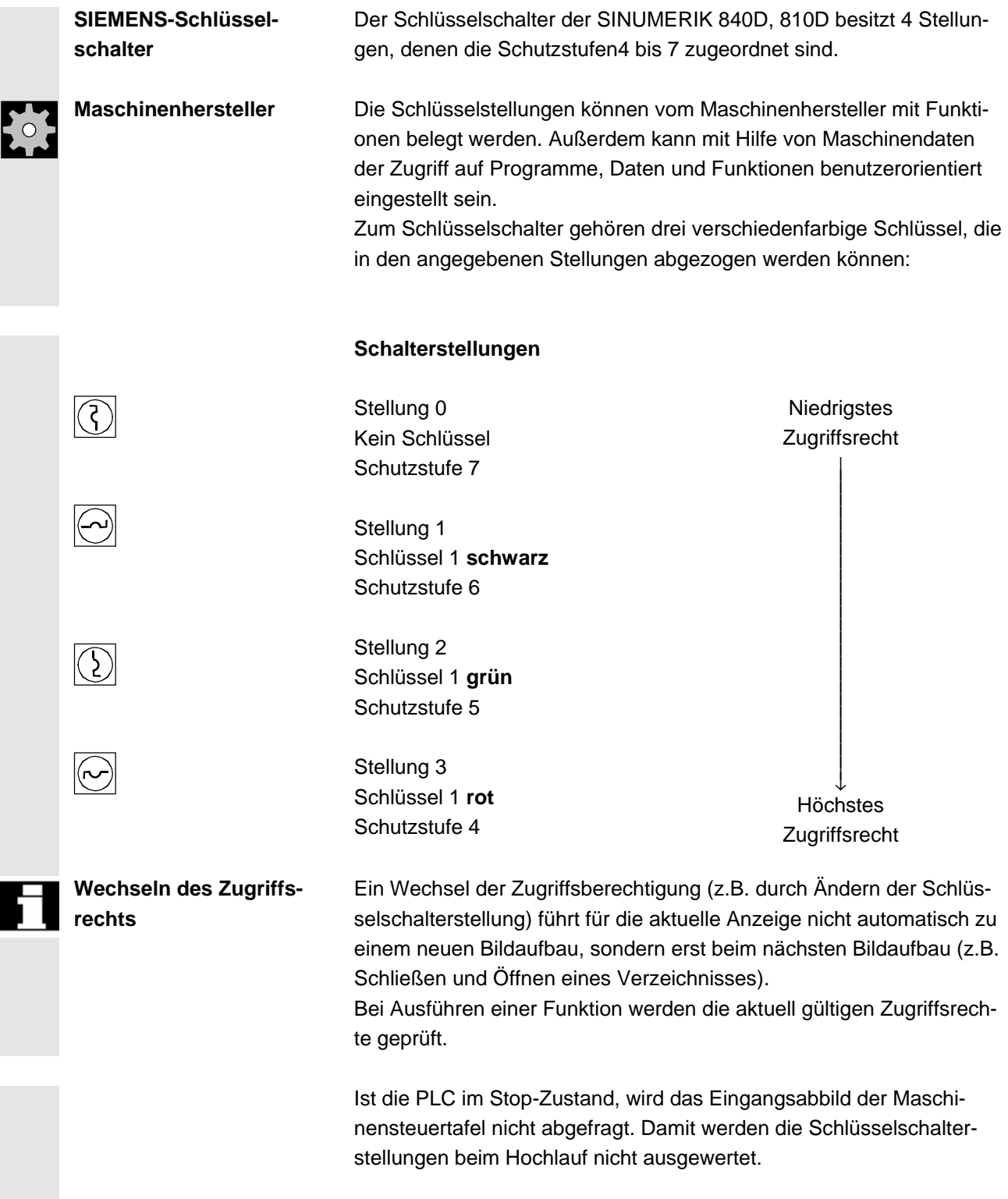

<span id="page-33-0"></span>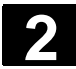

# **2** Bedienkomponenten / Bedienabläufe 11/2006 **2.3 Tasten der Maschinensteuertafel** 11/2006 **2.**

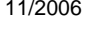

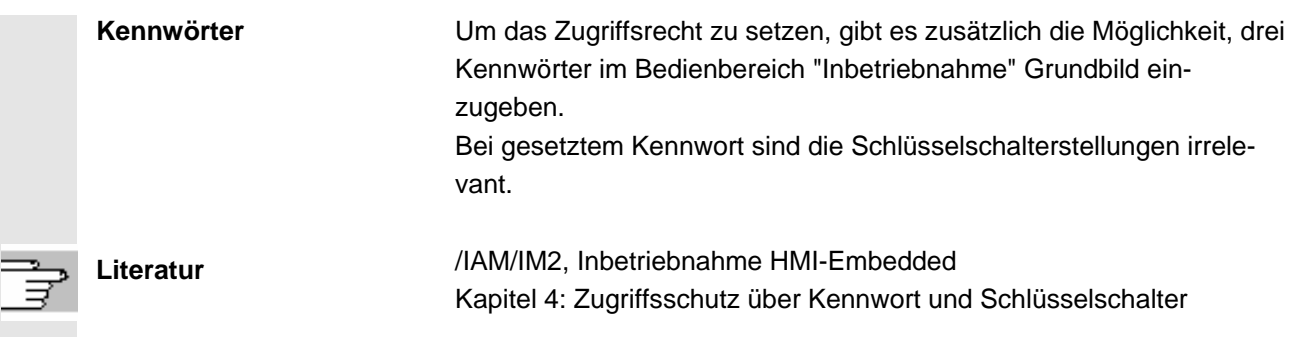

#### **2.3.6 Programmsteuerung**

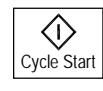

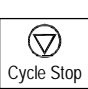

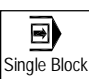

#### **Cycle-Start**

Abarbeitung eines angewählten Programms starten, die zugehörige LED leuchtet.

#### **Cycle-Stop**

Bearbeitung eines laufenden Teileprogramms stoppen, die zugehörige LED leuchtet. Die weitere Bearbeitung mit Drücken der Taste mit "Cycle-Start" fortsetzen.

#### **Single Block**

Ein Teileprogramm Satz für Satz abarbeiten. Die Funktion Einzelsatz können Sie in der Betriebsart "Automatik" und "MDA" aktivieren. Ist Einzelsatz aktiviert, leuchtet die zugehörige LED auf der Maschinensteuertafel.

Ist Einzelsatz-Bearbeitung wirksam,

- wird auf dem Bildschirm (in der Zeile Programmbeeinflussungsanzeige) Halt im Zyklus angezeigt,
- wird (im Unterbrechungszustand) in der Zeile Kanalbetriebsmeldung der Text "Halt: Satz im Einzelsatz beendet" ausgegeben.
- wird der aktuelle Satz des Teileprogramms erst dann abgearbeitet, wenn Sie die Taste "Cycle-Start" drücken,

<span id="page-34-0"></span>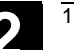

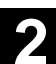

- wird die Bearbeitung nach Abarbeitung eines Satzes gestoppt,
- kann der folgende Satz durch erneute Betätigung der Taste "Cycle-Start" abgearbeitet werden.

Abwählen können Sie die Funktion durch ein erneutes Betätigen der Taste "Einzelsatz".

Aktueller Zustand wird in der Programmbeeinflussungsanzeige eingeblendet (globale Maschinenzustandsanzeige, siehe Kap.2: Bildschirmaufteilung)

 Die Funktion ist abhängig von der Einstellung unter "Programmbeeinflussung" im Bedienbereich Maschine.

#### **Reset (Rücksetzen)**

- Die Bearbeitung des aktuellen Teileprogramms wird abgebrochen.
- Meldungen von der Überwachung werden gelöscht (außer PO-WER ON-, Cycle-Start- und "Alarm quittieren"-Alarme).
- Der Kanal wird in den "Reset"-Zustand versetzt, d.h.,
	- − der NCK bleibt synchron mit der Maschine,
	- − die Steuerung ist in Grundstellung und bereit für einen neuen Programmablauf.

(Siehe auch)

**Literatur** /FB1/K1: Funktionsbeschreibung BAG, Kanal Programmbetrieb

#### **2.3.7 PC-Standardtastatur MF-II**

 Es kann eine PC-Standardtastaturangeschlossen werden. Neben dieser Tastatur wird jedoch zusätzlich eine Maschinensteuertafel benötigt.

 Die speziellen Funktionstasten der Bedientafelfront können auch mit der PC-Standardtastatur benutzt werden. Die folgende Tabelle zeigt, auf welchen Tasten die horizontalen/vertikalen Softkeys abgebildet sind:

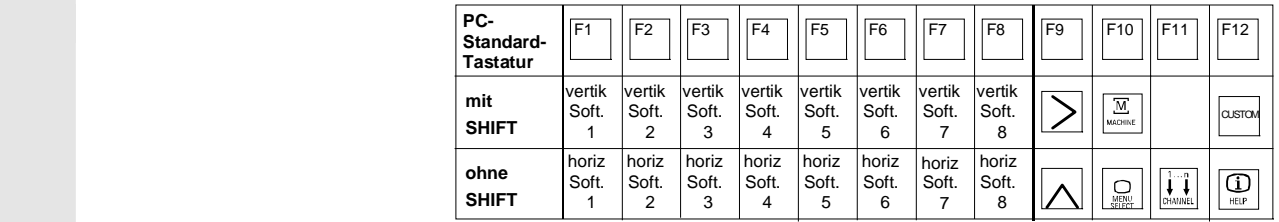

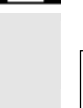

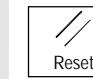

<span id="page-35-0"></span>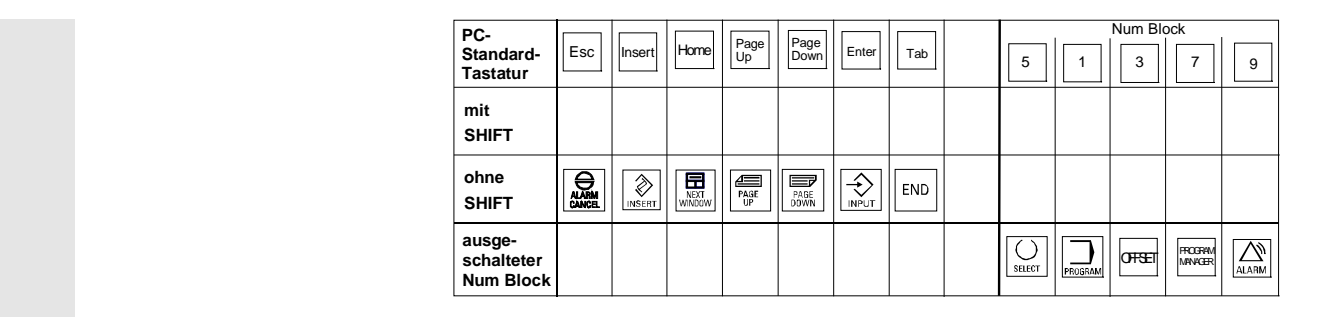

#### **Vorsicht**

Die PC-Standardtastatur entspricht nicht den Rahmenbedingungen (Störfestigkeit) einer SINUMERIK-Steuerung, deshalb sollte sie nur zu Inbetriebnahme- und Servicezwecken verwendet werden.

#### **2.4 Bildschirmaufteilung**

#### **2.4.1 Übersicht**

Λ

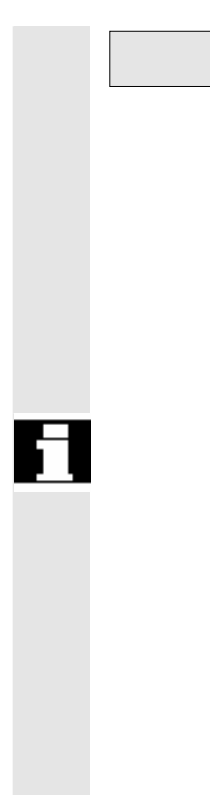

#### **Softkeytasten**

Tasten, denen über eine Menüleiste am Bildschirm eine Funktion zugeordnet ist.

- − Über die horizontalen Softkeys gelangt man in jedem Bedienbereich in weiterführende Menüebenen. Zu jedem horizontalen Menüpunkt gibt es eine zugehörige vertikale Menüleiste / Softkeybelegung.
- − Die vertikalen Softkeys sind mit Funktionen zu dem aktuell angewählten horizontalen Softkey belegt.

 Durch Drücken eines vertikalen Softkeys wird die Funktion aufgerufen. Die Belegung der vertikalen Softkeyleiste kann dabei erneut wechseln, wenn unter einer Funktion weitere Unterfunktionen angewählt werden können.

- 1. Bedienbereiche
- 2. Kanalzustand
- 3. Programmzustand
- 4. Name für Kanal
- 5. Alarm- und Meldezeile
- 6. Betriebsart
- 7. Programmname/-pfad des angewählten Programms
- 8. Kanalbetriebsmeldungen
- 9. Programmbeeinflussung
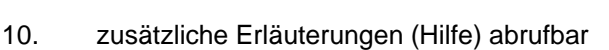

- i Informationen können über die i-Taste eingeblendet werden
- ^ Recall: Rücksprung in übergeordnetes Menü
- > etc.: Erweiterung der horizontalen Softkeyleiste im gleichen Menü
- 11. Arbeitsfenster, NC-Anzeigen

Die im angewählten Bedienbereich verfügbaren Arbeitsfenster (Programm-Editor) und NC-Anzeigen (Vorschub, Werkzeug) werden hier aufgeblendet.

Positionsangaben in den Arbeitsfenstern zeigen vor der Einheit das Durchmessersymbol ∅, wenn die Achse aktuell Planachse ist und wenn das Werkzeugkoordinatensystem eingestellt ist. Wenn die Durchmesserprogrammierung mit DIAMOF aufgehoben wird, verschwindet auch das Symbol vor der Einheit.

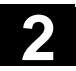

 12. Dialogzeile mit Bedienerhinweisen Zur angewählten Funktion erscheinen hier Bedienerhinweise (wenn verfügbar). 13. Fokus

Das angewählte Fenster wird durch eine eigene Umrahmung gekennzeichnet. Die Kopfzeile des Fensters erscheint invertiert. Hier werden Eingaben der Bedientafelfront wirksam.

- 14. horizontale Softkeys
- 15. vertikale Softkeys

Die im angewählten Bedienbereich verfügbaren Softkey-Funktionen erscheinen auf der horizontalen bzw. vertikalen Softkeyleiste (entspricht auf der Volltastatur F1 bis F8).

#### **2.4.2 Globale Maschinenzustandsanzeige**

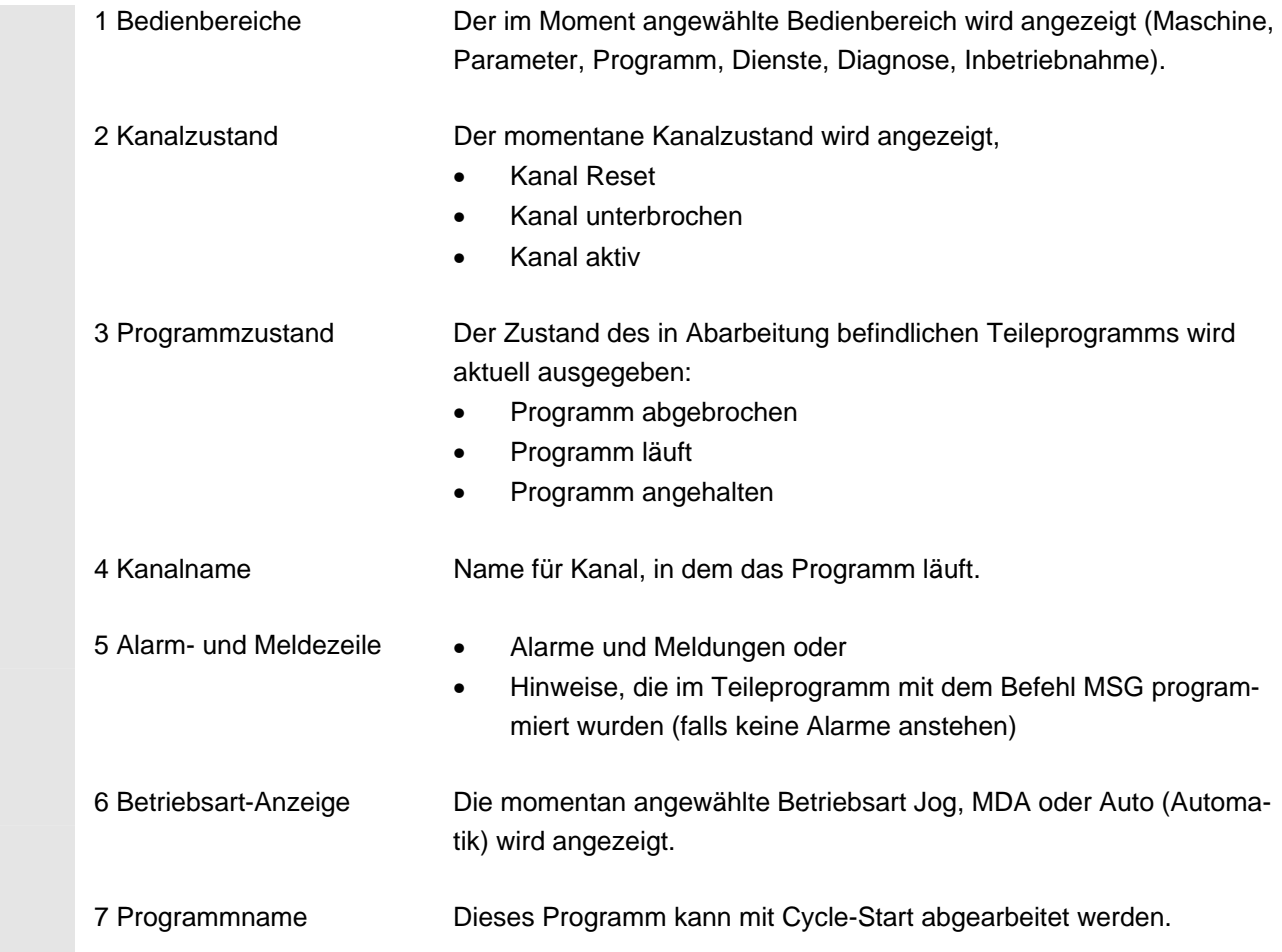

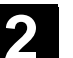

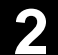

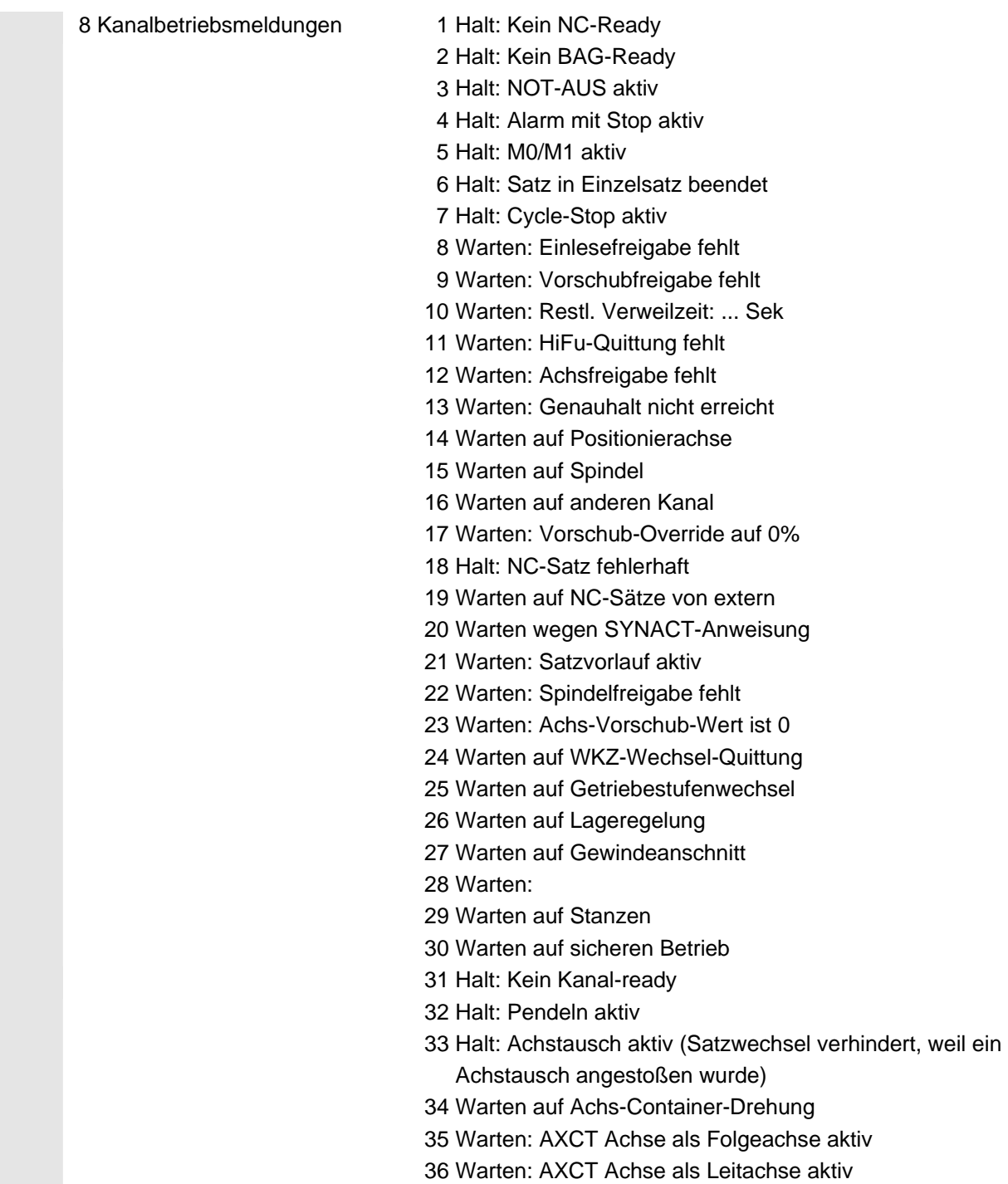

37 Warten: AXCT Achse wechselt ins Nachführen

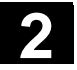

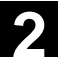

#### 38 Warten: AXCT Achse interner Zustandswechsel

- Lageregler einschalten
- Nullmarke anfordern
- Referenzpunktfahren aktiv
- Parametersatzwechsel aktiv
- Messsystemwechsel aktiv
- Fliegendes Messen aktiv
- Reglerfreigabe weggenommen
- Achs-/ Spindelsperre, Zustand wechselt
- 39 and the contract of the contract of the contract of the contract of the contract of the contract of the con Warten: AXCT Achs-/ Spindelsperre
	- 40 Warten: AXCT Achse überlagerte Bewegung aktiv
	- 41 Warten: AXCT Achse Achstausch aktiv
	- 42 Warten: AXCT Achse Interpolator aktiv
	- 43 WARTEN\_AUF\_CC\_FREIGABE: Warten auf Compile-Cycle
	- 44 Warten beim Zugriff auf Systemvariable
	- 45 Halt; Serupro hat das Suchziel gefunden und der NCK hat gestoppt.

SERUPRO ist die Abk. für SEarchRUn by PROgrammtest, und stellt einen neuen Satzsuchlauftyp dar. SERUPRO wird über den PI-Dienst "\_N\_FINDBL" Paramater == 5 ausgelöst; ab SW \$[[SW410000]].

- $46$  $46$  = Halt; ESR ausgelöst
	- 47 Warten: Achs-Container-Drehung wartet auf Spindel-Halt
	- 48 Warten: Achs-Container-Drehung wartet auf MD-Daten-Abgleich (New-Config)
	- 49 Warten auf Achstausch: Achse z.Z. in Kopplung
	- 50 Warten auf Achstausch: Liftfast aktiv
- $51$ 51 Warten auf Achstausch: New-Config aktiv
	- 52 Warten auf Achstausch: Achscontainerdrehung aktiv
	- 53 Warten auf Achstausch: Waitp aktiv
	- 54 Warten auf Achstausch: Achse ist z.Z. im anderen Kanal
	- 55 Warten auf Achstausch: Achse ist z.Z. PLC-Achse
- $56$ 56 Warten auf Achstausch: Achse ist z.Z. Pendelachse
	- 57 Warten auf Achstausch: Achse ist z.Z. Jog-Achse
	- 58 Warten auf Achstausch: Achse ist z.Z. Kommando-Achse
	- 59 Warten auf Achstausch: Achse ist z.Z. OEM-Achse
	- 60 Warten auf Achstausch: Achse ist z.Z. Leitwertgekoppelte Folgeachse
	- 61 Warten auf Achstausch: Achse ist z.Z. mitgeschleppte Folgeachse
	- 62 Warten auf Achstausch: Achse ist z.Z. gekoppelte Slaveachse

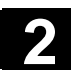

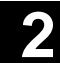

 9 Programmbeeinflussung Die Funktionen, die aktiv geschaltet wurden, sind sichtbar (einstellbar über "Programmbeeinflussung").

# **2.4.3 Anzeige der Programmbeeinflussung**

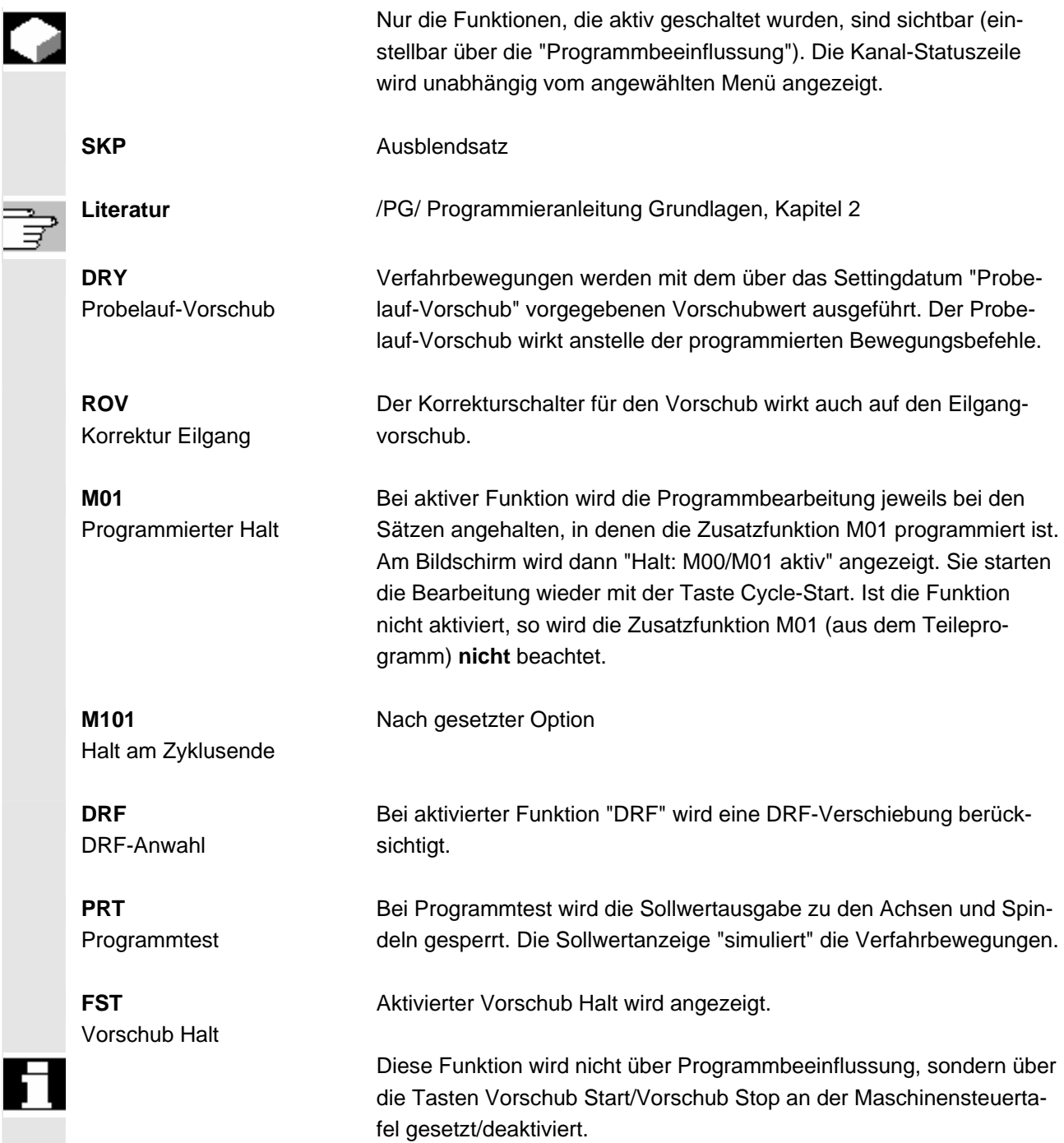

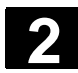

# **2.5 Allgemeine Bedienabläufe**

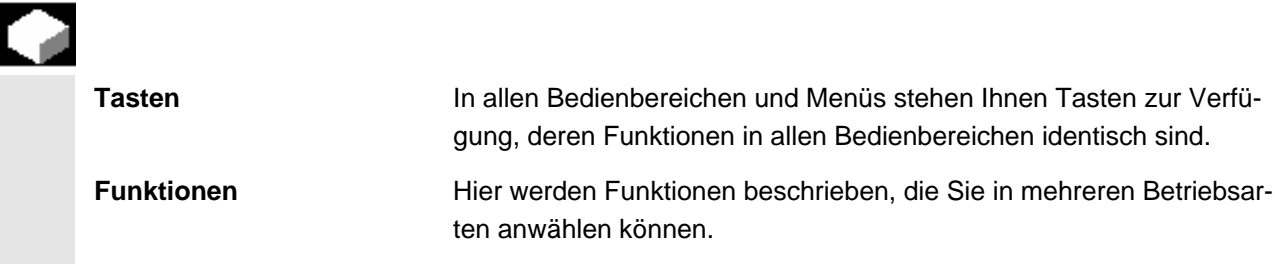

# **2.5.1 Programmübersicht und Programmanwahl**

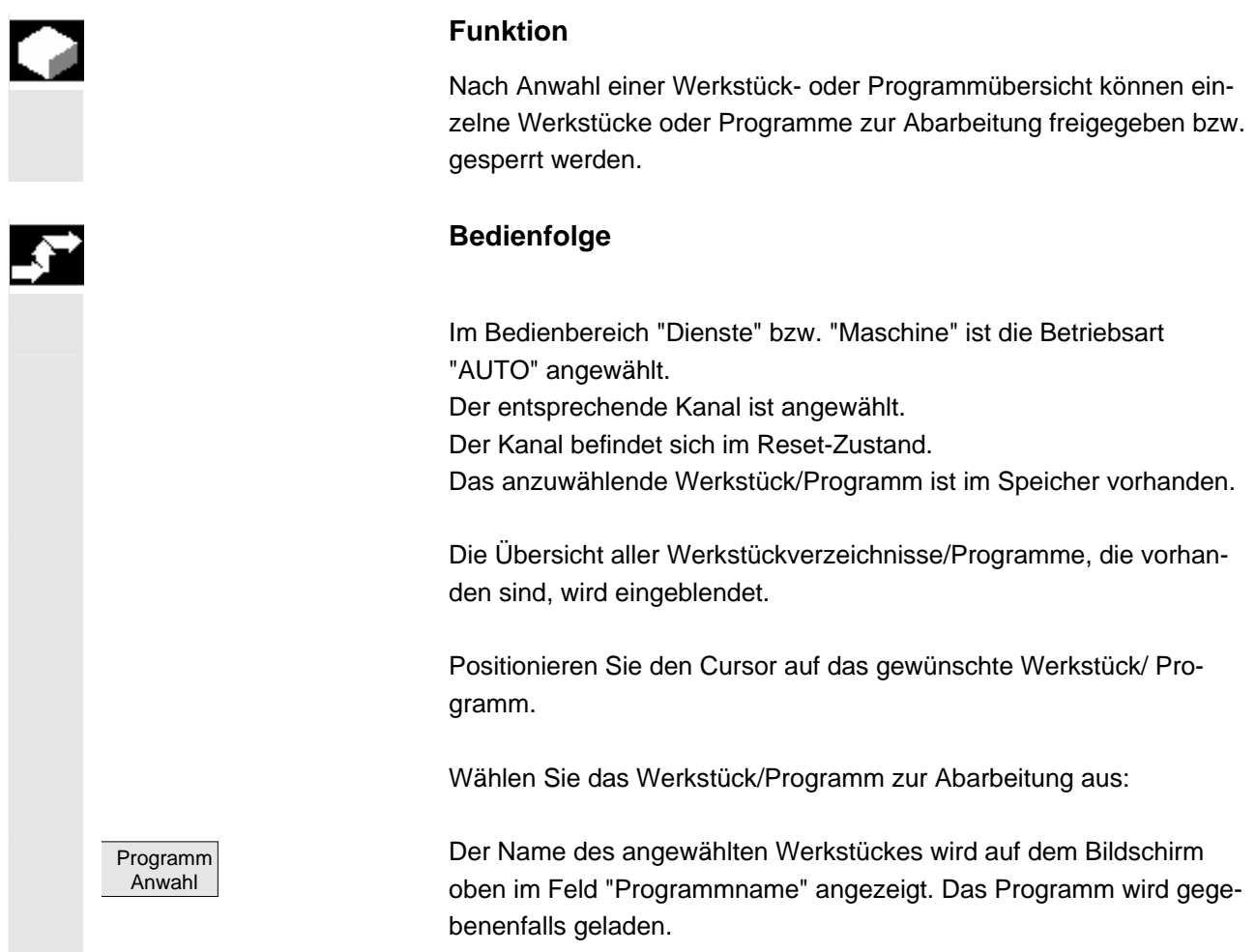

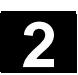

# **2.5.2 Verzeichnis / Datei anwählen und öffnen**

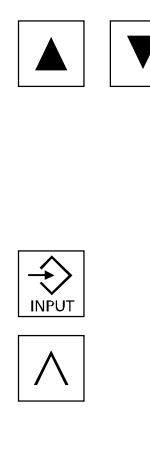

Mit den "Richtungstasten" können Sie den Cursor auf das gewünschte Verzeichnis / Datei positionieren. Durch Eingabe eines Zeichens mit der alphanumerischen Tastatur

wird der Cursor auf den nächsten Namen in der Anzeige, der mit dem eingegebenen Zeichen beginnt, positioniert.

**Verzeichnis öffnen/schließen:**

Mit der Taste "INPUT können Sie ein Verzeichnis öffnen.

Über "Recall" können Sie wieder schließen.

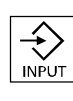

**Datei öffnen:**

 Eine Datei können Sie mit der Taste "INPUT" öffnen, wenn Sie diese im ASCII-Editor editieren wollen. Der Editor wird automatisch geöffnet.

## **2.5.3 Editor**

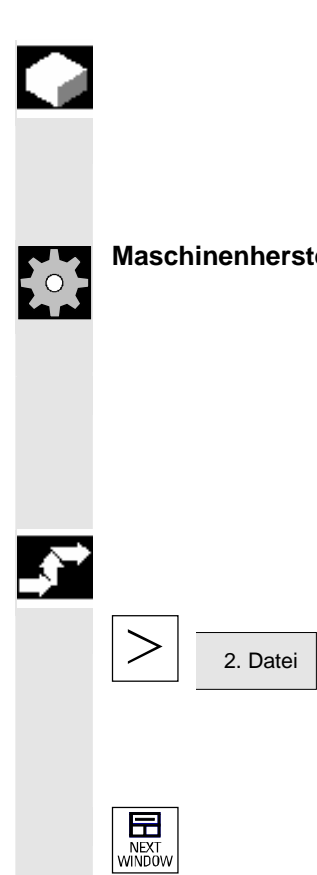

## **Funktion**

 Der Editor ermöglicht das Erstellen, Ergänzen und Ändern von Programmen und Texten (z.B. Alarmtexte).

**Maschinenhersteller** Beachten Sie bitte die Angaben des Werkzeugmaschinenherstellers!

#### **Zweites Editorfenster öffnen**:

 Sie haben die Möglichkeit ein zweites Programm zu öffnen und dieses mit dem bereits Geöffneten nebeneinander auf dem Bildschirm darzustellen.

# **Bedienfolge**

Drücken Sie die Erweiterungstaste. Die horizontale Softkeyleiste blendet den Softkey "2.Datei" auf. Nach Drücken des Softkeys, wählen Sie ein weiteres Programm an und öffnen Sie dieses mit der Input-Taste. Beide Editorfenster werden nun nebeneinander auf dem Bildschirm dargestellt.

 Mit der Taste "NEXT WINDOW" können Sie vom einem zum anderen Fenster wechseln.

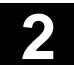

# **2** Bedienkomponenten / Bedienabläufe 11/2006 **2.5 Allgemeine Bedienabläufe** 11/2006 **2.5 Allgemeine Bedienabläufe**

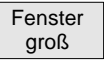

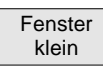

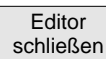

Drücken Sie den Softkey "Fenster groß" wird das Programm in dem sich der Cursor befindet, auf dem gesamten Bildschirm angezeigt.

Drücken Sie den Softkey "Fenster klein" werden wieder beide Editorfenster nebeneinander eingeblendet.

### **Editor schließen**

Mit dem Softkey "Editor schließen" erscheint wieder die aktuelle Programmübersicht.

Änderungen werden bereits bei Verlassen der geänderten Zeile im Programm gespeichert.

#### **Editor Einstellungen**

Im Fenster "Einstellungen Editor" können Sie folgende Werte festlegen:

- Ein neu erstelltes Programm nach dem Schließen automatisch freigegeben.
- Das Satzende "Line feed" ausblenden, siehe auch Kap. 6: SelektiverProgrammschutz: RO
- Versteckte Zeilen (HD) im Programm anzeigen, siehe auch Kap. 6: Verborgene Programmzeilen: HD anzeigen
- Zeit des Positionierens innerhalb einer großen Datei verkürzen (z.B. beim Formenbau). Geben Sie weiterhin die Dateigröße in KB an, um ab dieser, die Zeilenprüfung auszuschalten.

# **Bedienfolge**

Drücken Sie den horizontalen Softkey "Einstellungen".

Drücken Sie den vertikalen Softkey "Einstell. Editor" erhalten Sie das Fenster für die Editoreinstellungen:

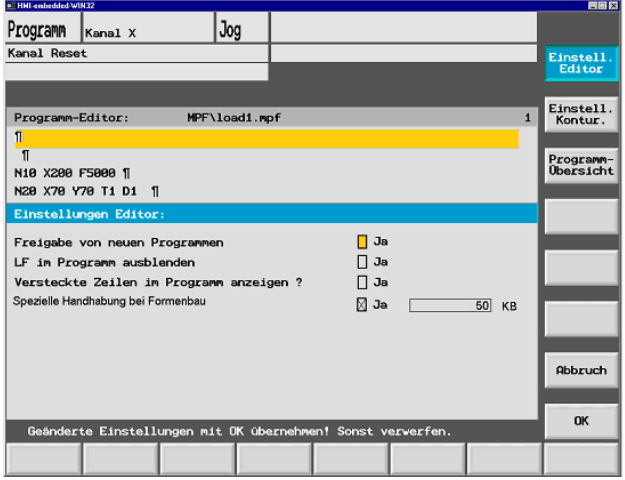

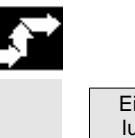

 Einstellungen Einstell. Editor

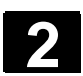

# **2.5.4 Konturprogrammierung**

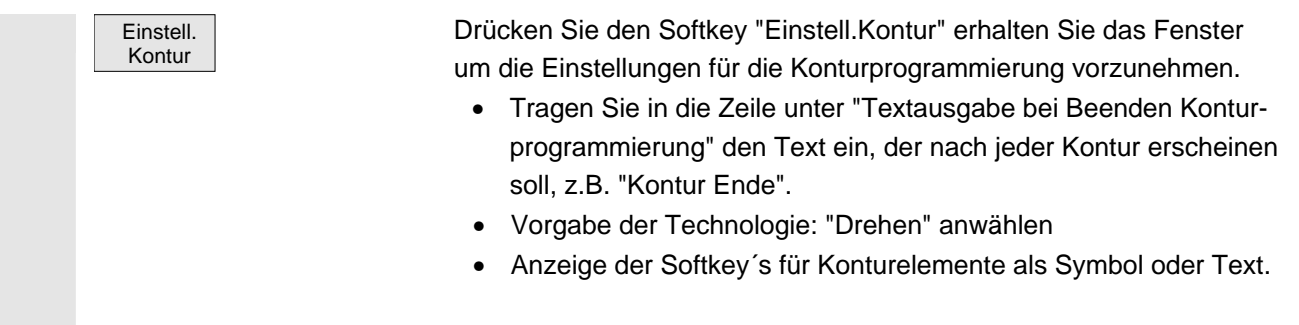

Weiteres Vorgehen siehe Kapitel 6: Freie Konturprogrammierung

## **2.5.5 Programm-Übersicht**

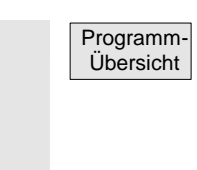

Drücken Sie den Softkey "Programm-Übersicht" können Sie unter den eingerichteten Laufwerken eines auswählen, dass Ihnen, z.B. beim Speichern, automatisch als Standardverzeichnis angeboten wird.

## **2.5.6 Menüfenster wechseln**

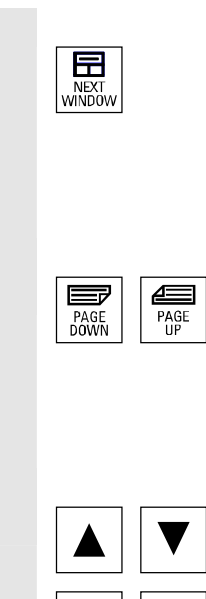

 Sie können mit der Taste "NEXT WINDOW" zwischen den einzelnen Menüfenstern wechseln. Dies ist nur notwendig, wenn Sie das jeweilige Fenster über die Bedientafelfront bedienen wollen. Der Fokus (andere Darstellung der Fensterüberschrift und Fensterumrahmung) wechselt auf das angewählte Menüfenster.

#### **Scrollen im Menüfenster:**

Besteht ein Fensterinhalt aus mehr Information als dargestellt werden<br>Dagen Times in der Register dem Kann wird eine Scrollbar eingeblendet und Sie können mit den Tasten kann, wird eine Scrollbar eingeblendet und Sie können mit den Tasten "PAGE DOWN"/ "PAGE UP" den Fensterinhalt vor und zurück blättern.

#### **Cursor im Menüfenster positionieren:**

Mit den Richtungstasten können Sie den Cursor auf die gewünschte Position im Menüfenster positionieren.

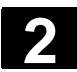

# **2.5.7 Eingaben / Werte editieren**

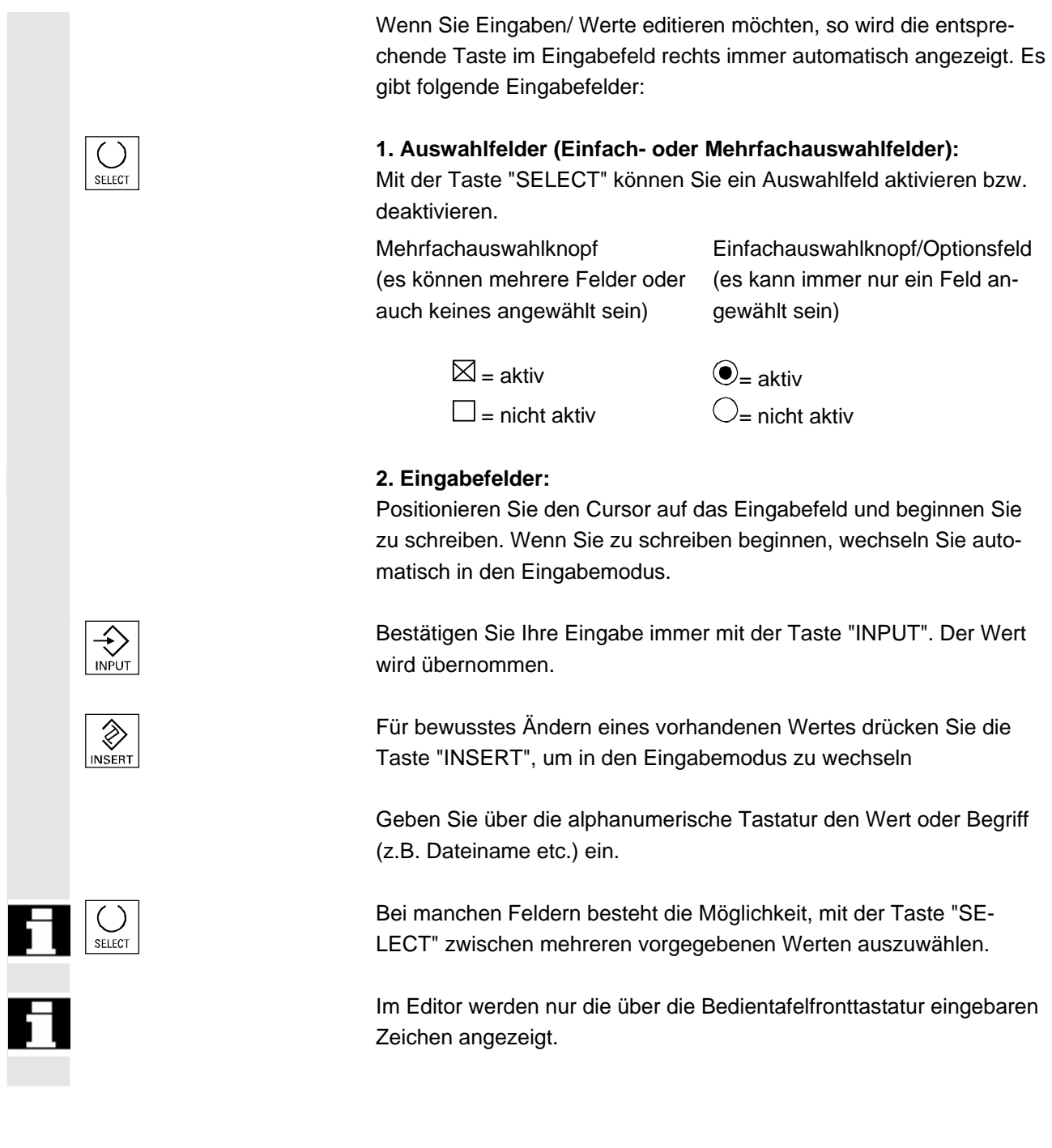

П

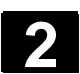

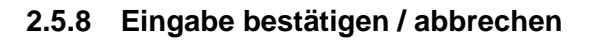

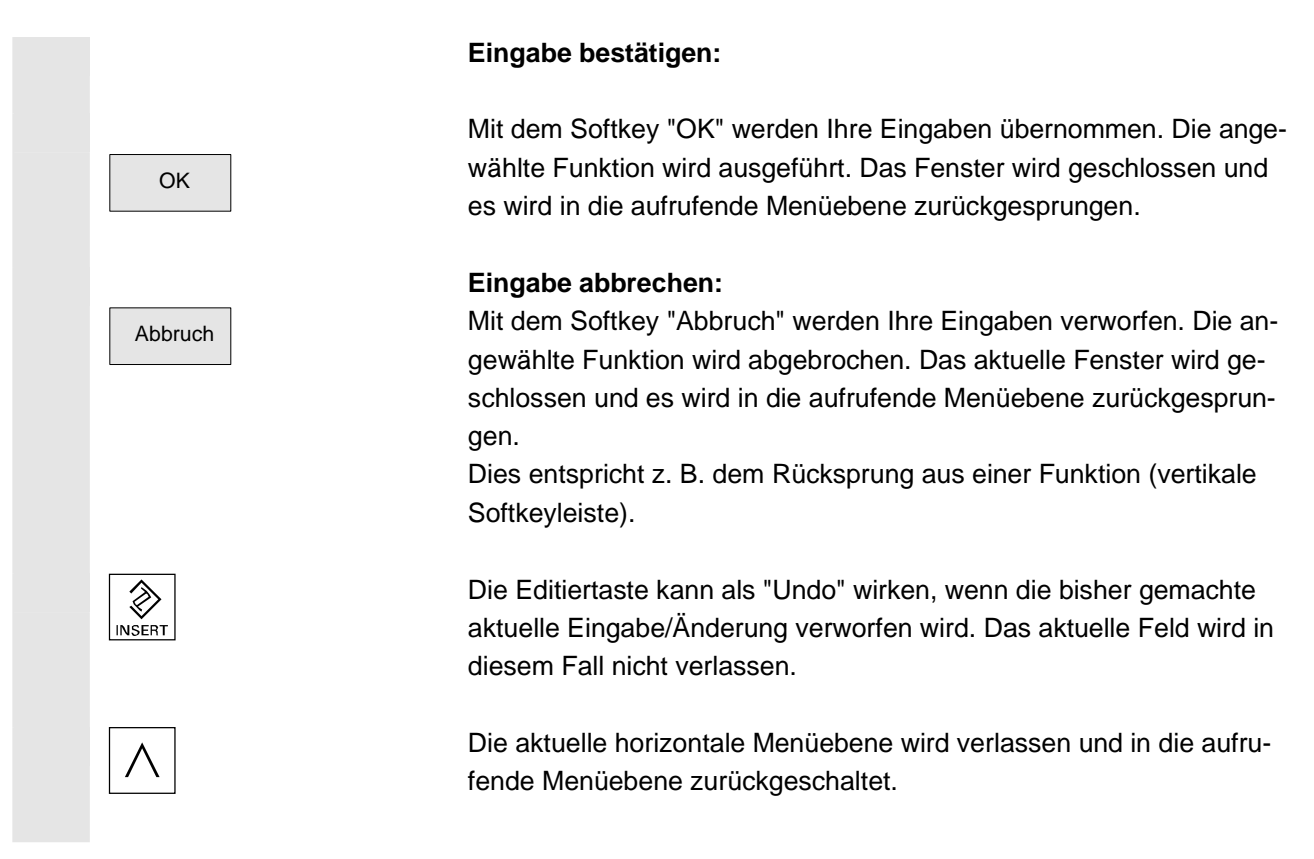

# **2.5.9 Teileprogramm editieren im ASCII-Editor**

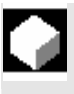

#### **Funktion**

Der Editor bietet Ihnen folgende Funktionen:

- Einfüg- und Überschreib-Modus wechseln
- Block markieren, kopieren, löschen
- Block einfügen
- Cursor positionieren/ Text suchen / ersetzen
- Kontur (Programmierunterstützung) erzeugen
- Zyklen parametrieren (Bohren, Fräsen, Drehen)
- Simulation starten
- Rückübersetzen (Zyklen, Freie Konturprogrammierung)
- Sätze neu nummerieren
- Einstellungen verändern

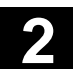

# **2** Bedienkomponenten / Bedienabläufe 11/2006 **2.5 Allgemeine Bedienabläufe** 11/2006 **2.5 Allgemeine Bedienabläufe**

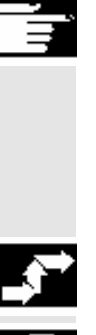

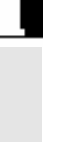

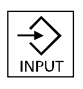

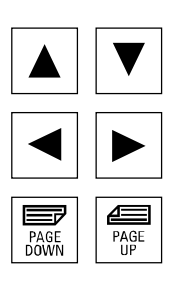

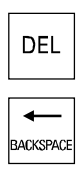

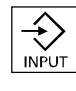

#### **Weitere Hinweise**

Ein im NCK angewähltes Teileprogramm kann in der Regel nur im Reset-Zustand des Kanals editiert werden.

Im angewählten Zustand und "Kanal Reset" ist ein Teileprogramm vollständig editierbar.

#### **Bedienfolge**

 Die folgenden Funktionen stehen vollständig im Bedienbereich "Programm" zur Verfügung, im Bedienbereich "Maschine", "Dienste" und "IBN" jeweils nur teilweise.

Der ASCII-Editor wird im Bedienbereich "Maschine" über die Programm-Korrektur aufgerufen, im Bedienbereich "Dienste" und "IBN" über die Anwahl einer Datei im Datei-Manager.

 $\overbrace{\downarrow}_{\text{INPUT}}$  Sie haben im Verzeichnis die Datei, die Sie bearbeiten wollen,<br>
angewählt und betätigen die Taste "INPUT". angewählt und betätigen die Taste "INPUT". Die vertikale Softkeyleiste ändert sich. Die gewünschte Datei wird im Text-Editor aufgerufen.

#### **Cursorblock:**

Mit den "Richtungstasten" positionieren Sie im Text.

 $\left[\begin{array}{c|c}\n\hline\n\text{FME} \\
\hline\n\text{PAGE} \\
\text{MIE}\n\end{array}\right]$  ( $\left[\begin{array}{c|c}\n\hline\n\text{FME} \\
\hline\n\text{MIE} \\
\hline\n\text{MIE}\n\end{array}\right]$  Mit den Tasten "Blättern" können Sie eine Bildschirmseite vor- und zurückblättern.

DEL DEL DAS Zeichen, auf dem die Einfügemarke steht, wird gelöscht.

 Mit der Taste "BACKSPACE" können Sie das Zeichen links vom Cursor löschen.

Mit der Taste "INPUT" schließen Sie einen Satz ab. Es wird "LF" ("Line Feed" = Zeilensprung) generiert. Erst danach wird der Satz zur Abarbeitung akzeptiert.

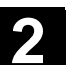

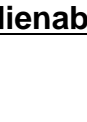

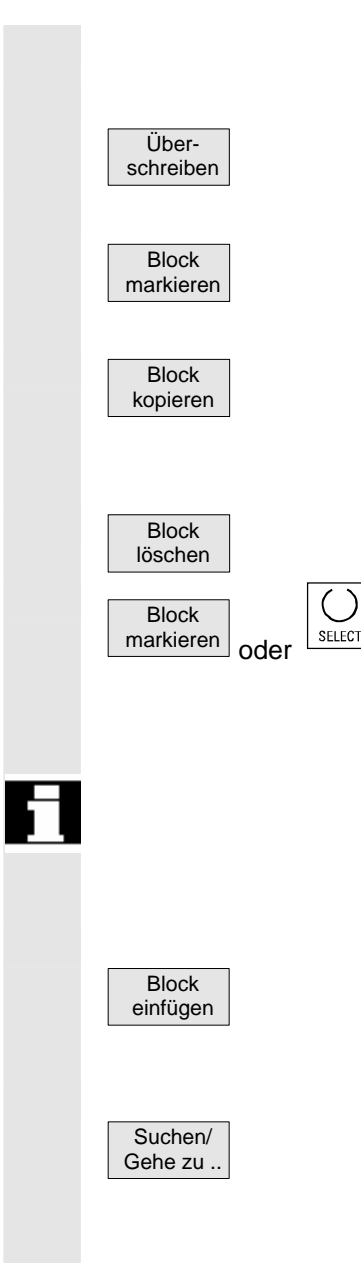

# **Vertikale Softkeys**

#### **Überschreiben**

Der Cursor schaltet zwischen Einfüg- und Überschreib-Modus um.

#### **Block Markieren**

Nach Betätigung ändert sich die vertikale Softkeyleiste. Es wird der Bereich markiert, der durch den Cursor bestimmt wird.

Der markierten Block wird in einen Zwischenspeicher kopiert. Der Block bleibt auch über den Wechsel eines Teileprogrammes hinaus im Zwischenspeicher erhalten.

Der markierte Block wird gelöscht.

Mit dem Softkey "Block markieren" oder "SELECT" brechen Sie den Markier-Modus ab.

Ein durch Unterstützung erzeugter Block wird nicht automatisch markiert.

 Für den zu markierenden Bereich existiert ein Grenzwert. Bei Erreichen der Grenze erscheint der Hinweis in der Dialogzeile: "Puffergrenze für Selektion erreicht".

#### **Block einfügen**

Der Softkey fügt den ausgeschnittenen oder kopierten Block aus dem Zwischenspeicher vor der Cursorposition in den Text ein.

### **Suchen/Gehe zu...**

Das Fenster "Suchen/Gehe zu..." wird geöffnet. Funktionen zum Positionieren und Suchen können über die vertikalen Softkeys angewählt werden:

# **2** Bedienkomponenten / Bedienabläufe 11/2006 **2.5 Allgemeine Bedienabläufe** 11/2006 **2.5 Allgemeine Bedienabläufe**

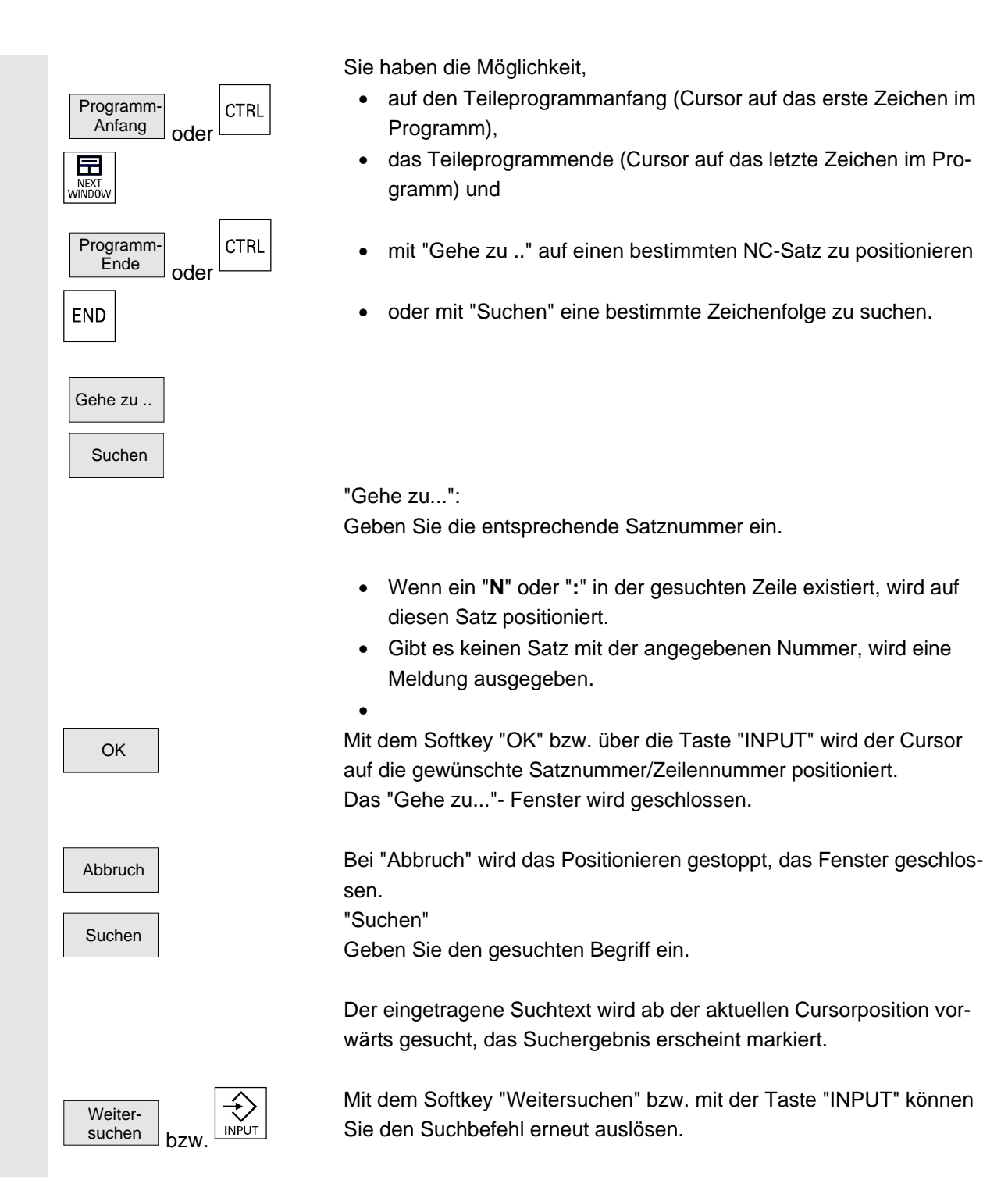

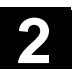

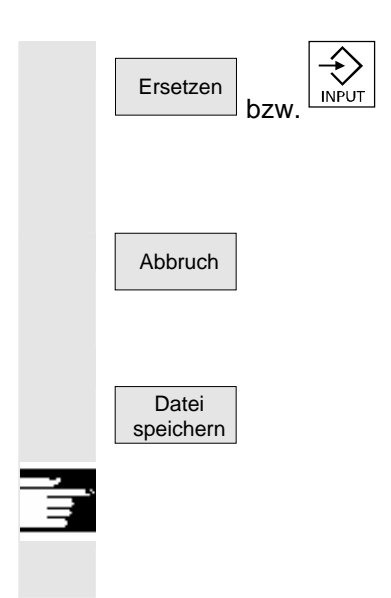

Geben Sie den neuen Text mit dem Softkey "Ersetzen" ein. Der aktuelle gefundene Text wird mit dem Ersatztext ausgetauscht. Mit "INPUT" wird der neue Text ersetzt. Mit jedem weiteren "INPUT" wird wieder gesucht bzw. ersetzt.

Abbruch Bei "Abbruch" wird das Suchen/Ersetzen gestoppt, das Fenster geschlossen. Sie befinden sich wieder im "Edit-Modus".

> Änderungen werden in die im Editor befindliche Datei nach Drücken des Softkeys "Datei speichern" gesichert.

#### **Weitere Hinweise**

Beachten Sie, dass Änderungen von im NCK-Speicher geladenen Programmen sofort wirksam sind.

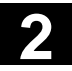

# **2** Bedienkomponenten / Bedienabläufe 11/2006 **2.5 Allgemeine Bedienabläufe** 11/2006 **2.5 Allgemeine Bedienabläufe**

#### **Horizontale Softkeys**

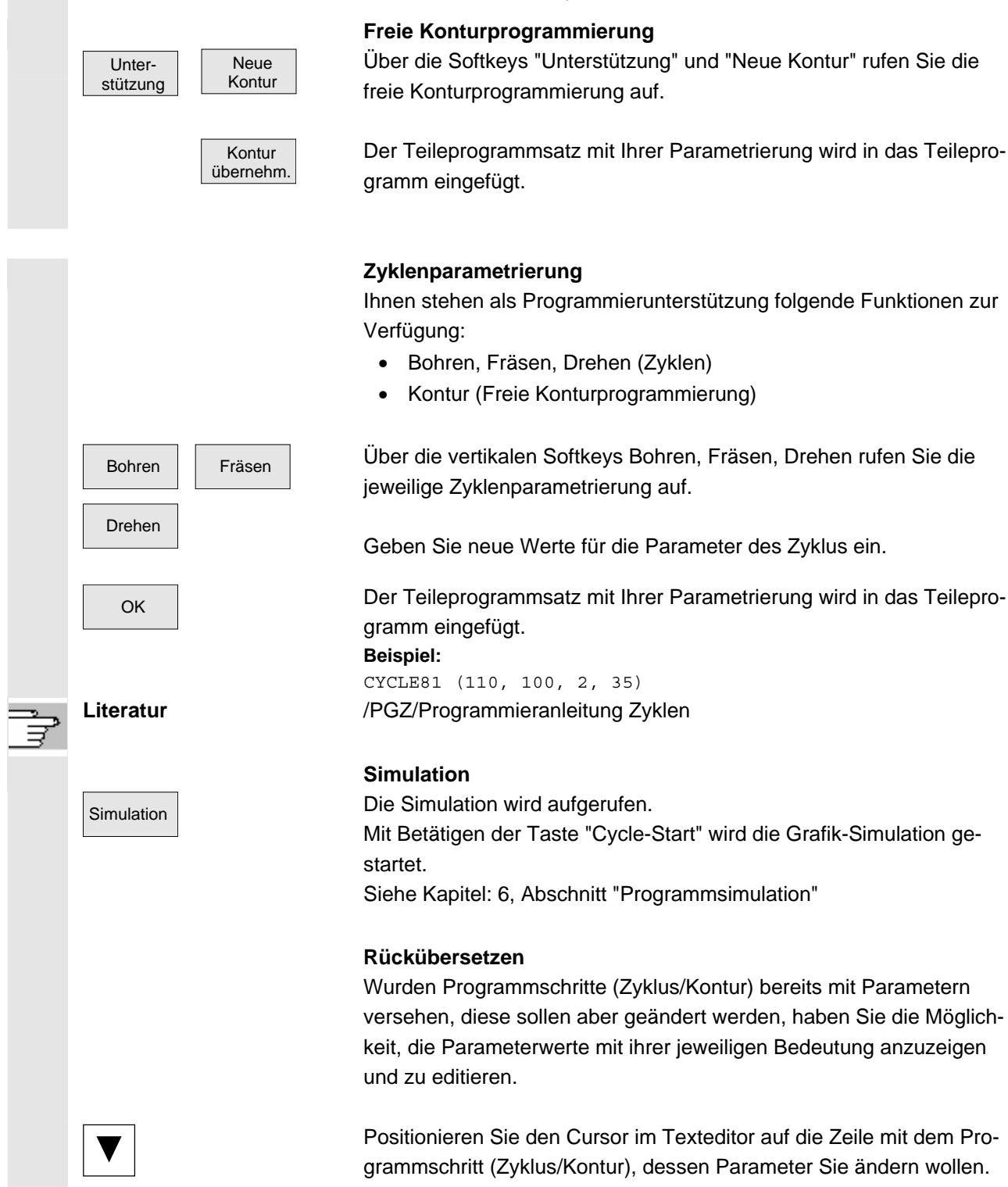

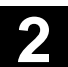

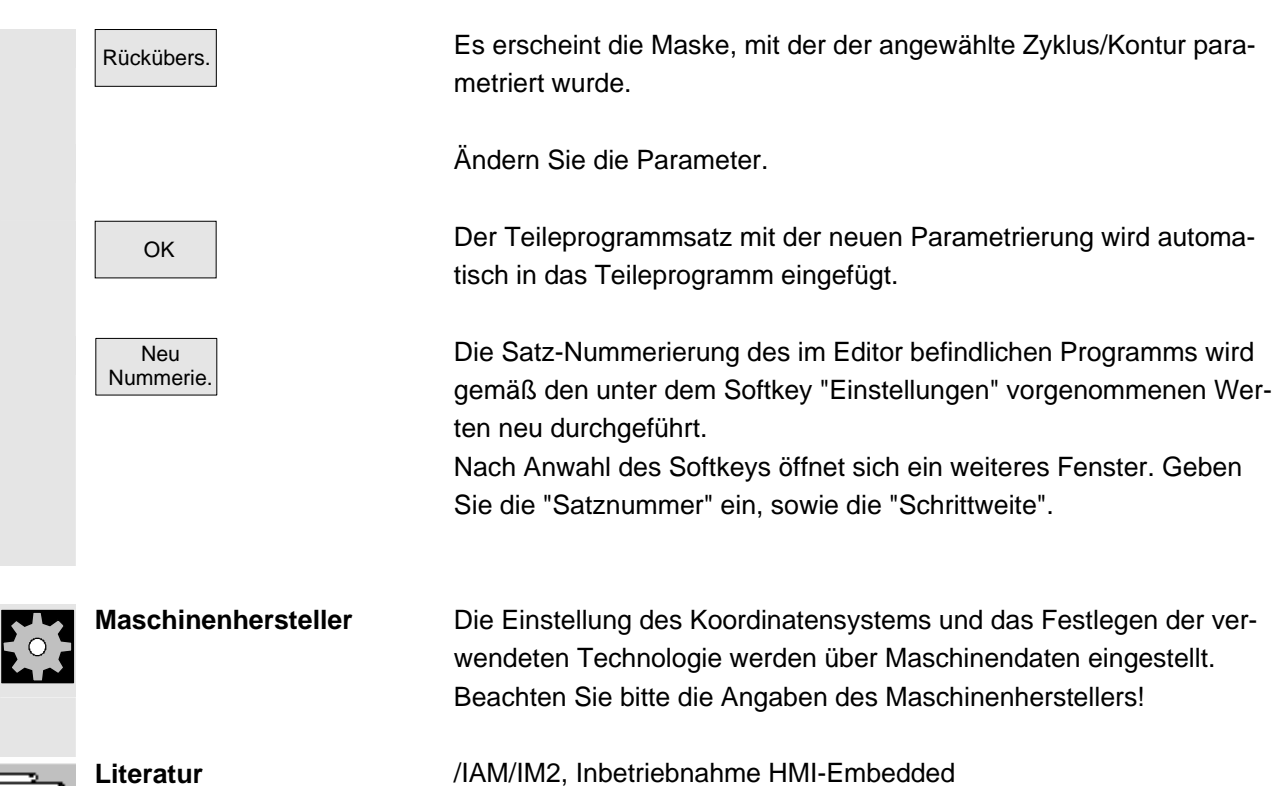

# **2.5.10 Kanal umschalten**

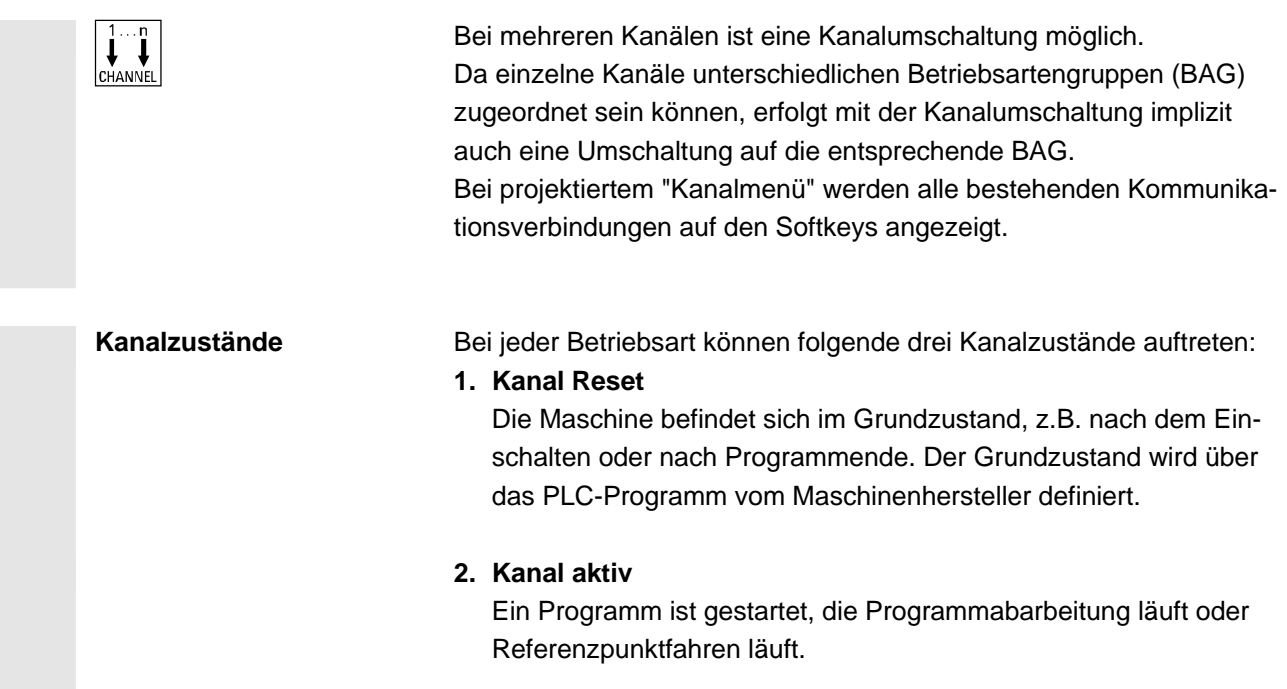

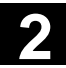

# **2** Bedienkomponenten / Bedienabläufe 11/2006 **2.5 Allgemeine Bedienabläufe** 11/2006 **2.5 Allgemeine Bedienabläufe**

#### **3. Kanal unterbrochen**

Das laufende Programm oder Referenzpunktfahren sind unterbrochen worden.

 Ein Programm kann in diesem Zusammenhang ein Hauptprogramm, Unterprogramm, Zyklus oder eine Anzahl von NC-Sätzen sein.

Es werden folgende Stufen unterschieden:

- 1. Kanal weiterschalten.
- 2. Projektierte Kanalgruppe/Kanäle umschalten (1 NCU).

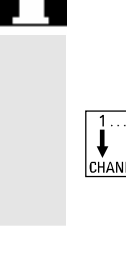

 $\bullet$ 

#### **Funktion**

Über die Bedienoberfläche können Sie in jedem Bedienbereich zwischen der HMI-Einheit und den angeschlossenen NCK/PLC-Einheiten eine Verbindung herstellen.

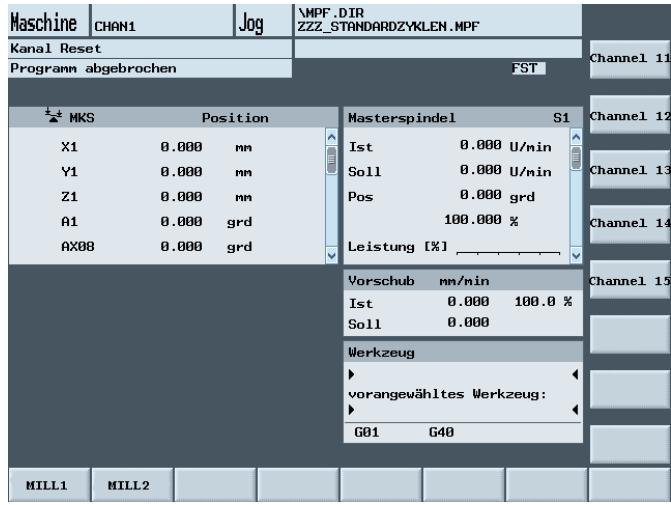

 Betätigen Sie die Kanalumschalttaste. Die aktuell bestehende Verbindung wird durch die markierten Softkeys (horizontal, vertikal) angezeigt, wenn das Kanalmenü aktiv ist.

#### **Kanal umschalten**

Über die vertikal projektierten Softkeys kann auf andere Kanäle umgeschaltet werden.

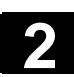

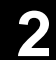

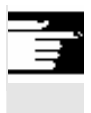

# **Weitere Hinweise**

- Mit der Anwahl eines vertikalen Softkeys wird eine Kanal-Anwahl ausgelöst.
- Kanäle die im Kanalmenü projektiert sind, jedoch im entsprechenden NCK als Kanallücke definiert sind, werden nicht angezeigt.

# **2.5.11 Taschenrechner**

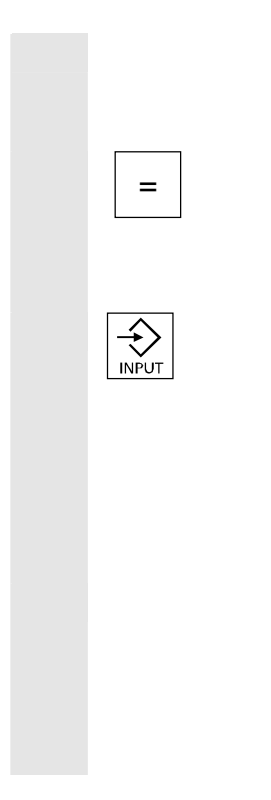

#### **Voraussetzung:**

Der Cursor steht auf einem Eingabefeld bzw. Ein-/Ausgabefeld.

 = Mit der Istgleich-Taste schalten Sie in den **Taschenrechnermodus**. Wenn in diesem Zustand ein Grundrechensymbol (+, –, /, \*), gefolgt von einem Wert (z.B. 13.5) eingegeben wird und

 anschließend die Input-Taste betätigt wird, wird der nachfolgend eingegebene Wert mit dem bisherigen Wert verrechnet.

Wird das Ein-/Ausgabefeld mit der Input- oder der Istgleichtaste geöffnet, befindet sich der Editor im Einfügemodus; wird das Feld direkt mit einem Zeichen geöffnet, befindet sich der Editor im Überschreiben-Modus.

#### **Hilfe-Bild**

Wenn der Taschenrechnermodus aktiv ist, können Sie sich über die Info-Taste ein Hilfe-Bild einblenden, das die Bedienung des Eingabe-Editors beschreibt.

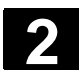

# **2.5.12 Eingabe von Passungen**

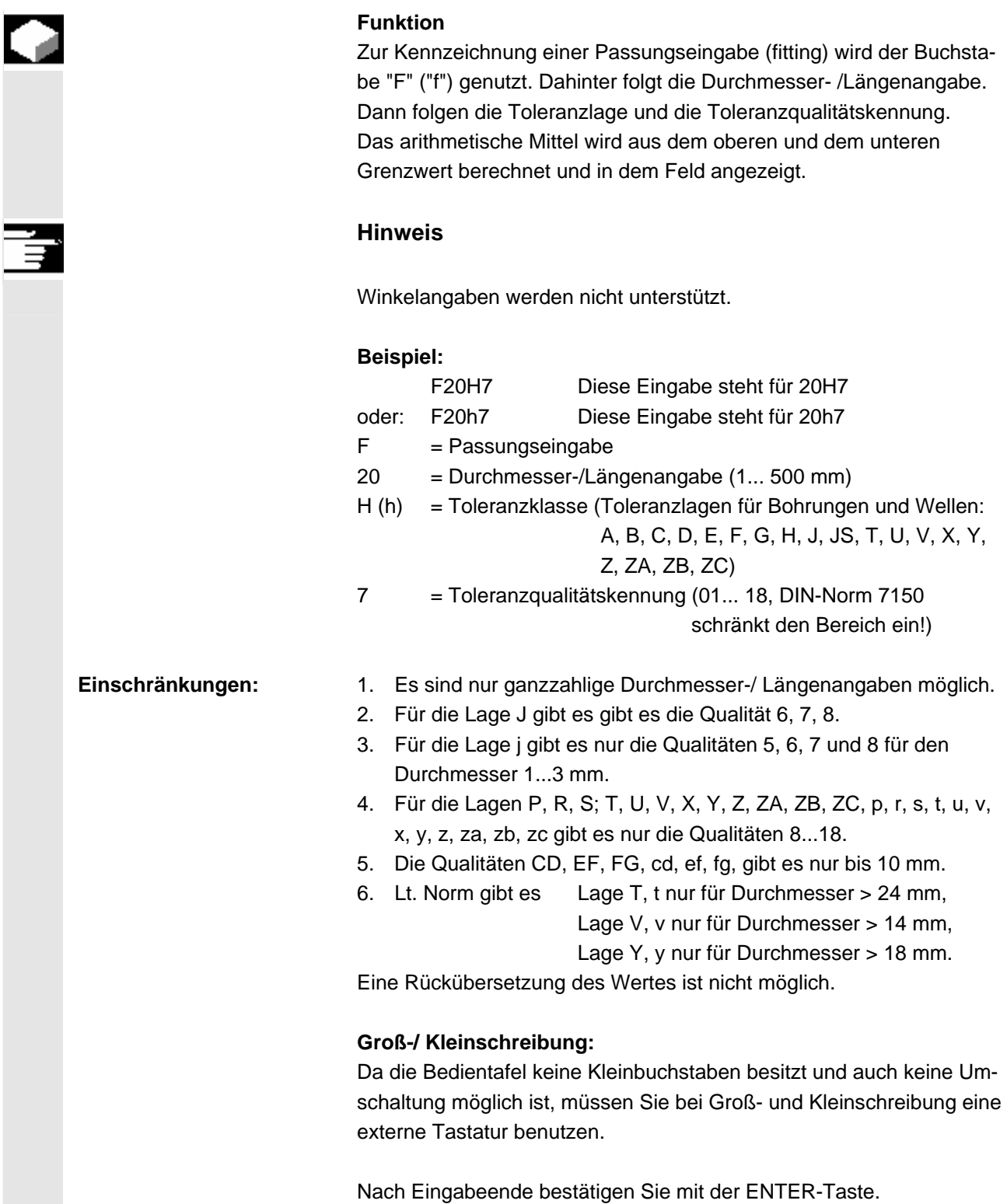

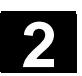

# **2.5.13 Fehlerstatusbild Blue Screen**

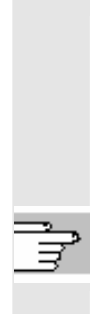

 Im Falle eines Systemabsturzes wird ein Fehlerstatusbildschirm mit aktuellen Systeminformationen angezeigt. Der Bildschirm zeigt eine Kurzbeschreibung des aufgetretenen Fehlers mit Anzeige aller relevanter Prozess-Register.

Möglichkeiten der Sicherung von Systeminformationen finden Sie in folgender Dokumentation:

**Literatur:** /IAM/IM2, Inbetriebnahme HMI-Embedded, Kapitel 3: Fehlerstatusbild "Blue Screen"

 $\blacksquare$ 

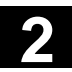

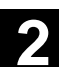

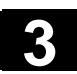

# **Bedienbeispiel**

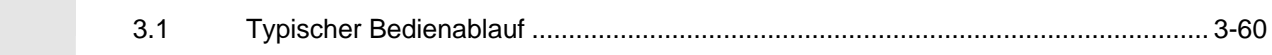

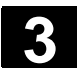

# **3.1 Typischer Bedienablauf**

 Für den Einstieg oder zur Orientierung vermittelt Ihnen dieses Kapitel anhand eines typischen Bedienablaufs (vom Einschalten der Steuerung bis zum Sichern des erstellten Teileprogramms), wo die beschriebenen Funktionen zu finden sind.

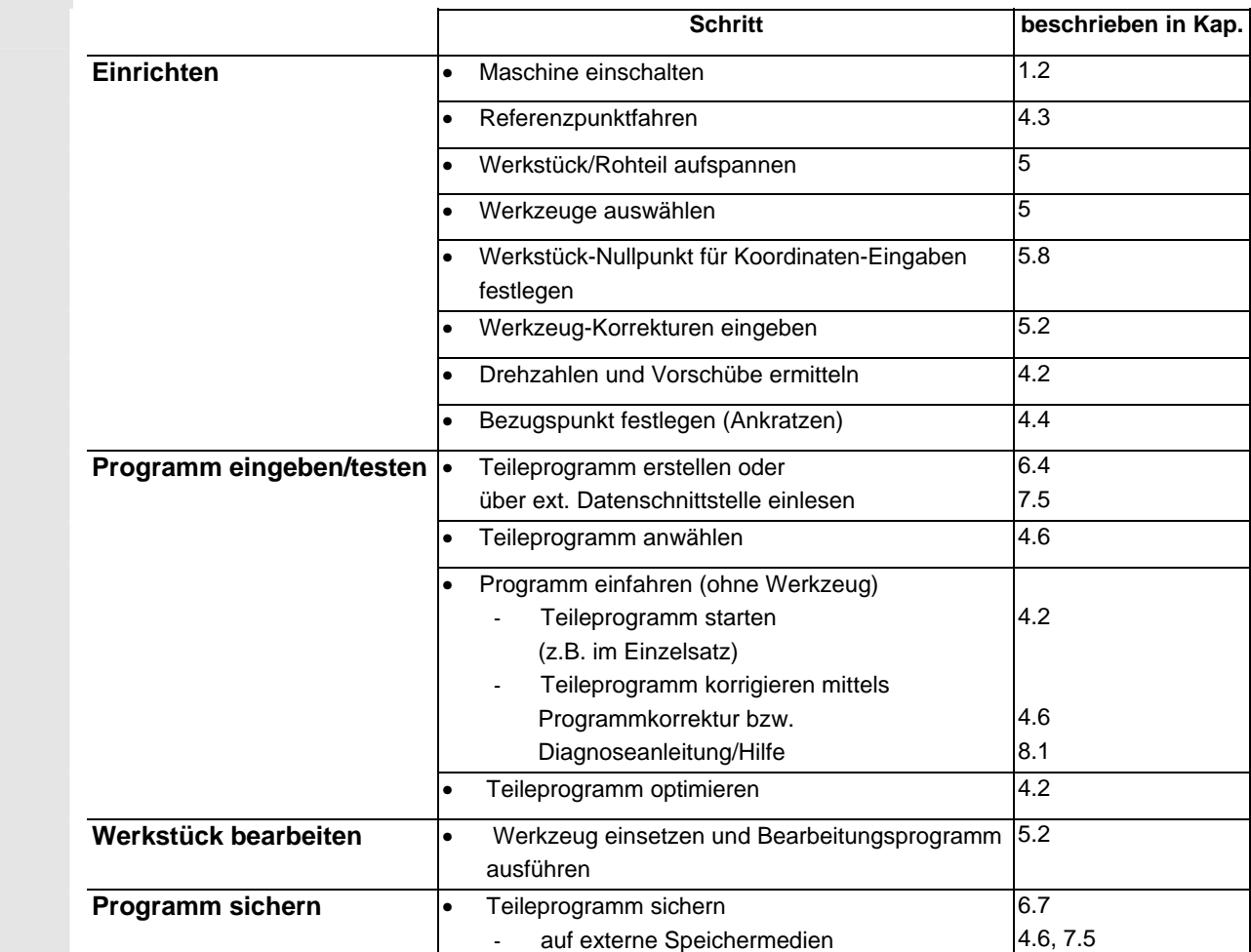

71

71

# **Bedienbereich Maschine**

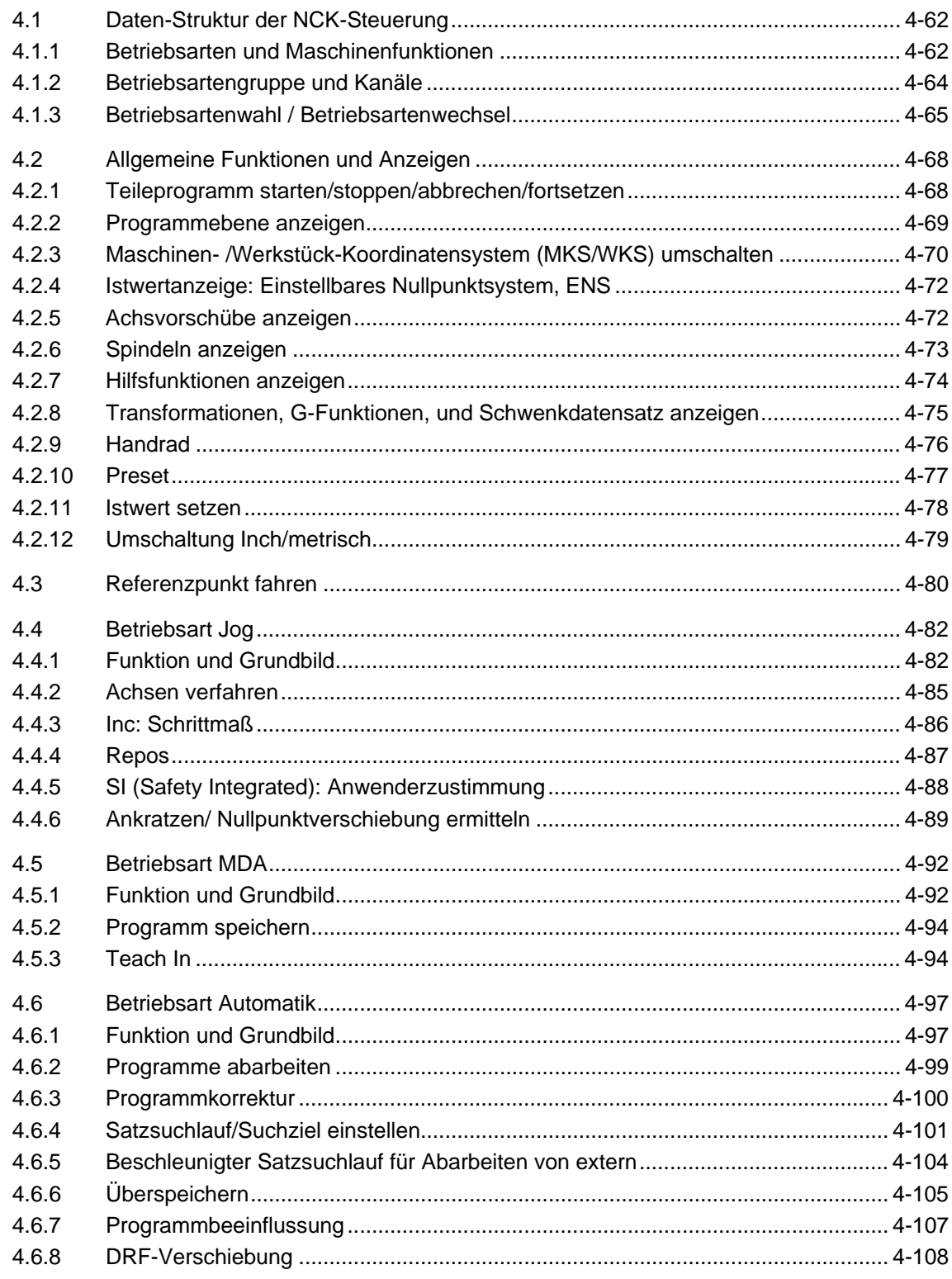

<span id="page-61-0"></span>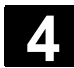

# **4.1 Daten-Struktur der NCK-Steuerung**

# **Funktion**

- NCK mit Teileprogrammspeicher
- Verschiedene Kanäle arbeiten Teileprogramm jeweils ab.

**HMI-Embedded** Die Daten sind immer im NCK und werden direkt auch dort verändert.

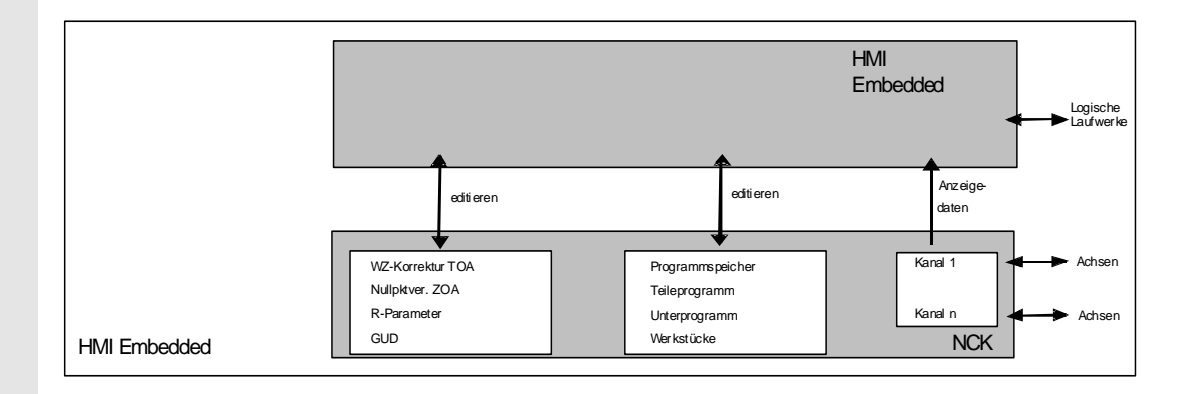

# **4.1.1 Betriebsarten und Maschinenfunktionen**

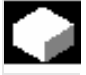

# **Funktion**

 Der Bedienbereich Maschine umfasst alle Funktionen und Einflussgrößen, die zu Aktionen an der Werkzeugmaschine führen bzw. deren Zustand erfassen.

Es werden drei Betriebsarten unterschieden:

• Jog:

"Jog" dient dem Handfahrbetrieb sowie dem Einrichten der Maschine. Zum Einrichten gibt es die Funktionen Referenzpunktfahren, Rückpositionieren, Handrad oder im vorgegebenen Schrittmaß fahren und Steuerungsnullpunkt umdefinieren (Preset).

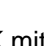

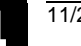

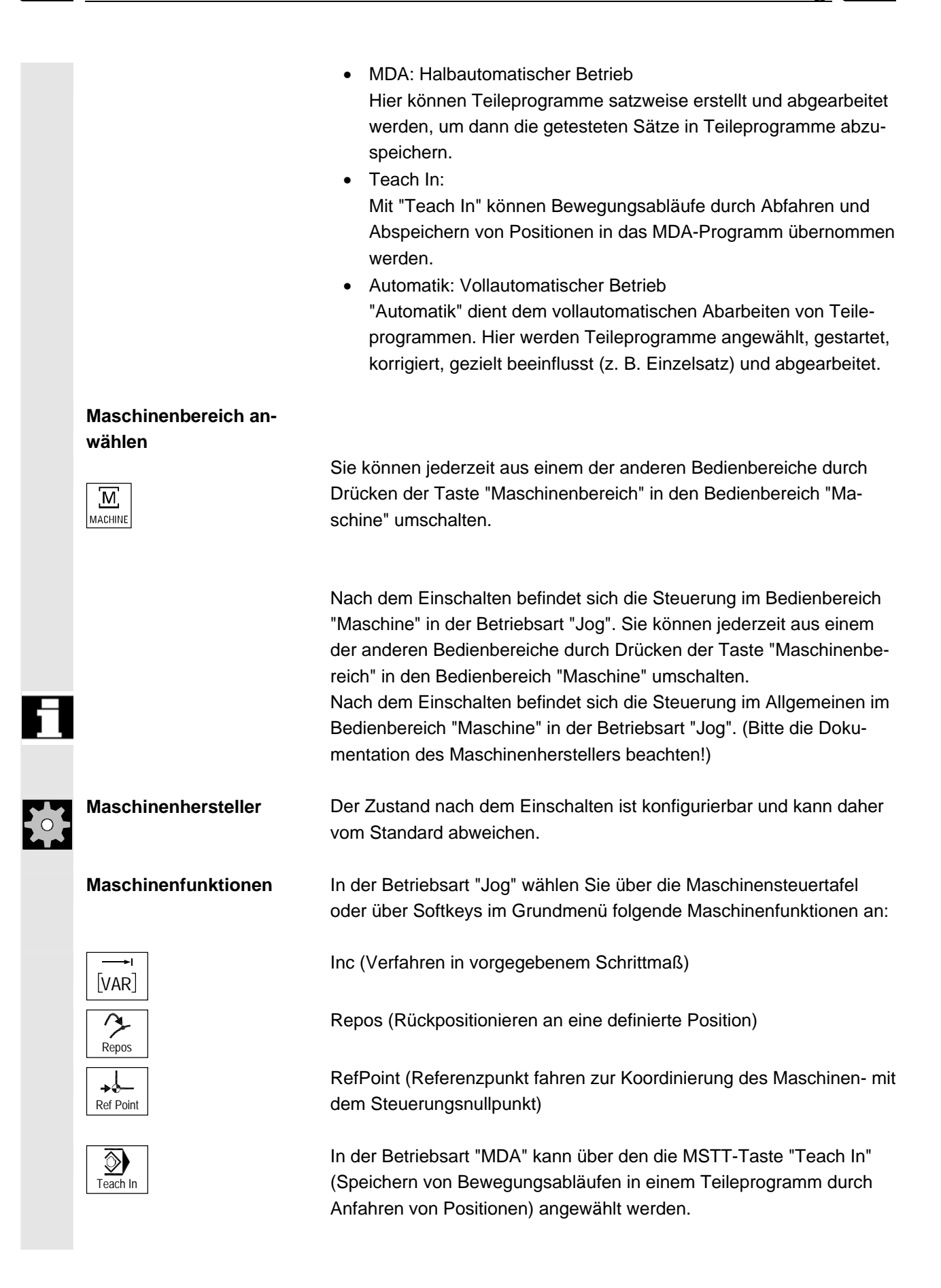

<span id="page-63-0"></span>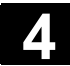

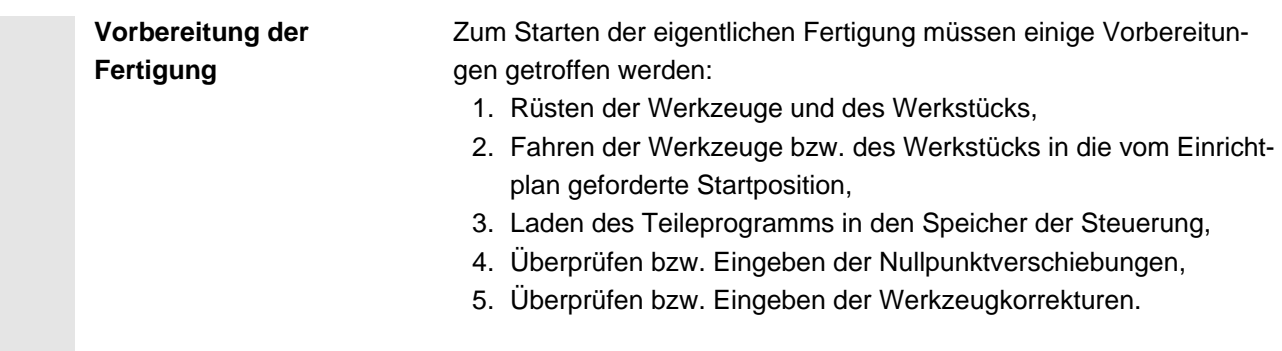

## **4.1.2 Betriebsartengruppe und Kanäle**

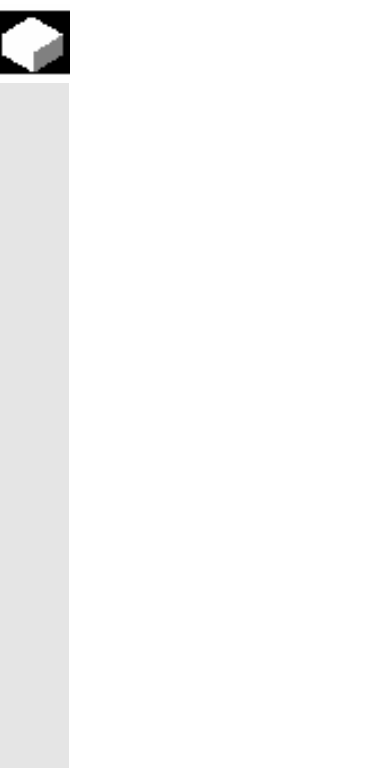

#### **Funktion**

 Jeder Kanal verhält sich wie einem eigenständigen NCK in dem maximal ein Teileprogramm abgearbeitet werden kann.

- Steuerung mit 1 Kanal: Es existiert nur eine Betriebsartengruppe.
- Steuerung mit mehreren Kanälen: Kanäle können zu mehreren Betriebsartengruppen zusammengefasst werden.

#### **Beispiel:**

Steuerung mit 4 Kanälen, wobei in 2 Kanälen bearbeitet und in 2 weiteren Kanälen der Transport neuer Werkstücke geregelt wird.

- BAG1 Kanal 1 (Bearbeitung)
- Kanal 2 (Transport) BAG2 Kanal 3 (Bearbeitung) Kanal 4 (Transport)

 Technologisch zusammengehörende Kanäle können zu einer Betriebsartengruppe (BAG) zusammengefasst werden.

Achsen und Spindeln einer BAG können von 1 oder mehreren Kanälen gesteuert werden.

Eine BAG befindet sich entweder in der Betriebsart "Automatik", "Jog" oder "MDA", d.h., mehrere Kanäle einer Betriebsartengruppe können gleichzeitig keine unterschiedlichen Betriebsarten annehmen.

<span id="page-64-0"></span>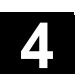

D

# **4.1.3 Betriebsartenwahl / Betriebsartenwechsel**

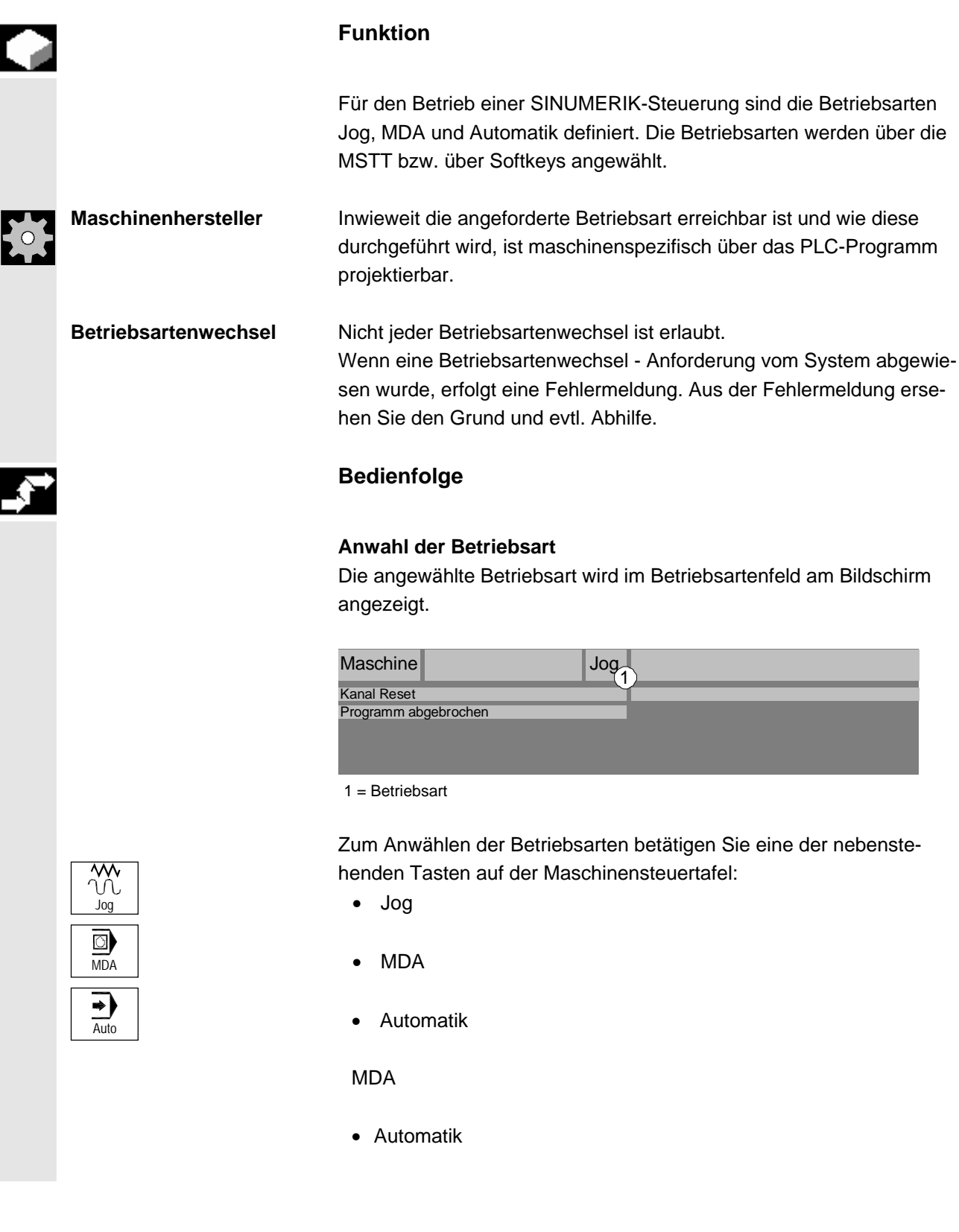

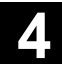

# **4.1 Daten-Struktur der NCK-Steuerung 11/2006** 11/2006 **4**

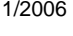

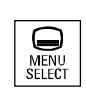

#### oderoder

Drücken Sie die Bereichsumschaltetaste "MENUE SELECT" und den entsprechenden vertikalen Softkey:auf : Jog, MDA, Automatik.

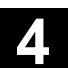

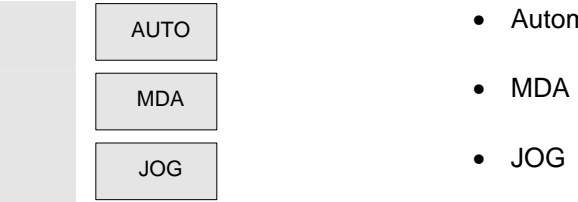

- **Automatik**
- 
- JOG JOG

 Bei angewählter Betriebsart leuchtet die Leuchtdiode (LED) neben der Anwahltaste auf der Maschinensteuertafel, auf dem Bildschirm wird diese im Betriebsartenfeld angezeigt.

# **Weitere Hinweise**

 Auf dem Bildschirm erscheint das entsprechende Grundbild der angewählten Betriebsart.

 Sollte ein Betriebsartenwechsel nicht möglich sein, verständigen Sie bitte den Einrichter in Ihrer Firma, den Werkzeugmaschinenhersteller bzw. unseren Service.

In vielen Fällen wird ein Betriebsartenwechsel aus Sicherheitsgründen nur eingewiesenem Personal gestattet. Aus diesem Grund bietet die Steuerung die Möglichkeit an, Betriebsartenwechsel zu verriegeln bzw. zuzulassen.

Literatur /FB//K1: BAG, Kanal, Programmbetrieb

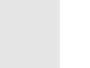

<span id="page-67-0"></span>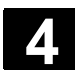

# **4.2 Allgemeine Funktionen und Anzeigen**

### **4.2.1 Teileprogramm starten/stoppen/abbrechen/fortsetzen**

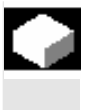

#### **Funktion**

Hier erfahren Sie, wie Sie Teileprogramme starten und stoppen sowie Teileprogramme nach einem Abbruch fortsetzen können.

## **Bedienfolge**

Im Bedienbereich "Maschine" ist die Betriebsart "AUTO" angewählt.

#### **Voraussetzung:**

- Es stehen keine Alarme an.
- Das Programm ist angewählt.
- Die Vorschub-Freigabe ist vorhanden.
- Die Spindel-Freigabe ist vorhanden.

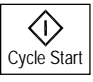

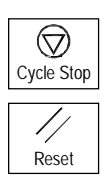

#### **Teileprogramm starten:**

Das Teileprogramm wird gestartet und abgearbeitet.

#### **Teileprogramm stoppen/abbrechen:**

Die Bearbeitung wird unterbrochen, kann jedoch mit "Cycle-Start" fortgesetzt werden.

Das laufende Programm wird abgebrochen.

#### **Teileprogramm fortsetzen:**

Nach Programmunterbrechung ("Cycle-Stop") können Sie das Werkzeug im Handbetrieb ("Jog") von der Kontur wegfahren. Dabei speichert die Steuerung die Koordinaten der Unterbrechungsstelle. Die verfahrenen Wegdifferenzen der Achsen werden angezeigt.

#### **Wiederanfahren:**

Bedienbereich "Maschine" anwählen.

 $\rightarrow$ Repos Betriebsart "Jog" anwählen. Zum Wiederanfahren die Taste "Repos" drücken.

<span id="page-68-0"></span>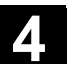

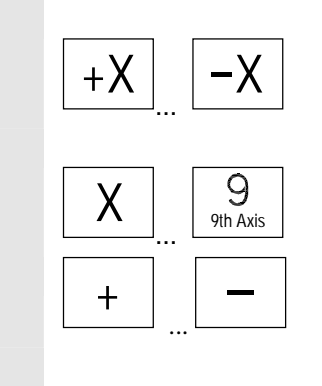

**Drehmaschine:**  Drücken Sie die Tasten "+" bzw. "–".

# **Fräsmaschine:**

Wählen Sie die zu verfahrende Achse und

drücken Sie dann die Tasten "+" bzw. "–".

Fahren Sie alle Achsen bis zur Unterbrechungsstelle.

# **4.2.2 Programmebene anzeigen**

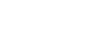

#### **Funktion**

Werden während der Abarbeitung eines Teileprogramms Unterprogramme aufgerufen, können die Satznummern für Haupt- und Unterprogramme mit zugehörigen Durchlaufzähler (P) angezeigt werden.

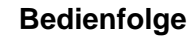

Im Bedienbereich "Maschine" ist die Betriebsart "AUTO" angewählt.

 Nach Drücken des Softkeys "Programmebene" wird anstelle des Fensters "Aktueller Satz" das Fenster "Programmebene" eingeblendet. Der Softkeytext ändert sich auf "Aktueller Satz".

 Während der Abarbeitung eines Teileprogramms werden in dem Fenster "Programmebene" die Satznummern für Haupt- und Unterprogramme mit zugehörigen Durchlaufzählern (P) angezeigt. Die Hauptebene ist immer sichtbar, eine Verschachtelung in maximal 12 Unterprogramme kann angezeigt werden.

Nach Drücken des Softkeys "Aktueller Satz" erscheint wieder das Fenster "Aktueller Satz", in dem die Programmsätze des aktuellen Programms angezeigt werden.

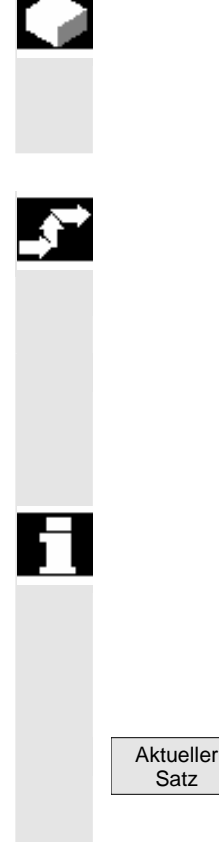

<span id="page-69-0"></span>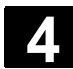

# **4.2.3 Maschinen- /Werkstück-Koordinatensystem (MKS/WKS) umschalten**

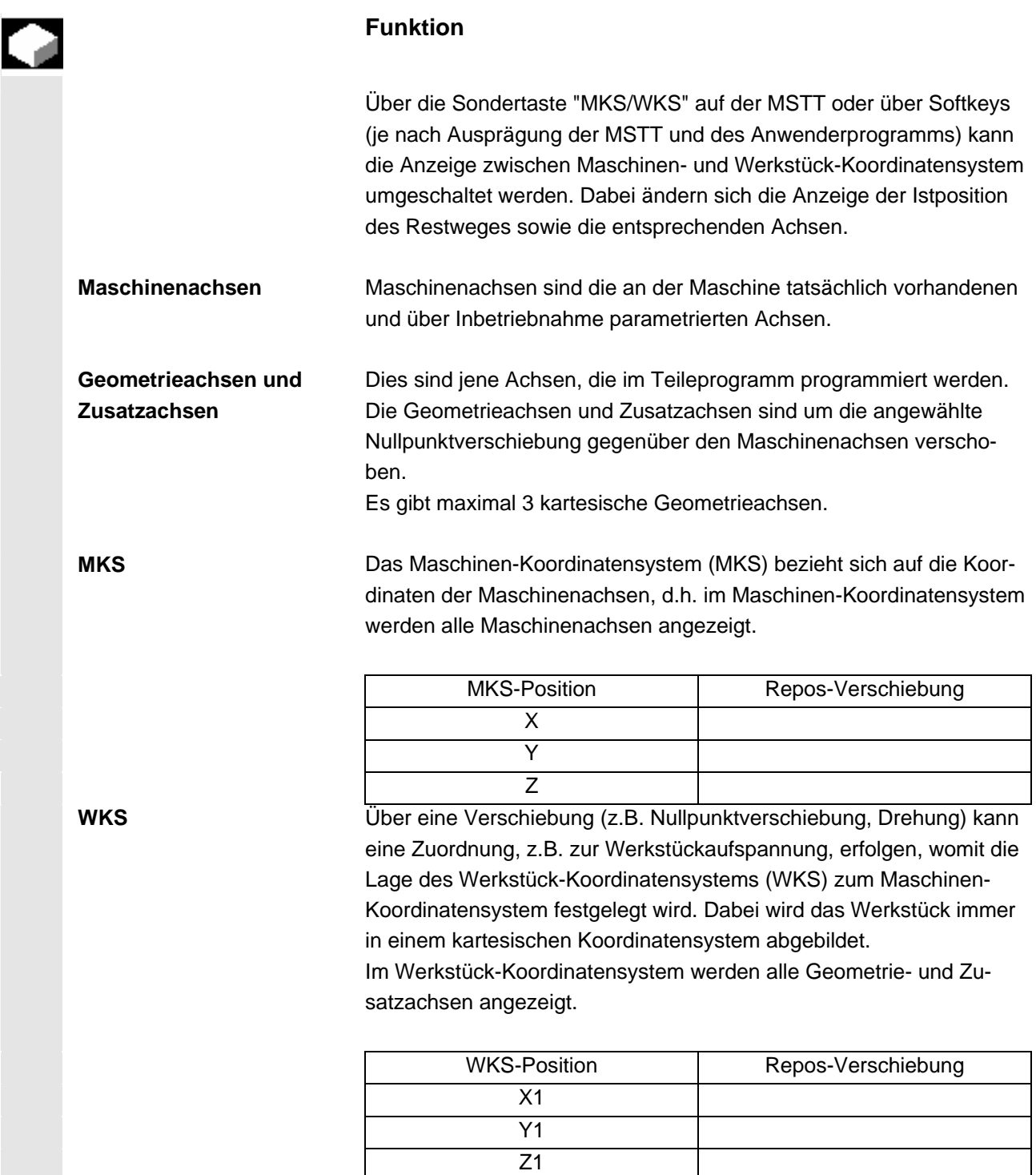

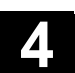

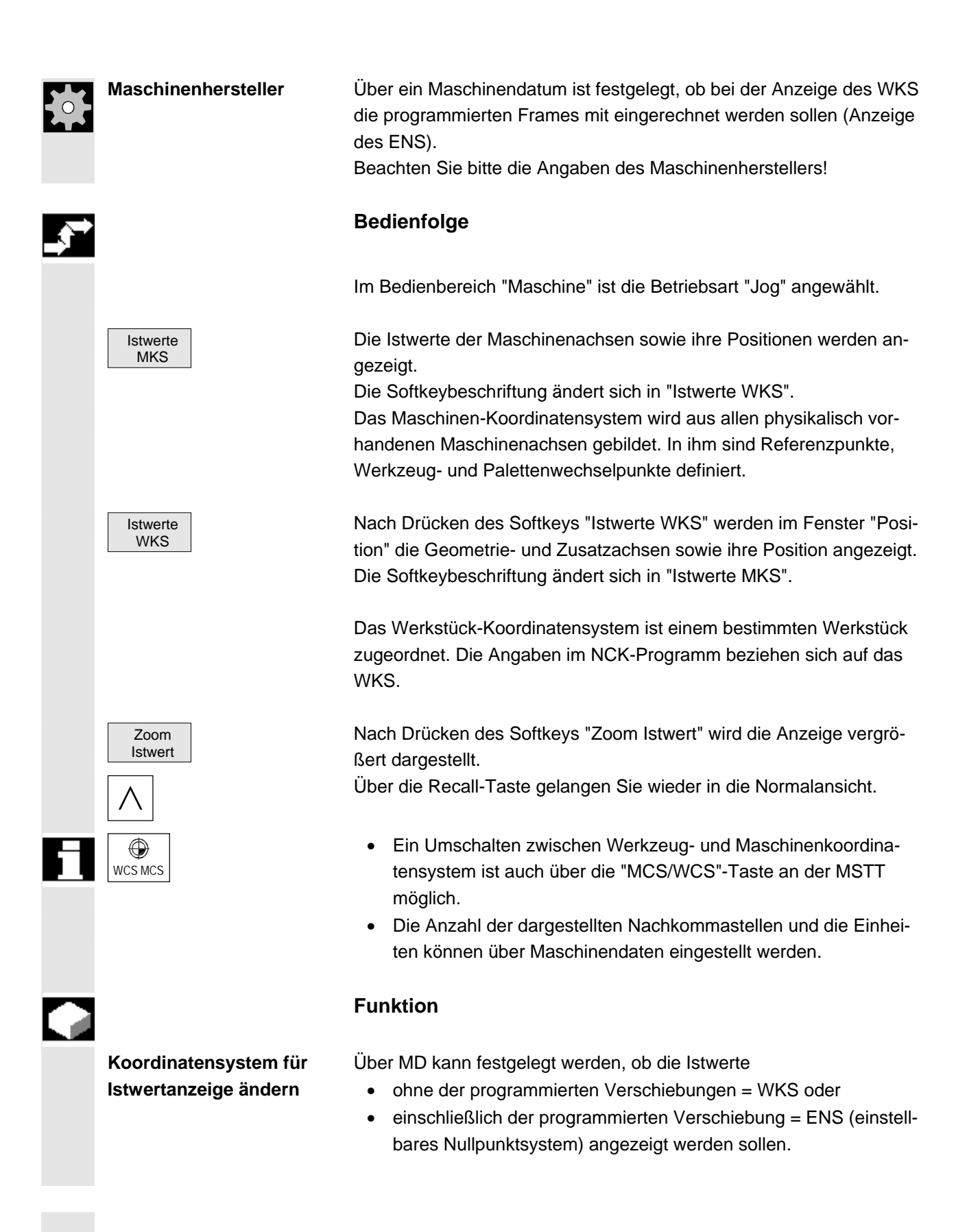

<span id="page-71-0"></span>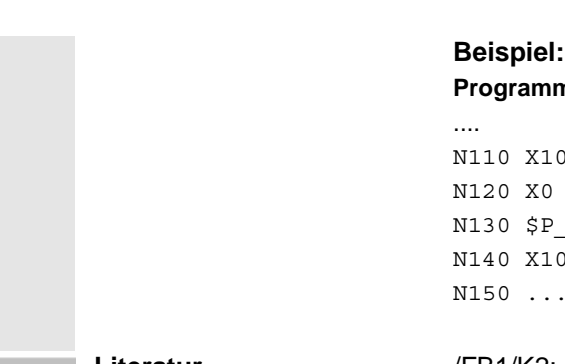

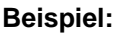

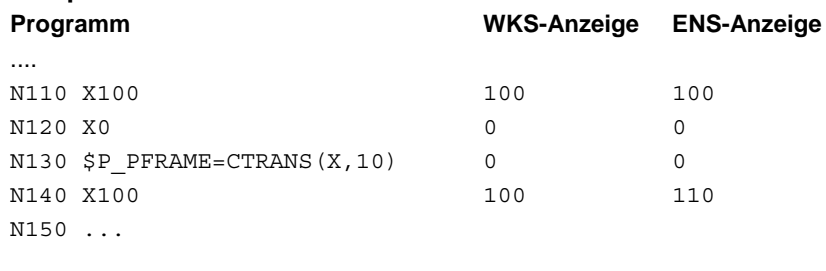

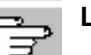

#### Literatur /FB1/K2: Koordinatensysteme...

# **4.2.4 Istwertanzeige: Einstellbares Nullpunktsystem, ENS**

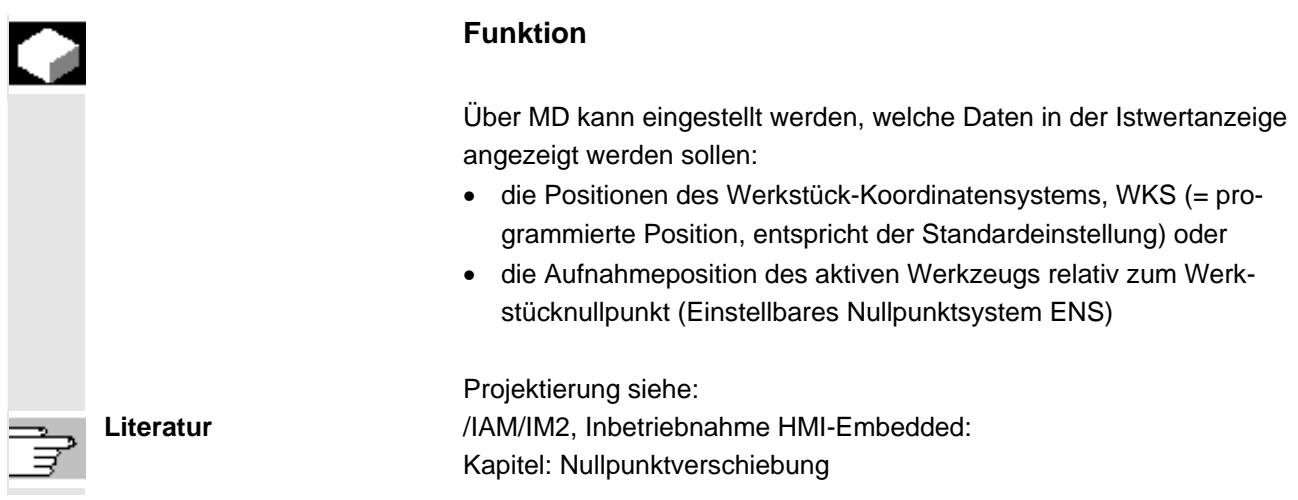

# **4.2.5 Achsvorschübe anzeigen**

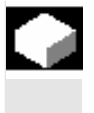

# **Funktion**

In der Betriebsart "Jog" bzw. "MDA" bzw. "AUTO" haben Sie die Möglichkeit, sich den aktuellen Vorschub, die Restweginformation sowie die zugehörigen Override-Daten anzeigen zu lassen.

# **Bedienfolge**

Im Bedienbereich "Maschine" ist die Betriebsart "Jog" angewählt.
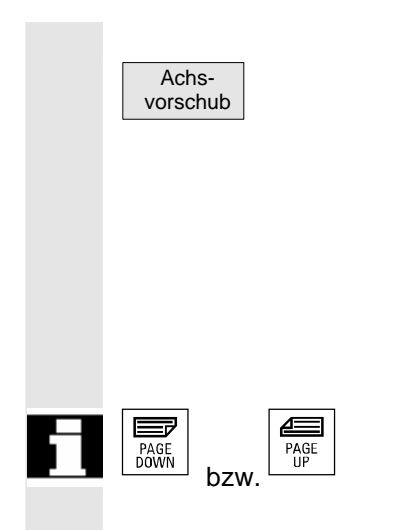

Softkey "Achsvorschub" drücken:

- Bei "MKS" wird das Vorschubfenster mit den aktuellen Vorschüben und der Restweginformation sowie der dazugehörige Override angezeigt.
- Bei "WKS" wird das Vorschubfenster für die Achsen, die an der Interpolation teilnehmen, der aktuelle Vorschub und die Restweginformation mit Bahn-Override und für die übrigen Achsen der aktuelle Vorschub und die Restweginformation mit Einzelachs-Override angezeigt.

Über die Tasten "Blättern" können weitere Achsen, falls vorhanden, angezeigt werden.

## **4.2.6 Spindeln anzeigen**

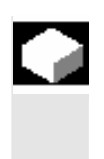

#### **Funktion**

Die aktuellen Spindelwerte (Istdrehzahl, Solldrehzahl, Position bei orientiertem Spindelhalt, Spindeloverride und Leistung) werden angezeigt.

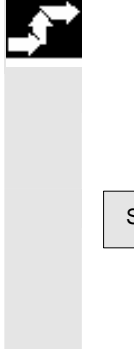

#### **Bedienfolge**

 Im Bedienbereich "Maschine" ist die Betriebsart "AUTO"/"MDA"/"Jog" angewählt.

 Spindeln Der Fensterausschnitt "Spindel" wird aktiviert und zeigt folgende Daten:

- Soll- und Istwert der Spindeldrehzahl
- Position der Spindel
- Stellung des Spindelkorrekturschalters
- Spindelleistung (%)
- Spindelbelastung (für max. 2 analoge Spindeln)

Über die Tasten "Blättern" rückwärts bzw. vorwärts können, falls vorhanden, weitere Spindeln angewählt werden.

#### **Weitere Hinweise**

- Das Fenster "Spindel" wird nur angezeigt, wenn eine Spindel vorhanden ist.
- Wenn eine Masterspindel "S1" vorhanden ist, wird diese automatisch im Spindelfenster angezeigt, auch wenn diese nicht die erste Spindel sein sollte.

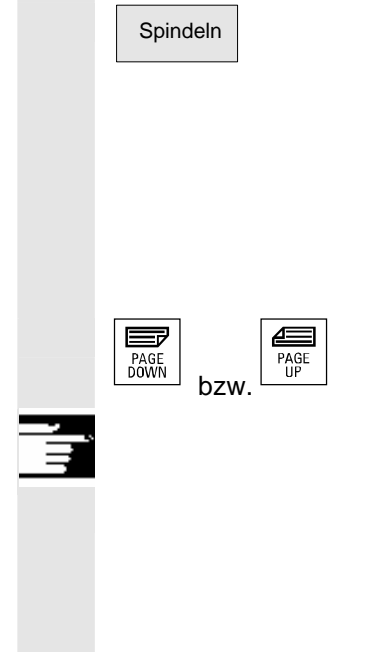

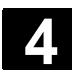

## **4.2.7 Hilfsfunktionen anzeigen**

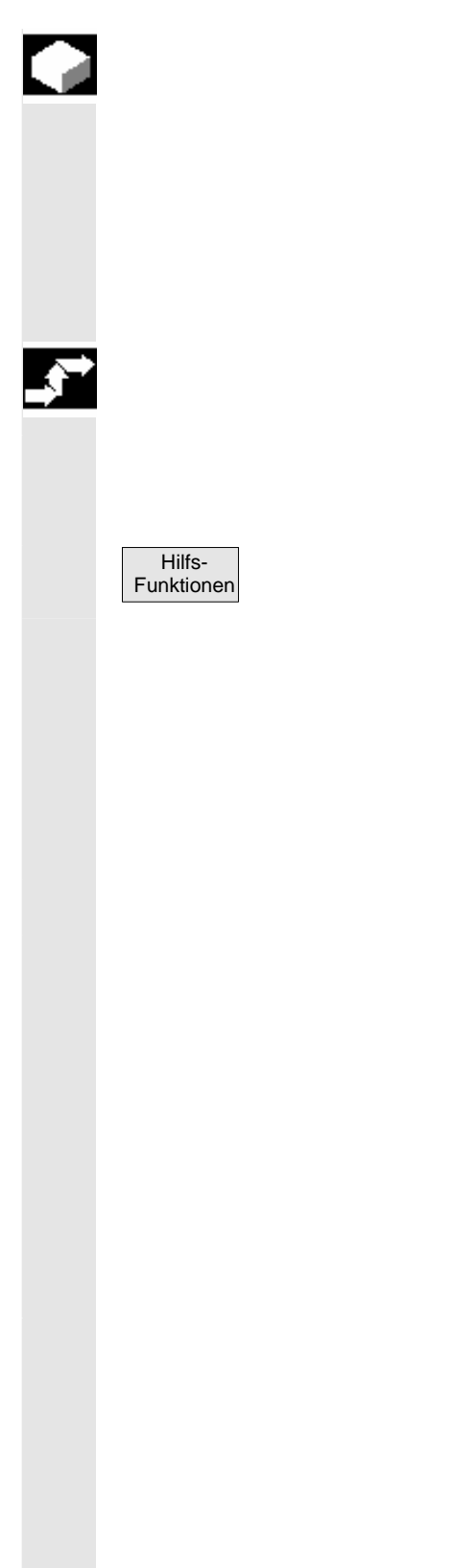

#### **Funktion**

Hilfsfunktionen, die im angewählten Kanal aktiv sind, werden angezeigt.

Modale M-Funktionen bleiben solange wirksam, bis sie durch einen anderen Befehl gelöscht oder überschrieben werden.

M-Funktionen werden nicht nur Satzweise angezeigt, sondern sind solange sichtbar wie sie aktiv sind.

#### **Bedienfolge**

 Im Bedienbereich "Maschine" ist die Betriebsart "AUTO"/"MDA"/"Jog" angewählt.

Der Fensterausschnitt "Hilfs-Funktionen" wird eingeblendet.

Die Zustände der M-Funktionen werden wie folgt angezeigt:

- M08 M-Funktion ist aktiv.
- M40 M-Funktion im Suchlauf aufgesammelt, aber noch nicht an PLC ausgegeben.
- M22 M-Funktion an PLC ausgegeben, aber noch nicht quittiert (gelbe Schrift auf schwarzem Grund heißt: warten).

#### **Aufteilung des Fensters**

Es werden 4 Zeilen angezeigt:

- 1. Zeile: Standard M-Funktionen:
	- M03/M04/M05/M19, M7/M8, M40/M41/M42/M43/M44/M45
- 2. Zeile: anwenderspezifisch gruppierte M-Funktionen
- 3. Zeile: nicht gruppierte M-Funktionen
- 4. Zeile: H-Funktionen

Die Zeilen werden an den Positionen der Istwerte ausgerichtet. In jeder Zeile können max. 5 M-Funktionen und 3 H-Funktionen angezeigt werden.

Beispiel:

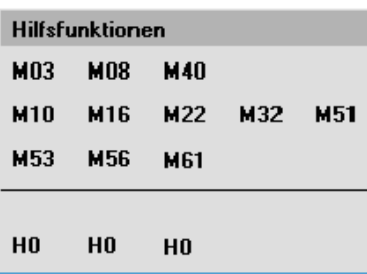

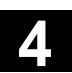

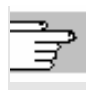

**Literatur /**PG/Programmieranleitung Grundlagen

#### **4.2.8 Transformationen, G-Funktionen, und Schwenkdatensatz anzeigen**

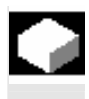

#### **Funktion**

**Bedienfolge** 

angewählt.

Die aktiven Transformationen und G-Funktionen können im aktuellen Kanal angezeigt werden.

Im Bedienbereich "Maschine" ist die Betriebsart "AUTO"/"MDA"/"Jog"

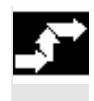

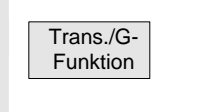

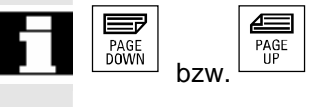

Über die Tasten "Blättern" rückwärts bzw. vorwärts können weitere G-Funktionen angezeigt werden.

Der Fensterausschnitt "Transformation/ G-Funktionen" mit den aktiven

G-Funktionen und Transformationen wird eingeblendet.

#### **Weitere Hinweise**

**Voraussetzung:** 

hersteller eingerichtet.

Jede G-Gruppe hat ihren festen Platz. Die Gruppennummer (Nr.) und die aktuelle G-Funktion der G-Gruppen werden nur dann angezeigt, wenn eine G-Funktion aktiv ist.

Die Funktion Schwenken (Zyklus CYCLE800) wurde vom Maschinen-

Parallel zu den Transformationen wird der aktive Schwenkdatensatz

 $TCARR = 1...n^*$  \*n max. Anzahl der eingerichteten Schwenk

daten (TOOLCARRIER) die aktiv sind.

(orientierbarer Werkzeugträger TOOLCARRIER) angezeigt.

Literatur /PG/Programmieranleitung Grundlagen

 **Statusanzeige Schwenkdaten** 

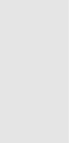

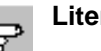

**Literatur** /PGZ/Programmieranleitung Zyklen: Kap.3 "Schwenken"

Folgende Werte werden angezeigt:

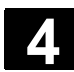

### **4.2.9 Handrad**

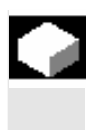

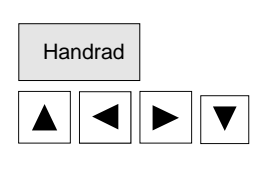

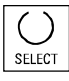

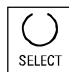

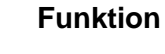

Mit der Funktion "Handrad" können Sie den Handrädern eine Achse zuordnen und aktivieren.

#### **Bedienfolge**

Im Bedienbereich "Maschine" ist die Betriebsart "Jog" angewählt.

Handrad **Der Fensterausschnitt "Handrad" wird aktiviert.** 

 Positionieren Sie den Cursordas Handrad auf das entsprechende Handrad (1-3).

 Für das jeweilige Handrad (1–3) wird eine Achse zugeordnet. Im Feld "Achse" wird ein Achsbezeichner angeboten. Über die Taste "SE-LECT" können alle anderen vorhandenen Achsen angewählt werden. Die Einstellungen werden sofort übernommen und dem jeweiligen Handrad (1-3) wird eine Achse zugeordnet.

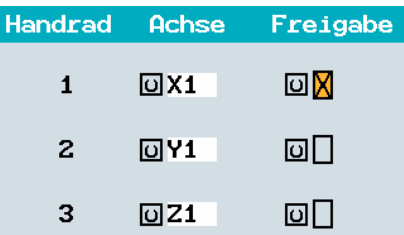

 Mit jedem Drücken der Taste "SELECT"die auf dem Feld "Freigabe-Freigabe" aktivieren bzw. deaktivieren Sie die Freigabe des jeweiligen Handrads. Die Einstellungen werden sofort übernommen. Bei Drehung des Handrads fährt die zugeordnete Achse um die für diese Achse eingestellte Inkrementzahl ("Inc- Tasten").

OK Mit Softkey "OK" speichern Sie die Einstellungen.

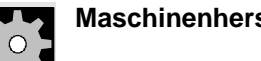

**Maschinenhersteller** Die Ausführung von Handrädern ist abhängig vom Maschinenhersteller. Die Bedienung kann daher von der hier beschriebenen abweichen.

Beachten Sie bitte die Angaben des Maschinenherstellers!

#### **4.2.10 Preset**

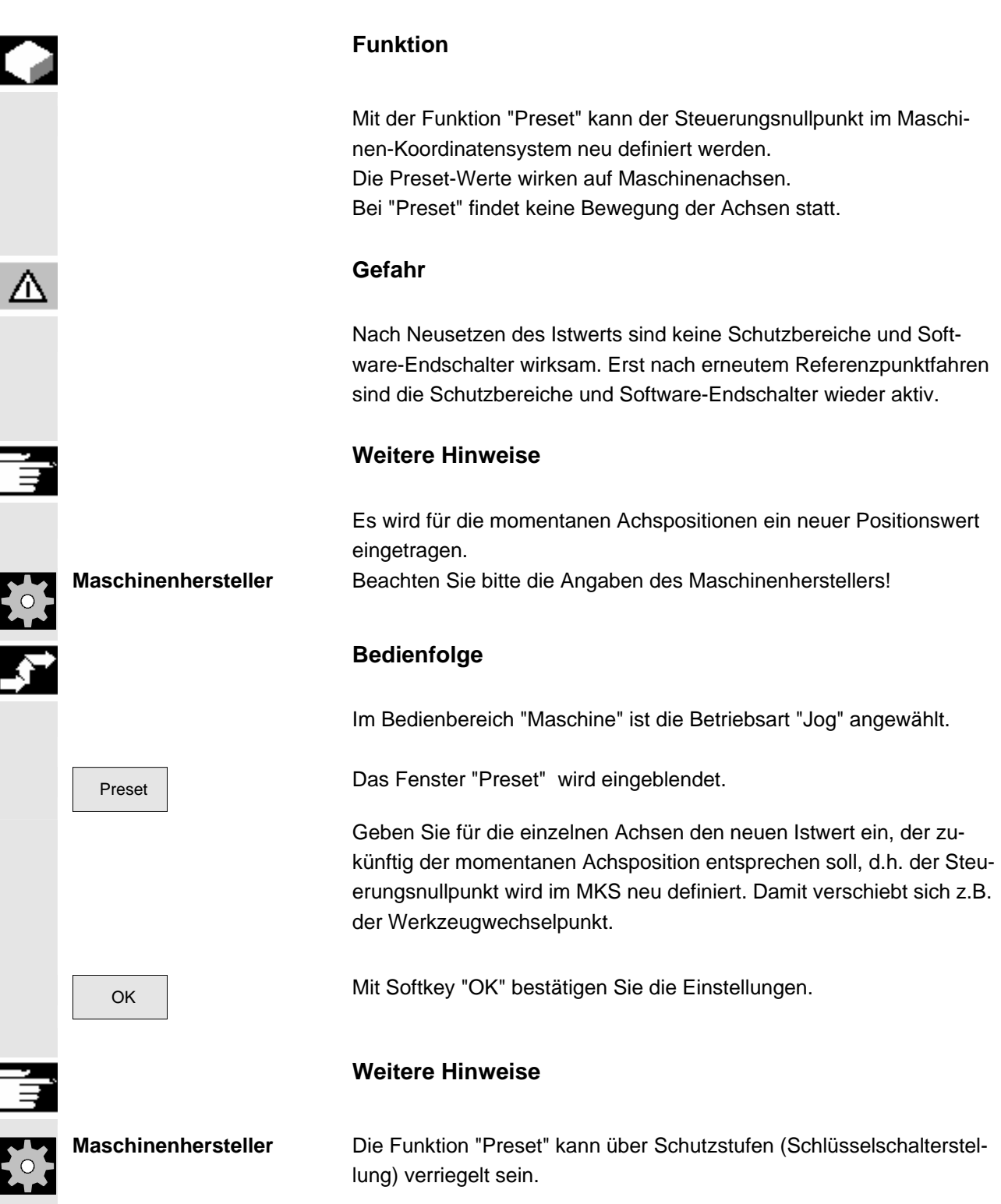

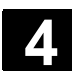

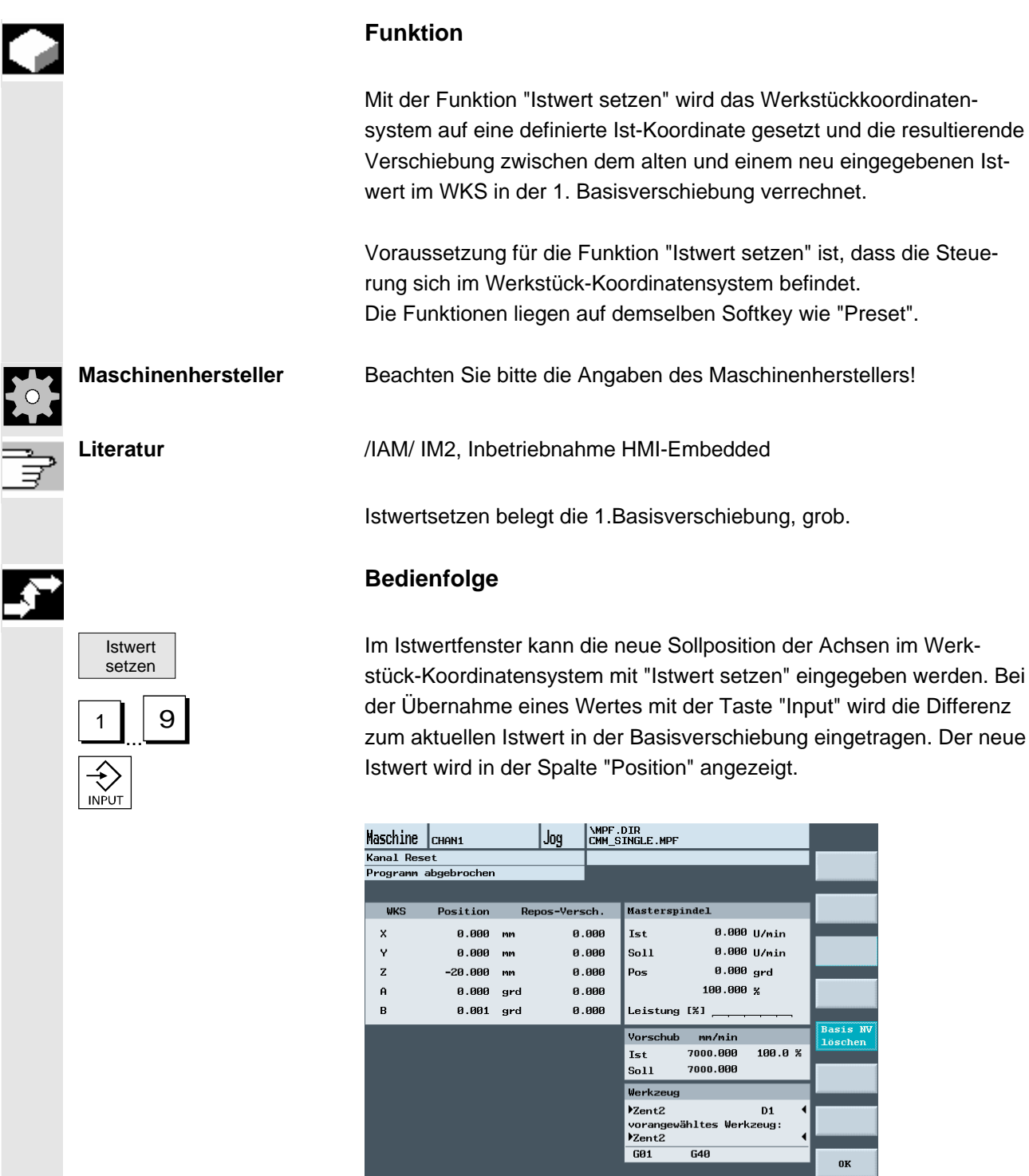

Mit "Basis NV löschen" kann die gesamte bis dahin eingegebene Verschiebung rückgängig gemacht werden. OK Mit "OK" bestätigen.

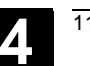

#### **4.2.12 Umschaltung Inch/metrisch**

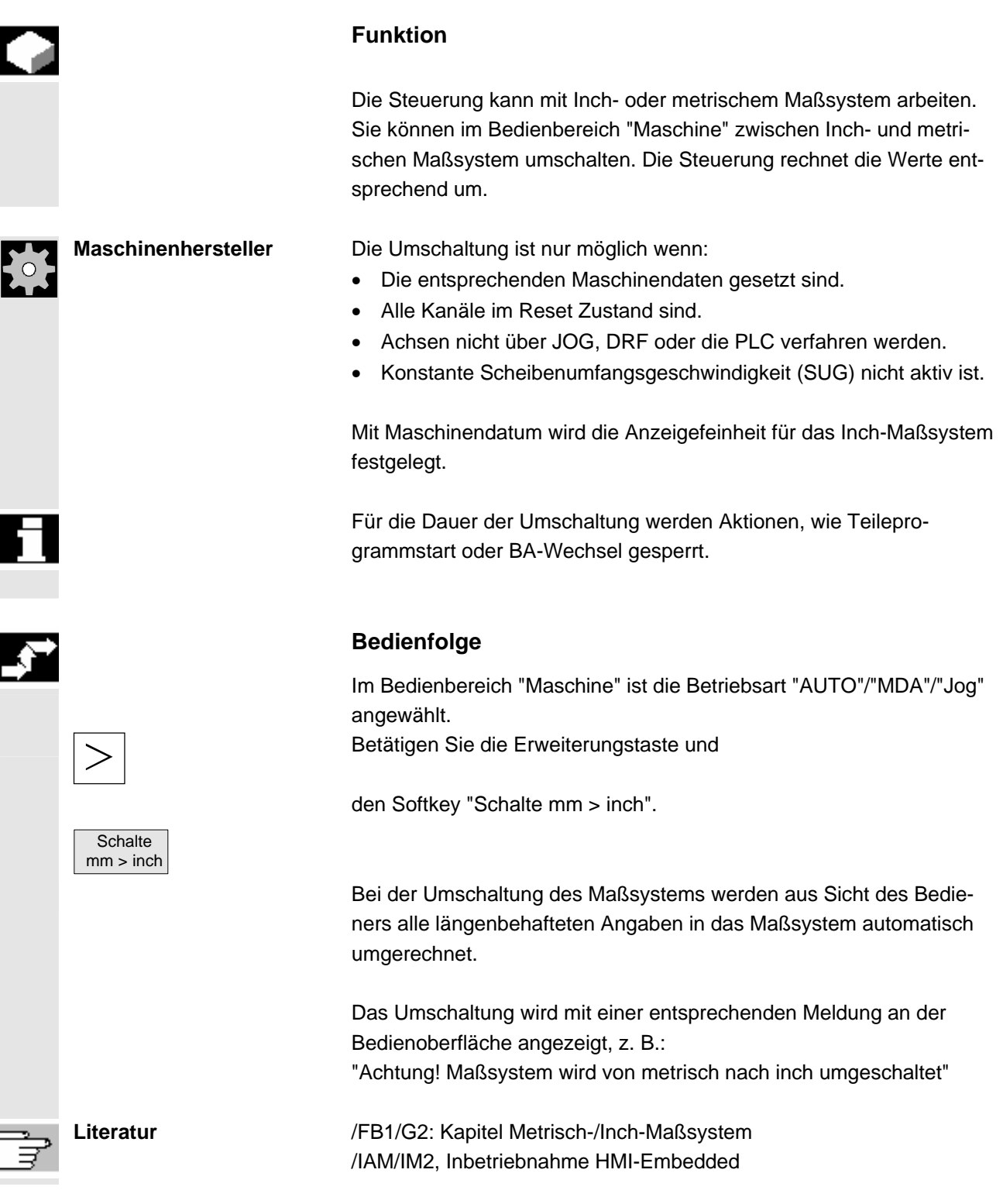

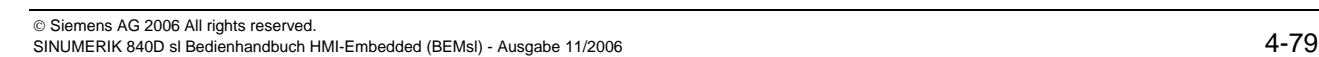

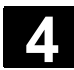

# **4.3 Referenzpunkt fahren 11/2006 11/2006** 11/2006 11/2006 11/2006 11/2006 11/2006 11/2006 12:00 12:00 12:00 12:00 12:00 12:00 12:00 12:00 12:00 12:00 12:00 12:00 12:00 12:00 12:00 12:00 12:00 12:00 12:00 12:00 12:00 12:00

### **4.3 Referenzpunkt fahren**

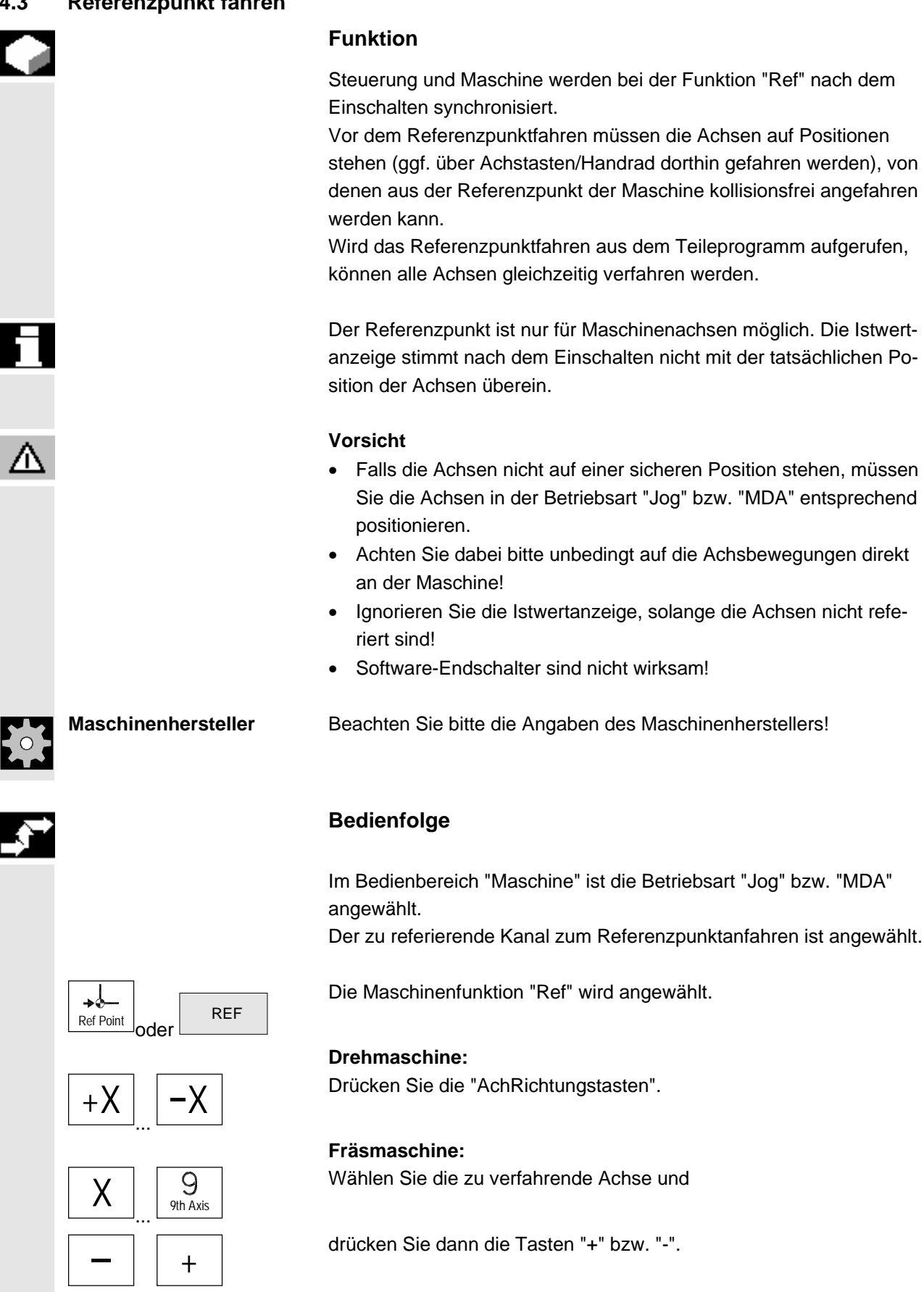

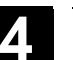

 Die angewählte Achse fährt auf den Referenzpunkt. Die Richtung bzw. die Reihenfolge wird durch das PLC-Programm vom Maschinenhersteller festgelegt.

Haben Sie die falsche Richtungstaste gedrückt, wird die Bedienung nicht angenommen, es erfolgt keine Bewegung.

Die Anzeige zeigt den Referenzpunktwert an.

 Für Achsen, die sich nicht auf einem Referenzpunkt beziehen, Für nicht referierpflichtige Achsen erscheint kein Symbol.

- Dieses Symbol erscheint für Achsen, die referiert werden müssen.
- $\bigodot$  Dieses Symbol wird neben der Achse eingeblendet, wenn diese den Referenzpunkt erreicht hat.

Die gestartete Achse kann vor Erreichen des Referenzpunktes angehalten werden.

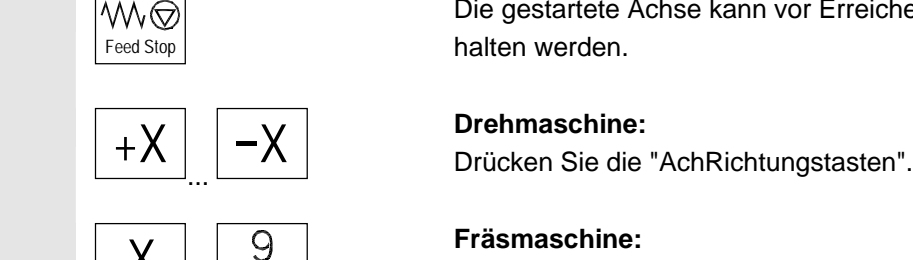

 $\begin{array}{c|c|c}\nX & . & .\n\hline\n\end{array}$  $+$ 

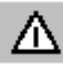

**Fräsmaschine:** 

Wählen Sie die zu verfahrende Achse und

drücken Sie dann die Tasten "+" bzw. "-". Die angewählte Achse fährt auf den Referenzpunkt.

#### **Vorsicht**

 Nach Erreichen des Referenzpunktes ist die Maschine synchronisiert. Die Istwertanzeige wird auf den Referenzpunktwert gesetzt. Angezeigt wird die Differenz zwischen Maschinennullpunkt und Schlittenbezugspunkt. Ab diesem Zeitpunkt sind Wegbegrenzungen, wie z.B. Softwareendschalter, wirksam.

 Sie beenden die Funktion durch Anwahl einer anderen Betriebsart ("Jog", "MDA" oder "Automatik").

- Es können gleichzeitig alle Achsen einer BAG den Referenzpunkt anfahren (abhängig vom PLC-Programm des Werkzeugmaschinenherstellers).
- Der Vorschub-Override ist wirksam.

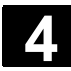

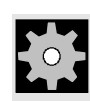

**Maschinenhersteller** Bei der Eingabe von mehr als 9 Achsen informiert Sie Ihr Maschinenhersteller, wie Sie diese anwählen.

#### **Weitere Hinweise**

Die Reihenfolge, in der die Achsen referiert werden müssen, kann vom Werkzeugmaschinenhersteller vorgegeben werden. Erst wenn alle referierpflichtigen (siehe Maschinendaten MD) Achsen ihren Referenzpunkt erreicht haben, ist ein NC-Start in Automatik möglich.

Erst, wenn alle Achsen mit definiertem Referenzpunkt (siehe Maschinendaten MD) diesen erreicht haben, ist ein Start im Automatikbetrieb möglich.

#### **4.4 Betriebsart Jog**

#### **4.4.1 Funktion und Grundbild**

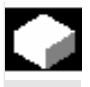

#### **Funktion**

Im Handbetrieb können Sie:

- 1. das Meßsystem der Steuerung mit der Maschine synchronisieren (Referenzpunktverfahren),
- 2. die Maschine einrichten, d.h., Sie können über die vorgesehenen Tasten und Handräder an der Maschinensteuertafel handgeführte Bewegungen an der Maschine auslösen,
- 3. während der Unterbrechung eines Teileprogramms über die vorgesehenen Tasten und Handräder an der Maschinensteuertafel handgeführte Bewegungen an der Maschine auslösen.

 Folgendes Grundbild "Jog" erreichen Sie nach Betätigen der "Bereichsumschalttaste"

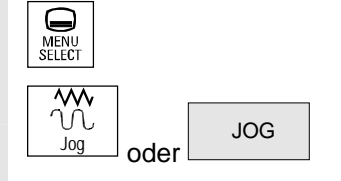

und der Taste "Jog".

 Im Grundbild "Jog" werden Positions-, Vorschub-, Spindel- und Werkzeugwerte angezeigt.

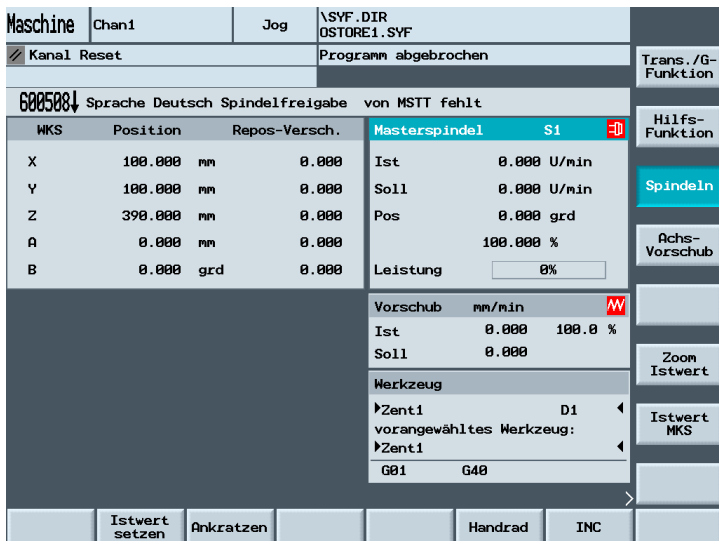

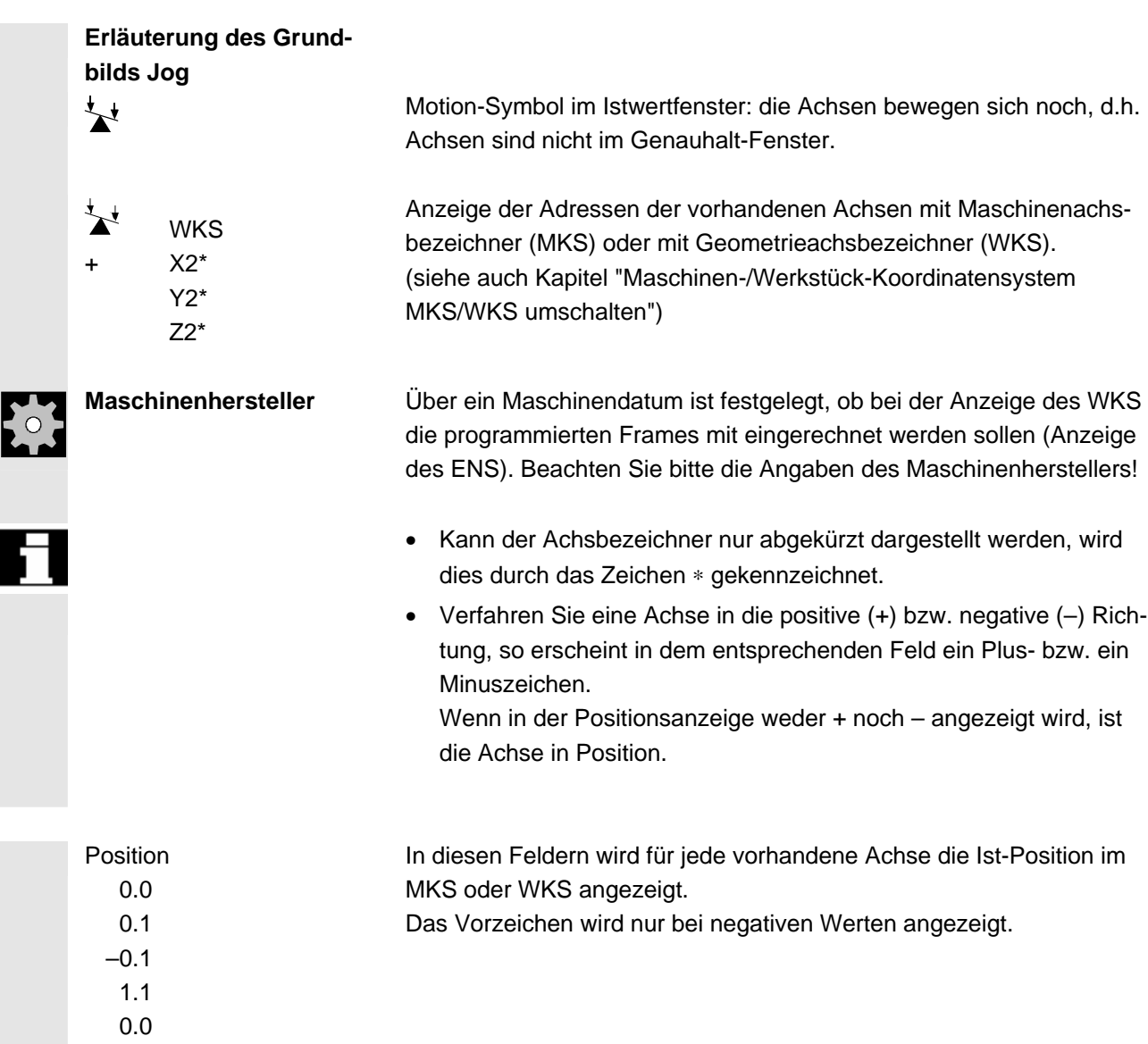

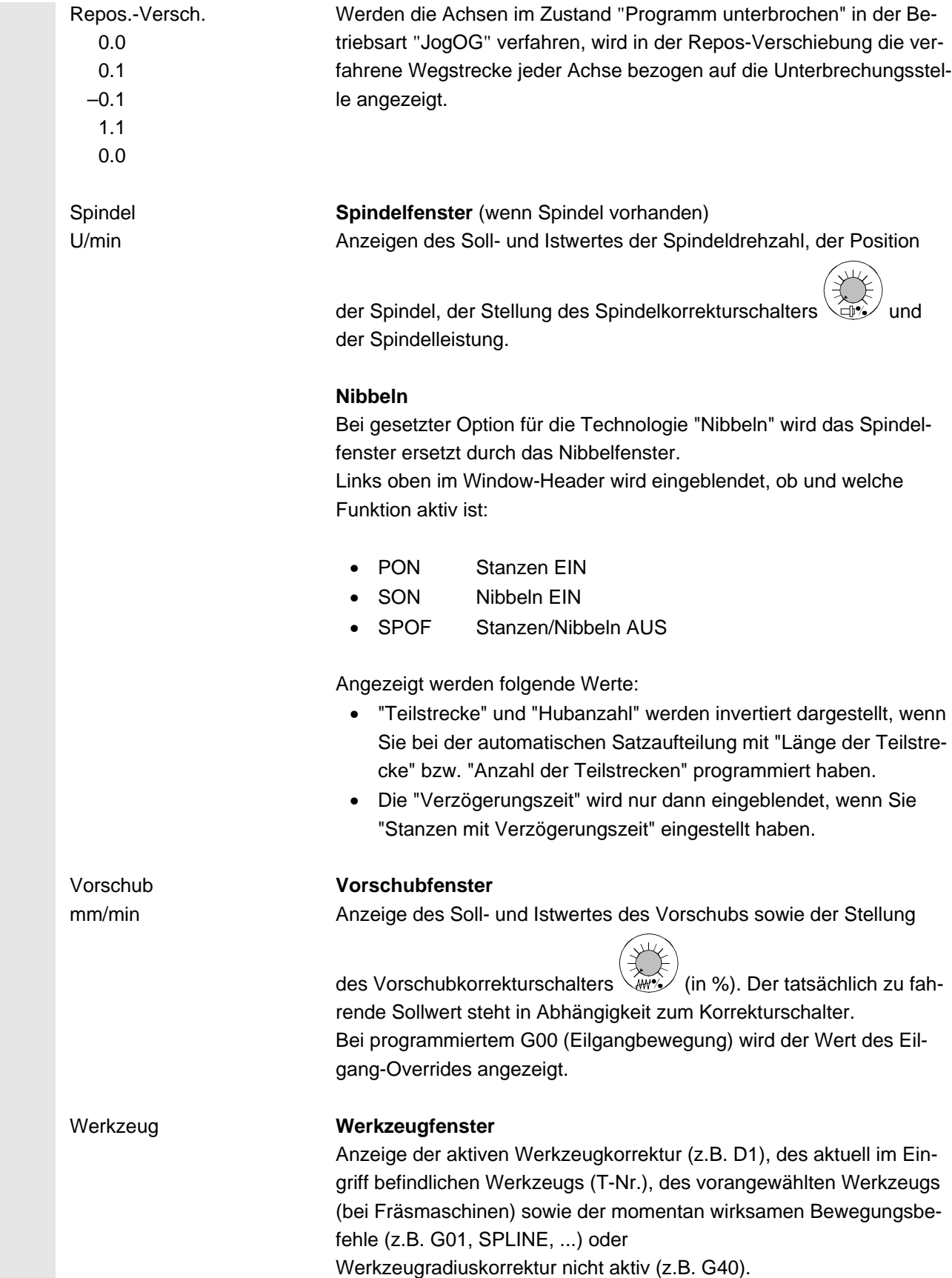

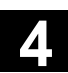

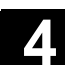

 Zoom Istwert Großdarstellung der Istwerte

#### **4.4.2 Achsen verfahren**

 **Verfahrgeschwindigkeit** Die Grundeinstellung für die Verfahrgeschwindigkeit und die Vorschubart sind für den Jog-Betrieb in Settingdaten hinterlegt. Die Verfahrgeschwindigkeiten werden vom Maschinenhersteller festgelegt. Standardeinstellung für die Vorschubgeschwindigkeit ist mm/min. Siehe Bedienbereich "Parameter/Settingdaten/Jogdaten".

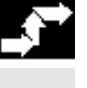

#### **Bedienfolge**

Im Bedienbereich "Maschine" ist die Betriebsart "Jog" angewählt.

#### **Achsen verfahren**

Mit der Funktion "Inc" (Schrittmaß) verfahren Sie im Handbetrieb mit jeder Betätigung einer "Achstaste" die angewählte Achse in festgelegten Schrittweiten in die entsprechende Richtung:

- [.] variables Inkrement über Softkey "Inc" einstellbar (siehe Kap. 3.2.5).
- [1], [10], ..., [10000] festes Inkrement

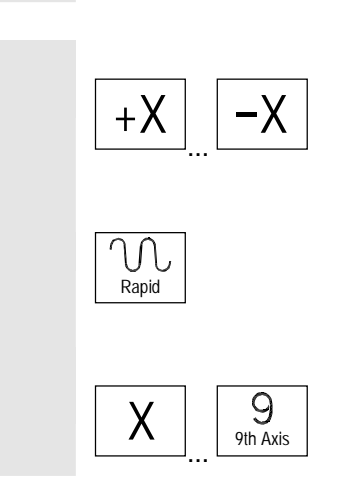

 $1 \mid 10000$ 

[VAR]

#### **Drehmaschine:**

 $+\sf{X}$   $\sim$   $-\sf{X}$  Drücken Sie die "AchRichtungstasten".

Stellen Sie ggf. die Geschwindigkeit mit dem Override-Regler ein.

Bei zusätzlicher Betätigung der "Eilgangüberlagerung" verfahren die angewählten Achsen mit Eilganggeschwindigkeit.

#### **Fräsmaschine:**

Wählen Sie die zu verfahrende Achse, und

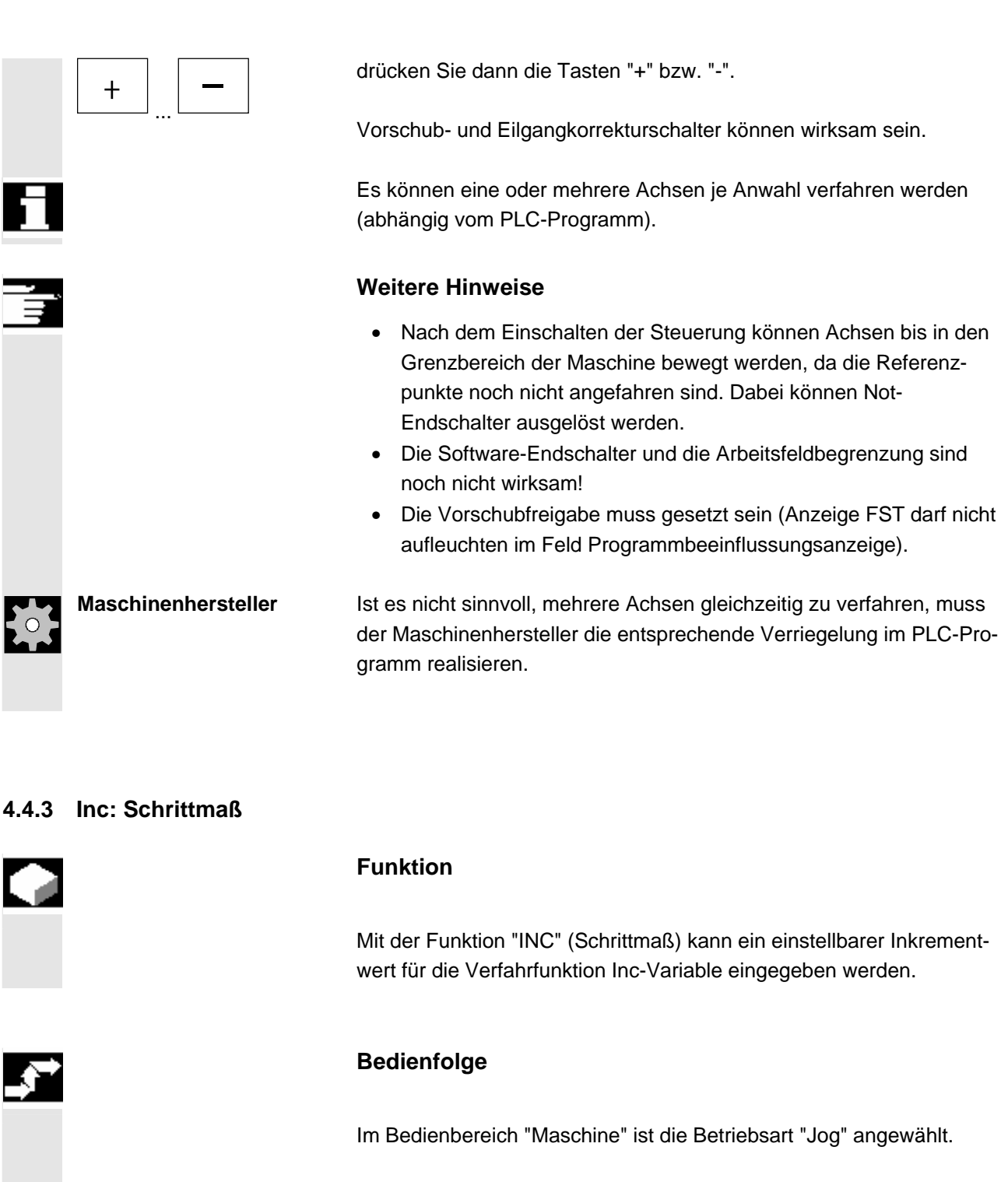

INC Das Fenster "Schrittmaß Verfahrtasten" wird eingeblendet.

Geben Sie die gewünschte Schrittweite "INC-Var" ein.

Abbruch | Chne Wertübernahme wieder in die vorherige Maske springen.

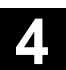

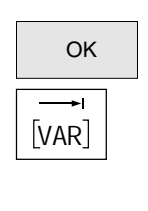

OK | Eingaben mit "OK" speichern.

Mit dieser Taste verfahren Sie im Handbetrieb mit der "Achstaste" die angewählte Achse in der oben festgelegten Schrittweite in die entsprechende Richtung (siehe auch Kapitel "Achsen verfahren"). Die Inkrement-Tasten mit den fest vorgegebenen Schrittmaßen sind solange unwirksam.

#### **4.4.4 Repos**

#### **Funktion**

Nach einer Programmunterbrechung im Automatikbetrieb (z.B. um eine Messung am Werkstück durchzuführen und die Werkzeugverschleißwerte zu korrigieren oder nach Werkzeugbruch) kann nach Wechseln in die Betriebsart "Jog" das Werkzeug im Handbetrieb von der Kontur weggefahren werden. Die Steuerung speichert in diesem Fall die Koordinaten der Unterbrechungsstelle und zeigt die in "Jog" verfahrenen Wegdifferenzen der Achsen im Istwertfenster als "Repos"-Verschiebung (Repos = Rück-Positionieren) an.

Die "Repos"-Verschiebung kann im Maschinen-Koordinatensystem (MKS) oder im Werkstück-Koordinatensystem (WKS) angezeigt werden.

#### **Bedienfolge**

Im Bedienbereich "Maschine" ist die Betriebsart "Jog" angewählt. Die Achsen wurden von der Unterbrechungsstelle wegbewegt.

 Im Bedienbereich "Maschine" ist die Betriebsart "Jog" angewählt. Die Achsen wurden von der Unterbrechungsstelle wegbewegt.

Die Maschinenfunktion "Repos" wird angewählt.

#### **Fräsmaschine:**

Wählen Sie die zu verfahrende Achse, und

drücken Sie dann die Tasten "+" bzw. "–".

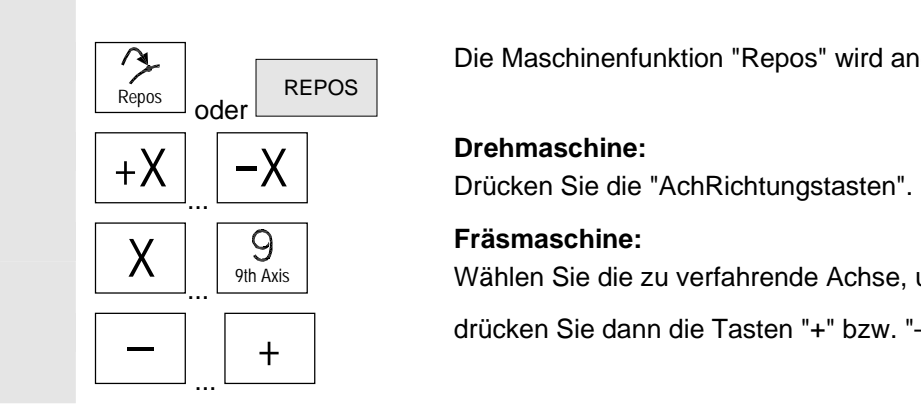

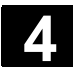

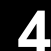

 Ein Überfahren der Unterbrechungsstelle ist gesperrt. Der Vorschub-Korrekturschalter ist wirksam.

#### **Warnung**

**Funktion** 

wegnehmen.

**Bedienfolge** 

angewählt.

Die Eilgangsüberlagerungstaste ist aktiv. Nicht abgeglichene Repos-Verschiebungen werden bei Wechsel auf Automatik und anschließendem Start mit Programmvorschub und Linearinterpolation abgeglichen.

 Ist die Option "Anwenderzustimmung" auf dem NCK installiert, müssen Sie abhängig von der jeweiligen Schlüsselschalterstellung in der Betriebsart "Referenzpunkt fahren" eine Zustimmung erteilen bzw.

Die Anwenderzustimmung kann nur erteilt werden, wenn die Zugriffs-

Die angezeigten Werte beziehen sich immer auf das Maschinen-

rechte mindestens Schlüsselschalterstellung 3 ist.

#### **4.4.5 SI (Safety Integrated): AnwenderzustimmungZustimmung für "Referenzpunkt fahren"**

Koordinatensystem (MKS).

Der zu referierende Kanal ist angewählt.

# Anw.zustimmung

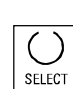

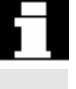

Softkey "AnwenderzZustimmung" drücken. Das Fenster "Maschinenpositionen bestätigen" wird geöffnet. Angezeigt werden die Maschinenachsen im MKS, die aktuelle Position und eine Check-Box für Zustimmung erteilen/wegnehmen.

Im Bedienbereich "Maschine" ist die Betriebsart "Jog-Ref" bzw. "MDA"

 Positionieren Sie den Curser auf die gewünschte Maschinenachse. Aktivieren bzw. deaktivieren Sie die Zustimmung für die gewählte Maschinenachse über die "Select-Taste".

 Prüfen Sie, ob die jeweilige Achse auch referenziert ist. Wenn nicht wird die Fehlermeldung, "Bitte zuerst Achse referenzieren" ausgegeben. Solange die Achse nicht referenziert ist, kann für die Achse die Zustimmung nicht erteilt werden.

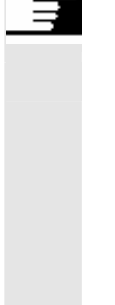

#### **Weitere Hinweise**

 Die Funktion Anwenderzustimmung wird nur dann angeboten, wenn für mindestens eine Achse des Kanals die Anwenderzustimmung erforderlich ist.

Das SiSiTec-Optionsbit ist achsspezifisch. Der Wert des Optionsbits kann 1=SiSiTec-Zustimmung erforderlich bzw. 0=keine SiSiTec-Zustimmung betragen. Weiterführende Informationen entnehmen Sie bitte Literatur **Integration 1985**I/, Funktionsbeschreibung SINUMERIK Safety Integrated.

#### **4.4.6 Ankratzen/ Nullpunktverschiebung ermitteln**

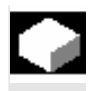

#### **Funktion**

Eine Nullpunktverschiebung können Sie durch "Ankratzen" ermitteln, unter Berücksichtigung eines (aktiven) Werkzeugs und gegebenenfalls der Basisverschiebung.

Für die Funktion "Ankratzen" steht ein Fenster zur Verfügung.

#### Ankratzen **Bedienfolge**

1. Betätigen Sie den Softkey "Ankratzen":

- Die aktive Ebene wird angezeigt und kann verändert werden (über "Select-Taste" anwählbar).
- Die aktive NV wird angezeigt und kann verändert werden (über "Select-Taste" anwählbar).
- Das aktive WZ wird angezeigt. Existiert kein aktives WZ, wird auch keines angezeigt.

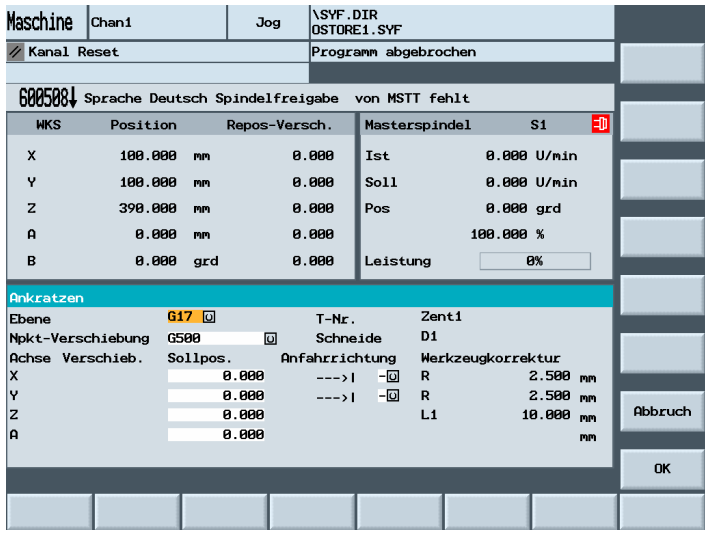

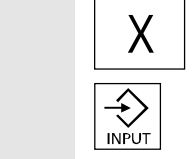

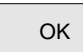

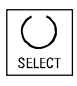

Die Spalten im Fenster Ankratzen bedeuten:

- "Verschiebung": Aktueller Wert der Verschiebung, der ermittelt werden soll. Angezeigt wird die Grobverschiebung. Die Feinverschiebung wird berücksichtigt und bleibt erhalten.
- "Sollposition": Eingabe der Sollposition, die die angekratzte Kante später haben soll.

"Anfahrrichtung": Anwahlfelder für positive/negative Anfahrrichtung.

 Wählen Sie die erste zu verfahrende Achse im Bild "Ankratzen" über den Cursor an.

- 2. Verfahren Sie die Achse bis zum Werkstück, tragen Sie die gewünschte Sollposition ein (z.B. "0") und betätigen Sie die Taste "Input". Die Verschiebung wird berechnet. Wiederholen Sie den Vorgang für weitere Achsen.
- 3. Mit "OK" werden alle Werte in die angewählte NV übernommen. Die Berechnung der Verschiebung bezieht sich immer auf das aktuelle Werkstück-Koordinatensystem (WKS).
- 4. Für die Änderung der Anfahrrichtung positionieren Sie den Cursor in die Spalte "Anfahrrichtung" auf die zu ändernde Achse und drücken die "Select-Taste".

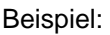

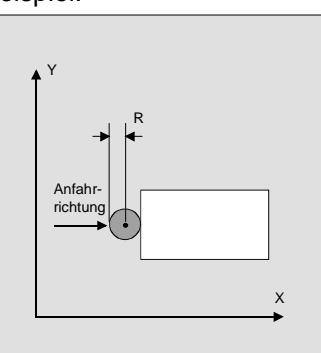

Mit Select-Taste "+R" einstellen.

 Im Grundbild "Übersicht der NV" werden unter dem Systemframe "Nullpkt. setzen" die durch Ankratzen ermittelten Werte angezeigt, wenn G500 als Nullpunktverschiebung angewählt wurde. Ansonsten werden die Daten in der "angewählten einstellbare NV" gespeichert.

**Maschinenhersteller Beachten Sie bitte die Angaben des Maschinenherstellers!** 

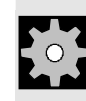

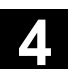

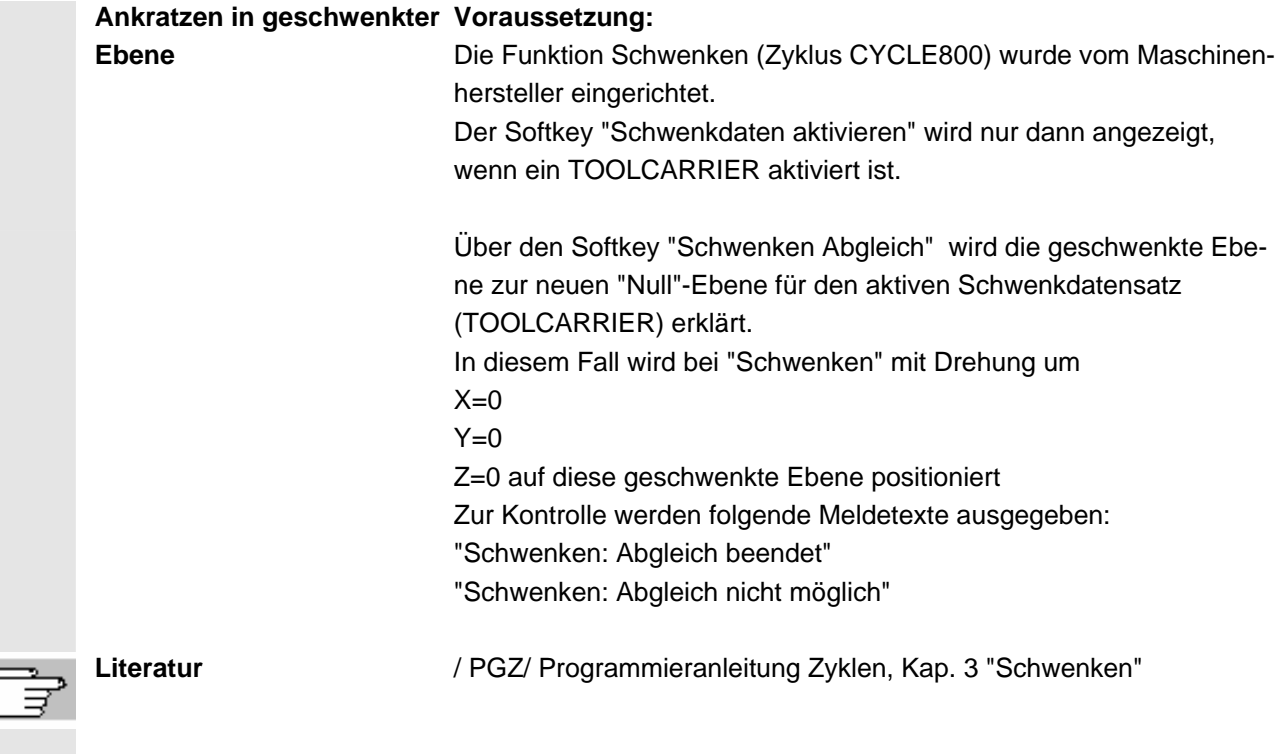

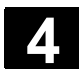

 $\triangle$ 

#### **4.5 Betriebsart MDA**

#### **4.5.1 Funktion und Grundbild**

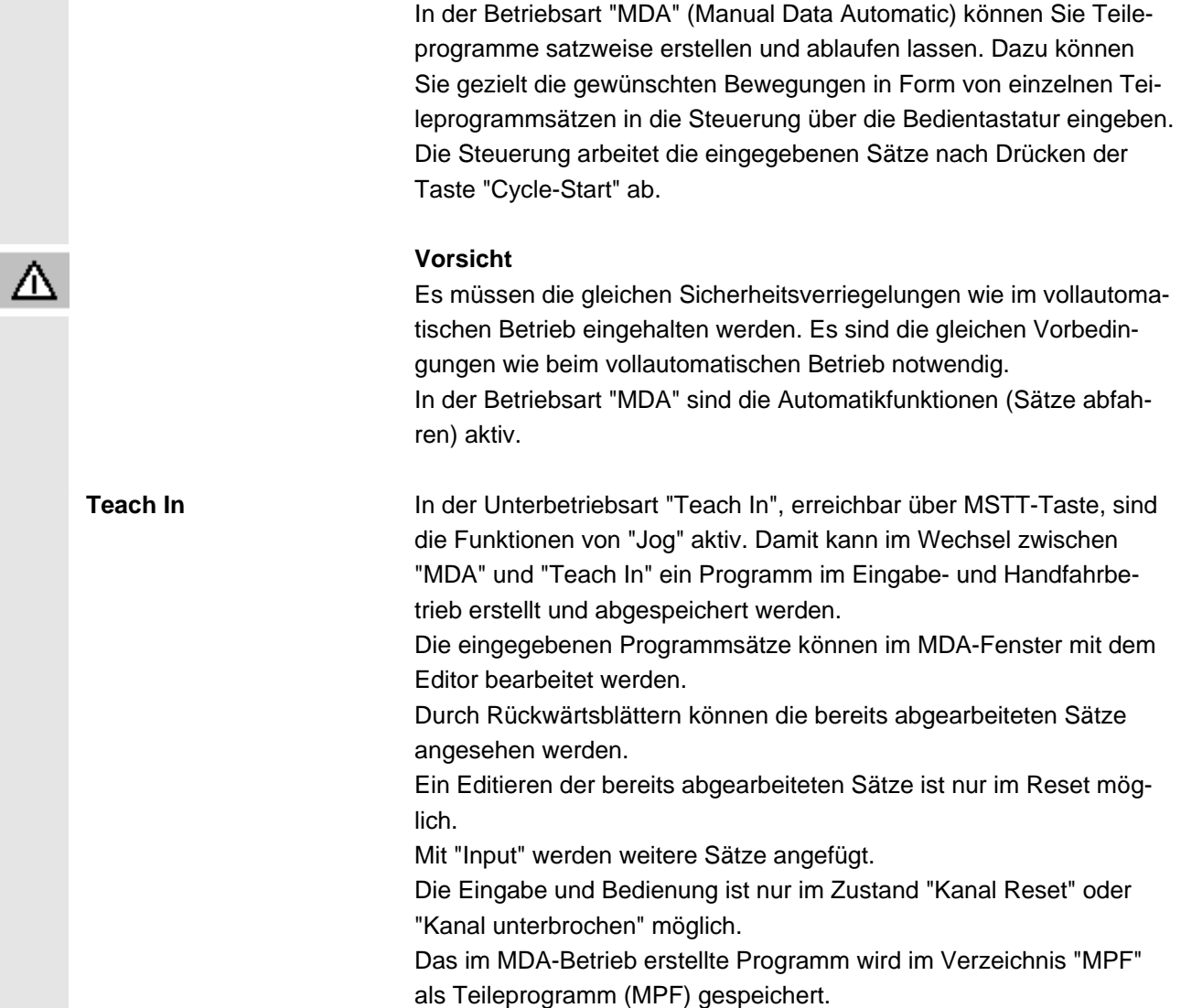

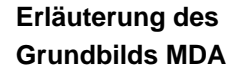

Wie im Grundbild Jog wird das Istwertfenster, das Spindelfenster, das Vorschub- und das Werkzeugfenster ausgegeben.

#### **Vertikale Softkeys**

 Wie im Grundbild Jog erscheinen die Softkeys "Trans/G-Funktion", "Hilfs-Funktion", "Spindeln" (wenn Spindel vorhanden), "Achs Vorschub", "Zoom Istwert", "Istwert MKS".

Der Inhalt des MDA-Programm im NCK wird gelöscht.

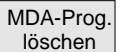

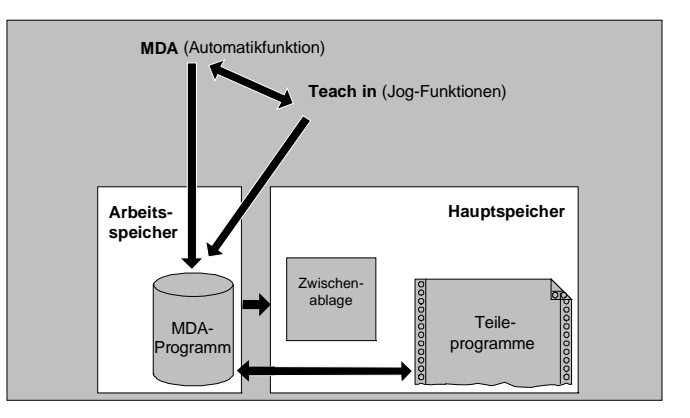

 Im Grundbild "MDA" werden Positions-, Vorschub-, Spindel-, Werkzeugwerte und der Inhalt des MDA-Zwischenspeichers angezeigt.

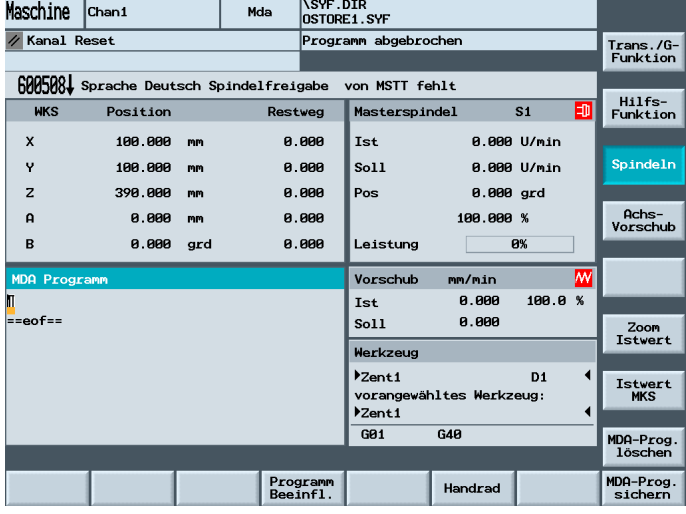

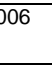

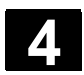

#### **4.5.2 Programm speichern**

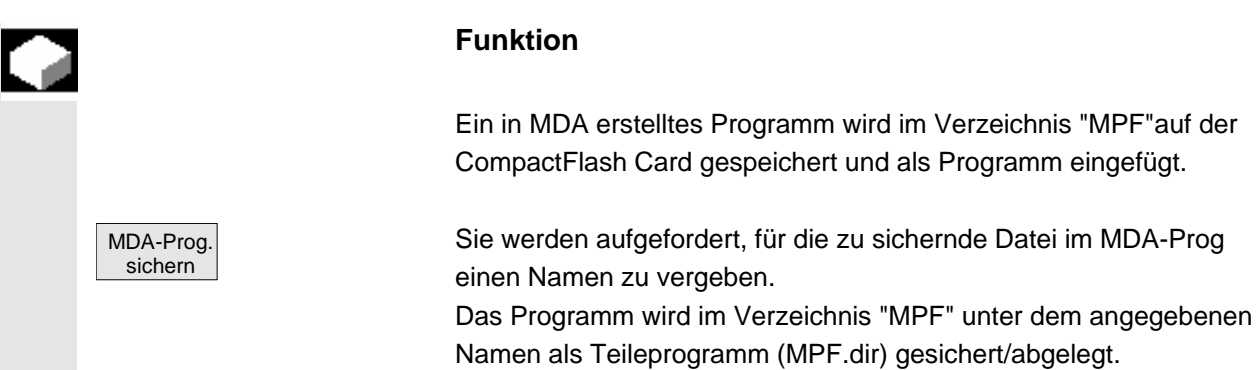

#### **4.5.3 Teach In**

#### **Funktion**

Mit der Funktion "Teach In" können Teileprogramme (Haupt- wie Unterprogramme) für Bewegungsabläufe oder einfache Werkstücke durch Anfahren und Abspeichern von Positionen im Zusammenspiel mit der Funktion "MDA" erstellt, verändert und abgearbeitet werden.

Es werden zwei Möglichkeiten der Programmerstellung mit "Teach In" und "MDA" angeboten:

- Positionieren von Hand.
- Manuelle Eingabe der Koordinaten und von Zusatzinformationen.

 Sowohl die Eingabe von Sätzen (Eingeben, Löschen, Einfügen) als auch das automatische Einfügen durch Handbetrieb angefahrener Positionen ist nur an Stellen möglich, die noch nicht abgearbeitet wurden.

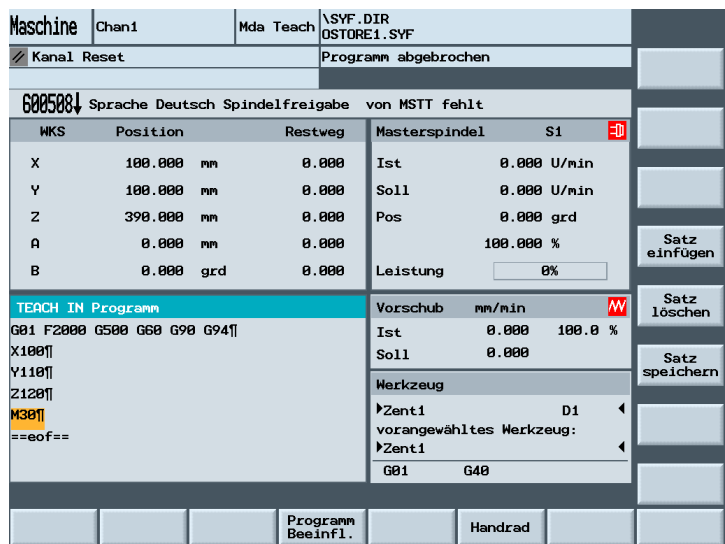

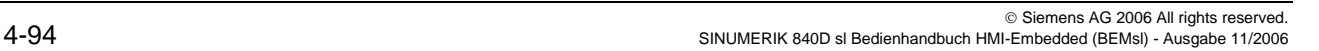

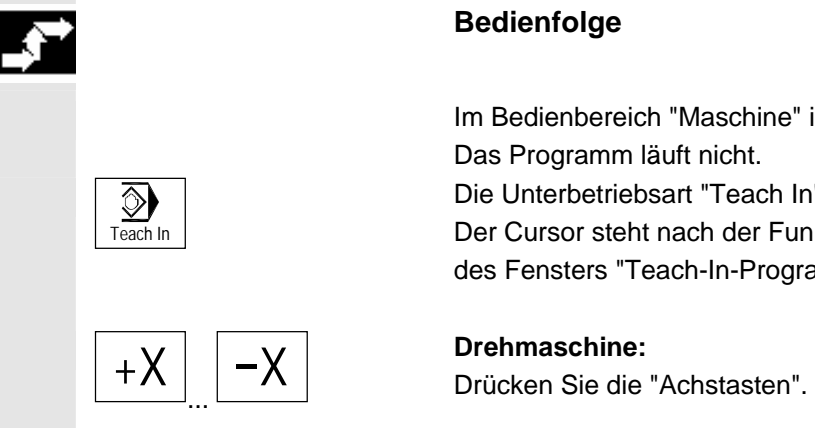

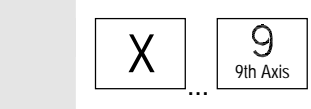

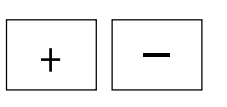

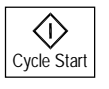

## **1. Positionieren von Hand**

#### **Bedienfolge**

 Im Bedienbereich "Maschine" ist die Betriebsart "MDA" angewählt. Das Programm läuft nicht.

Die Unterbetriebsart "Teach In" wird angewählt.

Der Cursor steht nach der Funktionsanwahl in der ersten leeren Zeile des Fensters "Teach-In-Programm".

**Fräsmaschine:**  Wählen Sie die zu verfahrende Achse

und drücken Sie dann die Tasten "+" bzw. "-".

Die Achsbezeichnung und der gerade verfahrene Weg werden fortlaufend am Bildschirm im Fenster "Teach-In-Programm" angezeigt. Die Achsbezeichner und Achspositionen werden bezogen auf das Werkstück-Koordinatensystem in das MDA-Programm übernommen.

#### **Posititonswerte speichern:**

Die Positionswerte der Achsen können solange im Zwischenspeicher verändert werden, bis dieser Satz mit der Taste "Cycle-Start" gespeichert wird.

 Beim erstmaligen Anwenden der Funktion "Satz speichern" wird der Name für das Teach-Programm abgefragt.

Das Teach-Programm ist damit für die Dauer des MDA/Teach-In-Vorgangs eingestellt.

Nach Anwahl der Betriebsart "Jog" oder "AUTO" ist ein erneutes Einstellen eines Teachprogramms möglich.

#### **Zusätzliche Funktionen:**

Positionieren Sie den Cursor im Fenster "Zwischenspeicher" auf die gewünschte Position.

 Geben Sie die zusätzlichen Funktionen (z.B. Vorschübe, Hilfsfunktionen, etc.) in das Programm ein (falls zulässig).

#### **4.5 Betriebsart MDA** 11/2006 **Eedienbereich Maschine**<br>**4.5 Betriebsart MDA** 4.5 **August 2.1**

#### **Satz löschen/einfügen/speichern:**

Positionieren Sie den Cursor an die gewünschte Stelle.

Der Satz wird automatisch gelöscht.

Es wird automatisch vor der Zeile, in der der Cursor steht, der im Löschspeicher abgespeicherte Satz eingefügt.

Neue Positionswerte und zusätzliche Funktionen werden gespeichert.

Nach Drücken von "Cycle-Start" werden die entsprechenden Verfahrbewegungen und die zusätzlich eingegebenen Funktionen als Programmsätze abgearbeitet. Bei der Abarbeitung des Programms werden im Fenster "Aktueller Satz" die vom NCK verfahrenen Sätze angezeigt.

#### **2. Manuelle Eingabe der Koordinaten**

#### **Bedienfolge**

Im Bedienbereich "Maschine" ist die Betriebsart "MDA" angewählt.

#### **Positionswerte/Zusätzliche Funktionen speichern:**

Geben Sie die Koordinaten der Verfahrpositionen und die zusätzlichen Funktionen (Wegbedingungen, Hilfsfunktionen u.ä.) im Fenster "MDA-Programm" ins Programm ein.

#### **Weitere Hinweise**

- Eine Änderung der Nullpunktverschiebung hat nach Cycle-Start entsprechende Ausgleichsbewegungen der Achse zur Folge.
- Bei G64 kommt es beim Abarbeiten des Teileprogramms in "Automatik" zu einem anderen Endpunktverhalten.
- Es können alle G-Funktionen benutzt werden.

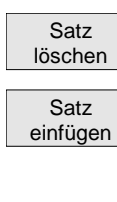

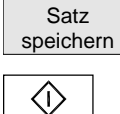

Cycle Start

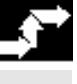

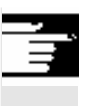

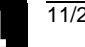

#### **4.6 Betriebsart Automatik**

#### **4.6.1 Funktion und Grundbild**

 In der Betriebsart "Automatik" können Sie Teileprogramme vollautomatisch abarbeiten, dies ist die Betriebsart für den Normalbetrieb der Teilebearbeitung.

**Vorbedingungen** Vorbedingungen für die Abarbeitung von Teileprogrammen sind:

- Sie haben das Meßsystem der Steuerung mit der Maschine bereits synchronisiert (Referenzpunkt anfahren).
- Sie haben das zugehörige Teileprogramm bereits in der Steuerung geladen.
- Sie haben notwendige Korrekturwerte geprüft bzw. eingegeben, z.B. Nullpunktverschiebungen oder Werkzeugkorrekturen.
- Die notwendigen Sicherheitsverriegelungen sind aktiviert.

 Im Grundbild "Automatik" werden Positions-, Vorschub-, Spindel-, Werkzeugwerte und der aktuelle Satz bzw. Programmzeiger angezeigt.

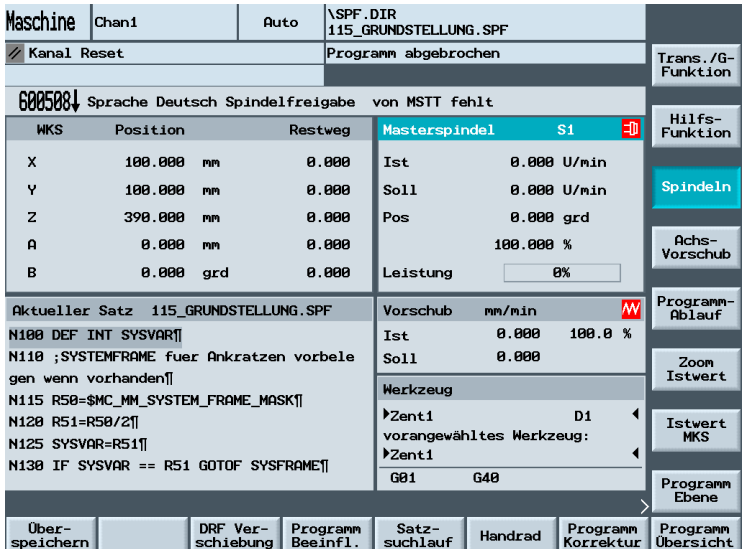

 **Erläuterung des Grundbilds** 

Wie im Grundbild Jog werden das Istwertfenster, das Spindelfenster, das Vorschub- und das Werkzeugfenster angezeigt.

 Wenn vom NCK bei der Teileprogrammverarbeitung G0 erkannt wird, wird im Fenster "Vorschub" der aktuelle Wert des Eilgang-Overridesangezeigt.

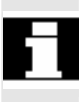

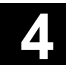

 Programm Übersicht

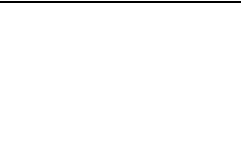

Die Werkstück- oder Programmübersicht wird aufgeblendet. In diesem

Bereich ist die Programmanwahl zur Abarbeitung möglich.

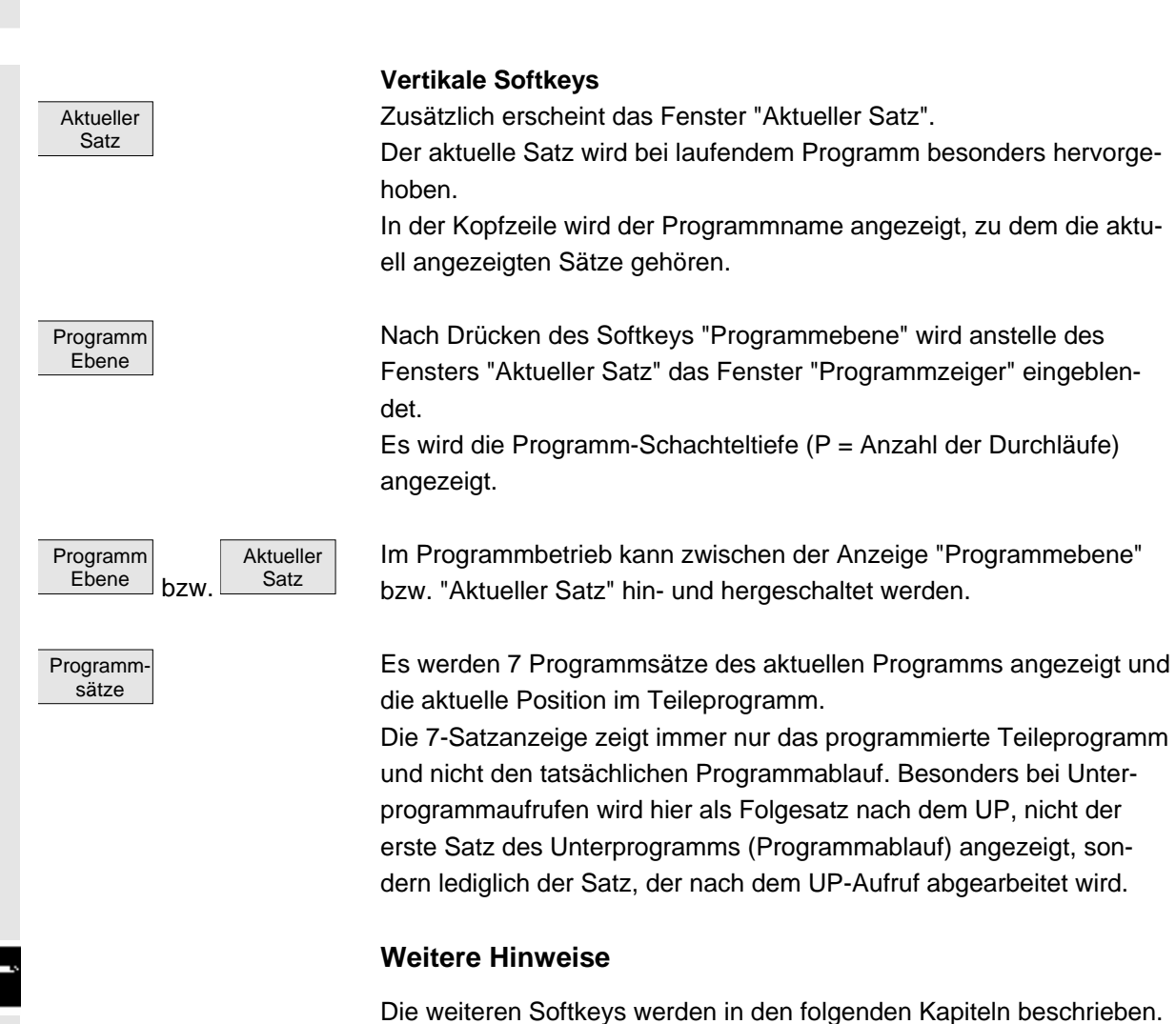

**Horizontale Softkeys** 

## und nicht den tatsächlichen Programmablauf. Besonders bei Unterprogrammaufrufen wird hier als Folgesatz nach dem UP, nicht der erste Satz des Unterprogramms (Programmablauf) angezeigt, sondern lediglich der Satz, der nach dem UP-Aufruf abgearbeitet wird. Die weiteren Softkeys werden in den folgenden Kapiteln beschrieben.

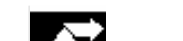

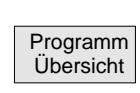

**4.6.2 Programme abarbeiten**

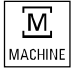

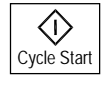

#### **Funktion**

Nach Anwahl einer Werkstück- oder Programmübersicht können einzelne Werkstücke oder Programme zur Abarbeitung freigegeben bzw. gesperrt werden.

#### **Bedienfolge**

 Im Bedienbereich "Maschine" ist die Betriebsart "AUTO" angewählt. Der entsprechende Kanal ist angewählt. Der Kanal befindet sich im Reset-Zustand. Das anzuwählende Werkstück/Programm ist im Speicher vorhanden.

Nach Drücken des Softkeys "Programmübersicht" wechselt die Software automatisch in den Bedienbereich "Programm". Dort erhalten Sie die Übersicht aller vorhandener Werkstückverzeichnisse/Programme.

Siehe Kap. 6: Programm im NCK abarbeiten

M | Millim Haben Sie die gewünschten Werkstück/Programm zur Abarbeitung ausgewählt, wechseln Sie mit der Maschinenbereichs-Taste wieder in den Bedienbereich "Maschine" zurück.

> Mit der Taste "Cycle Start" wird das Programm gestartet und Sie können Achsposition, Spindel usw. in der Anzeige mitverfolgen.

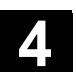

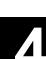

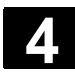

#### **4.6.3 Programmkorrektur**

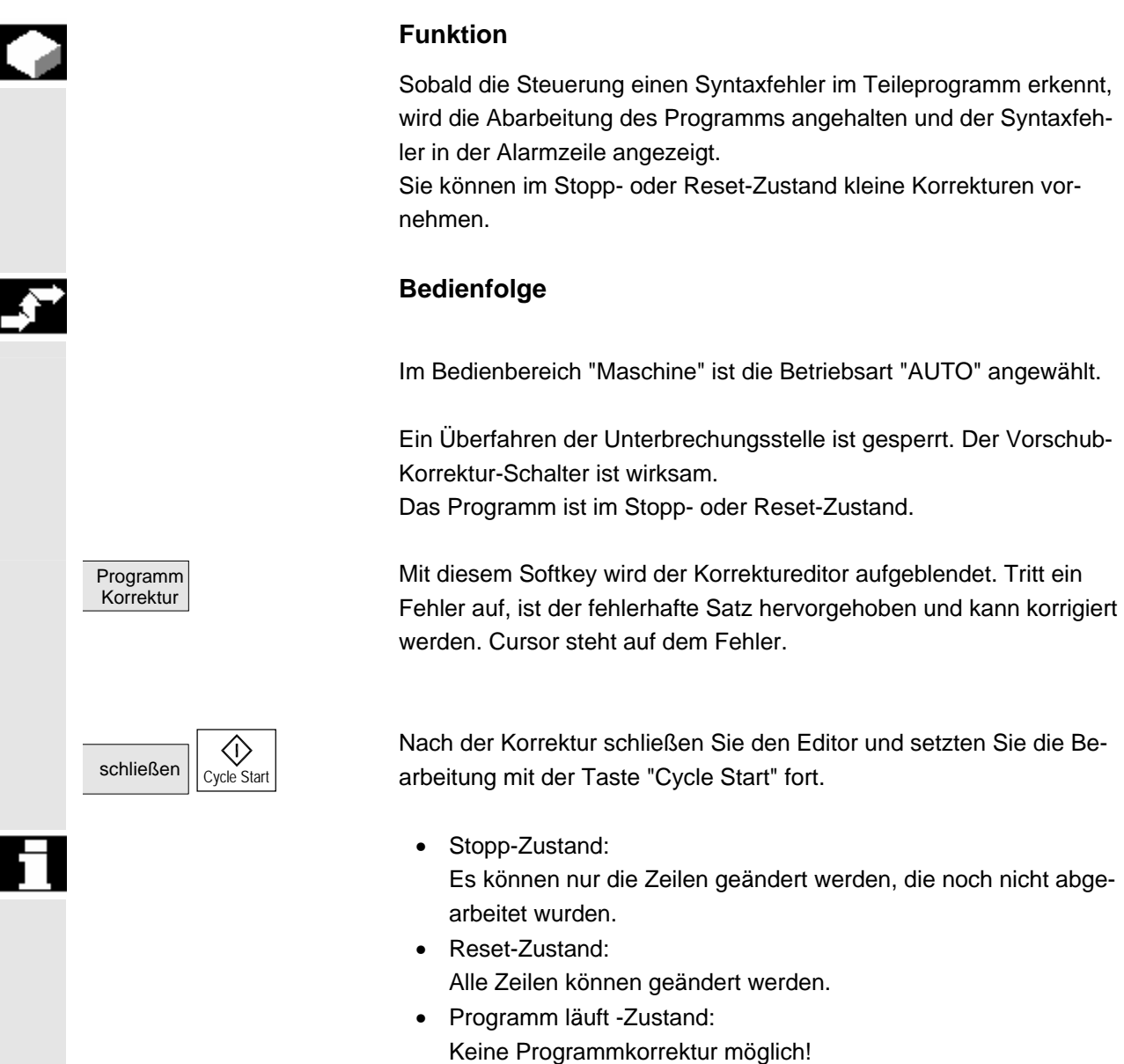

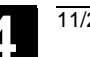

#### **4.6.4 Satzsuchlauf/Suchziel einstellen**

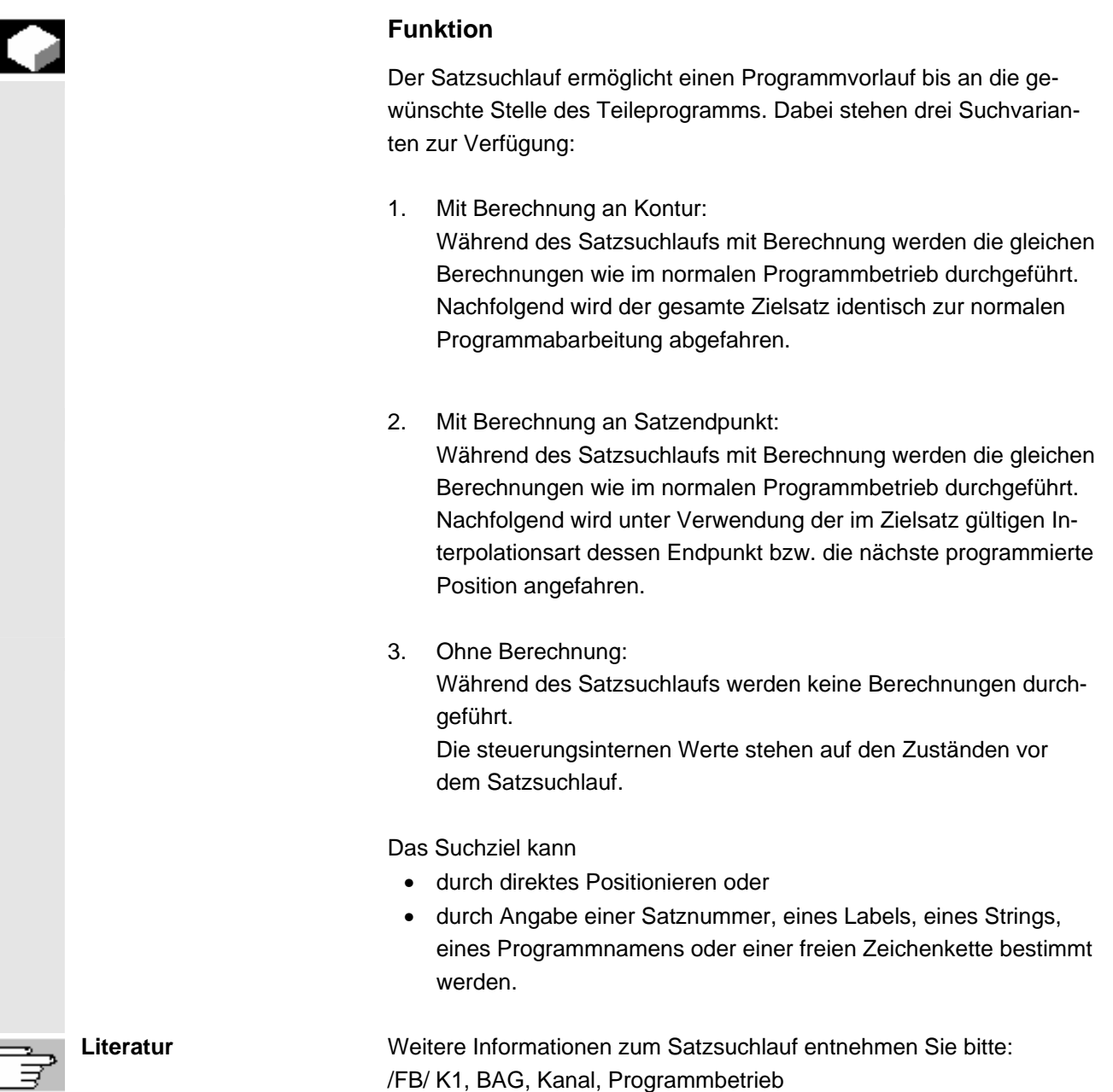

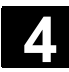

# **4 <b>4.6 Betriebsart Automatik** 11/2006 **4**

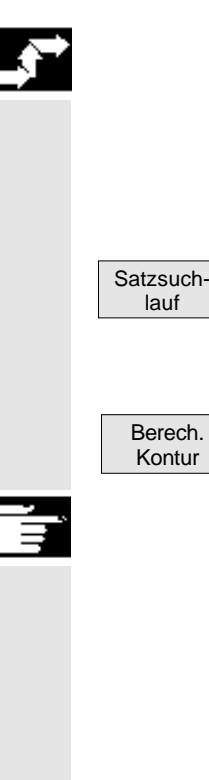

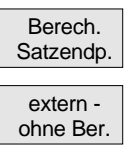

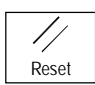

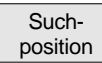

#### **Bedienfolge**

 Im Bedienbereich "Maschine" ist die Betriebsart "AUTO" angewählt. Der Kanal ist im Reset-Zustand.

Das Programm, in dem der Satzsuchlauf erfolgen soll, ist angewählt.

Schaltet in die Funktion "Suchposition".

Positionieren Sie den Cursor auf den Zielsatz.

Durch Drücken einer der drei folgenden Softkeys wird der Suchlauf gestartet:

Suchlaufstart mit Berechnung an Kontur

- Mit "Cycle Start" findet eine Ausgleichsbewegung der Achsen zwischen der aktuellen Ist-Position und der durch den Suchlauf anstehenden Position statt.
- Die anstehende Position wird durch den Programmzustand (alle Achspositionen, aktive Hilfsfunktionen) zu Beginn des ausgewählten Satzes festgelegt, d.h. die Steuerung steht nach Satzsuchlauf auf der Endposition des letzten, vor dem Suchziel liegenden NC-Satzes.

Suchlaufstart mit Berechnung an Satzendpunkt

extern - extern - Suchlaufstart ohne Berechnung

- Ist der Zielsatz gefunden, wird er als aktueller Satz übernommen. HMI-Embedded meldet "Suchziel gefunden" und zeigt den Zielsatz in der aktuellen Satzanzeige an.
- Ausgabe des Alarms 10208 als Zeichen dafür, dass jetzt Bedieneingriffe wie Überspeichern oder Betriebsartenwechsel nach JOG möglich sind.
- Nach "Cycle Start" wird das Programm gestartet und ab diesem Zielsatz weiterbearbeitet.

Mit Reset kann der Suchlauf abgebrochen werden.

#### **Suchziel im Programmeditor einstellen:**

Die aktuell gewählte Programmebene wird angezeigt.

 Positionieren Sie den Cursorbalken auf den gewünschten Zielsatz im Teileprogramm.

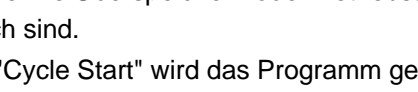

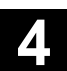

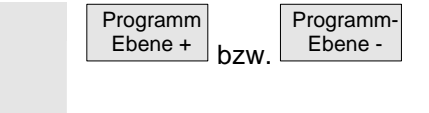

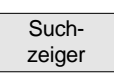

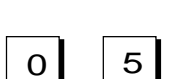

Ebene - Falls die Programmunterbrechung in einer Unterprogrammebene stattgefunden hat, können hiermit die Programmebenen gewechselt werden.

#### **Suchziel im Suchzeiger einstellen:**

Nach Drücken des Softkeys "Suchzeiger" erscheint eine Maske mit dem Programmzeiger.

 Sie beinhaltet Eingabefelder für Programmname, Suchtyp (Satznummer, Text,...) und Suchziel (Inhalt). Der Cursor steht im Eingabefeld für den "Suchtyp".

0 5 Über das Eingabefeld "Typ" muss der jeweilige Suchtyp für das Suchziel angegeben werden.

> In der Dialogzeile wird ein entsprechender Hinweis über die angebotenen Suchtypen ausgegeben.

#### Folgende Suchtypen sind möglich:

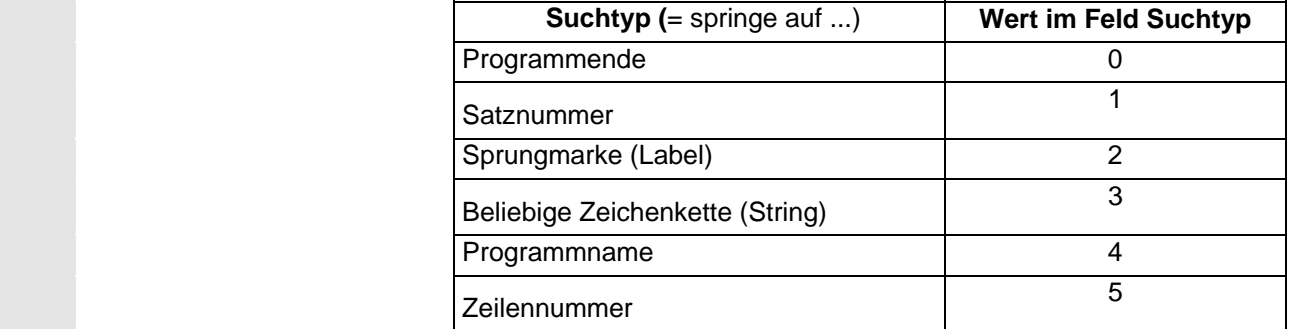

 Für die verschiedenen Programmebenen können unterschiedliche Suchtypen angegeben werden.

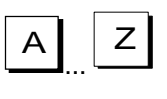

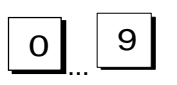

 Unterbr. stelle

**7** ... Im Feld "Suchziel" kann das gewünschte Suchziel (entsprechend dem Suchtyp) angegeben werden.

 $\overline{Q}$  ... 9 Im Feld "P" (Durchlaufzähler) kann die entsprechende Programmdurchlaufzahl angegeben werden.

> **Suchziel mit letzter Programmunterbrechungsstelle vorbelegen:** Der Suchzeiger mit den Daten der letzten Programmunterbrechungsstelle wird vorbelegt.

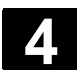

#### **4.6.5 Beschleunigter Satzsuchlauf für Abarbeiten von extern**

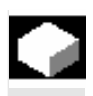

#### **Funktion**

Der Satzsuchlauf ermöglicht einen Programmvorlauf bis an die gewünschte Stelle des Teileprogramms.

In den Menüs "Suchposition" und "Suchzeiger" kann über den Softkey "Extern ohne Ber." ein beschleunigter Satzsuchlauf auf Programme gestartet werden, die von einem externen Gerät abgearbeitet werden. Das Suchziel kann

- durch direktes Positionieren des Cursorbalkens auf den Zielsatz oder
- durch Angabe einer Satznummer oder einer Zeilennummer bestimmt werden.

#### **Ablauf der Satzsuche**:

Externe Programmanteile werden u.U. nur teilweise oder gar nicht in den NCK übertragen.

Nur die Programme und Programmteile, die zum Erreichen des spezifizierten Suchziels und die für die darauf folgende Programmbearbeitung notwendig sind, werden in den NCK übertragen. Dieses Verhalten gilt für die Funktionen

- "Abarbeiten von extern" wie
- Ausführung von EXTCALL-Anweisungen.

#### **Achtung**

Da u.U. Programmteile nicht zum NCK übertragen worden sind, ist davon auszugehen, dass modale Funktionen wie Vorschub und Fahrbefehle am Zielsatz (Hauptsatz) nicht richtig stehen. D.h. sie müssen bei den Varianten "Ohne Berechnung" und "Extern – ohne Berechnung" einen Zielsatz (Hauptsatz) auswählen, ab dem alle für die Bearbeitung notwendigen Informationen enthalten sind, oder die nötigen Einstellungen mittels Überspeichern ergänzen.

#### **Bedienfolge**

 Im Bedienbereich "Maschine" ist die Betriebsart "AUTO" angewählt. Der Kanal ist im Resetzustand.

Das Programm, in dem der Satzsuchlauf erfolgen soll, ist angewählt.

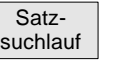

Schaltet in den Dialog "Suchposition".

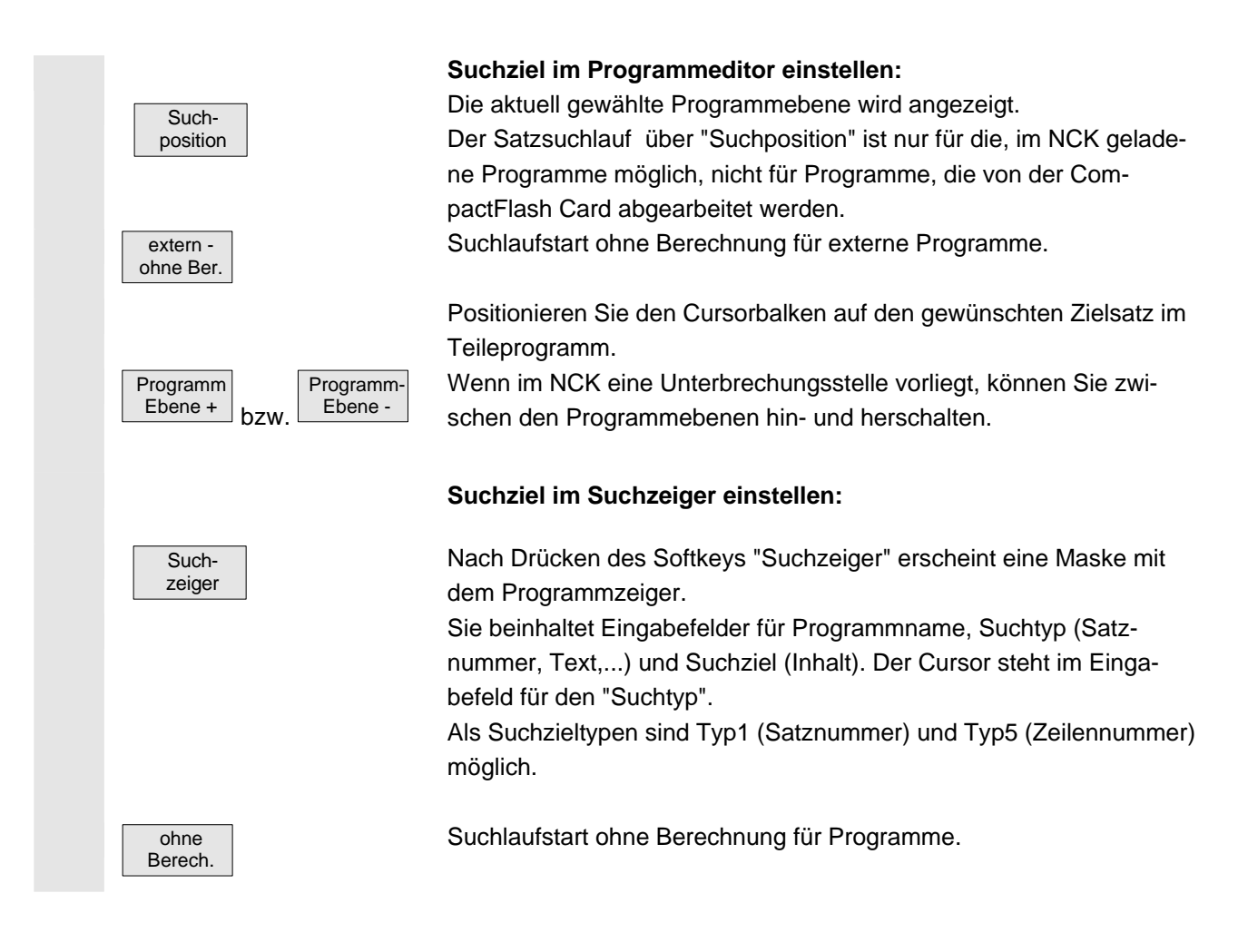

## **4.6.6 Überspeichern**

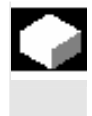

#### **Funktion**

In der Betriebsart "AUTO" können Sie, technologische Parameter (Hilfsfunktionen, alle programmierbaren Anweisungen ...) im Arbeitsspeicher des NCKs überspeichern. Außerdem können beliebige NC-Sätze eingegeben und abgearbeitet werden.

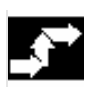

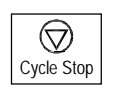

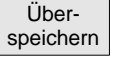

**Bedienfolge**

Im Bedienbereich "Maschine" ist die Betriebsart "AUTO" angewählt.

Halten Sie das Programm mit "Cycle-Stop" an.

Das Fenster "Überspeichern" wird geöffnet.

 In diesem Fenster können Sie die gewünschten NC-Sätze eintragen, die abgearbeitet werden sollen.

h

É

# **4 <b>4.6 Betriebsart Automatik** 11/2006 **4**

<イ〉 Cycle Start Mit dem "Cycle Start" werden die eingegebenen Sätze abgearbeitet, das Fenster "Aktueller Satz" eingeblendet und die Softkeys ausgeblendet. Das Fenster "Überspeichern" und die zugehörigen Softkeys werden erst im Zustand "Kanal unterbrochen", "Stop" oder "Reset" wieder eingeblendet.

 Nach Abarbeitung der Sätze können erneut Sätze an den Inhalt im Überspeicherpuffer angehängt werden.

#### **Hinweis:**

- Nach "Überspeichern" wird ein Unterprogramm mit dem Inhalt REPOSA abgefahren. Das Programm ist für den Bediener sichtbar.
- Im Zustand "Programm läuft" ist kein Überspeichern möglich.

#### **Weitere Hinweise**

- Sie können das Fenster mit der Taste "Recall" schließen. Die Funktion Überspeichern wird dann verlassen.
- Ein Betriebsartenwechsel kann erst durch Abwahl von "Überspeichern" mit der Taste "Recall" erfolgen.
- In der Betriebsart "AUTO" läuft nun das vor dem Überspeichern angewählte Programm nach erneutem Drücken von "Cycle-Start" weiter.
- Überspeichern verändert nicht die Programme im Teileprogrammspeicher.
- Die Funktion ist auch im Modus Einzelsatz verfügbar.

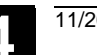

#### **4.6.7 Programmbeeinflussung**

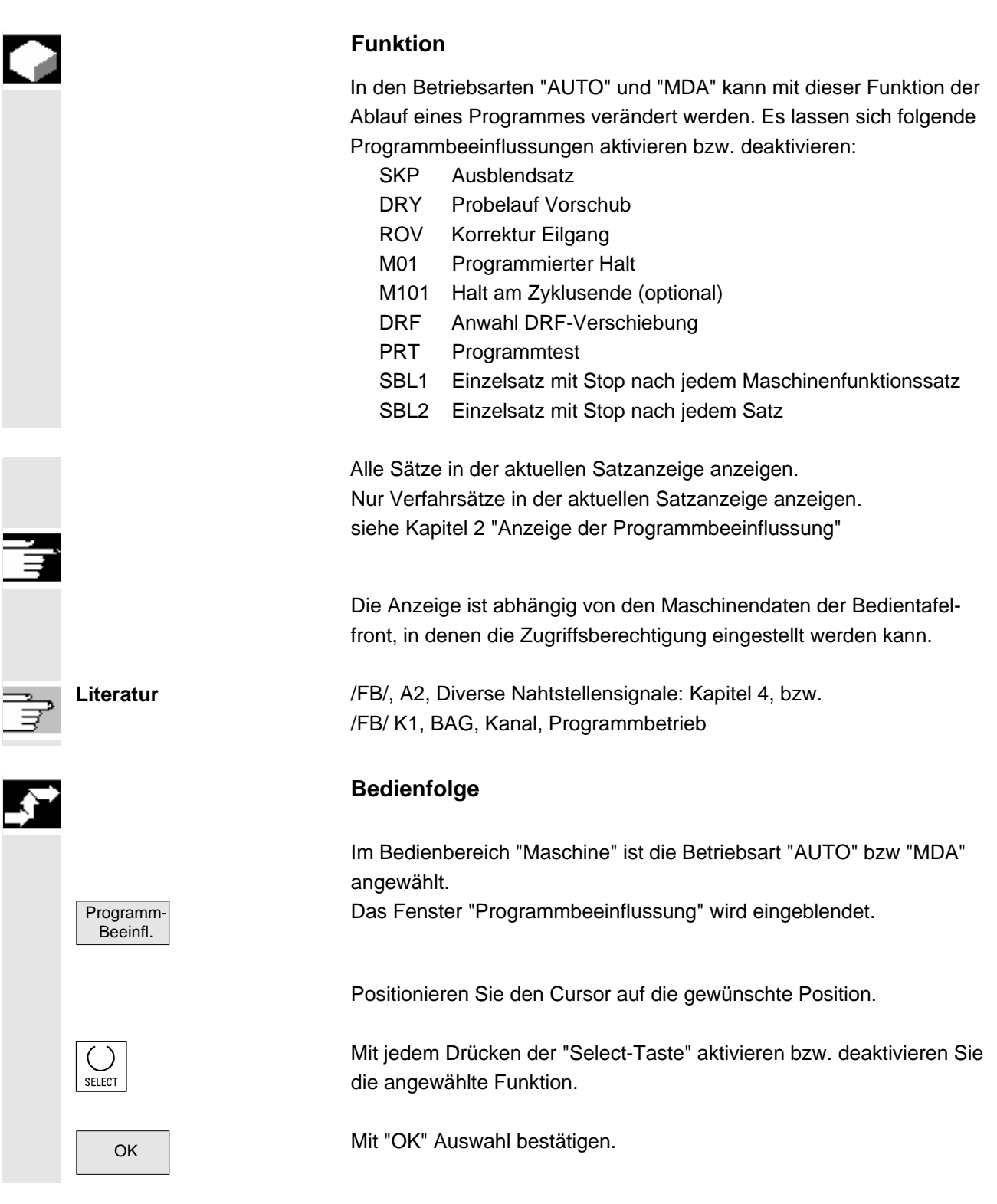

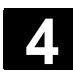

#### **4.6.8 DRF-Verschiebung**

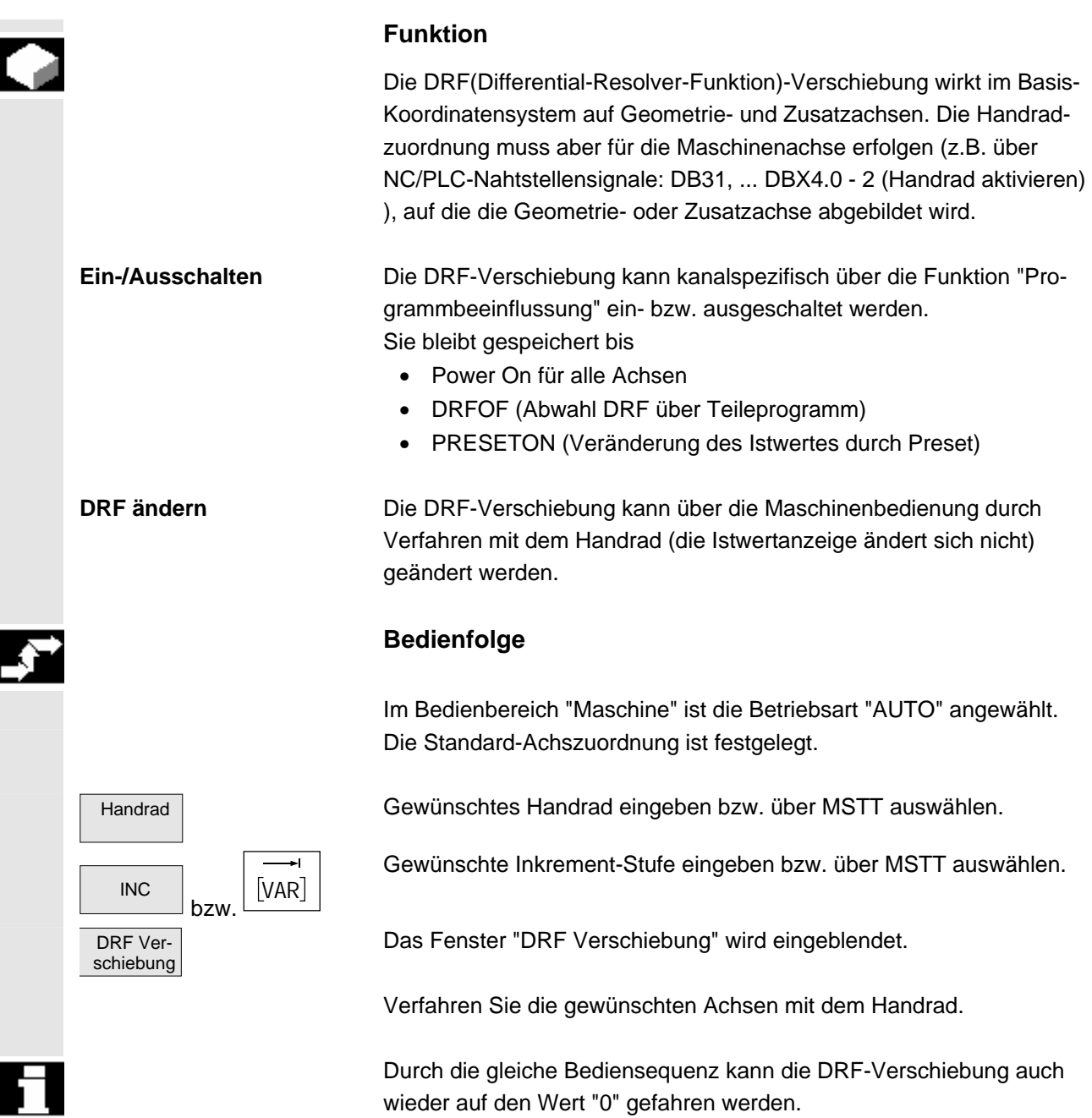

 $\blacksquare$
5

# **Bedienbereich Parameter**

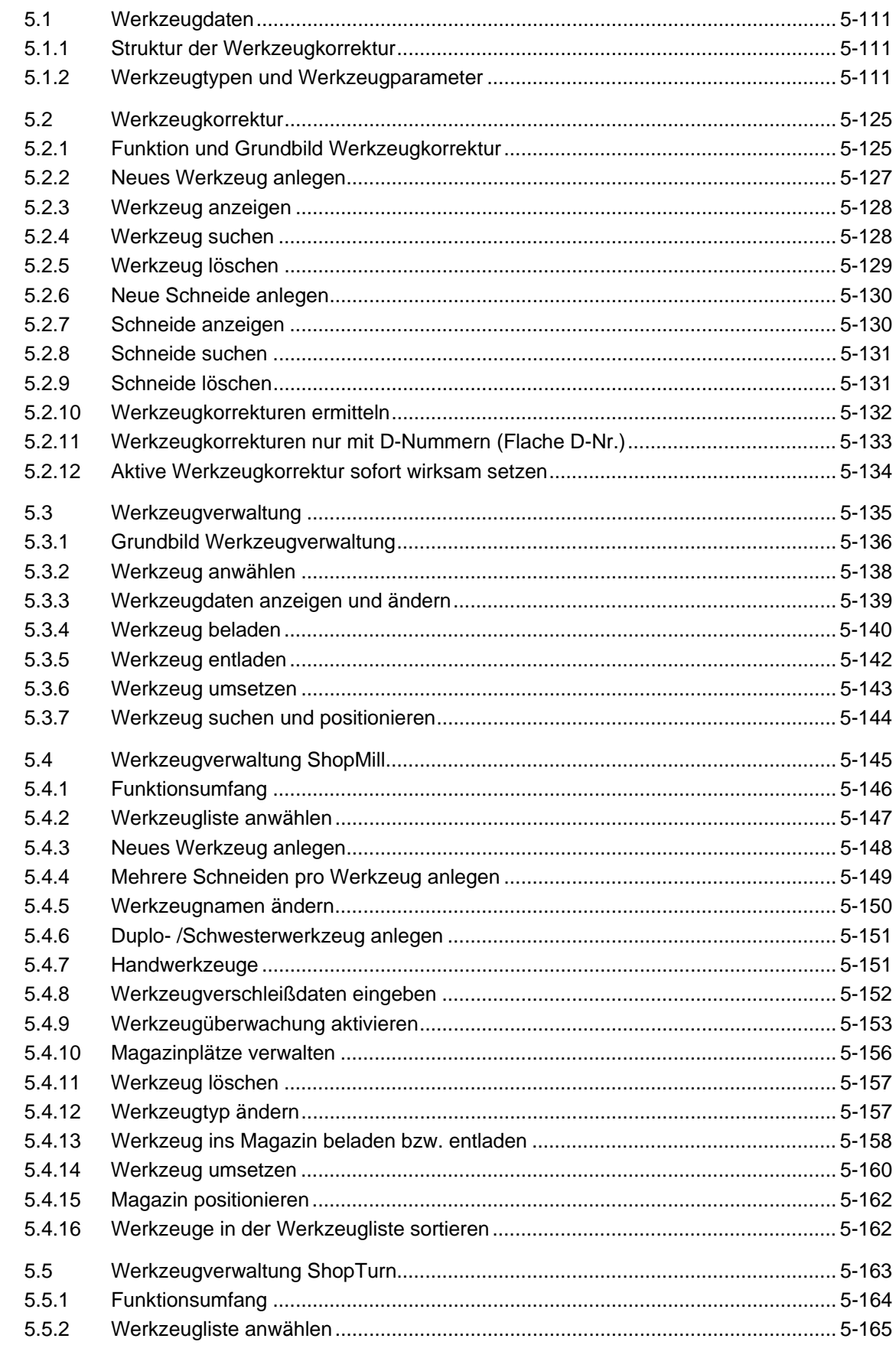

5

 $\overline{\mathbf{a}}$ 

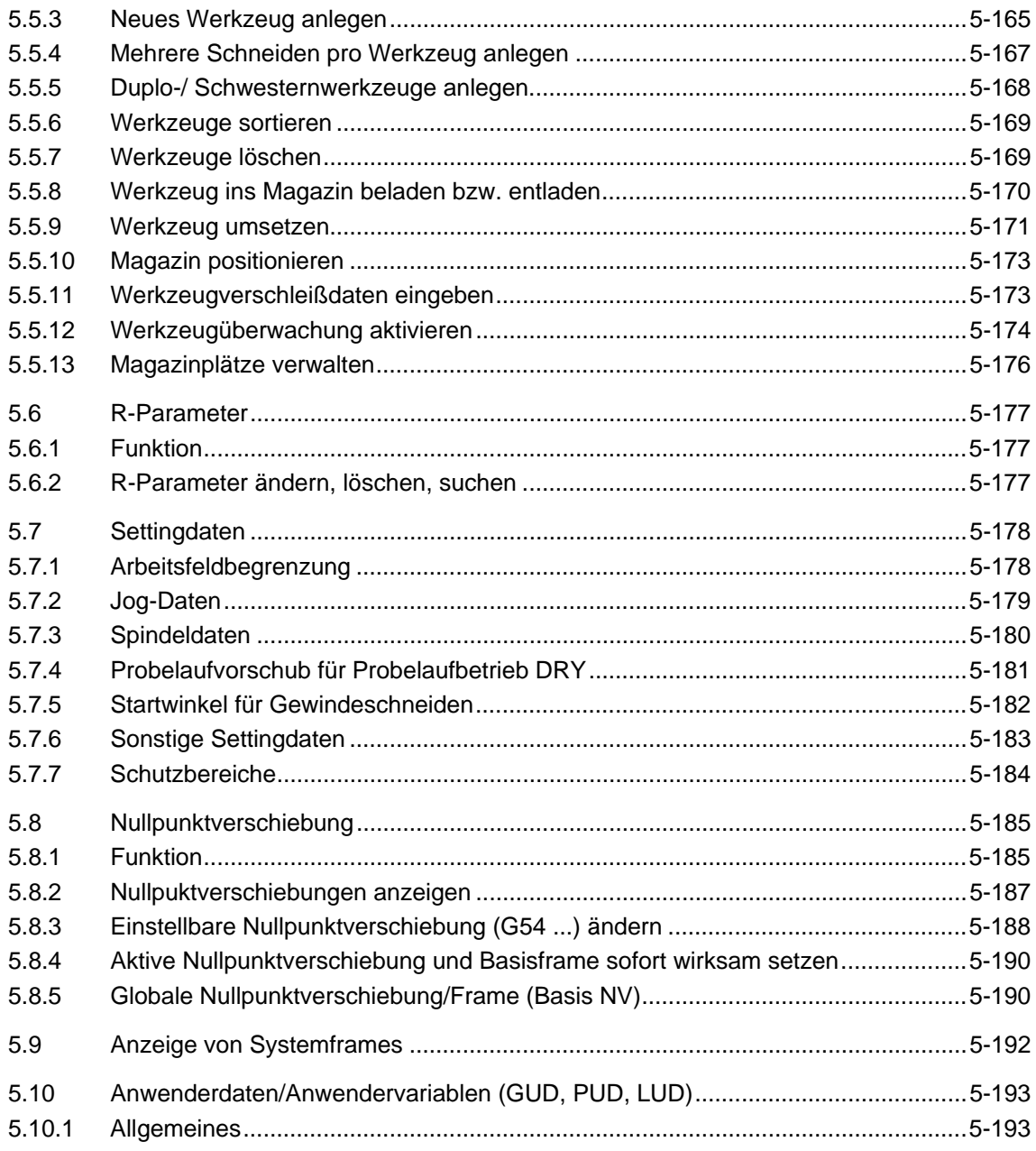

<span id="page-110-0"></span>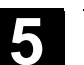

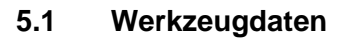

# **5.1.1 Struktur der Werkzeugkorrektur**

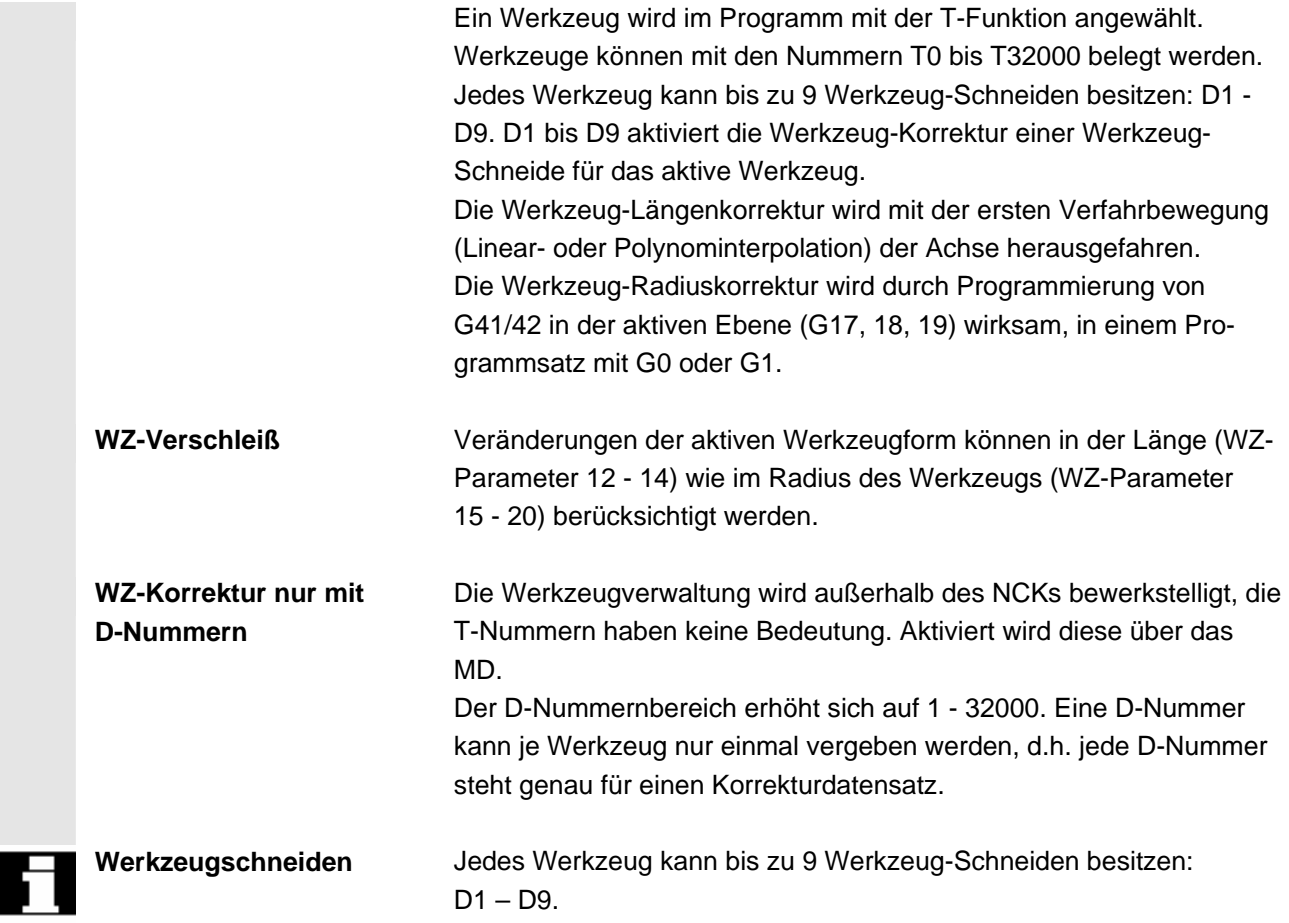

# **5.1.2 Werkzeugtypen und Werkzeugparameter**

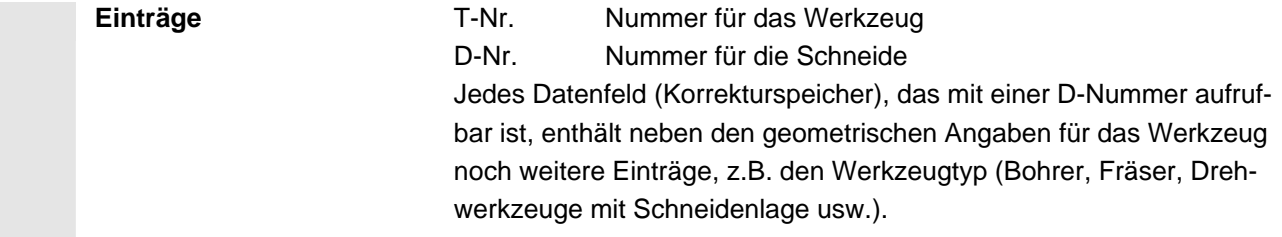

#### **Werkzeugtypen** Aufschlüsselung der Werkzeugtypen:

# • **Gruppe mit Typ 1xy (Fräser):**

- 100 Fräser nach CLDATA
- 110 Kugelkopf zylindrischer Gesenkfräser
- 120 Schaftfräser ohne Eckenverrundung
- 121 Schaftfräser mit Eckenverrundung
- 130 Winkelkopffräser ohne Eckenverrundung
- 131 Winkelkopffräser mit Eckenverrundung
- 140 Planfräser
- 145 Gewindefräser
- 150 Scheibenfräser
- 155 Kegelstumpffräser ohne Verrundung
- 156 Kegelstumpffräser mit Verrundung
- 157 Kegeliger Gesenkfräser

#### **Erforderliche Korrekturwerte am Beispiel Fräser**

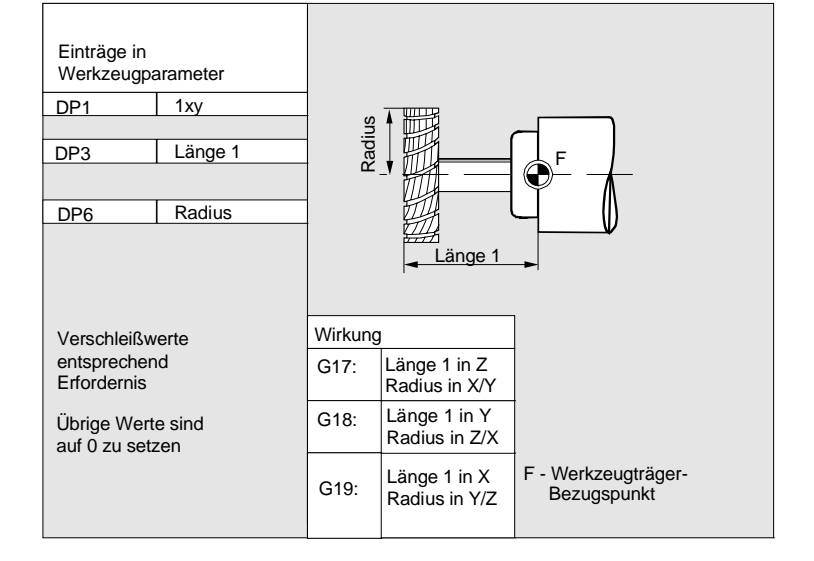

# **Fräswerkzeug mit Adap-**

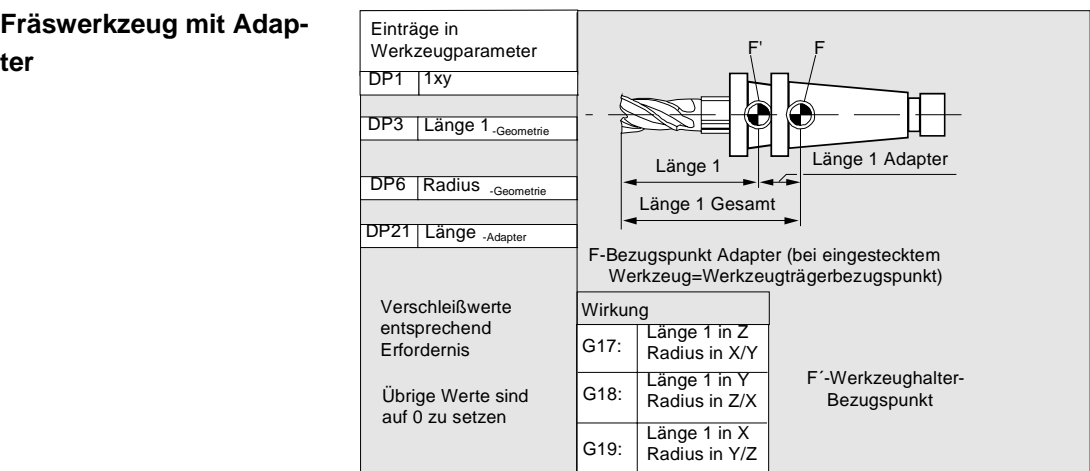

# • **Gruppe Typ 2xy (Bohrer):**

- 200 Spiralbohrer
- 205 Vollbohrer
- 210 Bohrstange
- 220 Zentrierbohrer
- 230 Spitzsenker
- 231 Flachsenker
- 240 Gewindebohrer Regelgewinde
- 241 Gewindebohrer Feingewinde
- 242 Gewindebohrer Withworthgewinde
- 250 Reibahle

 **Erforderliche Korrektur**werte am Beispiel Bohrer

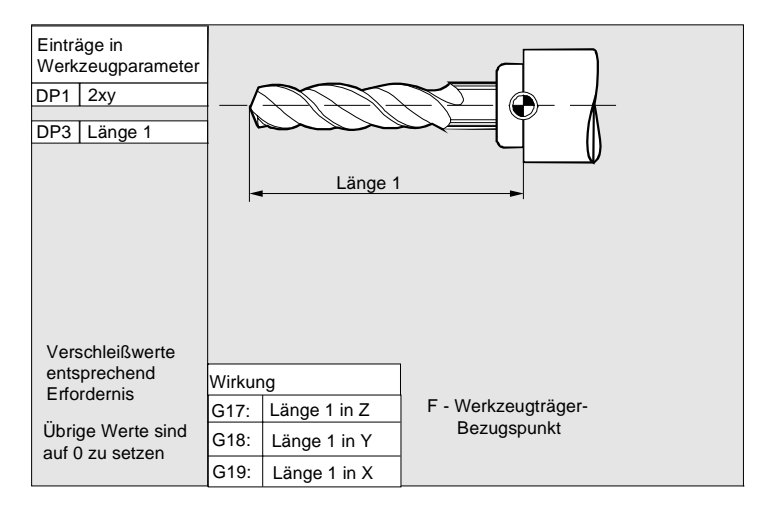

#### • **Gruppe Typ 4xy (Schleifwerkzeuge)**:

- 400 Umfangsschleifscheibe
- 401 Umfangsschleifscheibe mit Überwachung
- 403 Umfangsschleifscheibe mit Überwachung ohne Basismaß für Schleifscheibenumfangs geschwindigkeit SUG
- 410 Planscheibe
- 411 Planscheibe mit Überwachung
- 413 Planscheibe mit Überwachung ohne Basismaß für Schleifscheibenumfangsgeschwindigkeit SUG
- 490 Abrichter

 **Erforderliche Korrektur-**Einträge in Z.B. **werte einer Umfangs-**F G18: Z/X-Ebene Werkzeugparameter **schleifscheibe**  STC\_DP1 STC\_DP3 403  $x$ Länge 1 Länge 1 (X) Länge 1 (X) STC\_DP4 Länge 2 Z STC\_DP6 Radius Radius F: Werkzeugträger-Bezugspunkt Wirkung Länge 2 (Y) Länge 1 in Y Länge 2 in X G17: Verschleißwerte Radius in X/Y entsprechend Erfordernis Länge 1 in X G18: Länge 2 in Z Radius in Z/X Übrige Werte sind auf 0 zu setzen Länge 1 in Z Länge 2 in Y G19: Radius in Y/Z

 **Erforderliche Korrekturwerte bei schräger Scheibe mit implizierter Überwachungsanwahl** 

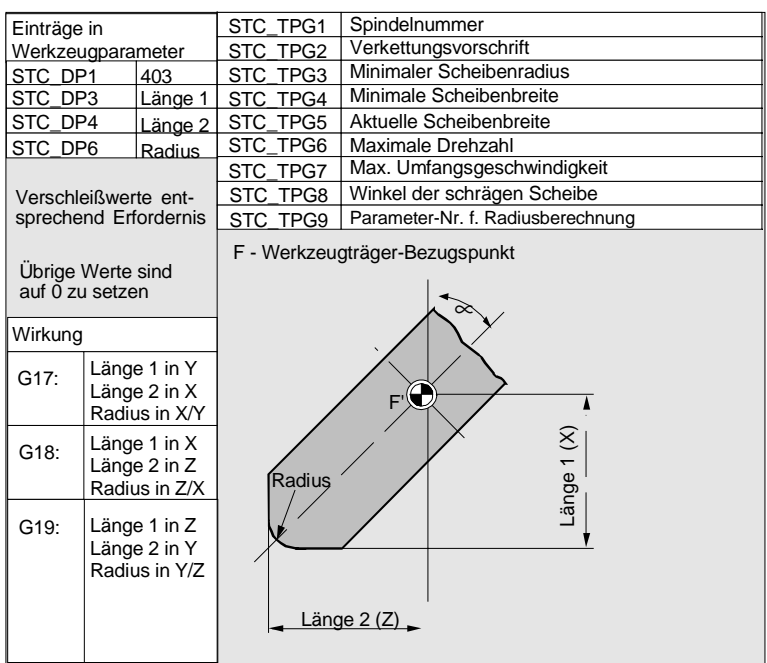

 **Erforderliche Korrekturwerte am Beispiel schräge Scheibe mit implizierter Überwachungsanwahl** 

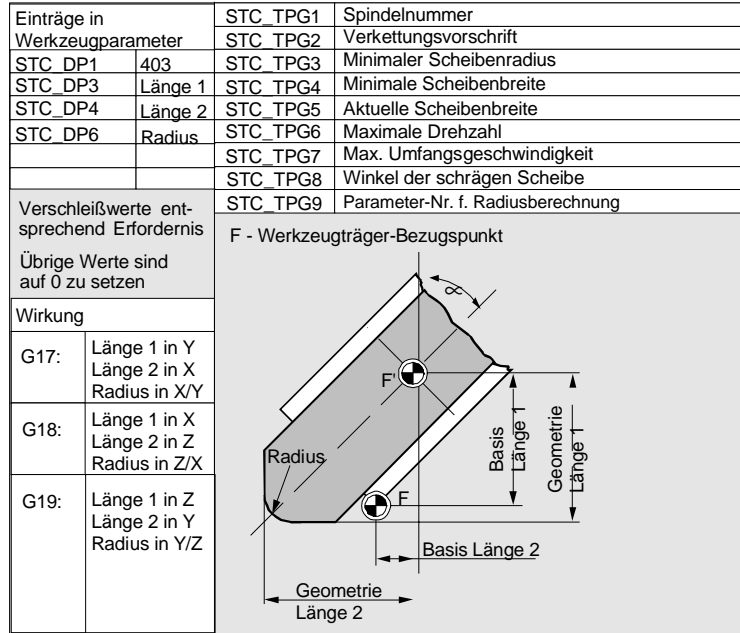

 **Erforderliche Korrekturwerte einer Umfangsschleifscheibe ohne Basismaß für SUG** 

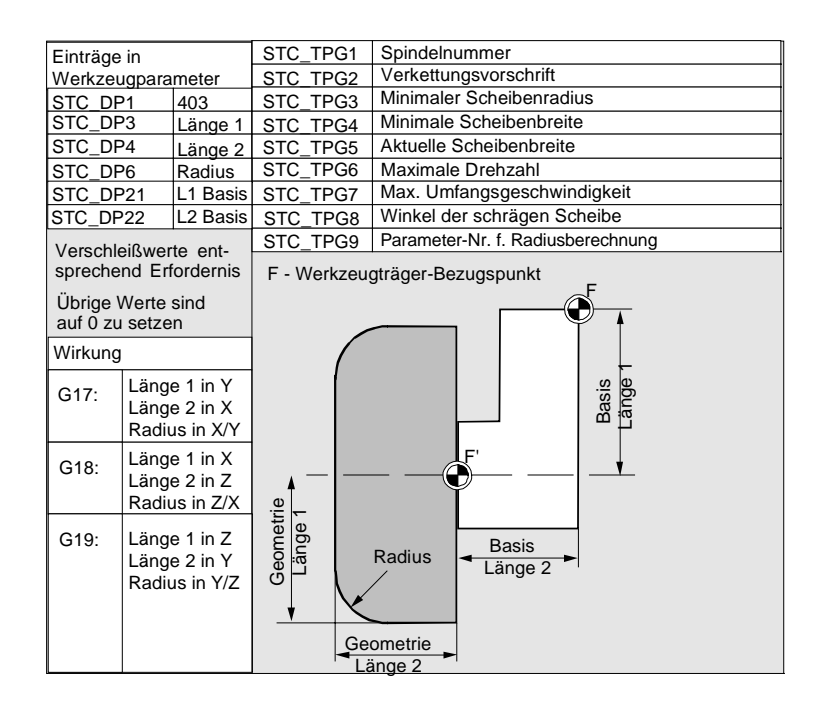

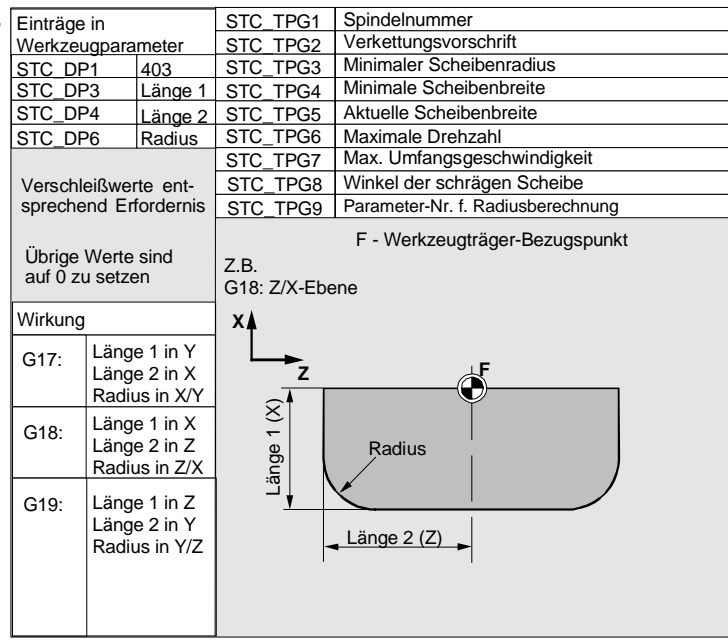

**Belegung der** werkzeugspezifischen **Parameter** 

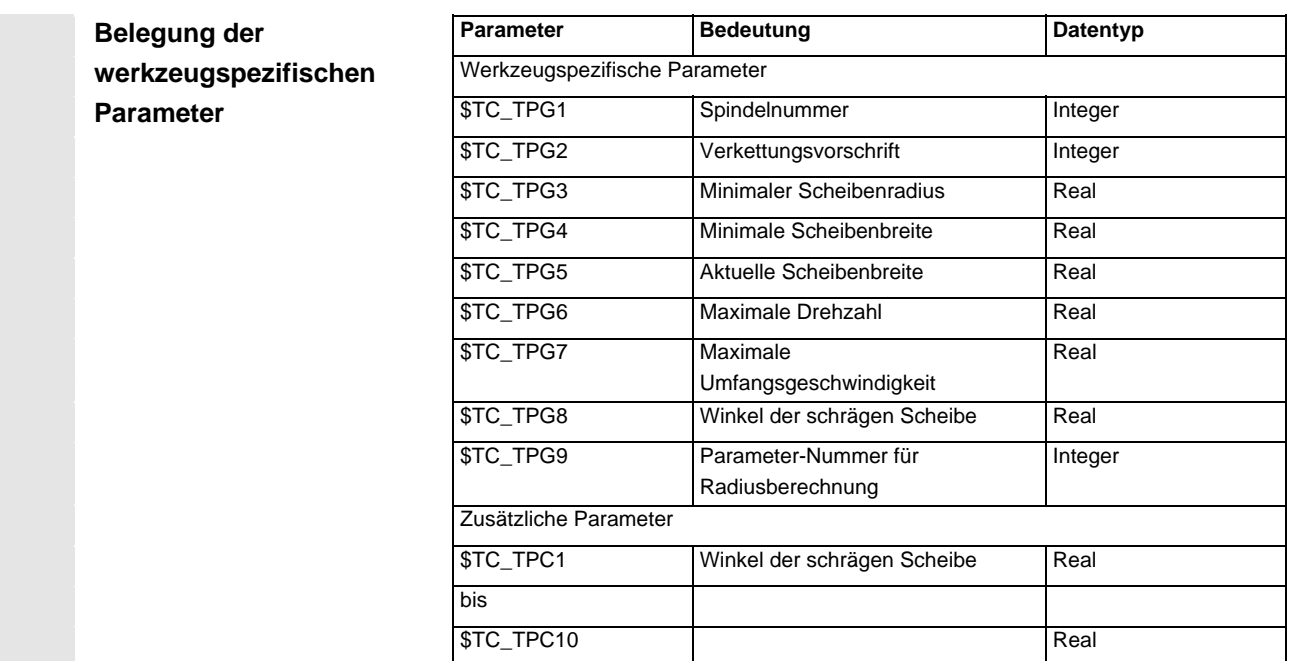

Länge 2 in Y

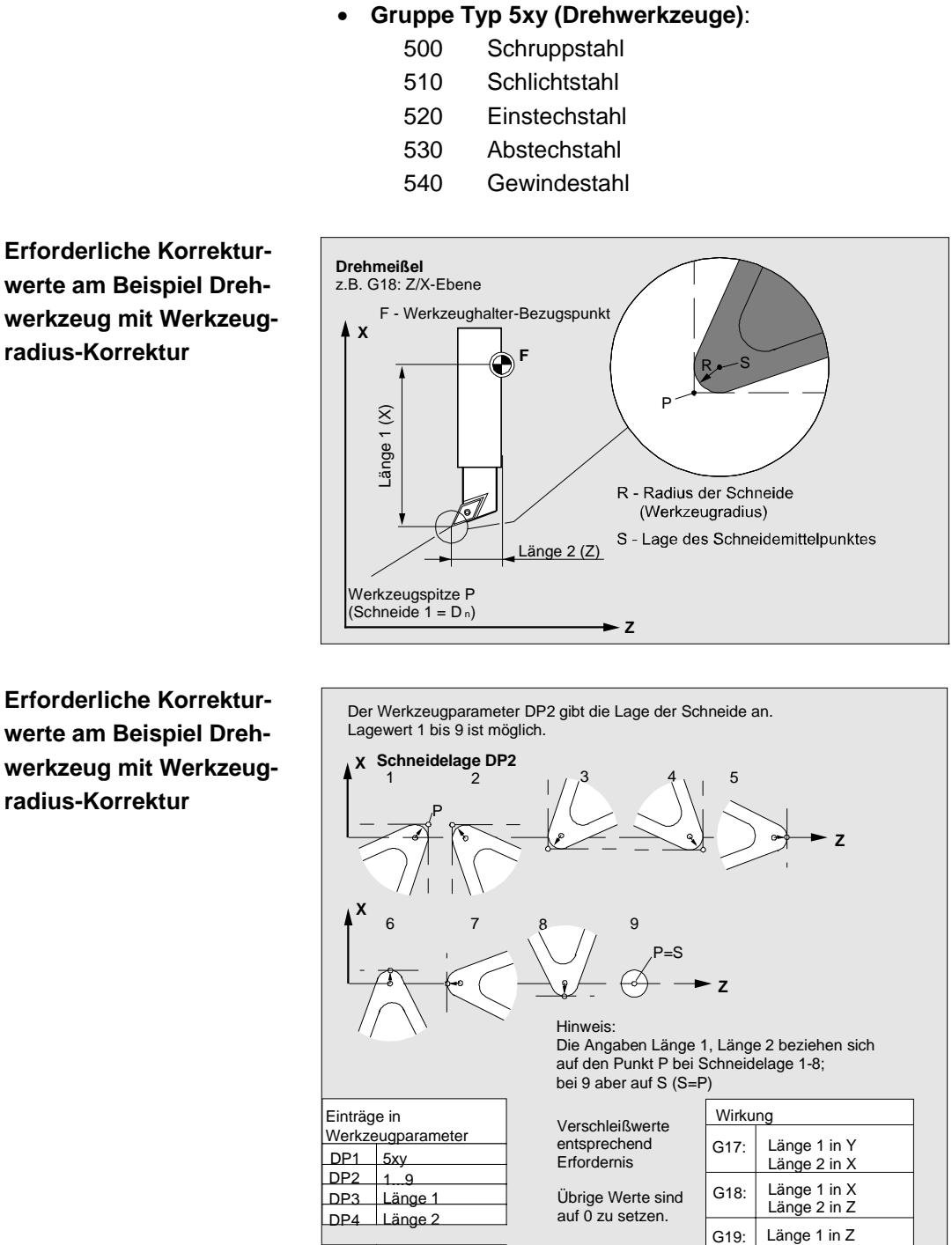

DP6 Radius

 **Erforderliche Korrekturwerte am Beispiel Drehwerkzeug mit Werkzeug-**

**werte am Beispiel Drehwerkzeug mit Werkzeugradius-Korrektur** 

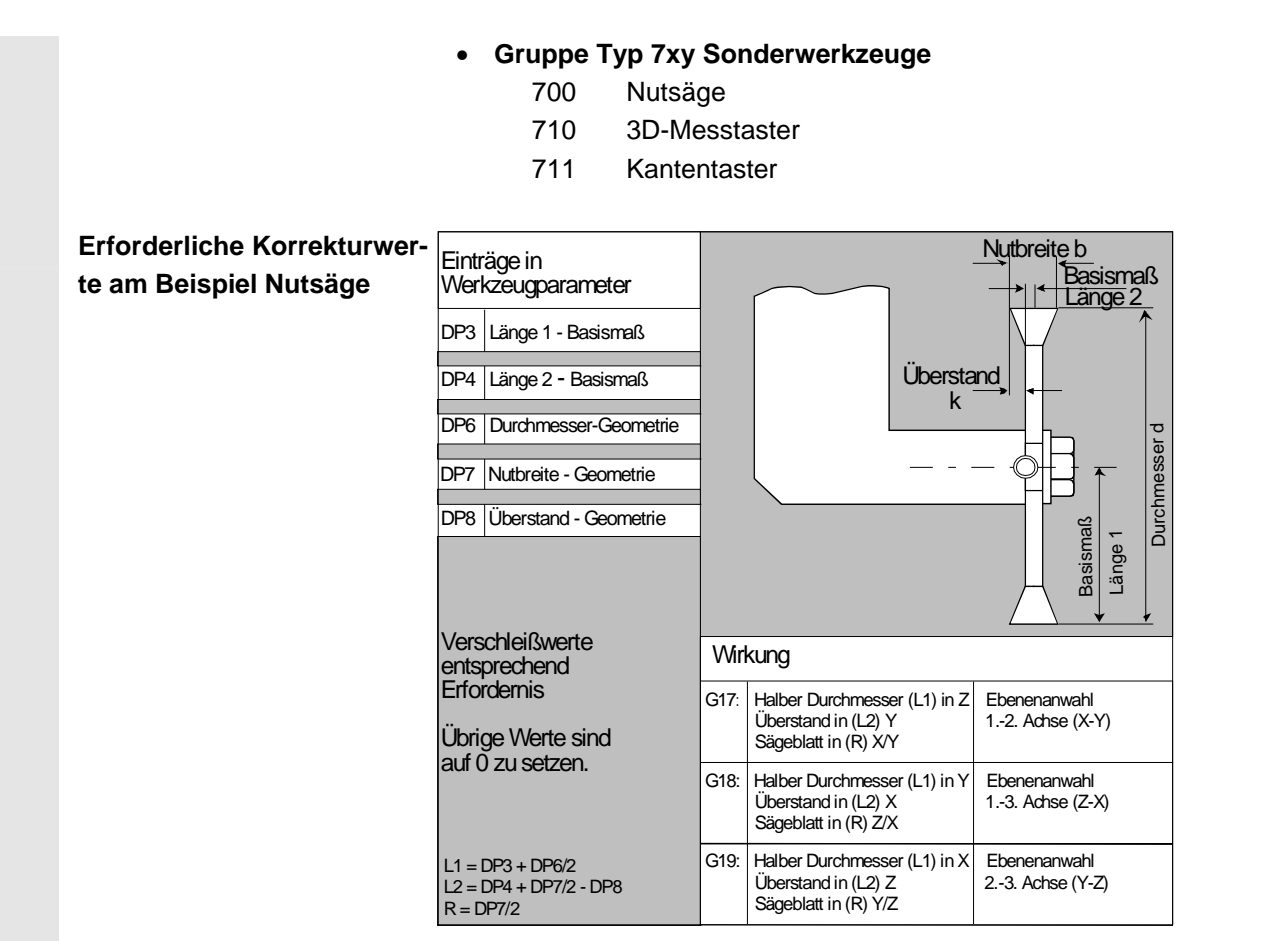

 Beim Werkzeugtyp 700 "Nutsäge" können Sie folgende Korrekturdaten (TOA-Daten) angeben.

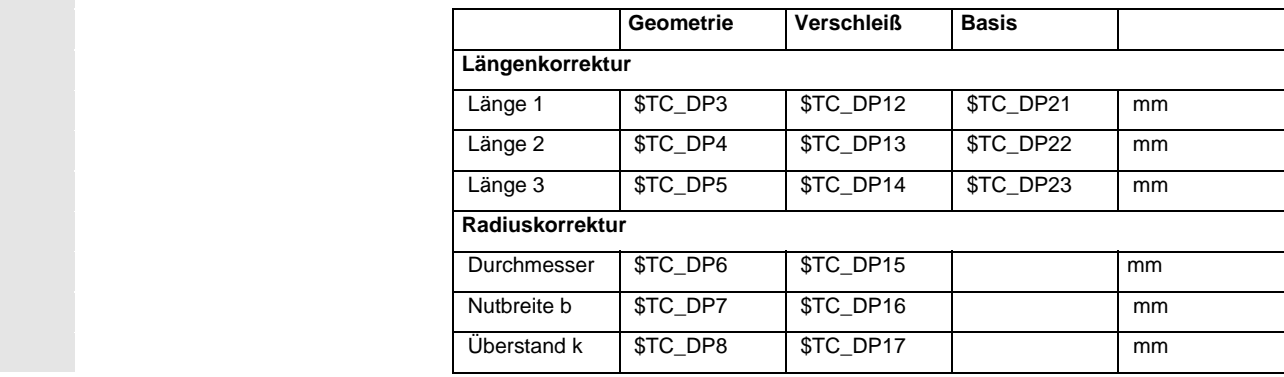

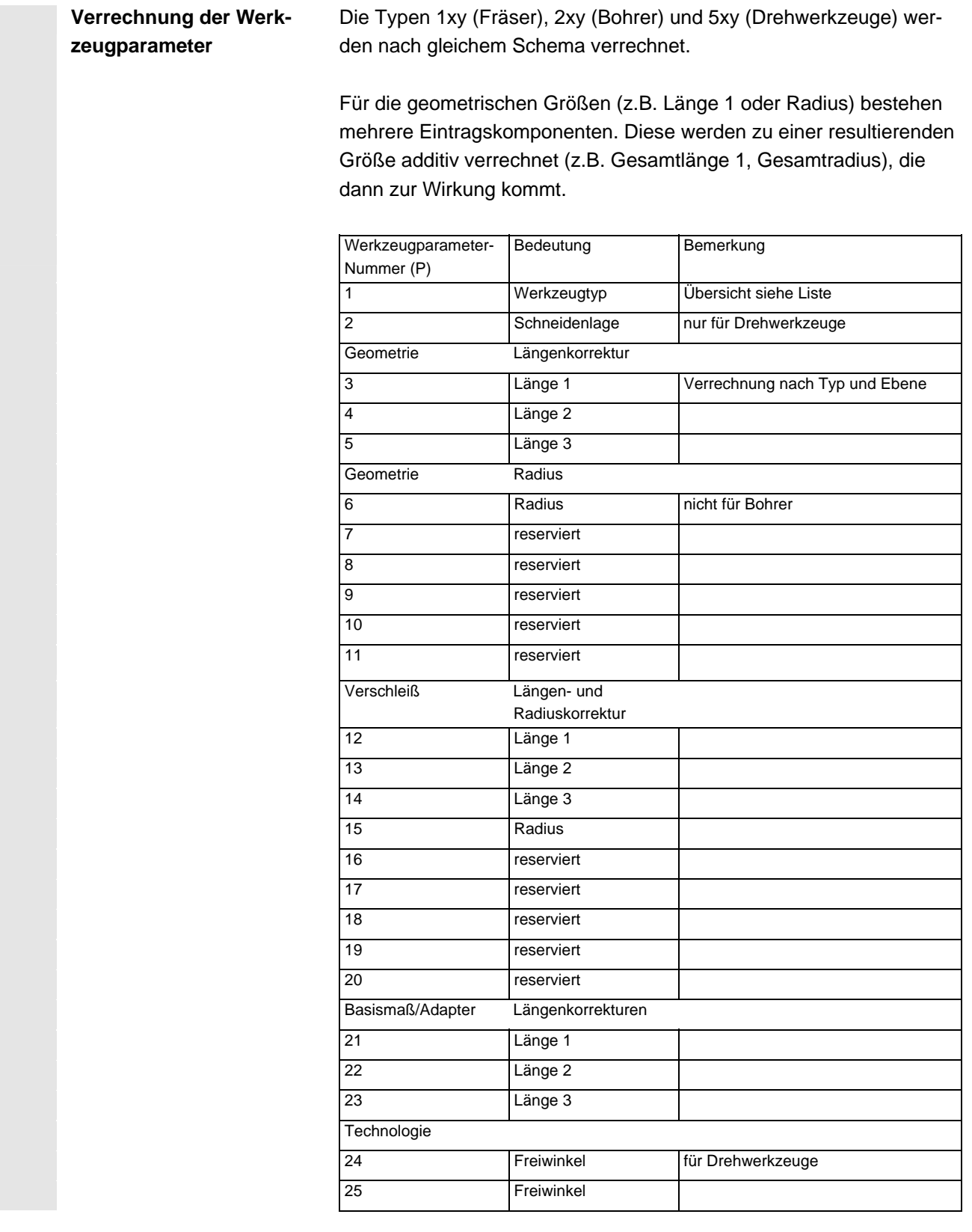

 **Verrechnung von Basismaß am Beispiel Fräskopf – zweidimensi-**

**onal** 

 Nicht benötigte Korrekturen sind mit dem Wert Null zu belegen (= Voreinstellung beim Anlegen der Korrekturspeicher). Die einzelnen Werte der Korrekturspeicher (P1 bis P25) sind über Systemvariable vom Programm les- und schreibbar.

 Die Werkzeugkorrekturen können nicht nur über die Bedientafelfront, sondern auch über die Dateneingabe-Schnittstelle eingegeben werden.

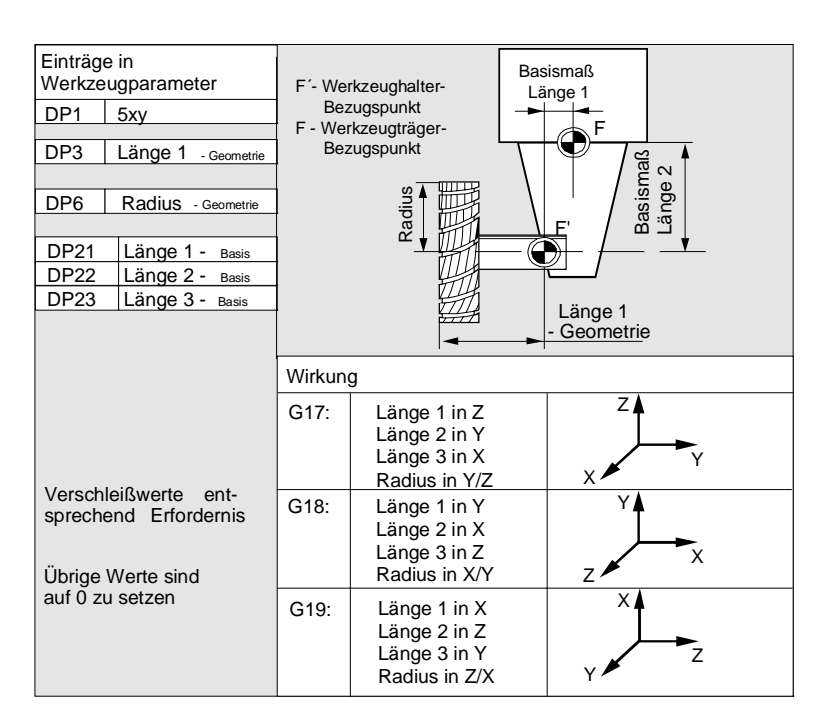

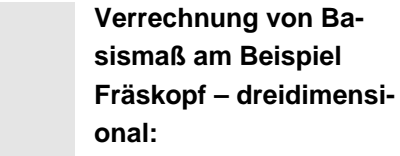

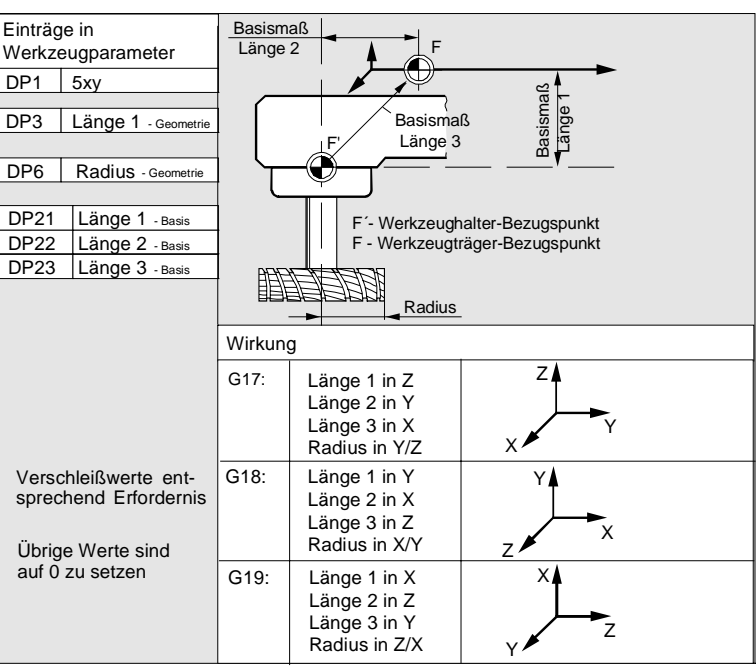

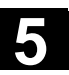

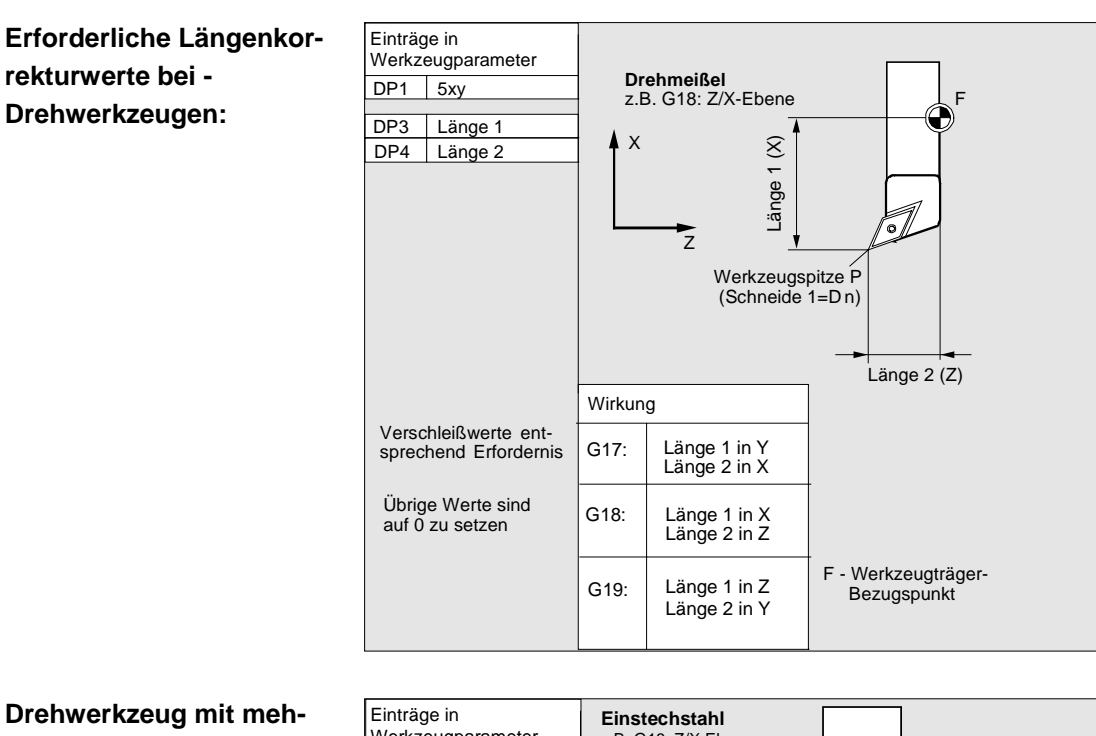

**reren Schneiden – Längenkorrektur:** 

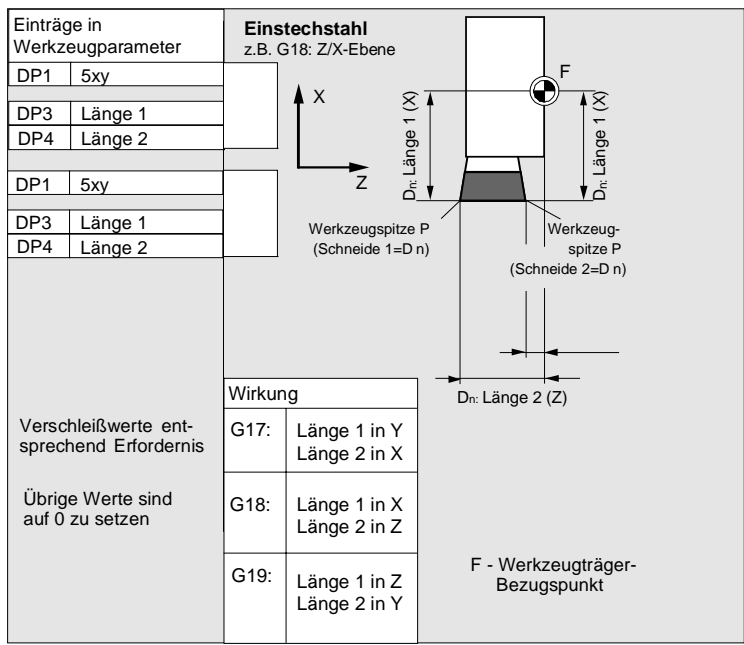

 **Verrechnung von Basismaß am Beispiel Drehmaschine:**  Einträge in Werkzeugparameter DP1 5xy DP4 Länge 2- Geometrie DP3 | Länge 1 - Geometrie DP22 | Länge 2- Basis DP21 Länge 1- Basis **Z X**  $\qquad \qquad$  Länge 2  $\qquad \qquad$  F F' Basismaß Länge 1<br>-Geometrie **Drehmaschine** z.B. G18 Z/X-Ebene

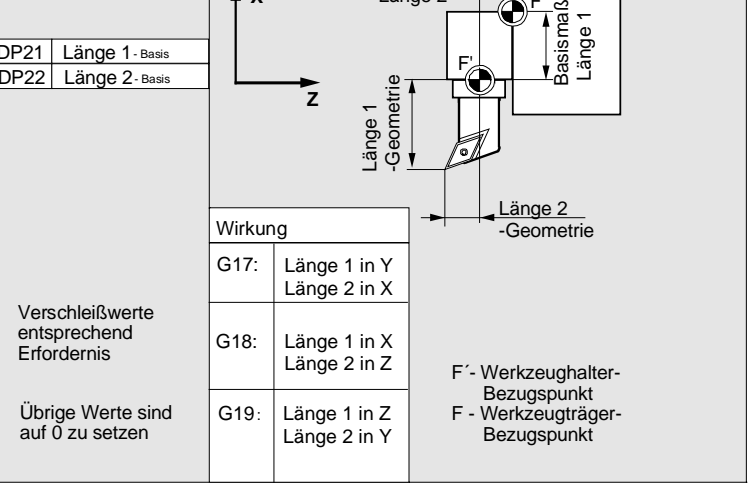

Der Werkzeugtyp 4xy (Schleifwerkzeuge) wird gesondert verrechnet.

Für die geometrischen Größen (z.B. Länge oder Radius) bestehen mehrere Eintragskomponenten.

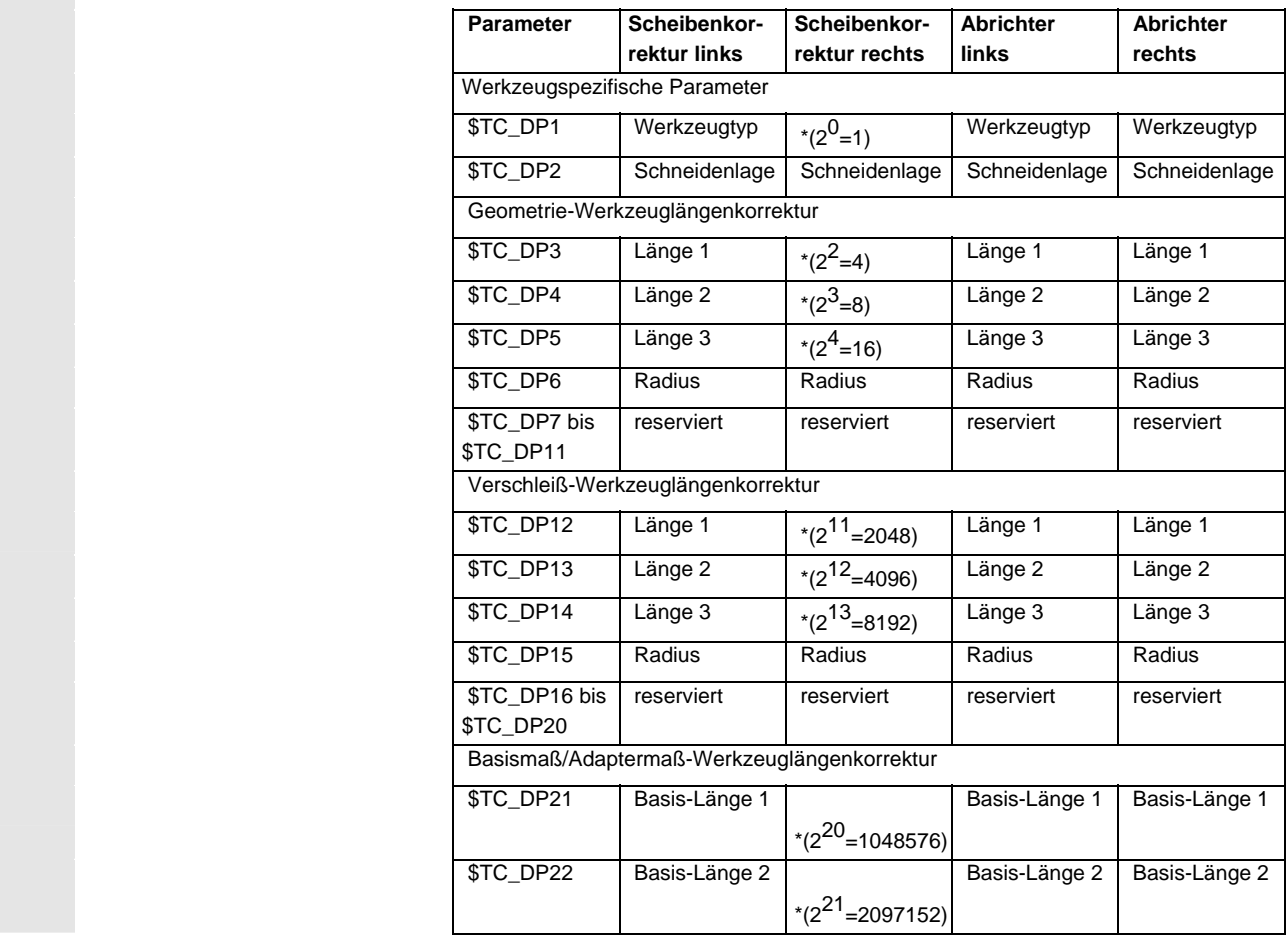

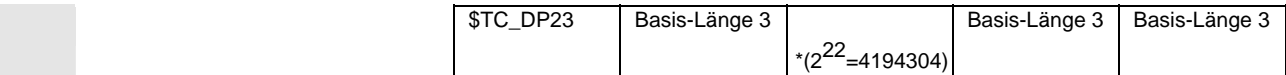

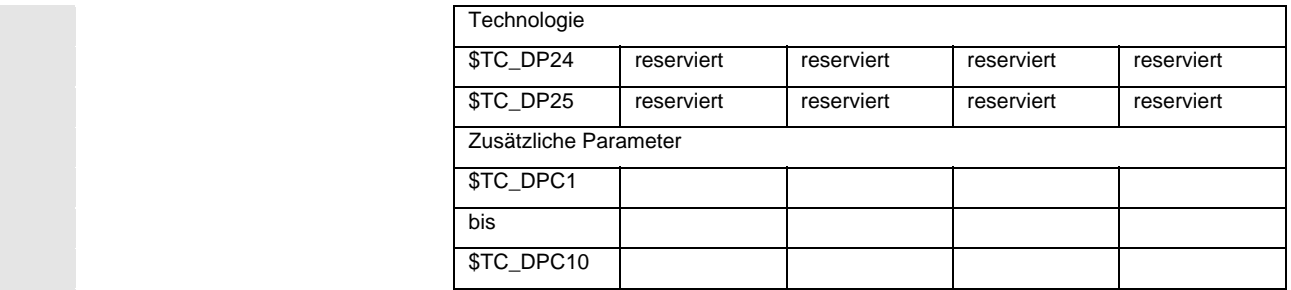

\* Wert des Verkettungsparameters, wenn der Korrekturparameter verkettet werden soll.

 **Parameter-Nr. für Radiusbe-**Mit diesem Parameter kann festgelegt werden, welcher Korrekturwert **rechnung \$TC\_TPG9** für SUG, WZ-Überwachung und bei Centerless Schleifen herangezogen wird. Der Wert bezieht sich immer auf Schneide D1.

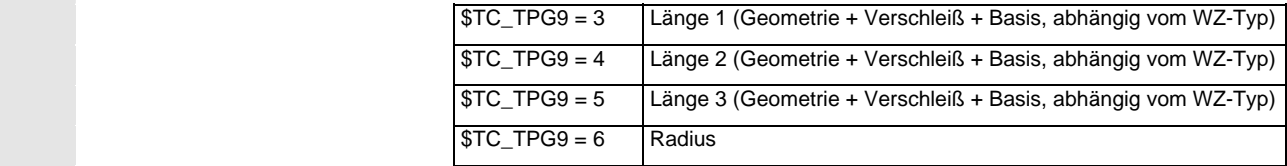

\*: Der WZ-Parameter von Schneide 2 ist verkettet mit dem Parameter von Schneide 1 (siehe werkzeugspezifisches Schleifdatum \$TC\_TPG2, Verkettungsvorschrift). Hier sind typische Verkettungen dargestellt und in Klammer die dazugehörige Wertigkeit angegeben.

 **Spindelnummer \$TC\_TPG1**  In diesem Parameter steht die Nummer der Spindel, auf die sich die Überwachungsdaten und die SUG beziehen.

 **Verkettungsvorschrift \$TC\_TPG2**  Mit diesem Parameter wird festgelegt, welche WZ-Parameter von der rechten Scheibenseite (D2) und der linken Scheibenseite (D1) miteinander verkettet sein sollen (siehe bei TOA-Daten). Eine Änderung des Wertes einer der verketteten Parameter wird dann automatisch beim Verketteten auch übernommen.

> Bei schräger Scheibe ist zu beachten, dass der minimale Scheibenradius im kartesischen Koordinatensystem anzugeben ist. Die Längenkorrekturen geben in jedem Fall die Abstände zwischen Werkzeugträgerbezugspunkt und Werkzeugspitze in den kartesischen Koordinaten an.

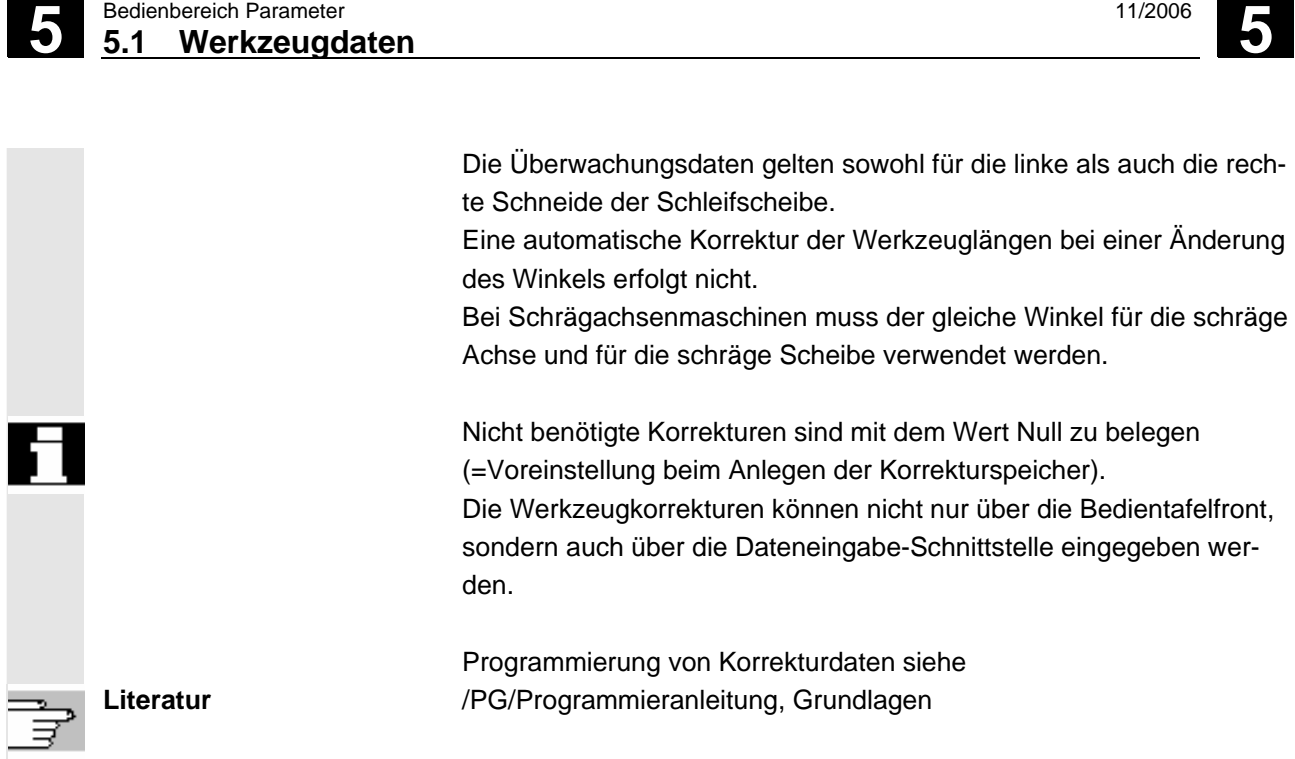

<span id="page-124-0"></span>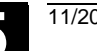

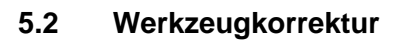

# **5.2.1 Funktion und Grundbild Werkzeugkorrektur**

 Die Werkzeugkorrekturdaten bestehen aus Daten, die die Geometrie, den Verschleiß, die Identifikation, den Werkzeugtyp und die Zuordnung zu Parameternummern beschreiben. Die Maßeinheit für die Abmessungen des Werkzeugs werden angezeigt.

Das Eingabefeld ist markiert.

 Wenn keine Werkzeugverwaltung, z.B. Standard, ShopMill, ShopTurn vorhanden ist, erhalten Sie folgendes Fenster nach Anwahl des Bedienbereiches "Parameter":

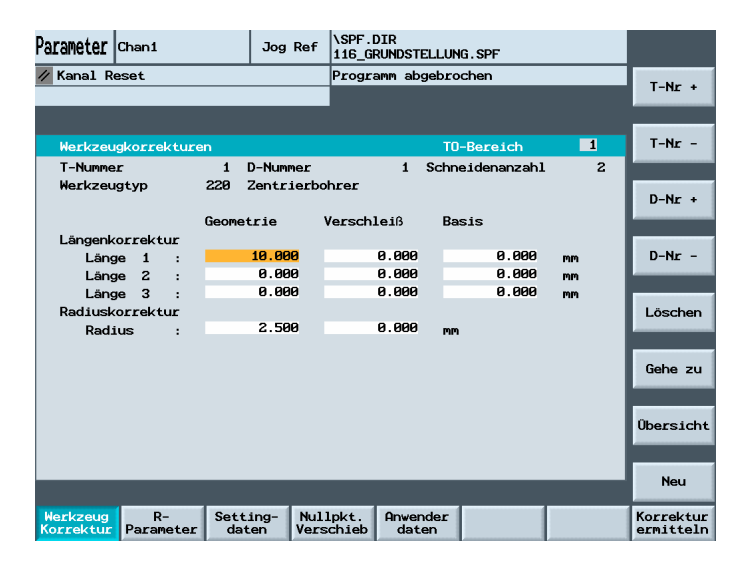

 Jede Korrekturnummer enthält je nach Werkzeugtyp bis zu max. 25 Parameter.

Die im Fenster angebotene Parameterzahl entspricht dem dazugehörenden Werkzeugtyp.

 Die maximale Anzahl der Korrekturparameter (T- und D-Nummern) ist über Maschinendaten einstellbar.

**Maschinenhersteller** Beachten Sie die Angaben des Werkzeugmaschinenherstellers!

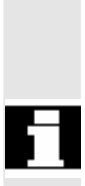

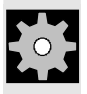

# **5.2 Werkzeugkorrektur 11/2006 5.2 Werkzeugkorrektur** 5.2 **11/2006 5.2**

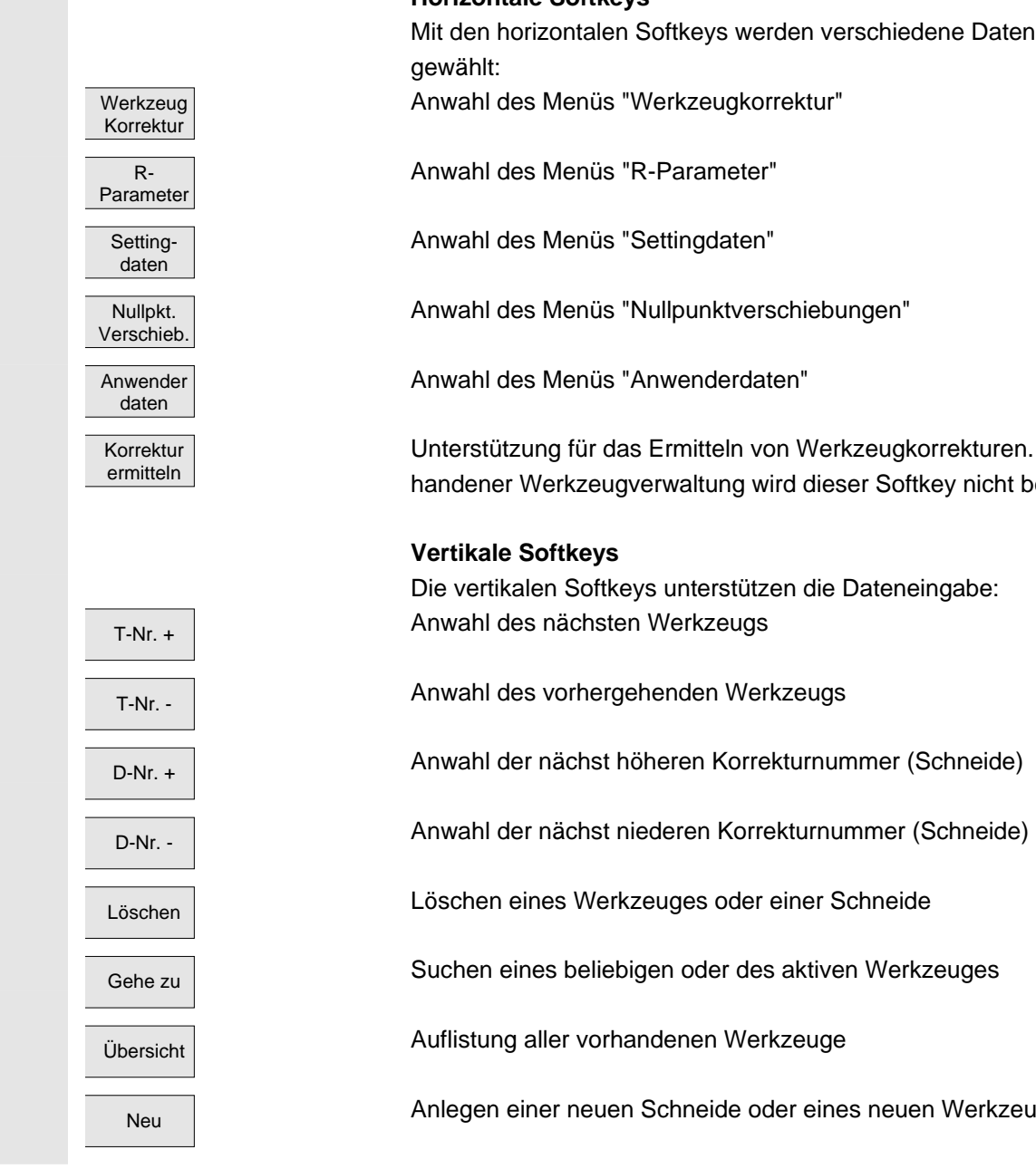

#### **Horizontale Softkeys**

dene Datenarten an-

orrekturen. Bei vorkey nicht benötigt.

ingabe:

n Werkzeuges

<span id="page-126-0"></span>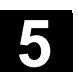

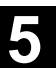

# **5.2.2 Neues Werkzeug anlegen**

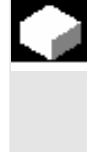

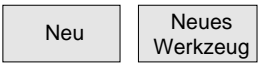

# **Funktion**

Wenn Sie ein neues Werkzeug anlegen, werden Ihnen bei der Wahl der Werkzeuggruppe automatisch die zugehörigen Werkzeugtypen als Eingabeunterstützung vorgegeben.

#### **Bedienfolge**

Das Fenster "Werkzeugkorrekturen" wird automatisch eingeblendet.

Drücken Sie erst den Softkey "Neu" und danach "Neues Werkzeug".

Das Fenster "Neues Werkzeug anlegen" wird eingeblendet und darunter erhalten Sie die Aufschlüsselung der Werkzeugtypen. 1xx Fräswerkzeuge

2xx Bohrwerkzeuge

4xx Schleifwerkzeuge

- 5xx Drehwerkzeuge
- 7xx Sonderwerkzeuge

Nach Eingabe der ersten Ziffer für den Werkzeugtyp z.B.

• 5xx Drehwerkzeuge

werden Ihnen zur weiteren Auswahl automatisch alle verfügbaren Werkzeugtypen der Gruppe 5xx angezeigt, d.h.,

- 500 Schruppstahl
- 510 Schlichtstahl
- 520 Einstechstahl
- 530 Abstechstahl
- 540 Gewindestahl

 Geben Sie über die alphanumerische Tastatur die entsprechenden Ziffern ein oder wählen Sie eine aus der vorgelegten Liste aus.

Abbruch | Es wird kein neues Werkzeug angelegt. Die Eingabe wird verworfen.

OK Das neue Werkzeug wird angelegt.

Das Fenster wird geschlossen und die Werkzeugliste wird aufgeblendet.

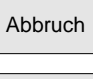

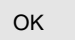

<span id="page-127-0"></span>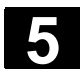

#### **5.2.3 Werkzeug anzeigen**

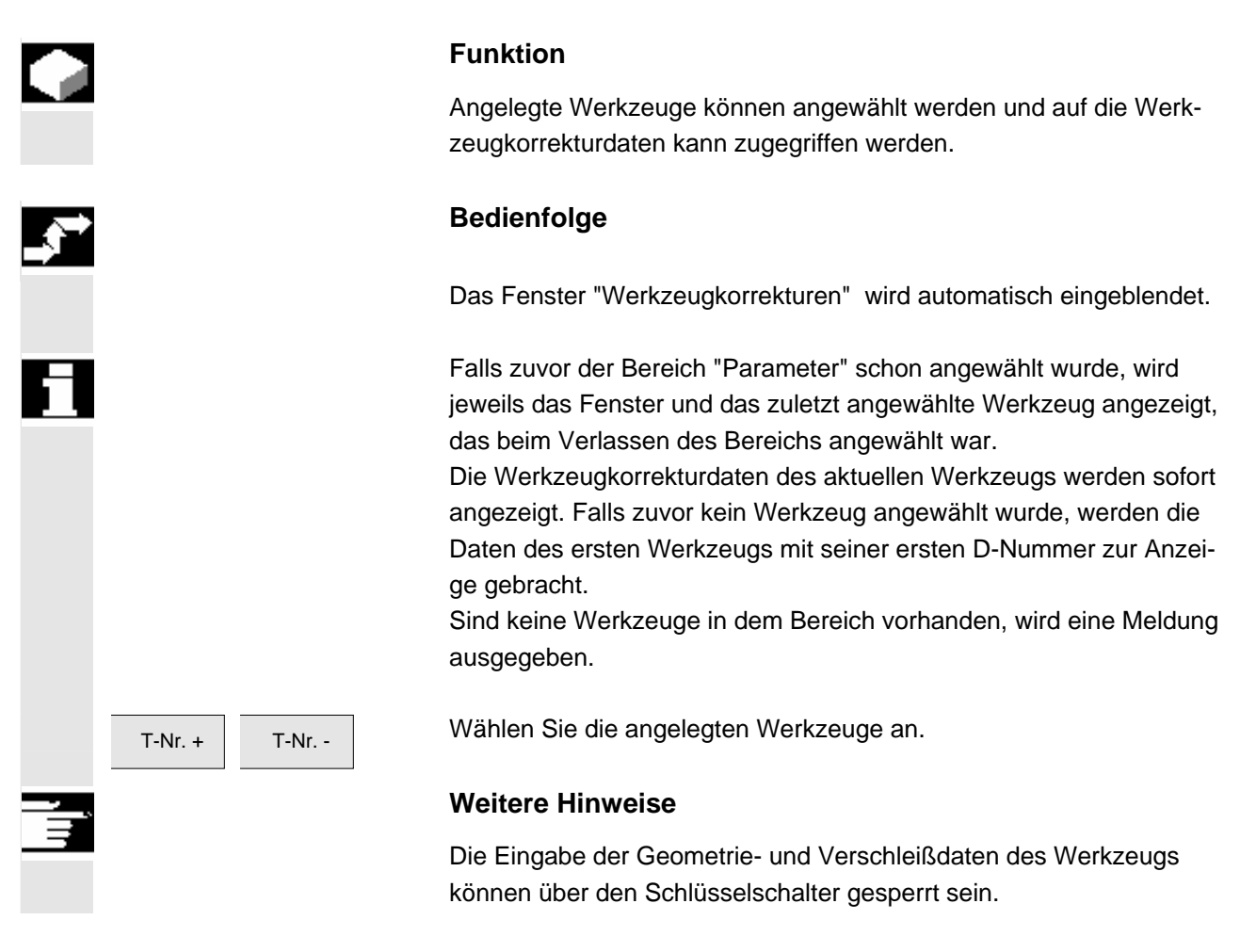

# **5.2.4 Werkzeug suchen**

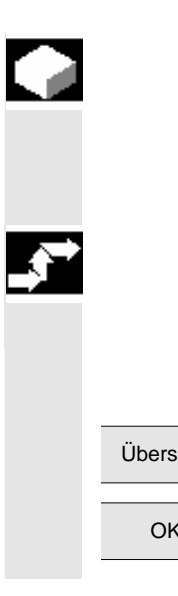

### **Funktion**

Sie haben zwei Möglichkeiten ein Werkzeug zu suchen und sich die Werkzeugkorrekturdaten anzeigen zulassen.

### **Bedienfolge**

#### **1. Werkzeug über Softkey "Übersicht" suchen:**  Das Fenster "Werkzeugkorrekturen" wird automatisch eingeblendet.

 Übersicht Drücken Sie den Softkey "Übersicht". Es wird Ihnen die Liste der vorhandenen Werkzeuge angezeigt.

OK Positionieren Sie den Cursor auf das gesuchte Werkzeug und bestätigen Sie mit dem Softkey "OK".

<span id="page-128-0"></span>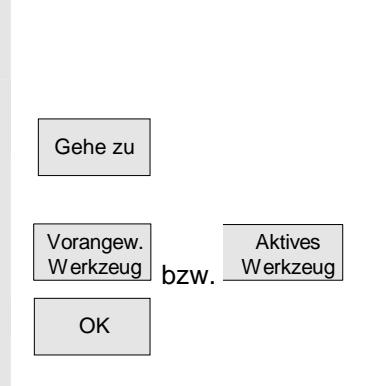

 Das neue Werkzeug wird angewählt und im Fenster "Werkzeugkorrekturen" angezeigt.

### **2. Werkzeug über Softkey "Gehe zu" suchen:**

Der Softkey "Gehe zu..." blendet ein Fenster auf, in das die zu suchende T- und D-Nummer eingetragen wird oder Sie wählen mit den vertikalen Softkeys das vorangewählte bzw. das aktive Werkzeug aus.

OK Uber "OK" wird auf das gesuchte Werkzeug positioniert. Die zugehörenden Werkzeugkorrekturen werden angezeigt.

# **5.2.5 Werkzeug löschen**

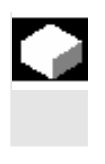

# **Funktion**

Ein Werkzeug mit sämtlichen Schneiden wird gelöscht und die Werkzeugliste wird automatisch aktualisiert.

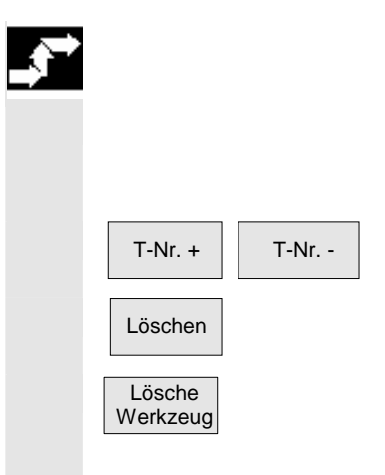

#### **Bedienfolge**

 Das Fenster "Werkzeugkorrekturdaten" wird automatisch eingeblendet.

T-Nr. - Blättern Sie auf das zu löschende Werkzeug.

Löschen | Mit dem Softkey "Löschen" ändern sich die vertikalen Softkeys.

Drücken Sie den Softkey "Lösche Werkzeug".

Das Werkzeug wird mit sämtlichen Schneiden gelöscht und es werden die Werkzeugkorrekturen des vor dem gelöschten Werkzeug liegenden Werkzeugs angezeigt.

<span id="page-129-0"></span>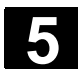

# **5.2.6 Neue Schneide anlegen**

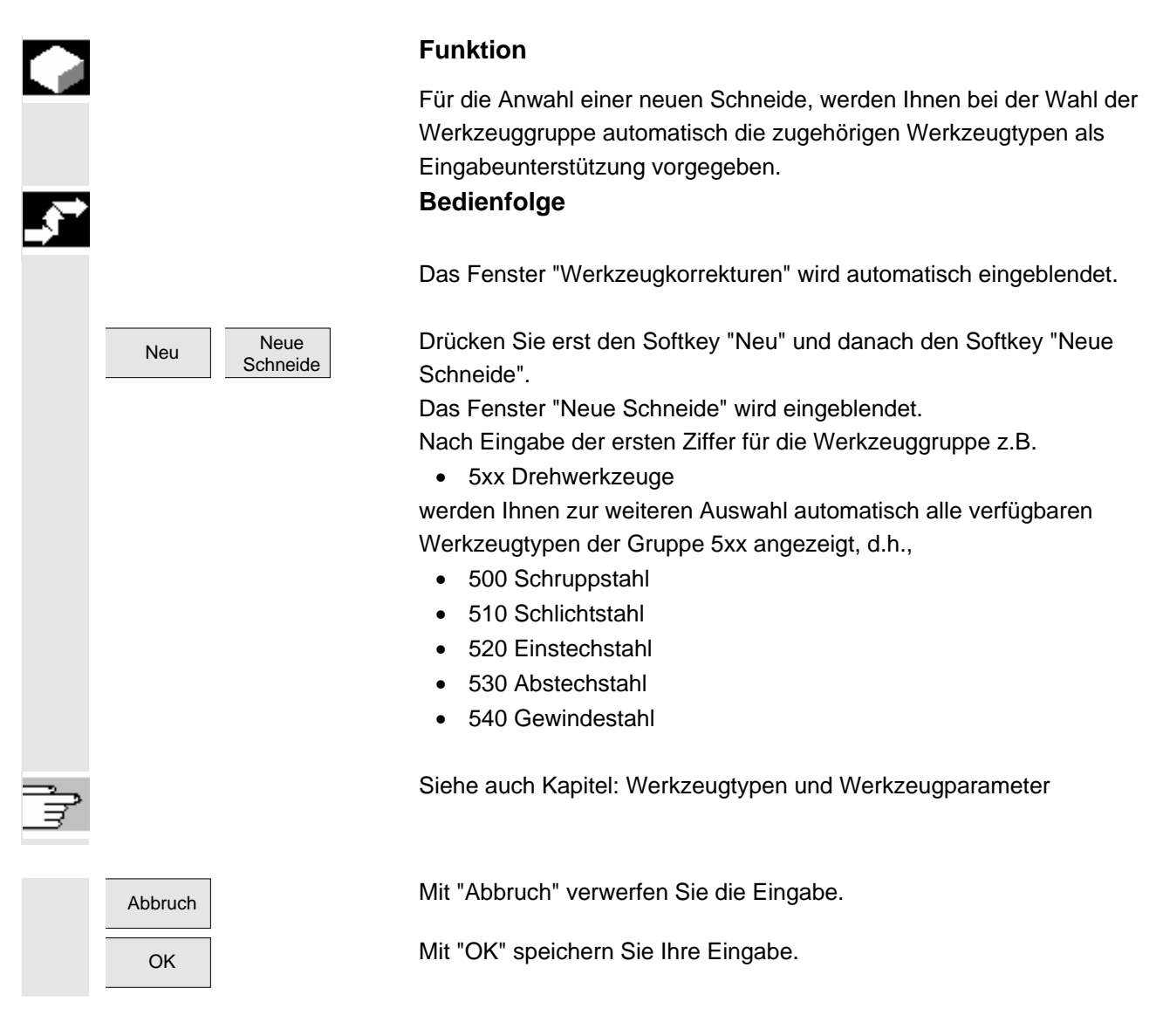

### **5.2.7 Schneide anzeigen**

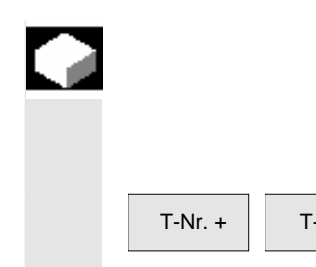

#### **Funktion**

Schneiden von angelegten Werkzeugen können angewählt und verändert werden.

T-Nr. - Wählen Sie das gewünschte Werkzeug und die Schneide an.

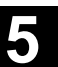

# <span id="page-130-0"></span>**5.2.8 Schneide suchen**

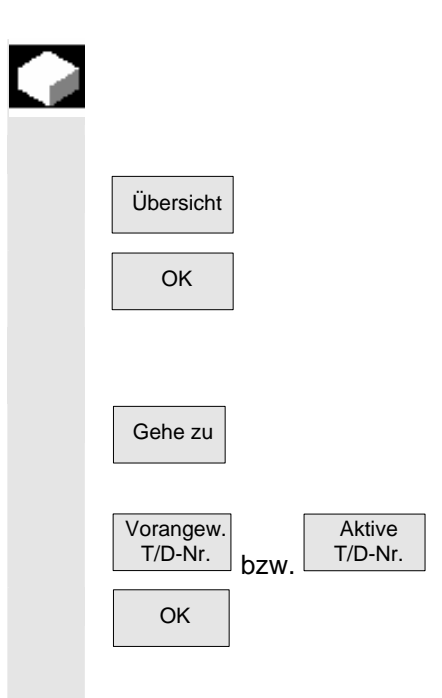

### **Funktion**

Sie haben zwei Suchmöglichkeiten:

 **1. Werkzeuge mit Schneiden über Softkey "Übersicht" suchen:**  Übersicht Drücken Sie den Softkey "Übersicht". Es wird Ihnen die Liste der vorhandenen Werkzeuge angezeigt.

 $\overline{O_{\mathsf{K}}}$  Positionieren Sie den Cursor auf das gesuchte Werkzeug und bestätigen Sie mit dem Softkey "OK".

> **2. Werkzeuge mit Schneiden über Softkey "Gehe zu" suchen:**  Der Softkey "Gehe zu..." blendet ein Fenster auf, in das die zu suchende T- und D-Nummer eingetragen wird oder Sie wählen mit den vertikalen Softkeys das vorangewählte bzw. das aktive Werkzeug aus.

 $\overline{O_{\mathsf{K}}}$  is a Uber "OK" wird auf das gesuchte Werkzeug positioniert. Die zugehörenden Werkzeugkorrekturen werden angezeigt.

# **5.2.9 Schneide löschen**

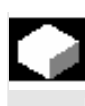

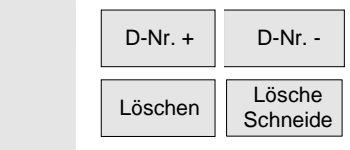

#### **Funktion**

Eine/mehrere Schneiden eines Werkzeugs können gelöscht werden, die Werkzeugliste wird automatisch aktualisiert.

Wählen Sie die Schneide eines Werkzeugs an.

Drücken Sie erst den Softkey "Löschen" und danach den Softkey "Lösche Schneide".

 Es wird die angezeigte Schneide gelöscht und die Werkzeugliste aktualisiert.

<span id="page-131-0"></span>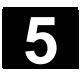

### **5.2.10 Werkzeugkorrekturen ermitteln**

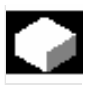

#### **Funktion**

Die Funktion "Werkzeugkorrekturen ermitteln" ermöglicht Ihnen, die Bezugsmaße unterschiedlicher Achsen zu verändern und anschließend zu verrechnen.

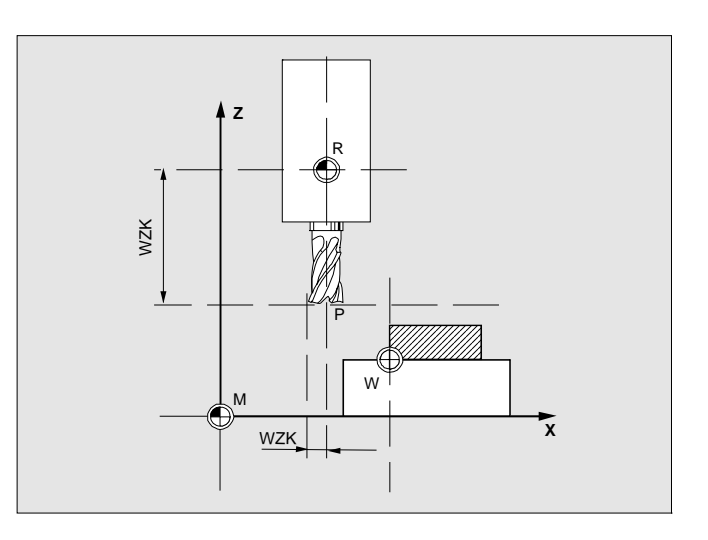

- **WZK** Werkzeugkorrektur, Bezugsmaß
- **R** Werkzeugaufnahmepunkt
- **M** Maschinennullpunkt
- **W** Werkstücknullpunkt

#### **Bedienfolge**

 Das Fenster "Werkzeugkorrektur" wird automatisch eingeblendet. Positionieren Sie den Cursor auf den entsprechenden Werkzeugparameter.

Das Fenster "Bezugsmaß" wird eingeblendet.

 Wählen Sie über die "Select-Taste" die entsprechende Achse an. Verändern Sie bei Bedarf über die nummerische Tastatur den Bezugswert.

OK Nach Drücken des Softkeys "OK" werden die aktuelle Position und der entsprechende Bezugswert für den ausgewählten Werkzeugparameter verrechnet.

> Dabei gilt: Position - Bezugswert = Eingabewert Das Fenster wird geschlossen.

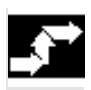

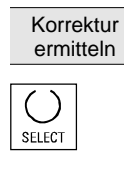

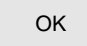

<span id="page-132-0"></span>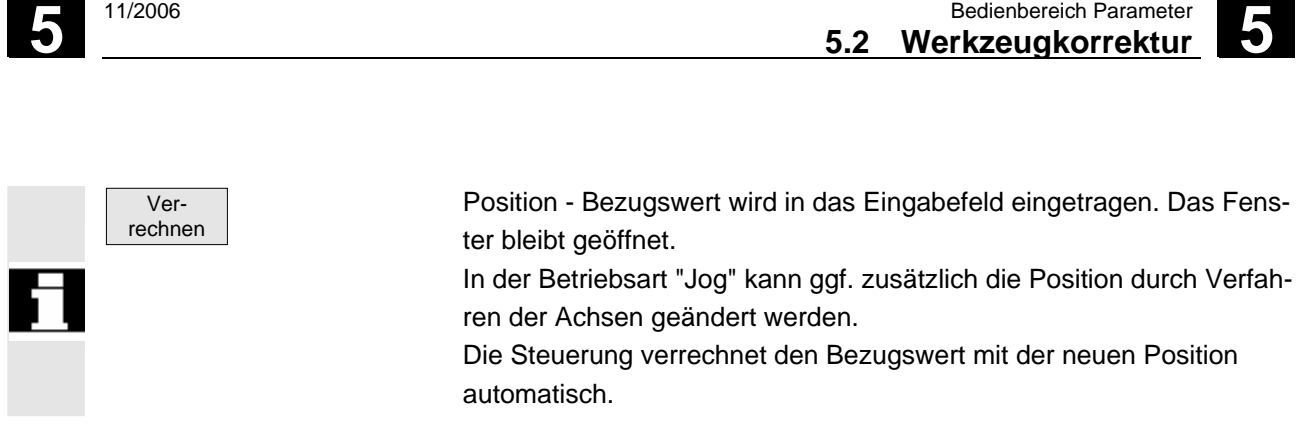

# **5.2.11 Werkzeugkorrekturen nur mit D-Nummern (Flache D-Nr.)**

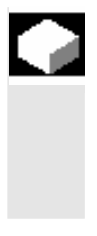

### **Funktion**

Bei Flacher D-Nr. kann festgelegt werden, dass Werkzeuge nur mit der D-Nr. angewählt werden. Eine D-Nummer kann je Werkzeug nur einmal vergeben werden, d.h. jede D-Nummer steht genau für einen Korrekturdatensatz.

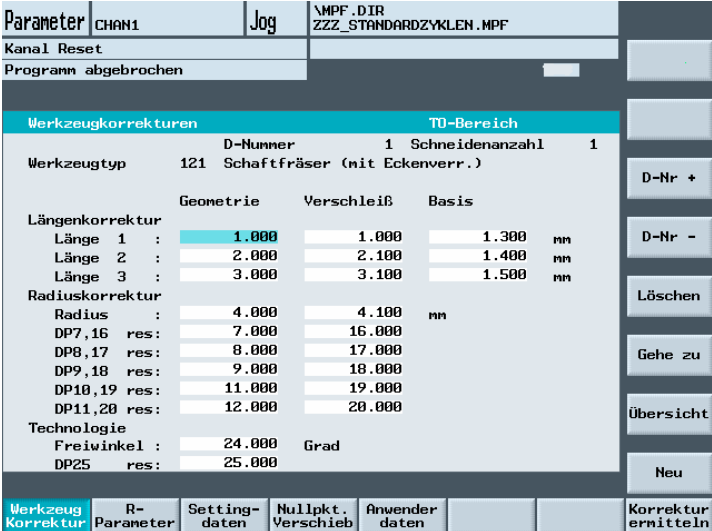

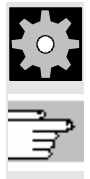

**Maschinenhersteller** Beachten Sie bitte die Angaben des Werkzeugmaschinenherstellers!

Literatur /FB1/W1: Werkzeugkorrektur

<span id="page-133-0"></span>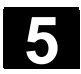

# **5.2.12 Aktive Werkzeugkorrektur sofort wirksam setzen**

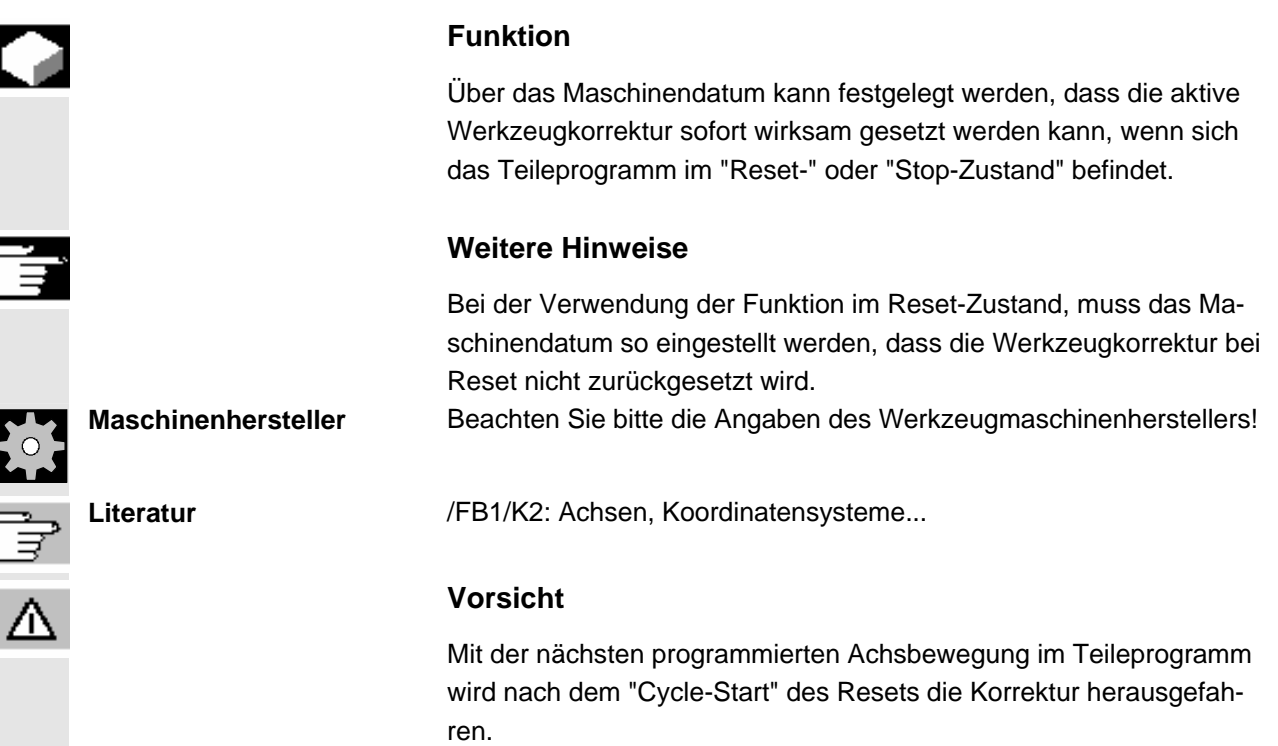

<span id="page-134-0"></span>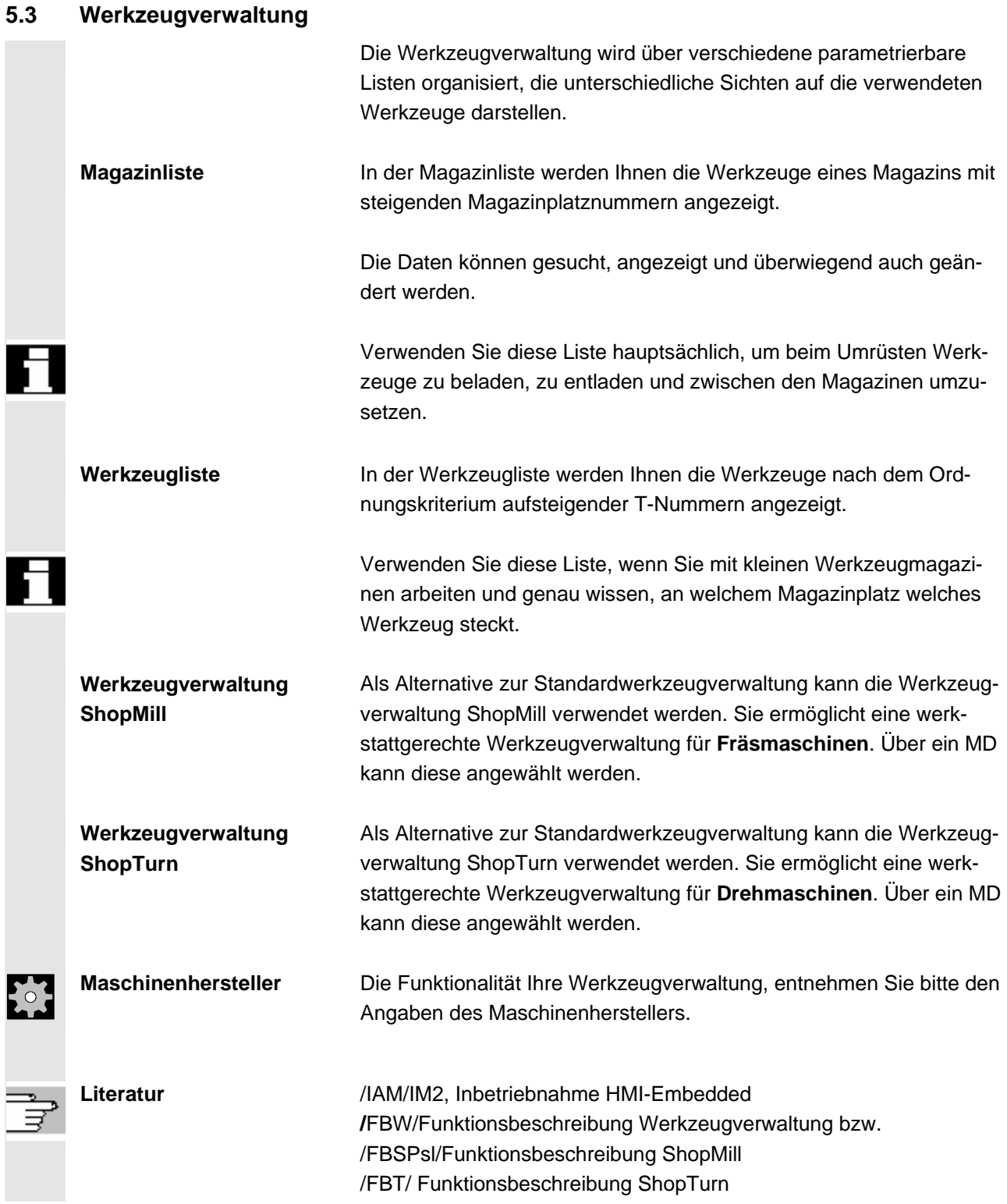

<span id="page-135-0"></span>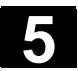

#### **5.3.1 Grundbild Werkzeugverwaltung**

 Im Grundmenü "Magazinliste" haben Sie die Möglichkeit, Ihre Werkzeugmagazine zu verwalten.

 Die Werkzeugverwaltung bietet Ihnen die gängigen Werkzeuge als Werkzeugtypen an. Sie können den Werkzeugtypen geometrische und technologische Daten zuweisen und erzeugen so Ihre Werkzeugstammdaten. Von jedem Werkzeug können nun noch verschiedene Exemplare existieren, die Sie mit den aktuellen Daten des eingesetzten Werkzeugs (Einsatzdaten) belegen können.

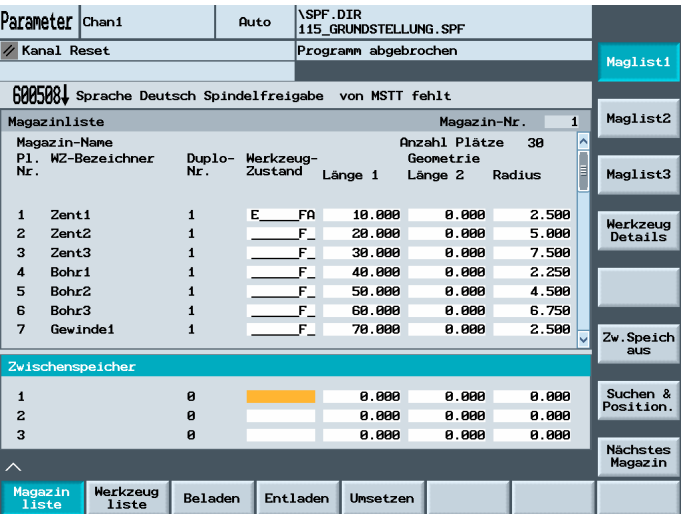

 Im Grundbild der Werkzeugverwaltung ist die aktuelle "Magazinliste" mit folgenden Informationen eingeblendet:

**PI. Nr.** Platznummer

 **WZ-Bezeichnung** Name des Werkzeugs Weitere vom Maschinenhersteller projektierte Anzeigen, z. B. **Duplo-Nr.** Nummer des Schwesterwerkzeugs (Ersatzwerkzeugs)

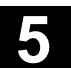

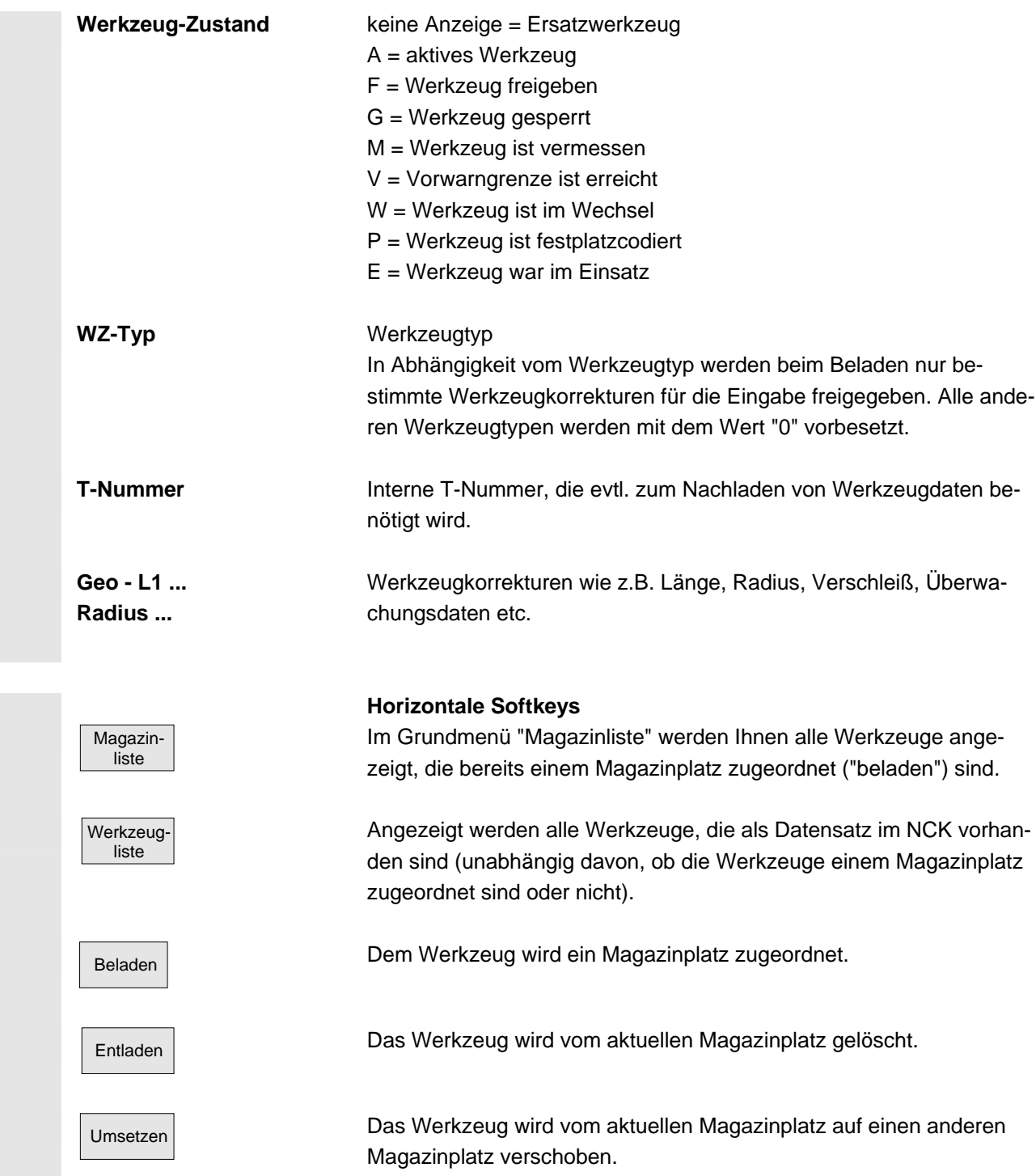

#### <span id="page-137-0"></span>(vom Anwender vergebene Namen) z.B. Magazinliste 1 • Allgemeine Daten Magazinliste 2 • Geometriedaten Magazinliste 3 • Verschleißdaten Werkzeug-Details zeuges. Zw. Speich ein bzw Zw. Speich aus sind. Suchen & Position. Nächstes Magazin

#### **Vertikale Softkeys**

Auswahl von anwenderspezifischen Anzeigefenstern (falls projektiert),

Anzeigen und Editieren der Werkzeug-Korrekturdaten eines Werk-

Ein- und Ausblenden des Zwischenspeicherfensters in der Magazinliste. Angezeigt werden hier Spindeln, Greifer etc., d.h. Plätze, auf denen sich Werkzeuge befinden können, die aber keine Magazinplätze

Über diesen Softkey haben Sie die Möglichkeit ein Werkzeug, sowie einen Werkzeugplatz in dem aktuellen Magazin zu suchen und zu positionieren. Das Werkzeug wird an die Beladestelle gefahren.

Weiterschalten in das nächste Magazin.

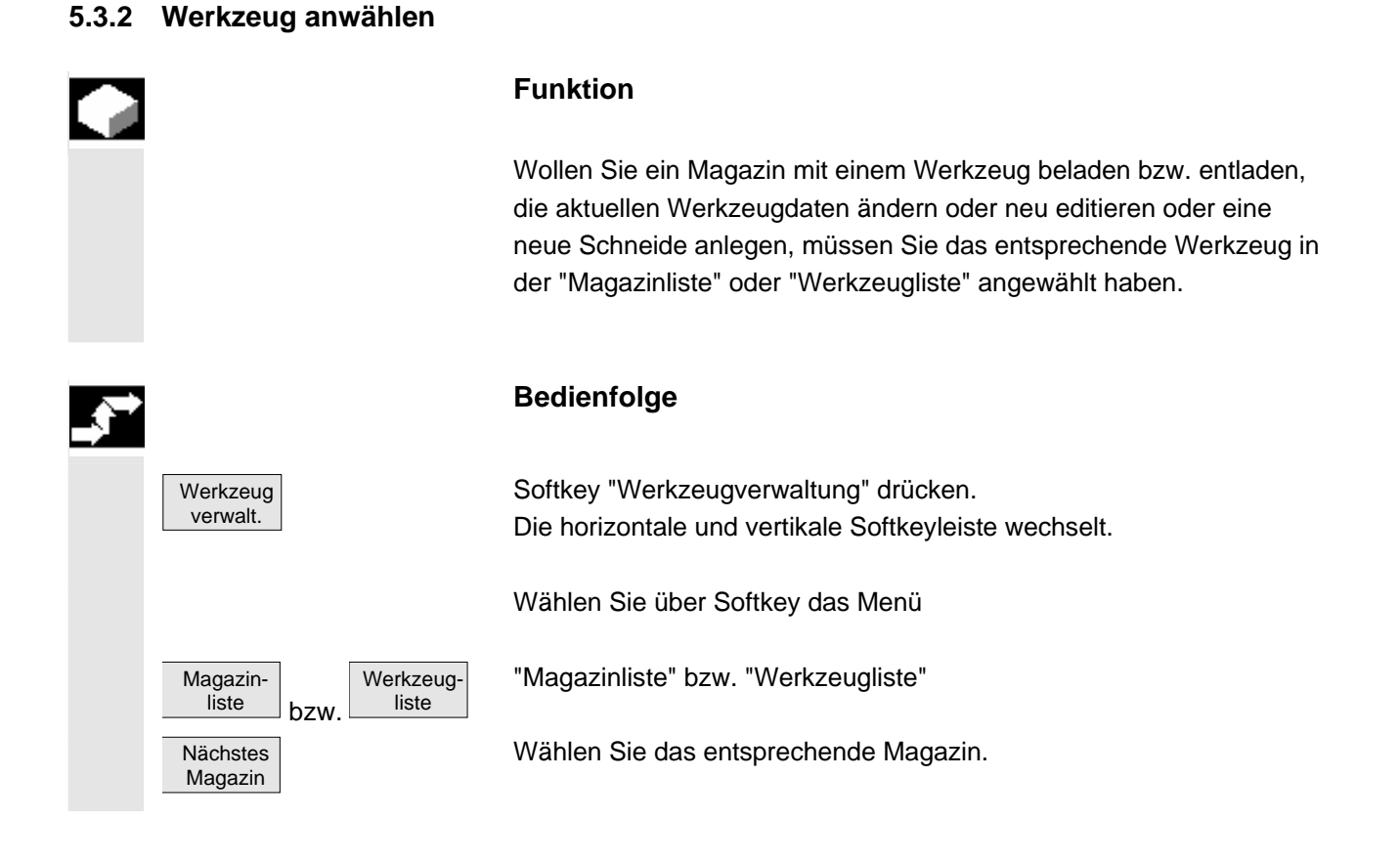

© Siemens AG 2006 All rights reserved.

<span id="page-138-0"></span>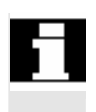

 Positionieren Sie den Cursorbalken auf das entsprechende Werkzeug. Das Werkzeug ist nun zur weiteren Bearbeitung angewählt.

# **5.3.3 Werkzeugdaten anzeigen und ändern**

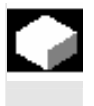

# **Funktion**

Sie können sich die Werkzeugdaten des in der "Magazinliste" oder "Werkzeugliste" angewählten Werkzeugs anzeigen lassen und gegebenenfalls ändern.

Folgende Werkzeugschneidedaten können Sie ändern:

• Korrekturwerte

**Bedienfolge** 

• Überwachungsdaten

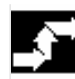

П

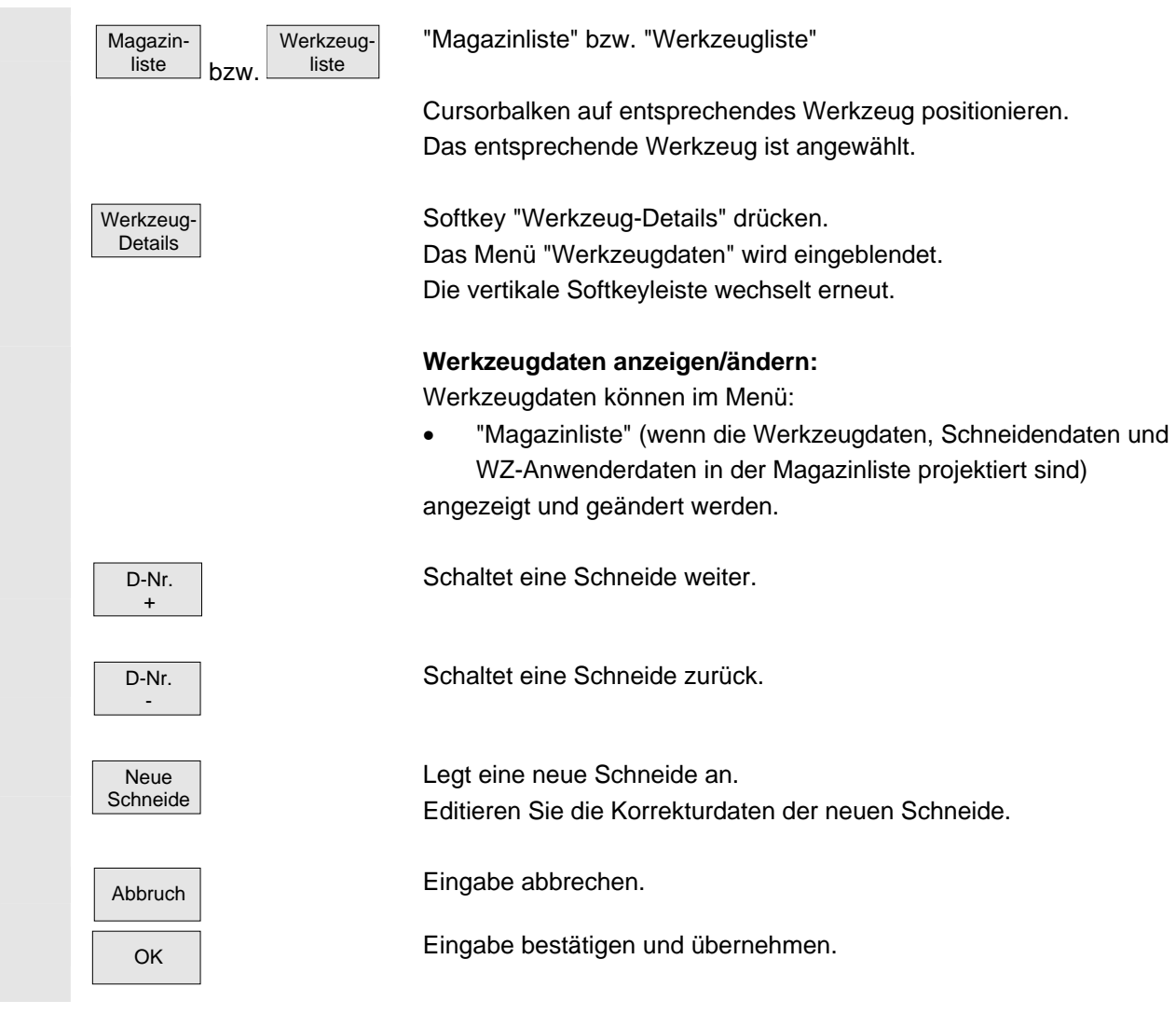

SINUMERIK 840D sl Bedienhandbuch HMI-Embedded (BEMsl) - Ausgabe 11/2006 **5-139** SINUMERIK 840D sl Bedienhandbuch HMI-Embedded (BEMsl) - Ausgabe 11/2006

<span id="page-139-0"></span>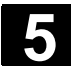

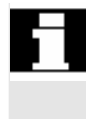

 Eine neue Schneide kann jederzeit (auch, wenn sich das entsprechende Werkzeug bereits im Magazin befindet) an ein Werkzeug angefügt werden. Hier geben Sie die Schneidendaten ein.

### **5.3.4 Werkzeug beladen**

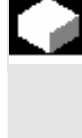

# **Funktion**

 Das Beladen eines Werkzeugs in ein Magazin geschieht auf dem Magazinplatz, auf dem der Cursorbalken im Menü "Magazinliste" bzw. "Werkzeugliste" positioniert ist.

Sie haben folgende Möglichkeiten, ein Magazin zu beladen:

• **Beladen aus "Magazinliste"** 

Es können alle möglichen Werkzeuge in das Magazin beladen werden. Die zugehörigen Werkzeugdaten dazu können aus dem Stammdatenkatalog, von Codeträger (wenn vorhanden) geladen oder beliebig eingegeben werden.

# • **Beladen aus "Werkzeugliste**"

Es können Werkzeuge in das Magazin beladen werden, deren Werkzeugdaten sich bereits im TO-Speicher befinden.

# **Bedienfolge**

 Das Menü "Magazinliste" wird eingeblendet. Die horizontale und vertikale Softkeyleiste wechselt.

 Magazinliste

Das entsprechende Magazin ist angewählt. Beladen Beladen Softkey "Beladen" drücken.

Das Menü "Magazinliste" ist angewählt.

**Beladen aus "Magazinliste":**

Die vertikale Softkeyleiste wechselt.

 Sie haben 3 Möglichkeiten, den Leerplatz nach unterschiedlichen Werkzeuggrößen in Kombination mit Platztypen zu suchen:

- 1. Leerplatz suchen
- 2. aktueller Platz
- 3. Platz beladen

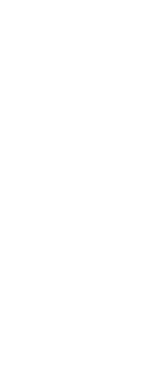

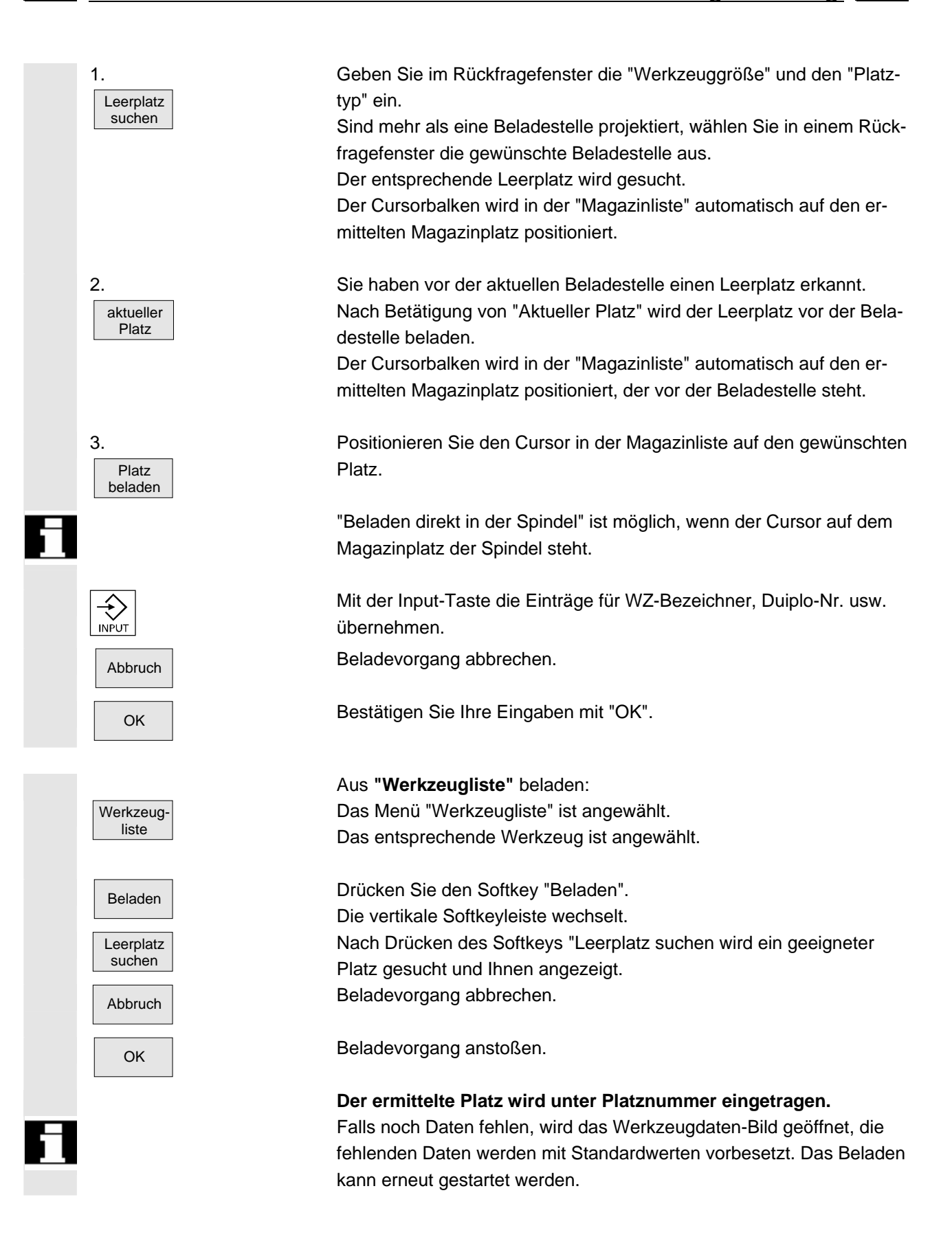

<span id="page-141-0"></span>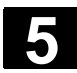

# **5.3.5 Werkzeug entladen**

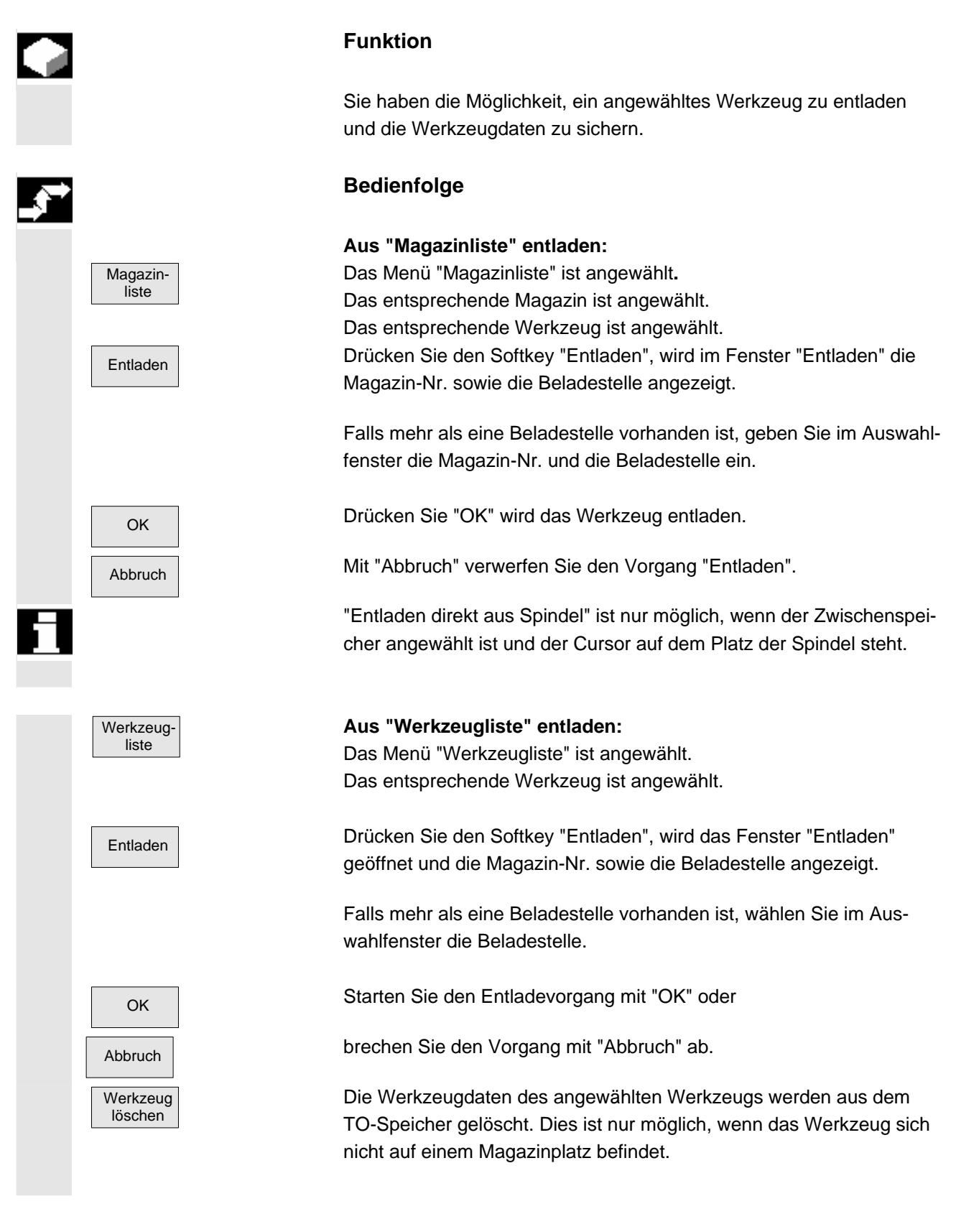

<span id="page-142-0"></span>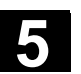

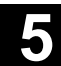

# **5.3.6 Werkzeug umsetzen**

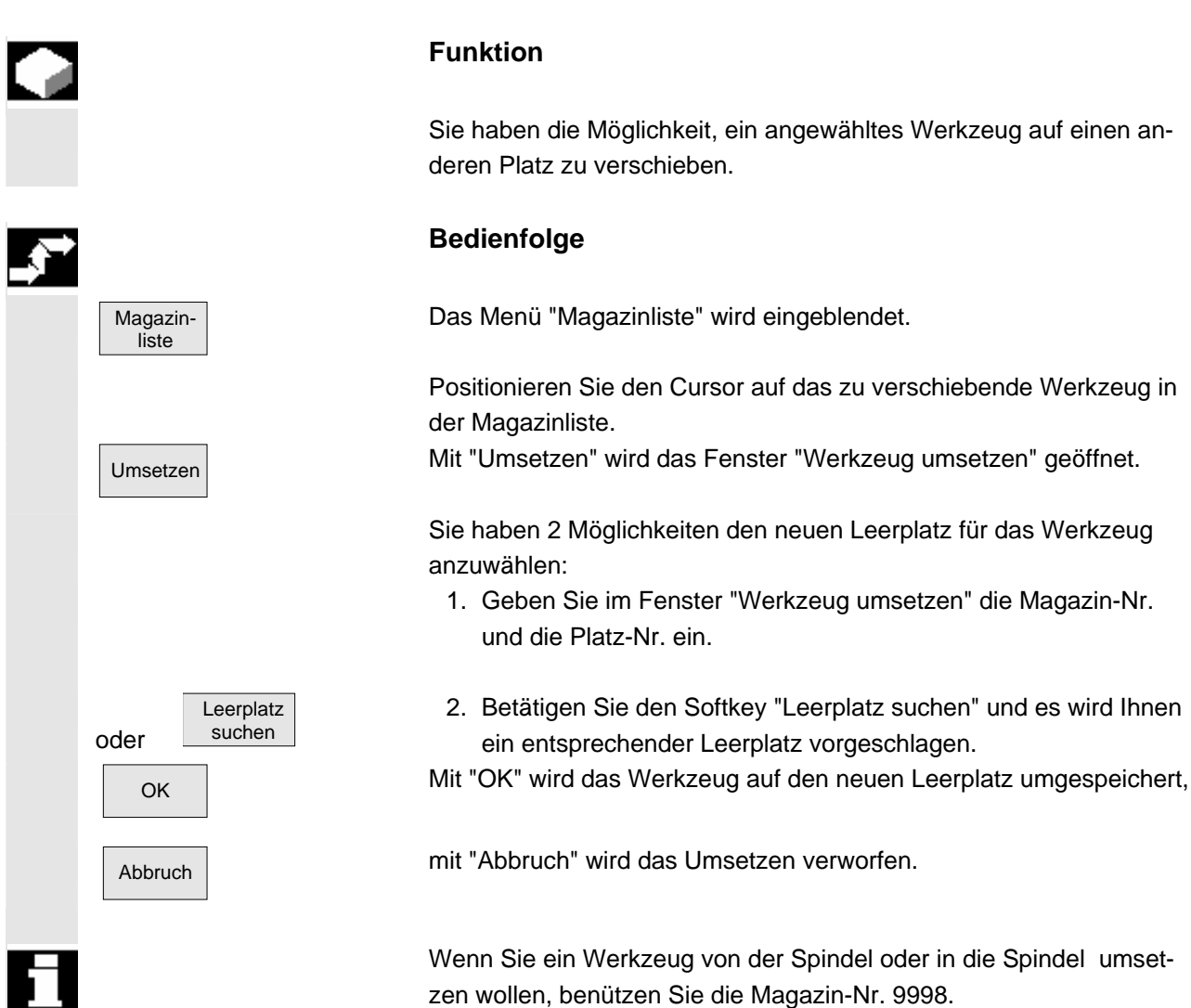

<span id="page-143-0"></span>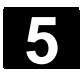

### **5.3.7 Werkzeug suchen und positionieren**

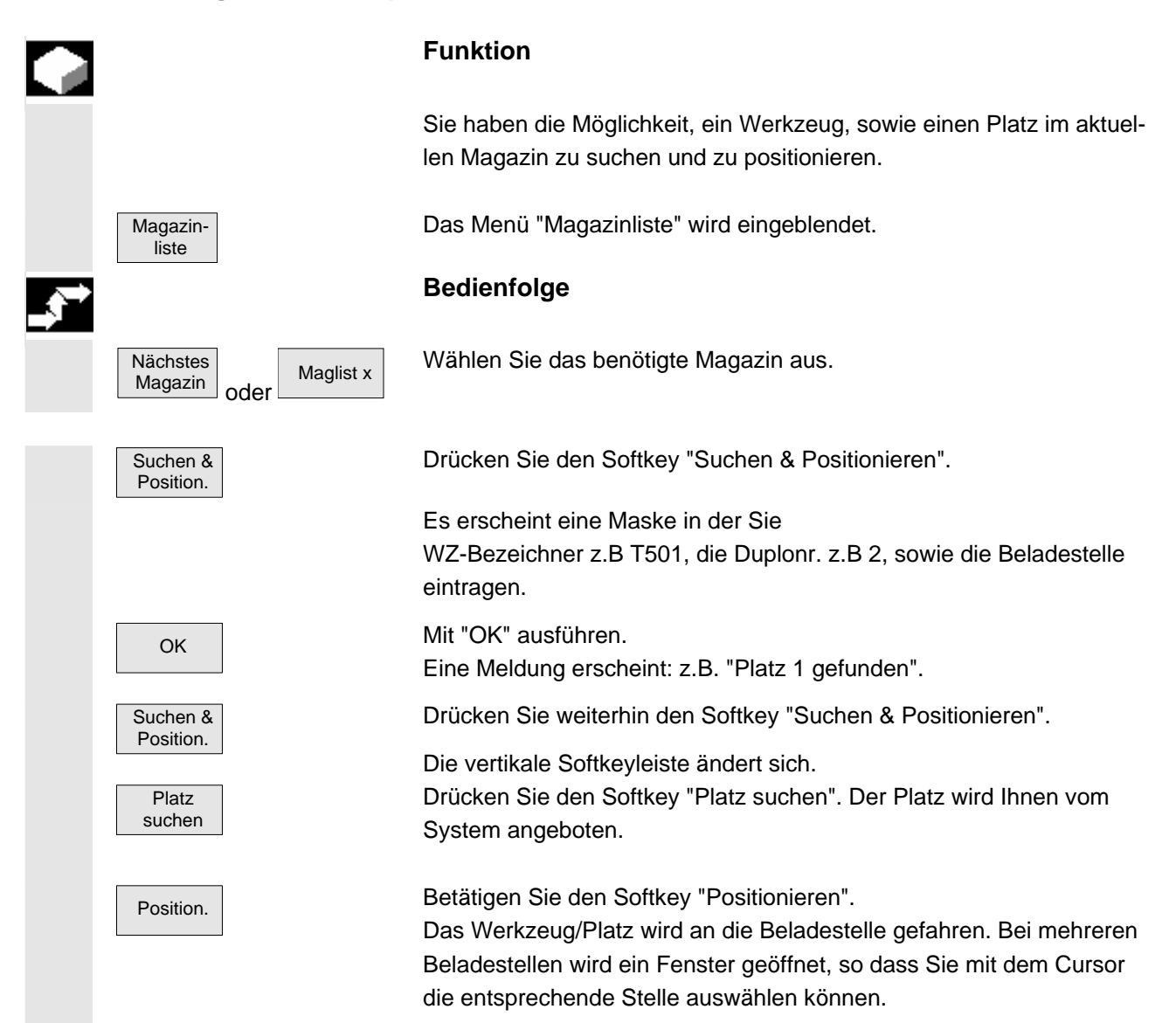
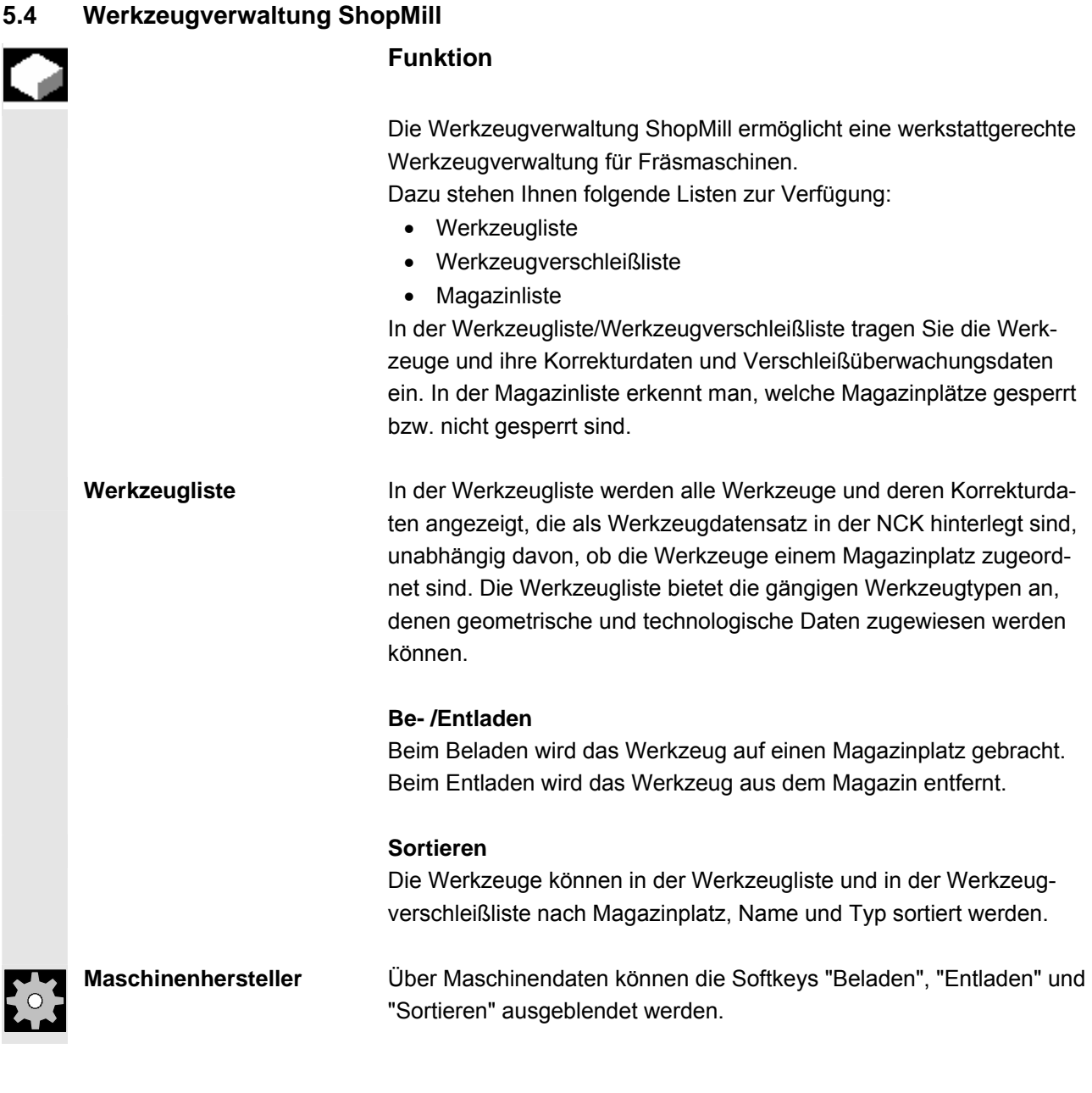

#### **Handwerkzeuge**

Handwerkzeuge sind nur in der Werkzeugliste und nicht im Magazin vorhanden. Sie müssen von Hand in die Spindel eingesetzt werden.

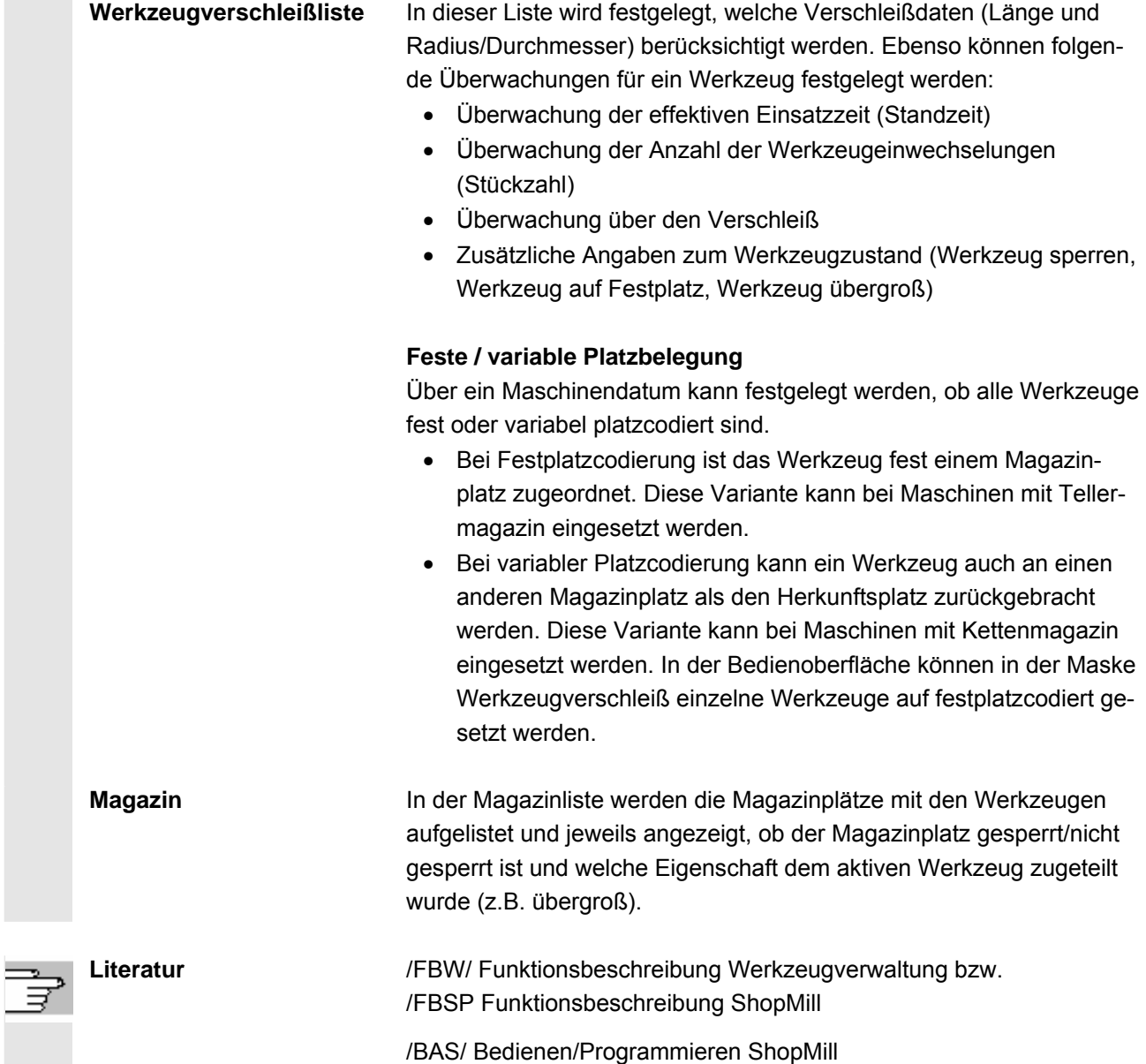

# **5.4.1 Funktionsumfang**

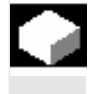

ц

#### **Funktion**

Die Werkzeugverwaltung ShopMill unterstützt folgende Werkzeugtypen, Werkzeugparameter und Magazinparameter:

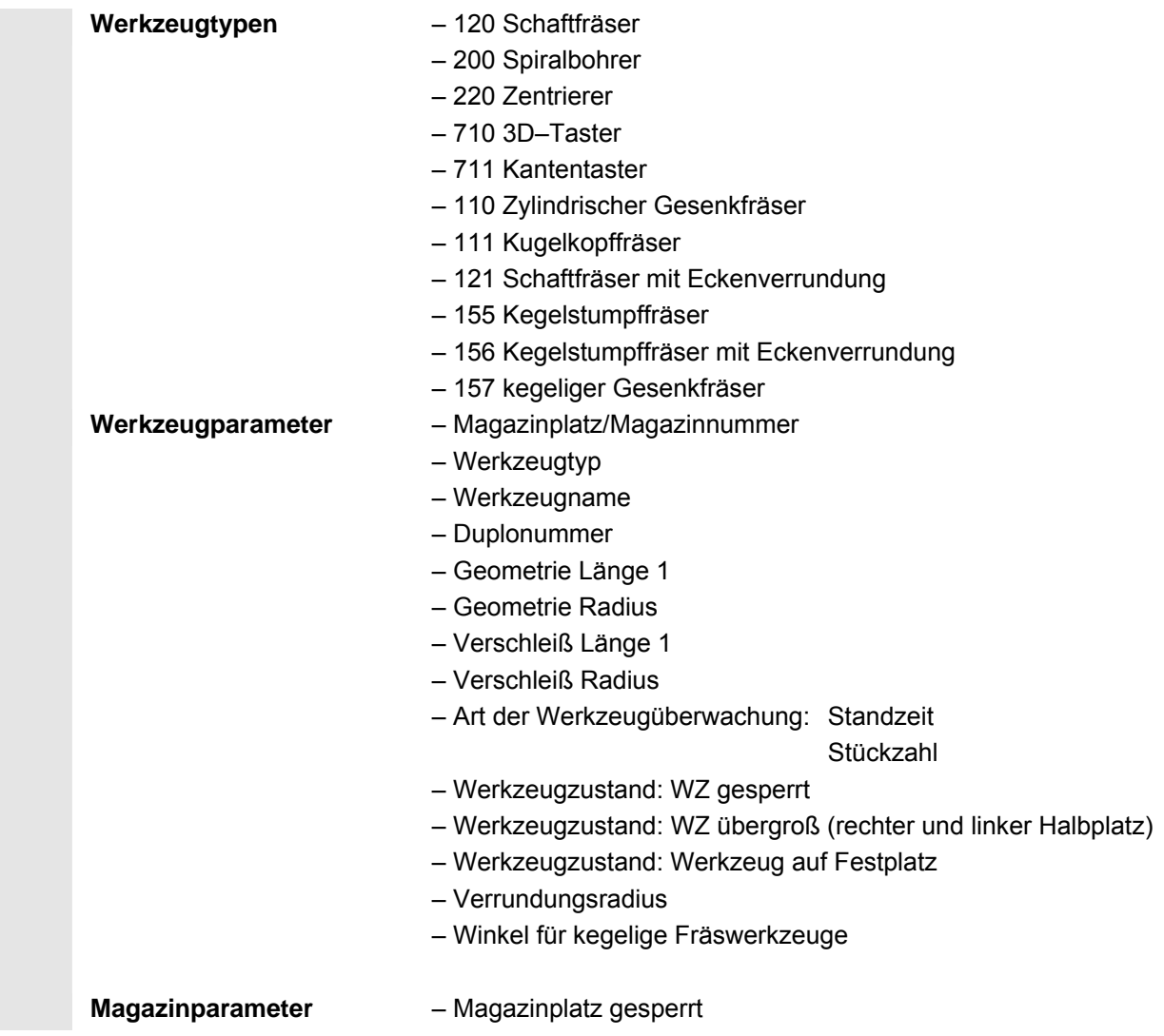

# **5.4.2 Werkzeugliste anwählen**

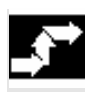

Werkzeugliste

#### **Bedienfolge**

Ist die Werkzeugverwaltung "ShopMill" eingerichtet, wird nach erstmaligem Öffnen des Bedienbereichs "Parameter" automatisch das Menü Werkzeugliste aufgeblendet. Ansonsten ist die Werkzeugliste über Softkey entsprechend anzuwählen.

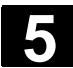

#### **5.4.3 Neues Werkzeug anlegen**

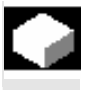

#### **Funktion**

 Neue Werkzeuge legen Sie in der Werkzeugliste an. Dabei erhalten Sie eine Auswahl von Werkzeugtypen angezeigt. Der Werkzeugtyp bestimmt, welche Geometrieangaben erforderlich sind und wie diese verrechnet werden. Folgende gängige Werkzeugtypen stehen zur Verfügung:

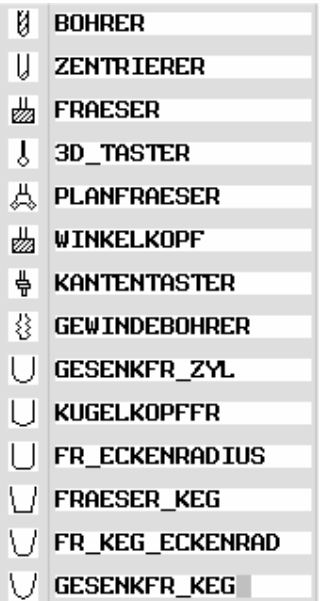

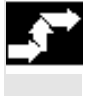

**Bedienfolge** 

Montieren Sie das neue Werkzeug in der Spindel.

Wählen Sie den Softkey "Werkzeugliste" an. Die Werkzeugliste öffnet sich.

 Platzieren Sie den Cursor auf den Platz in der Werkzeugliste, den das Werkzeug in der Spindel belegt. Der Platz muss in der Liste noch frei sein.

Drücken Sie den Softkey "Neues Werkzeug".

Die vertikale Leiste ändert sich und Sie erhalten verschiedene Werkzeuge zur Auswahl die Sie per Softkey anwählen können.

weitere **Über den Softkey "weitere" stehen Ihnen zusätzliche Werkzeugtypen** zu Verfügung.

> Das neue Werkzeug wird angelegt und trägt automatisch den Namen des gewählten Werkzeugtyps.

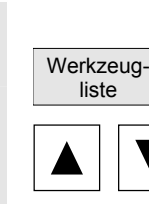

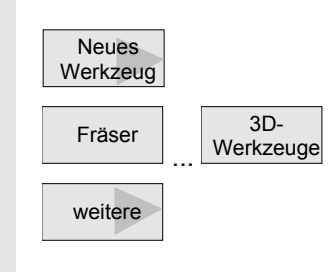

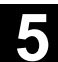

 Vergeben Sie einen eindeutigen Werkzeugnamen. Geben Sie die Korrekturdaten des Werkzeugs ein. Für Planfräser, Winkelkopffräser und 3D-Werkzeuge müssen zusätzlich zu den Geometrieangaben in der Werkzeugliste noch weitere Parameter angegeben werden. Details Drücken Sie den Softkey "Details" und tragen Sie die zusätzlichen Parameter ein. Der Softkey "Details" ist nur aktiv, wenn ein Werkzeug angewählt ist, für das zusätzliche Angaben hinterlegt werden müssen. Name zusätzlicher Parameter Winkelkopffräser Länge2, Länge2, Länge3, ∆Länge2, ∆Länge3 Planfräser Außendurchmesser, Werkzeugwinkel **3D-Werkzeuge**  Typ Name zusätzlicher Parameter

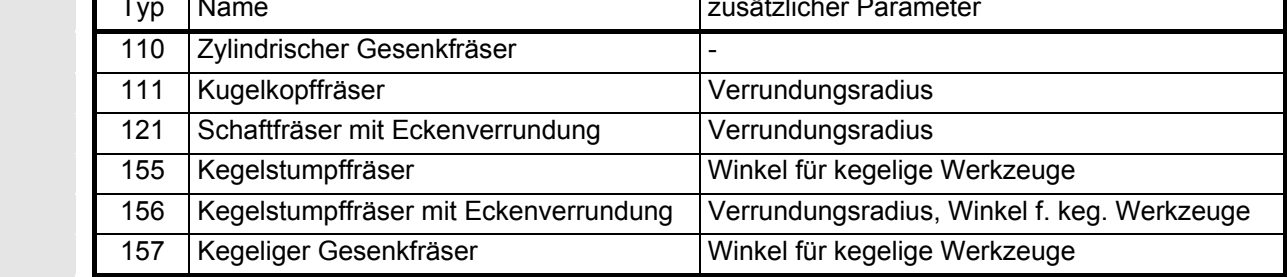

# **5.4.4 Mehrere Schneiden pro Werkzeug anlegen**

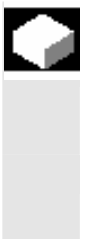

 Bei Werkzeugen mit mehreren Schneiden erhält jede Schneide einen eigenen Korrekturdatensatz. Für jedes Werkzeug können Sie bis zu 9 Schneiden anlegen

 Bei ISO-Programmen (z.B. ISO-Dialekt 1) müssen Sie eine H-Nummer angeben. Diese entspricht einem bestimmten Werkzeugkorrektursatz.

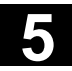

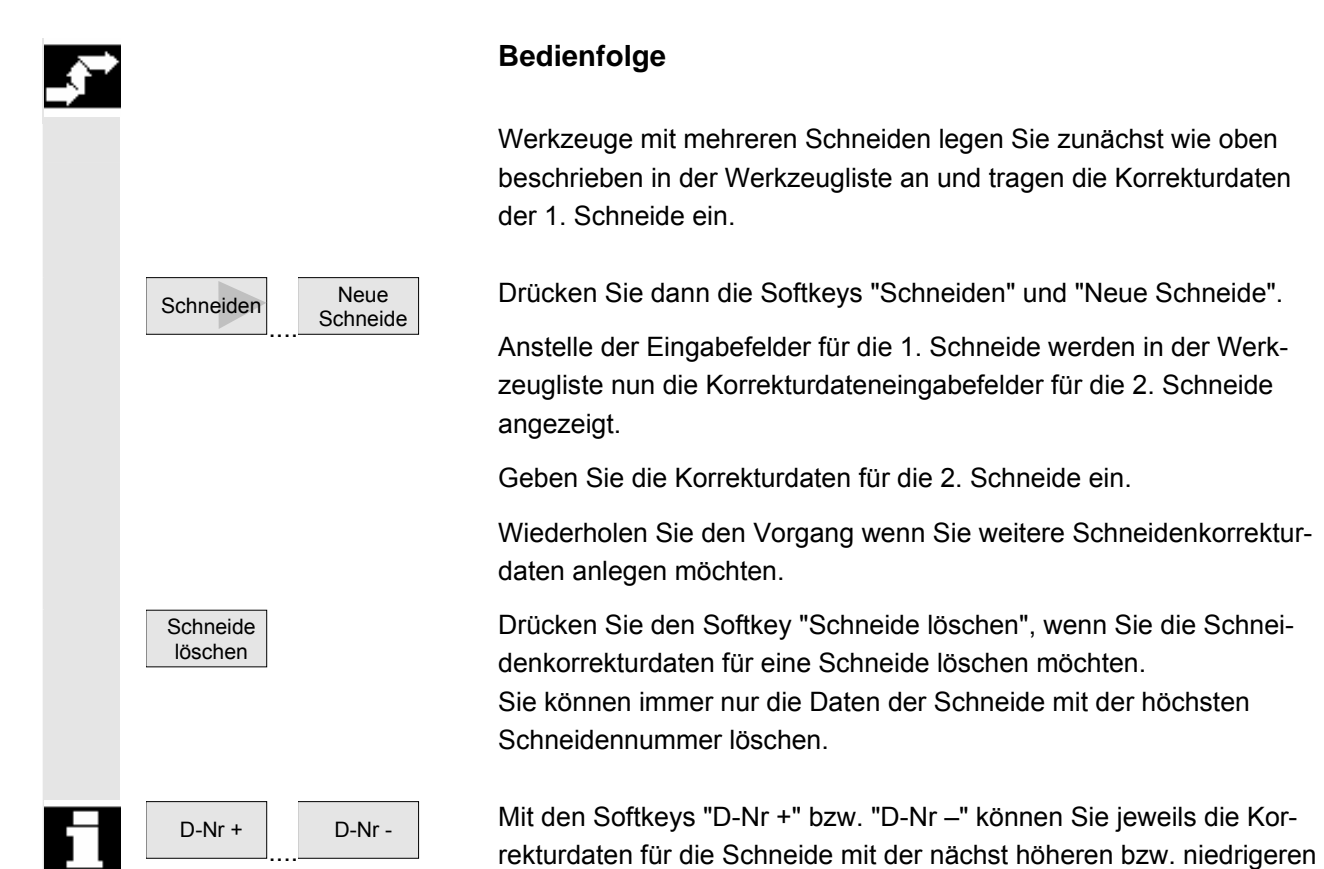

#### **5.4.5 Werkzeugnamen ändern**

 Ein in der Werkzeugliste neu angelegtes Werkzeug bekommt automatisch den Namen der angewählten Werkzeuggruppe. Diese Bezeichnung können Sie beliebig ändern, in

- einen Werkzeugnamen, z.B. "Planfraeser\_120mm" oder
- oder eine Werkzeugnummer, z.B. "1" .

Schneidennummer anzeigen lassen.

Der Name eines Werkzeugs darf max. 17 Zeichen enthalten. Erlaubt sind Buchstaben (außer Umlaute), Ziffern, Unterstriche "\_", Punkte "." und Schrägstriche "/".

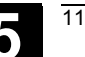

# **5.4.6 Duplo- /Schwesterwerkzeug anlegen**

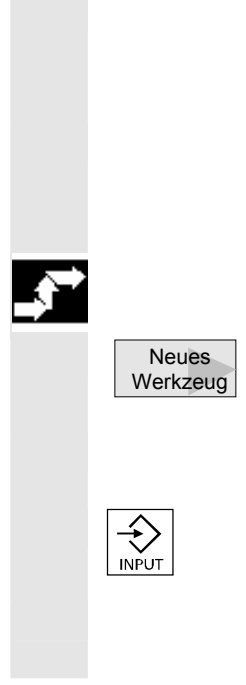

 Das Duplo-/Schwesterwerkzeug ist ein Werkzeug, das für die gleiche Bearbeitung wie ein bereits vorhandenes Werkzeug eingesetzt werden kann (z.B. Einsatz nach Werkzeugbruch).

 Beim Anlegen eines Werkzeugs als Schwesterwerkzeug, muss der gleiche Namen wie bei einem vergleichbaren Werkzeug eingegeben werden.

#### **Bedienfolge**

Legen Sie das Schwesterwerkzeug als neues Werkzeug an. siehe Kapitel: "Neues Werkzeug anlegen"

 Geben Sie dem Schwesterwerkzeug den selben Namen wie dem **Originalwerkzeug** 

 Bestätigen Sie den Namen mit der Taste "Input" und die Duplo-Nummer des Schwesterwerkzeugs wird automatisch um 1 erhöht.

 Die Reihenfolge bei der Einwechslung eines Schwesterwerkzeugs wird über die Duplo-Nummer **DP** bestimmt.

#### **5.4.7 Handwerkzeuge**

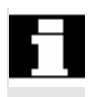

 Die Funktion "Handwerkzeuge" muss vom Maschinenhersteller eingerichtet werden.

 Handwerkzeuge sind Werkzeuge, die während einer Bearbeitung benötigt werden und nur in der Werkzeugliste nicht aber im Werkzeugmagazin vorhanden sind. Diese Handwerkzeuge müssen dann manuell in die Spindel ein bzw. ausgewechselt werden.

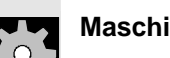

**Maschinenhersteller Beachten Sie bitte die Angaben des Werkzeugmaschinenherstellers!** 

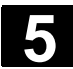

 Werkzeuge die sich längere Zeit im Einsatz befinden, können sich abnutzen. Diesen Verschleiß können Sie messen und in die Werkzeugverschleißliste eintragen. ShopMill berücksichtigt diese Daten dann bei der Berechnung der Werkzeuglängen- bzw. Radiuskorrektur. Auf diese Weise erreichen Sie eine gleichbleibende Präzision bei der Werkstückbearbeitung.

 Wenn Sie die Verschleißwerte eingeben, überprüft ShopMill, ob die Werte eine inkrementelle bzw. absolute Obergrenze nicht überschreiten. Die inkrementelle Obergrenze gibt den maximalen Unterschied zwischen bisherigem und neuem Verschleißwert an. Die absolute Obergrenze gibt den maximalen Gesamtwert an, den Sie eingeben können.

Die Obergrenzen sind in einem Maschinendatum festgelegt.

#### **Bedienfolge**

Wählen Sie den Softkey "Werkzeugverschl." an

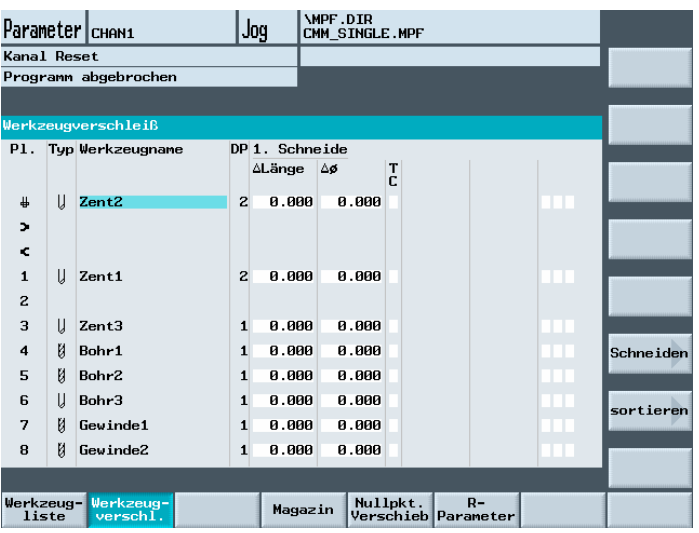

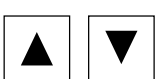

**Werkzeug**verschl.

Beispiel für eine Werkzeugverschleißliste mit variabler Platzbelegung

 Platzieren Sie den Cursor auf das Werkzeug, dessen Verschleißdaten Sie eintragen möchten.

 Geben Sie die Differenzwerte für Länge (∆ Länge X, ∆ Länge Z) und Radius/Durchmesser (∆ Radius/∆ ∅) in die entsprechenden Spalten ein.

Die eingetragenen Verschleißwerte werden zum Radius dazu addiert, von der Werkzeuglänge hingegen abgezogen. D.h. beim Radius entspricht ein positiver Differenzwert einem Aufmaß (z.B. für ein späteres

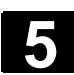

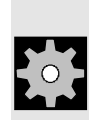

Schlichten). **Maschinenhersteller Beachten Sie bitte die Angaben des Werkzeugmaschinenherstellers!** 

# **5.4.9 Werkzeugüberwachung aktivieren**

 Die Einsatzdauer der Werkzeuge können Sie mit ShopMill automatisch überwachen, um so eine gleich bleibende Bearbeitungsqualität sicherzustellen.

Außerdem können Sie Werkzeuge, die Sie nicht mehr einsetzen möchten, sperren, als übergroß kennzeichnen oder fest einem Magazinplatz zuordnen.

In der Werkzeugverschleißliste können Sie jedem Werkzeug folgende Werkzeugüberwachung und Eigenschaften vergeben:

- Standzeit (T)
- Stückzahl (C)
- weitere Werkzeugeigenschaften
	- − Werkzeug sperren (G)
	- − Werkzeug auf Festplatz (P)
	- − Werkzeug übergroß (U)

Die Werkzeugüberwachungen werden über ein Maschinendatum aktiviert.

**Maschinenhersteller** Bitte beachten Sie die Angaben des Maschinenherstellers!

 Werkzeugverschl.

#### **Bedienfolge**

Anwahl über Softkey "Werkzeugverschl."

 Standzeit T (Time) Mit der Standzeit wird die Einsatzdauer eines Werkzeugs mit Bearbeitungsvorschub in Minuten überwacht. Ist die Reststandzeit ≤ 0, wird das Werkzeug gesperrt. Das Werkzeug kommt beim nächsten Wechsel nicht mehr zum Einsatz. Falls vorhanden, wird ein Schwesterwerkzeug (Ersatzwerkzeug) eingewechselt. Die Überwachung der Standzeit bezieht sich immer auf die angewählte Werkzeugschneide.

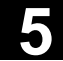

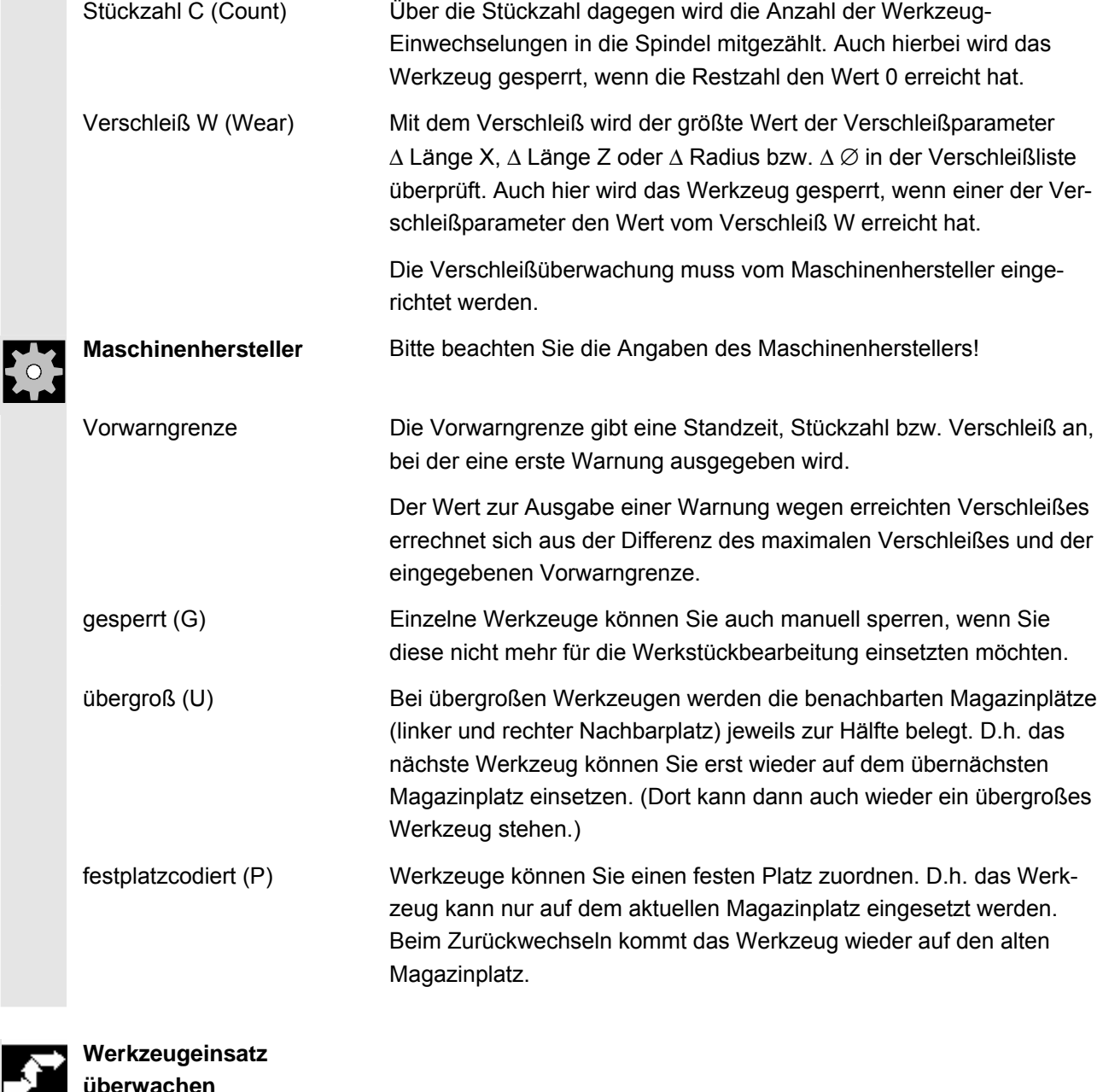

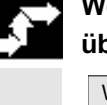

# **überwachen**

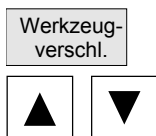

Anwahl des Softkeys "Werkzeugverschl".

 Plazieren Sie den Cursor auf das Werkzeug, das Sie überwachen möchten.

 Wählen Sie in der Spalte "T/C" den Parameter an, den Sie überwachen möchten (T = Standzeit, C = Stückzahl, W = Verschleiß).

Geben Sie eine Vorwarngrenze für die Standzeit, die Stückzahl oder für den Verschleiß ein.

Geben Sie die geplante Einsatzdauer des Werkzeugs, die geplante Anzahl der zu fertigen Werkstücke oder den maximal zulässigen Verschleiß ein.

Bei Erreichen der Standzeit oder der Stückzahl oder des Verschleiß wird das Werkzeug gesperrt.

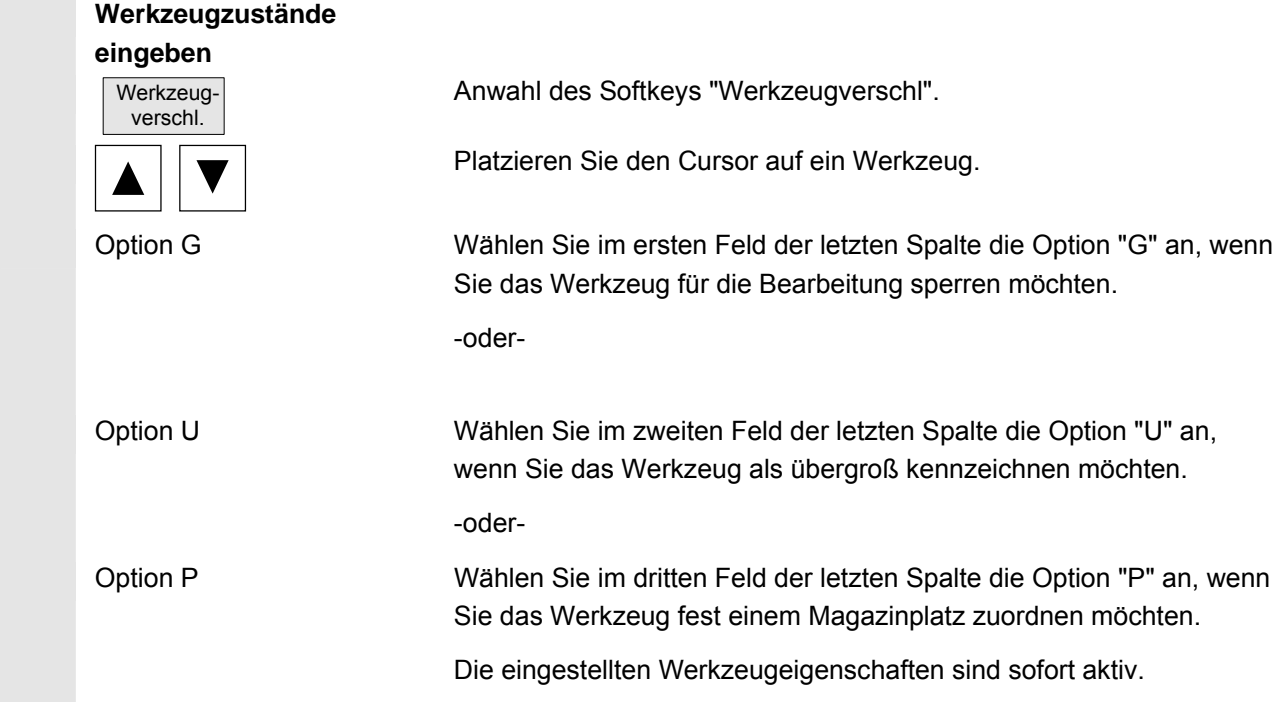

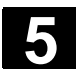

#### **5.4.10 Magazinplätze verwalten**

 In der Magazinliste werden die Magazinplätze mit den Werkzeugen aufgelistet und jeweils angezeigt, ob der Magazinplatz gesperrt/nicht gesperrt ist und welche Eigenschaft dem aktiven Werkzeug zugeteilt wurde (z.B. übergroß). **Bedienfolge**  Magazin **Anwahl des Softkeys "Magazin". Magazinplatz sperren** Magazinplätze können für vorgesehene Werkzeuge reserviert bzw. gesperrt werden, z.B. bei Werkzeugen mit Übergröße. Wählen Sie mit dem Cursor den gewünschten Magazinplatz aus. In der Spalte "Platzsperre" solange mit dem Softkey "Alternativ" toggeln, bis im entsprechenden Feld ein "G" (= gesperrt) erscheint. Die Platzsperre ist nun aktiv. Ein Werkzeug kann auf diesen Magazinplatz nicht mehr beladen werden. **Werkzeugzustand** In der Spalte "Werkz.-zustand" wird Ihnen angezeigt, welche Eigenschaften dem jeweils aktiven Werkzeug zugeteilt wurde: • G: Werkzeug ist gesperrt • U: Werkzeug ist übergroß • P: Werkzeug ist auf einem Festplatz **Magazinplatz freigeben**  Plazieren Sie den Cursor auf den gesperrten Platz. Wählen Sie in der Spalte "Platzsperre die Option G" wieder ab. Der Magazinplatz ist nun wieder freigegeben.

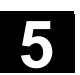

# **5.4.11 Werkzeug löschen**

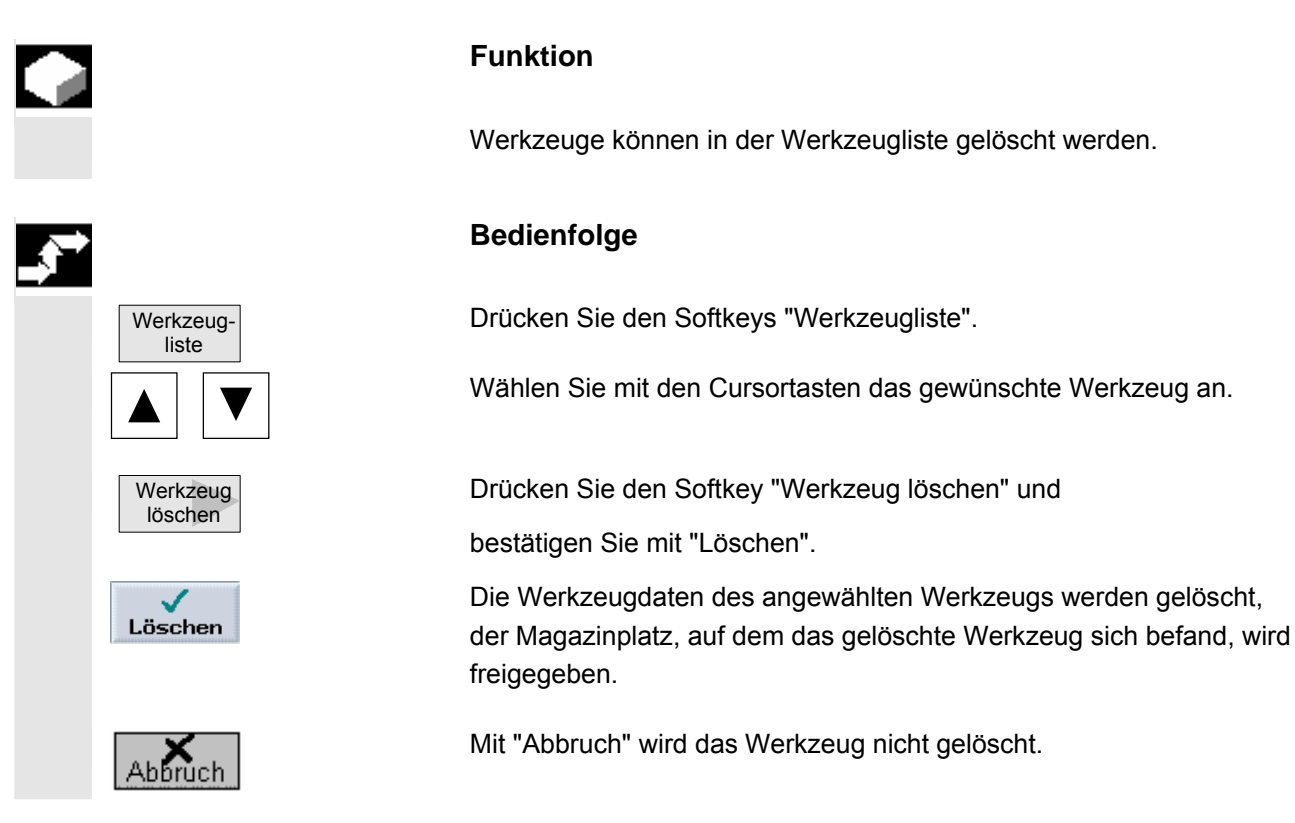

# **5.4.12 Werkzeugtyp ändern**

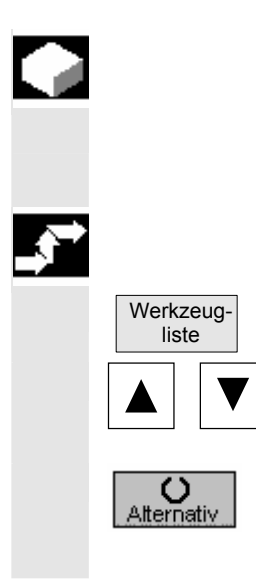

# **Funktion**

 In der Werkzeugliste kann ein Werkzeugtyp in einen anderen Werkzeugtypen geändert werden.

# **Bedienfolge**

Drücken Sie den Softkey "Werkzeugliste".

Wählen Sie das gewünschte Werkzeug an und positionieren Sie den Cursor auf dem Eingabefeld "Typ".

 Drücken Sie den Softkey "Alternativ", bis der gewünschte Werkzeugtyp erscheint.

Die Eingabefelder für den neuen Werkzeugtyp werden angezeigt.

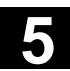

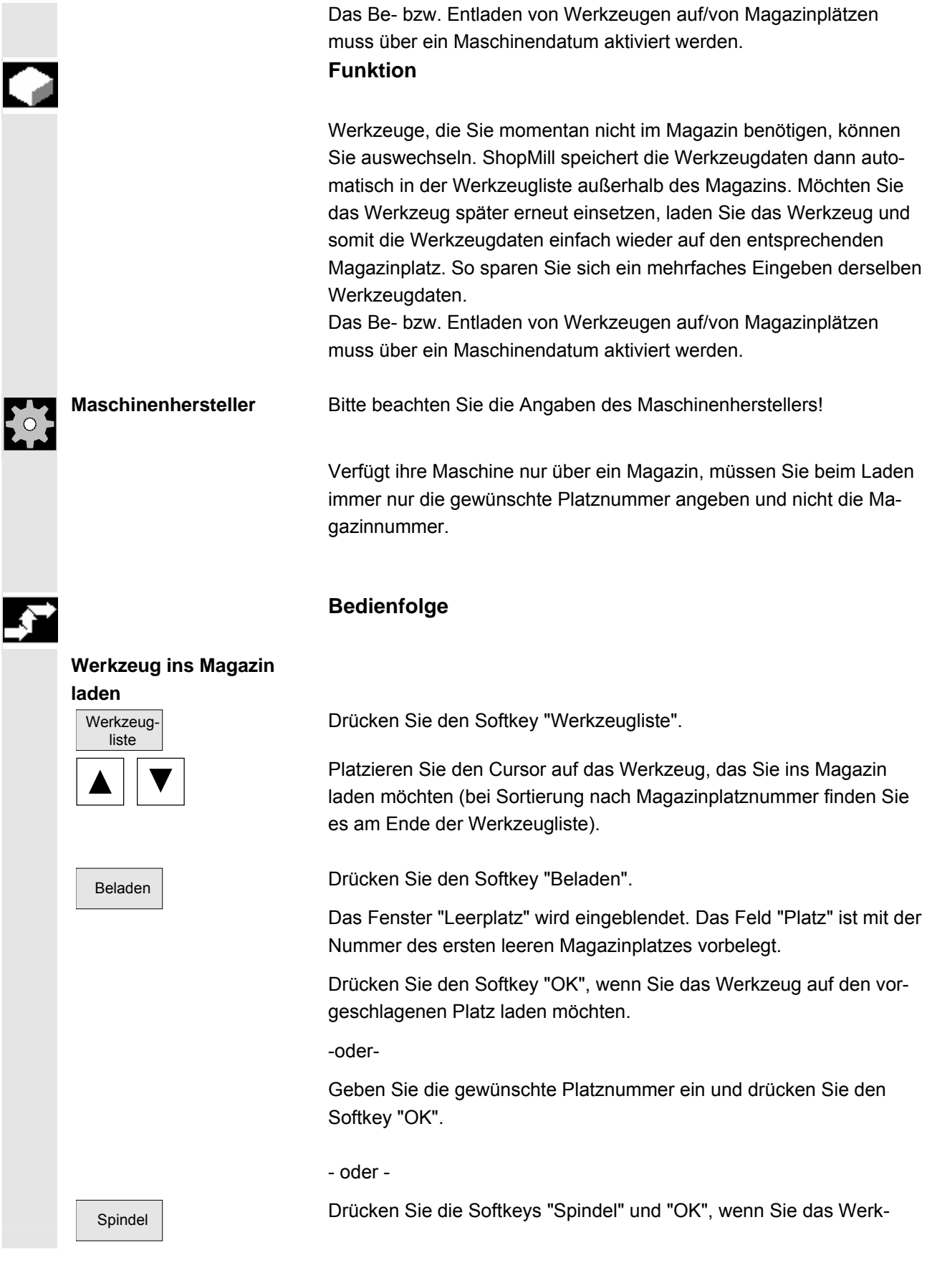

zeug in die Spindel einwechseln möchten.

Das Werkzeug wird auf den angegebenen Magazinplatz geladen.

# **Leerplatz im Magazin suchen und Werkzeug laden**

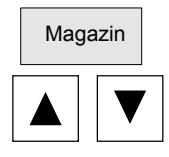

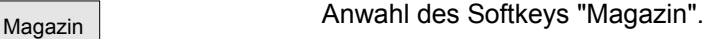

 Platzieren Sie den Cursor auf das Werkzeug, das Sie ins Magazin laden möchten.

Beladen **Drücken Sie den Softkey "Beladen"**.

Das Fenster "Leerplatz" wird eingeblendet. Das Feld "Platz" ist mit der Nummer des ersten leeren Magazinplatzes vorbelegt.

 Geben Sie die Magazinnummer ein und für die Platznummer eine "0" ein, wenn Sie in einem bestimmten Magazin nach einem Leerplatz suchen möchten.

#### - oder -

 Geben Sie für die Magazin- und die Platznummer eine "0" ein, wenn Sie in allen Magazinen nach einem Leerplatz suchen möchten.

Drücken Sie den Softkey "OK".

Ein Leerplatz wird vorgeschlagen.

Drücken Sie den Softkey "OK".

Das Werkzeug wird auf den vorgeschlagenen Magazinplatz geladen.

#### **Einzelnes Werkzeug aus dem Magazin entladen**

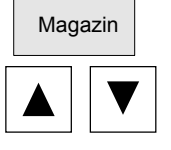

Magazin **Anwahl des Softkeys "Magazin"**.

 Platzieren Sie den Cursor auf das Werkzeug, das Sie entladen möchten.

Entladen **Drücken Sie den Softkey "Entladen".** 

Das Werkzeug wird aus dem Magazin entladen.

### **Alle Werkzeuge aus dem Magazin entladen**

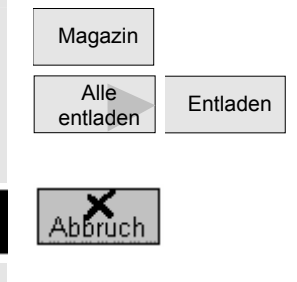

Magazin | Magazin | Anwahl des Softkeys "Magazin".

Entladen **Drücken Sie die Softkeys "Alle entladen" und "Entladen".** 

Alle Werkzeuge werden aus dem Magazin entladen.

Mit dem Softkey "Abbruch" können Sie den Entladevorgang jederzeit abbrechen. Das aktuelle Werkzeug wird noch entladen, dann wird der Vorgang abgebrochen.

Ebenso wird der Entladevorgang abgebrochen, wenn Sie die Magazinliste verlassen.

# **5.4.14 Werkzeug umsetzen**

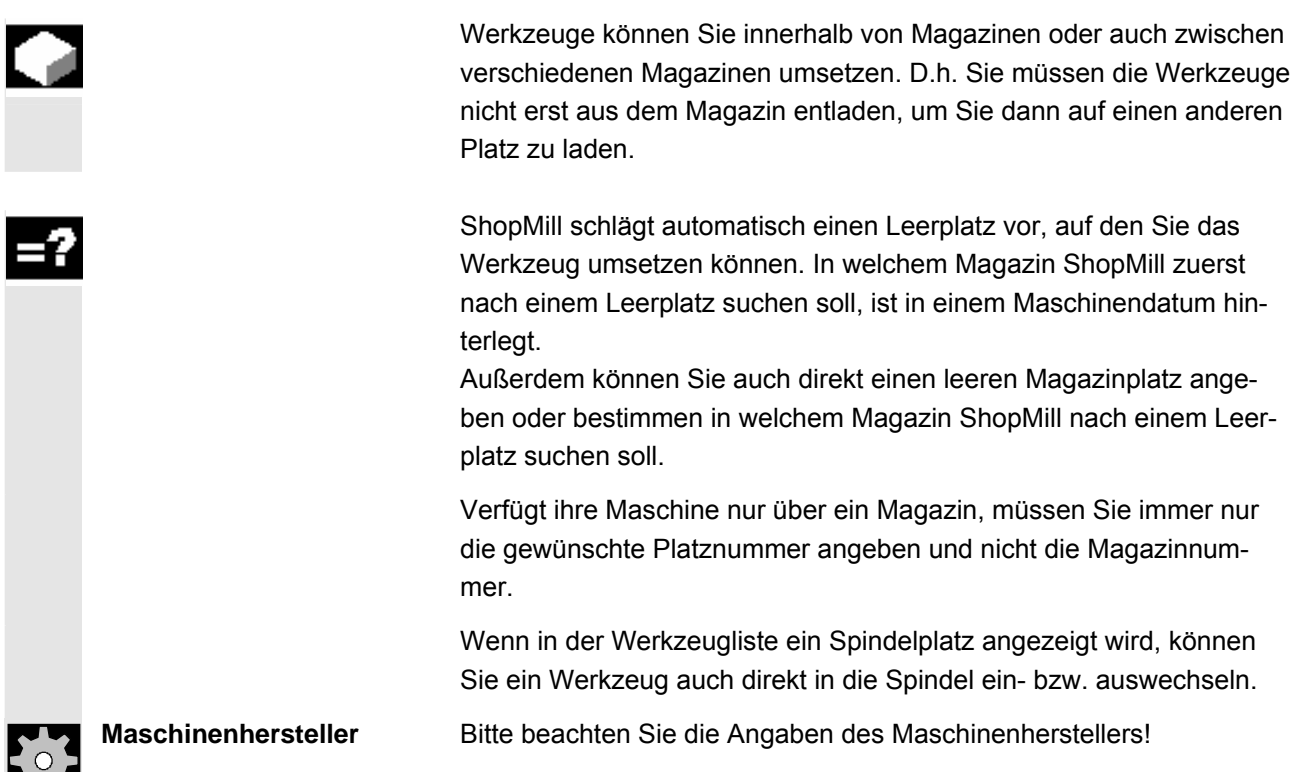

<u> Бар</u>

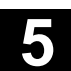

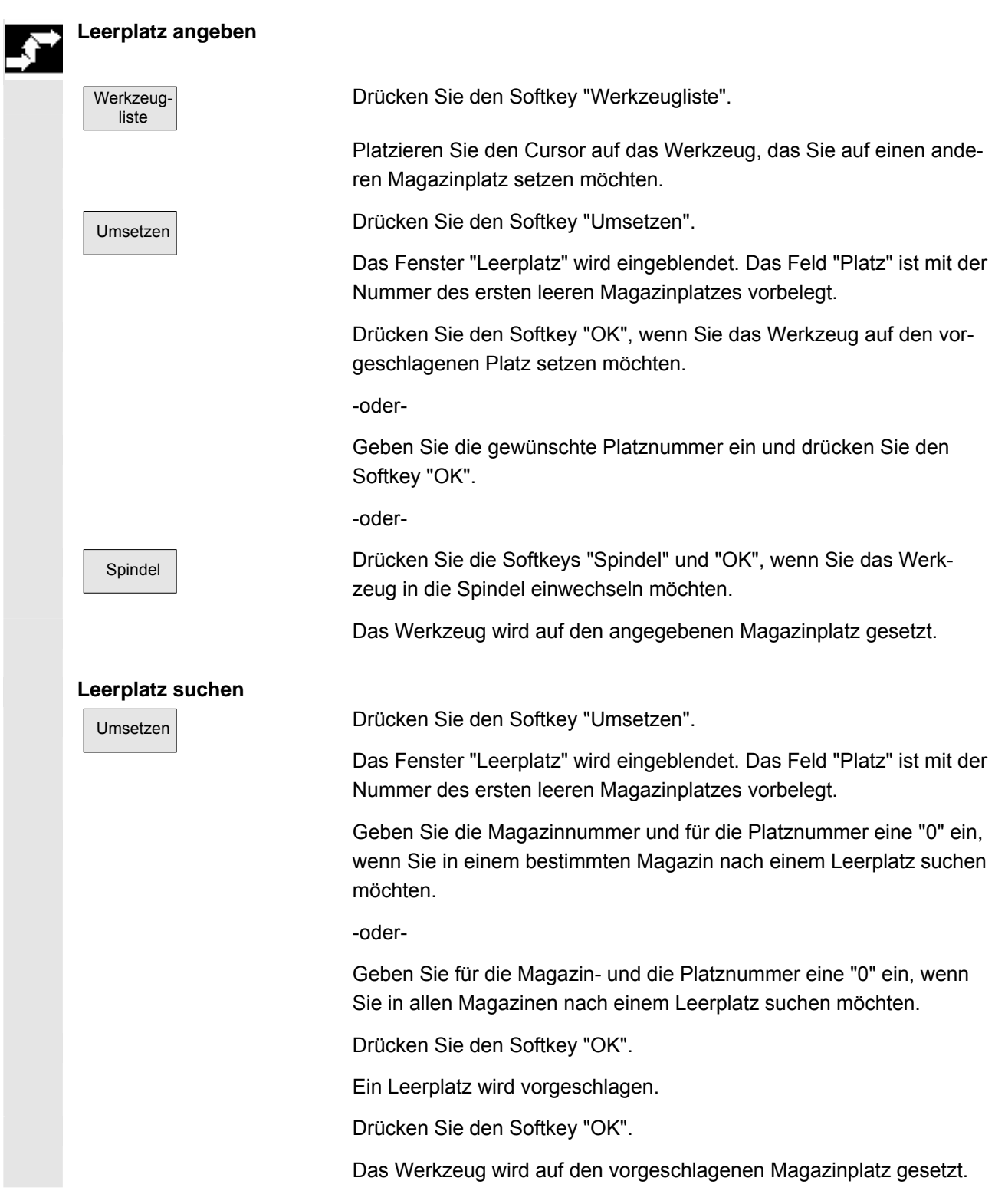

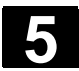

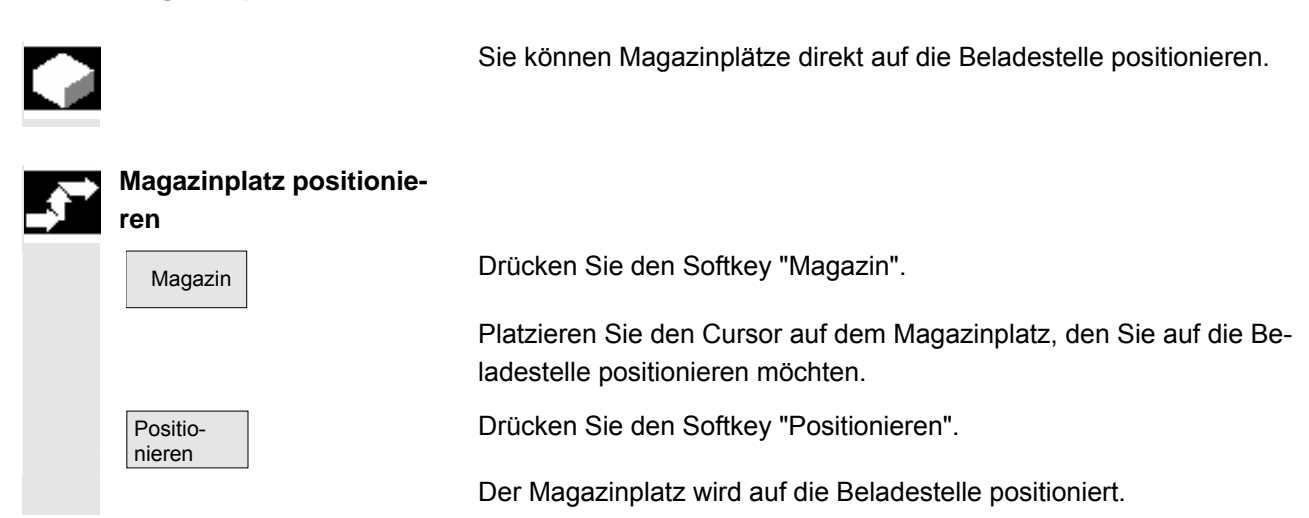

#### **5.4.16 Werkzeuge in der Werkzeugliste sortieren**

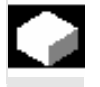

#### **Funktion**

 Die Werkzeuge können in der Werkzeugliste nach Magazinbelegung, Werkzeugname (Alphabet) oder nach Werkzeugtyp sortiert werden. Bei der Sortierung nach Magazinbelegung werden die Leerplätze des Magazins mit angezeigt.

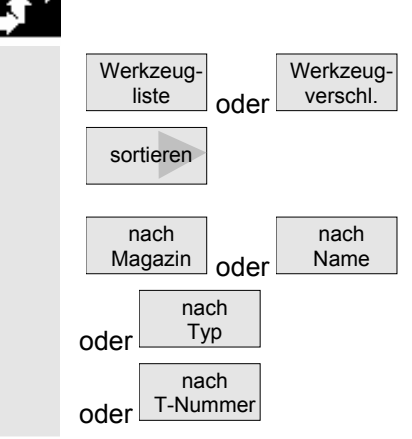

#### **Bedienfolge**

Softkey "Werkzeugliste" oder "Werkzeugverschl." anwählen.

Drücken Sie den Softkey "sortieren".

Wählen Sie über Softkey ein Kriterium aus, nach dem Sie sortieren möchten.

Die Werkzeuge werden neu geordnet aufgelistet.

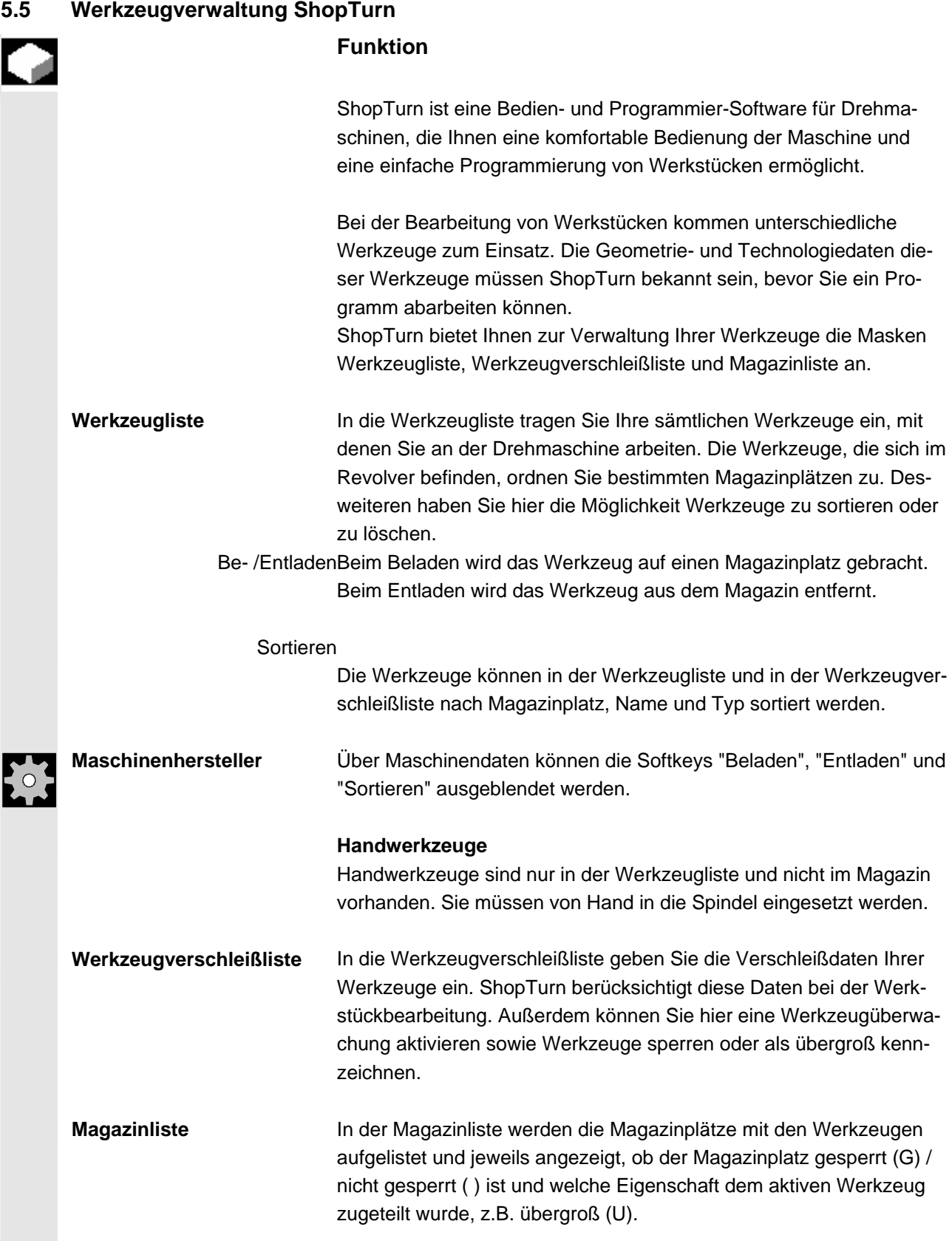

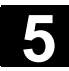

# **5.5 Werkzeugverwaltung ShopTurn** 11/2006 **11/2006**

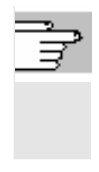

Ľ

**Literatur** /BAT/ Bedienungsanleitung ShopTurn/Werkzeugverwaltung /FBW/ Funktionsbeschreibung Werkzeugverwaltung bzw. /FBT/ Funktionsbeschreibung ShopTurn

# **5.5.1 Funktionsumfang**

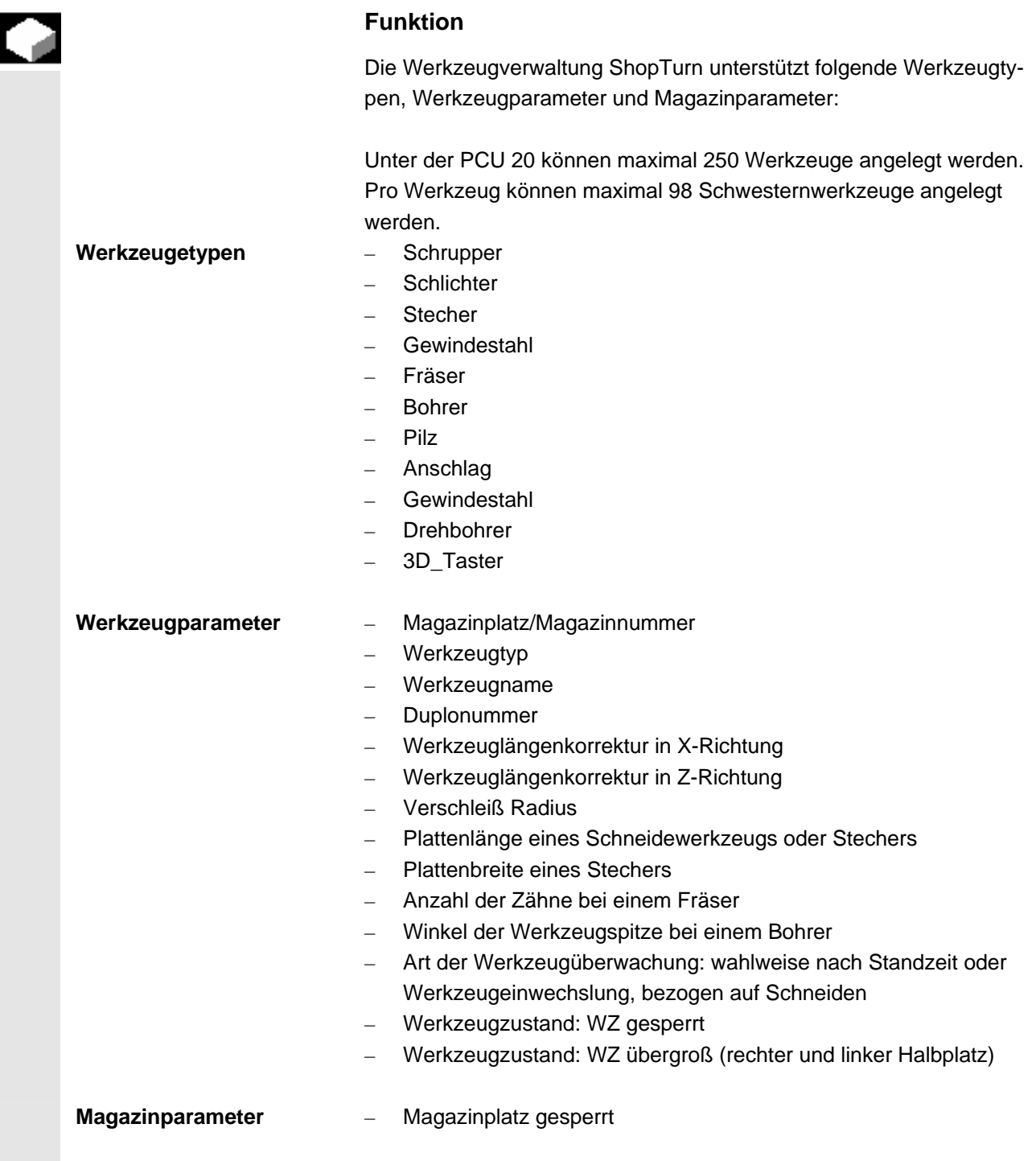

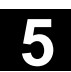

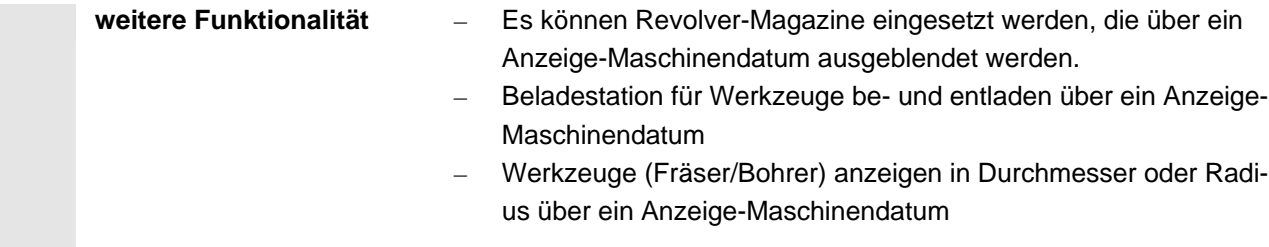

# **5.5.2 Werkzeugliste anwählen**

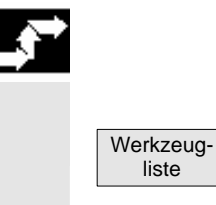

#### **Bedienfolge**

Nach erstmaligem Öffnen des Bedienbereichs "Parameter" wird automatisch das Menü "Werkzeugliste" aufgeblendet. Ansonsten ist sie über Softkey entsprechend anzuwählen.

# **5.5.3 Neues Werkzeug anlegen**

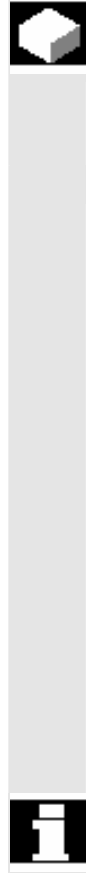

 Wenn Sie ein neues Werkzeug anlegen, bietet Ihnen ShopTurn eine Reihe gängiger Werkzeugtypen an. Vom gewählten Werkzeugtyp ist es abhängig, welche Geometriedaten Sie eintragen müssen und wie diese verrechnet werden.

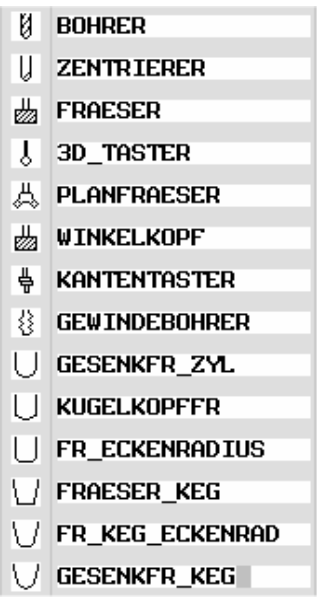

*Mögliche Werkzeugtypen* 

 Den Drehbohrer können Sie beim mittigen Bohren und beim Drehen einsetzen.

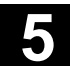

# **5.5 Werkzeugverwaltung ShopTurn** 11/2006 **11/2006**

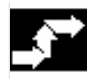

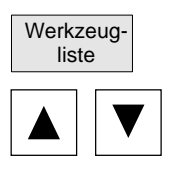

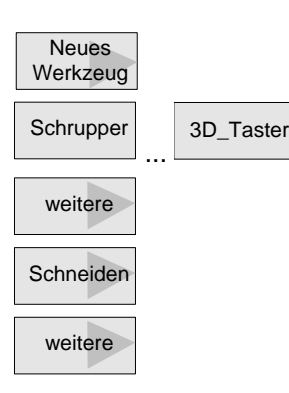

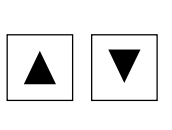

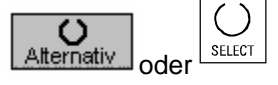

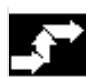

#### **Bedienfolge**

Montieren Sie das neue Werkzeug im Revolver.

Anwahl des Softkeys "Werkzeugliste".

 Platzieren Sie den Cursor auf den Platz in der Werkzeugliste den das Werkzeug im Revolver belegen soll.

Der Platz in der Werkzeugliste muss noch frei sein.

Drücken Sie den Softkey "Neues Werkzeug".

Wählen Sie den gewünschten Werkzeugtyp über die Softkeys aus. Über den Softkey "weitere" stehen Ihnen zusätzliche Werkzeugtypen zur Verfügung.

Wählen Sie die gewünschte Schneidenlage aus.

Über den Softkey "weitere" stehen Ihnen zusätzliche Schneidelagen zu Verfügung.

 Das neue Werkzeug wird angelegt und trägt automatisch den Namen des angewählten Werkzeugtyps.

Vergeben Sie einen eindeutigen Werkzeugnamen.

Sie können den Werkzeugnamen beliebig ergänzen bzw. ändern. Der Name eines Werkzeugs darf max. 17 Zeichen enthalten. Erlaubt sind Buchstaben (außer Umlaute), Ziffern, Unterstriche "\_", Punkte "." und Schrägstriche "/".

Vergeben Sie einen Werkzeugnamen, der bereits existiert wird das Fenster "Duplowerkzeug anlegen" eingeblendet. Sie können entscheiden, ob Sie ein Schwesterwerkzeug anlegen möchten, siehe Kapitel: "Duplo-/ Schwesternwerkzeuge anlegen".

Geben Sie weiterhin die Korrekturdaten des Werkzeugs ein.

 Wenn Sie nachträglich die Schneidenlage des Werkzeugs ändern möchten, platzieren Sie den Cursor in der Spalte "Typ".

Wählen Sie mit dem Softkey "Alternativ" oder der Taste "Select" eine der vorgegebenen Möglichkeiten aus.

**Werkzeugnamen ändern** Sie haben die Möglichkeit, den Namen eines Werkzeugs nachträglich zu ändern.

> Platzieren Sie den Cursor in der Spalte "Werkzeugname" und geben Sie den gewünschten Namen ein.

 Geben Sie einen Werkzeugnamen ein, der bereits vorhanden ist, wird das Fenster "Duplowerkzeug anlegen" eingeblendet. Sie werden gefragt, ob ein Duplowerkzeug angelegt werden soll.

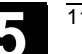

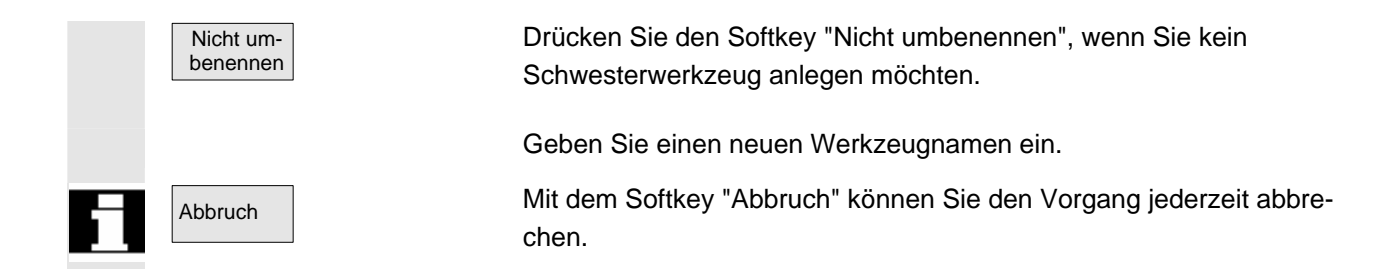

# **5.5.4 Mehrere Schneiden pro Werkzeug anlegen**

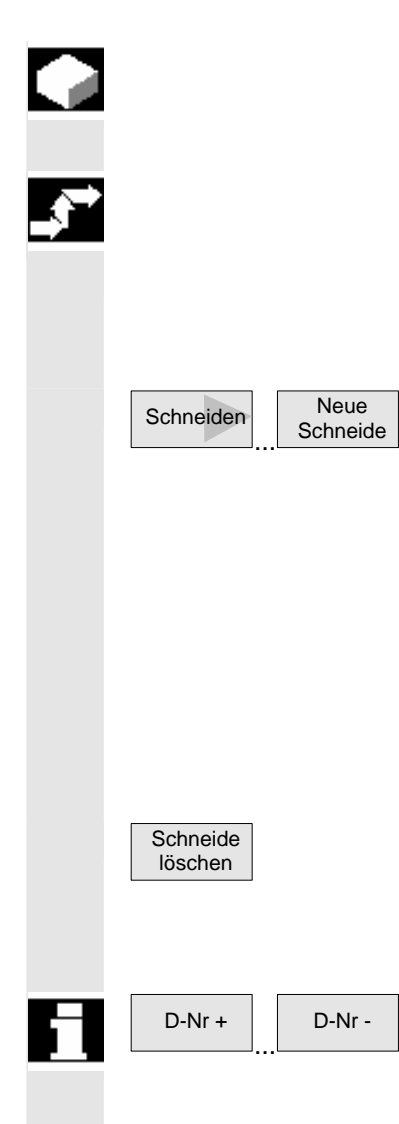

 Bei Werkzeugen mit mehreren Schneiden erhält jede Schneide einen eigenen Korrekturdatensatz. Für jedes Werkzeug können Sie bis zu 9 Schneiden anlegen.

#### **Bedienfolge**

 Werkzeuge mit mehreren Schneiden legen Sie zunächst wie oben beschrieben in der Werkzeugliste an und tragen die Korrekturdaten der 1. Schneide ein.

• Drücken Sie dann die Softkeys "Schneiden" und "Neue Schneide".

Anstelle der Eingabefelder für die 1. Schneide werden in der Werkzeugliste nun die Korrekturdateneingabefelder für die 2. Schneide angezeigt.

- Wählen Sie, falls erwünscht, eine andere Schneidenlage an.
- Geben Sie die Korrekturdaten für die 2. Schneide ein.
- Wiederholen Sie den Vorgang wenn Sie weitere Schneidenkorrekturdaten anlegen möchten.
- Drücken Sie den Softkey "Schneide löschen", wenn Sie die Schneidenkorrekturdaten für eine Schneide löschen möchten. Sie können immer nur die Daten der Schneide mit der höchsten Schneidennummer löschen.
- ... D-Nr • Mit den Softkeys "D-Nr +" bzw. "D-Nr –" können Sie jeweils die Korrekturdaten für die Schneide mit der nächst höheren bzw. niedrigeren Schneidennummer anzeigen lassen.

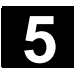

#### **5.5.5 Duplo-/ Schwesternwerkzeuge anlegen**

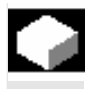

Ein so genanntes "Schwesterwerkzeug" ist ein Werkzeug, das Sie für die gleiche Bearbeitung wie ein bereits eingetragenes Werkzeug einsetzen können. Sie können es z.B. bei Werkzeugbruch als Ersatzwerkzeug verwenden.

Für jedes Werkzeug in der Werkzeugliste können Sie mehrere Schwesterwerkzeuge anlegen. Das Originalwerkzeug trägt dabei stets die Duplonummer 1, die Schwesterwerkzeuge die Duplonummern 2, 3 usw.

Bei Schwesterwerkzeugen müssen folgende Daten mit denen des Originalwerkzeugs übereinstimmen:

- **Werkzeugtyp**
- **Schneidenlage**
- Werkzeugradius
- **Drehrichtung**
- Kühlmittel

# **Bedienfolge**

Legen Sie das Schwesterwerkzeug als neues Werkzeug an. siehe Kapitel: "Neues Werkzeug anlegen"

 Geben Sie dem Schwesterwerkzeug den selben Namen wie dem Originalwerkzeug.

 Bestätigen Sie den Namen mit der Taste "Input" und die Duplo-Nummer des Schwesterwerkzeugs wird automatisch um 1 erhöht.

Geben Sie nun die Werkzeugkorrekturdaten des Werkzeugs ein.

 Die Reihenfolge bei der Einwechslung eines Schwesterwerkzeugs wird über die Duplo-Nummer **DP** bestimmt.

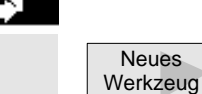

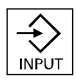

**Neues** 

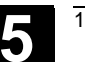

#### **5.5.6 Werkzeuge sortieren**

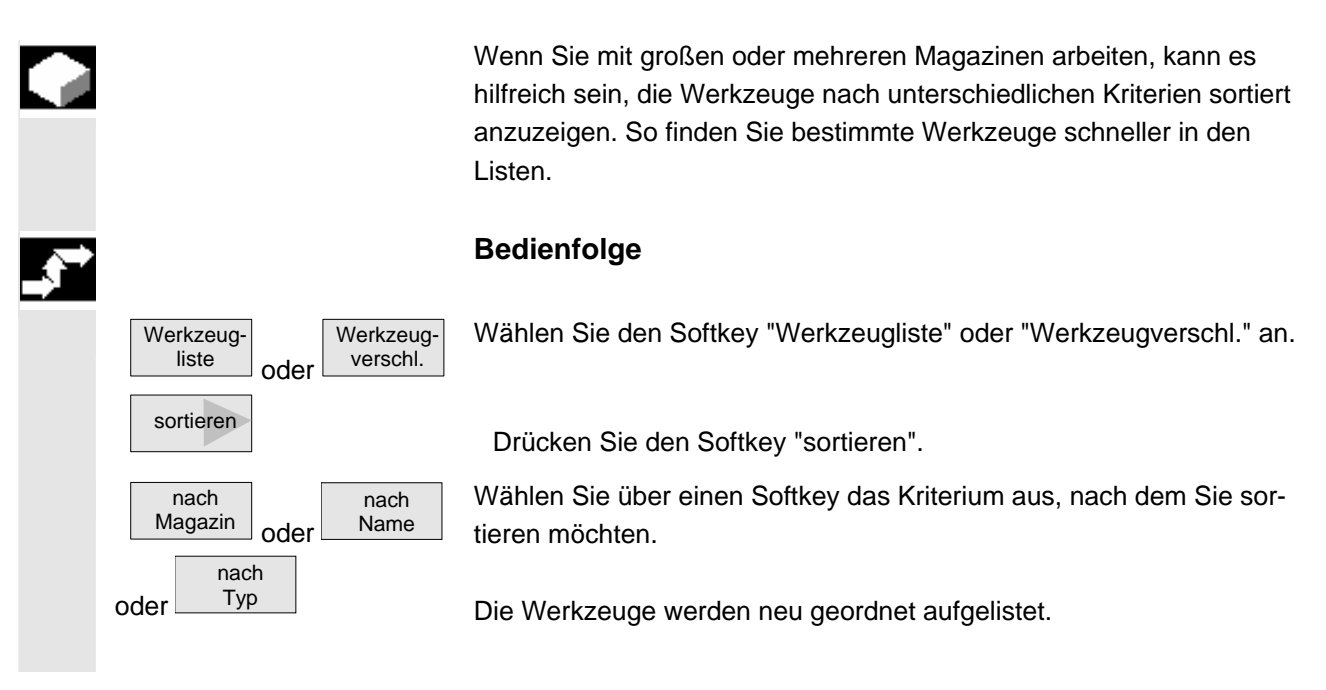

#### **5.5.7 Werkzeuge löschen**

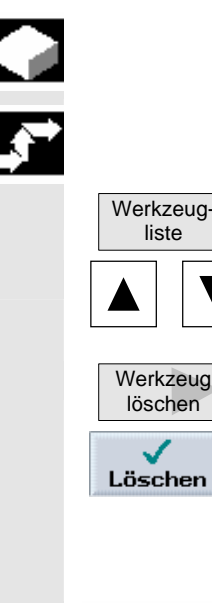

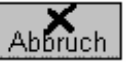

 Werkzeuge, die Sie nicht mehr verwenden, können Sie aus der Werkzeugliste entfernen, um diese übersichtlich zu halten.

# **Bedienfolge**

Drücken Sie den Softkey "Werkzeugliste".

Wählen Sie das gewünschte Werkzeug aus.

Drücken Sie den Softkey "Werkzeug löschen" und

bestätigen Sie mit "Löschen".

Die Werkzeugdaten des angewählten Werkzeugs werden gelöscht, der Magazinplatz auf dem sich das gelöschte Werkzeug befand, wird freigegeben.

Mit "Abbruch" wird das Werkzeug nicht gelöscht.<br>Ahhruch

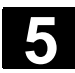

# **5.5 Werkzeugverwaltung ShopTurn** 11/2006 **11/2006**

# **5.5.8 Werkzeug ins Magazin beladen bzw. entladen**

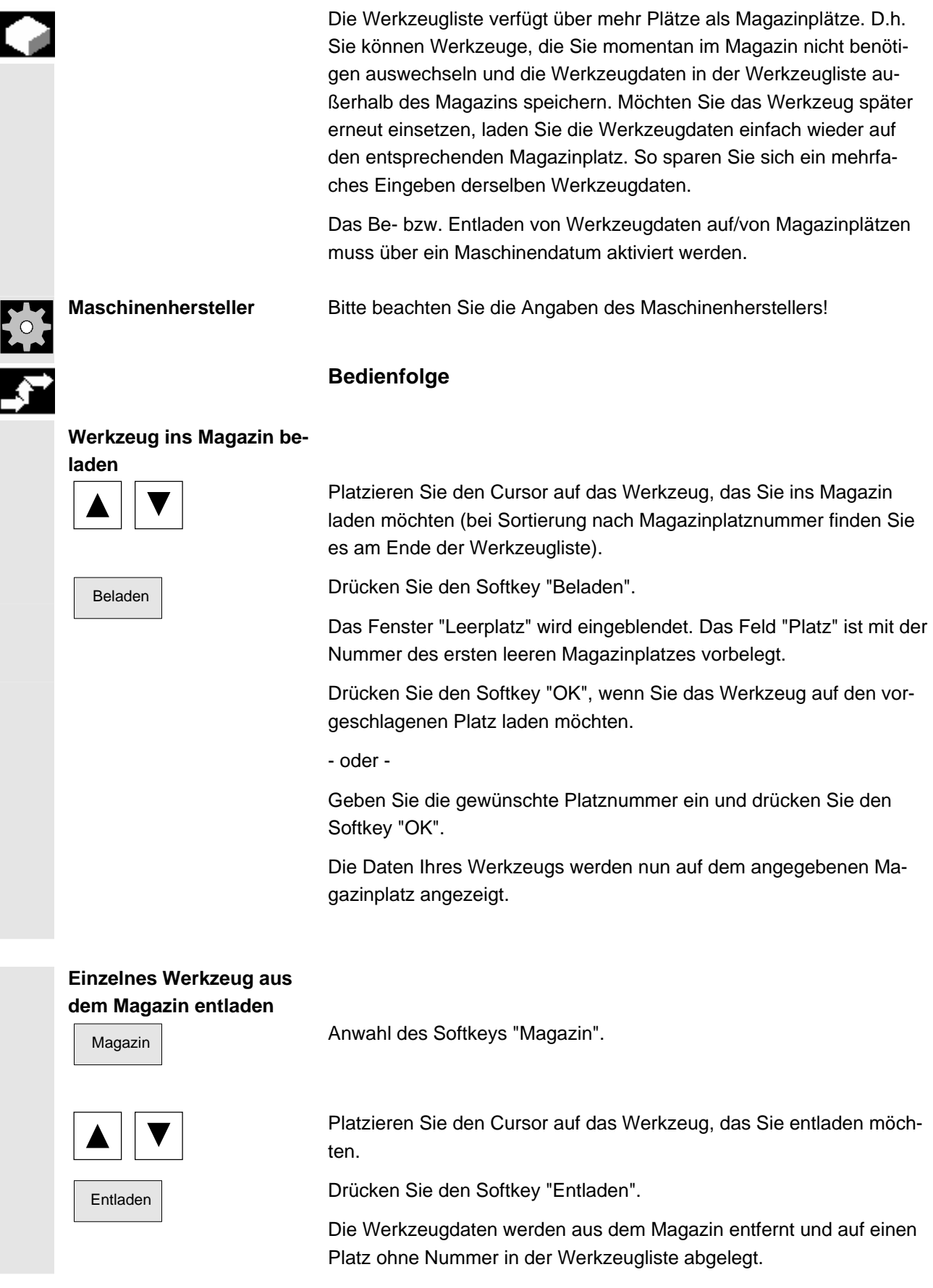

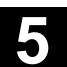

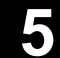

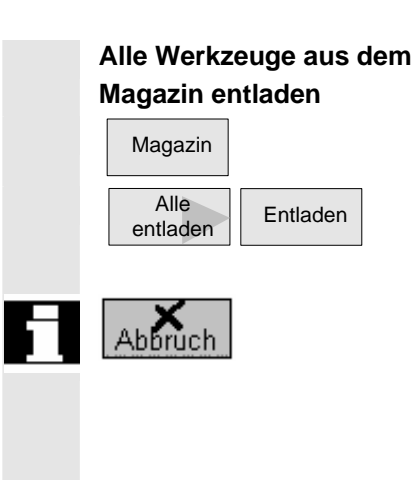

Magazin | Magazin | Anwahl des Softkeys "Magazin".

Alle **Entladen** Drücken Sie die Softkeys "Alle entladen" und "Entladen".

Alle Werkzeuge werden aus dem Magazin entladen.

Mit dem Softkey "Abbruch" können Sie den Entladevorgang jederzeit abbrechen. Das aktuelle Werkzeug wird noch entladen, dann wird der Vorgang abgebrochen.

Ebenso wird der Entladevorgang abgebrochen, wenn Sie die Magazinliste verlassen.

# **5.5.9 Werkzeug umsetzen**

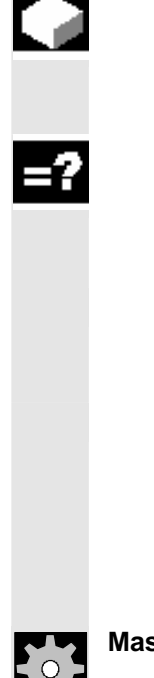

 Werkzeuge können Sie innerhalb von Magazinen oder auch zwischen verschiedenen Magazinen umsetzen. D.h. Sie müssen die Werkzeuge nicht erst aus dem Magazin entladen, um Sie dann auf einen anderen Platz zu laden.

 ShopTurn schlägt automatisch einen Leerplatz vor, auf den Sie das Werkzeug umsetzen können. In welchem Magazin ShopTurn zuerst nach einem Leerplatz suchen soll, ist in einem Maschinendatum hinterlegt.

 Außerdem können Sie auch direkt einen leeren Magazinplatz angeben oder bestimmen in welchem Magazin ShopTurn nach einem Leerplatz suchen soll.

 Verfügt ihre Maschine nur über ein Magazin, müssen Sie immer nur die gewünschte Platznummer angeben und nicht die Magazinnummer.

Wenn in der Werkzeugliste ein Spindelplatz angezeigt wird, können Sie ein Werkzeug auch direkt in die Spindel ein- bzw. auswechseln..

**Maschinenhersteller** Bitte beachten Sie die Angaben des Maschinenherstellers!

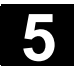

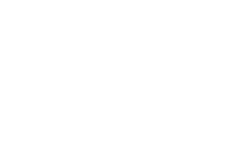

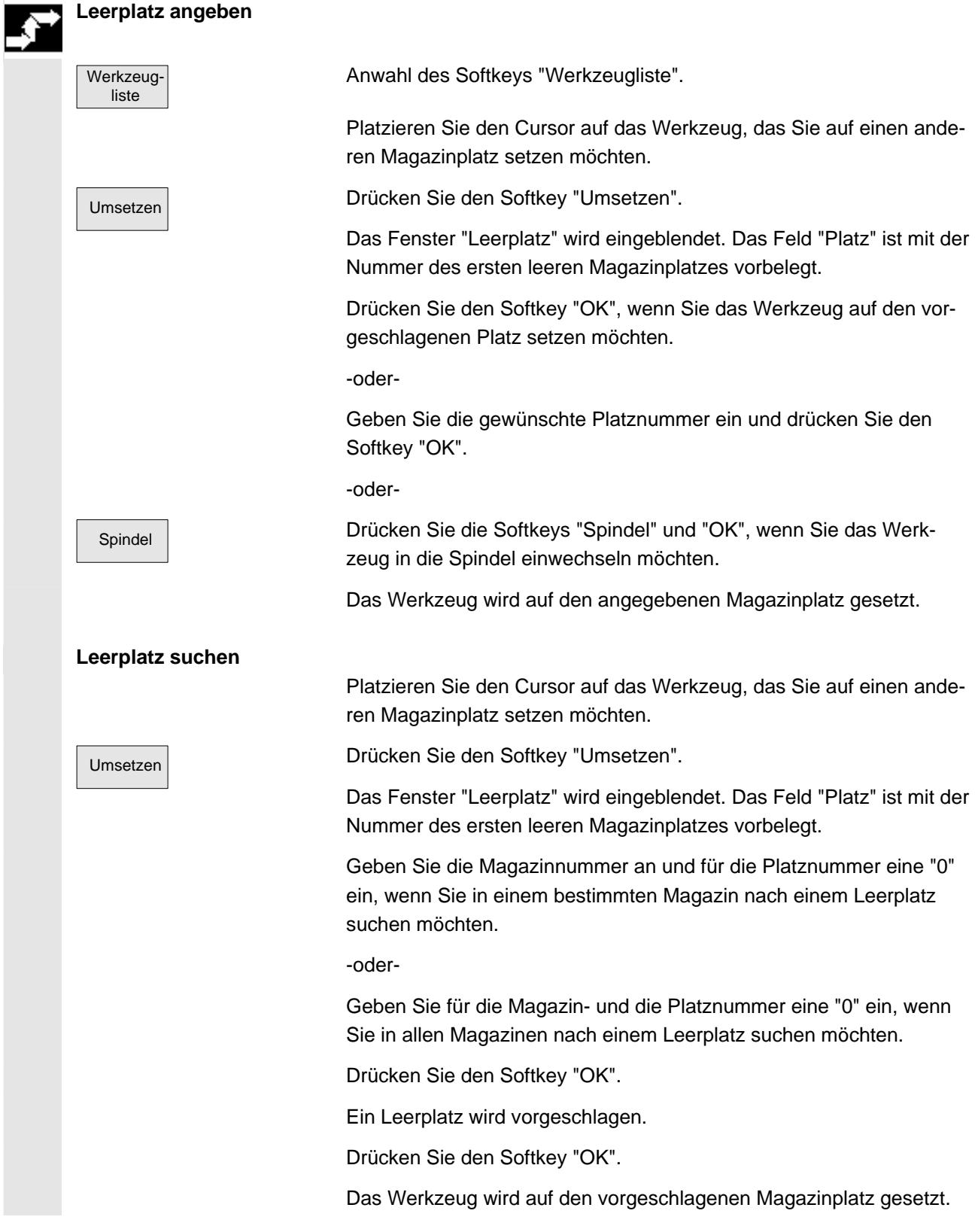

# **5.5.10 Magazin positionieren**

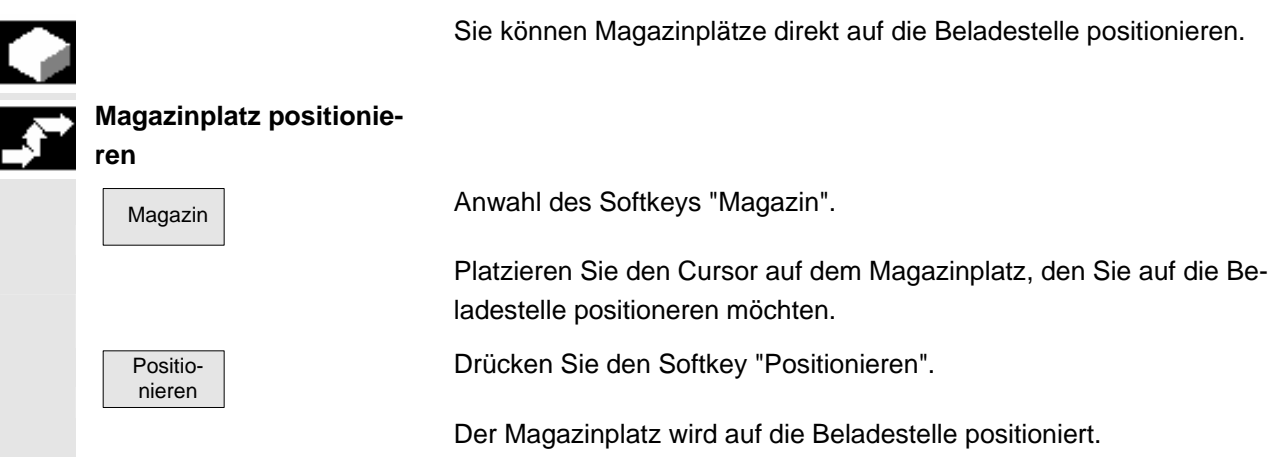

# **5.5.11 Werkzeugverschleißdaten eingeben**

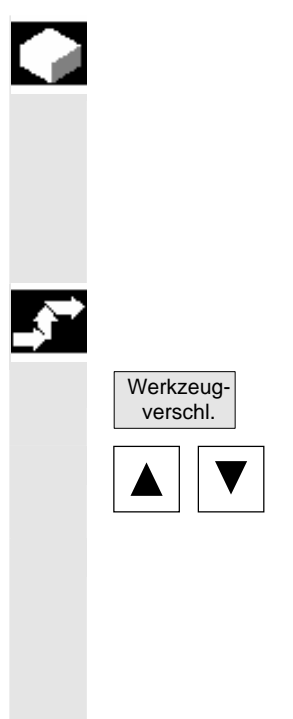

 Werkzeuge die sich längere Zeit im Einsatz befinden, können sich abnutzen. Diesen Verschleiß können Sie messen und in die Werkzeugverschleißliste eintragen. ShopTurn berücksichtigt diese Daten dann bei der Berechnung der Werkzeuglängen- bzw. Radiuskorrektur. Auf diese Weise erreichen Sie eine gleich bleibende Präzision bei der Werkstückbearbeitung.

# **Bedienfolge**

Anwahl über Softkey "Werkzeugverschl."

 Platzieren Sie den Cursor auf das Werkzeug, dessen Verschleißdaten Sie eintragen möchten.

 Geben Sie die Differenzwerte für Länge (∆ Länge X, ∆ Länge Z) und Radius/Durchmesser (∆ Radius/∆ ∅) in die entsprechenden Spalten ein.

Die eingetragenen Verschleißwerte werden zum Radius dazu addiert, von der Werkzeuglänge hingegen abgezogen. D.h. beim Radius entspricht ein positiver Differenzwert einem Aufmaß (z.B. für ein späteres Schlichten).

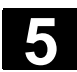

# **5.5.12 Werkzeugüberwachung aktivieren**

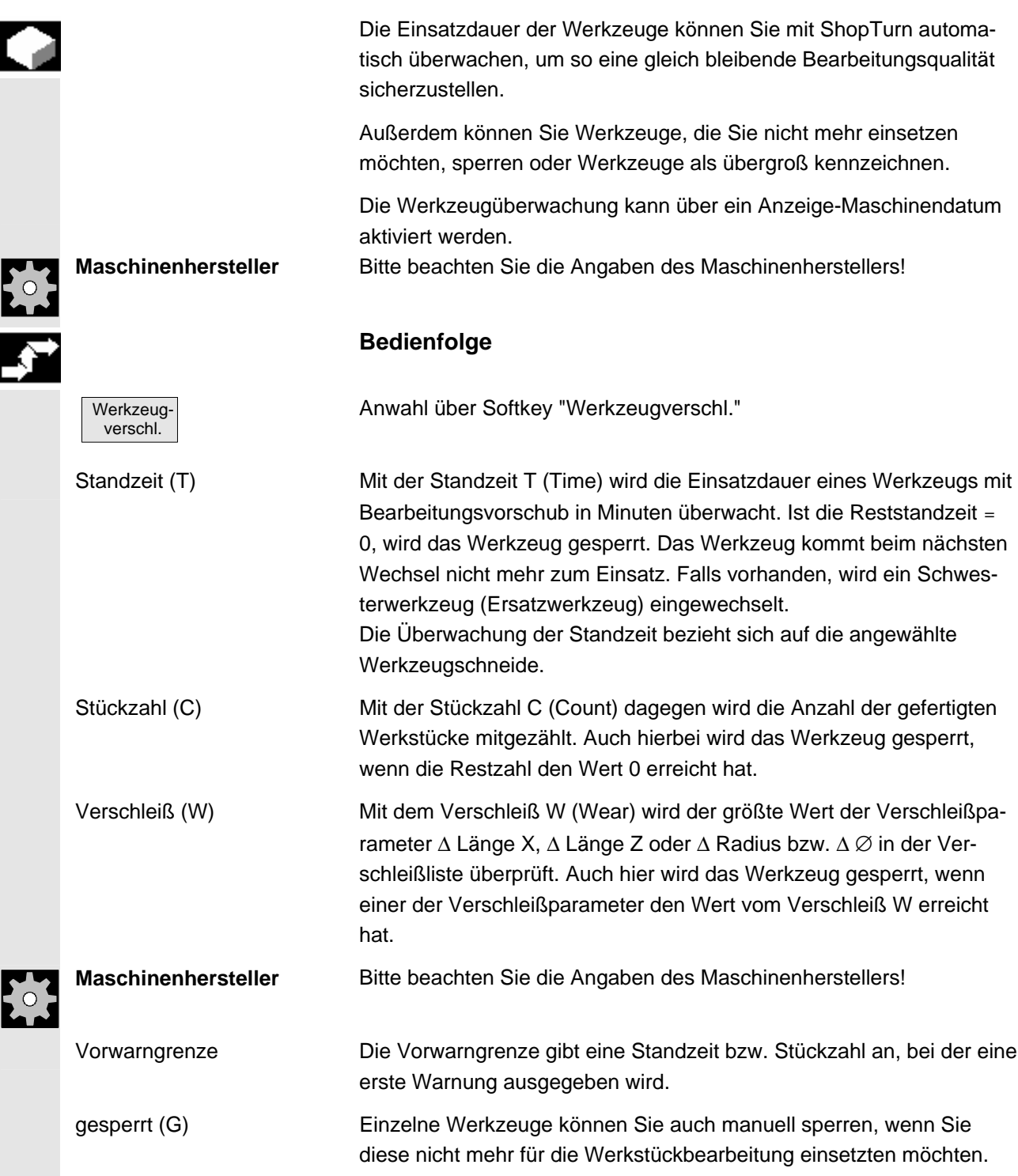

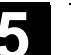

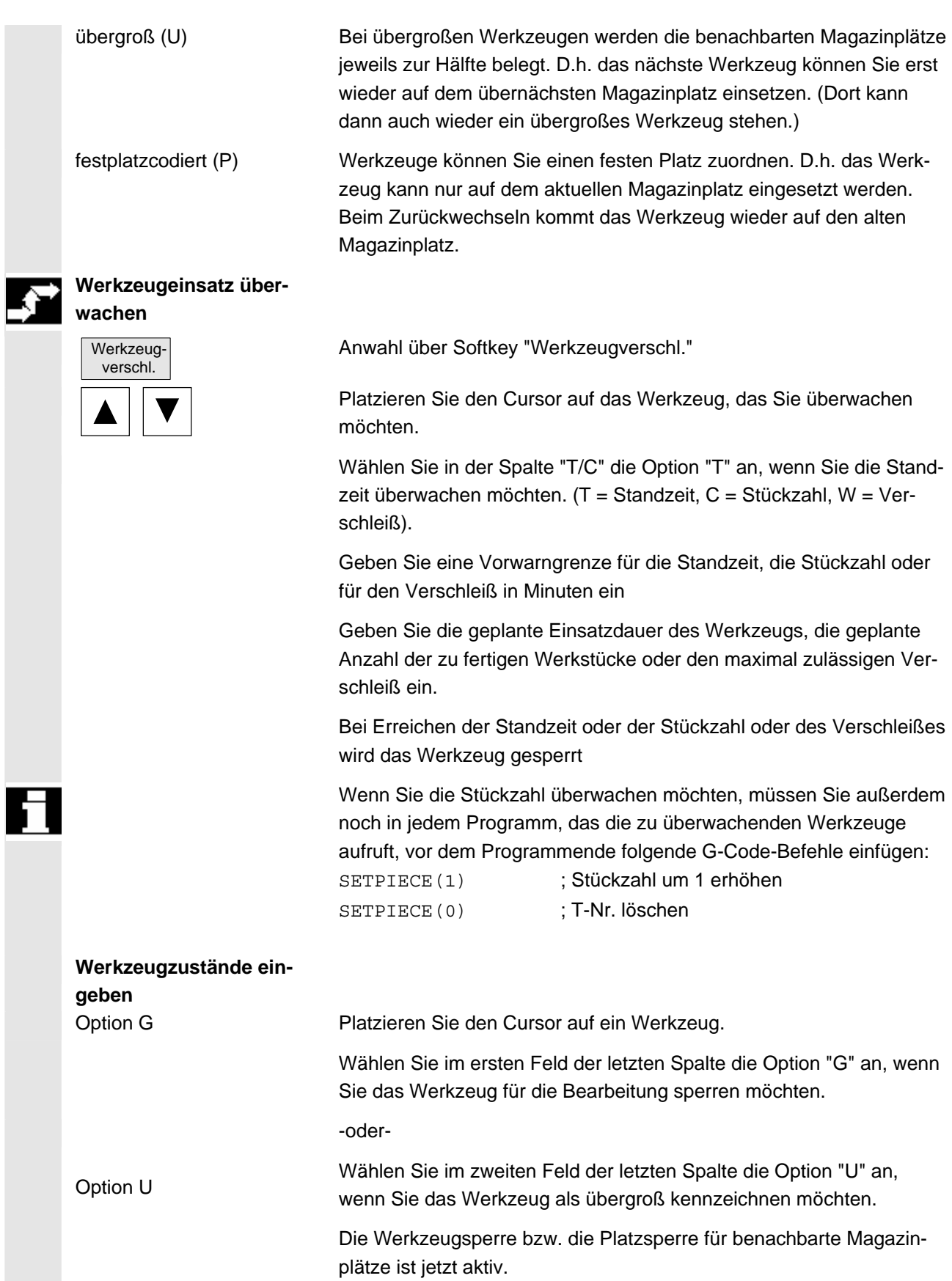

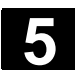

# **5.5.13 Magazinplätze verwalten**

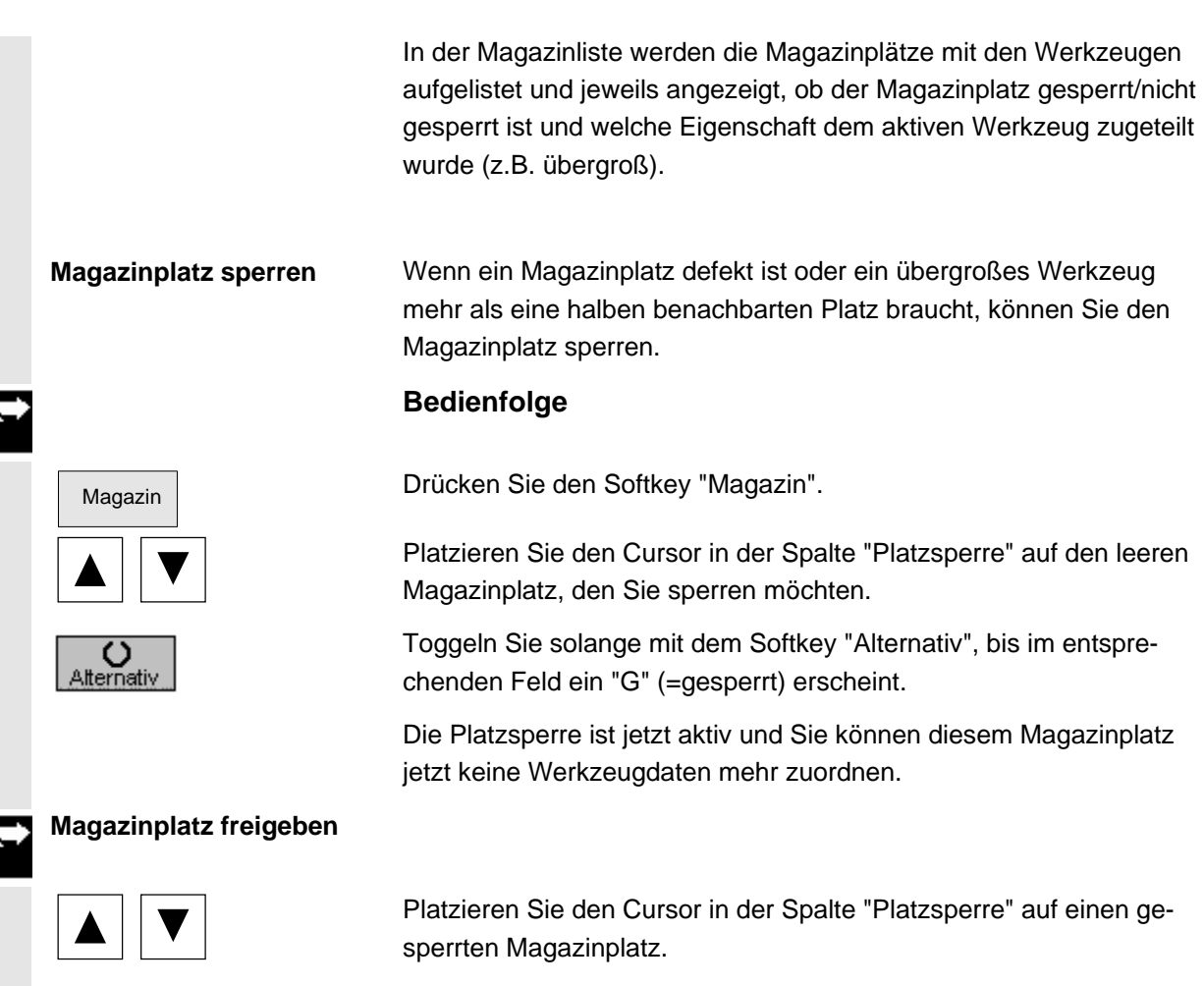

Alternativ **Drücken Sie den Softkey "Alternativ"** bis der Buchstabe "G" nicht mehr sichtbar ist.

Der Magazinplatz ist nun wieder freigegeben.

© Siemens AG 2006 All rights reserved. 5-176 SINUMERIK 840D sl Bedienhandbuch HMI-Embedded (BEMsl) - Ausgabe 11/2006

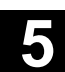

#### **5.6 R-Parameter**

# **5.6.1 Funktion**

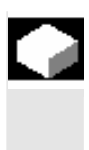

#### **Funktion**

Parameter werden von Programmen gelesen und geschrieben. Parameter können in diesem Bedienbereich von Hand geändert werden.

#### **5.6.2 R-Parameter ändern, löschen, suchen**

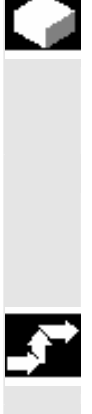

# **Funktion**

Ein Maschinendatum legt die Anzahl der kanalspezifischen R-Parameter fest.

#### **Bereich:**

**Bedienfolge** 

R0 – R999 (abhängig von Maschinendatum). In dem Bereich treten keine Lücken in der Numerierung auf.

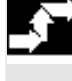

 R-Parameter

> **Bereich** löschen

> > Alle

Das Fenster "R-Parameter kanalspezifisch" wird geöffnet. Die kanalspezifischen Parameter werden angezeigt. Die vertikale Softkeyleiste wechselt.

#### **Parameter ändern:**

 Positionieren Sie den Cursorbalken auf das entsprechende Eingabefeld und tragen Sie die Werte ein.

#### **Parameter löschen:**

Blendet eine Marke auf, in der eingetragen werden kann, welcher R-Parameterbereich Rx bis Ry gelöscht werden soll.

Alle OK Der gesamte R-Parameterbereich wird, nach einer Sicherheitsabfrage<br>
löschen OK und "OK" gelösebt, d.b. elle Werte werden auf den Wert 0 gesetzt. und "OK" gelöscht, d.h. alle Werte werden auf den Wert 0 gesetzt.

Abbruch Mit "Abbruch" findet kein Löschen statt.

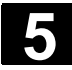

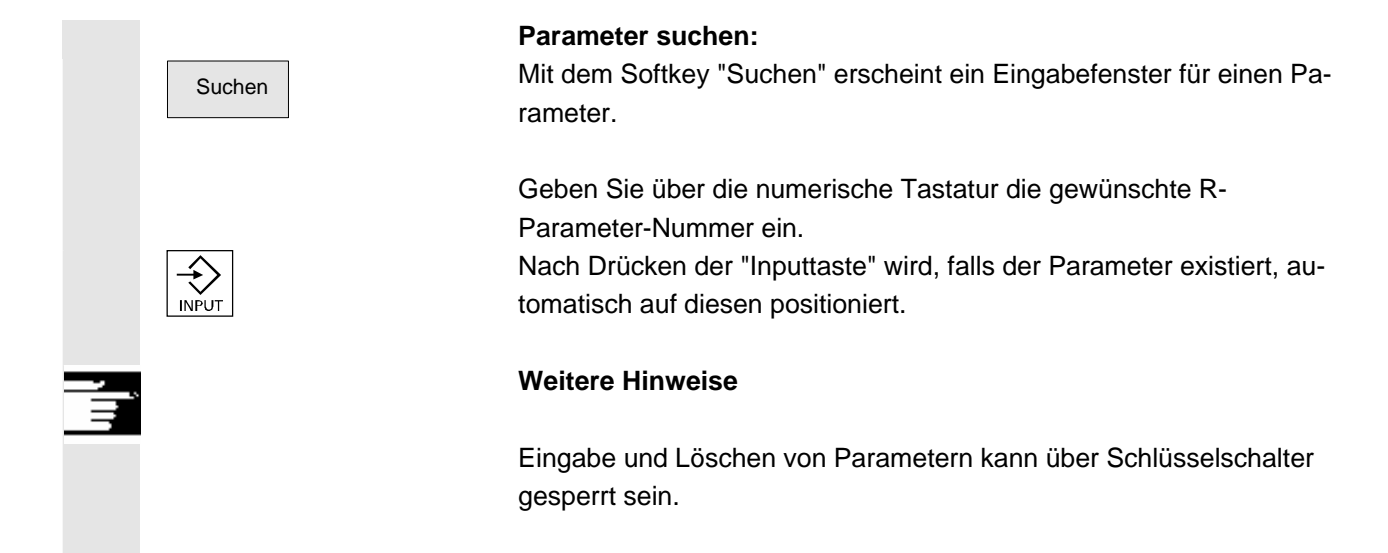

# **5.7 Settingdaten**

#### **5.7.1 Arbeitsfeldbegrenzung**

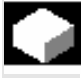

# **Funktion**

**Bedienfolge** 

 Mit der Funktion "Arbeitsfeldbegrenzung" lässt sich der Arbeitsbereich, in dem ein Werkzeug verfahren werden soll, in allen Kanalachsen begrenzen. Hierdurch lassen sich im Arbeitsraum Schutzzonen einrichten, die für Werkzeugbewegungen gesperrt sind.

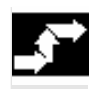

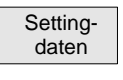

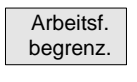

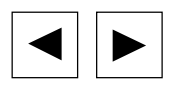

Softkey "Settingdaten" drücken. Die vertikale Softkeyleiste wechselt.

Softkey "Arbeitsfeldbegrenzung" drücken. Das Fenster "Arbeitsfeldbegrenzung" wird eingeblendet.

#### **Arbeitsfeldbegrenzung ändern:**

Positionieren Sie den Cursor auf das gewünschte Feld. Geben Sie über die numerische Tastatur die neuen Werte ein. Die Unter- bzw. Obergrenze der Schutzzone ändern sich entsprechend den Eingaben.

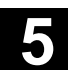

SELECT

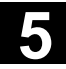

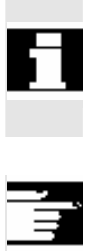

 Aktivieren Sie die jeweilige Arbeitsfeldbegrenzung mit der "Select-Taste".

 In der Beriebsart "MDA" und "Automatik" wird die Arbeitsfeldbegrenzung entsprechend den gesetzten Settingdaten, innerhalb des aktiven NC-Programms erst mit dem Befehl "WALIMON" aktiv.

#### **Weitere Hinweise**

 Die Funktion "Arbeitsfeldbegrenzung" kann über Schlüsselschalter verriegelt sein.

# **5.7.2 Jog-Daten**

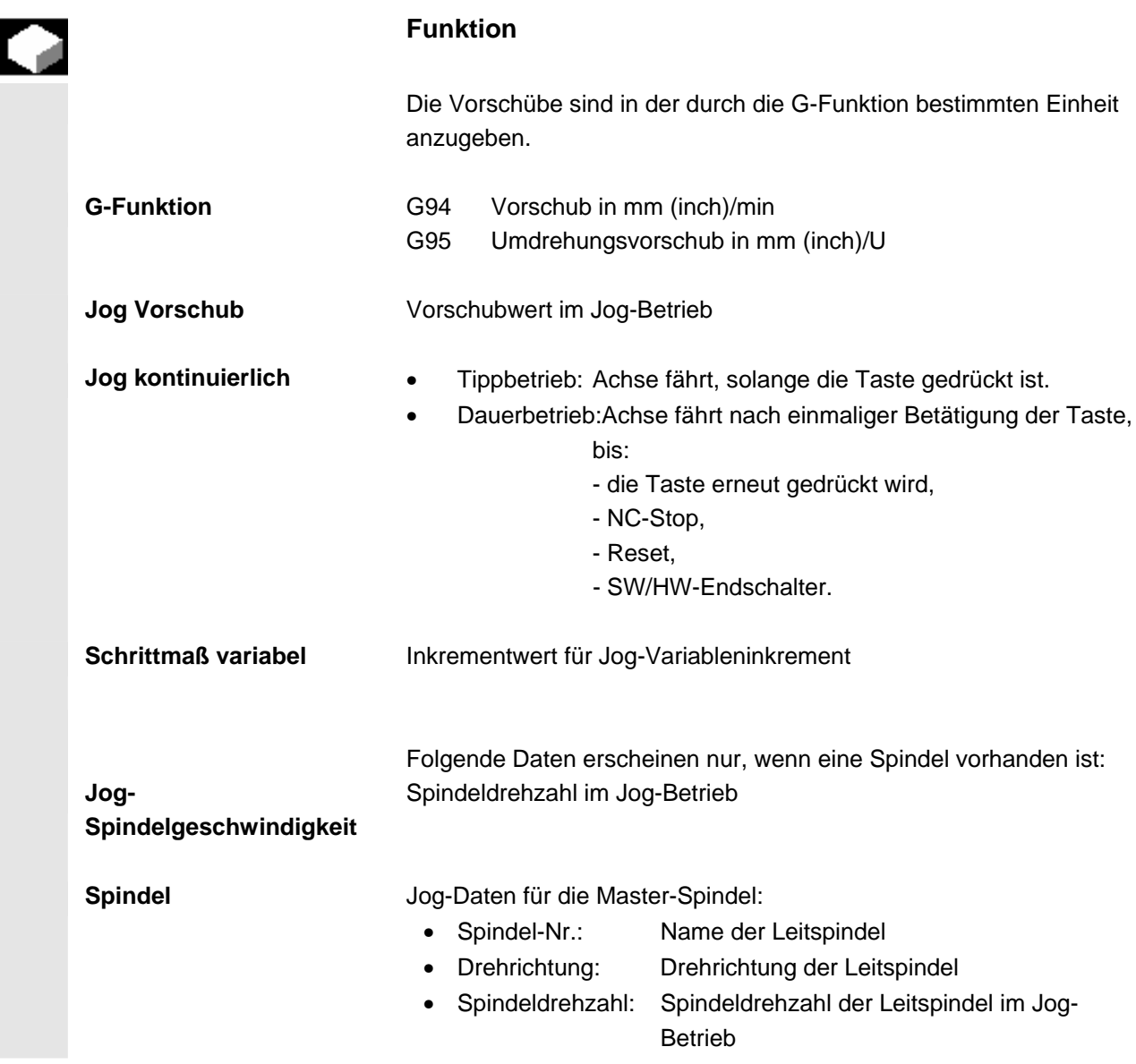

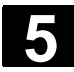

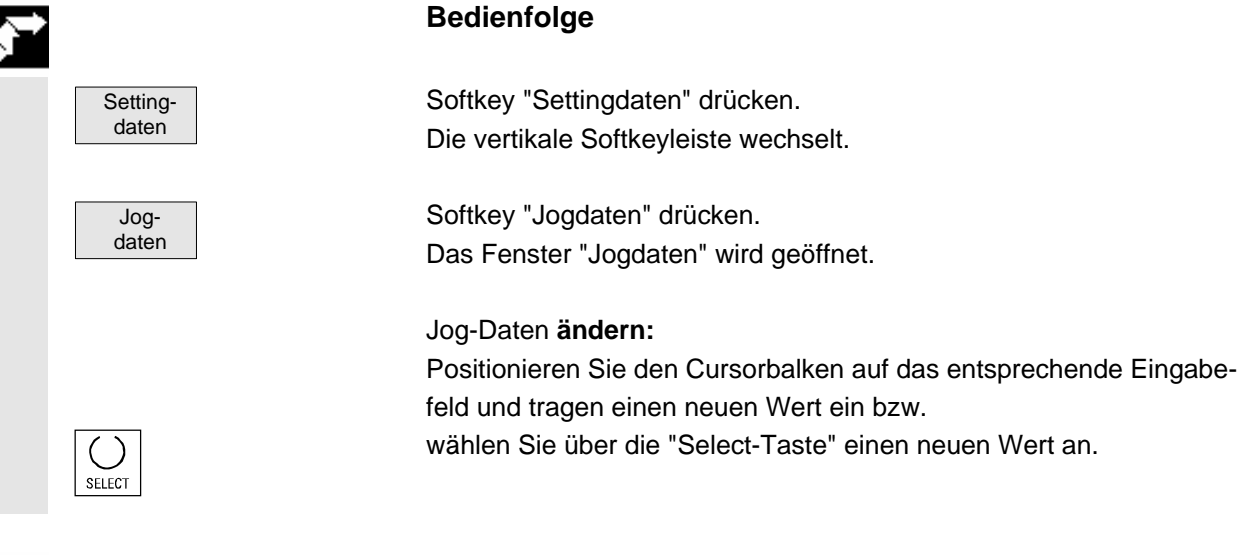

# **Weitere Hinweise**

 Die Grenzwerte der maximalen und minimalen zugelassenen Werte sind in Maschinendaten festgelegt.

# **5.7.3 Spindeldaten**

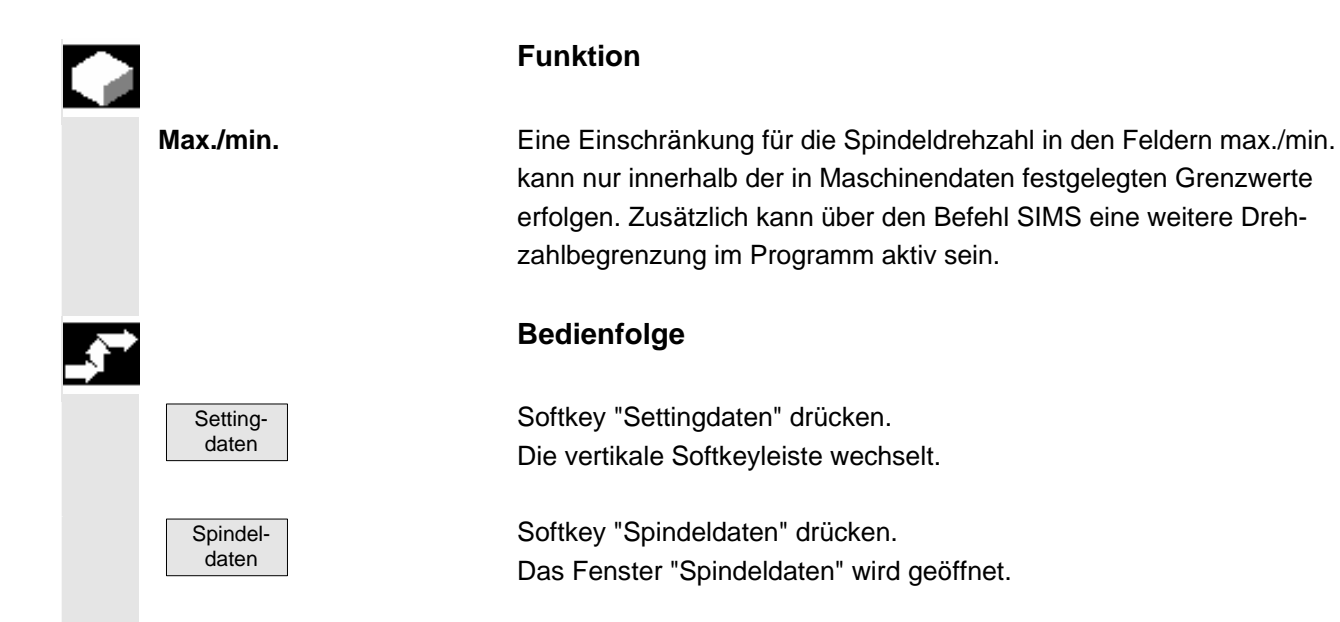

#### © Siemens AG 2006 All rights reserved. 5-180 SINUMERIK 840D sl Bedienhandbuch HMI-Embedded (BEMsl) - Ausgabe 11/2006
# **Spindeldaten ändern:**

 Positionieren Sie den Cursorbalken auf das entsprechende Eingabefeld und tragen einen neuen Wert ein bzw.

wählen Sie über die "Select-Taste" einen neuen Wert an.

# **Weitere Hinweise**

- Die Grenzwerte der maximalen und minimalen zugelassenen Werte sind in Maschinendaten festgelegt.
- Die Funktion "Spindeldaten" erscheint nur, wenn eine Spindel vorhanden ist.

# **5.7.4 Probelaufvorschub für Probelaufbetrieb DRY**

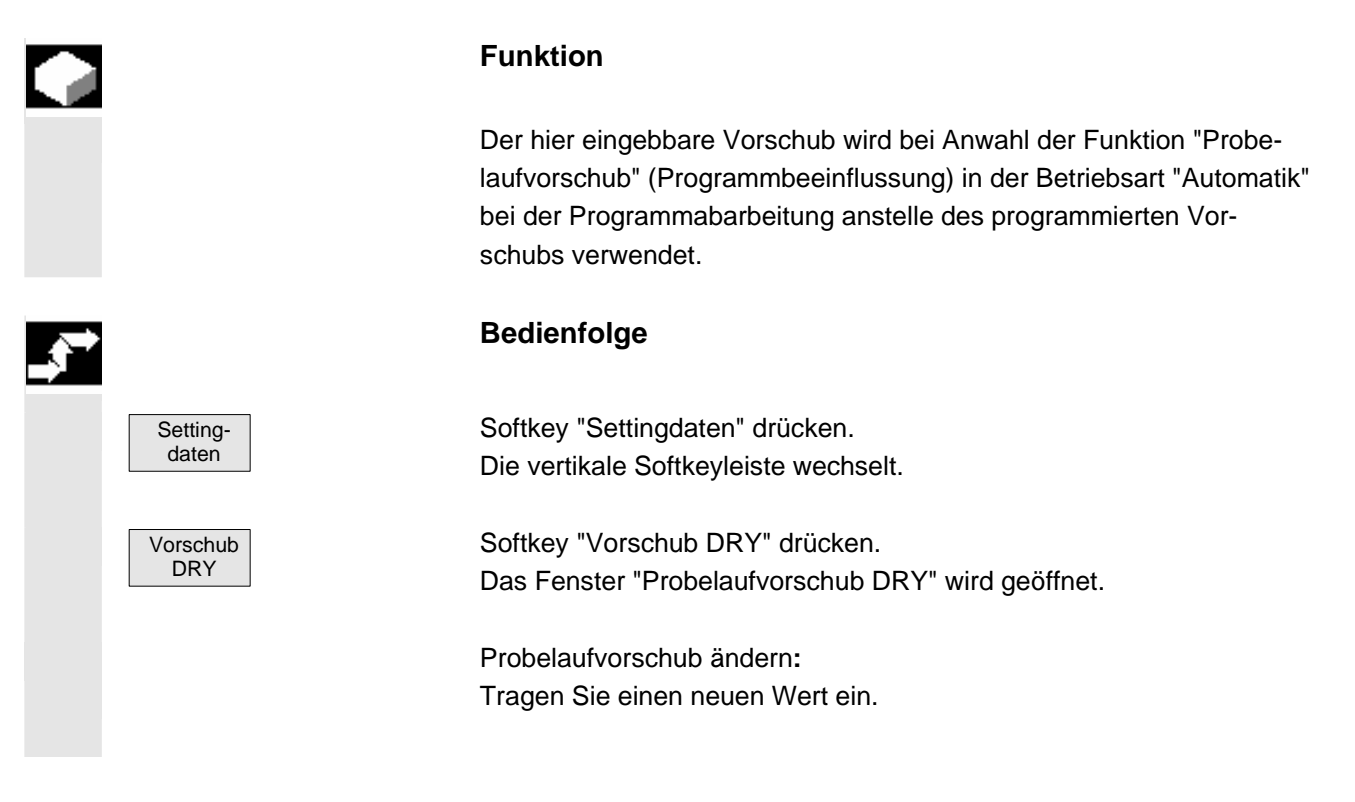

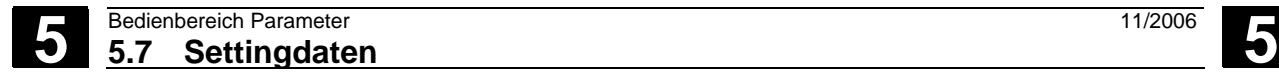

# **5.7.5 Startwinkel für Gewindeschneiden**

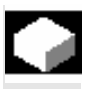

# **Funktion**

 Zum Gewindeschneiden wird eine Startposition für die Masterspindel als Anfangswinkel angezeigt. Durch Ändern des Winkels kann, wenn der Arbeitsgang des Gewindeschneidens wiederholt wird, ein mehrgängiges Gewinde geschnitten werden.

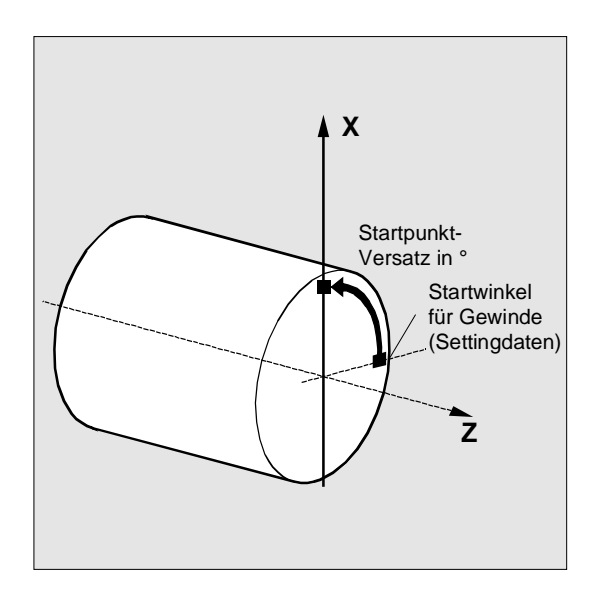

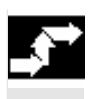

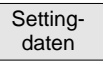

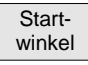

# **Bedienfolge**

Softkey "Settingdaten" drücken. Die vertikale Softkeyleiste wechselt.

**Startwinkel ändern:** Softkey "Startwinkel" drücken. Das Fenster "Startwinkel für Gewinde" wird geöffnet.

Tragen Sie einen neuen Wert ein.

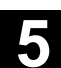

# **5.7.6 Sonstige Settingdaten**

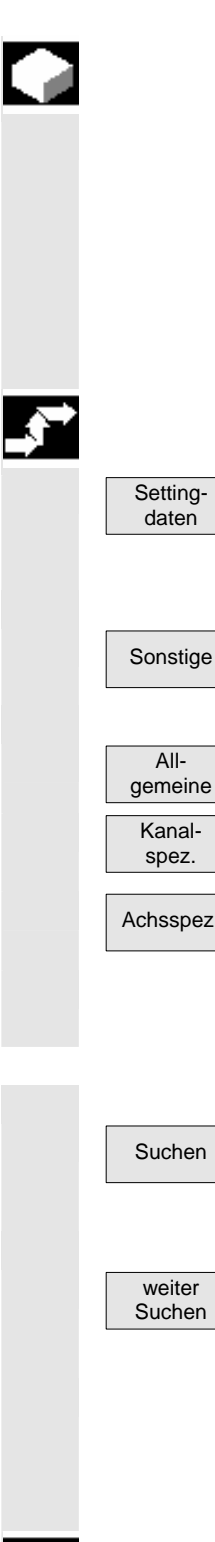

# **Funktion**

 Es werden alle Settingdaten der Steuerung in tabellarischer Form nach allgemeinen (d.h. NCK-spezifischen), kanalspezifischen und achsspezifischen Settingdaten sortiert angezeigt. Der Inhalt umfasst sowohl die Settingdaten auf den vertikalen Softkeys wie Arbeitsfeldbegrenzung, Jog-Daten etc., als auch die speziellen Settingdaten wie SW-Nocken, Pendeln, Kompensationen etc.

# **Bedienfolge**

Softkey "Settingdaten" drücken. Die vertikale Softkeyleiste wechselt.

# **Settingdaten anzeigen:**

Sonstige<sup>d</sup> Softkey "Sonstige" drücken. Die horizontale und die vertikale Softkeyleiste wechselt. Wählen Sie den Typ:

- Das Fenster "Allgemeine Settingdaten (\$SN\_)" wird geöffnet.
- Das Fenster "Kanalspezifische Settingdaten (\$SC\_)" wird geöffnet.
- Achsspez. Das Fenster "Achsspezifische Settingdaten (\$ SA\_)" wird geöffnet.

 Es werden jeweils die aktuellen Settingdaten entsprechenden Typs \$SN\_, \$SC\_bzw. \$SA\_ angezeigt.

# **Settingdaten suchen:**

Suchen Geben Sie im Fenster "Settingdatum suchen" den gesuchten Namen oder die Nummer ein (Anfangskennung genügt).

Starten Sie den Suchlauf mit "OK".

Gibt es mehrere Settingdaten mit derselben Anfangskennung, können Sie sich mit "Weiter suchen" weitere Settingdaten anzeigen lassen.

# **Settingdaten ändern:**

Positionieren Sie den Cursor auf das entsprechende Eingabefeld und tragen Sie einen neuen Wert ein.

Die Daten sind je nach Zugriffsschutz editierbar oder nicht.

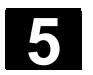

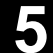

# **Funktion**  Mit der Funktion "Schutzbereiche" können Sie verschiedene Elemente an der Maschine, Ihre Ausrüstung sowie das zu erstellende Werkstück vor falschen Bewegungen schützen. Sie können sich maximal 10 programmierte Schutzbereiche in den Ebenen G17, G18 und G19 grafisch anzeigen lassen. **Literatur** /PGA/Programmieranleitung, Arbeitsvorbereitung **Bedienfolge**  Settingdaten Softkey "Settingdaten" drücken. Die vertikale Softkeyleiste wechselt. Schutzbereiche Softkey "Schutzbereiche" drücken. Das Fenster "Arbeitsfeldbegrenzungen und Schutzbereiche" wird eingeblendet. Die vertikale Softkeyleiste wechselt erneut. Schutzbereich + Schutzbereich - Softkey "Schutzbereich +" bzw. "Schutzbereich -" drücken. Maximal 10 Schutzbereiche werden nacheinander angezeigt. Wählen Sie die Ebene an, in der der gewünschte Schutzbereich liegt: G17 **•** Ebene G17 (X, Y; Zustellrichtung Z) G<sub>18</sub> **•** Ebene G18 (Z,X; Zustellrichtung Y) G<sub>19</sub> **•** Ebene G19 (Y,Z; Zustellrichtung X)

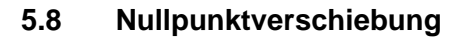

#### **5.8.1 Funktion**

 **Maschinen-/ Werkzeugnullpunkt** Die Istwerte sind nach dem Referenzpunktfahren auf den Maschinennullpunkt bezogen. Das Bearbeitungsprogramm des Werkstücks bezieht sich auf den Werkstücknullpunkt. Maschinennullpunkt und Werkstücknullpunkt müssen nicht identisch sein. Abhängig von der Art und der Aufspannung des Werkstücks kann das Maß zwischen Maschinennullpunkt und Werkstücknullpunkt variieren. Bei der Teileprogrammbearbeitung wird diese Nullpunktverschiebung berücksichtigt.

**X** 

 **Nullpunktverschiebung bei einer Fräsmaschine Z** ZMR

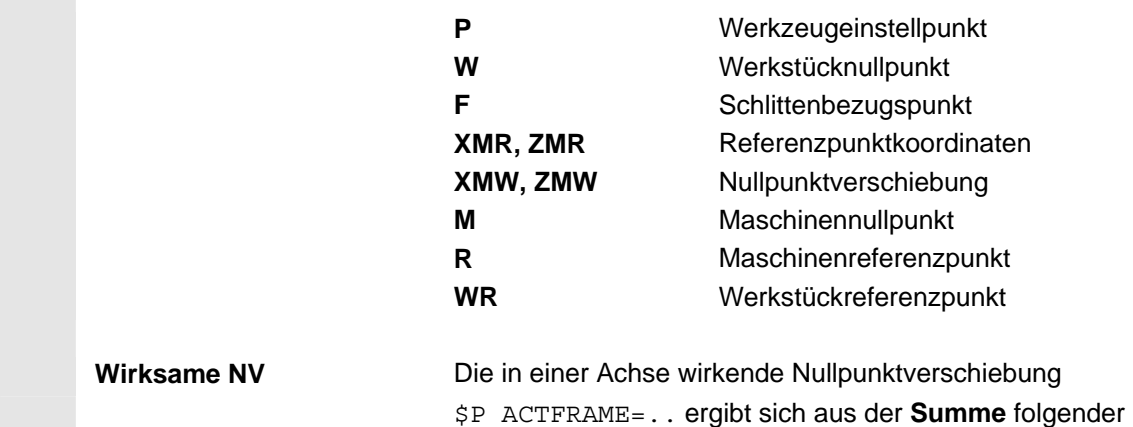

XMR

XMW

M

ZMW

Nullpunktverschiebungen:

P

W

WR

R=F

**Wirksame NV** 

 **Einstellbare NV** Im aufgerufenen Teileprogramm können Sie mit G54 bis G57 und weiteren G-Funktionen oder mit \$P\_IFRAME=.. eine einstellbare Nullpunktverschiebung aktivieren.

> **Basisnullpunktverschiebung** (Basis-Frame): sie wird wie eine einstellbare NV angezeigt.

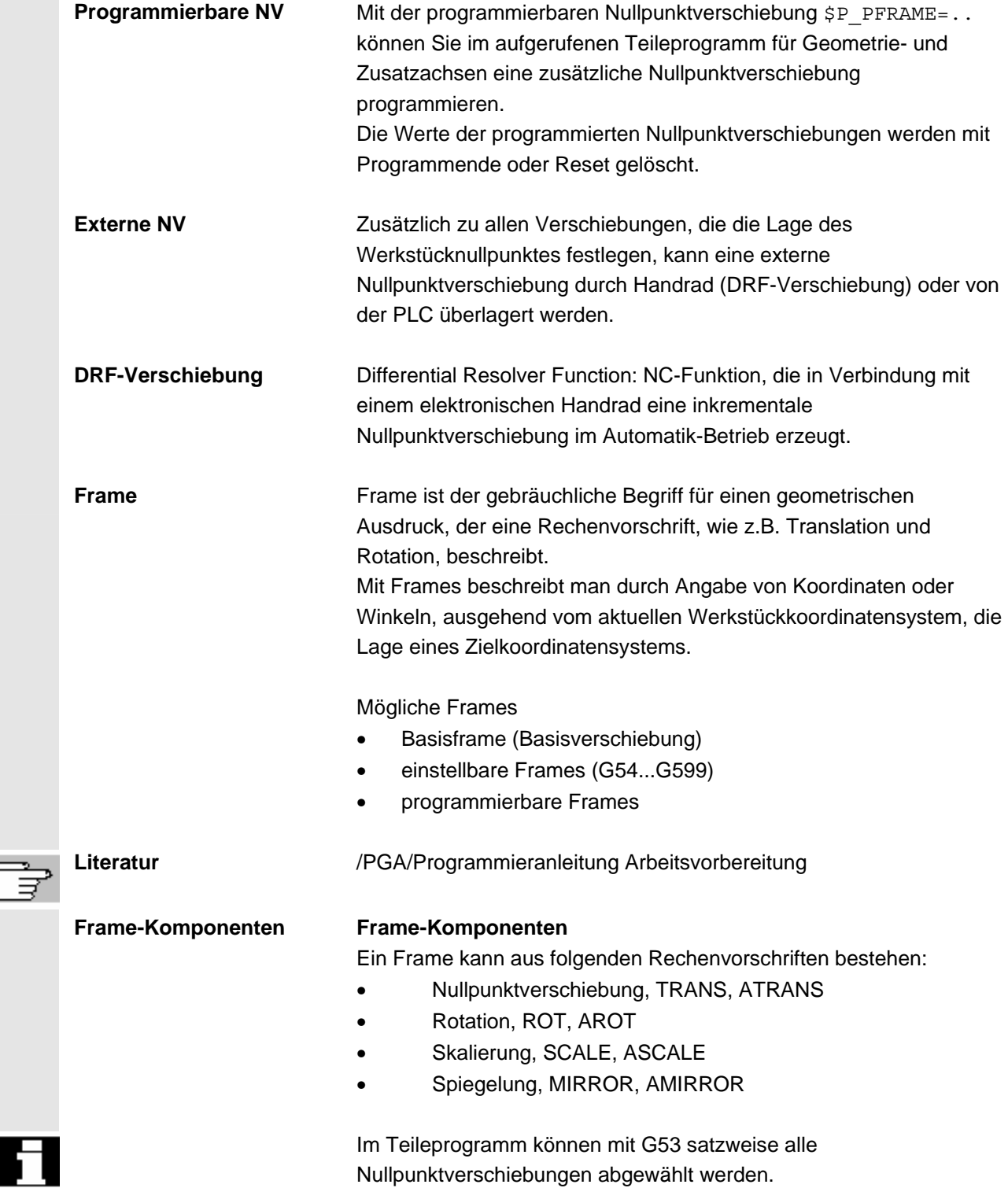

₹

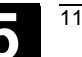

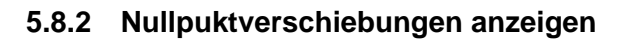

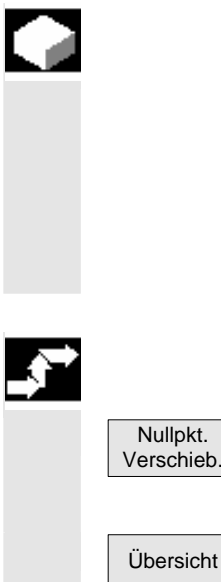

#### **Funktion**

In der Übersicht werden alle vorhandenen einstellbaren Nullpunktverschiebungen aufgelistet. Die Anzahl der möglichen Nullpunktverschiebungen ist durch ein Maschinendatum festgelegt. Die ersten einstellbaren Nullpunktverschiebungen G54 bis G57 werden fest unter der Bezeichnung \$P\_UIFR[1] bis \$P\_UIFR[4] geführt.

#### **Bedienfolge**

Betätigen Sie die Softkeys "Nullpkt.verschieb." Die vertikale Softkeyleiste ändert sich.

Übersicht Wählen Sie den Softkey "Übersicht" an, erscheint folgende Übersicht:

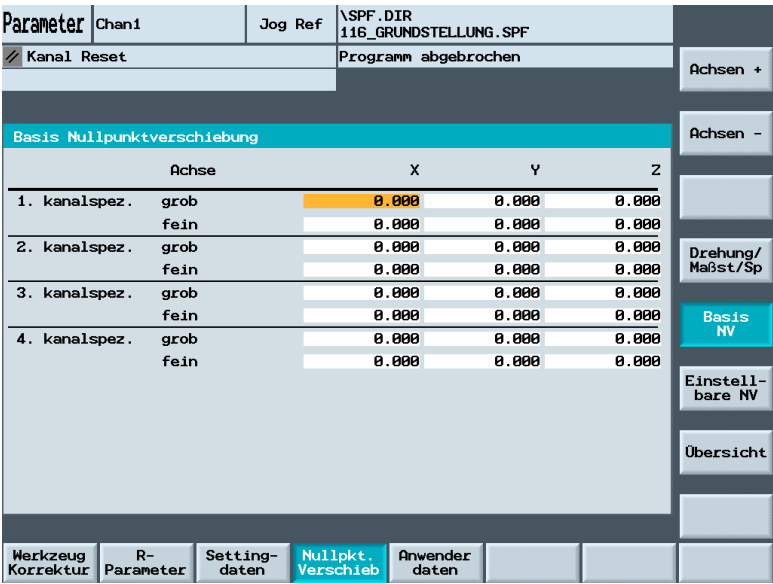

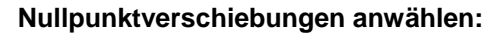

- Achse + Wechselt zu den definierten Nullpunktverschiebungen der nächsten Achse.
- Achse • Wechselt zu den definierten Nullpunktverschiebungen der vorherigen Achse.

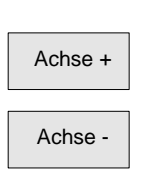

# **5.8 Nullpunktverschiebung** 11/2006 **5.8 Nullpunktverschiebung**

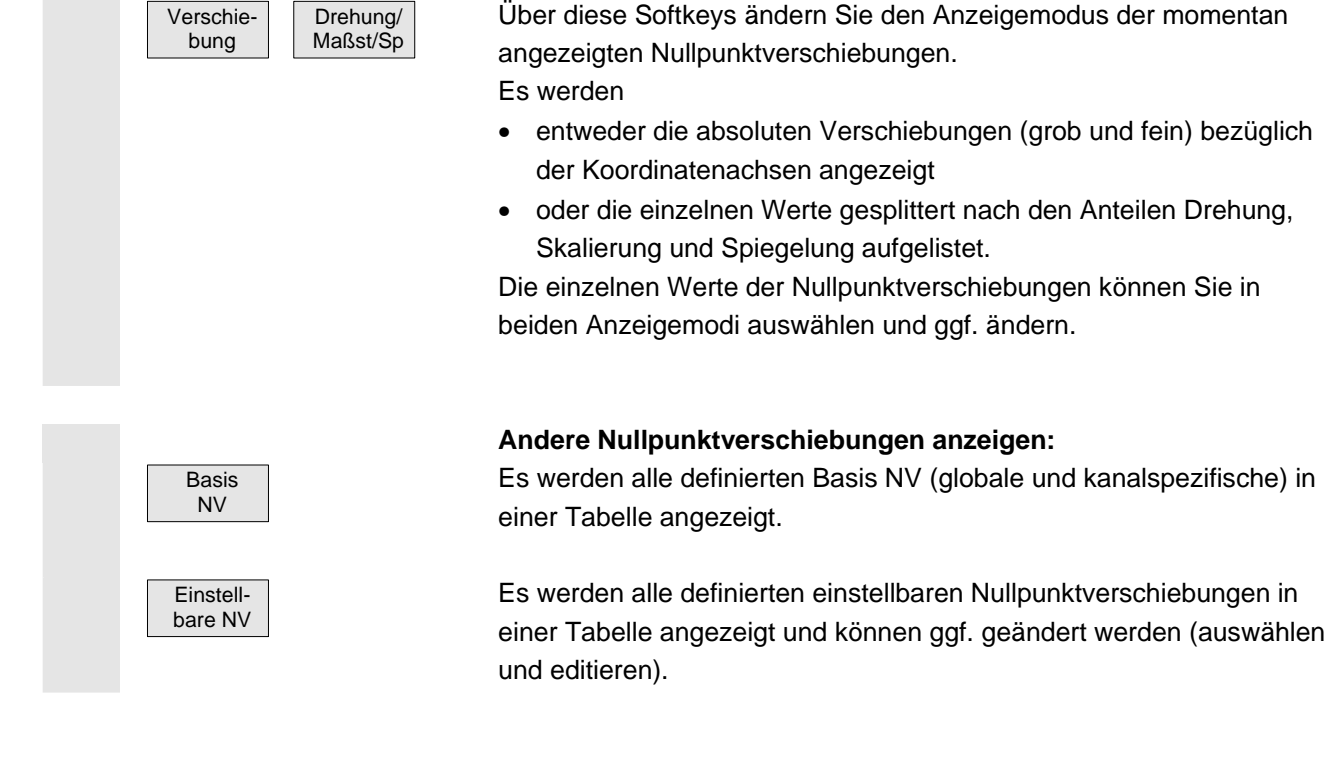

# **5.8.3 Einstellbare Nullpunktverschiebung (G54 ...) ändern**

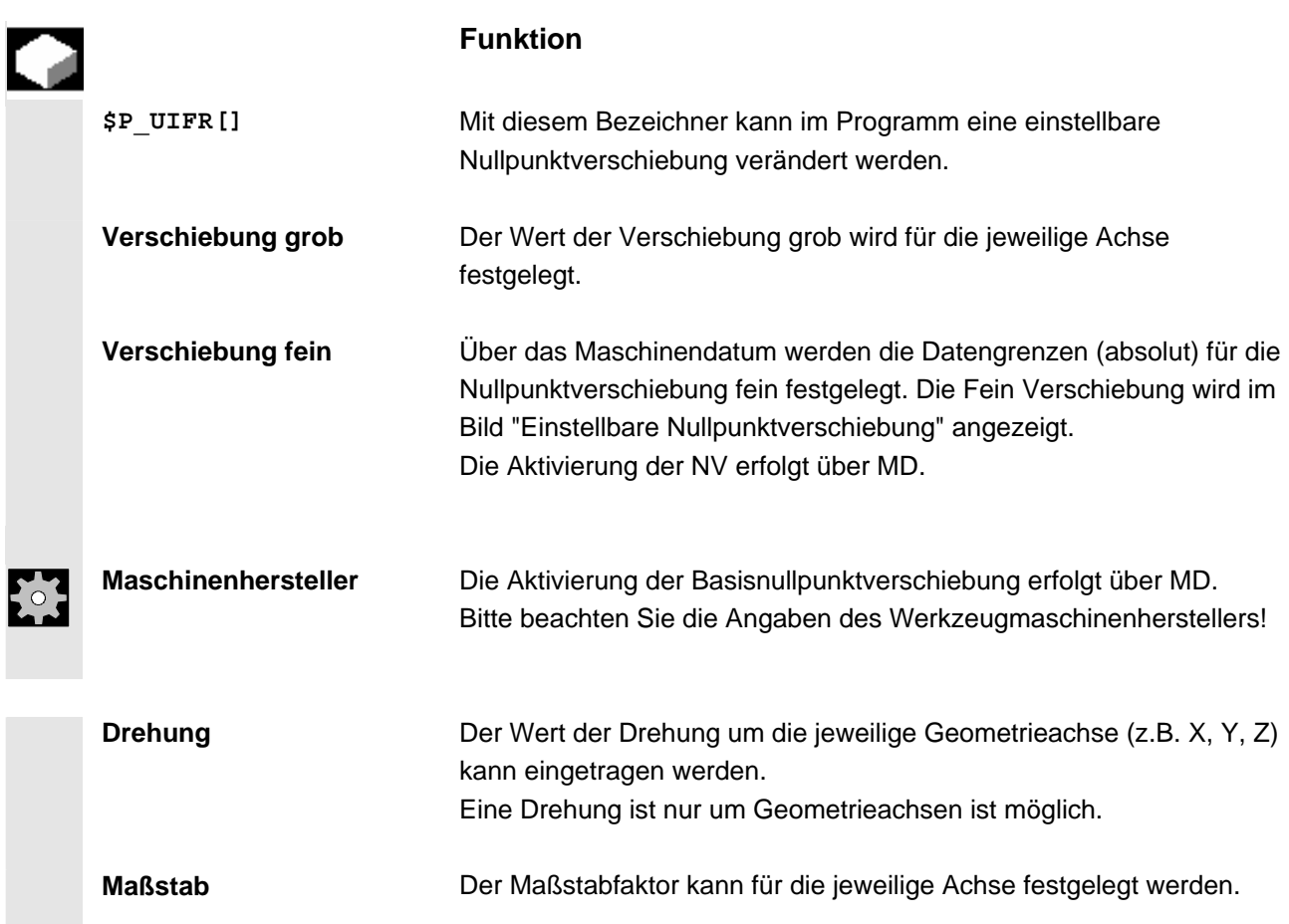

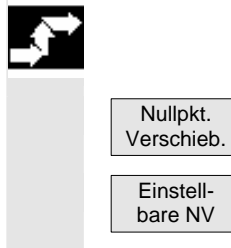

 **Spiegeln** Spiegeln der jeweiligen Achse um den Koordinatennullpunkt kann aktiviert und deaktiviert werden.

Softkey "NullpktVerschieb." drücken.

Die vertikale Softkeyleiste wechselt.

Das Fenster "Einstellbare Nullpunktverschiebungen" wird geöffnet.

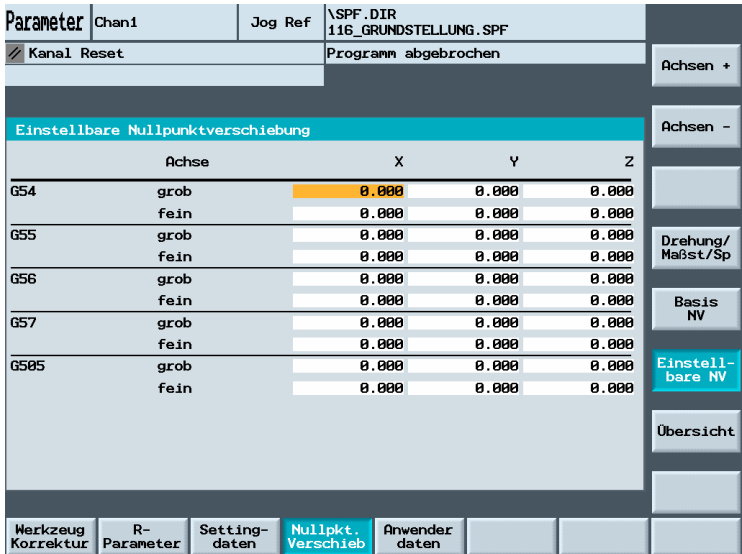

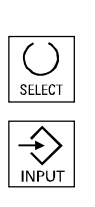

 Sie können gezielt eine Nullpunktverschiebung aus der Übersicht der Nullpunktverschiebungen auswählen. Mit dem Cursor entsprechende Felder anwählen und die zu ändernden Felder mit neuem Wert überschreiben.

Wählen Sie über die "Select-Taste" (bei Spiegeln) einen neuen Wert.

 $\overline{\text{O}}$  Die Nullpunktverschiebungen werden gespeichert, d.h. in die NCK übertragen.

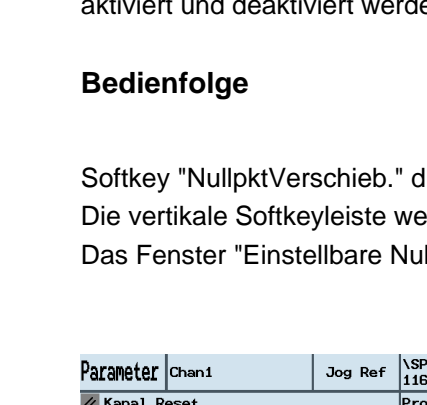

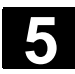

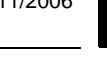

# **5.8.4 Aktive Nullpunktverschiebung und Basisframe sofort wirksam setzen**

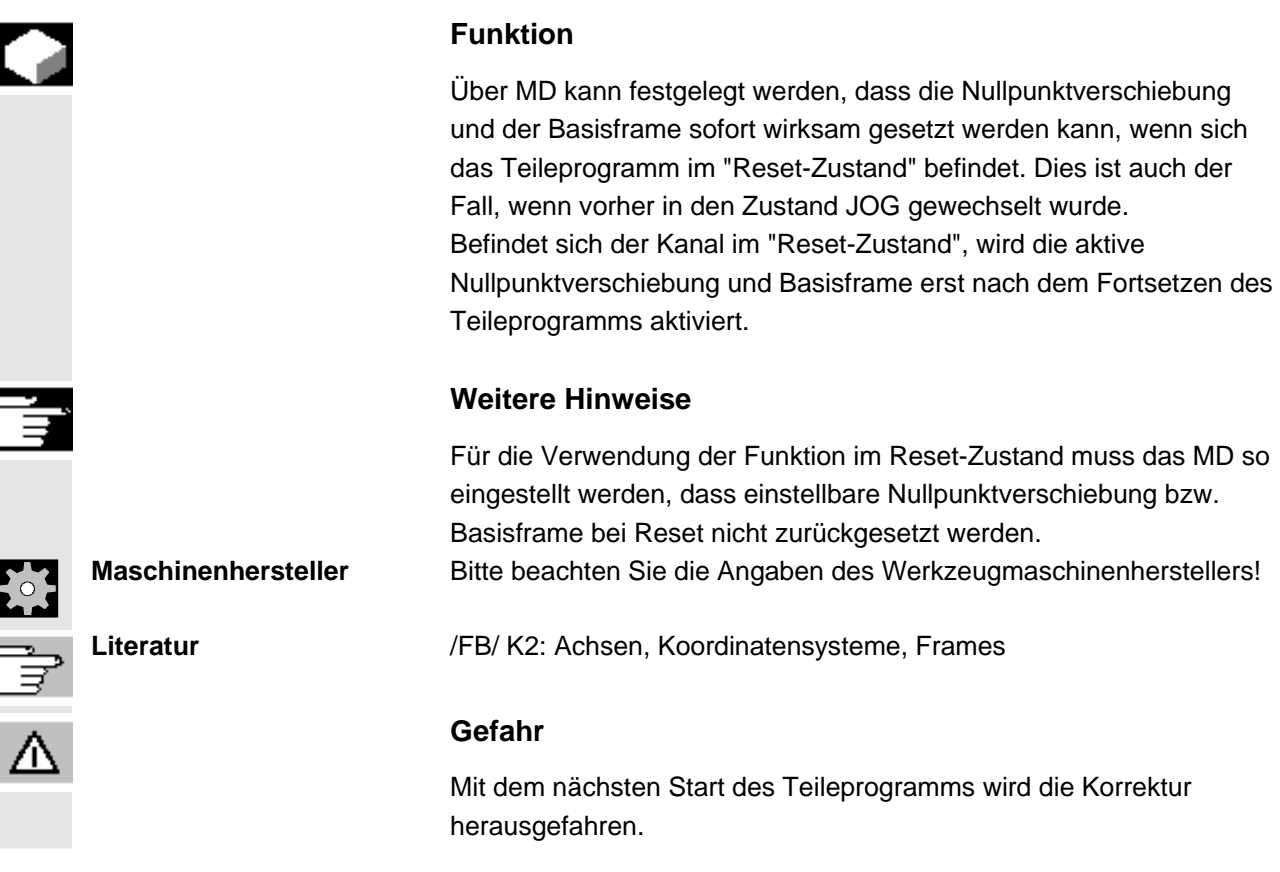

# **5.8.5 Globale Nullpunktverschiebung/Frame (Basis NV)**

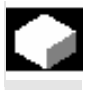

# **Funktion**

 Neben den einstellbaren, den programmierbaren und externen Nullpunktverschiebungen können zu 16 **globale**  Nullpunktverschiebungen/Frames (Basis NV) definiert werden. Damit können für alle Kanal- und Maschinenachsen gleichzeitig Verschiebungen, Skalierungen und Spiegelungen definiert werden. Die globalen Nullpunktverschiebungen (NCU-globale Frames) gelten einheitlich für **alle** Kanäle. Sie können von allen Kanälen aus gelesen und geschrieben werden. Die Aktivierung erfolgt im jeweiligen Kanal.

 **Basis NV (Gesamt-Basis-Frame)** Zusätzlich können in jedem Kanal 16 kanalspezifische Basis NV definiert werden. Die globalen und kanalspezifischen Frames werden zu einem Gesamt-Basis-Frame (Basis NV) zusammengefasst.

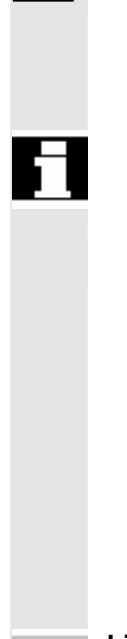

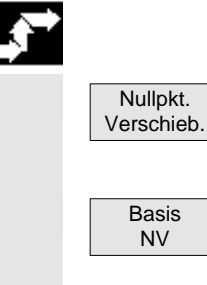

#### **Maschinenhersteller Empfehlung:**

Verwenden Sie für eigene Anwendungen Verschiebungen ab der 3. Basisverschiebung. Die 1. und die 2. Basisverschiebung sind für das Istwertsetzen und die externe Nullpunktverschiebung vorgesehen.

 Bei globalen Frames existiert kein geometrischer Zusammenhang zwischen den Achsen. Deshalb können keine Drehungen und keine Programmierung von Geometrie-Achsbezeichnern ausgeführt werden. Die einstellbare Nullpunktverschiebung und Basis NV werden in jeweils **einer** Tabelle dargestellt, in der die entsprechenden Werte auch geändert werden können. Dabei kann zwischen den Werten der einzelnen Achsen umgeschaltet werden.

Es können für **alle** Nullpunktverschiebungen wahlweise (umschaltbar) die definierten Verschiebungen (grob und fein) oder die festgelegten Drehungen, Skalierungen und Spiegelungen für jeden Wert angezeigt werden.

**Literatur** /FB/ K2: Achsen, Koordinatensysteme, Frames

# **Bedienfolge**

Softkey "Nullpunktverschiebung drücken. Die vertikale Softkeyleiste wechselt.

Es werden alle definierten Basis NV (globale und kanalspezifische) in einer Tabelle angezeigt.

Der Anzeigemodus kann per Softkey gewechselt werden (s.o.). Änderungen der Werte nehmen Sie direkt in der Tabelle vor. Bei globalen Frames sind keine Drehungen möglich, da hier kein geometrischer Zusammenhang zwischen den Achsen existiert.

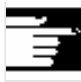

#### **Weitere Hinweise**

Die NV darf nur bei gestopptem NC-Programm geändert werden. Änderungen werden sofort zurück geschrieben. Die angezeigten Werte der Nullpunktverschiebung werden zyklisch aktualisiert.

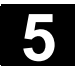

#### **5.9 Anzeige von Systemframes**

 Sofern Systemframes über MD aktiviert sind, können über Bedienbereich "Parameter", Nullpunktverschiebungen angezeigt werden.

Es besteht folgende Zuordnung:

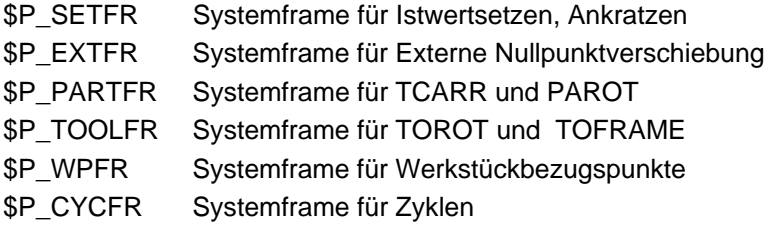

 Es wird sowohl die über die Frames eingestellte Verschiebung (grob und fein) als auch die darüber definierte Rotation und Spiegelung angezeigt. Die Anzeige erfolgt gemäß der Position in der Framekette.

Das folgende Bild zeigt beispielhafte Anordnungen am Bildschirm:

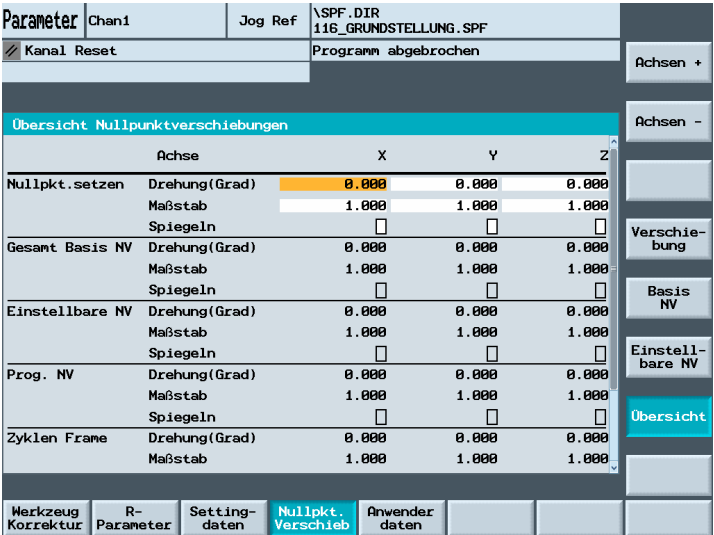

**Maschinenhersteller** Beachten Sie bitte die Angaben des Maschinenherstellers!

# **5.10 Anwenderdaten/Anwendervariablen (GUD, PUD, LUD)**

# **5.10.1 Allgemeines**

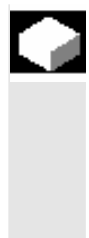

#### **Funktion**

Die Anwenderdaten können durch verschiedene Variablen definiert werden:

- GUD Globale Variablen, die in allen Programmen gelten.
- LUD Lokale Variablen, die nur in dem Programm oder Unterprogramm gültig sind, in dem sie definiert wurden.
- PUD- Programmglobale Anwenderdaten. Die Anzeige von globalen Anwenderdaten (GUD) kann über Schlüsselschalter bzw. Kennwort verriegelt sein.

# **5.10.2 Anwenderdaten/Anwendervariablen ändern/suchen**

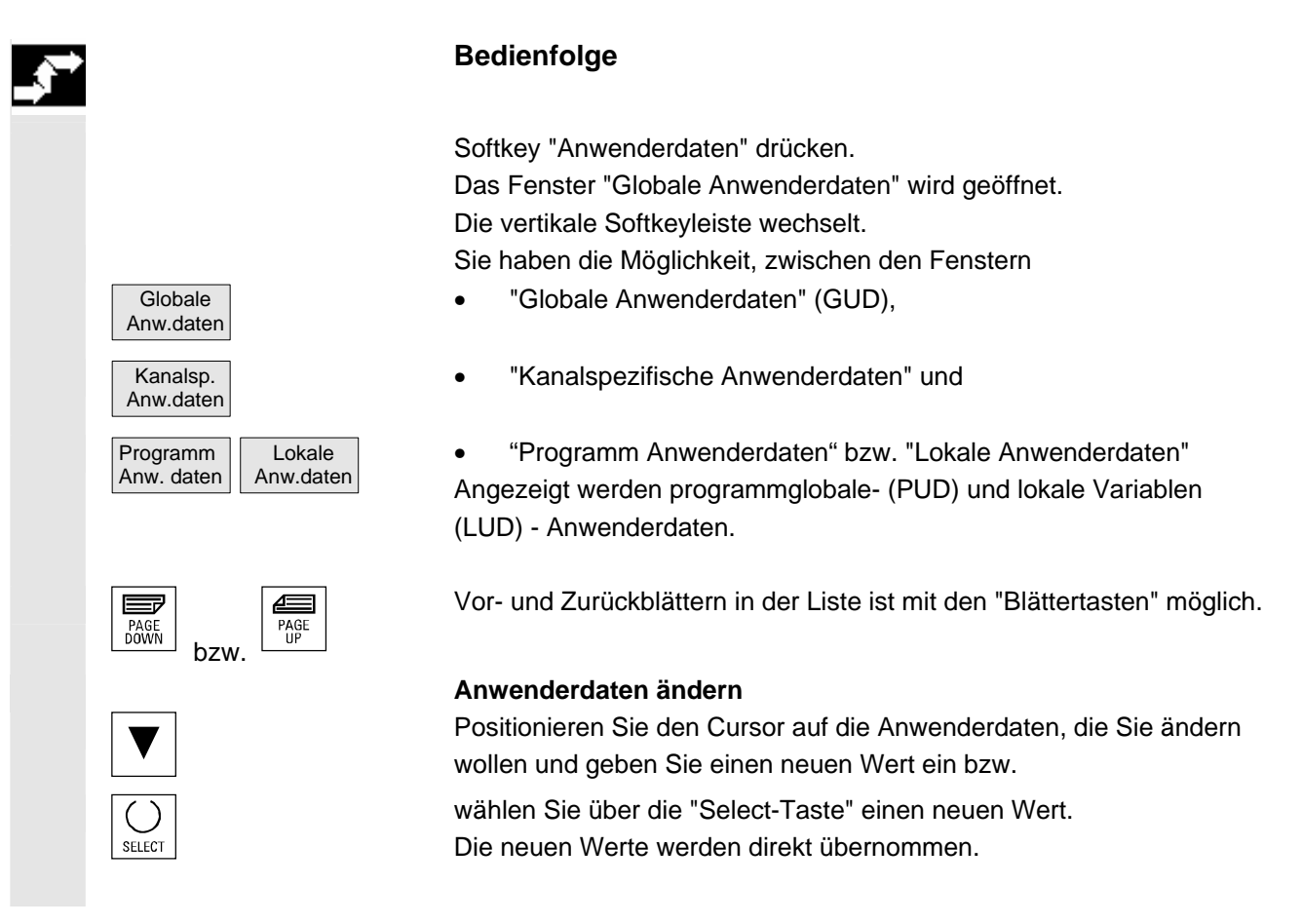

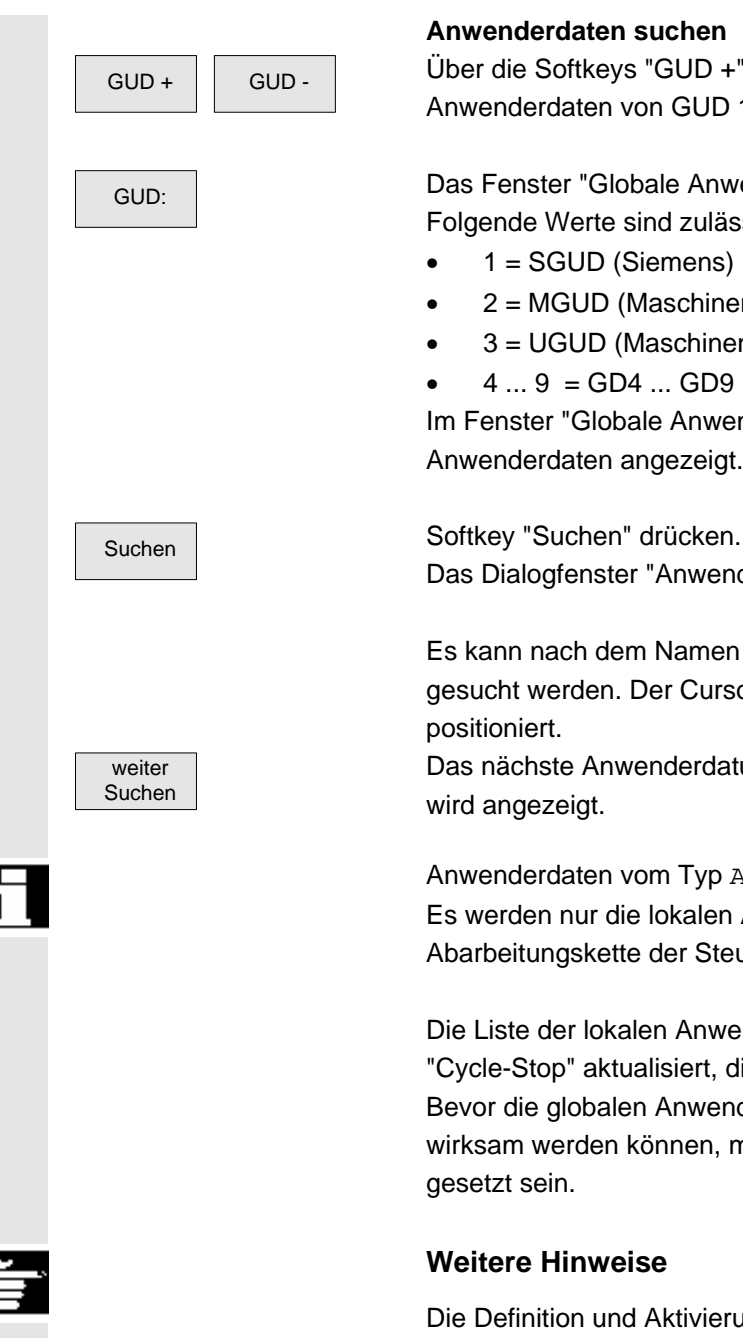

# **Anwenderdaten suchen**

GUD - Über die Softkeys "GUD +" bis "GUD -" können Sie die<br>Anwenderdaten von GUD 1 bis GUD 9 durchblättern.

 GUD: Das Fenster "Globale Anwenderdaten auswählen" wird geöffnet. Folgende Werte sind zulässig:

- 1 = SGUD (Siemens)
- 2 = MGUD (Maschinenhersteller)
- 3 = UGUD (Maschinenanwender)

 $4...9 =$  GD4 ... GD9 (weitere, z.B. Schleifzyklen, etc.) Im Fenster "Globale Anwenderdaten" werden die gewünschten Anwenderdaten angezeigt.

Das Dialogfenster "Anwenderdaten suchen" wird eingeblendet.

 Es kann nach dem Namen bzw. darin enthaltenen Zeichenfolgen gesucht werden. Der Cursor wird auf das gesuchte Anwenderdatum positioniert.

Das nächste Anwenderdatum mit der gesuchten Anfangskennung wird angezeigt.

 Anwenderdaten vom Typ AXIS und FRAME werden nicht angezeigt. Es werden nur die lokalen Anwenderdaten angezeigt, die noch in der Abarbeitungskette der Steuerung vorhanden sind.

Die Liste der lokalen Anwenderdaten für die Anzeige wird bei jedem "Cycle-Stop" aktualisiert, die Werte jedoch laufend. Bevor die globalen Anwenderdaten-Definitionen in der Steuerung wirksam werden können, müssen gegebenenfalls die Maschinendaten gesetzt sein.

# **Weitere Hinweise**

Die Definition und Aktivierung von Anwenderdaten ist im Kapitel 6: Bedienbereich Programm beschrieben.

6

# <span id="page-194-0"></span>**Bedienbereich Programm**

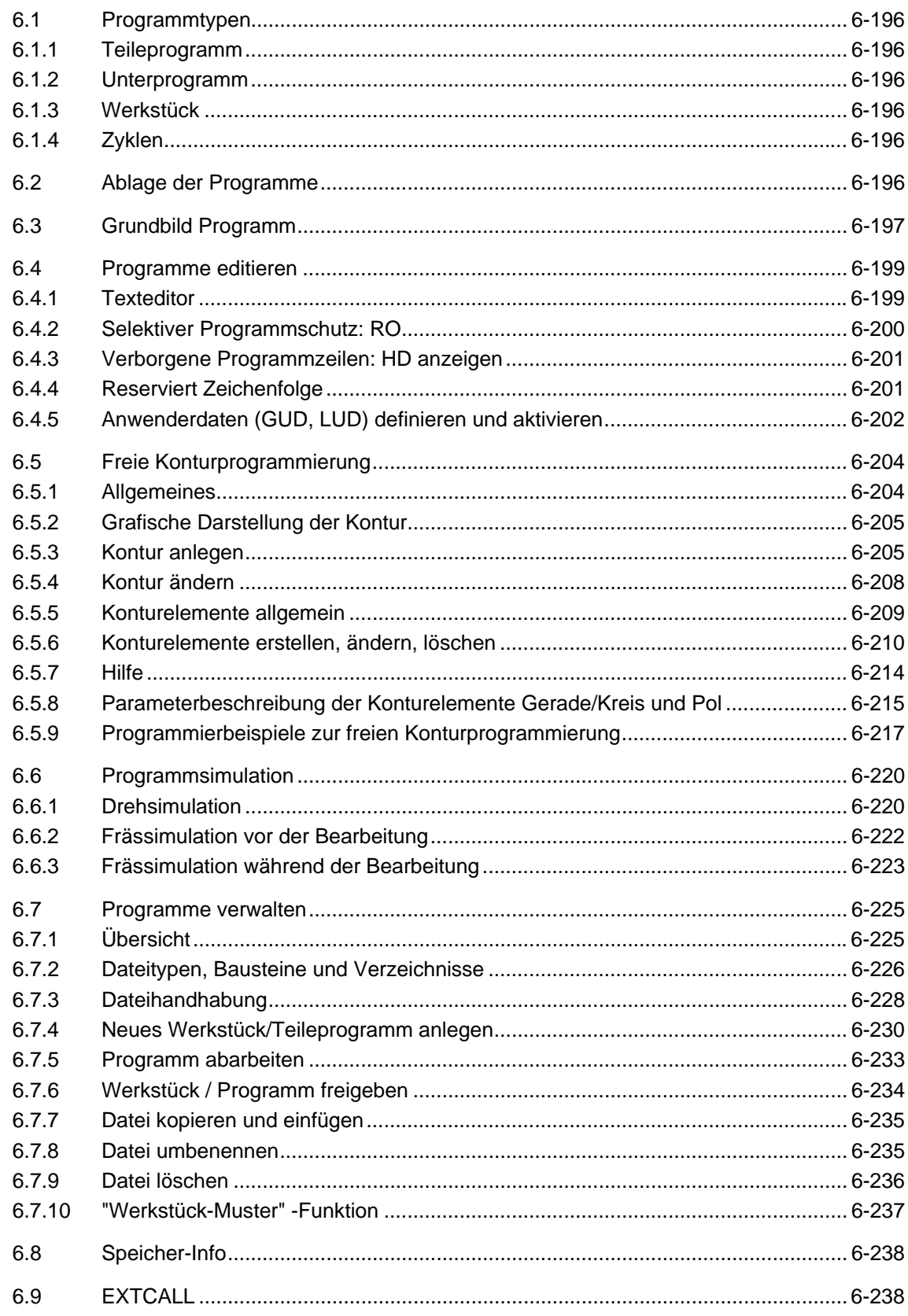

<span id="page-195-0"></span>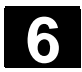

#### **6.1 Programmtypen**

#### **6.1.1 Teileprogramm**

 Ein Teileprogramm besteht aus einer Folge von Anweisungen an die NCK-Steuerung, die insgesamt die Erzeugung eines bestimmten Werkstückes oder einer bestimmten Bearbeitung an einem gegebenen Rohteil bewirkt.

#### **6.1.2 Unterprogramm**

 Ein Unterprogramm ist eine Folge von Anweisungen eines Teileprogramms, die mit unterschiedlichen Versorgungsparametern wiederholt aufgerufen werden kann. Zyklen sind eine Form von Unterprogrammen.

#### **6.1.3 Werkstück**

- Ein Werkstück ist ein von der Werkzeugmaschine zu erstellendes/zu bearbeitendes Teil oder aus HMI Sicht
- ein Verzeichnis, in dem Programme und sonstige Daten für die Bearbeitung eines Werkstückes abgelegt sind.

#### **6.1.4 Zyklen**

 Zyklen sind Unterprogramme zur Ausführung eines wiederholt auftretenden Bearbeitungsvorganges am Werkstück.

#### **6.2 Ablage der Programme**

 Programme werden im NCK-Speicher gesichert. Die Größe des Speichers ist abhängig von den Einstellungen während der Inbetriebnahme. (Siehe Kapitel 6 "Speicher-Info")

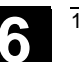

# **6.3 Grundbild Programm**

 Das Grundbild Programm enthält eine vollständige Übersicht über alle Werkstück- und Programm-Verzeichnisse.

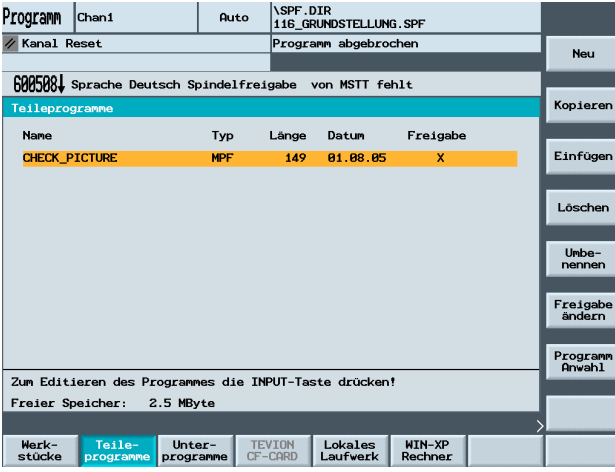

Drücken Sie die Erweiterungstaste erhalten Sie folgendes Bild:

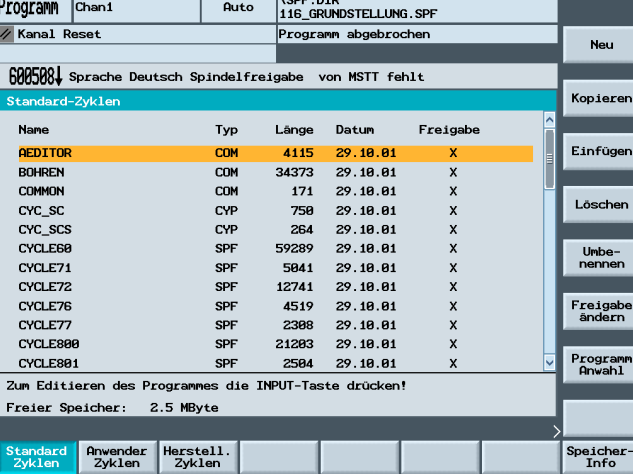

Drücken Sie die Erweiterungstaste erhalten Sie folgendes Bild:

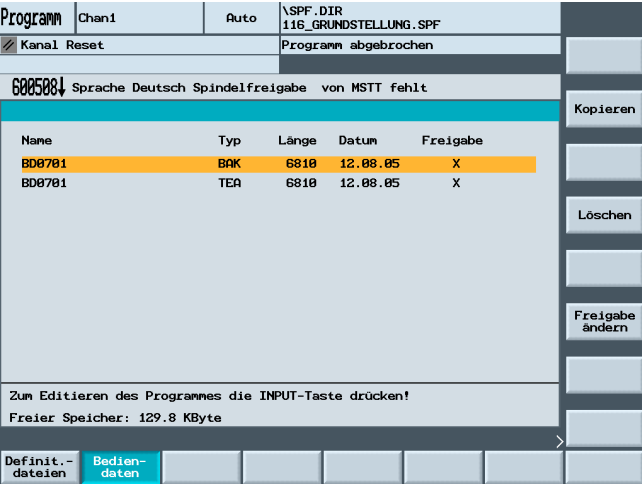

 $\qquad \qquad \geqslant$ 

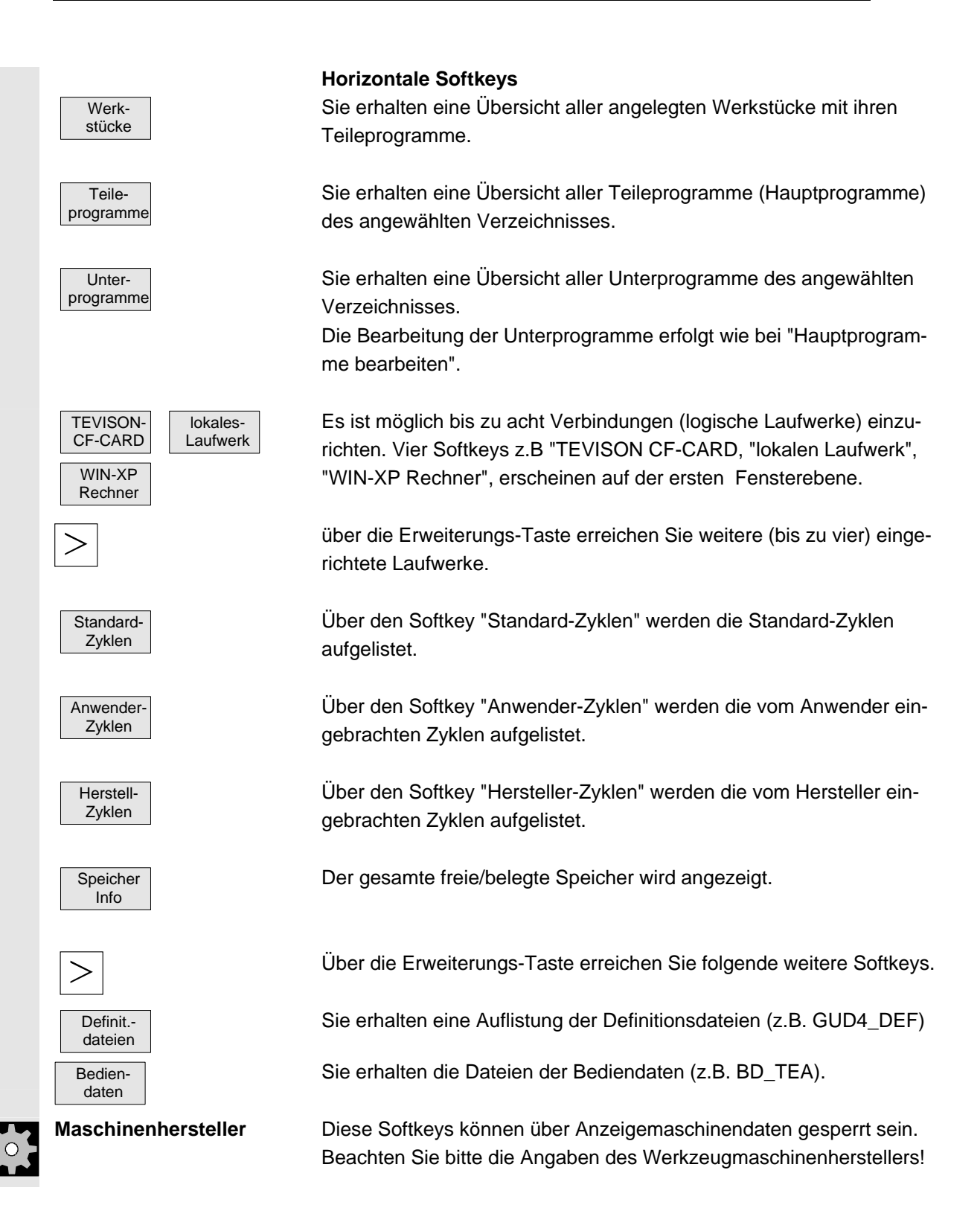

<span id="page-198-0"></span>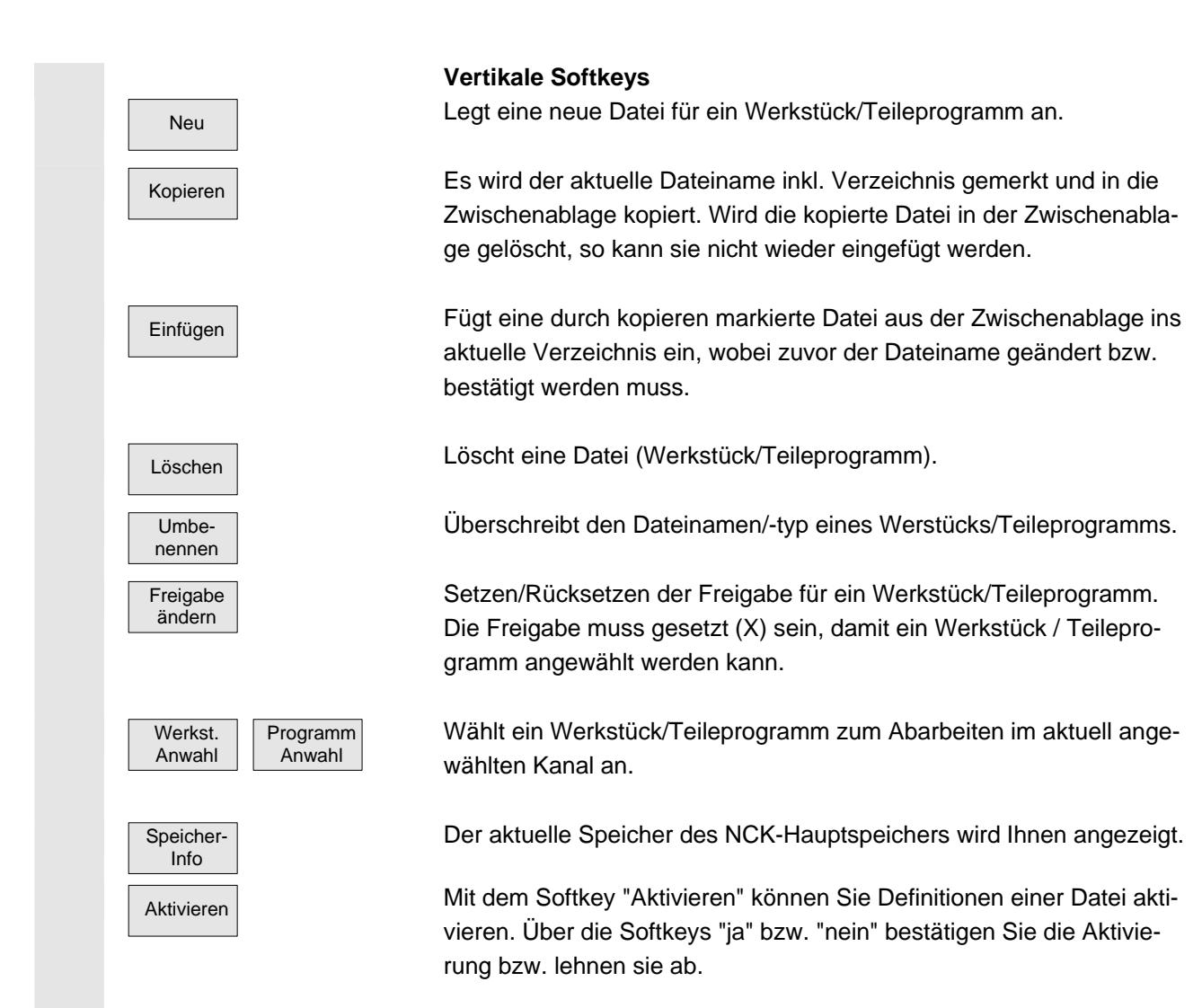

# **6.4 Programme editieren**

# **6.4.1 Texteditor**

Der ASCII-Editor bietet Ihnen folgende Funktionen:

- Einfüg- und Überschreib-Modus wechseln.
- Block markieren, kopieren, löschen.
- Block einfügen.
- Cursor positionieren/Text suchen/ersetzen.
- Kontur (Programmierunterstützung) erzeugen.
- Zyklen parametrieren (Bohren, Fräsen, Drehen).
- Simulation starten.
- Rückübersetzen (Zyklen, Freie Konturprogrammierung).
- Sätze neu nummerieren.
- Einstellungen verändern.

 Ausführliche Beschreibung entnehmen Sie bitte dem: Kapitel 2, "Allgemeine Bedienabläufe".

# <span id="page-199-0"></span>**6.4.2 Selektiver Programmschutz: RO**

#### **Funktion**

 In mit Programm-Vorlagen geschriebenen Programmen bzw. bei der Benutzung der Programmierunterstützung können bestimmte maschinenspezifische Codezeilen gegen Änderungen geschützt werden.

 Die Codesätze erhalten am Satzende eine Readonly-Kennung als Kommentar (";\*RO\*"). Der ASCII-Editor erkennt diese Sätze, zeigt sie nicht bzw. in den Readonly-Textfarben (grauer Text) an und lässt für diese Sätze keine Änderungen zu.

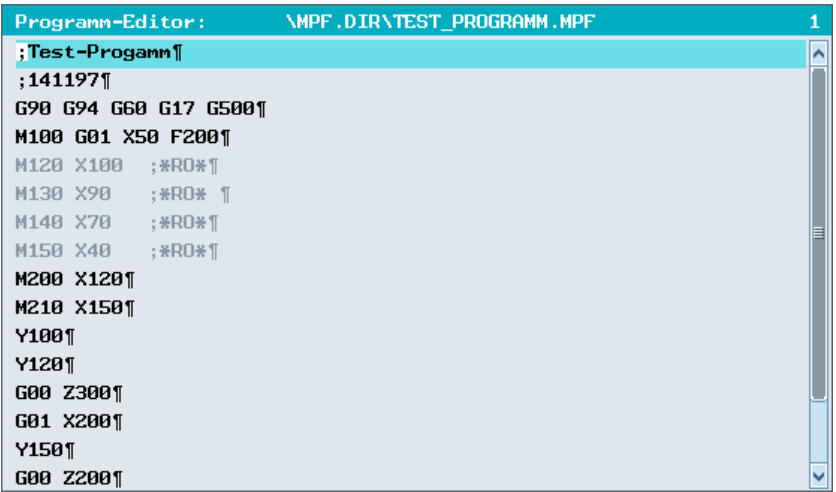

 Durch die Readonly-Kennung (";\*RO\*") ist für Sie dennoch der geschützte Programmteil erkennbar.

Der Versuch, einen mit Readonly-Kennung geschützten Programmteil zu ändern, wird mit dem Hinweis "Satz nicht beschreibbar" abgelehnt.

#### **Weitere Hinweise**

Beim Erstellen einer Programm-Vorlage achten Sie darauf, dass die Readonly-Kennung direkt am Satzende steht.

<span id="page-200-0"></span>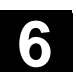

# **6.4.3 Verborgene Programmzeilen: HD anzeigen**

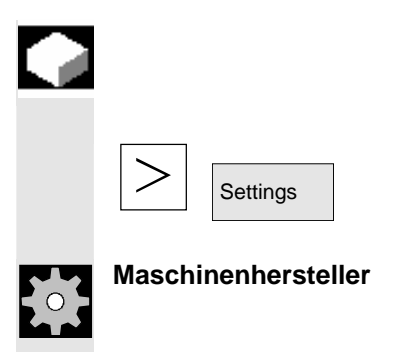

#### **Funktion**

Möchten Sie sich die verborgenen, schreibgeschützten Texte (mit der Kennung;\*HD) im Editor anzeigen lassen, dann drücken Sie die Erweiterungstaste und den Softkey "Settings".

**Maschinenhersteller** Diese Funktion muss vom Maschinenhersteller eingerichtet werden. Beachten Sie bitte die Angaben Werkzeugmaschinenherstellers!

# **6.4.4 Reserviert Zeichenfolge**

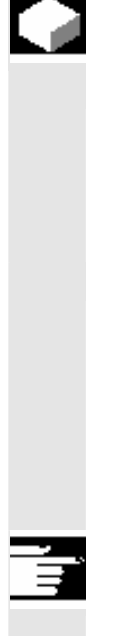

#### **Funktion**

 In Teileprogramm Codezeilen, die durch Aufrufe von Zyklen und Konturzugprogrammierung entstanden sind, kommen reservierte Zeichenfolgen vor. Sie werden sichtbar geschaltet, wenn beim Editor die Einstellung "Verborgene Zeilen anzeigen" aktiviert ist.

 In direkt eingegebenen Teileprogrammzeilen dürfen folgende Zeichenfolgen nicht benutzt werden:

;#

;#END ;NCG

;\*RO\*

;\*HD\*

**Weitere Hinweise** 

Siehe Kapitel: Selektiver Programmschutz RO Verborgene Programmzeilen: HD anzeigen

<span id="page-201-0"></span>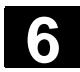

# **6.4.5 Anwenderdaten (GUD, LUD) definieren und aktivieren**

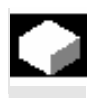

#### **Funktion**

#### **Anwenderdaten (GUD) definieren**

Durch Editieren einer Datei vom Typ DEF/MAC, können vorhandene Definitions-/Makrodateien geändert bzw. gelöscht oder neue hinzugefügt werden.

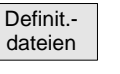

 Neu Kopieren Löschen Umbe. nennen

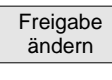

Aktivieren

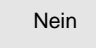

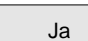

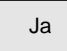

Nein

Wählen Sie im Bedienbereich "Programm" mit der "Erweiterungstaste" "Definitionsdateien" an, erhalten Sie eine Übersicht der Dateien.

Über die Softkeys "Neu", "Kopieren" und "Löschen" haben Sie die Möglichkeit Änderungen durchzuführen. Diese Änderungen werden in der aktuellen Datei gespeichert.

Über den Softkey "Umbenennen" können Sie z.B. aus einer Sicherungsdatei (SGUD.BAK) durch Ändern der Extension wieder eine Definitionsdatei erstellen.

# **Anwenderdaten (GUD) aktivieren**

Das Aktivieren der geänderten Definitionsdatei erfolgt durch den Softkey "Freigabe ändern".

Definitionsdatei wirksam machen:

Positionieren Sie den Cursor auf die Definitionsdatei und drücken Sie den Softkey "Aktivieren".

In der Dialogzeile erscheint die Abfrage:

"Wollen Sie die Definitionen dieser Datei aktivieren"

- "Nein" Die geänderten Daten bleiben in der Datei stehen, die Änderungen werden nicht aktiviert.
- "Ja" Die geänderten Daten werden aktiviert. Eine weitere Abfrage erscheint: "Sollen die bisherigen Daten der Definitionen erhalten bleiben?"
	- "Ja" Die Maske wird geschlossen, die Definitionen werden aktiviert und die bisherigen Daten der Definitionen bleiben erhalten.
	- "Nein" Die Maske wird geschlossen, die Definitionen werden nicht aktiviert.

#### **Fehlermeldungen:**

In der Dialogzeile erhalten Sie folgende Fehlermeldungen: "Fehler beim Aktivieren der Datei"

#### **Ausgabe von NCK-Alarmen:**

Ist die maximale Anzahl an Files im NCK erreicht, können auch keine Sicherungsdateien mehr angelegt werden. Es erscheinen folgende quittierbare NCK-Alarme: "Zu viele Teileprogramme im NC-Speicher" " NC-Speichergrenze erreicht"

Gleiches gilt auch beim Aktivieren von Makrodateien (.MAC).

<span id="page-203-0"></span>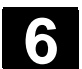

# **6.5 Freie Konturprogrammierung**

# **6.5.1 Allgemeines**

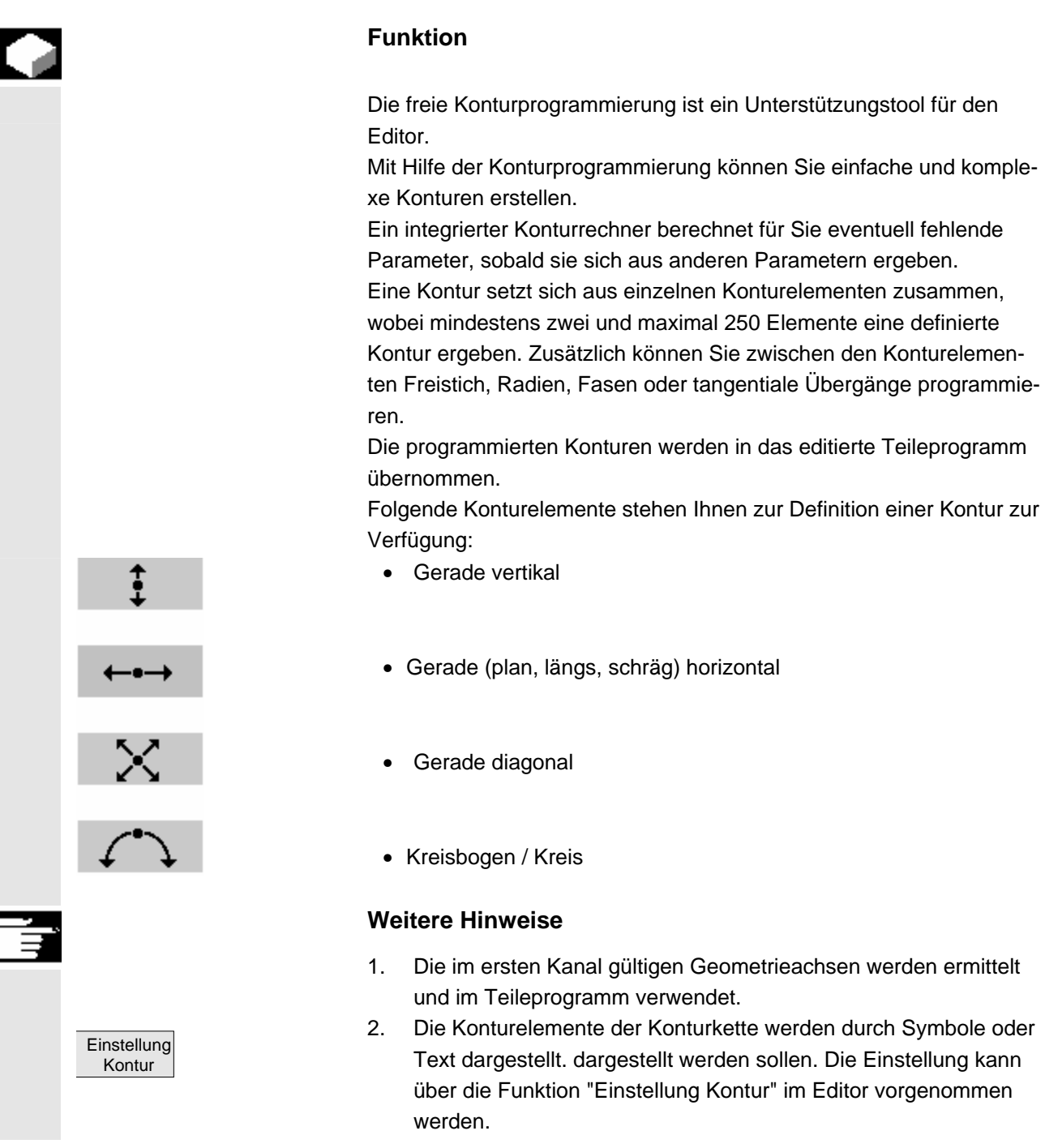

# <span id="page-204-0"></span>**6.5.2 Grafische Darstellung der Kontur**

# **Funktion**

 Synchron zur fortlaufenden Parametrierung der Konturelemente wird im Grafikfenster der Fortschritt bei der Konturentstehung grafisch dargestellt.

Das jeweils angewählte Element wird im Grafikfenster orange dargestellt.

 Das erzeugte Konturelement kann dabei unterschiedliche Linienarten und Farbzustände annehmen:

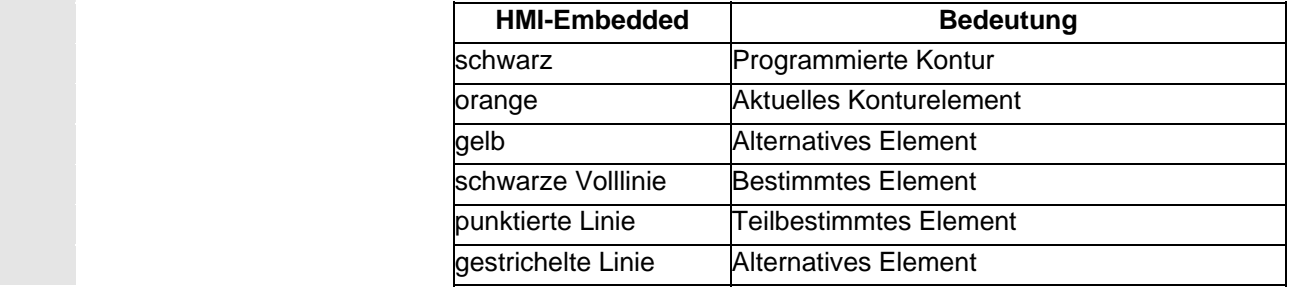

 Die Kontur wird insoweit mitgezeichnet, wie sie zum jeweiligen Zeitpunkt der Parametereingabe bekannt ist. Wird die Kontur noch nicht in der Programmiergrafik angezeigt, müssen weitere Werte eingegeben werden. Überprüfen Sie ggf. schon erstellte Konturelemente. Eventuell sind noch nicht alle bekannten Angaben programmiert.

 Die Skalierung des Koordinatensystems passt sich auf die Veränderung der gesamten Kontur an.

Die Lage des Koordinatensystems wird im Grafikfenster angezeigt.

# **6.5.3 Kontur anlegen**

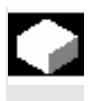

# **Funktion**

 Für jede Kontur die Sie abspannen möchten müssen Sie eine eigene Kontur anlegen.

 Wenn Sie eine neue Kontur anlegen, müssen Sie als erstes einen Startpunkt festlegen.

 Sie haben die Möglichkeit die Kontur mit einem Übergangselement zum Rohteil zu beginnen. Außerdem können Sie für den Startpunkt beliebige Zusatzbefehle (max. 40 Zeichen) in Form von G-Code eingeben.

 Möchten Sie eine Kontur anlegen, die einer bereits vorhandenen ähnlich sein soll, können Sie auch eine bestehende Kontur kopieren, umbenennen und nur ausgewählte Konturelemente ändern. Möchten Sie allerdings eine identische Kontur an anderer Stelle im Programm nochmals verwenden, dürfen Sie die Kopie nicht umbenennen. Änderungen der einen Kontur werden dann automatisch für die gleichnamige Kontur übernommen.

# **Ablauf**

Wählen Sie über die Softkeys "Werkstücke" und "Teileprogramme" ein vorhandenes Programm an, bzw.

legen Sie ein neues Teileprogramm mit dem Softkey "Neu" an, geben Sie einen Namen ein und bestätigen diesen mit "OK". Nun befinden Sie sich im ASCII-Editor. Über die Erweiterungstaste, erhalten Sie weitere Softkeys:

Öffnen Sie den Kontureditor durch drücken des Softkeys "Unterstützung" und des Softkeys "Neue Kontur".

 **Startpunkt festlegen** Die Eingabemaske für den Startpunkt der Kontur wird aufgeblendet.

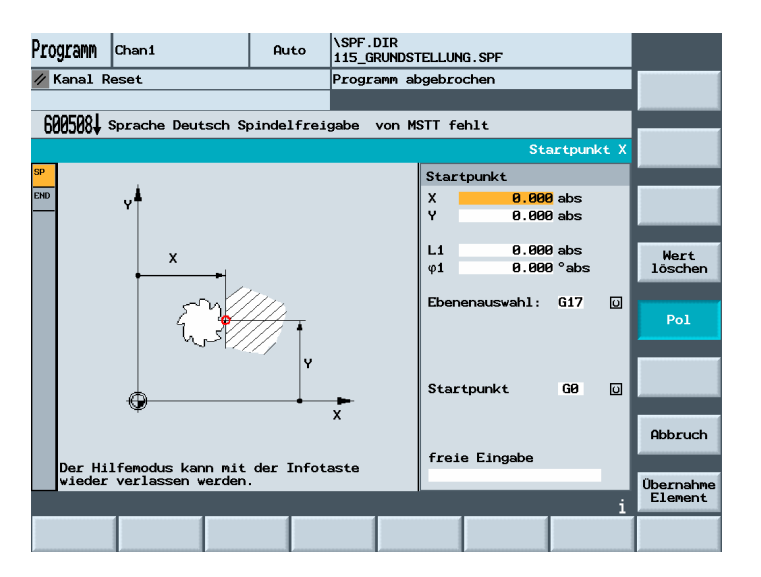

 Bei der Eingabe von Konturen beginnen Sie an einer bekannten Position, die Sie als Startpunkt eingeben. Sie können die Koordinaten kartesisch oder polar angeben.

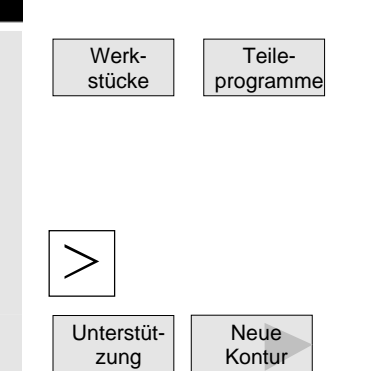

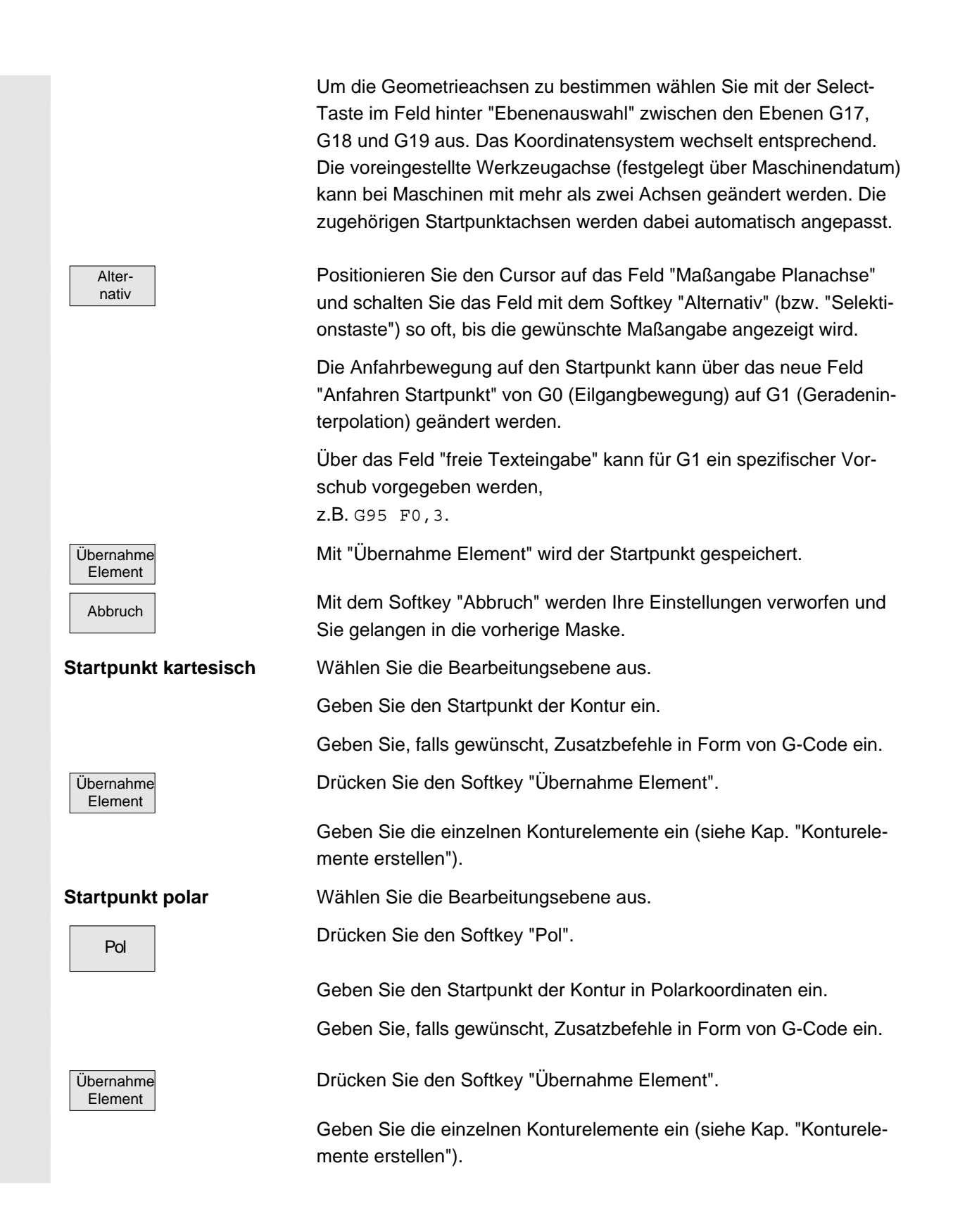

Λ

# <span id="page-207-0"></span>**6** Bedienbereich Programm<br> **6.5 Freie Konturprogrammierung** 11/2006

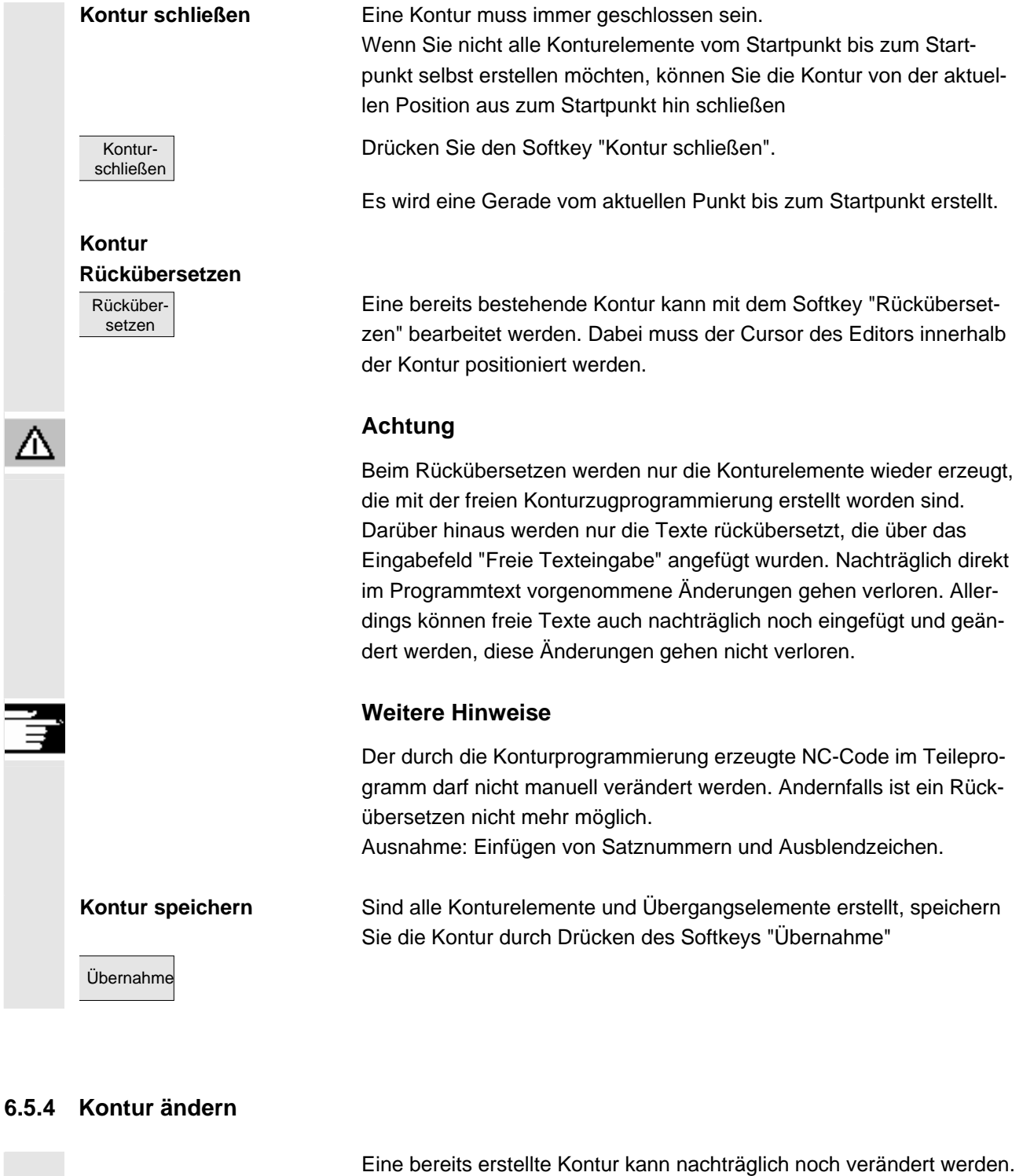

- Sie können einzelne Konturelemente
	- anfügen,
	- ändern,
	- hinzufügen,
	- löschen.

 Sind in einem Programm zwei gleichnamige Konturen definiert, werden die Änderungen der einen Kontur automatisch in der Kontur gleichen Namens übernommen.

# **Ablauf**

<span id="page-208-0"></span>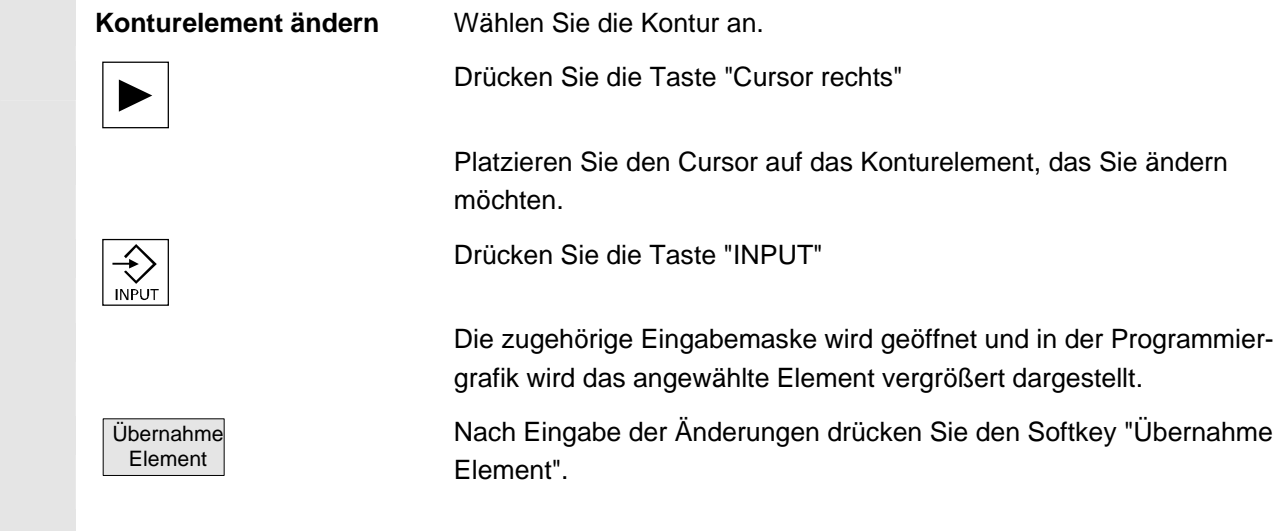

# **6.5.5 Konturelemente allgemein**

# **Funktion**

 **Konturkette** Die Elemente der Kontur werden in der Reihenfolge ihres Entstehens in einer Konturkette neben dem Grafikfenster symbolisch angezeigt.

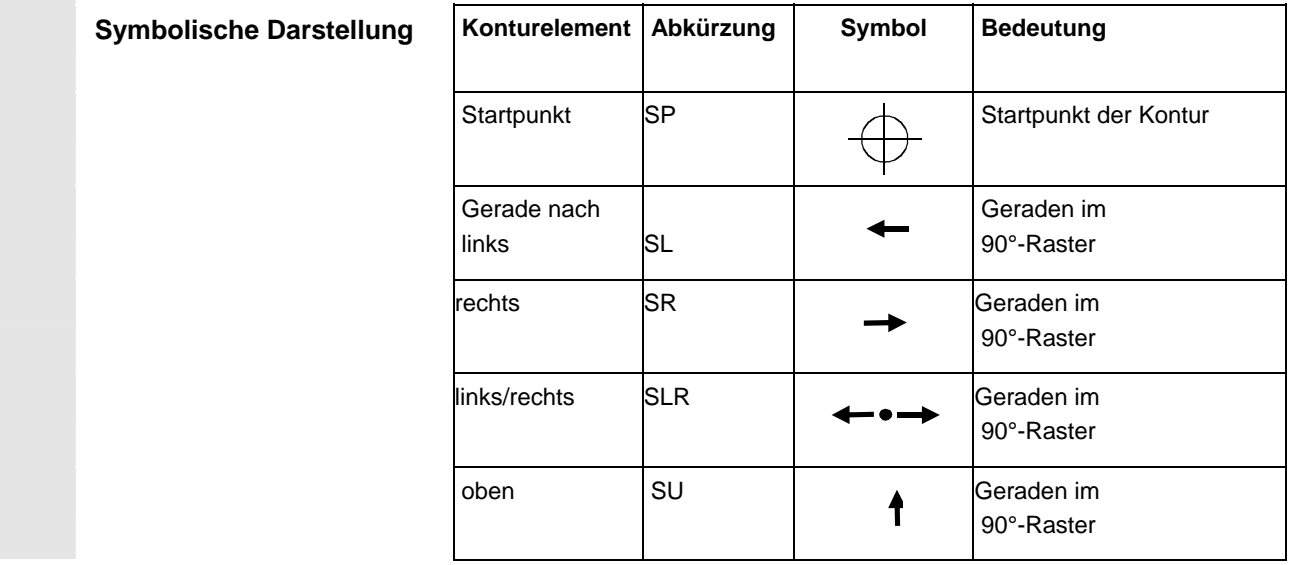

<span id="page-209-0"></span>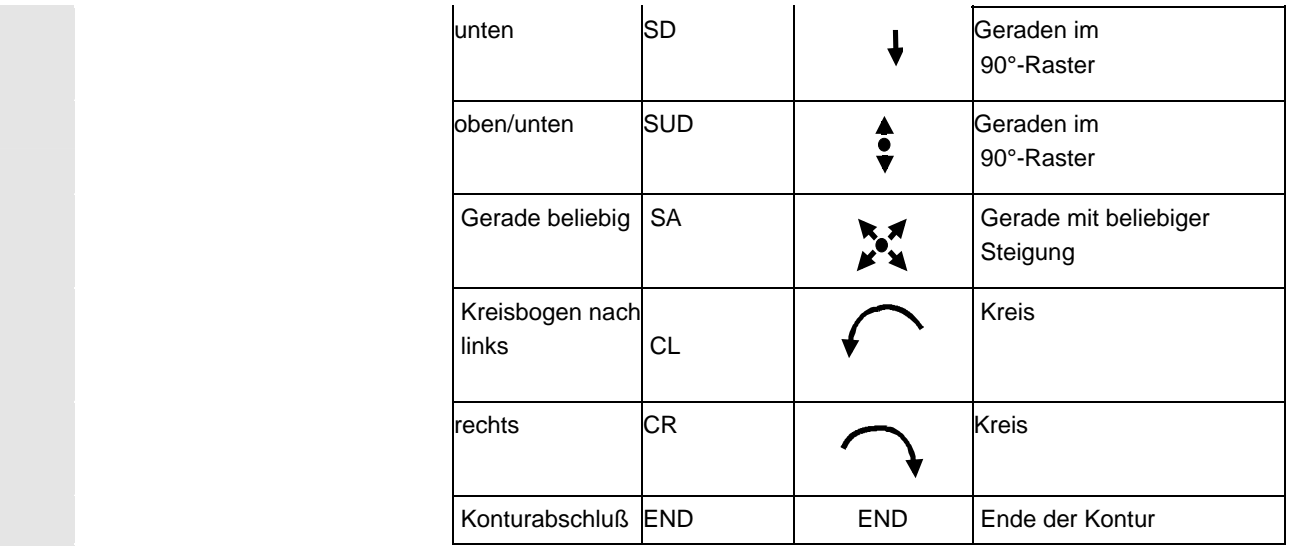

 **Farbe der Symbole** Die unterschiedliche Farbe der Symbole gibt Auskunft über ihren Status:

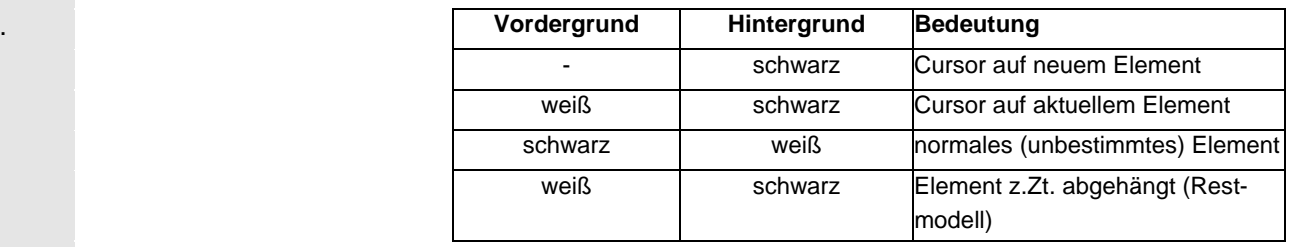

#### **6.5.6 Konturelemente erstellen, ändern, löschen**

 Nachdem Sie eine neue Kontur angelegt und den Startpunkt festgelegt haben, definieren Sie die einzelnen Konturelemente, aus denen sich die Kontur zusammensetzt.

 Werden Parameter-Eingabefelder nicht programmiert, geht die Steuerung davon aus, dass diese Werte unbekannt sind und versucht diese aus anderen Parametern zu berechnen.

 Die Kontur wird immer in der programmierten Richtung abgearbeitet. Sobald Sie ein Element eingegeben haben, wird der Eingabefokus auf die Konturkette links der Anzeigegrafik geschaltet. Der Eingabefokus ist durch einen gelben Rahmen gekennzeichnet. Sie können in der Konturkette mit den Cursortasten navigieren.

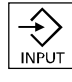

 Ein bereits bestehendes Konturelement wird mit "INPUT" angewählt. Ein neues Konturelement wird hinter dem Cursor mit Anwahl einer der Konturelemente auf der horizontalen Softkeyleiste eingefügt, der Eingabefokus wird dann auf die Parametereingabe rechts von der Anzeigegrafik geschaltet. Mit "Übernahme Element" oder "Abbruch" kann wieder in der Konturkette navigiert werden. Folgende Konturelemente

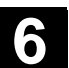

(Beispiel Drehen: G18) stehen Ihnen zur Definition einer Kontur zur Verfügung. **Konturelement eingeben**  Wählen Sie über Softkey ein Konturelement aus.  $\bullet$ ... Geben Sie in die Eingabemaske alle Daten ein, welche aus der Werkstückzeichnung hervorgehen (z.B. Länge der Geraden, Endposition, Übergang zum Folgeelement, Steigungswinkel usw.). Übernahme Drücken Sie den Softkey "Übernahme Element" um alle Werte zu Element übernehmen. Das Konturelement wird zur Kontur hinzugefügt. Wiederholen Sie den Vorgang bis die Kontur vollständig ist. **Konturelement anwählen** Sie positionieren in der Konturkette den Cursor auf das gewünschte Konturelement und wählen es mit der Taste "Input" an. Es werden Ihnen die Parameter des angewählten Elementes angebo-**INPUT** ten. Der Name des Elements erscheint oben im Parametrierfenster. Ist das Konturelement bereits geometrisch darstellbar, wird es im grafischen Anzeigebereich entsprechend hervorgehoben, d.h. die Farbe des Konturelements wechselt von schwarz nach orange. **Konturelement anfügen** Wählen Sie die Kontur an. Drücken Sie die Taste "Cursor rechts" Plazieren Sie den Cursor auf das letzte Element vor dem Konturende. Wählen Sie über Softkey das gewünschte Konturelement aus. Geben Sie die Parameter in die Eingabemaske ein. Drücken Sie den Softkey "Übernahme Element". Übernahme Element Das gewünschte Konturelement wird an die Kontur angehängt. **Zusätzliche Parameter**  Enthält Ihre Zeichnung weitere Daten (Maße) zu einem Konturele**anzeigen**  ment, können Sie mit dem Softkey "Alle Parameter" die Eingabemöglichkeiten erweitern. Alle Parameter Der Softkey "Alternativ" erscheint nur dann, wenn der Cursor auf einem Eingabefeld steht, das mehrere Umschaltmöglichkeiten bietet. Alternativ

# **6** Bedienbereich Programm<br> **6.5 Freie Konturprogrammierung** 11/2006

 **Pol definieren** Wenn Sie die Konturelemente Gerade diagonal und Kreis/Kreisbogen in Polarkoordinaten eingeben möchten, müssen Sie vorher einen Pol definieren. Weiteres **Pol Drücken Sie die Softkeys "Weiteres" und "Pol".** Geben Sie die Koordinaten des Pols ein. Übernahme Element Drücken Sie den Softkey "Übernahme Element". Der Pol ist definiert. Nun können Sie in der Eingabemaske für die Konturelemente Gerade diagonal und Kreis/Kreisbogen zwischen "kartesisch" und "polar" wählen. **Tangente an Vorgängerelement**  Während der Dateneingabe eines Konturelementes können Sie den Übergang zum Vorgängerelement als Tangente programmieren. **Tangente** an Vorg. Drücken Sie den Softkey "Tangente an Vorg.". Der Winkel zum Vorgängerelement α2 wird auf 0° gesetzt. Im Eingabefeld des Parameters erscheint die Auswahl "tangential". **Dialogauswahl treffen** Wenn es Parameterkonstellationen gibt, die mehrere Möglichkeiten des Konturverlaufs zulassen, werden Sie zu einer Dialogauswahl aufgefordert. Dialog Auswahl Drücken Sie den Softkey "Dialogauswahl", um zwischen den beiden verschiedenen Konturmöglichkeiten zu wechseln. Im Grafikfenster wird die angewählte Kontur als durchgezogene schwarze Linie dargestellt, die alternative Kontur als gestrichelte grüne Linie. Dialog Übernahme Drücken Sie den Softkey "Dialog Übernahme", um die angewählte Alternative zu übernehmen. **Dialogauswahl ändern**  Soll eine bereits getroffene Dialogauswahl geändert werden, muss das Konturelement, bei dem der Dialog aufgetreten ist, angewählt werden. Öffnen Sie die Eingabemaske des Konturelements. Auswahl ändern Drücken Sie den Softkey "Auswahl ändern". Die beiden Konturmöglichkeiten werden wieder angezeigt. Dialog Auswahl Drücken Sie den Softkey "Dialogauswahl", um zwischen den beiden verschiedenen Konturmöglichkeiten zu wechseln. Dialog Übernahme Drücken Sie den Softkey "Dialog Übernahme". Die angewählte Alternative wird übernommen.

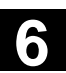

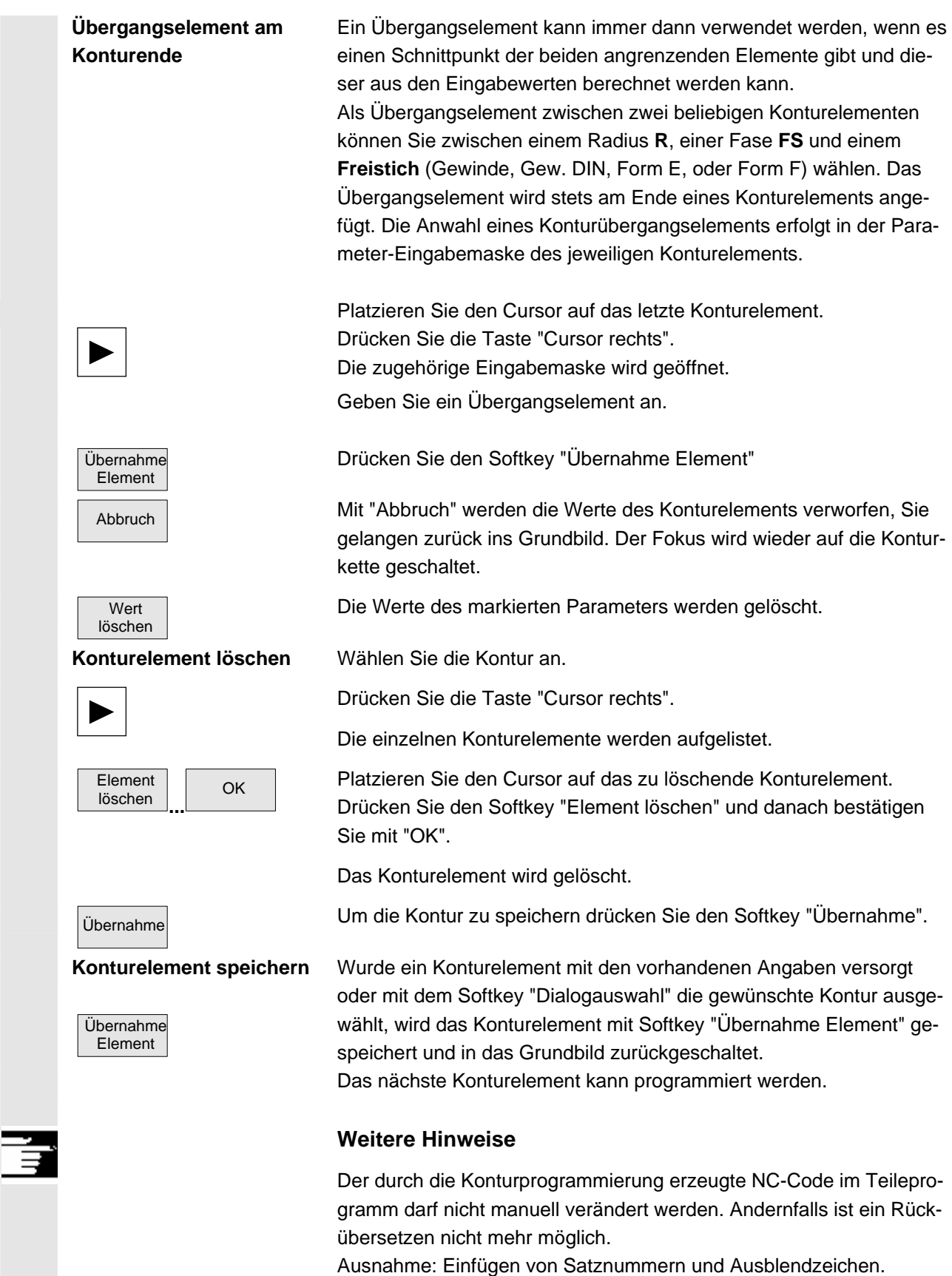

<span id="page-213-0"></span>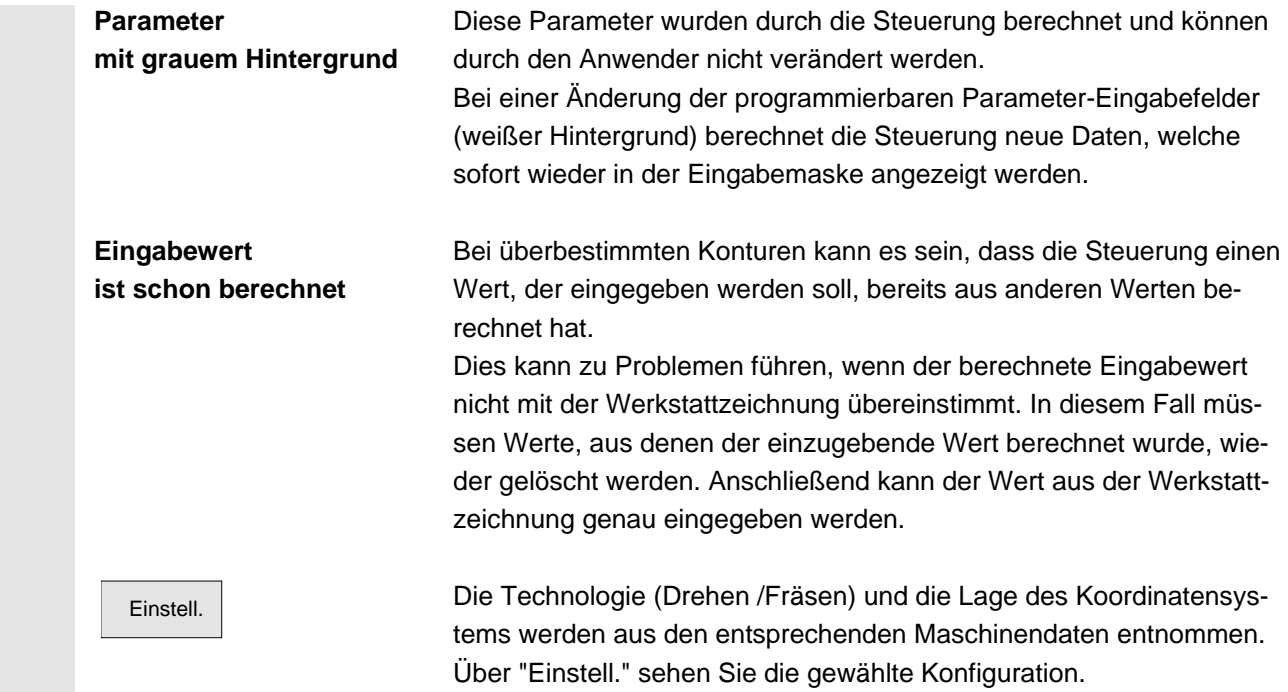

#### **6.5.7 Hilfe**

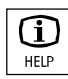

 Bei der Parametereingabe haben Sie die Möglichkeit, über die Info-Taste ein Hilfebild aufzublenden, das Ihnen die einzugebenden Parameter grafisch veranschaulicht. Die Art des Hilfebildes ist von der Cursorposition im Parameterbild abhängig. Die Anzeigegrafik wird überblendet

> Durch nochmaliges Betätigen der Infotaste wird das Hilfebild geschlossen und die Anzeigegrafik wieder aktiviert. Die Hilfebilder werden konform zum angewählten Koordinatensystem ausgegeben. Die Achsbezeichner werden aktuell aus den Geoachsnamen ermittelt. Zu folgenden Eingaben werden Hilfebilder angezeigt:

- Startpunkt
- Gerade vertikal
- Gerade vertikal, Winkeleingabefeld
- Gerade horizontal
- Gerade horizontal, Winkeleingabefeld
- Gerade beliebig
- Gerade beliebig, Winkeleingabefeld
- Kreis
- Kreis, Winkeleingabefeld
- Radius / Fase

<span id="page-214-0"></span>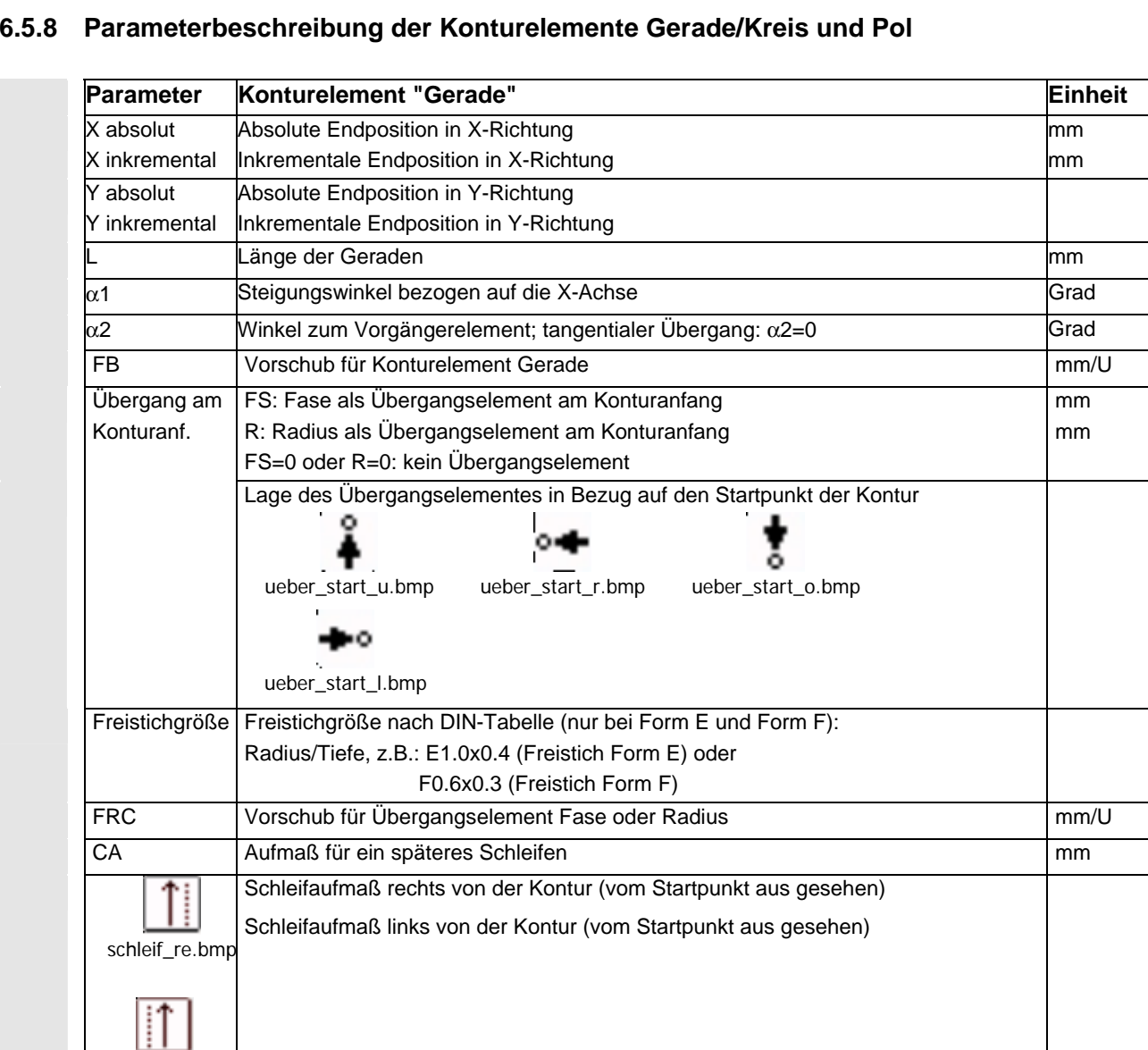

# **6.5.8 Parameterbeschreibung der Konturelemente Gerade/Kreis und Pol**

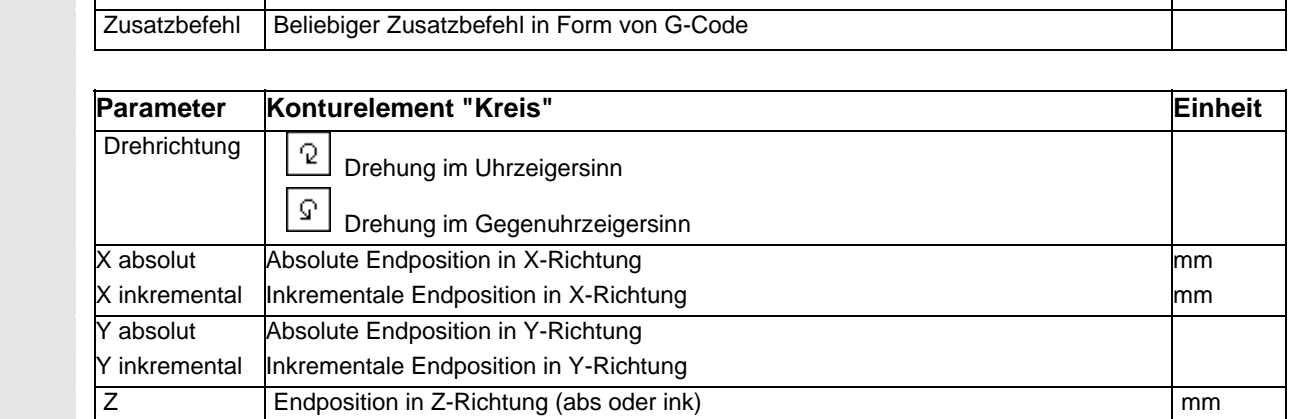

Inkrementalmaß: Das Vorzeichen wird mit ausgewertet.

schleif\_li.bmp

mm

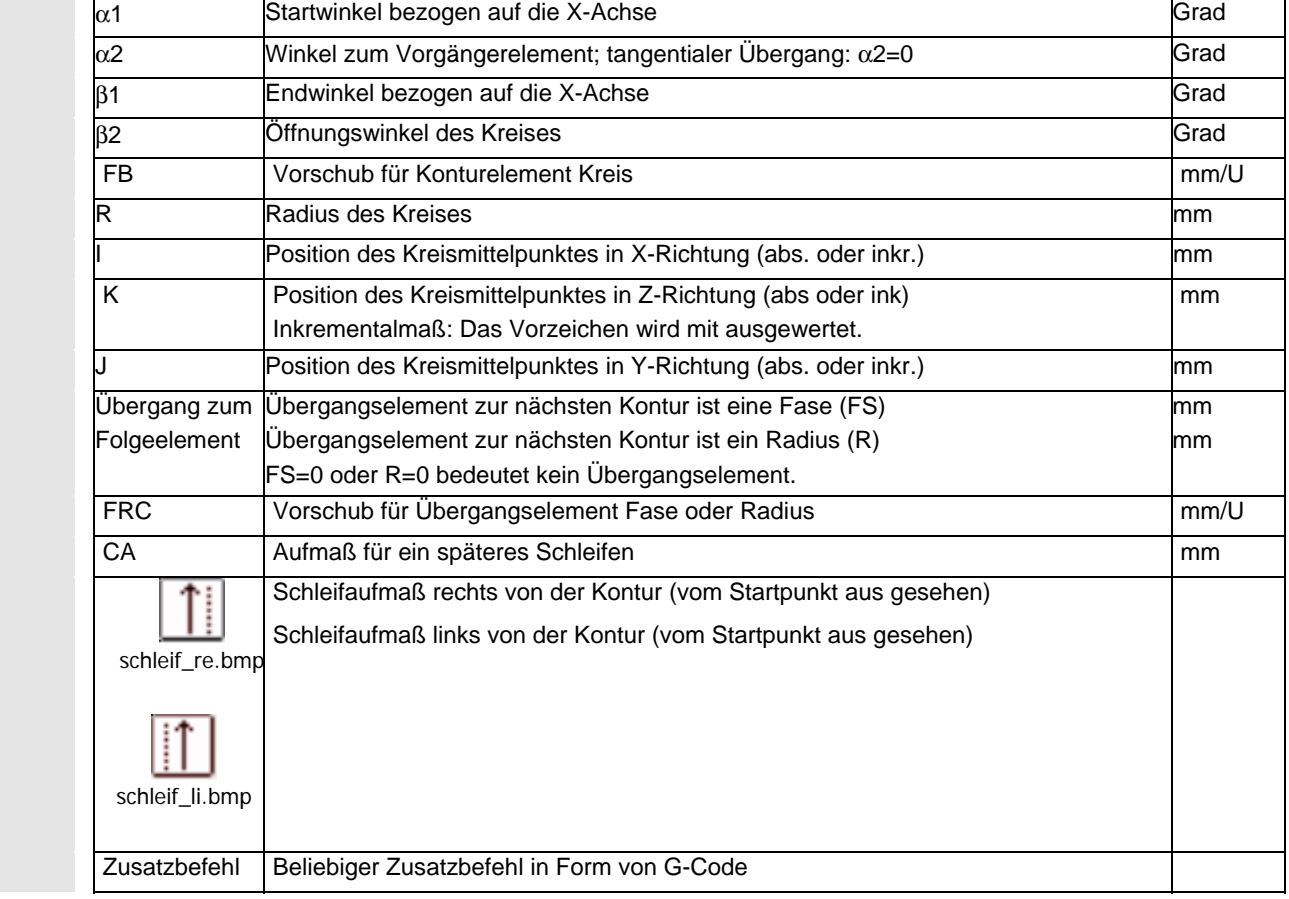

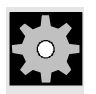

**Maschinenhersteller** Die Namen der Bezeichner (X oder Y ...) sind über Maschinendaten festgelegt und entsprechend änderbar.
## **6.5.9 Programmierbeispiele zur freien Konturprogrammierung**

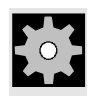

**Beispiel 1** Startpunkt: X=5.67 abs., Y=0 abs., Bearbeitungsebene G17 Die Kontur wird gegen den Uhrzeigersinn programmiert.

Werkstattzeichnung der Kontur

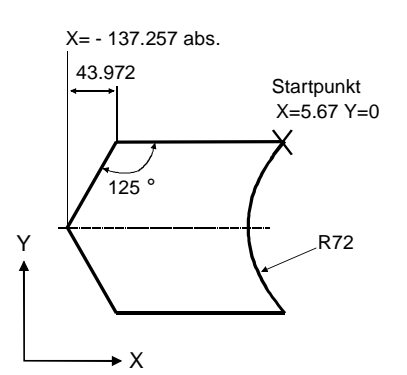

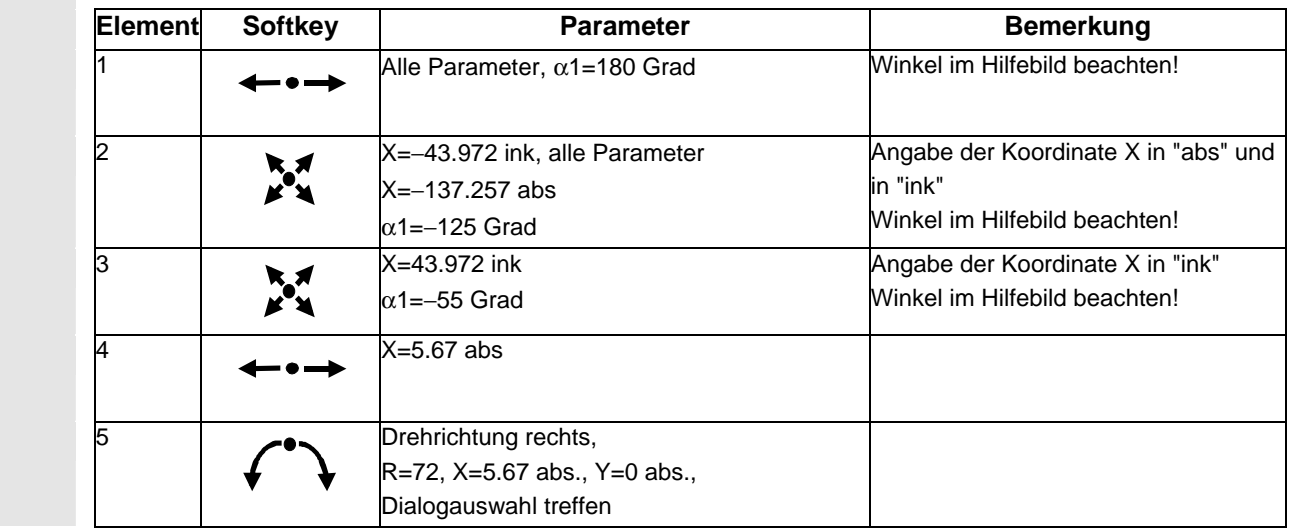

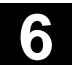

# **6** Bedienbereich Programm<br> **6.5 Freie Konturprogrammierung** 11/2006

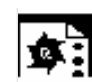

**Beispiel 2** Startpunkt: X=0 abs., Y=0 abs., Bearbeitungsebene G17 Die Kontur wird im Uhrzeigersinn und mit der Dialogauswahl programmiert. Bei dieser Kontur empfiehlt es sich, sich alle Parameter über den Softkey "Alle Parameter" anzeigen zu lassen.

Werkstattzeichnung der Kontur

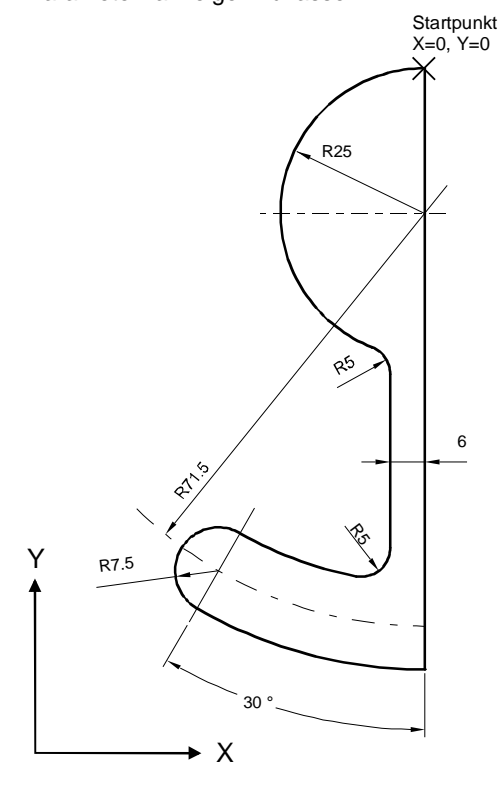

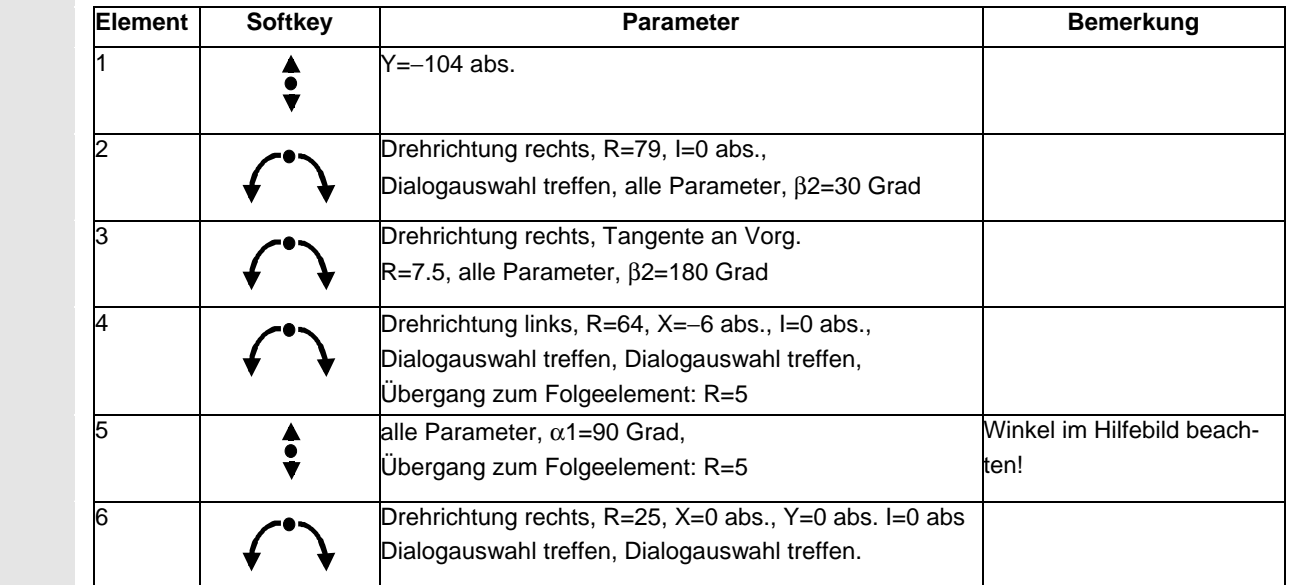

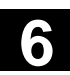

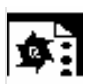

Werkstattzeichnung der Kontur

**Beispiel 3** Startpunkt: X=0 abs., Y=5.7 abs., Bearbeitungsebene G17 Die Kontur wird im Uhrzeigersinn programmiert.

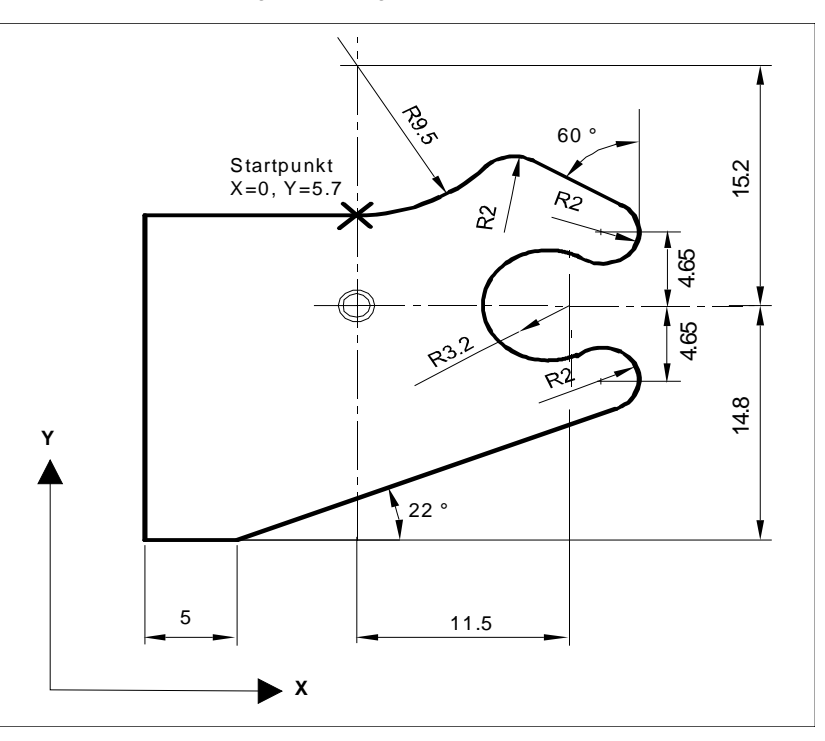

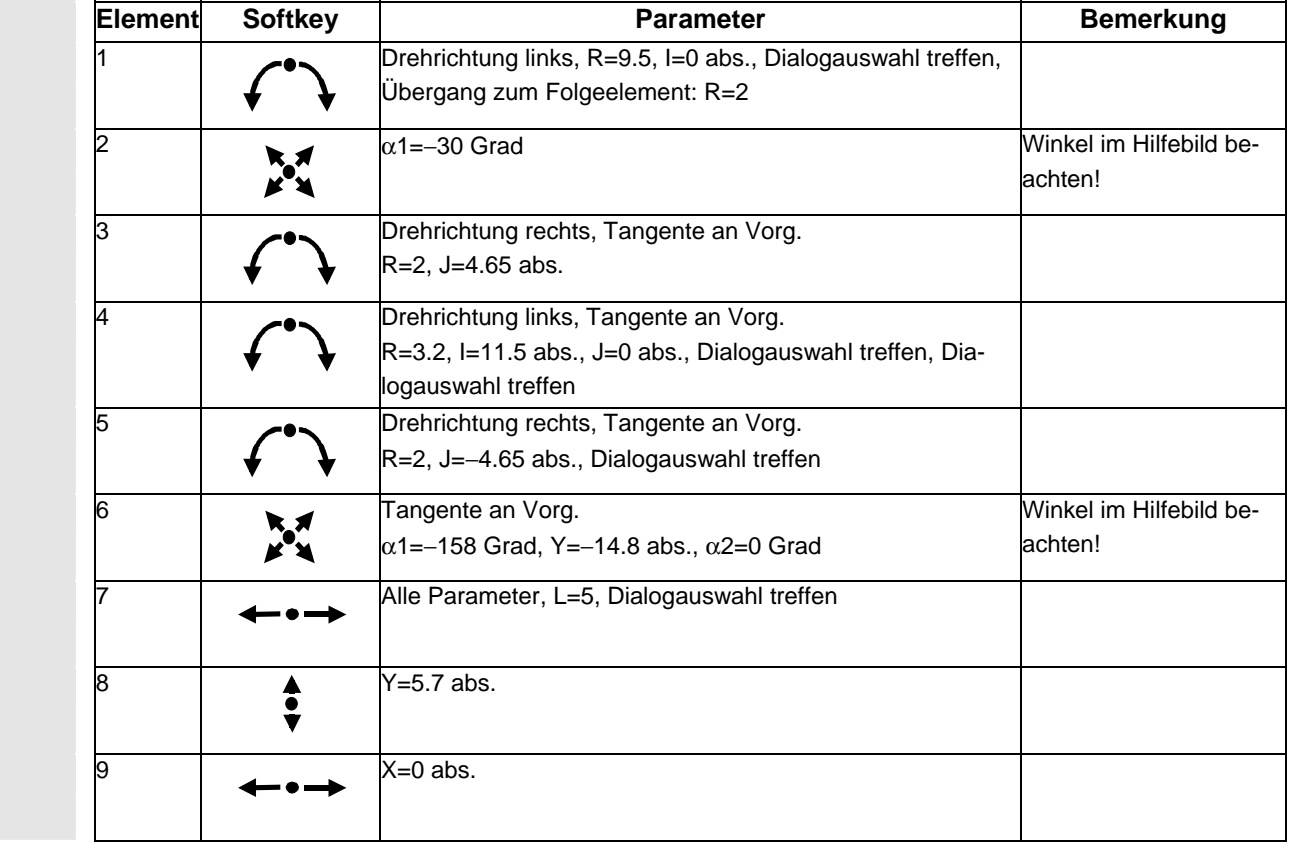

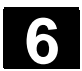

## **6.6 Programmsimulation**

#### **6.6.1 Drehsimulation**

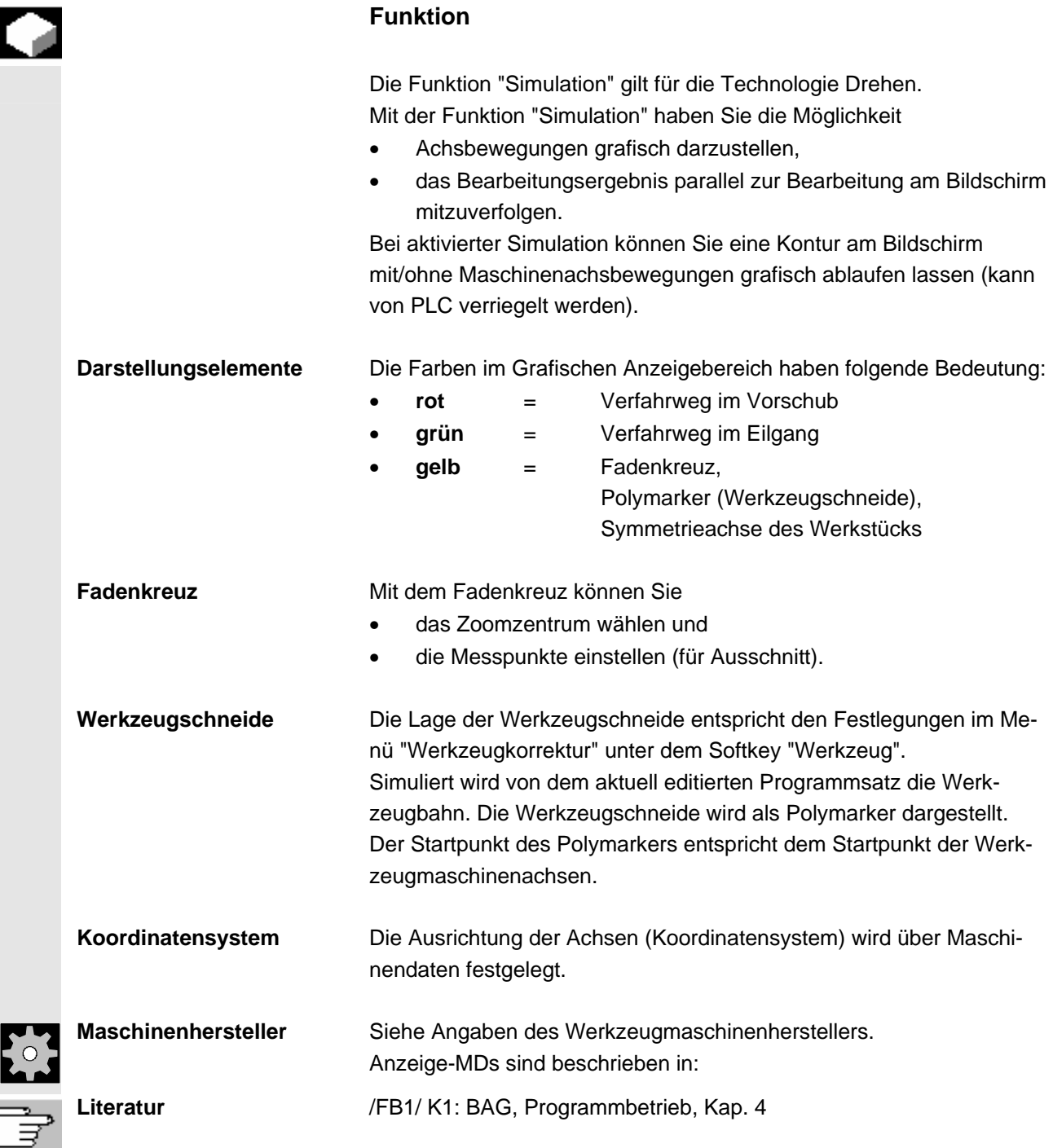

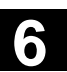

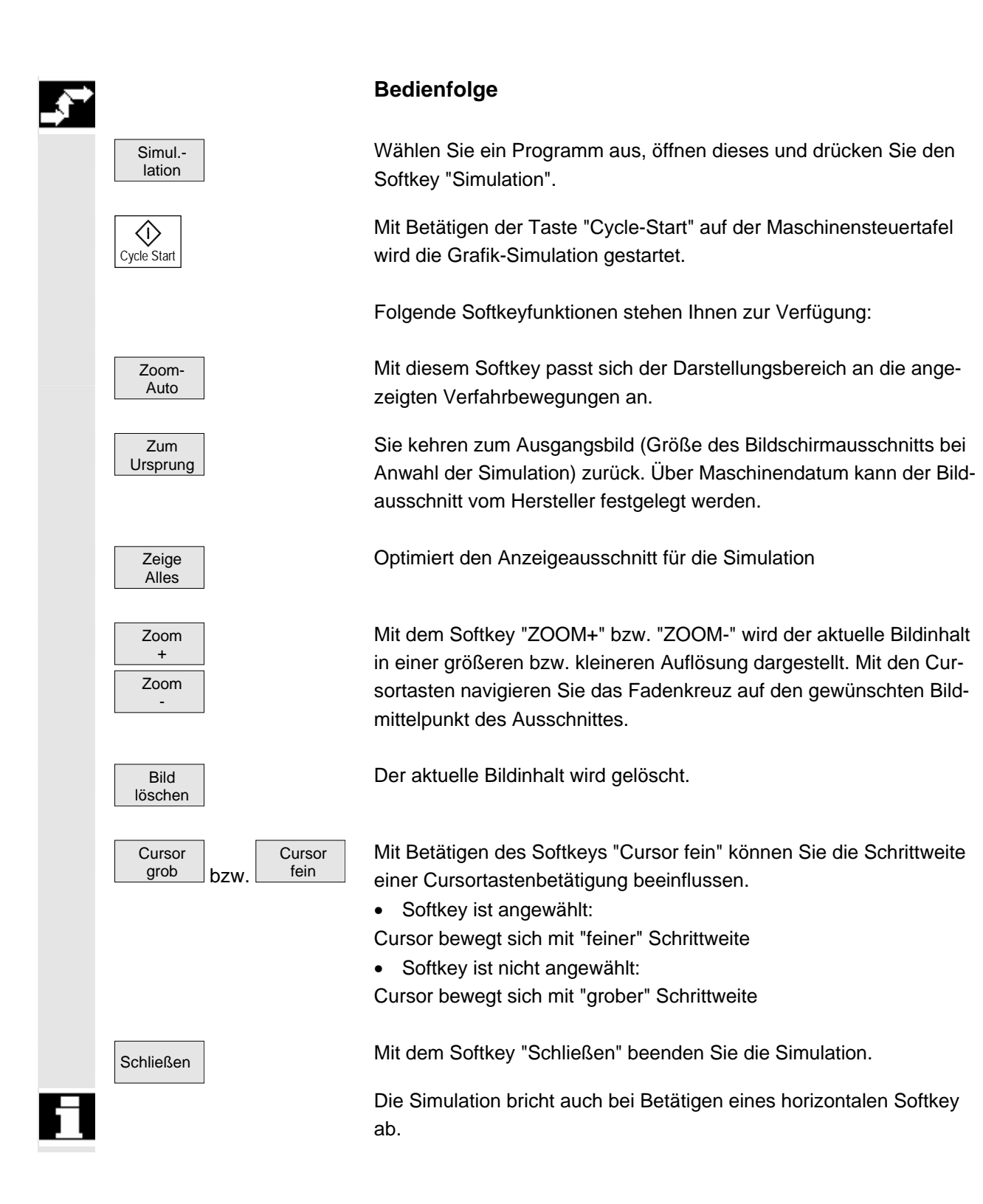

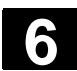

# **6.6.2 Frässimulation vor der Bearbeitung**

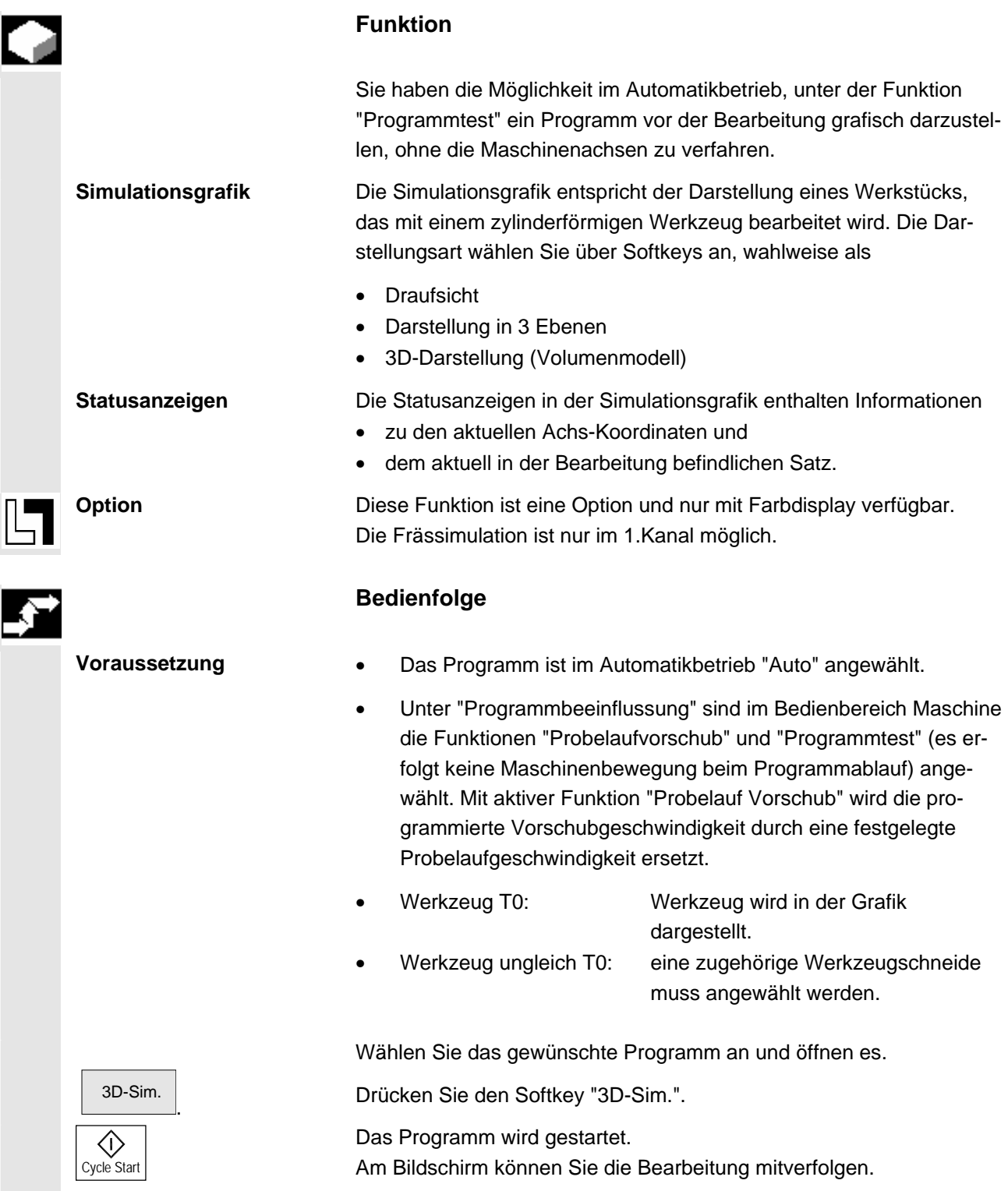

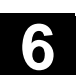

## **6.6.3 Frässimulation während der Bearbeitung**

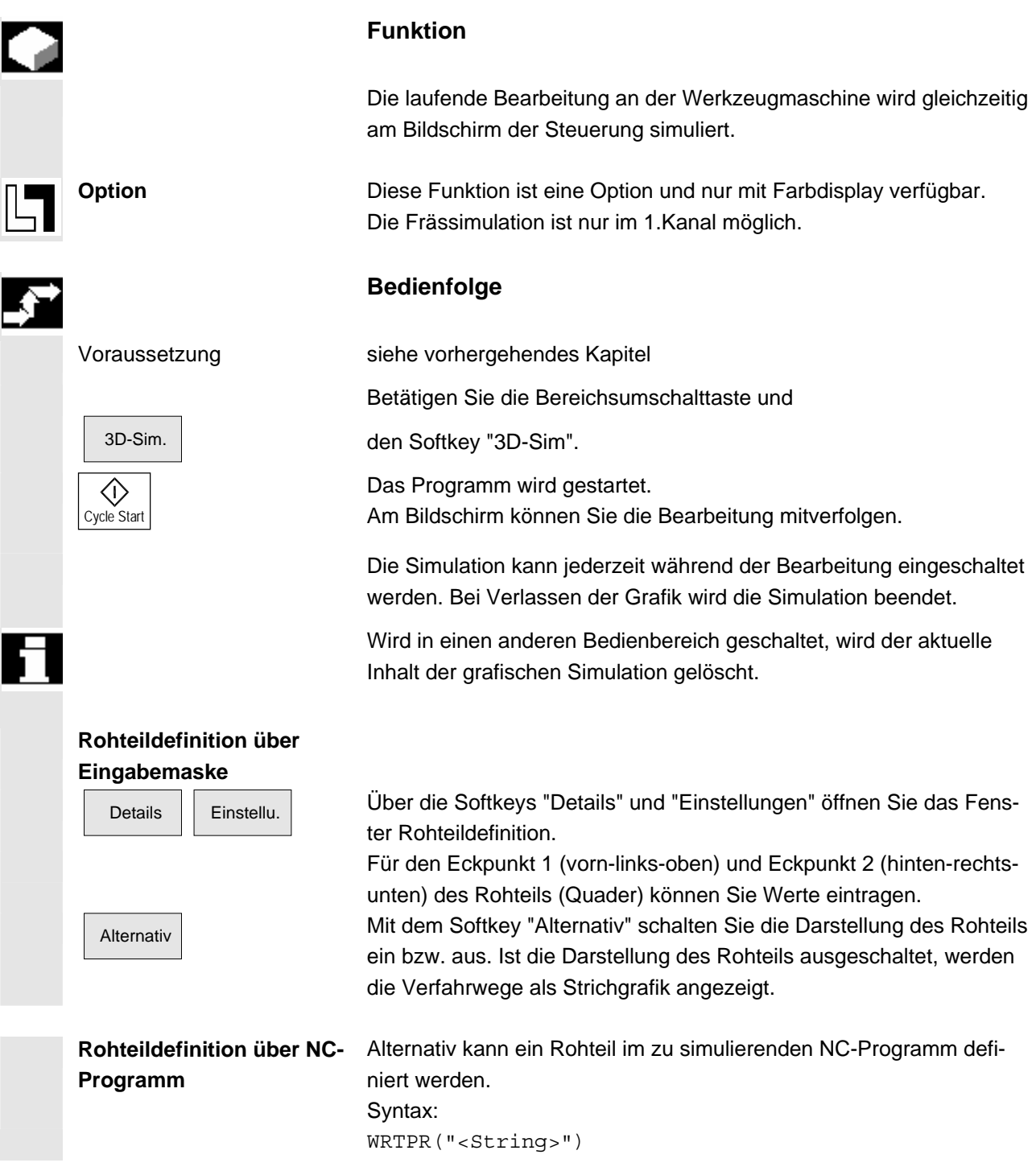

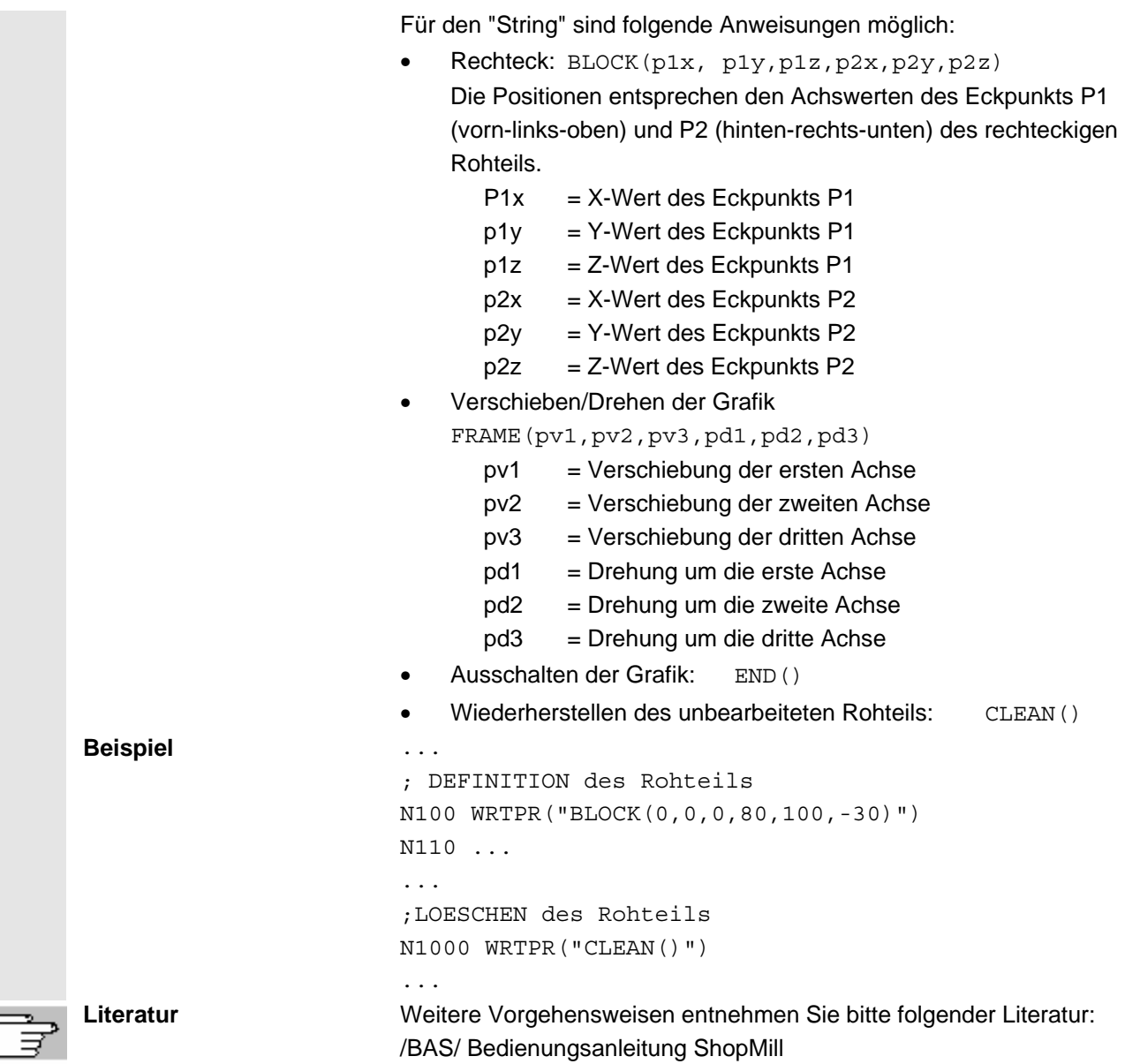

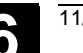

## **6.7 Programme verwalten**

#### **6.7.1 Übersicht**

 Für eine flexible Handhabung von Daten und Programmen können Daten und Programme nach unterschiedlichen Kriterien organisiert, gespeichert und angezeigt werden. Die Daten/Programme werden standardmäßig im NCK-Speicher abgelegt. Über die Softkeys "Archiv erzeugen" können diese Programme ein- und ausgelesen, sowie abgearbeitet. Zusätzlich stehen Ihnen noch weitere Speichermedien zu Verfügung wie, z.B. Netzlaufwerk, Compact Flash Card . USB-Stick **Programmverwaltung** Die Programme und Dateien sind in verschiedenen Verzeichnissen abgespeichert:

- Unterprogramme
- Teileprogramme
- **Werkstücke**
- Definitionen
- Kommentare
- **Externe Teileprogramme**
- **Standardzyklen**
- **Herstellerzyklen**
- Anwenderzyklen

 Folgende Abbildung zeigt ein Beispiel für den Inhalt dieser Verzeichnisse:

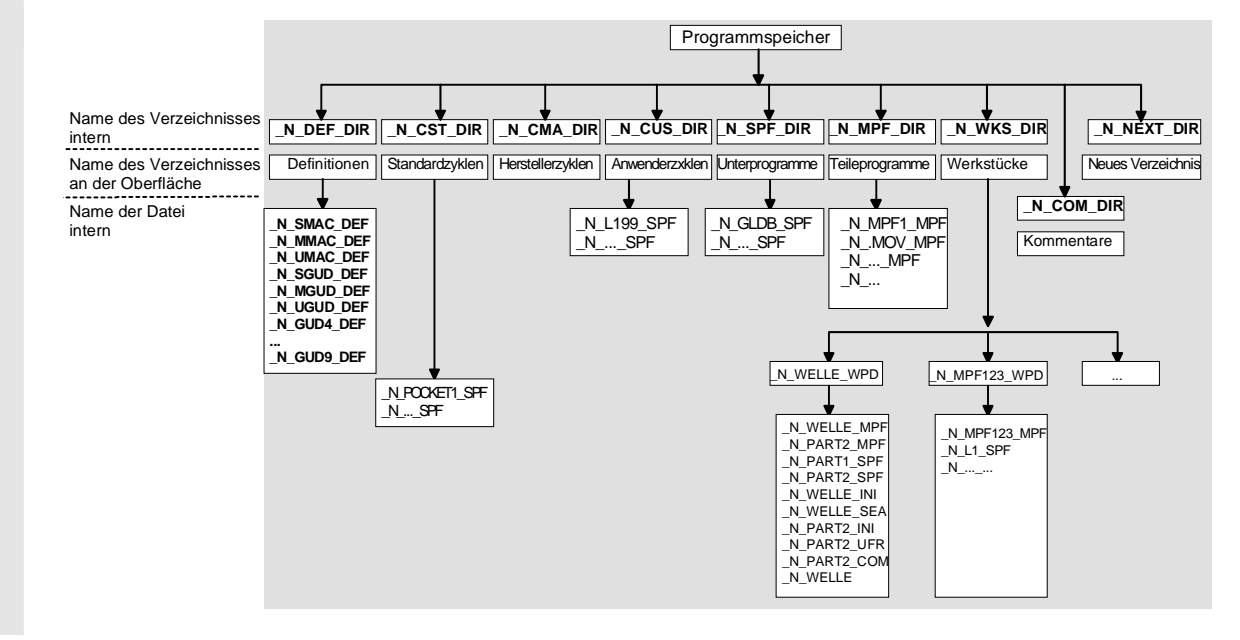

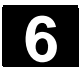

## **6.7.2 Dateitypen, Bausteine und Verzeichnisse**

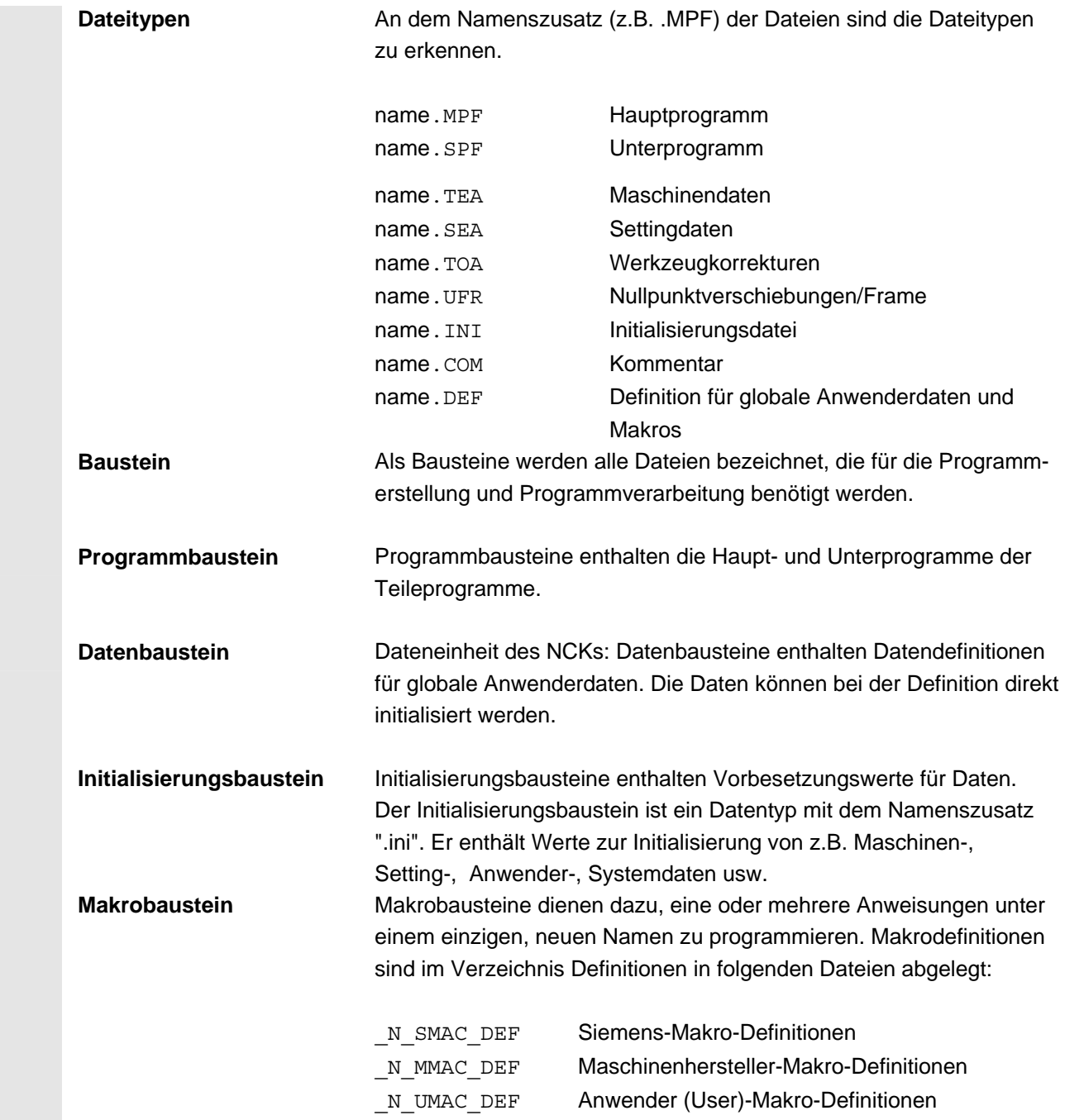

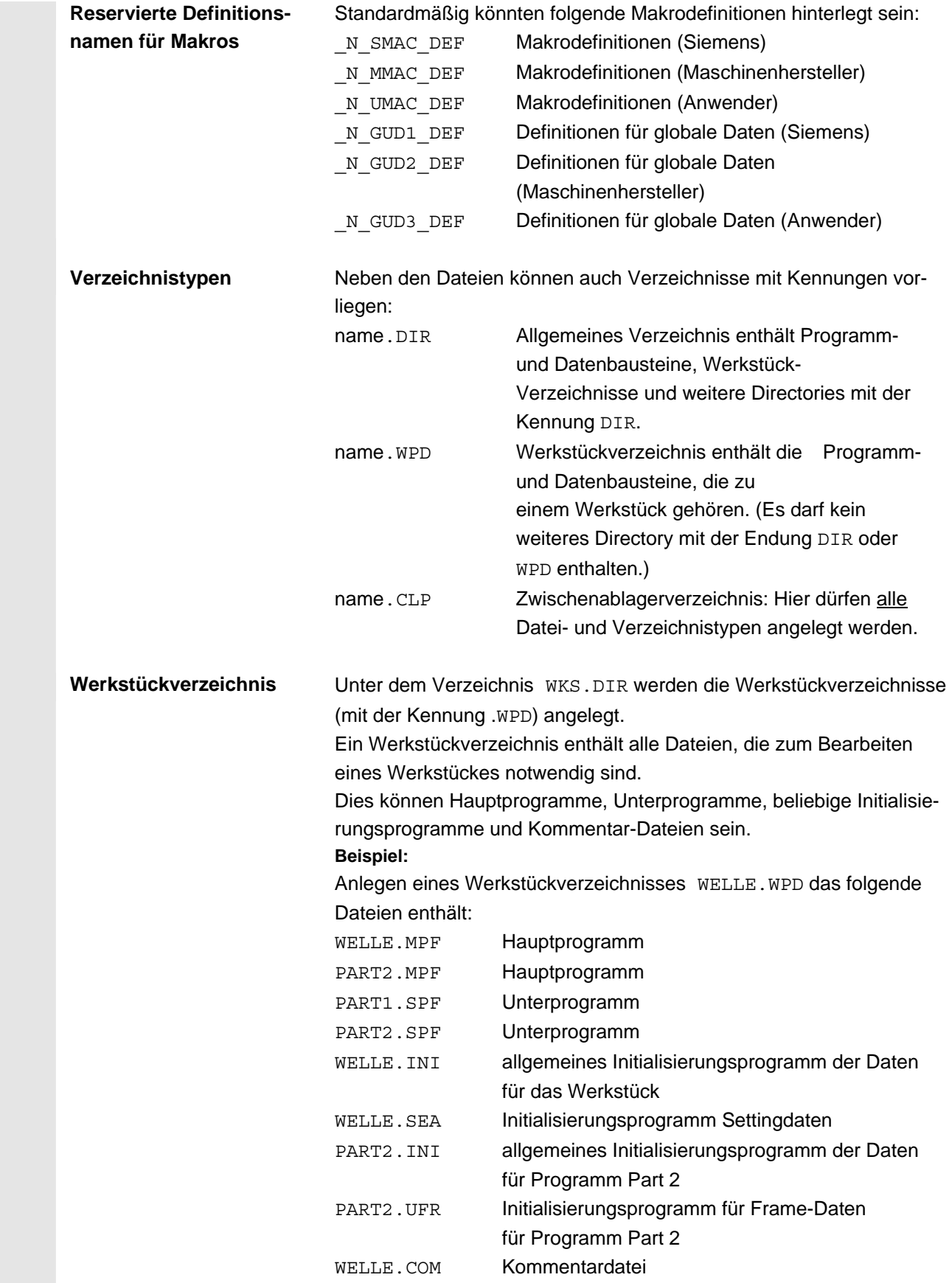

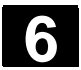

## **6.7.3 Dateihandhabung**

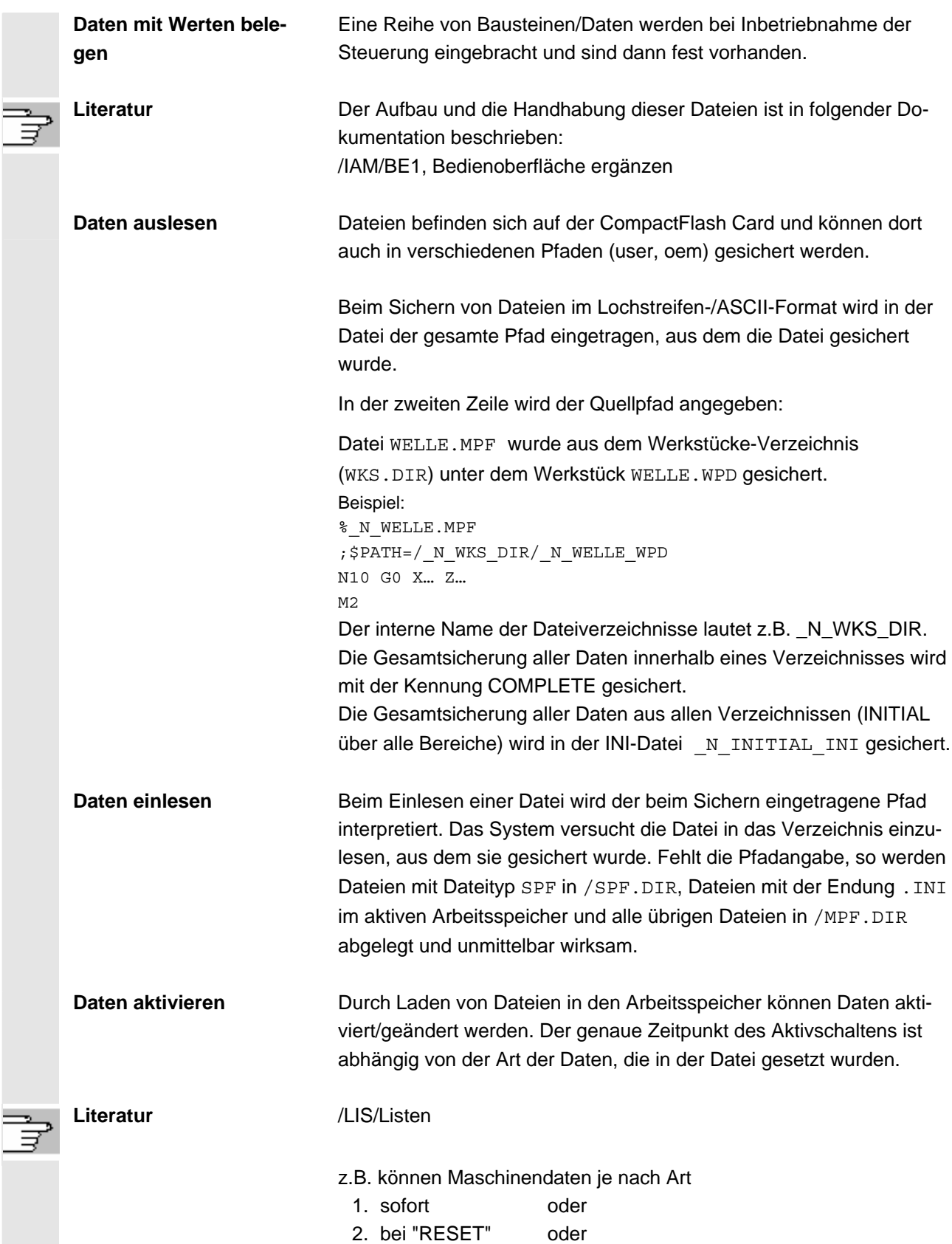

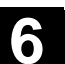

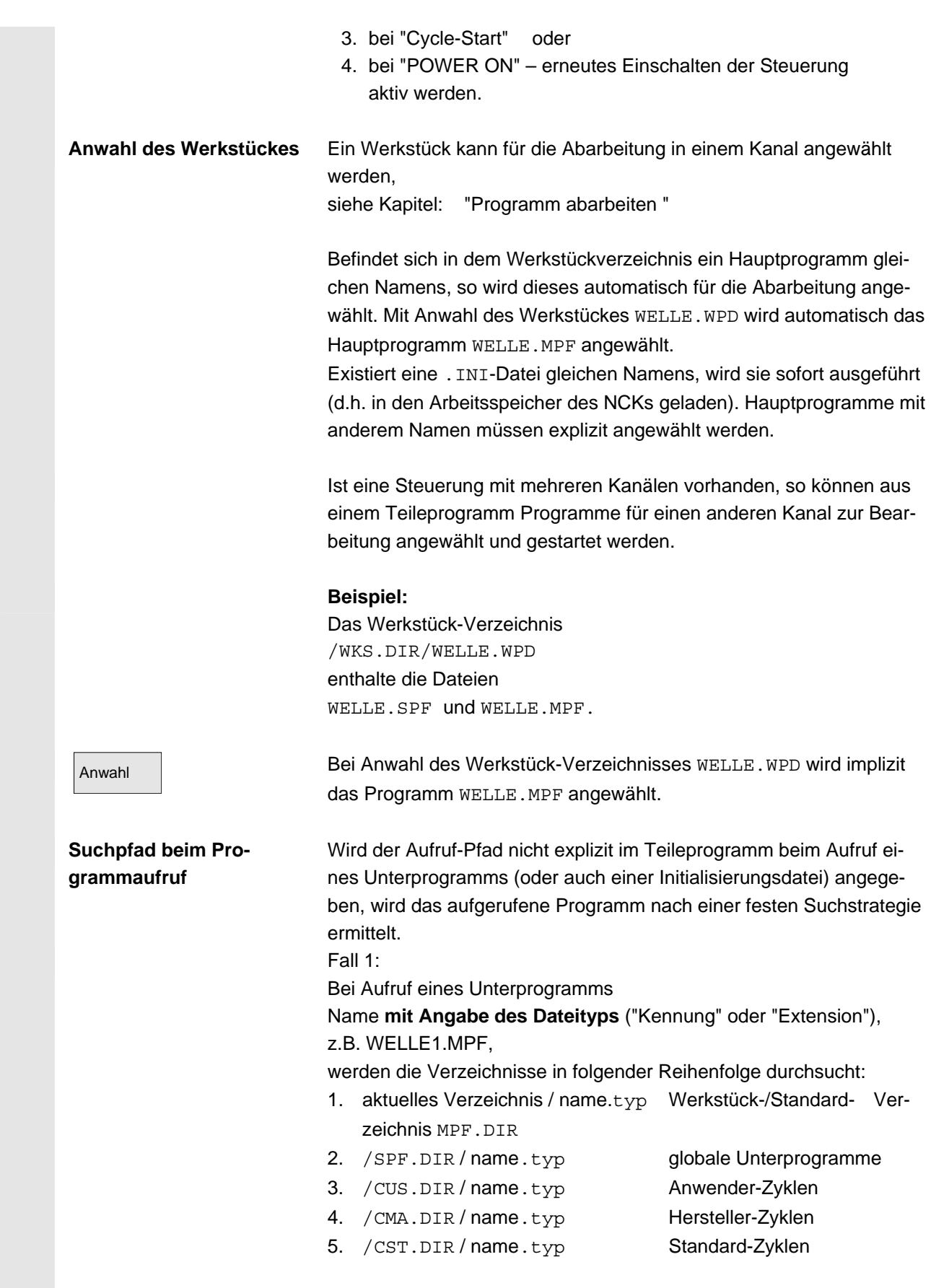

## Fall 2:

Bei Aufruf eines Unterprogramms

Name **ohne Angabe des Dateityps** ("Kennung" oder "Extension"), z.B. WELLE1,

werden die Verzeichnisse in folgender Reihenfolge durchsucht:

- 1. aktuelles Verzeichnis / name Werkstück-/Standard- Verzeichnis MPF.DIR
- 2. aktuelles Verzeichnis / name**.**SPF
- 3. aktuelles Verzeichnis / name**.**MPF
- 4. /SPF.DIR / name**.**SPF Unterprogramme 5. / CUS.DIR / name.SPF Anwender-Zyklen 6. / CMA.DIR / name.SPF Hersteller-Zyklen
- 7. /CST.DIR / name.SPF Standard-Zyklen

/PGA/, Programmieranleitung, Arbeitsvorbereitung

## **6.7.4 Neues Werkstück/Teileprogramm anlegen**

#### **Werkstück**/**Teileprogramm anwählen**

 Hier erfahren Sie, wie Sie Werkstücke und Teileprogramme im Verzeichnis anwählen. Eine angewählte Datei kann anschließend im Text-Editor aufgerufen und bearbeitet werden.

## **Bedienfolge**

#### **Werkstück/Teileprogramm auswählen:**

- **Werkstücke**
- **Teileprogramme**
- Unterprogramme

 Die Zyklen-Softkeys erhalten Sie nach Drücken der Erweiterungstaste.

- Standard-Zyklen
- Hersteller-Zyklen
- Anwender-Zyklen

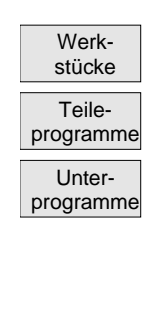

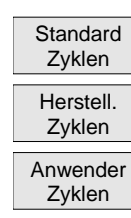

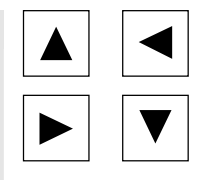

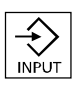

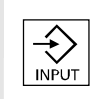

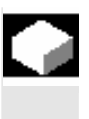

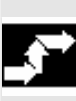

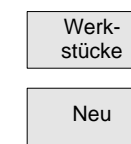

Positionieren Sie im Verzeichnis den Cursor auf die gewünschte Datei.

Zu jeder Datei wird Ihnen der Dateiname, Dateityp, die Länge und das Erstellungsdatum bzw. Änderungsdatum angezeigt.

Die Eigenschaften der Dateianzeige sind einstellbar. (siehe Kapitel "Inbetriebnahme", Menü "Einstellungen")

#### **Teileprogramm aufrufen:**

 Wählen Sie mit dem Cursor ein Programm aus der Programmübersicht an drücken Sie die "Input"-Taste.

Der Text-Editor wird mit der ausgewählten Datei aufgerufen.

Das Teileprogramm kann nun bearbeitet werden.

#### **Werkstück öffnen:**

 Das Werkstückverzeichnis wird geöffnet, die enthaltenen Programme werden angezeigt.

#### **Werkstückverzeichnis anlegen**

Unter dem neuen Werkstückverzeichnis können Sie verschiedene Dateitypen wie Hauptprogramme, Initialisierungsdatei, Werkzeugkorrekturen erzeugen.

## **Bedienfolge**

Die aktuelle Übersicht aller Werkstückverzeichnisse ist eingeblendet.

Neu Neu Das Eingabefenster "Neu" wird geöffnet.

Der Cursor steht im Eingabefeld für den Namen des neuen Werkstückverzeichnisses.

 Über die alphanumerische Tastatur geben Sie den Namen des neuen Verzeichnisses ein.

In der Werkstückübersicht wird ein neues Verzeichnis angelegt.

#### **Programme/Daten in einem Werkstückverzeichnis anlegen**

Hier erfahren Sie, wie Sie eine neue Datei für ein Teileprogramm oder Werkstück anlegen können.

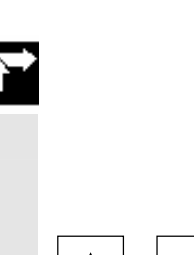

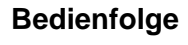

 Die aktuelle Werkstückübersicht der im NCK abgelegten Werkstückverzeichnisse ist eingeblendet.

Positionieren Sie den Cursor auf das gewünschte Werkstückverzeichnis und öffnen Sie es.

 Sie erhalten eine Übersicht der Daten und Programme, die unter dem Werkstückverzeichnis bereits angelegt sind. Sind noch keine Daten vorhanden, erscheint eine leere Programmübersicht.

Neu Nach Drücken des Softkeys "Neu" erhalten Sie ein Dialogfenster.

 Geben Sie den neuen Dateinamen ein. Der Programmname darf max. 24 Zeichen enthalten. Erlaubt sind alle Buchstaben (außer Umlaute), Ziffern und Unterstriche (\_). Der Dateityp wird vorgegeben.

OK Drücken Sie anschließend den Softkey "OK".

Folgende Dateitypen sind möglich:

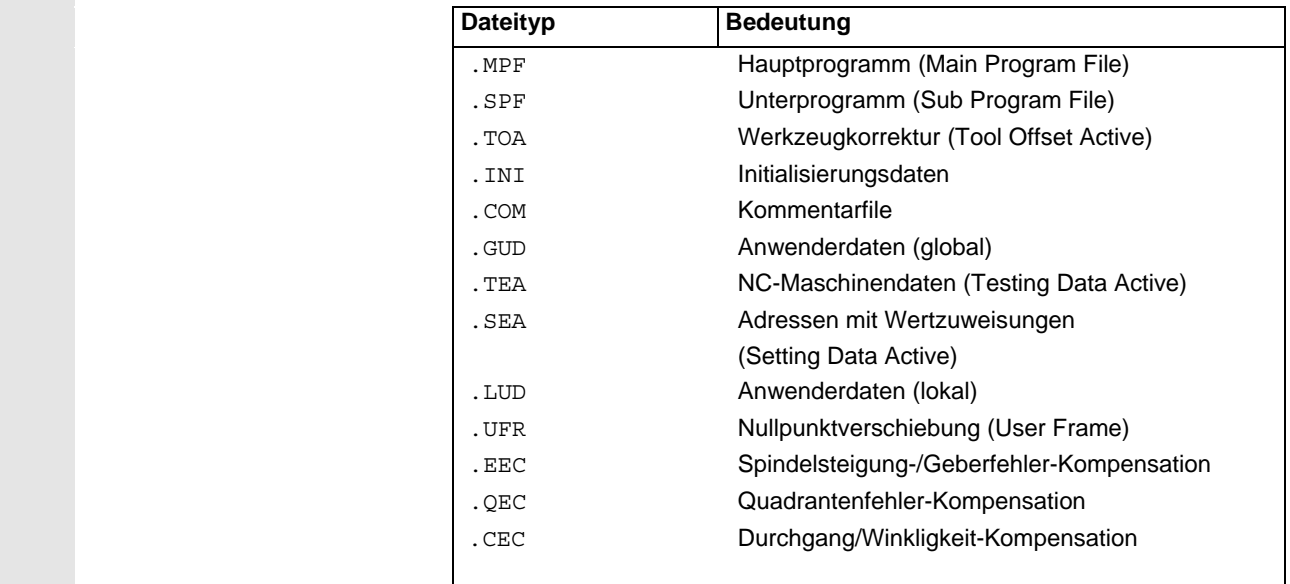

#### **Teileprogramme im Teileprogramme- /Unterprogrammeverzeichnis anlegen:**  Durch Wechsel in die Verzeichnisse "Teileprogramme" bzw. "Unter- Teile-Unterprogramme bzw. programme programme" können dort jeweils Haupt- bzw. Unterprogramme angelegt werden. Neu Nach Drücken des Softkeys "Neu" erhalten Sie ein Dialogfenster, in das Sie den neuen Haupt- bzw. Unterprogrammnamen eintragen. Der entsprechende Dateityp wird hier automatisch zugeordnet. Drücken Sie anschließend den Softkey "OK" oder die Taste "Input". **OK** INPUT oder

## **6.7.5 Programm abarbeiten**

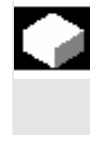

## **Funktion**

Werkstücke und Teileprogramme müssen vor Drücken der Cycle-Start-Taste zur Abarbeitung angewählt werden.

## **Bedienfolge**

 **Programm anwählen:** Wählen Sie in der Programmübersicht, z.B. Teileprogramme,

mit den Cursortasten ein Programm an und

betätigen Sie den Softkey "Anwahl". Der Programmname erscheint im Fenster "Programmname" rechts oben.

#### **Werkstück anwählen:**

Ein Werkstückverzeichnis kann für die Abarbeitung im aktuell angewählten Kanal angewählt werden.

Wählen Sie in der Werkstückübersicht

mit den Cursortasten das Werkstück an und

betätigen Sie den Softkey "Anwahl".

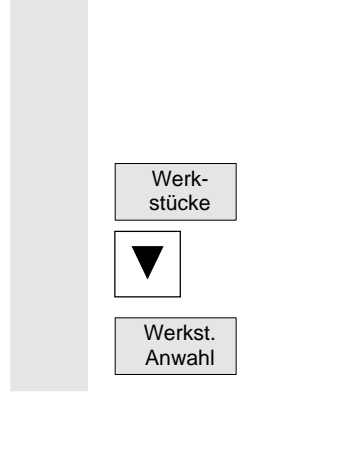

 Teileprogramme

Programm Anwahl

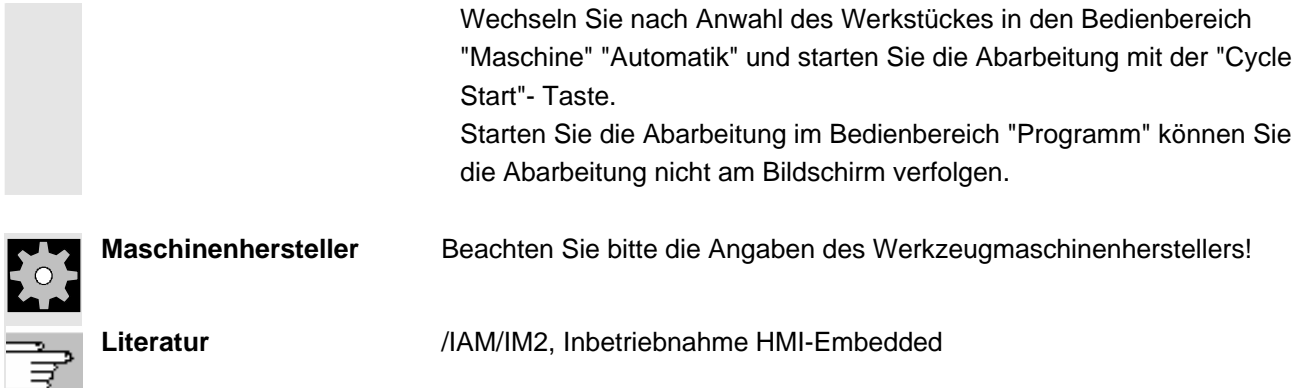

## **6.7.6 Werkstück / Programm freigeben**

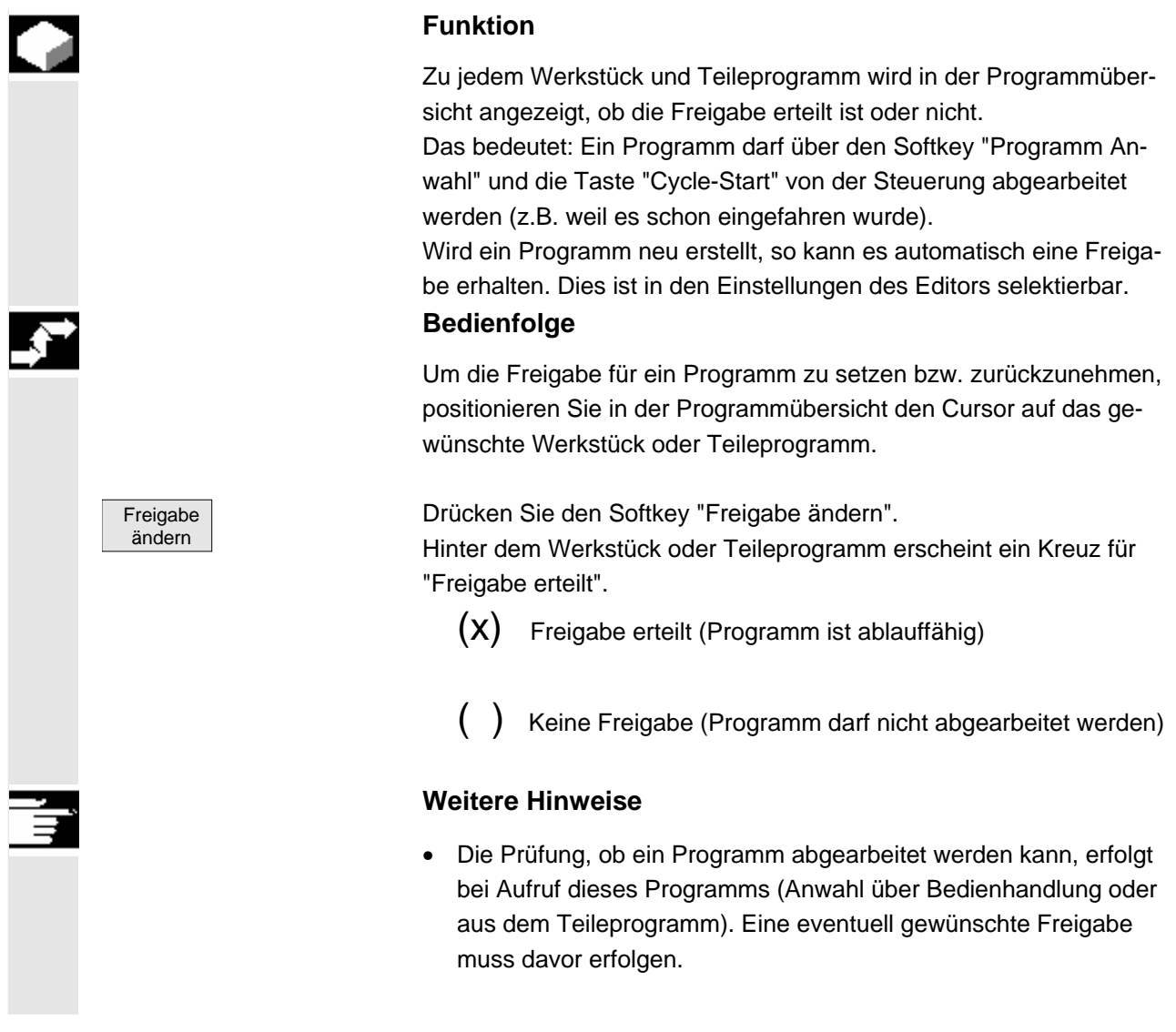

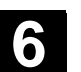

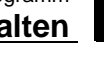

## **6.7.7 Datei kopieren und einfügen**

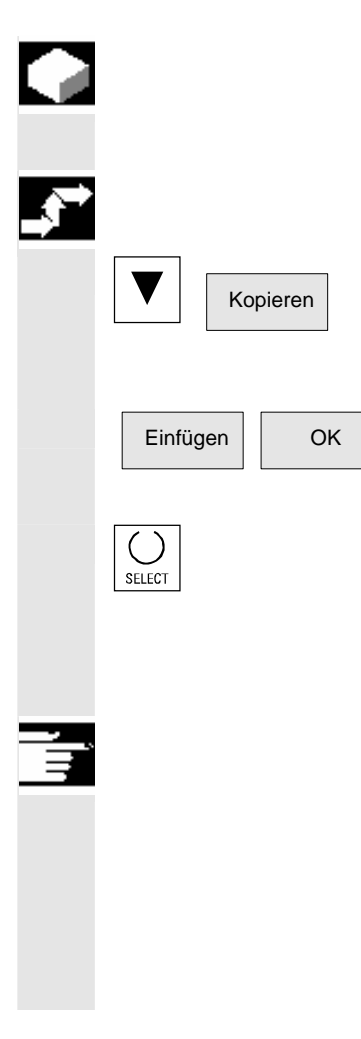

### **Funktion**

Hier erfahren Sie, wie Sie Dateien kopieren können.

## **Bedienfolge**

Positionieren Sie den Cursor auf die Datei, die Sie kopieren wollen und drücken Sie den Softkey "Kopieren". Die Datei wird als Quelle zum Kopieren markiert.

OK Drücken Sie den Softkey "Einfügen", geben Sie den neuen Namen ein und bestätigen sie mit "OK".

> Beim Einfügen in ein Werkstückverzeichnis kann der Dateityp mit der "Select-Taste" verändert werden. Im globalen Teileprogramm- und im globalen Unterprogrammverzeichnis werden die Dateitypen automatisch angepasst.

#### **Weitere Hinweise**

- Unter einem Werkstückverzeichnis können nur Dateien, aber keine weiteren Werkstückverzeichnisse abgelegt werden.
- Bei falscher Zielangabe erscheint eine Fehlermeldung.
- Wird ein Werkstückverzeichnis kopiert, so werden alle Daten innerhalb des Werkstückverzeichnisses mit kopiert.

## **6.7.8 Datei umbenennen**

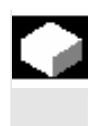

#### **Funktion**

Neben dem Namen einer Datei kann auch der Dateityp geändert werden.

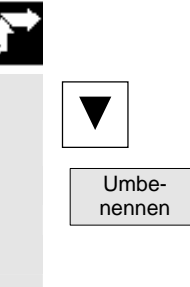

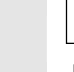

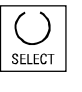

#### **Bedienfolge**

 Positionieren Sie den Cursor auf die Datei, die Sie umbenennen wollen.

Das Dialogfenster "Umbenennen" wird geöffnet.

Geben Sie den neuen Namen ein.

 Es wird nur das Werkstück umbenannt, nicht die enthaltenen Dateien mit demselben Namen.

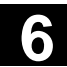

Es gibt zwei Möglichkeiten Dateien umzubenennen:

- Umbenennen eines Werkstückverzeichnisses
- Umbenennen einer Datei im Werkstückverzeichnis

#### **Umbenennen eines Werkstückverzeichnisses:**

Beim Umbenennen eines Werkstückverzeichnisses werden alle Werkstückdateien unter dem Verzeichnis umbenannt, die den gleichen Namen des Verzeichnisses haben.

Existiert eine Jobliste mit dem Namen des Verzeichnisses, dann werden auch die Anweisungen innerhalb dieser Jobliste umbenannt. Kommentarzeilen bleiben unverändert.

#### **Beispiel:**

Werkstückverzeichnis A. WPD wird nach B. WPD umbenannt: Es werden alle Dateien mit dem Namen A.XXX in B.XXX umbenannt, d.h. die Erweiterung bleibt erhalten.

#### **Umbenennen einer Datei im Werkstückverzeichnis:**

Werden Dateien im Werkstückverzeichnis umbenannt, dann werden alle Dateien mit gleichem Namen aber unterschiedlichen Erweiterungen umbenannt.

#### **6.7.9 Datei löschen**

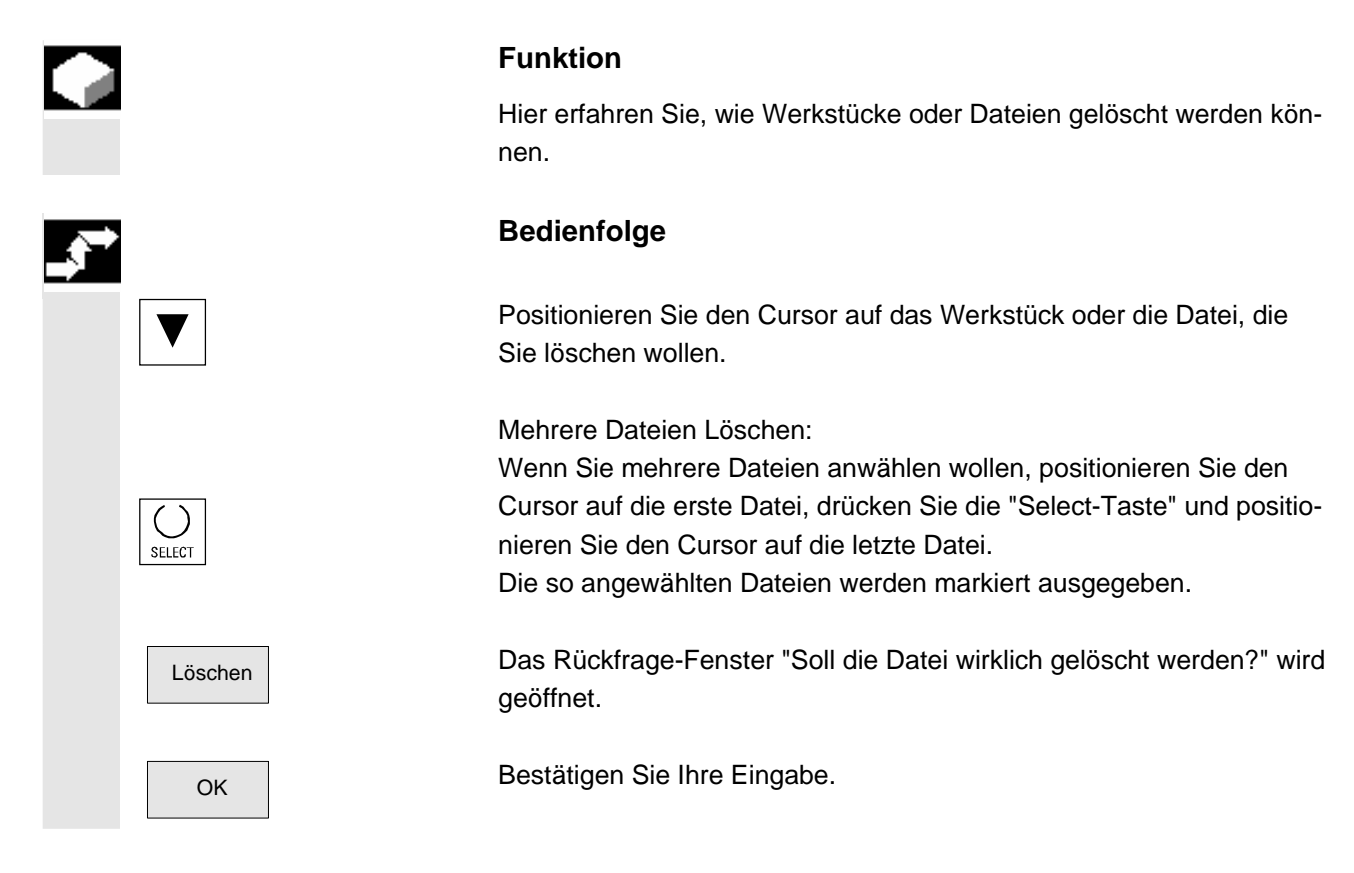

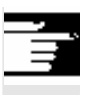

## **Weitere Hinweise**

- Es können nur Programme gelöscht werden, die nicht in Bearbeitung sind.
- Soll ein Werkstückverzeichnis gelöscht werden, darf kein Programm in diesem Werkstückverzeichnis angewählt sein.
- Wird ein Werkstückverzeichnis gelöscht, so werden auch alle Dateien innerhalb des Werkstückverzeichnisses gelöscht.

## **6.7.10 "Werkstück-Muster" -Funktion**

 Existiert für ein Werkstück kein \_TEMPL\_ , so muss ein Werkstück mit dem Namen \_TEMPL\_ erstellt werden. Die Dateien, die als Musterdateien \_TEMPL\_ dienen sollen, müssen entsprechend erstellt werden.

## **Bedienfolge**

 Liegt das Werkstück vor, dann wird bei Betätigung "Neu" dieses Werkstück kopiert und umbenannt. Alle Dateien in diesem Verzeichnis werden ebenfalls ins neue Verzeichnis kopiert. TEST.MPF

#### **Beispiel:**

Werkstück :  $_T$ TEMPL $_T$ \_TEMPL\_.MPF DATEN.INI TEST.MPF Softkey "Neu" betätigen Name: "ACHSE" festlegen Das neue Werkstück "Achse" wird mit folgenden Dateien angelegt: ACHSE.MPF DATEN.INI

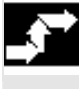

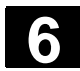

## **6.8 Speicher-Info**

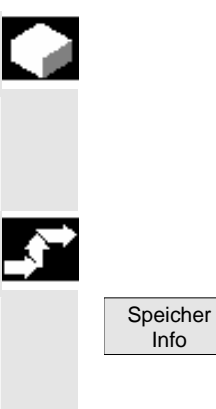

## **Funktion**

 Sie haben die Möglichkeit, sich den gesamt verfügbaren NCK-Speicher anzeigen zu lassen.

#### **Bedienfolge**

Nach Drücken des Softkeys "Speicher Info" werden Ihnen in einem Fensterausschnitt die gesamten, die freien, und die belegten Speicher für

- NCK-Speicher
- Verzeichnisse
- **Dateien**

in MByte angezeigt.

#### **6.9 EXTCALL**

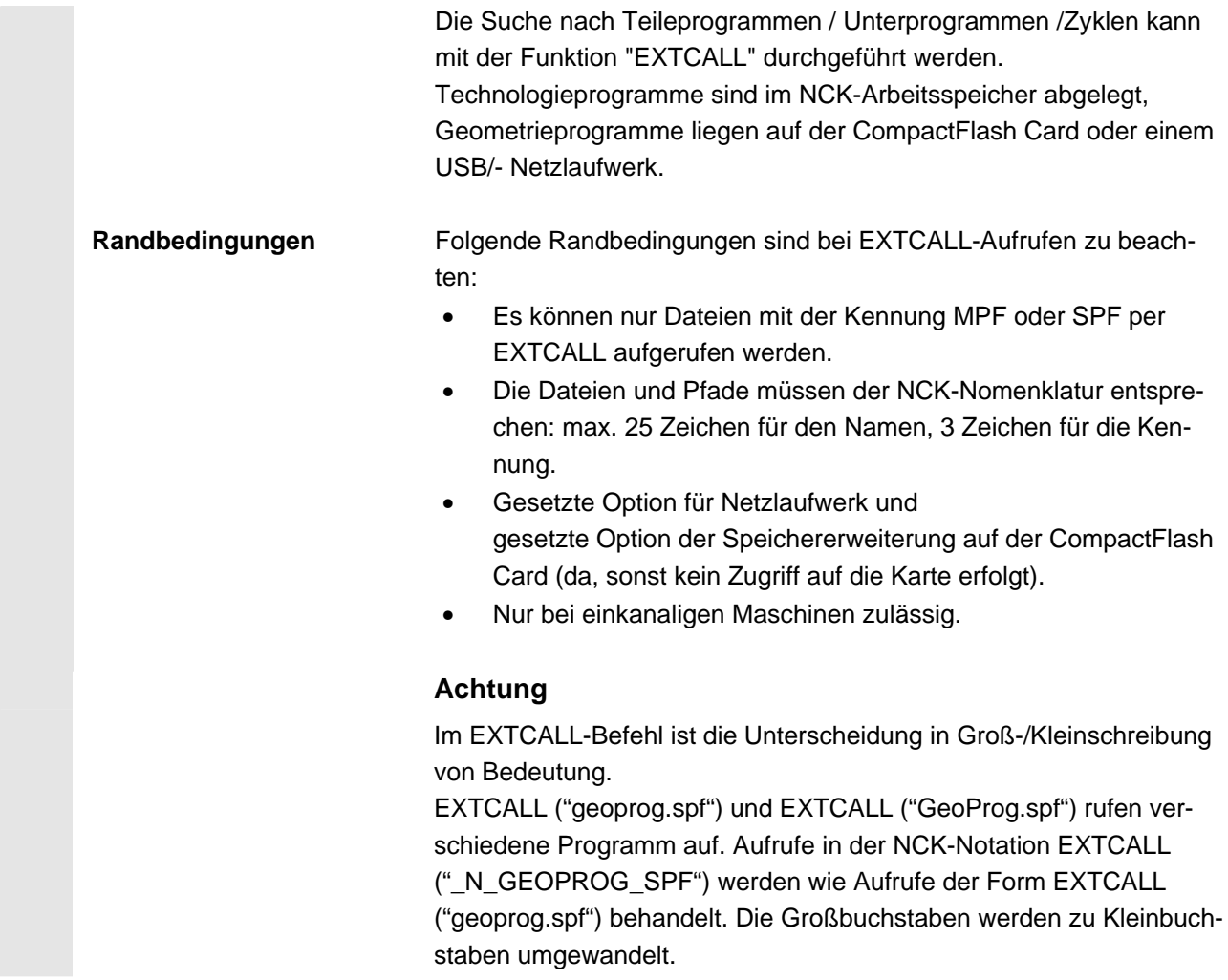

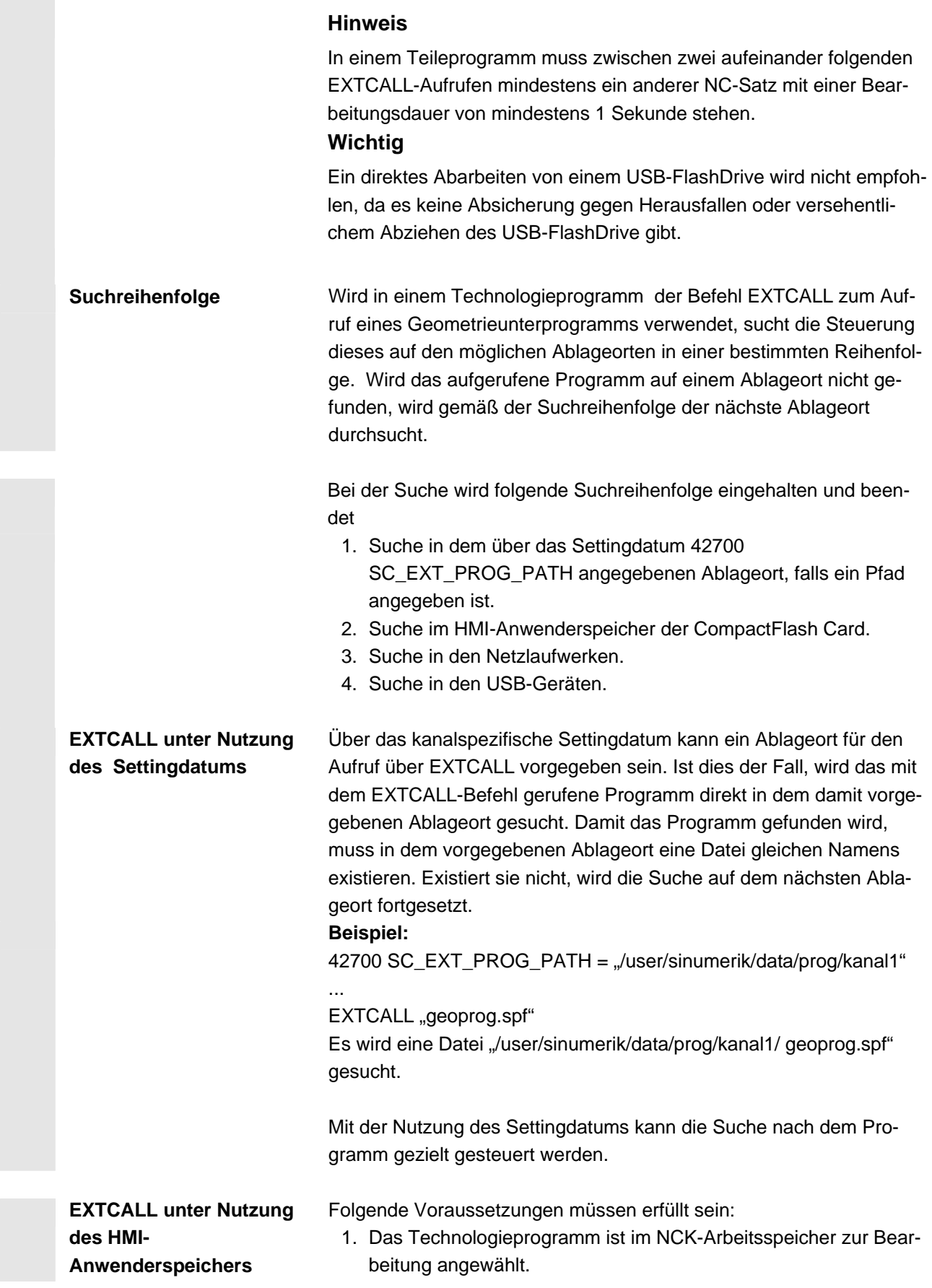

- 2. Das kanalspezifische Settingdatum ist nicht mit einem Verzeichnispfad gesetzt, oder die Suche in der über das Settingdatum vorgegebenen Ablage war nicht erfolgreich.
- 3. Die Option HMI-Anwenderspeicher ist gesetzt. Damit steht in den Bereichen "Programm" und "Dienste" ein Softkey "Lokales Laufwerk" zur Verfügung, mit dem der Inhalt des HMI-Anwenderspeichers angezeigt und verwaltet werden kann.

Der HMI-Anwenderspeicher ist unterteilt in

• Teileprogramme (mpf.dir),

• Unterprogramme (spf.dir) und

Werkstücke (wks.dir) mit den jeweiligen Werkstück-Verzeichnissen (.wpd).

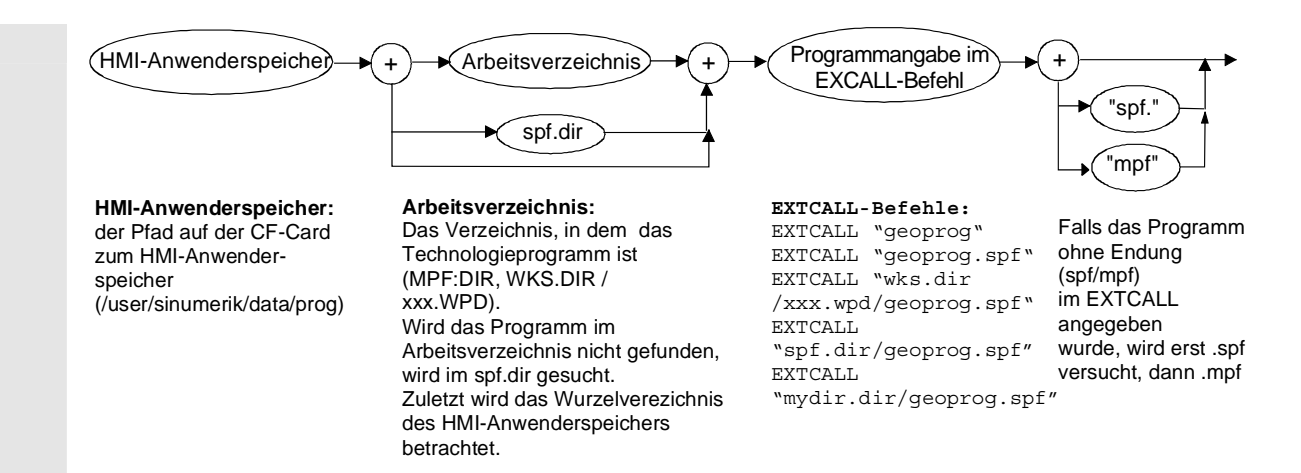

 Legen Sie das Geometrieprogramm im HMI-Anwenderspeicher als Unterprogramm im Verzeichnis /spf.dir ab. Verwenden Sie dabei eindeutige Programmnamen, d.h. benennen Sie an der Steuerung unterschiedliche Geometrieprogramme auch unterschiedlich.

 Rufen Sie aus dem Technologieprogramm das Programm mit folgenden Befehlen auf:

```
EXTCALL ("geoprog"), oder 
EXTCALL ("geoprog.spf"), oder 
EXTCALL (" N GEOPROG SPF").
```
Das Programm "geoprog.spf" aus dem Verzeichnis "/spf.dir" wird im HMI-Anwenderspeicher ausgeführt.

Folgende drei Aufrufe sind gleichbedeutend:

Programmnamen ohne Endung (spf/mpf) werden automatisch um die Endung ".spf" (ggf. auch ".mpf") ergänzt.

Programmnamen in NCK-Notation ("\_N\_GEOPROG\_SPF") werden für die Programmsuche automatisch in eine Notation "geoprog.spf" (Kleinschreibung!) gewandelt.

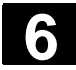

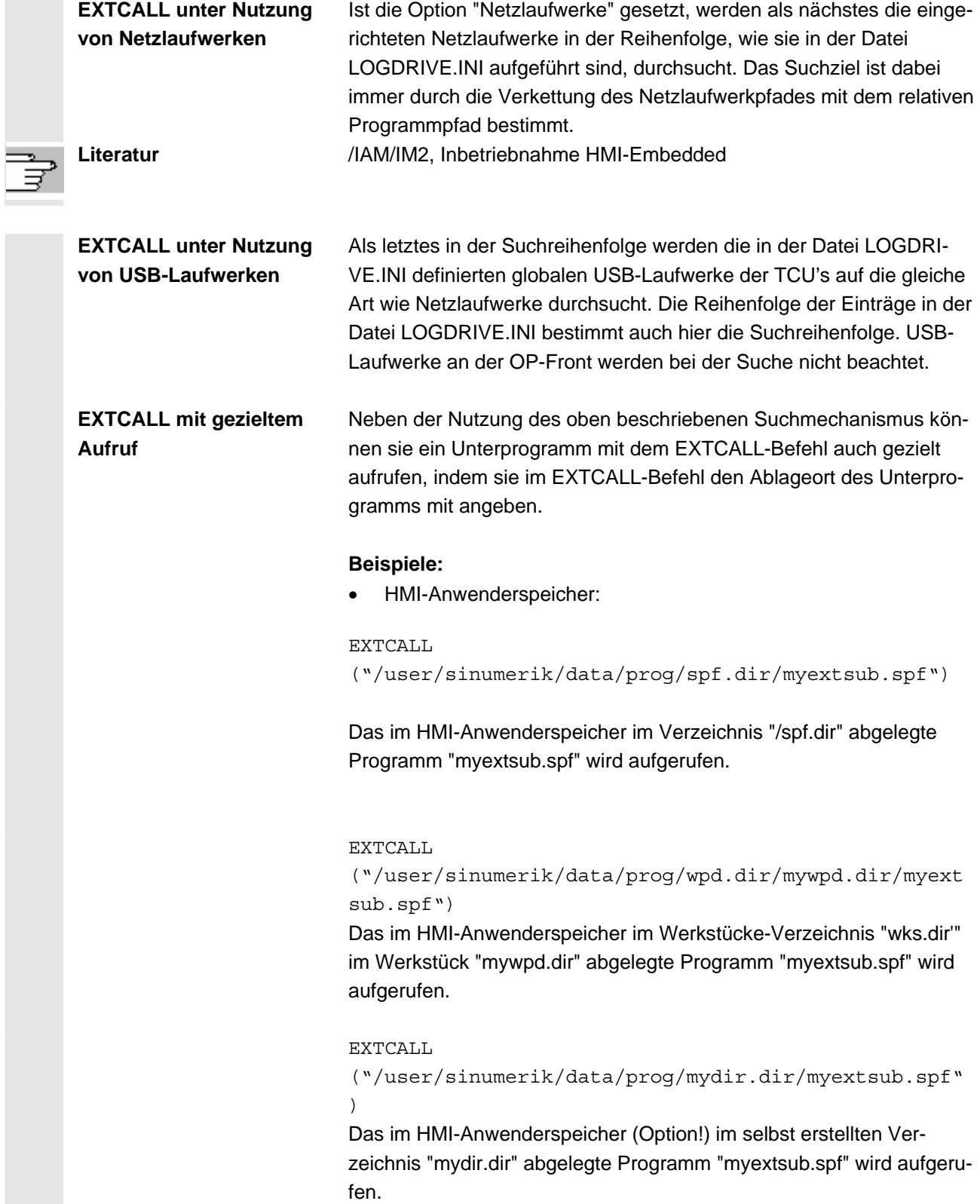

• Netzlaufwerk:

EXTCALL ("\\MyServer\MyDir\myextsub.spf") Das auf dem vom Server "MyServer" freigegebenen Verzeichnis "My-Dir" (Netzlaufwerk, Option!) abgelegte Programm "myextsub.spf" auf.

Syntax: \\Rechnername\Freigabe-Name\Programmpfad

• USB-Laufwerk an TCU:

EXTCALL ("//TCU\_1/X203/MyDir/myextsub.spf") Das auf dem USB-Speichergerät, welches an der TCU mit dem Namen TCU\_1 an der Schnittstelle X203 angeschlossen ist, im Verzeichnis "/MyDir" abgelegte Programm "myextsub.spf" wird aufgerufen.

Syntax: //TCU-Name/Name USB-Schnittstelle/Programmpfad USB-Schnittstelle: X203 oder 204

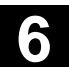

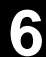

# **Bedienbereich Dienste**

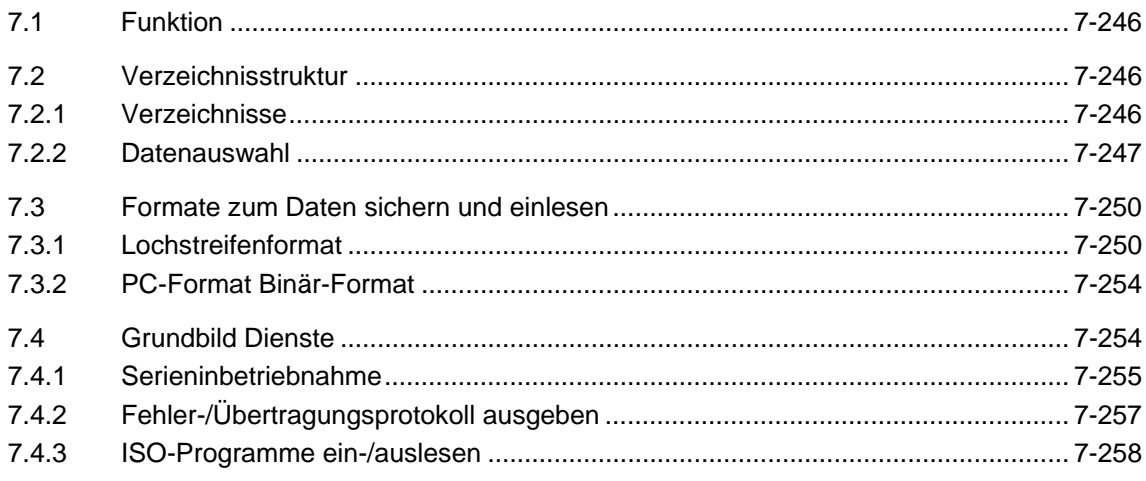

<span id="page-245-0"></span>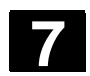

#### **7.1 Funktion**

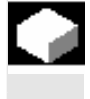

#### **Funktion**

Der Bedienbereich Dienste bietet folgende Funktionen:

- Programme und Daten ein-/auslesen
- Daten verwalten
- Serieninbetriebnahme
- Fehlerprotokoll

#### **7.2 Verzeichnisstruktur**

Sämtliche Programme und Dateien sind in einer festen Verzeichnisstruktur auf der CompactFlash Card abgelegt.

## **7.2.1 Verzeichnisse**

Folgendes Verzeichnis beinhaltet besondere Dateien:

#### **Werkstück:**

Unter dem Verzeichnis "Werkstücke" (.WPD) können alle Dateien (Werkzeug-Programme, Werkzeug-Daten), die zum Bearbeiten eines Werkstückes notwendig sind, abgelegt werden.

Ein Werkstück kann, wie ein Teileprogramm, im NCK zur Abarbeitung angewählt werden.

Bei Anwahl eines Werkstückes zur Abarbeitung wird eine INI-Datei (sofern vorhanden) mit dem gleichen Namen wie das Werkstück im NCK geladen und es wird automatisch das Teile-Hauptprogramm mit dem gleichen Namen wie das Werkstück angewählt.

Ist kein gleichnamiges Teileprogramm/MPF vorhanden, wird eine Fehlermeldung ausgegeben, und es bleibt das vorher angewählte Teileprogramm angewählt.

Ist der gleichnamige INI-Baustein (z.B. für Werkzeug-Daten, damit diese wirksam werden) nicht vorhanden, können andere Initialisierungsbausteine ausgeführt werden.

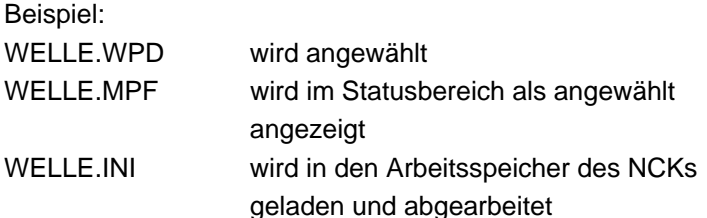

#### <span id="page-246-0"></span>**7.2.2 Datenauswahl**

 Folgende Auswahl von Dateitypen können Sie von der CompactFlash Card oder über eine eingerichtete Netzverbindung ein- bzw. auslesen:

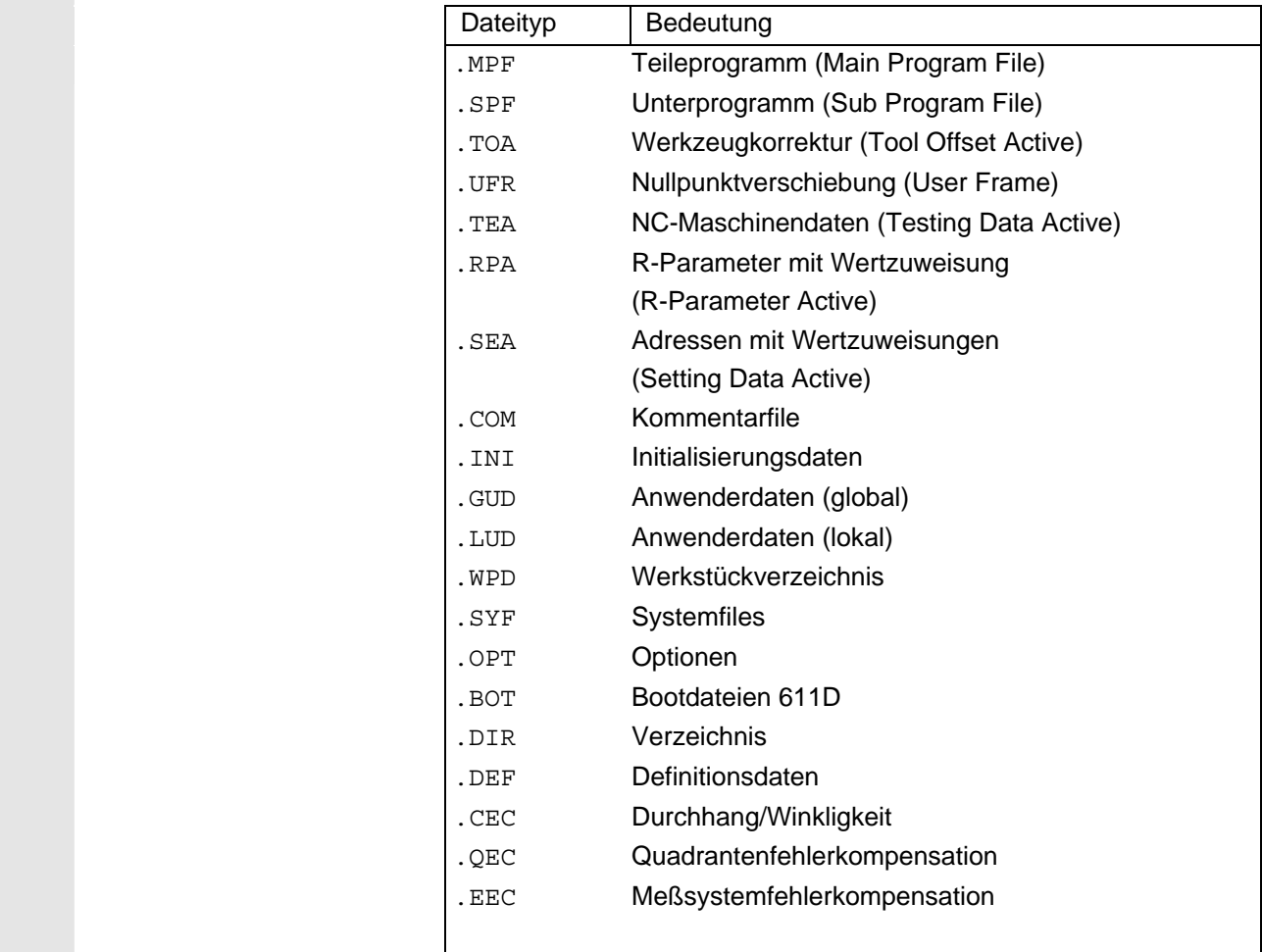

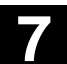

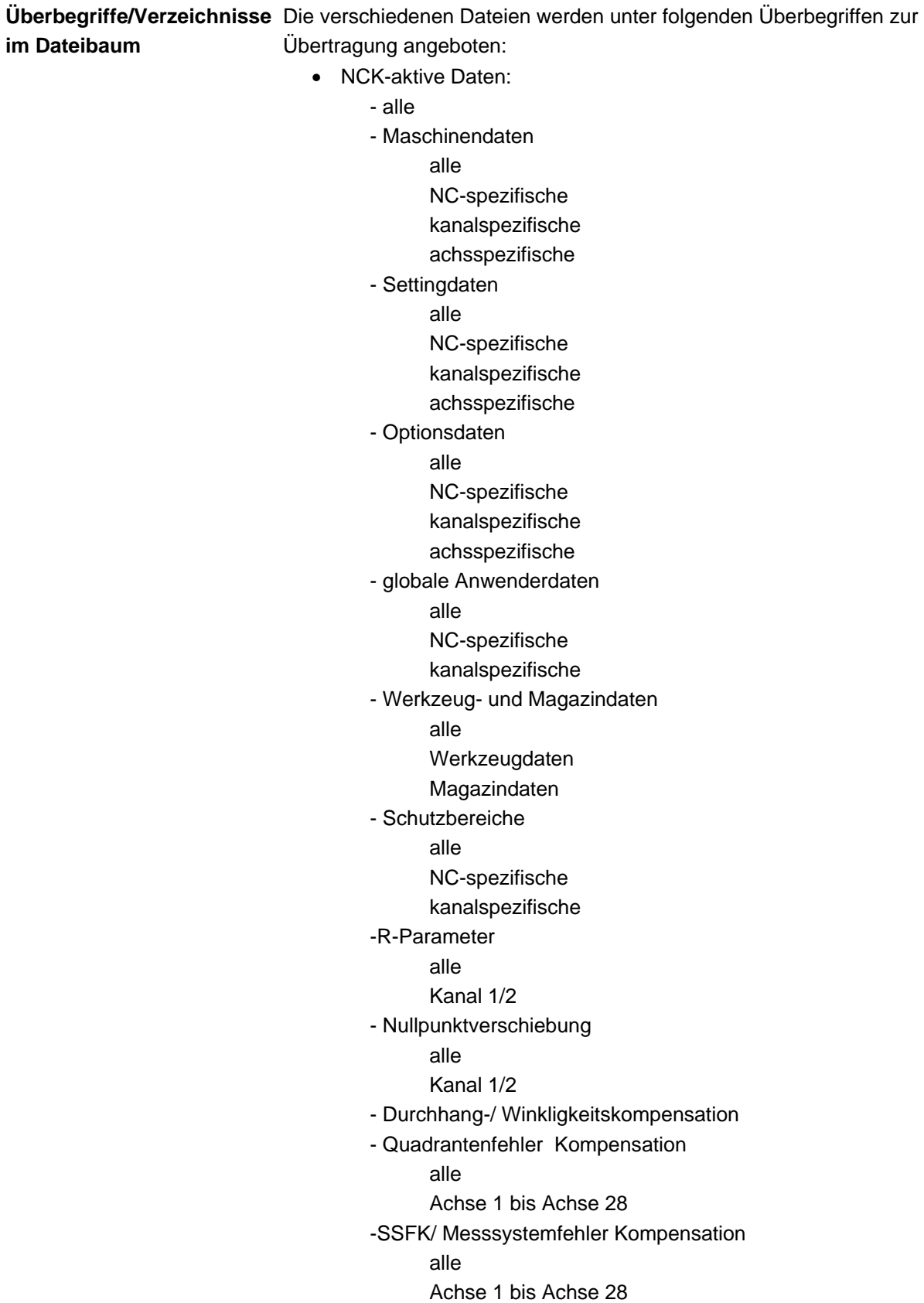

- Anzeigemaschinendaten
- Werkstücke
- Teileprogramme
- Unterprogramme
- Anwender-Zyklen
- Hersteller-Zyklen
- Standard-Zyklen
- Zyklenablage
	- Standard-Zyklen
	- Schnittkettenzyklen
	- Iso-Zyklen
	- Messzyklen
	- Hersteller-Zyklen (arc)
	- Anwender-Zyklen
- Kommentare
- Definitionen
- OEM
- Systemdaten
	- ASUP1
	- ASUP2
	- IBN
	- OSTORE1
	- OSTORE2
	- Versions
- Protokoll
	- Logbuch
	- Kommunikationsfehler-Protokoll
	- Maschinenkonfiguration (in Vorbereitung)

 Zusätzliche Verzeichnisse entnehmen Sie dem aktuellen Dateibaum Ihrer Steuerung.

<span id="page-249-0"></span>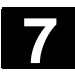

## **7.3 Formate zum Daten sichern und einlesen**

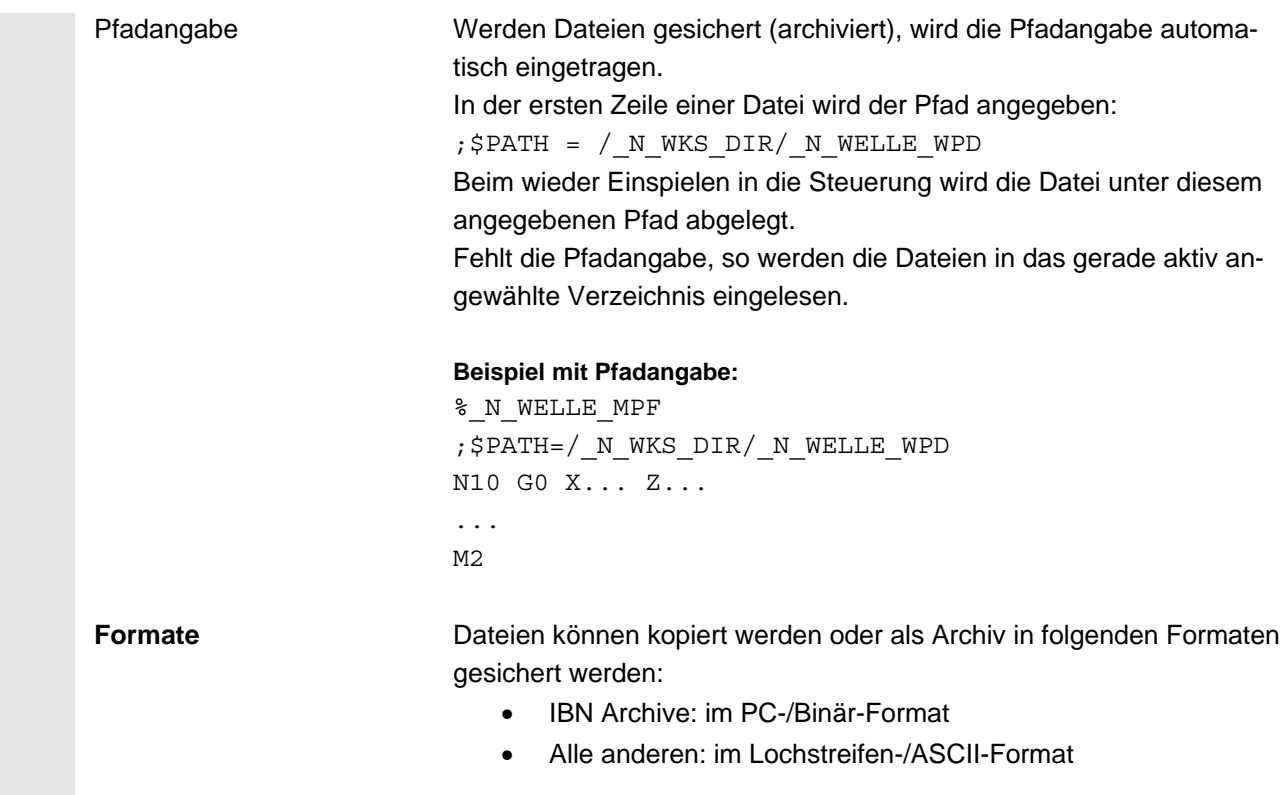

## **7.3.1 Lochstreifenformat**

- 1. Nur Dateien mit darstellbaren Zeichen, d.h. Dateien, die im Texteditor erstellt wurden, können gesichert werden, jedoch keine Binär-Daten.
- 2. Dateien im Lochstreifenformat können mit dem Texteditor bearbeitet werden.
- 3. Dateien können im Lochstreifenformat extern erstellt werden, wenn das folgende, vorgegebene Format eingehalten wird.
- 4. Wird die Datei händisch erstellt, wird sie mit %<name> eingeleitet, "%" muss in der ersten Spalte der ersten Zeile stehen. Ein Archiv im Lochstreifenformat kann mehrere Dateien enthalten, wobei jede mit %<name> eingeleitet wird.

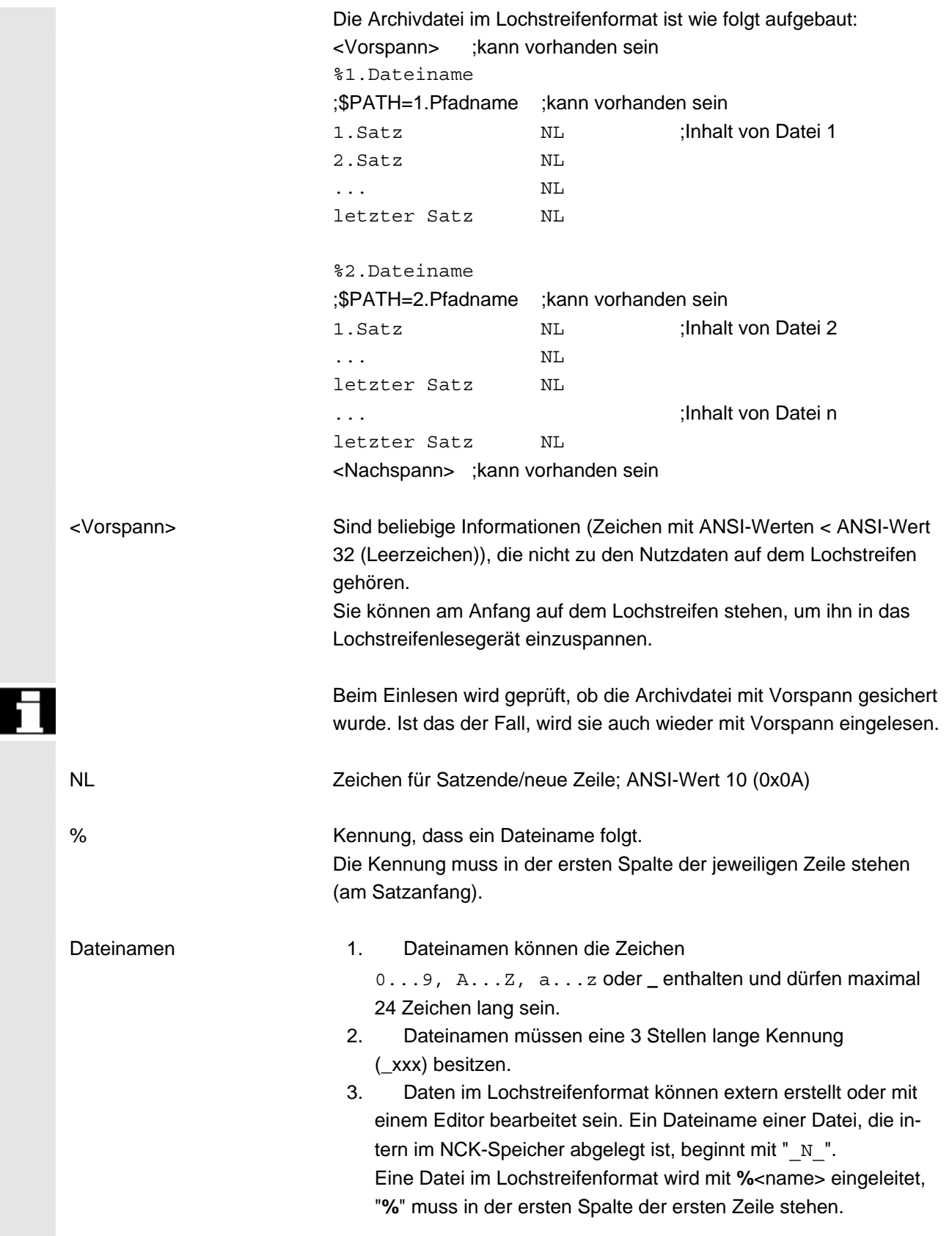

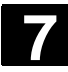

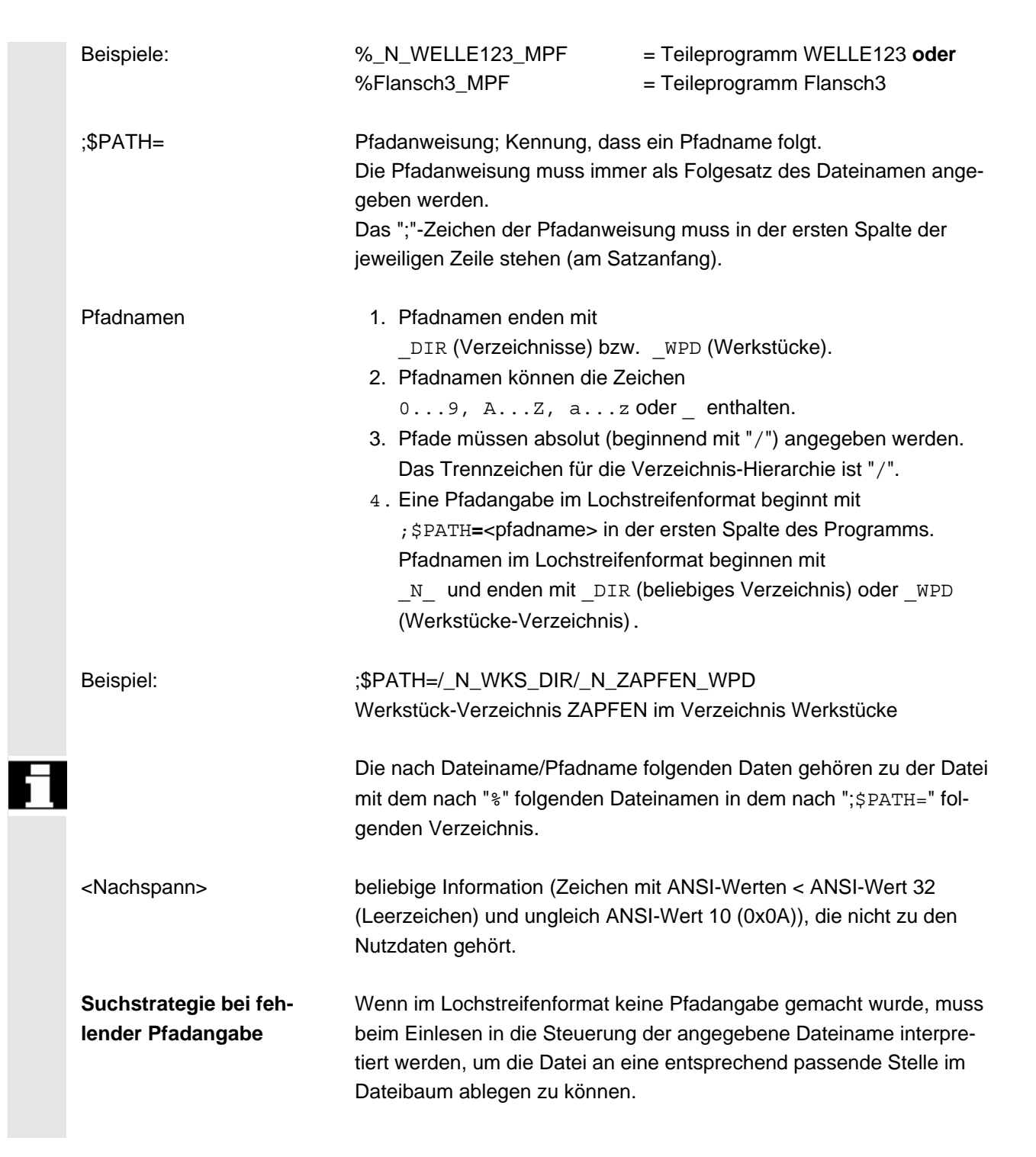
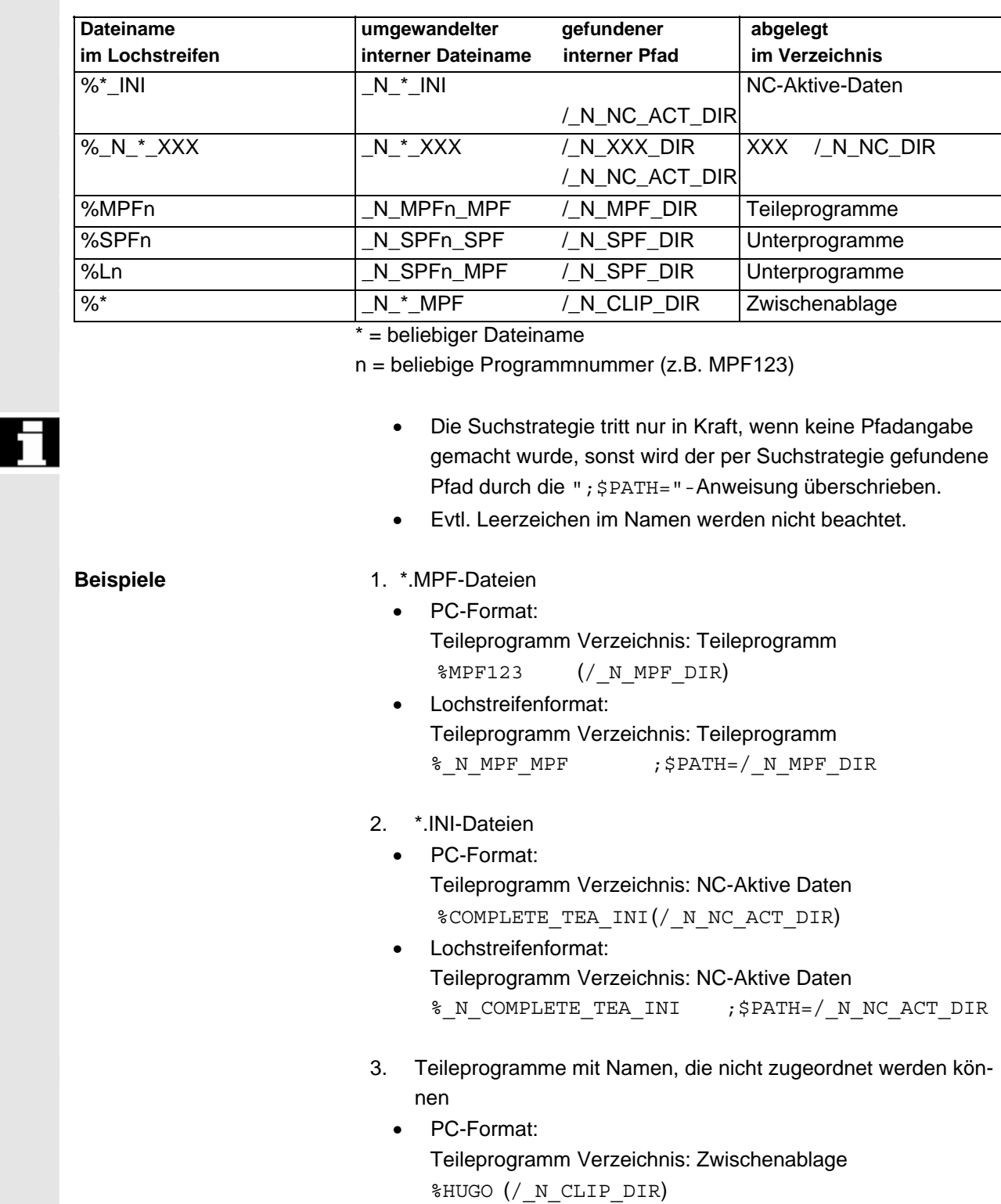

• Lochstreifenformat:

Teileprogramm Verzeichnis: Zwischenablage %\_N\_HUGO\_MPF ;\$PATH=/\_N\_CLIP\_DIR

Folgende Strategie liegt der Ablage im Dateibaum zugrunde:

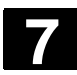

### **7.3.2 PC-Format Binär-Format**

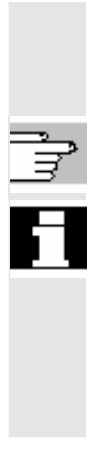

 Dateien, die nicht darstellbare Zeichen/Binär-Format enthalten, können nur im PC-Format gesichert werden.

**Literatur** /IAD/Inbetriebnahme: Kapitel "Zeilenprüfsumme".

- Werden Dateien, die im PC-Format gesichert wurden, mit einem Texteditor editiert, so können sie danach nicht mehr eingelesen werden. Die Datei kann nicht editiert werden, weil danach die Checksumme nicht mehr passt.
- Inbetriebnahme und Hochrüstdaten müssen immer im PC-Format gesichert sein.

#### **7.4 Grundbild Dienste**

 Im Grundbild "Dienste" werden Ihnen alle übertragbaren Daten / Programme angezeigt.

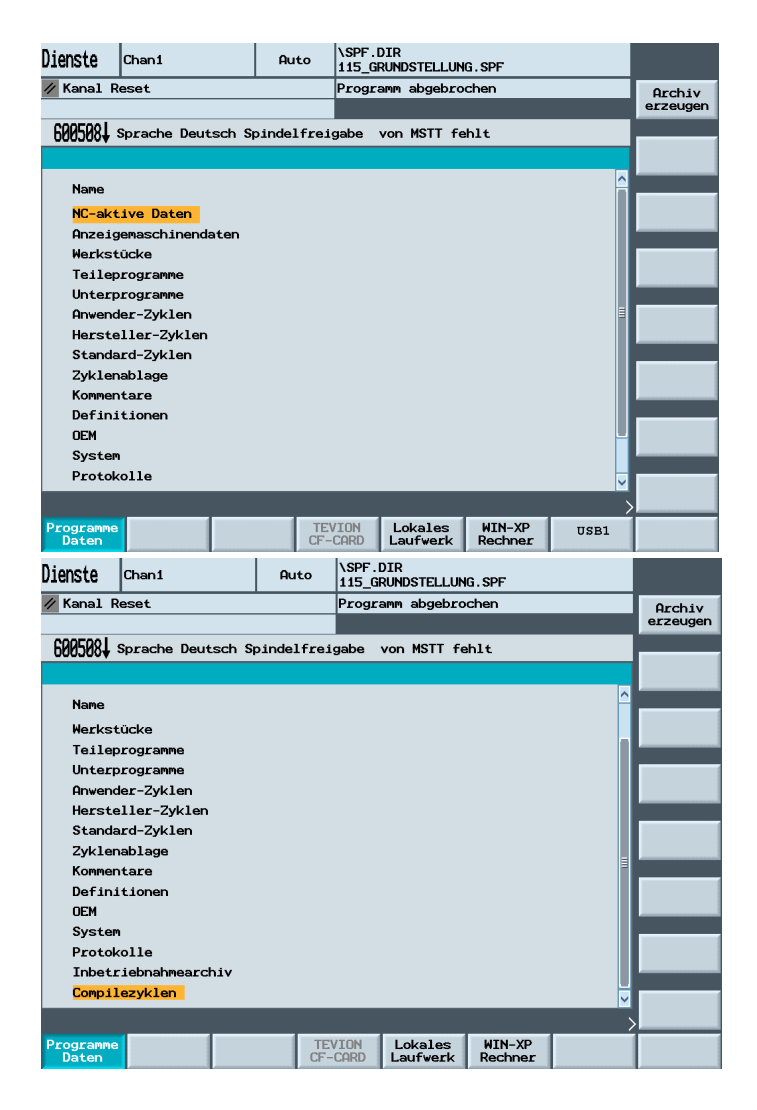

#### **Horizontale Softkeys**

 Programme Daten Alle Programme und Dateien werden angezeigt. **TEVISON** CF-CARD Lokales Laufwerk WIN-XP WIN-XP<br>Rechner USB1 Eingerichtete "logische Laufwerke", z.B. TEVISON CF-CARD Lokales Laufwerk (CompactFlash Card ) WIN-XP Rechner (Netzwerkverbindung) USB1(USB-Anschlüsse an der TCU) Weitere vier Laufwerke (falls projektiert) erreichen Sie über die Erweiterungstaste. Protokoll **Sie erhalten Informationen über die erfolgte Datenübertragung.**  Bei gesetzter Option: Compilezyklen Ladbare Compilezyklen (mit der Extension .elf) können über den Softkey "Compilezyklen" geladen werden. Die geladenen Dateien können dann im Bedienbereich "Diagnose" angezeigt werden.

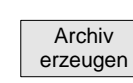

#### **Vertikale Softkeys**

Die ausgewählten Programme/ Daten werden nach Drücken des Softkeys "Archiv erzeugen" zum Ein/ bzw. Ausspielen vorbereitet.

### **7.4.1 Serieninbetriebnahme**

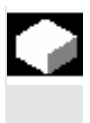

#### **Funktion**

 Mit der Serieninbetriebnahme können Sie die aktuelle Software auf Ihrer Maschine archivieren um sie dann z.B. auf anderen Maschinen einzuspielen.

 Sie können alle NCK-Daten auswählen oder nur die Antriebs-Daten, bzw. nur die PLC-Daten.

Möchten Sie die Daten auf einer anderen Maschine einlesen, sollten Sie die Kompensationsdaten nicht mit archivieren, da diese Daten maschinenspezifisch sind.

Die Antriebsdaten (in den NCK-Daten enthalten) werden im Binär-Format gespeichert, d.h. Sie können die Antriebsdaten nicht ändern.

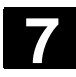

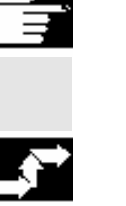

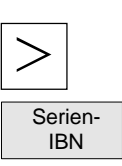

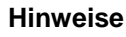

Ladbare Compoilezyklen können nicht mit der Serieninbetriebnahmearchiv gesichert bzw. eingespielt werden..

### **Bedienfolge**

Drücken Sie im Grundbild "Dienste" die Erweiterungstaste.

Drücken Sie den Softkey "Serien-IBN" und wählen Sie aus, welche Daten Sie archivieren möchten.

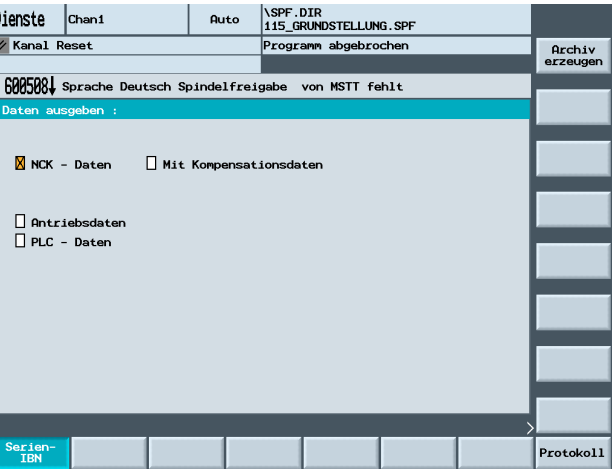

Drücken Sie den Softkey "Archiv erzeugen".

In einem Fensterausschnitt werden Ihnen alle eingerichteten Laufwerke als Speicherort angeboten. Wählen Sie das Laufwerk aus, z.B. "Lokales Laufwerk" und drücken Sie "OK".

Automatisch wird Ihnen vom System das Ablageverzeichnis "card/user/sinumerik/data/archive" eingestellt und die darin liegenden Ordner zur Auswahl angeboten. Wählen Sie mit den Richtungstasten einen Ordner, z.B. "NCK\_Aktuell" an und drücken Sie wieder "OK".

OK Als nächstes wird Ihnen das Ablageverzeichnis angezeigt und ein Standardname für das Archiv vorgeschlagen, z.B. NC.ARC. Diesen Namen können Sie noch ändern. Drücken Sie den Softkey "OK" um den Speichervorgang zu starten.

Protokoll **Mit dem Softkey "Protokoll" erhalten Sie Informationen über die erfolg**te Datenübertragung.

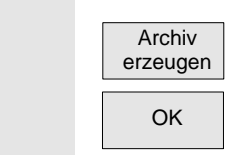

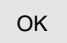

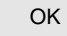

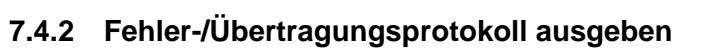

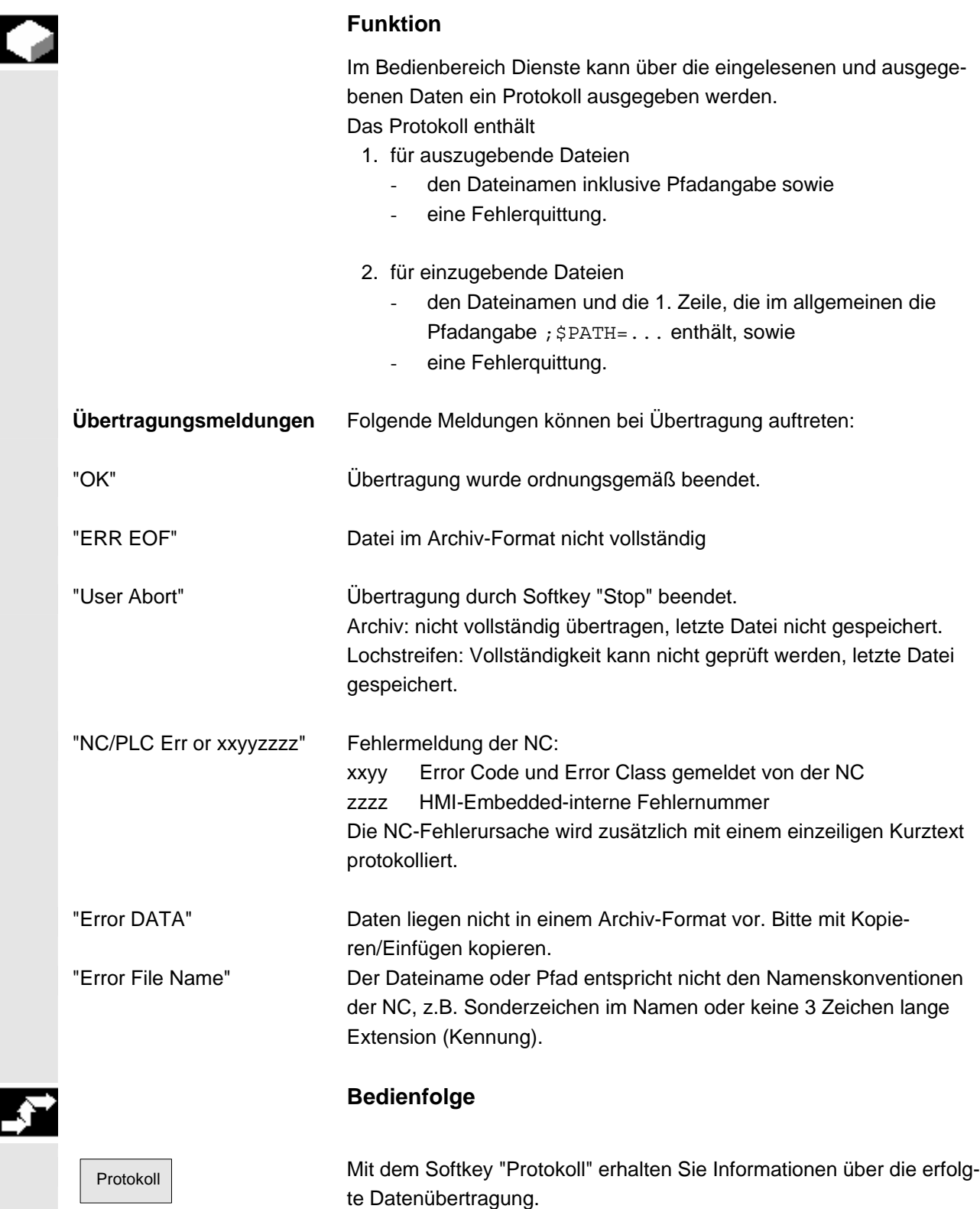

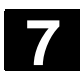

#### **7.4.3 ISO-Programme ein-/auslesen**

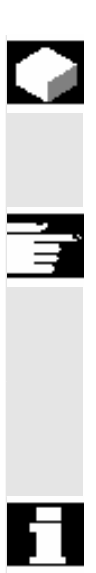

**Einlesen** 

Archiv erzeugen

#### **Funktion**

ISO-Programme können im Lochstreifenformat eingelesen werden. Das Ausgeben ist nur im Lochstreifen/Ascii-Format möglich.

#### **Weitere Hinweise**

Als ISO-Programme können Programme der Steuerung FANUC 0 einund ausgelesen werden.

 Das Lochstreifenformat für ISO-Programme (ISO-Lochstreifenformat) unterscheidet sich vom Siemens HMI-Embedded-Lochstreifenformat.

 Die erste Zeile eines Lochstreifens im ISO-Format muss folgendes Format haben: %<Titel>LF oder %<Titel>CRLF, wobei der Titel fehlen kann und Leerzeichen überlesen werden. Der Titel darf nicht mit einem der folgenden Zeichen beginnen: 0...9, a...z, A...Z oder \_. Beim Erstellen eines Lochstreifens im ISO-Format wird kein Titel erzeugt.

 Siemens-Programmköpfe sind durch %<Name> mit Pfadangabe ;PATH=<Pfad> im nächsten Satz gekennzeichnet. ISO-Programmköpfe sind durch O<xxxx (Titel)> oder :<xxxx (Titel)> ohne Pfadangabe im nächsten Satz charakterisiert. x steht für eine Ziffer 0 bis 9. Mindestens eine und maximal vier Ziffern dürfen vorhanden sein, führende Nullen können entfallen. Beim Auslesen werden ISO-Programmköpfe immer nur mit O<...> und nicht mit :<...> gekennzeichnet.

Das Einlesen eines Lochstreifens im ISO-Format erfolgt genauso wie das Einlesen eines normalen Lochstreifenarchivs im Bereich "Dienste" mit "Archiv erzeugen",Speicherortauswahl. Beim Einlesen wird automatisch erkannt, ob das einzulesende Archiv im Binär/PC-, Lochstreifen- oder ISO-Lochstreifen-Format vorliegt.

 Eingelesene ISO-Programme werden in der NCK als Hauptprogramme abgelegt. Die Einstellung des Einlese-Verzeichnis muss bei jedem Einlesen im Bereich "Dienste" → "Archive einlesen" → Pfadangabe auswählen → "OK" erfolgen. Ist "Pfad aus Werkstück/Archiv" angewählt, werden ISO-Programme im angewählten Verzeichnis (z.B. Werkstück xxx) bzw. im NCK-Standard-Verzeichnis (MPF.DIR) abgelegt, DIN Programme entsprechend ihrer Pfadangabe.

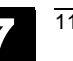

```
 ISO-Lochstreifen mit zwei ISO-Programmen: 
% 
O1026(HYDRAULIKBLOCK) 
N20 G00 G80 G90 G40 G17 
N40(NC-ANBOHRER)T01 M06 
N50 G55 G43 Z20. H01 S1000 F100 M03 
N55 X10. Y-8. M08 T02 
( \ldots )N690 Y-43. 
N700 G80 Z35. 
N710 T00 M66 
N715 G53 Y0. Z0. 
N720 M30 
:1127(WINKEL) 
N10(2. DREHZAHLBEREICH) 
N20 G00 G80 G90 G40 G17 
N120(SPI-BO 11)T01 M06 
N130 G55 G43 Z20. H01 S2300 F460 M03 
(...) 
N180 Y-72. 
N190 G80 Z35. 
N195 T00 M66 
N200 G53 Y0. Z0. 
N210 M30 
% 
 Dieser Lochstreifen erzeugt beim Einlesen zwei Programme 
N_1026_MPF und _N_1127_MPF, wobei der Titel nach der Pro-
grammnummer erhalten bleibt: 
 Programm _N_1026_MPF:
(HYDRAULIKBLOCK) 
N20 G00 G80 G90 G40 G17 
N40(NC-ANBOHRER)T01 M06 
(\ldots)N710 T00 M66 
N715 G53 Y0. Z0. 
N720 M30
```
Programm \_N\_1127\_MPF:

```
(WINKEL) 
N10(2. DREHZAHLBEREICH)
```
N20 G00 G80 G90 G40 G17  $( \ldots )$ N200 G53 Y0. Z0.

N210 M30

```
© Siemens AG 2006 All rights reserved. 
SINUMERIK 840D sl Bedienhandbuch HMI-Embedded (BEMsl) - Ausgabe 11/2006 7-259
```
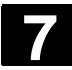

# **7.4 Grundbild Dienste** 11/2006 **7.4 Grundbild Dienste**

**Auslesen** 

Archiv erzeugen Das Erstellen eines Archivs im ISO-Format erfolgt genauso wie das Erstellen eines normalen Lochstreifenarchivs im Bereich "Dienste" mit "Archiv erzeugen". Beim Erstellen eines Archivs bestimmt das aktuelle Ausgabeformat, ob ein Archiv im Binär/PC-, Lochstreifen- oder ISO-Lochstreifen-Format erstellt wird.

Das Ausgabeformat kann im Bereich "Dienste" mit "Einstellen" geändert werden.

Ein Select-Feld bietet die Einstellmöglichkeiten

Lochstreifenformat, Lochstreifenformat/ISO oder Binärformat (PC-Format).

 Werden sowohl ISO-Programme als auch Siemens-Programme ausgewählt, um ein ISO-Lochstreifen-Archiv zu erstellen, wird ohne Alarm oder Hinweis ein ISO-Lochstreifen erstellt, der neben den ISO-Programmköpfen auch Siemens-Programmköpfe enthält. Folgt nach einem Siemens-Programm ein ISO-Programm, wird vor dem ISO-Programmkopf ein %<LF> oder %<CR><LF>, je nach Ausgabeformat, eingetragen, da die Zeichenfolgen O<vier Ziffern> oder :<vier Ziffern> im DIN-Code nicht eindeutig einem neuen Programm zugeordnet werden kann.

Diese "gemischten" ISO-Lochstreifen-Archive können vom HMI-Embedded wieder eingelesen werden, während ein Einlesen bei fremden Steuerungen durch das %-Zeichen zum vorzeitigen Einleseabbruch führt (%-Zeichen zeigt im ISO-Format das Lochstreifenende an).

where the contract of the contract of the contract of the contract of the contract of the contract of the contract of the contract of the contract of the contract of the contract of the contract of the contract of the cont %\_N\_TEST1\_MPF ;\$PATH=/\_N\_WKS\_DIR/\_N\_TEST\_WPD N40 G01 X150 Y150 Z150 F6000 N50 G90 G0 X0 Y0 Z0 G53 ; ... N500 G02 z100 x50 k-50 i0 N510 z50 x100 k0 i50 M30 ;Übergang von Siemens-Prog. zu Siemens-Prog. %\_N\_TEST2\_MPF ;\$PATH=/\_N\_WKS\_DIR/\_N\_TEST\_WPD N40 G01 X150 Y150 Z150 F6000

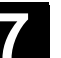

 ; ... M30 ;Übergang von Siemens-Prog. zu ISO-Prog.  $\frac{0}{0}$ O1127(WINKEL) N10(2. DREHZAHLBEREICH) N20 G00 G80 G90 G40 G17 (...) N200 G53 Y0. Z0. N210 M30  $\frac{0}{0}$  Werden sowohl ISO-Programme als auch Siemens-Programme ausgewählt, um ein Siemens Lochstreifen-Archiv zu erstellen, wird ein herkömmlicher Lochstreifen erstellt, der nur Siemens-Programmköpfe enthält, d.h. die ISO-Programme erhalten Siemens-Programmköpfe. %\_N\_TEST1\_MPF ;\$PATH=/\_N\_WKS\_DIR/\_N\_TEST\_WPD N40 G01 X150 Y150 Z150 F6000 N50 G90 G0 X0 Y0 Z0 G53 ; ... N500 G02 z100 x50 k-50 i0 N510 z50 x100 k0 i50 M30 ;Übergang von Siemens-Prog. zu Siemens-Prog. %\_N\_TEST2\_MPF ;\$PATH=/\_N\_WKS\_DIR/\_N\_TEST\_WPD N40 G01 X150 Y150 Z150 F6000 ; ... M30 ;Übergang von Siemens-Prog. zu ISO-Prog. %\_N\_1127\_MPF ;\$PATH=/\_N\_WKS\_DIR/\_N\_TEST\_WPD (WINKEL) N10(2. DREHZAHLBEREICH) N20 G00 G80 G90 G40 G17  $\left( \ldots \right)$ N200 G53 Y0. Z0. N210 M30 Für Archive im Binär-Format ist die Unterscheidung irrelevant.

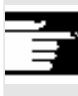

**Weitere Hinweise** 

Binäre Dateien können nicht im ISO-Lochstreifen-Format ausgegeben werden.

Die Display-Anzeigen unterscheiden sich bei der Verwendung von ISO, insbesondere bei der Darstellung der H-Nummern.

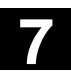

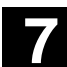

8

# **Bedienbereich Diagnose**

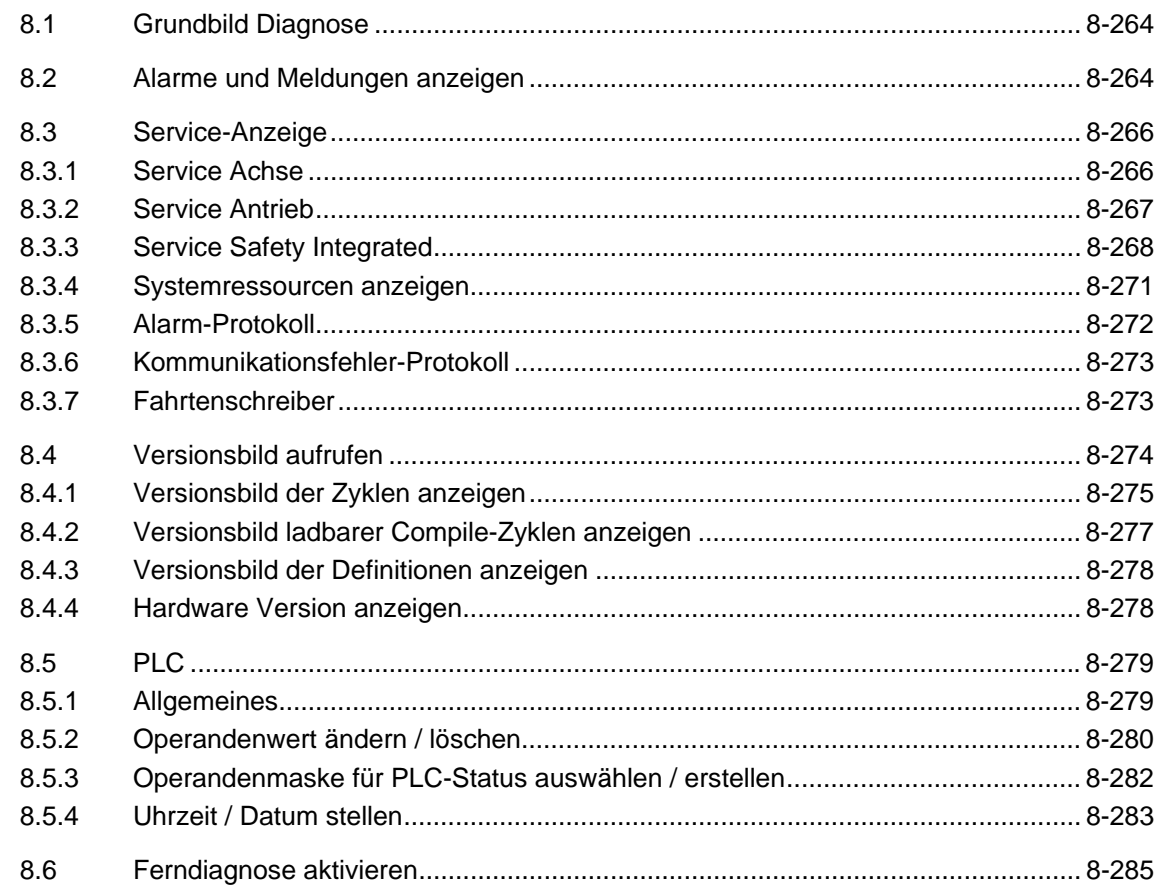

<span id="page-263-0"></span>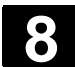

### **8.1 Grundbild Diagnose**

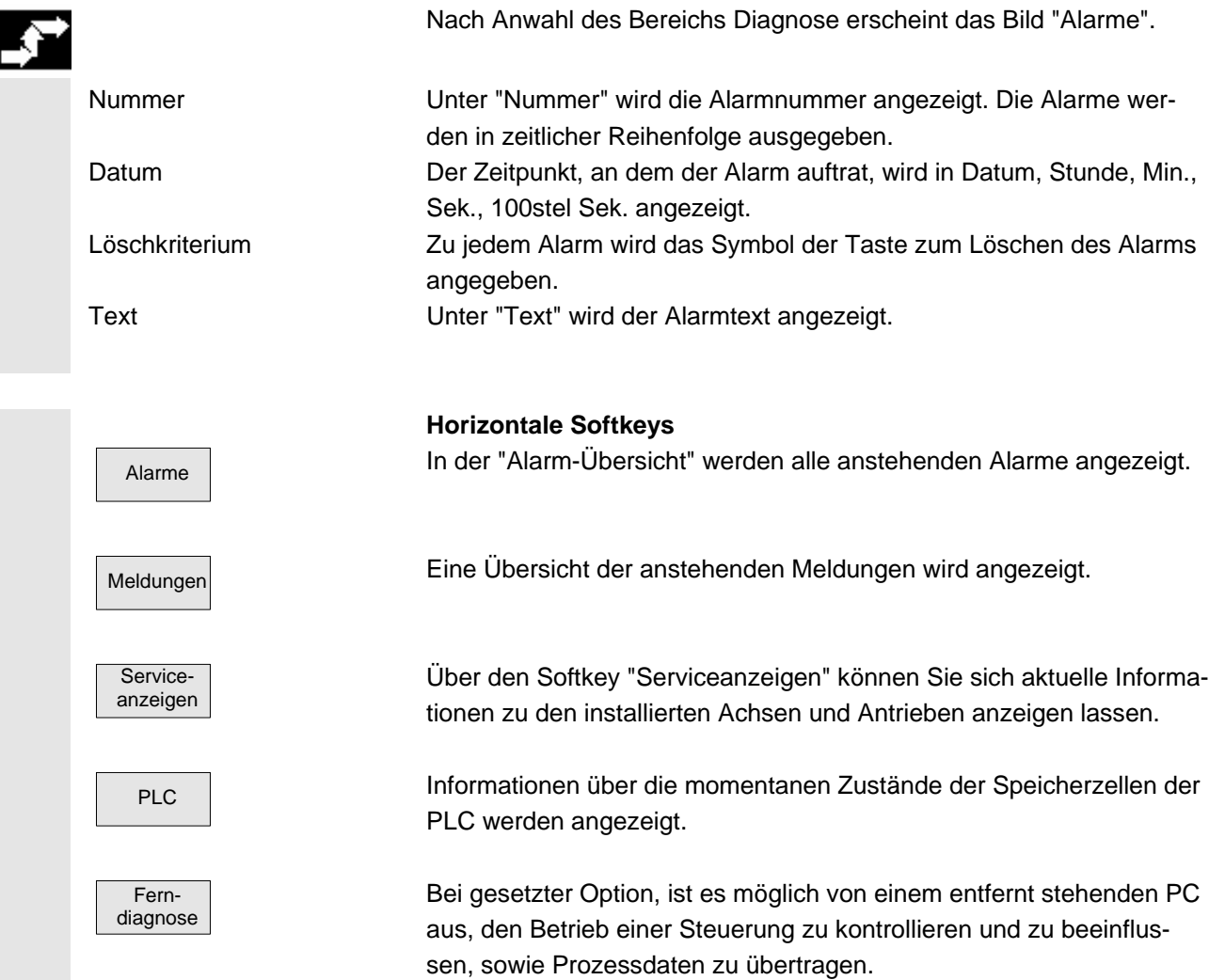

#### **8.2 Alarme und Meldungen anzeigen**

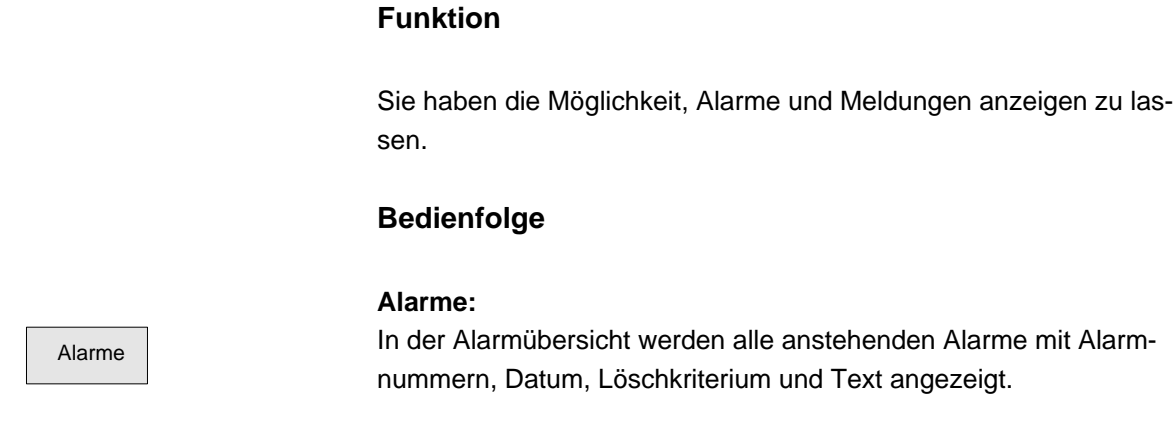

Alarme In der Alarmübersicht werden alle anstehenden Alarme mit Alarm-

Löschen Sie den Alarm mit der Taste, die als Symbol angegeben ist:

♦

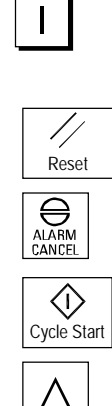

 Gerät aus- und wiedereinschalten (Hauptschalter) bzw. NCK-POWER ON

"Reset-Taste" drücken

Taste "Alarm quittieren" drücken

Alarm wird mit "Cycle-Start" gelöscht

Alarm wird mit Taste "Recall" gelöscht (Meldebox)

#### **Mehrere Alarme nacheinander anzeigen:**

Über ein Maschinendatum einstellbar, ist es möglich, dass in der Alarmzeile mehrere Alarme (NCK, PLC, HMI) nacheinander angezeigt werden. Jeder Alarm bleibt in der eingestellten Standzeit sichtbar, bis er vom nächsten Alarm verdrängt wird.

#### **Meldungen:**

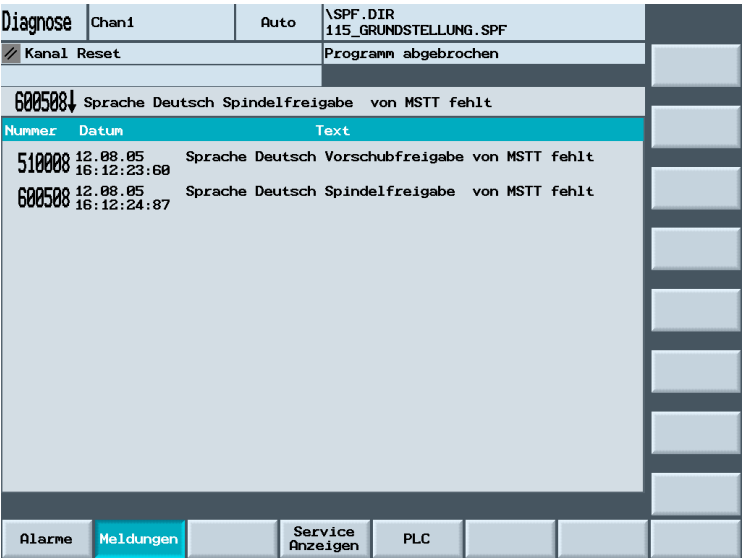

Meldungen **Es werden die PLC-Betriebsmeldungen**, die nicht (standardmäßig) quittiert werden müssen angezeigt.

#### **Quittiersymbole:**

Für die PLC-Alarme, ist über ein Maschinendatum einstellbar, welches Quittiersymbol angezeigt werden soll.

Folgende Symbole stehen zur Verfügung:

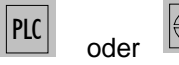

#### **Mehrere Alarme nacheinander anzeigen:**

Über ein Maschinendatum einstellbar, ist es möglich, dass in der Alarmzeile mehrere Alarme (NCK, PLC, HMI) nacheinander angezeigt werden. Jeder Alarm bleibt in der eingestellten Standzeit sichtbar, bis er vom nächsten Alarm verdrängt wird.

#### <span id="page-265-0"></span>**8.3 Service-Anzeige**

**8.3.1 Service Achse**

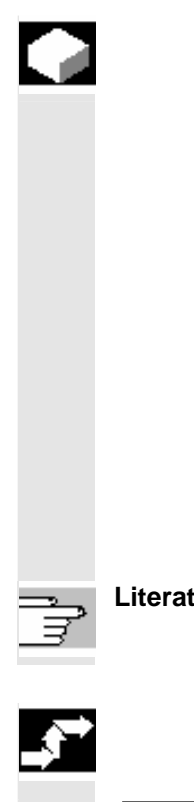

#### **Funktion**

Die Informationen im Bild "Service Achse" dienen zur

- Überprüfung des Sollwertzweiges (z.B. Lagesollwert, Drehzahlsollwert, Spindel-Drehzahlsollwert prog.)
- Überprüfung des Istwertzweiges (z.B. Lageistwert, Meßsystem ½, Drehzahlistwert) Optimierung des Lageregelkreises der Achse (z.B. Schleppabstand, Regeldifferenz, Kv-Faktor)
- Überprüfung des gesamten Regelkreises der Achse (z.B. durch Vergleich zwischen Lage-Soll- und Lage-Istwert, Drehzahl-Sollund Drehzahl-Istwert)
- Überprüfung von Hardwarefehlern (z.B. Kontrolle des Gebers: Wird die Achse mechanisch bewegt, muss sich eine Lageistwert-Änderung ergeben)
- Einstellung und Überprüfung der Achsüberwachungen **Literatur** /FB1/D1: Diagnosehilfsmittel

### **Bedienfolge**

Wählen Sie das Menü "Serviceanzeigen" an. Die horizontale Softkeyleiste wechselt.

Im Fenster "Service Achse" werden Informationen über die Maschinenachse mit zugehörigem Achsnamen und der Achsnummer angezeigt.

Blättern ist mit den "Blättertasten" oder

den Richtungstasten möglich.

Achse - Die Service-Werte der nächsten (+) bzw. vorherigen (-) Achse werden angezeigt.

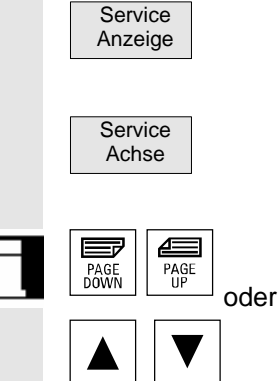

Achse +

#### <span id="page-266-0"></span>**8.3.2 Service Antrieb**

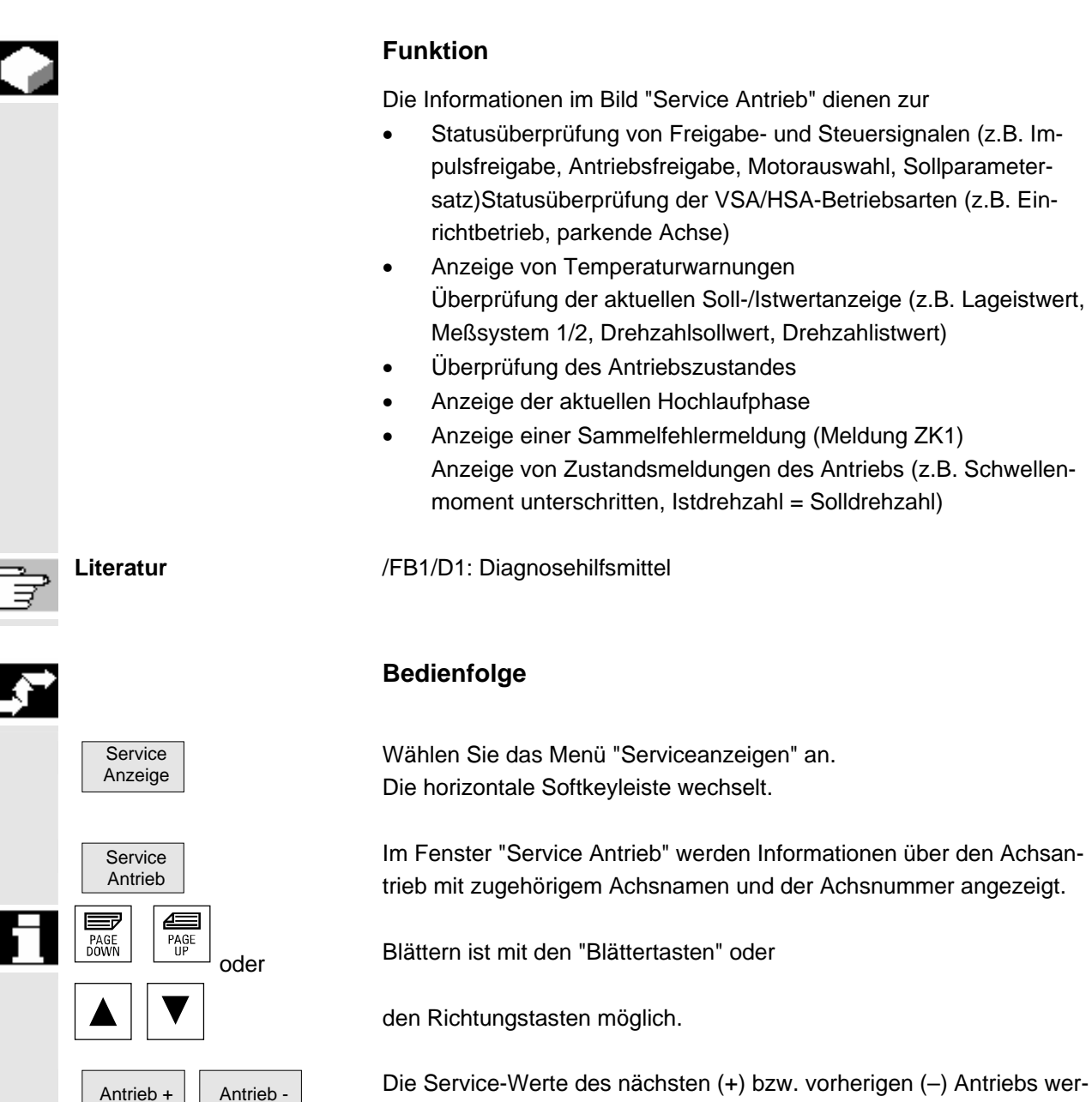

den angezeigt.

<span id="page-267-0"></span>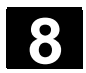

#### **8.3.3 Service Safety Integrated**

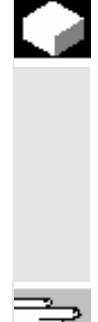

#### **Funktion**

Mit Betätigen des Softkeys "Service SI" werden am HMI-Embedded für die angewählte Achse drei Informationsblöcke über Safety Integrated bezogene Daten angeboten:

- Status SI (Per Default angewählt)
- SGE/SGA
- SPL

**Literatur:** /FBSI/, Funktionsbeschreibung Safety Integrated

**Status SI** 

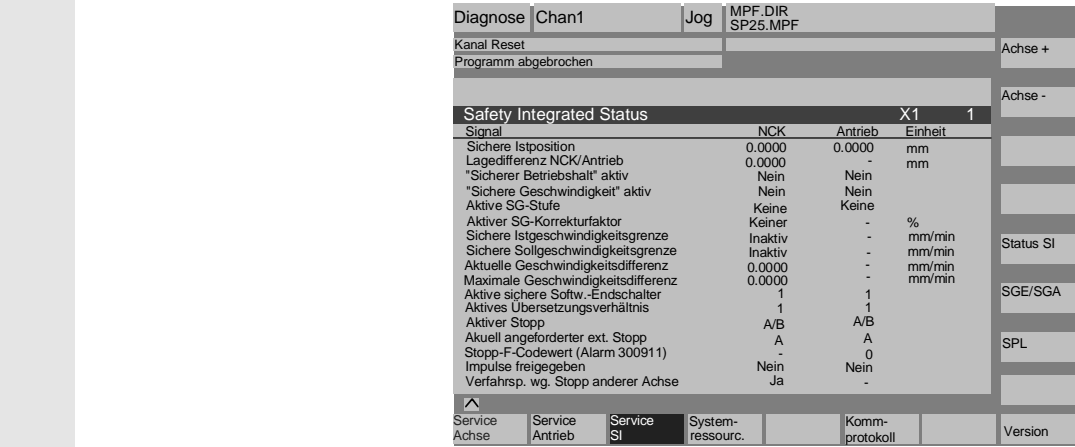

 Die vertikalen Softkeys "Achse +", "Achse –" erlauben die gewünschte Achse einzustellen. Die aktuelle Achse wird in der rechten Tabellenhälfte oben angezeigt.

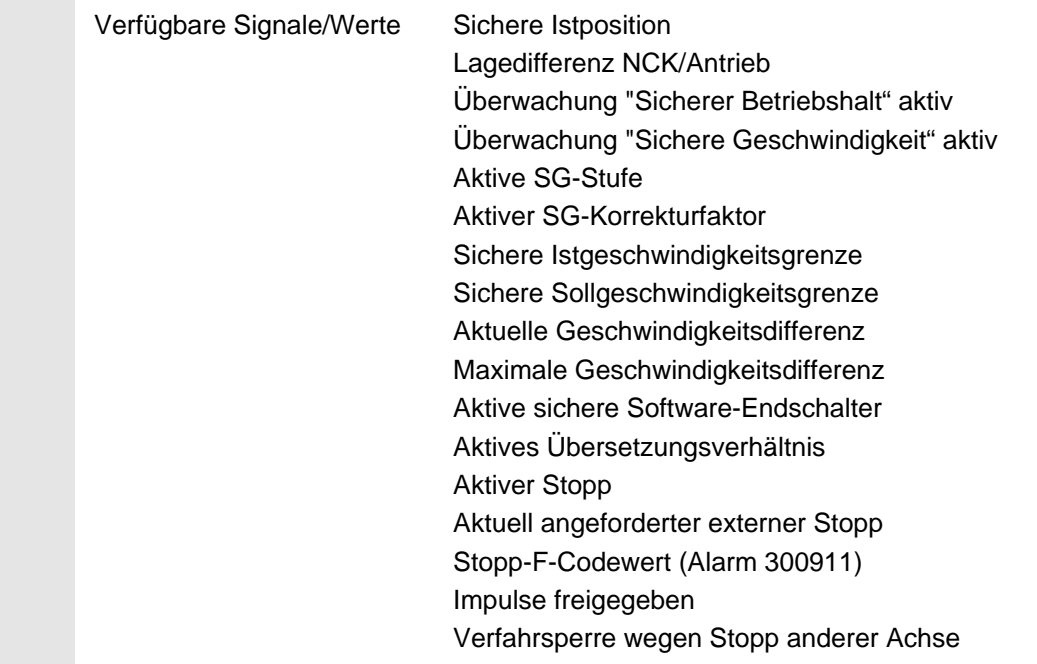

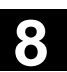

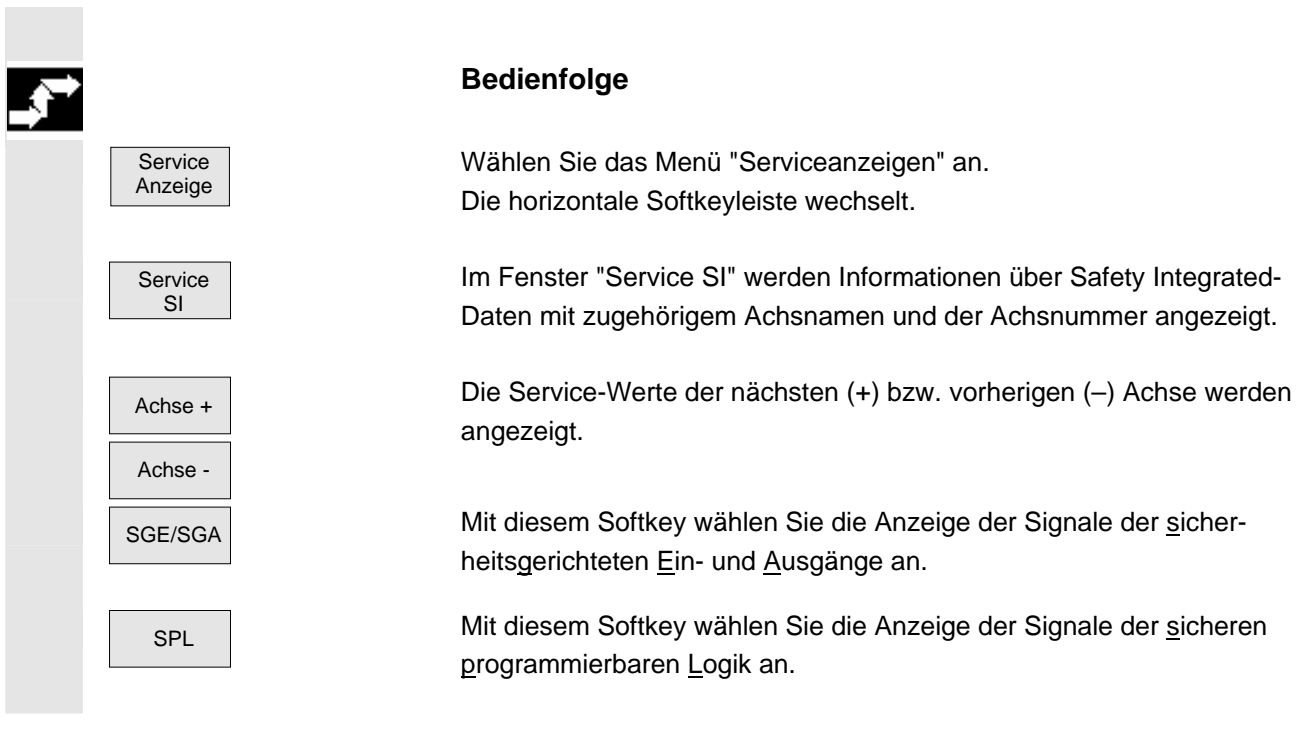

#### SGE/SGA

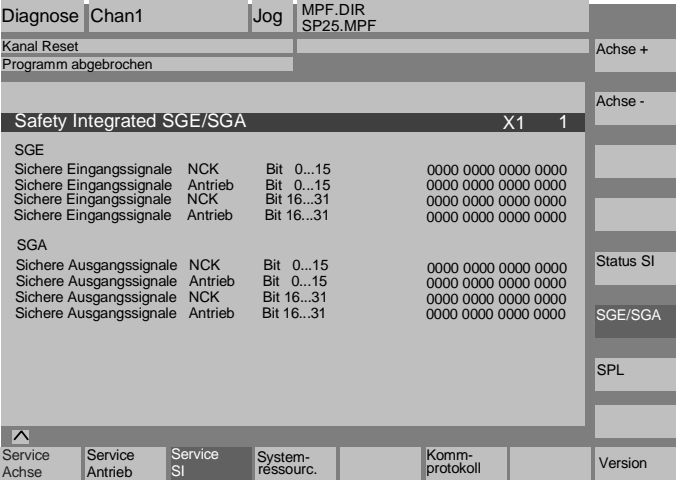

 Die verfügbaren Signale sind aus obigem Bild ersichtlich. Der vertikale Softkey Status SI führt in das Statusbild SI, SPL führt in das Bild der sicheren programmierbaren Logik.

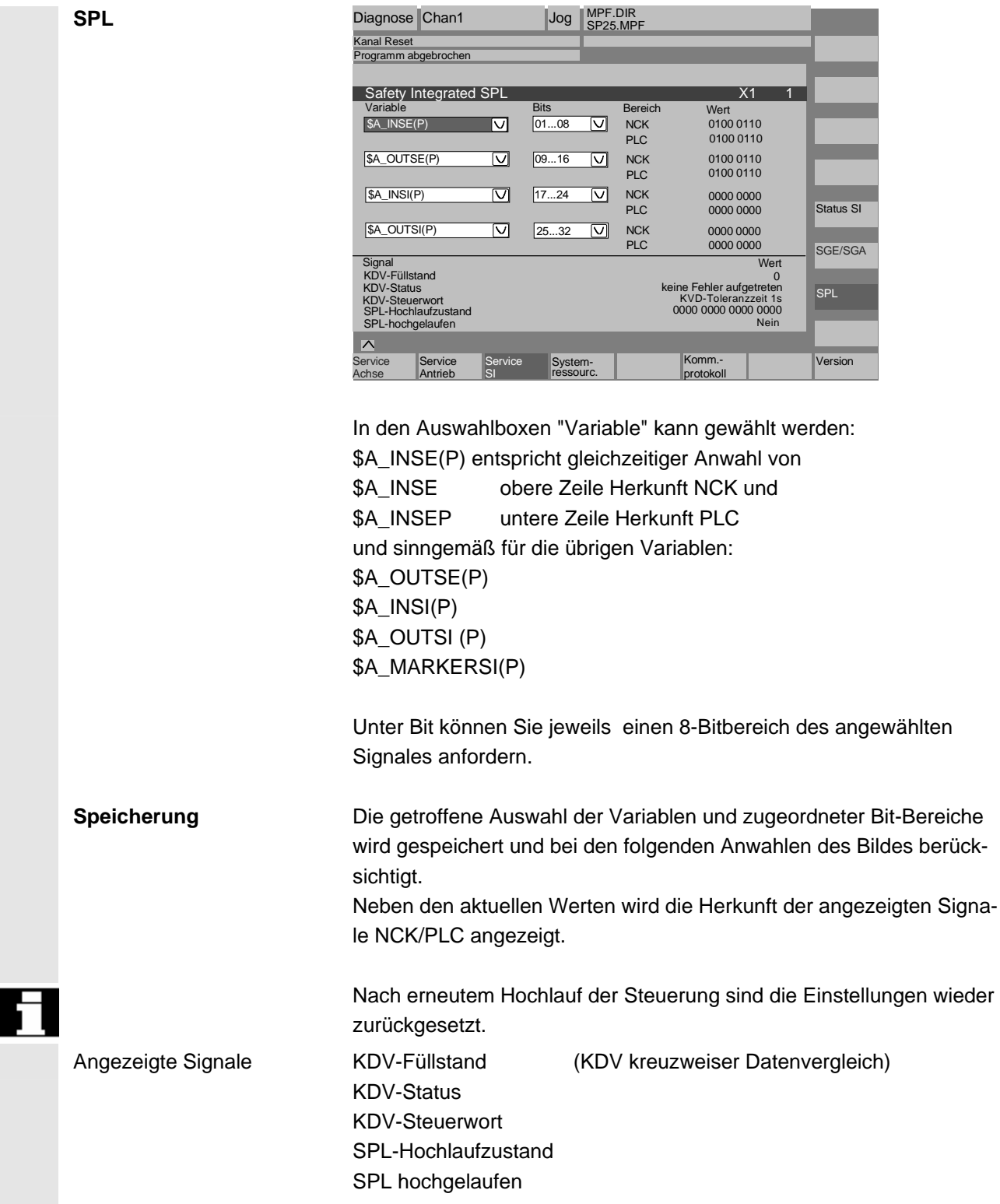

<span id="page-270-0"></span>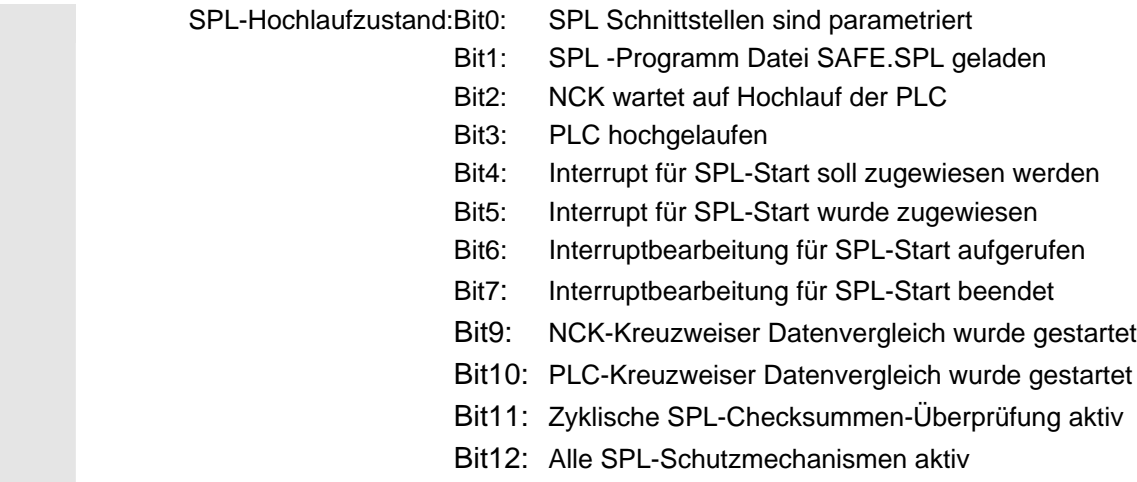

#### **8.3.4 Systemressourcen anzeigen**

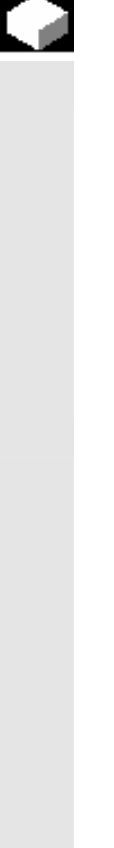

#### **Funktion**

 Für die einzelnen Bereiche der NCU können Sie sich die momentan verwendeten Systemressourcen (Auslastungsanzeige) anzeigen lassen.

Netto- und Bruttolaufzeit des

- Lagereglers,
- Interpolators und
- Vorlaufs.

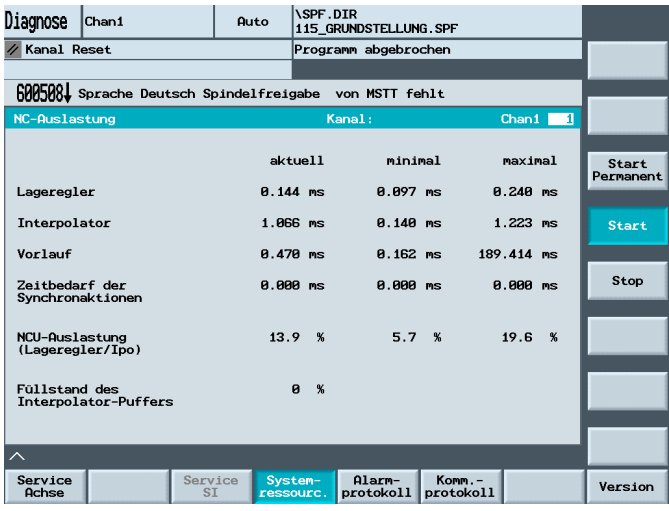

<span id="page-271-0"></span>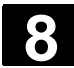

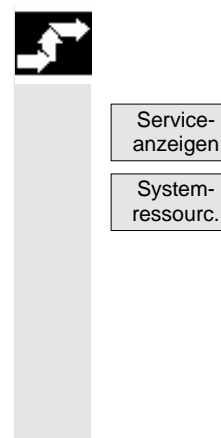

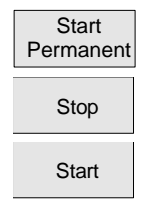

### **Bedienfolge**

Drücken Sie die Softkeys "Serviceanzeigen" und dann "Systemressourcen".

Das Bild "NC-Auslastung" wird eingeblendet.

Folgende minimalen/maximalen Gesamt-Daten für den Servo, IPO-Takt und Vorlauf werden angezeigt:

- Nettolaufzeit in ms
- Bruttolaufzeit in ms

• Füllstand des IPO-Buffers in Prozent

• Gesamtauslastung in Prozent

Die aktuellen Werte werden ständig aktuell angezeigt.

Die Aktualisierung der Anzeige kann mit dem Softkey "Stop" angehalten werden, mit dem Softkey "Start" werden die angezeigten Werte neu aktualisiert.

#### **8.3.5 Alarm-Protokoll**

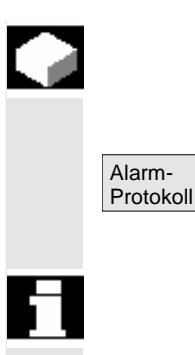

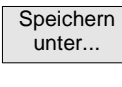

#### **Funktion**

Ein Protokoll mit den bisher aufgetretenen Alarmen wird angezeigt.

In der Alarmübersicht werden alle anstehenden Alarme mit Datum, Uhrzeit, Alarmnummer und Erläuterung angezeigt.

Die Fehlerprotokoll-Datei dient vorwiegend dem Steuerungshersteller (Siemens) als Diagnosehilfe.

Die Protokoll-Datei kann über den Softkey "Speichern unter..." ausgelesen werden.

<span id="page-272-0"></span>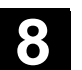

#### **8.3.6 Kommunikationsfehler-Protokoll**

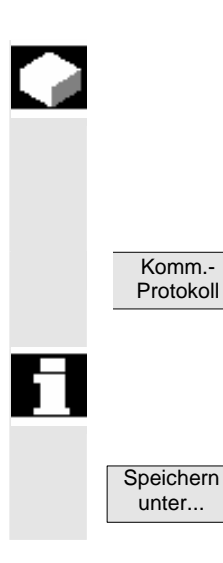

#### **Funktion**

Auftretende Fehler bei der Kommunikation zwischen HMI-Embedded und NCK/PLC werden in ein Kommunikationsfehlerprotokoll eingetragen.

Über den Softkey "Komm.-protokoll" können diese angezeigt werden.

Die Fehlerprotokoll-Datei dient vorwiegend dem Steuerungshersteller (Siemens) als Diagnosehilfe bei Kommunikationsfehlern.

Die Kommunikationsfehlerprotokoll-Datei kann über den Softkey "Speichern unter..." ausgelesen werden.

#### **8.3.7 Fahrtenschreiber**

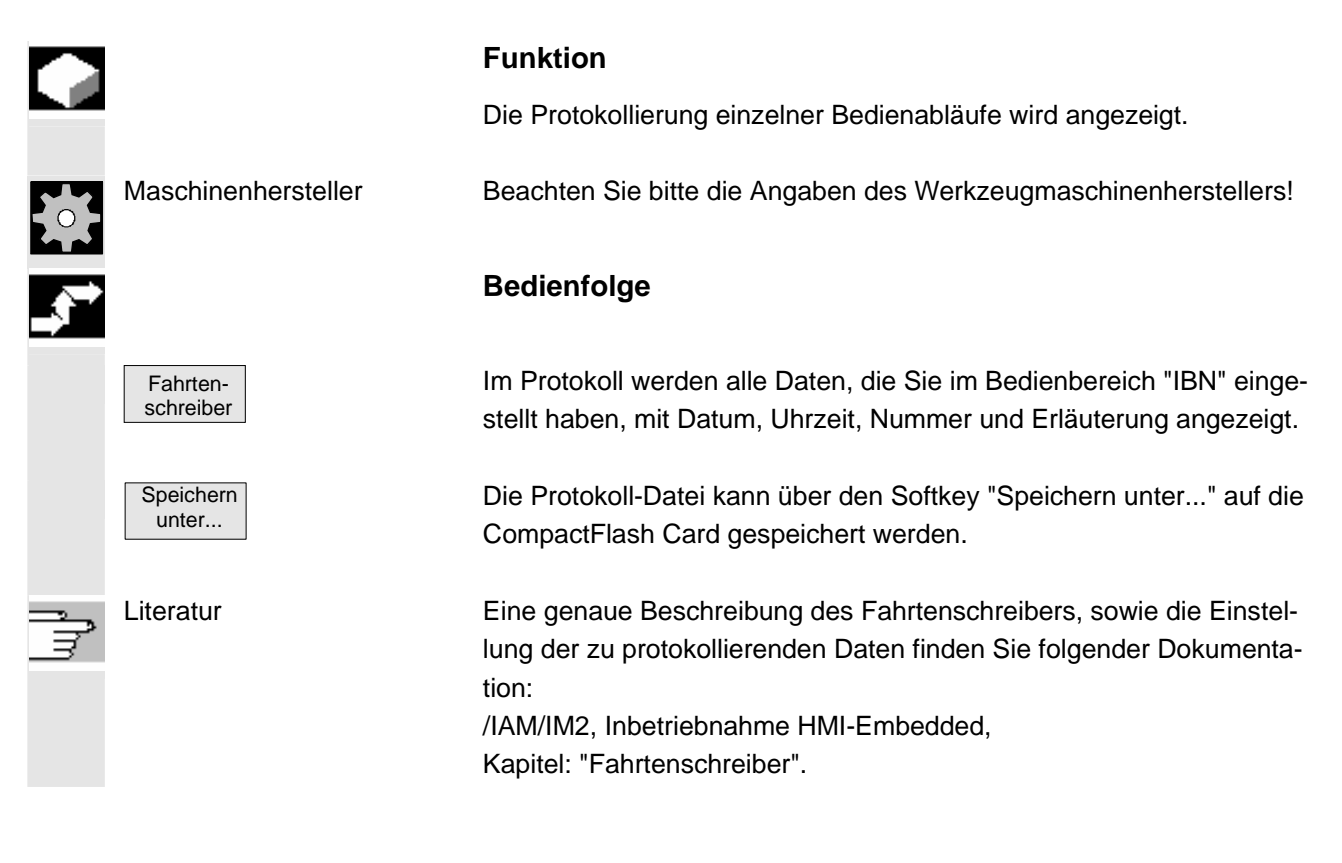

<span id="page-273-0"></span>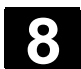

#### **8.4 Versionsbild aufrufen**

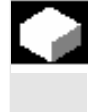

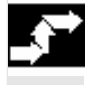

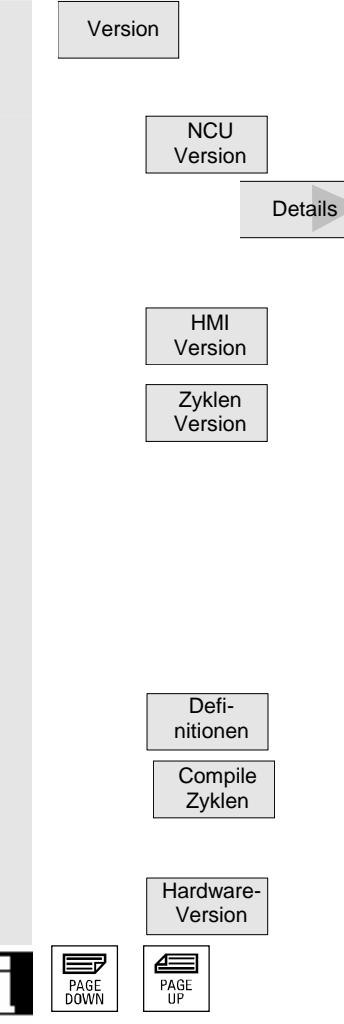

# **Funktion**

Im Versionsbild werden die Versionsdaten der eingebauten Systemsoftware angegeben.

Die Versionsdaten können über die eingerichteten Laufwerke (logischen Laufwerke) ausgelesen werden und im Service-Fall an die Hofline-Betreuer gesendet werden.

#### **Bedienfolge**

Version **The Continuity Continuity Continuity Continuity Continuity Continuity Continuity Continuity Continuity** che zur Verfügung. Über die horizontalen Softkeys können Sie die Versionsdaten einsehen.

> Versionsdaten der NCU (System, Versionsstempel, Datum, Baugruppencode) werden angezeigt.

> Über den Softkey erhalten Sie weitere Angaben zur installierten Software.

> Versionsdaten des HMI-Embedded (Name, Version, Datum, Uhrzeit, Länge).

Drücken Sie den Softkey "Zyklen Version" wechselt die vertikale Softkeyleiste. Über weitere Softkeys können Sie Name, Typ, Länge und Version folgender Zyklenbereiche anwählen:

- Paketübersicht
- Alle Zyklen
- Anwender Zyklen
- Hersteller Zyklen
- Standard Zyklen

Versionsanzeige für Definitionen (Name, Typ, Länge, Version)

Nur bei gesetzter Option, Versionsanzeige für Compile-Zyklen siehe Kapitel: "Compile-Zyklen anzeigen"

Versionsanzeige der eingebauten Hardware.

Blättern Sie mit den Tasten "Blättern".

Daten werden gespeichert und können ausgelesen werden.

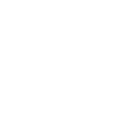

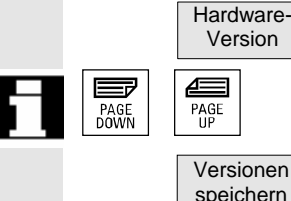

# **8.4.1 Versionsbild der Zyklen anzeigen**

Zur Diagnose der entsprechenden Zyklenstände können folgende Versionsbilder angezeigt und genutzt werden:

- Paketübersicht der in der Steuerung vorhandenen Zyklenpakete
- Details der einzelnen Pakete
- Übersicht aller verfügbaren Zyklen
- Eigene Übersicht für Anwender-, Hersteller- und Standard-Zyklen

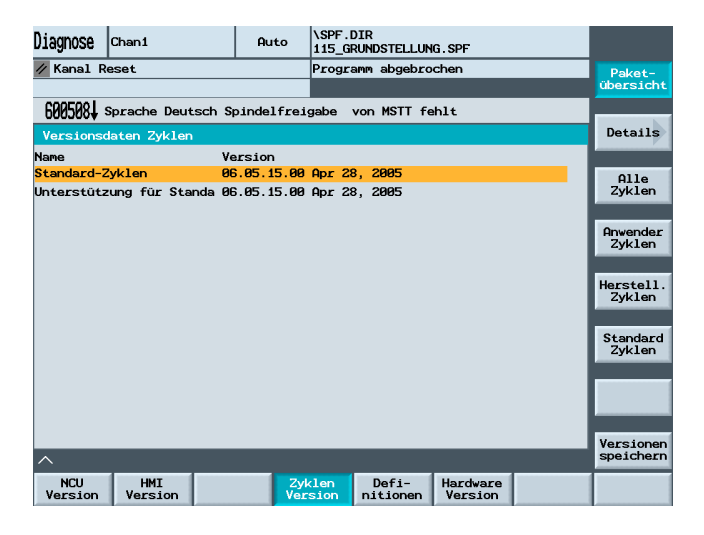

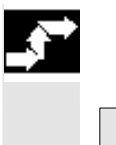

 Zyklen Version

> Paketübersicht

#### **Bedienfolge**

Die auf der NCK vorhandenen Zyklenpakete können Sie mit den horizontalen Softkey "Zyklen Version" in einer eigenen Übersicht "Versionsdaten Zyklen" anzeigen. Dabei wird der vertikale Softkey "Paketübersicht" selbsttätig einbezogen.

 Zusammengehörende Zyklen können zu Paketen zusammengefasst und in einer Paketliste aufgeführt werden. Dazu erhält das gesamte Paket einen Paketnamen sowie eine Versionskennung. Der Dateityp dieser Zyklenpaketliste lautet .cyp (cycle package). Paketlisten heißen cyc\_xxx.cyp und folgende Namen werden als Standard definiert:

<span id="page-274-0"></span>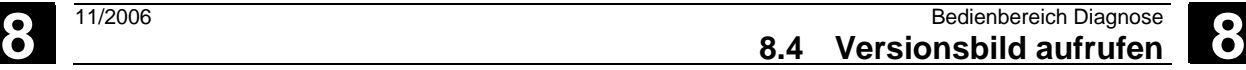

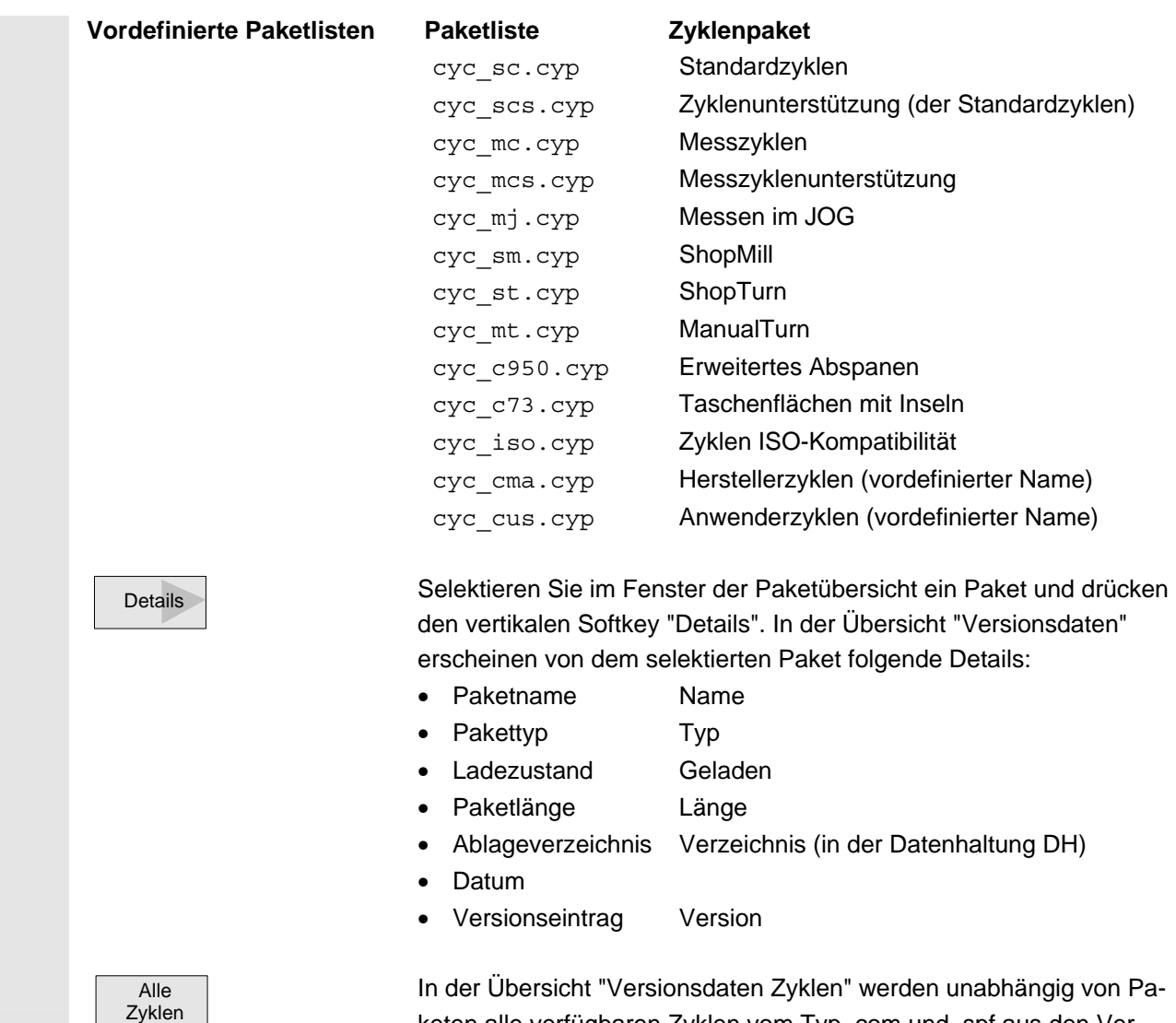

 Anwender Zyklen **Hersteller** Zyklen **Standard** Zyklen

keten alle verfügbaren Zyklen vom Typ .com und .spf aus den Verzeichnissen Anwenderzyklen, Herstellerzyklen und Standardzyklen angezeigt.

Auflistung der Anwenderzyklen (CUS.DIR),

der Herstellerzyklen (CMA.DIR),

der Standardzyklen (CST.DIR).

<span id="page-276-0"></span>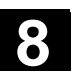

# **8.4.2 Versionsbild ladbarer Compile-Zyklen anzeigen**

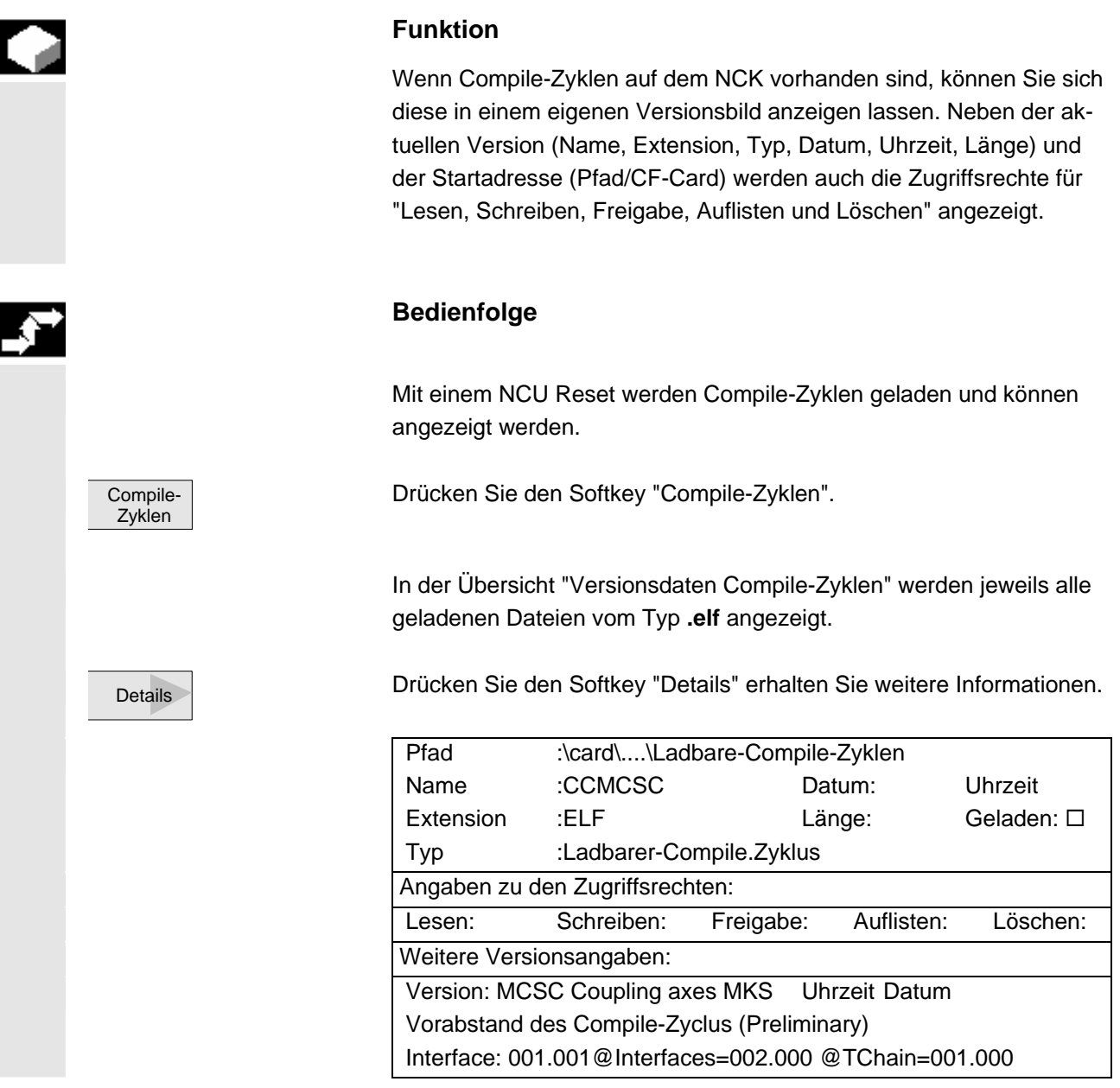

<span id="page-277-0"></span>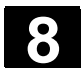

#### **8.4.3 Versionsbild der Definitionen anzeigen**

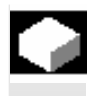

#### **Funktion**

Die auf der NCK vorhanden Definitionsdateien können Sie sich in einer eigenen Übersicht anzeigen lassen.

#### **Bedienfolge**

 Definitionen

Drücken Sie den Softkey "Definitionen" erhalten Sie alle Definitionsdateien aus dem Verzeichnis DEF.DIR der Datenhaltung.

#### **8.4.4 Hardware Version anzeigen**

 Hardware Version

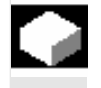

In einer Übersicht werden alle Versionsdaten der gesamten Hardware-Komponenten der Maschine angezeigt.

#### **Bedienfolge**

**Funktion** 

Drücken Sie den Softkey "Hardware Version" erhalten Sie die Versionsangaben der einzelnen Komponenten der Maschine, z.B. Mainboard, FPGA, BIOS, SINUMERIK PLC, CF Card

<span id="page-278-0"></span>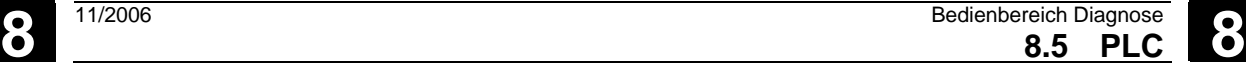

## **8.5 PLC**

# **8.5.1 Allgemeines**

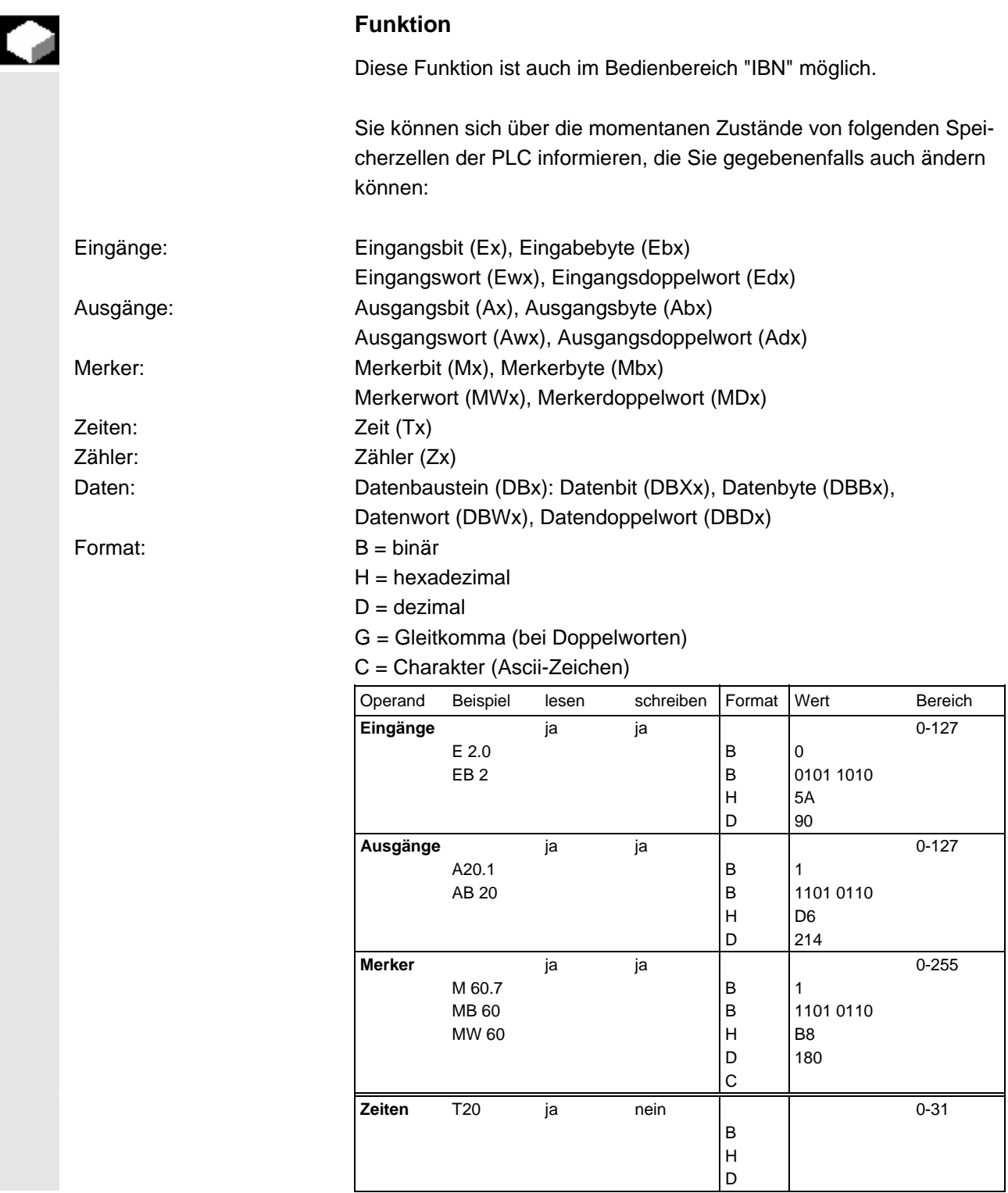

<span id="page-279-0"></span>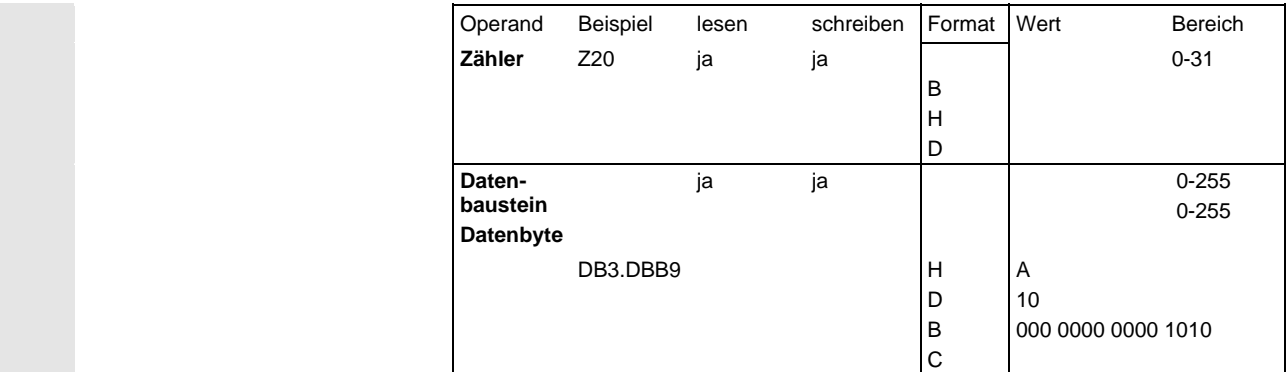

Es können maximal 10 Operanden gleichzeitig angezeigt werden.

 Änderungen von PLC-Operanden sind nur mit entsprechendem Kennwort möglich.

#### **Gefahr**

Veränderungen der Zustände von PLC-Speicherzellen haben einen wesentlichen Einfluss auf die Maschine. Fehlerhafte Parametrierung kann Menschenleben gefährden und zur Zerstörung der Maschine führen.

### **8.5.2 Operandenwert ändern / löschen**

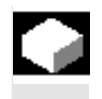

F,

Ħ

⚠

#### **Funktion**

Der Wert von Operanden kann geändert werden.

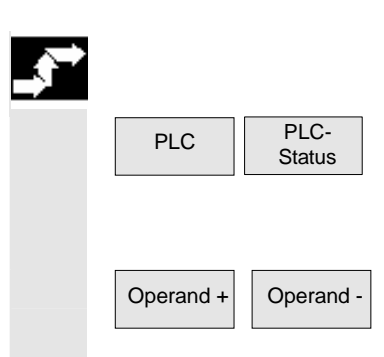

**Bedienfolge** 

Softkey "PLC" und "PLC-Status" drücken. Die erste Operandenmaske wird eingeblendet. Die vertikale Softkeyleiste wechselt.

Operand - Die Adresse des Operanden können Sie jeweils um 1 erhöhen bzw. erniedrigen.

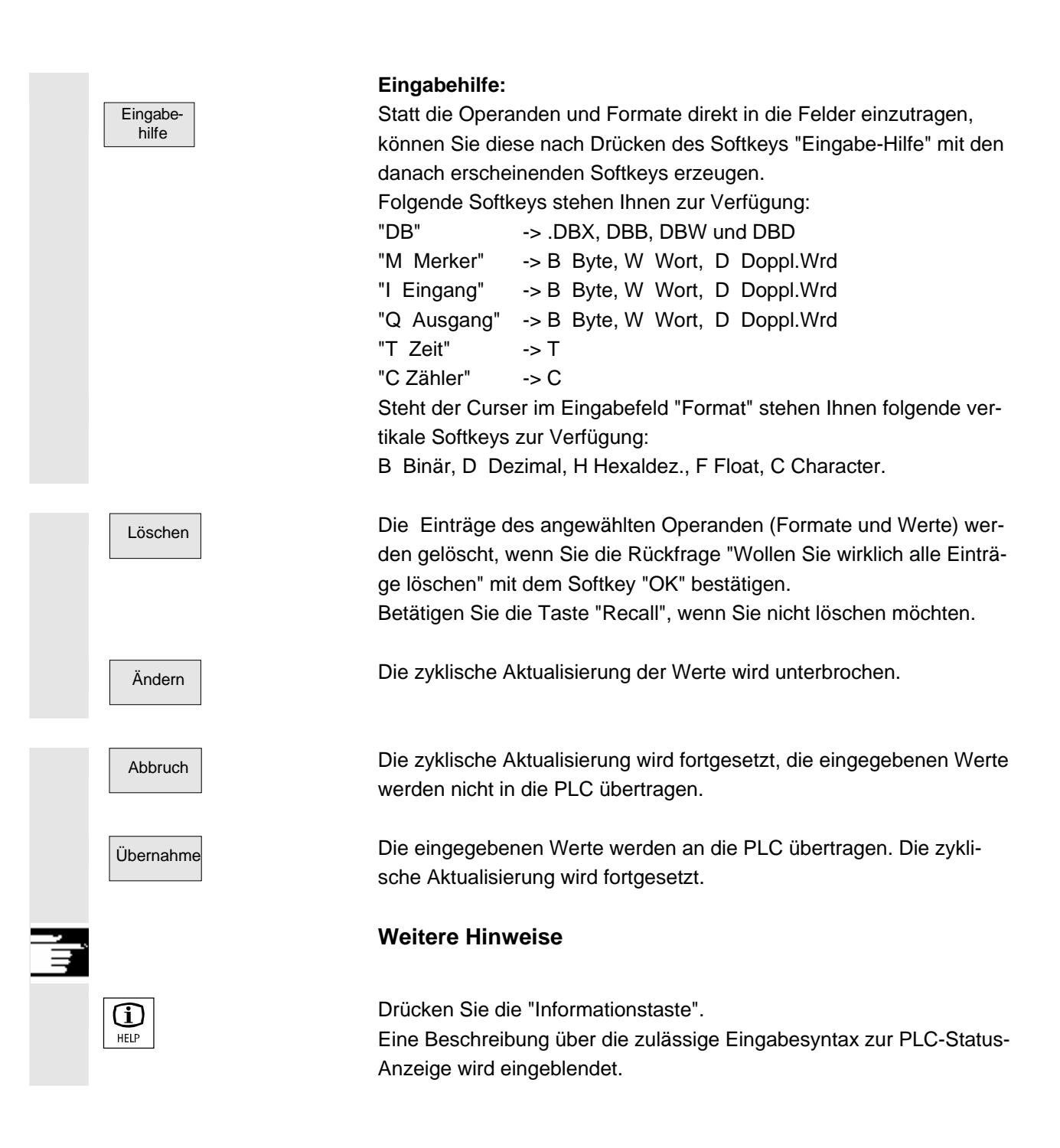

<span id="page-281-0"></span>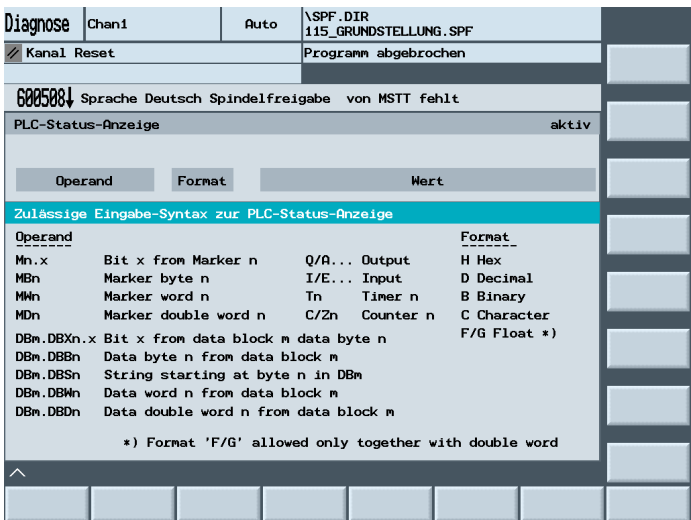

#### **8.5.3 Operandenmaske für PLC-Status auswählen / erstellen**

#### **Funktion**

Die im Fenster "PLC-Status" eingetragenen Operanden können in eine Datei gesichert werden, bzw. eine gesicherte Operandenliste kann eingelesen werden.

 Die Werte im PLC-Status werden bei einem Neustart (nach POWER-ON) automatisch verworfen.

Zur Optimierung der Eingabe der Operanden und Formate in den PLC-Status besteht die Möglichkeit, aus DOS-Dateien Operanden-Masken (pro Maske eine Datei) einzulesen.

Die Erstellung dieser Masken erfolgt in einer speziellen Syntax im ASCII-Format.

Namenskonvention für eine DOS-Datei:

 name.plc name ist ein max. 8-stelliger Maskenname Inhalt der DOS-Datei:

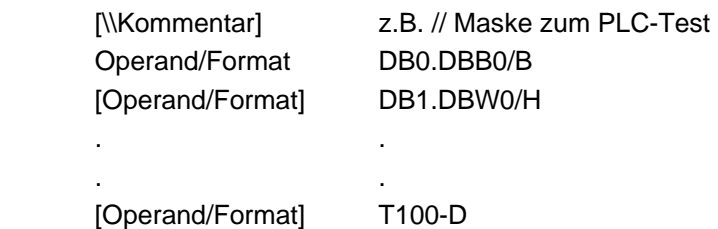

 Es können beliebig viele Kommentare und Operand/Format-Zeilen eingegeben werden. Entsprechend des PLC-Status-Bildes werden nur die ersten 10 Operanden/Format-Zeilen eingelesen.

<span id="page-282-0"></span>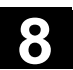

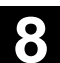

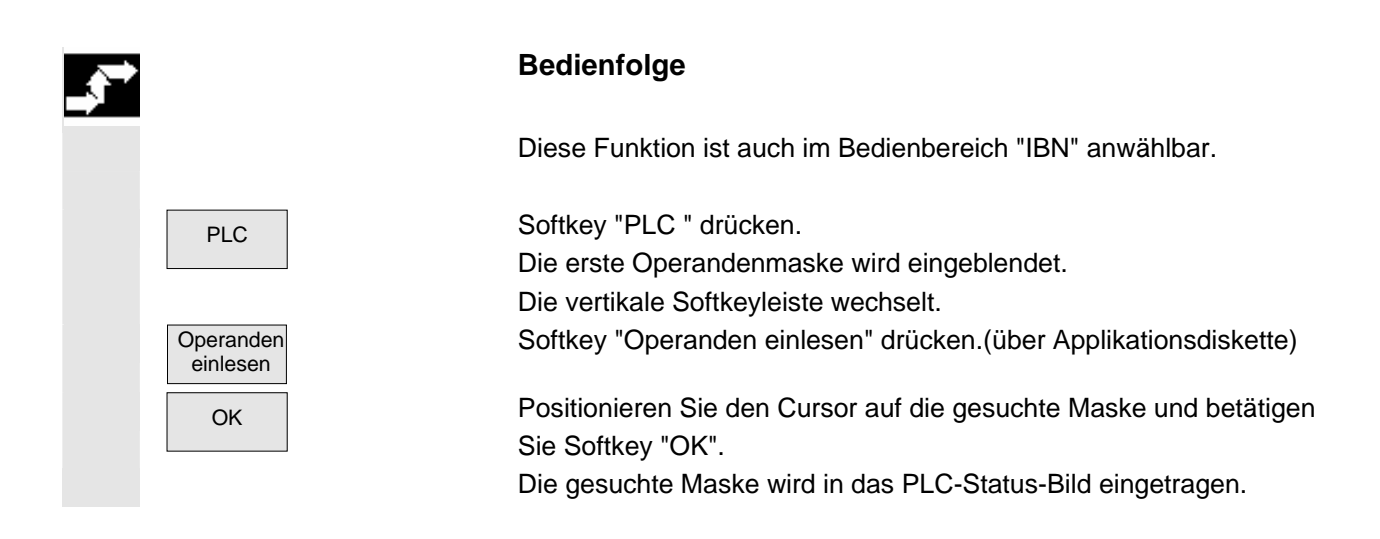

### **8.5.4 Uhrzeit / Datum stellen**

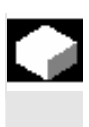

#### **Funktion**

 Sie haben die Möglichkeit, Datum und Uhrzeit der PLC einzustellen sowie Datum und Uhrzeit von PLC und HMI-Embedded zu synchronisieren.

#### **Bedienfolge**

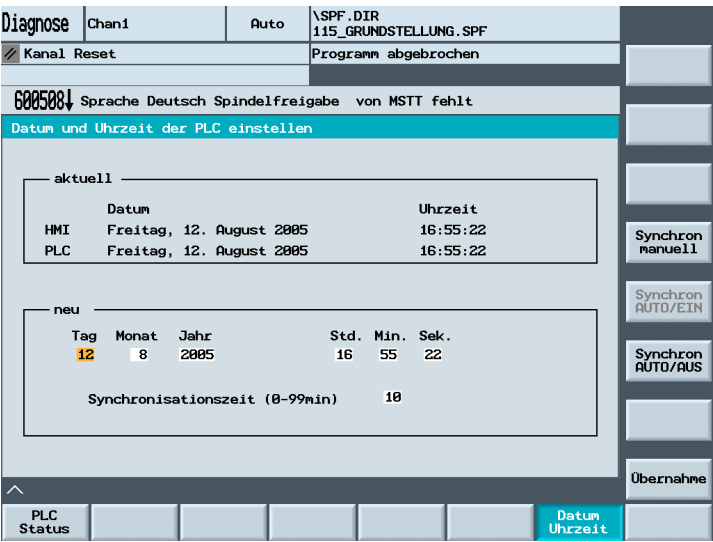

PLC PLC Drücken Sie den Softkey "PLC". Die horizontale und vertikale Softkeyleiste wechselt.

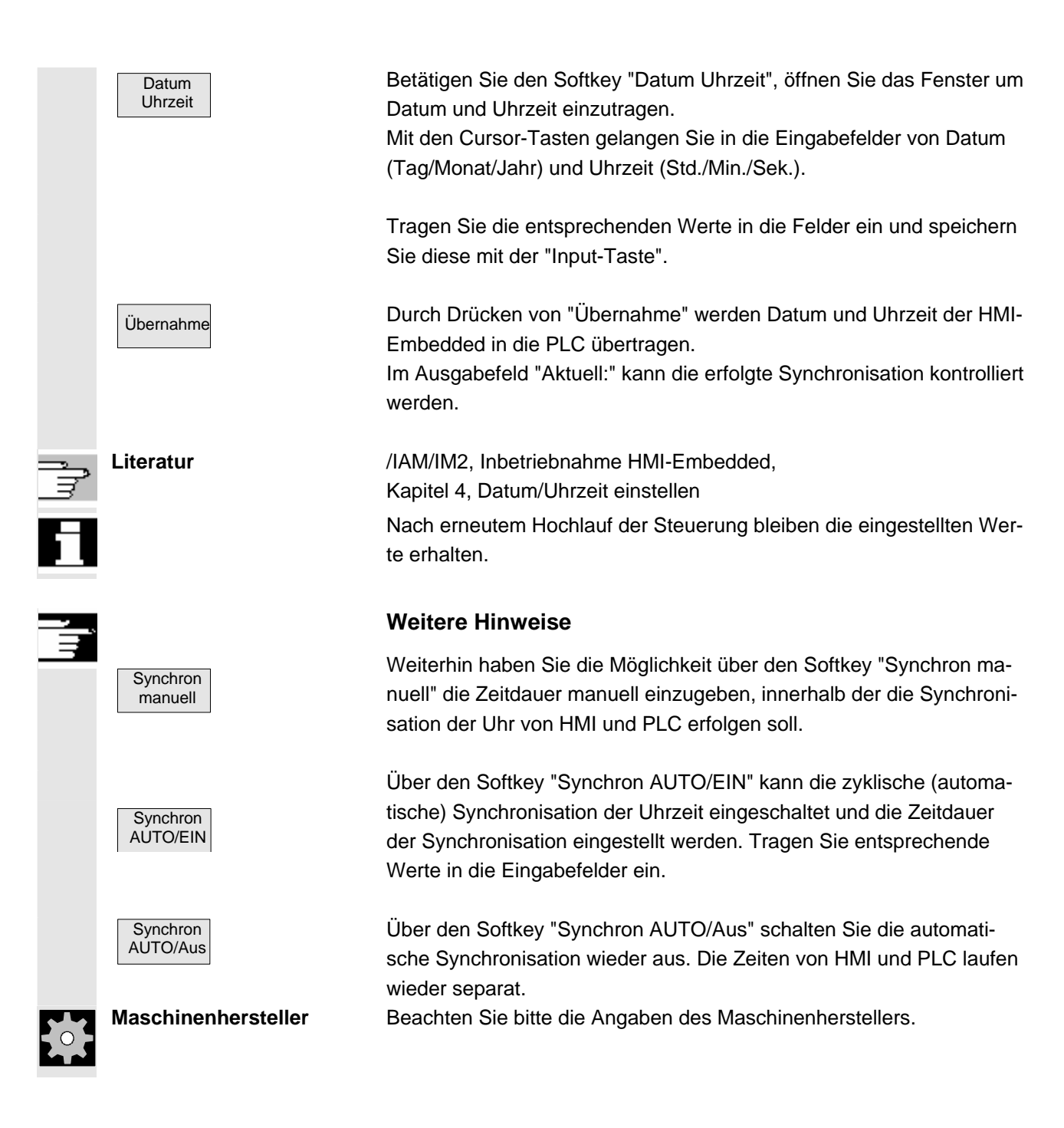

<span id="page-284-0"></span>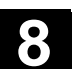

# **8.6 Ferndiagnose aktivieren**

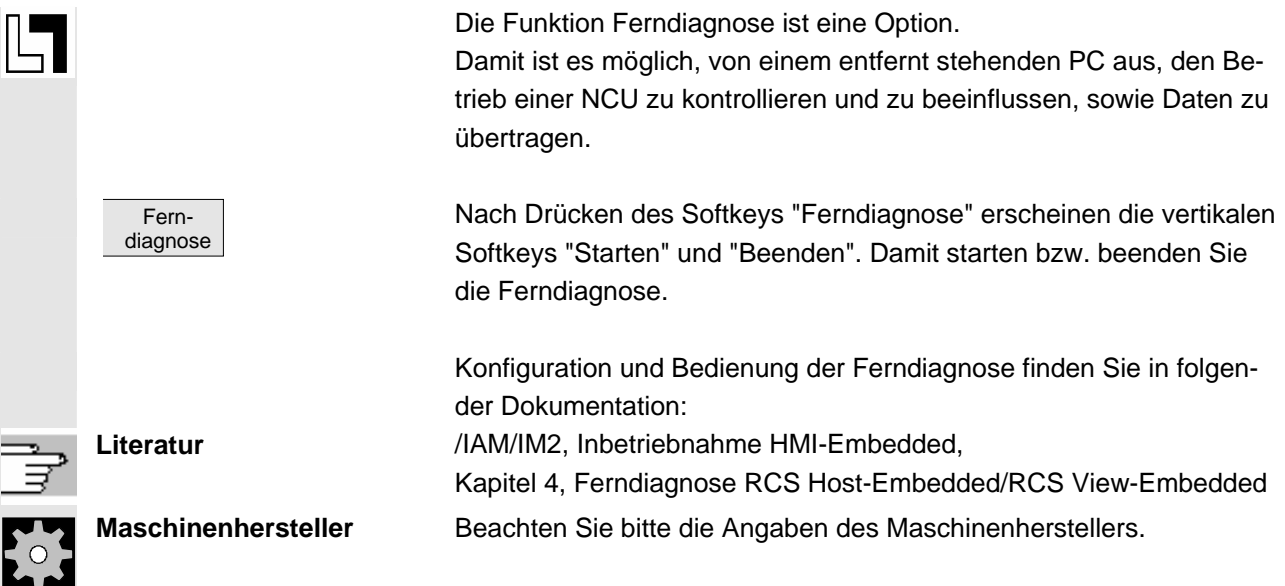

 $\blacksquare$ 

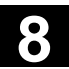

9

# **Bedienbereich Inbetriebnahme**

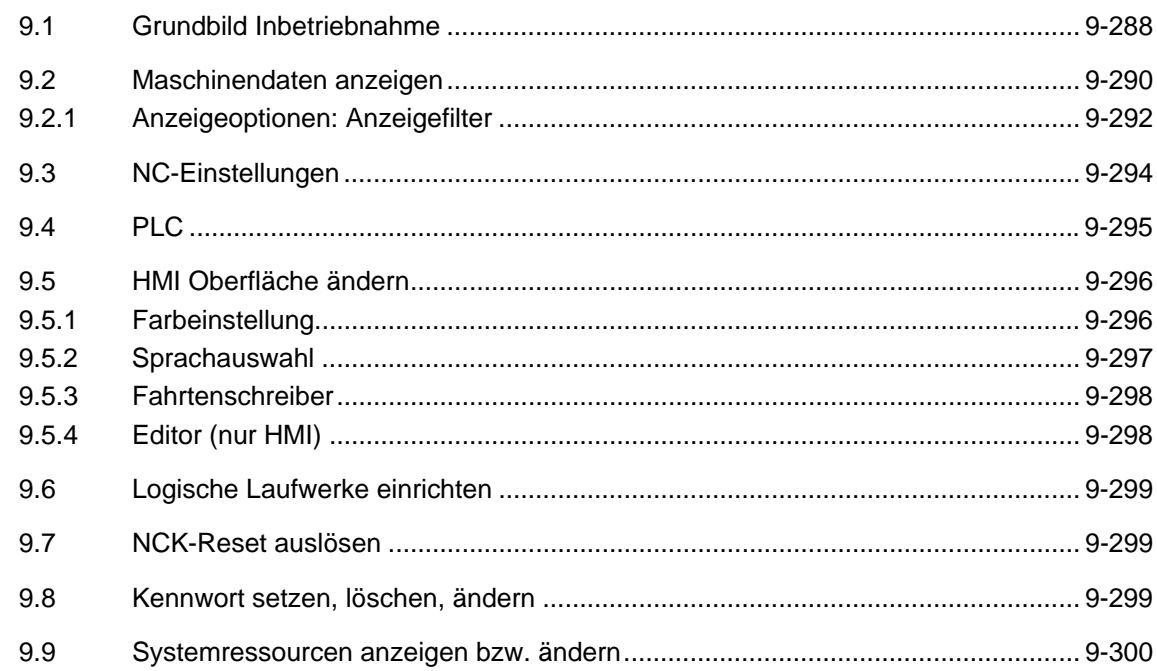

<span id="page-287-0"></span>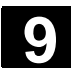

Λ

#### **9.1 Grundbild Inbetriebnahme**

#### **Gefahr**

 Veränderungen im Bedienbereich Inbetriebnahme haben einen wesentlichen Einfluss auf die Maschine. Fehlerhafte Parametrierung kann Menschenleben gefährden und zur Zerstörung der Maschine führen.

 Die Zugangsberechtigung auf bestimmte Menüs im Bedienbereich Inbetriebnahme kann durch Schlüsselschalter oder Kennwort verriegelt sein.

Beschrieben sind diejenigen Funktionen, die der Maschinenbediener kraft seiner Zugangsberechtigung ausführen kann.

Weiterführende Informationen zum Thema Inbetriebnahme für

- **Systempersonal**
- Maschinenhersteller
- **Servicepersonal**
- Maschinenanwender (Einrichter)

entnehmen Sie bitte folgender Literatur:

**Literatur** /IAM/IM2, Inbetriebnahme HMI-Embedded /GDsl/ Sinumerik 840D sl, Gerätehandbuch NCU /BHsl/ Bedienkomponentenhandbuch /IDsl/ Inbetriebnahmehandbuch CNC Teil 1 (NCK, PLC, Drive) /IAM 2/ IM5/ TCU Basesoftware

> Im Grundbild "Inbetriebnahme" ist das Fenster "Maschinenkonfiguration" eingeblendet.

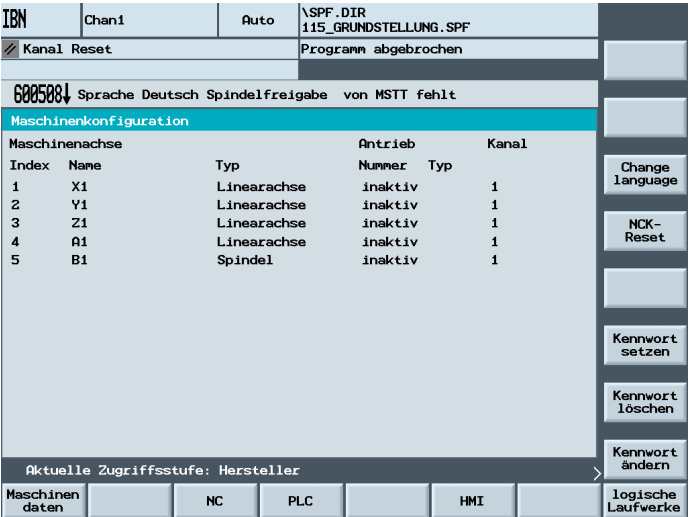

© Siemens AG 2006 All rights reserved. 9-288 SINUMERIK 840D sl Bedienhandbuch HMI-Embedded (BEMsl) - Ausgabe 11/2006
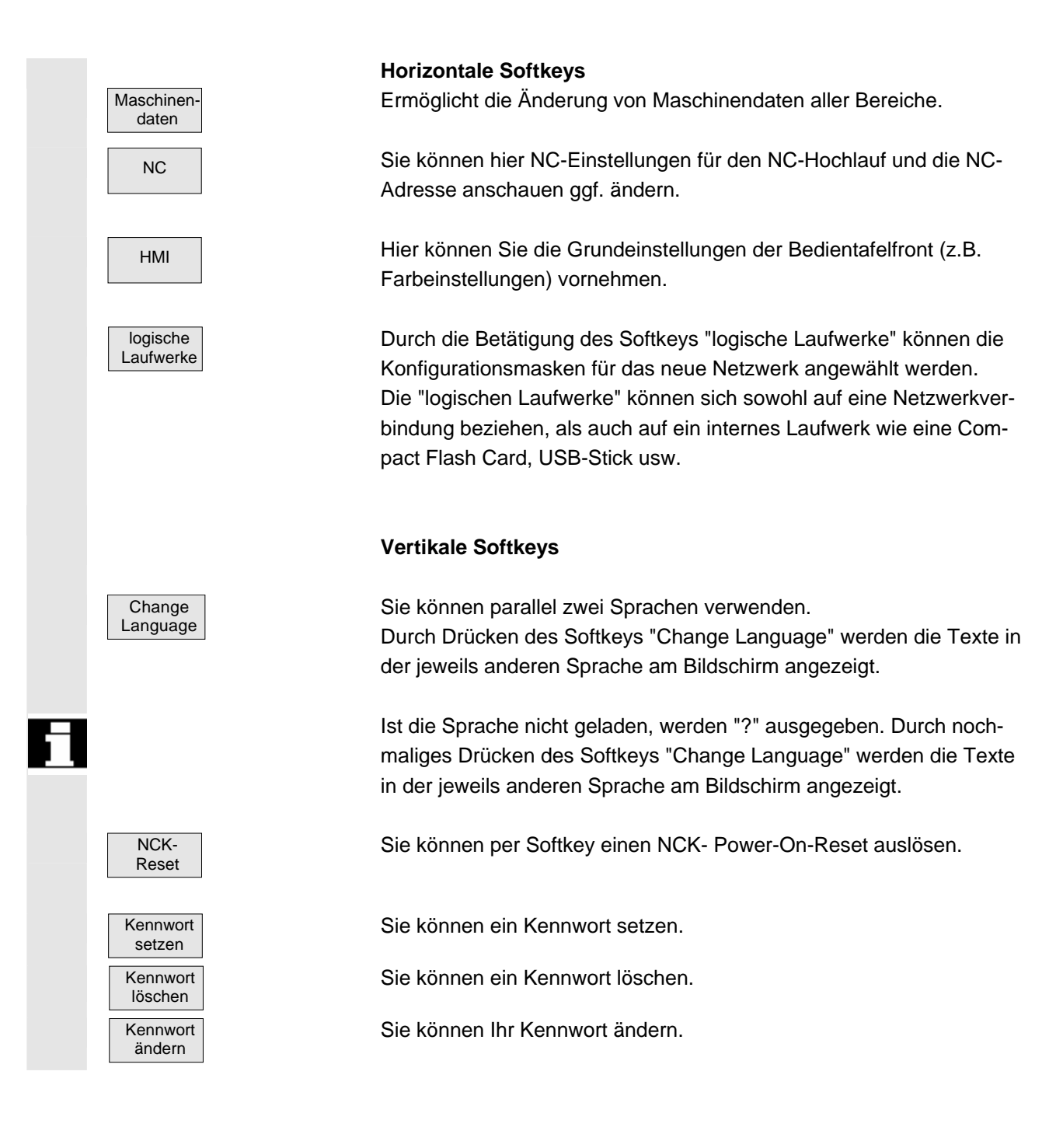

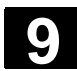

## **9.2 Maschinendaten anzeigen**

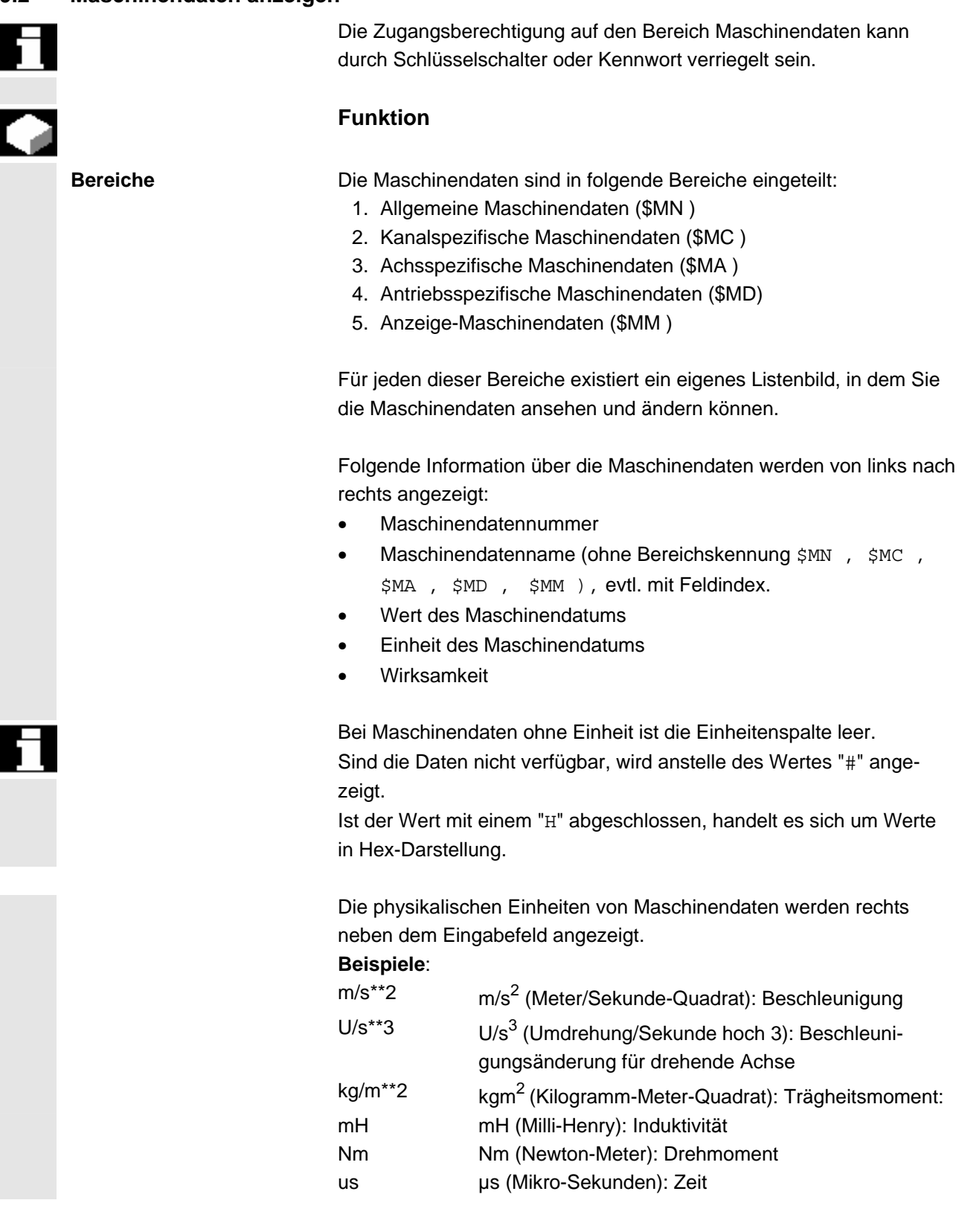

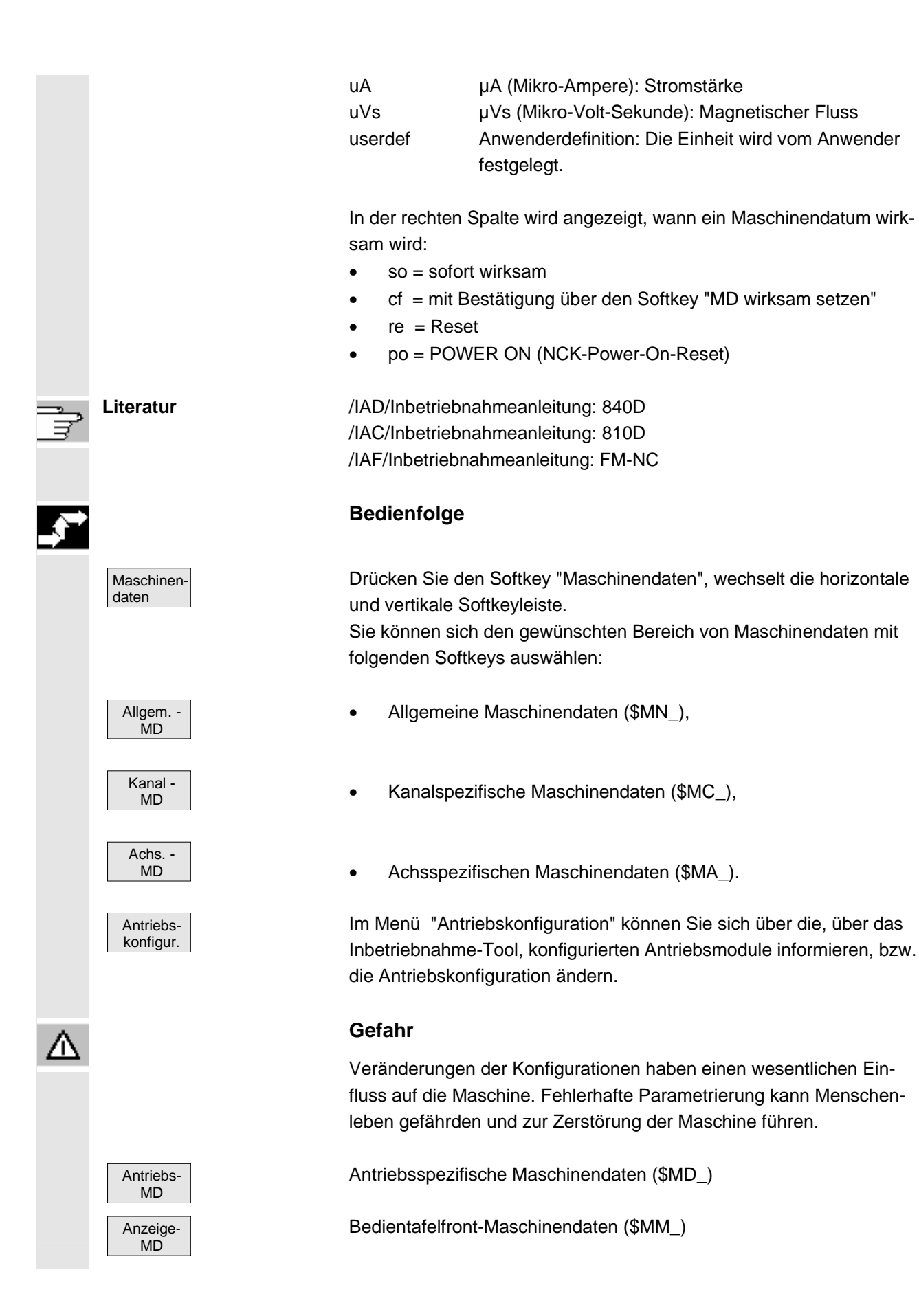

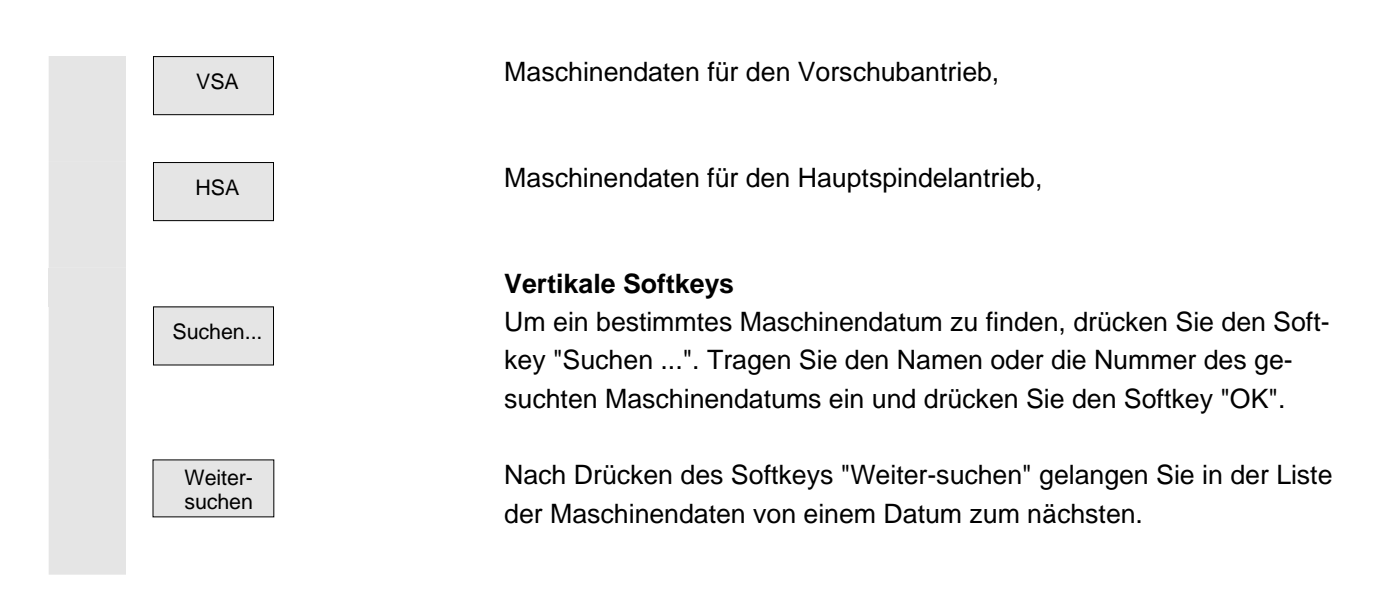

## **9.2.1 Anzeigeoptionen: Anzeigefilter**

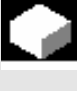

## **Funktion**

 Die Anzeigefilter dienen dazu, die Anzahl der angezeigten Maschinendaten gezielt zu verringern. Dazu werden alle Maschinendaten in den Bereichen

- Allgemeine Maschinendaten
- Kanalspezifische Maschinendaten
- Achsspezifische Maschinendaten
- Antriebskonfigurationen

bestimmten Gruppen (z. B. Konfigurationsdaten etc.) zugeordnet. Dabei gilt:

- 1. Jeder der Bereiche hat eine eigene Gruppeneinteilung.
- 2. Jede Gruppe entspricht einem Bit im Filterwort (bisher Reserve).
- 3. Pro Bereich gibt es maximal 13 Gruppen (Gruppe 14 ist reserviert für Expertenmodus (s. u.), Bit 15 ist reserviert für Erweiterungen).

Für die Anzeige-Maschinendaten ist keine Gruppeneinteilung realisiert.

#### **Filterkriterien**

 Die folgende Tabelle zeigt die Kriterien bei der Anzeige von Maschinendaten in der Reihenfolge, in der sie ausgewertet werden:

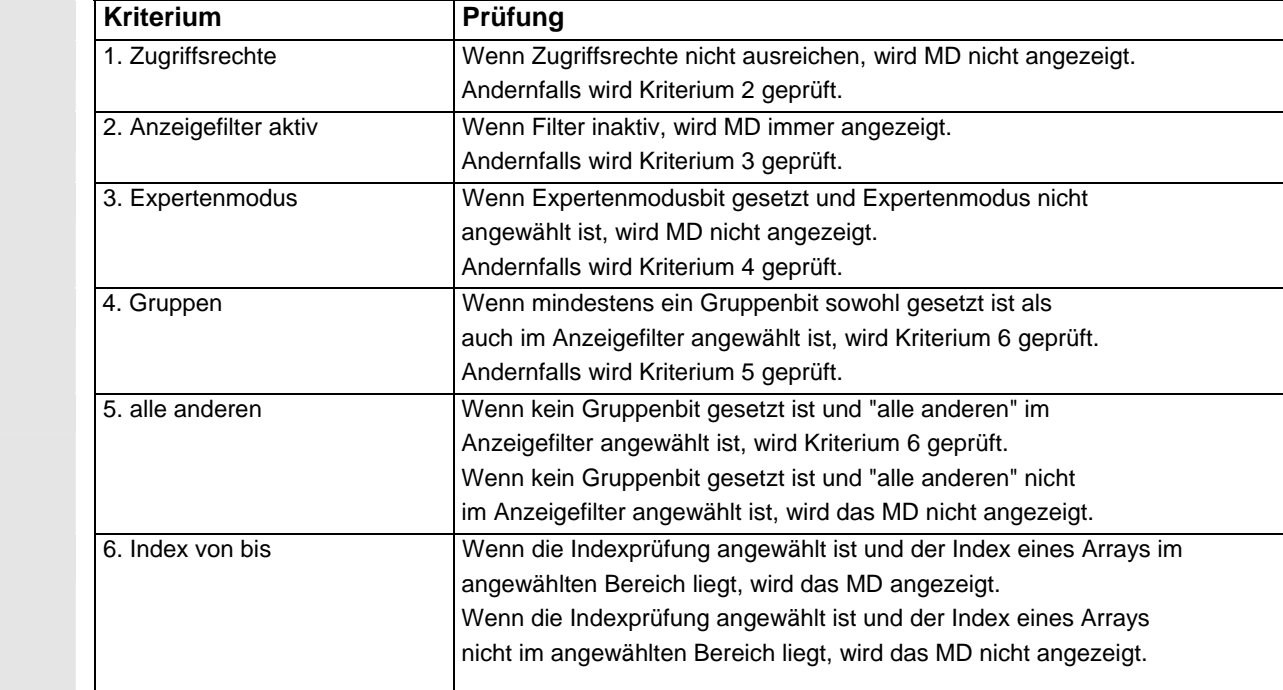

## **Initialisierung**

**Bedienfolge** 

 Beim Öffnen eines Maschinendatenfensters wird automatisch die zu dem Bereich passende Filtereinstellung aktualisiert.

## **Speichern der Filtereinstellung**

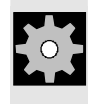

**Maschinenhersteller** Siehe Angaben des Werkzeugmaschinenherstellers.

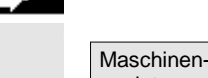

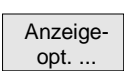

daten

Drücken Sie den Softkey "Maschinendaten". Die horizontale und vertikale Softkeyleiste wechselt.

Drücken Sie den Softkey "Anzeigeopt. ...", wird eine Liste der möglichen ein-/ bzw. ausschaltbaren Bereiche aufgeblendet.

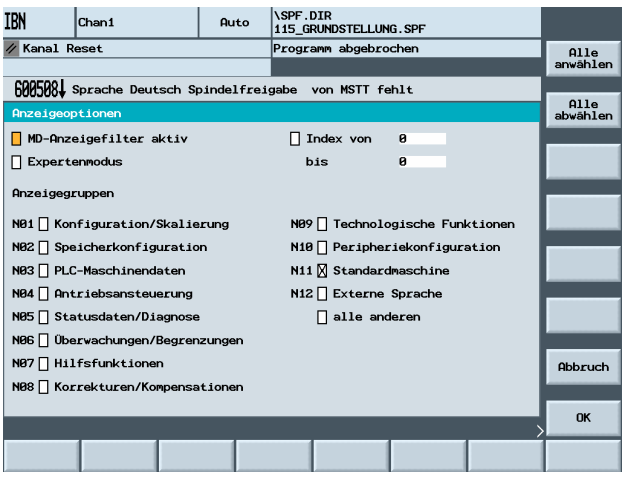

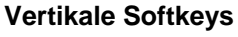

Drücken Sie den Softkey "Alle anwählen", werden alle Bereiche auswählen.

Drücken Sie den Softkey "Alle abwählen", sind keine Bereiche ausgewählt.

 Um einzelne Bereiche anzuwählen, springen Sie mit den Richtungstasten in die einzelnen Felder und wählen diese mit der Select-Taste an.

OK Mit dem Softkey "OK" speichern Sie Ihre Auswahl.

Abbruch Mit "Abbruch" gelangen Sie ohne speichern in die vorherige Maske.

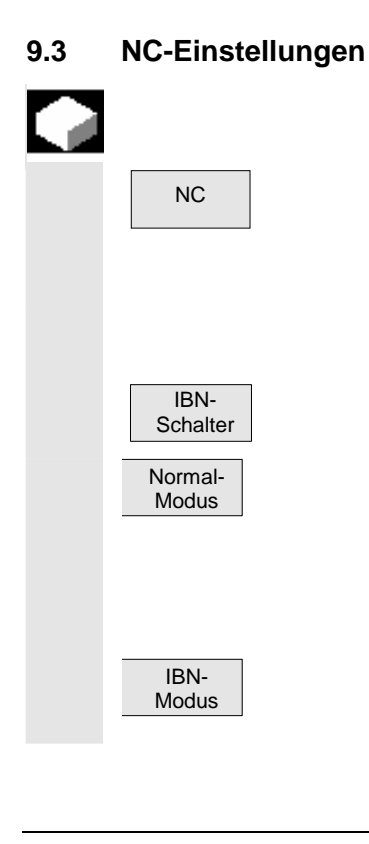

## **Funktion**

NC Sie können hier NC-Einstellungen für den NC-Hochlauf und die NC-Adresse anschauen, ggf. ändern, sowie einen erneuten Hochlauf starten.

> Einstellung einer Schalterstellung des Inbetriebnahmeschalters bei entsprechendem Zugriffsrecht.

Nach Drücken des Softkeys "IBN-Schalter" können Sie folgende Auswahl über die vertikalen Softkeys treffen:

□ Normalhochlauf:

Sie erhalten folgende Sicherheitsabfrage: "Wollen Sie einen NCK-Reset auslösen?"

Diese mit "Ja" bestätigen oder mit "Nein" abbrechen.

□ Hochlauf mit Defaultwerten (IBN-Modus): Sie erhalten folgende Sicherheitsabfrage:

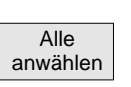

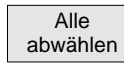

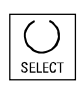

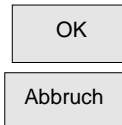

 NCK-Shut-Down

"Durch NCK-Urlöschen werden alle Daten im gepufften Speicher (SRAM) gelöscht und Standardmaschinendaten geladen. Soll das NCK-Urlöschen wirklich ausgeführt werden?"

 Mit "Ja" starten Sie das Urlöschen und mit "Nein" brechen Sie den Vorgang ab.

Nach Drücken des Softkeys erfolgt ein gezieltes Abschalten der NCK ohne Sicherheitsabfrage.

**9.4 PLC** 

## **Funktion**

Sie können sich über die momentanen Zustände folgender Speicherzellen der PLC informieren bzw. sie auch ändern:

- Datum / Uhrzeit einstellen
- Operanden einlesen

Diese Funktion ist auch im Bedienbereich "Diagnose" möglich.

 Änderungen von PLC-Operanden sind nur mit entsprechendem Kennwort möglich.

Die Vorgehensweise für

Datum / Uhrzeit einstellen und PLC-Operanden einlesen ist bereits im Kapitel 8, Bedienbereich Diagnose, im Abschnitt "PLC" beschrieben.

Ä

Ì

#### **Gefahr**

Veränderungen der Zustände von PLC-Speicherzellen haben einen wesentlichen Einfluss auf die Maschine. Fehlerhafte Parametrierung kann Menschenleben gefährden und zur Zerstörung der Maschine führen.

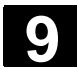

## **9.5 HMI Oberfläche ändern**

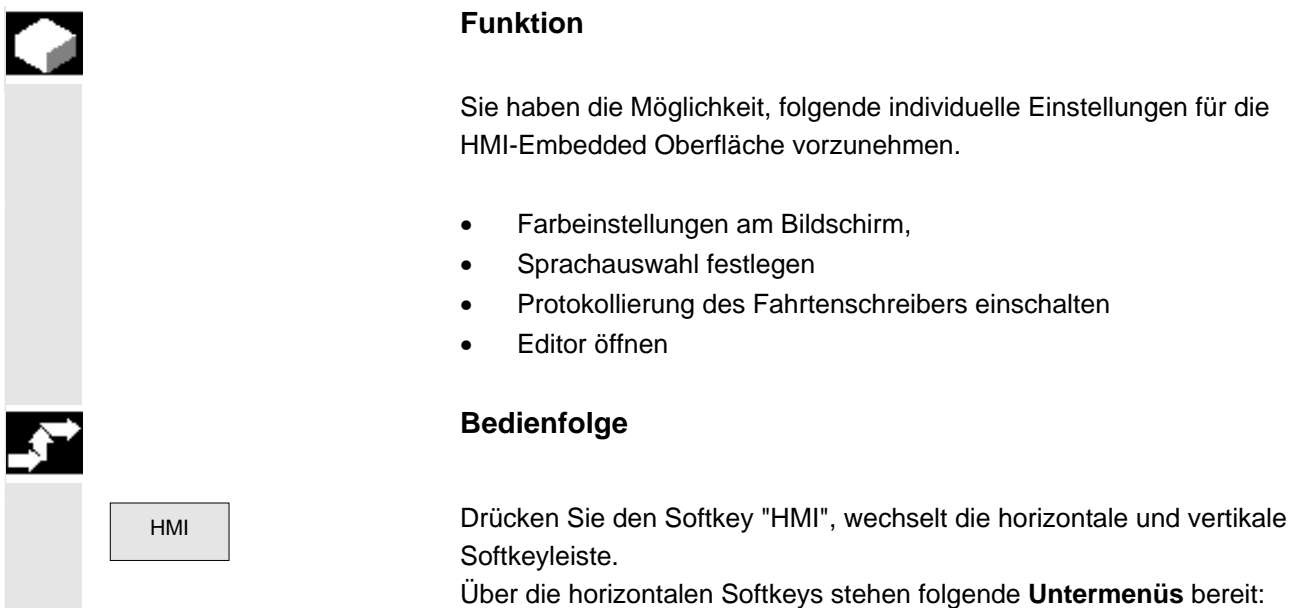

#### **9.5.1 Farbeinstellung**

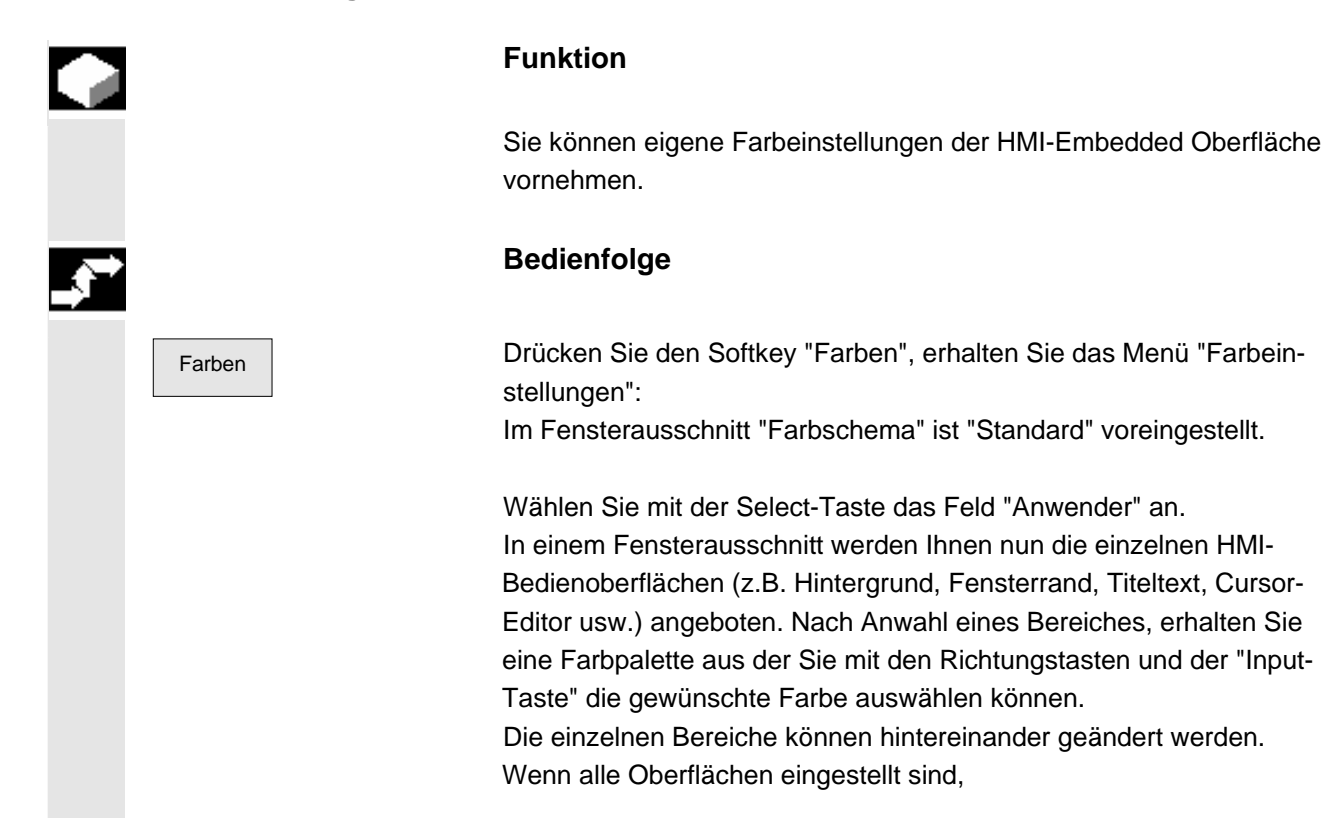

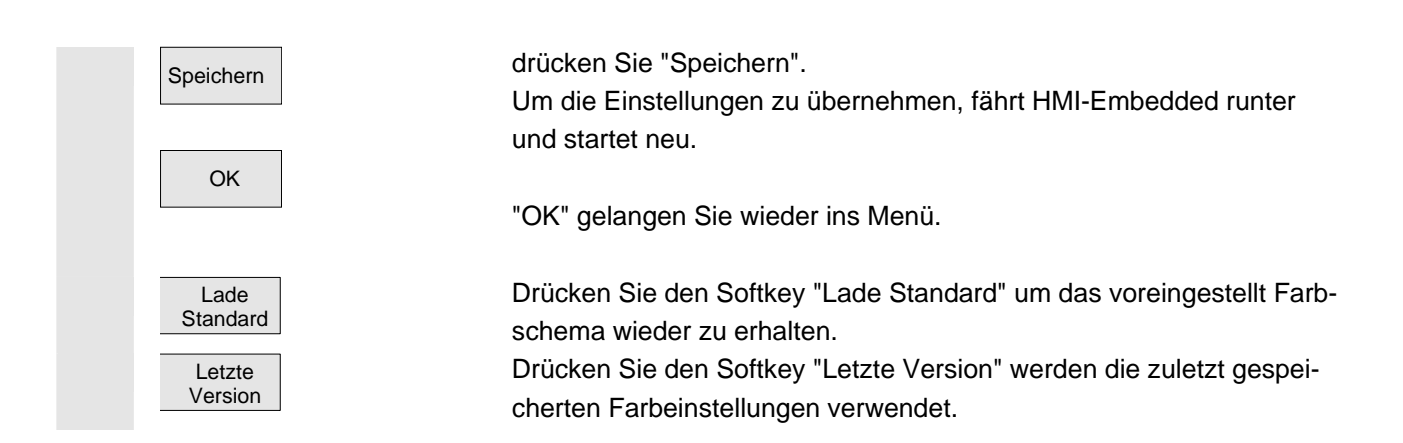

## **9.5.2 Sprachauswahl**

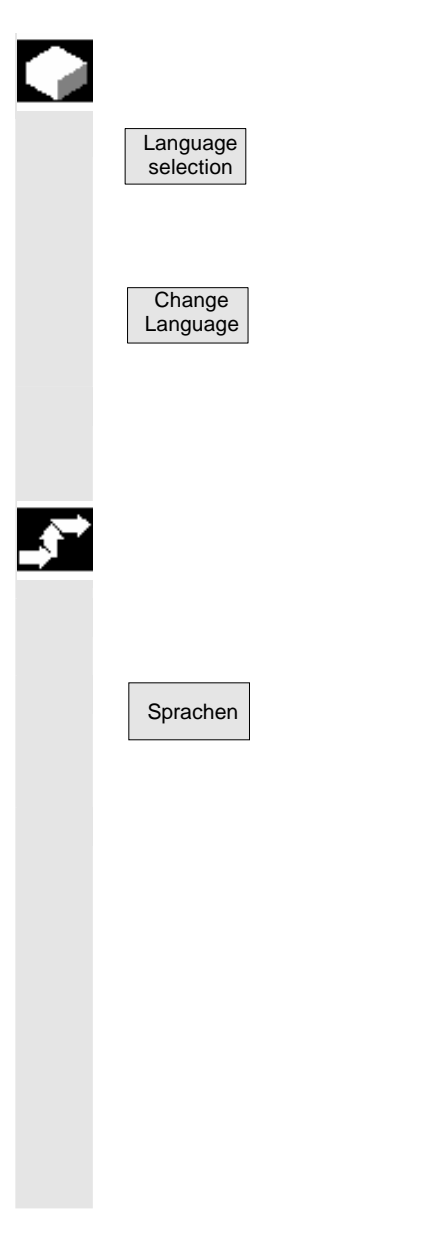

## **Funktion**

Grundsätzlich können Sie während des Betriebs parallel zwei Sprachen verwenden.

Standardmäßig werden Ihnen die Sprachen Deutsch, Englisch, Französisch, Italienisch, Spanisch und Chinesisch angeboten.

Die Sprachumschaltung zwischen den zwei ausgewählten Sprachen erfolgt über den Softkey "Change Language" im Grundmenü.

 Um die gewünschten Sprachen auszuwählen gehen Sie folgendermaßen vor:

## **Bedienfolge**

#### **Sprachvoreinstellung**

 Sprachen Drücken Sie den Softkey "Sprachen" erhalten Sie eine Liste in denen die Sprachen Deutsch, Englisch, Spanisch, Französisch und Italienisch jeweils als 1. Sprache und 2. Sprache anwählbar sind.

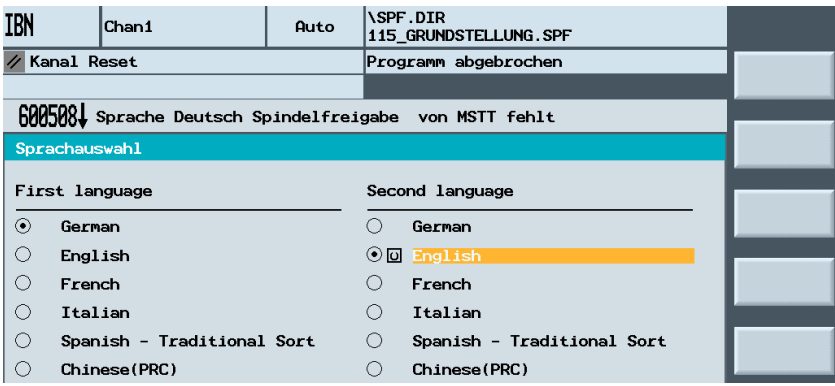

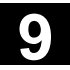

# **9.5 HMI Oberfläche ändern 11/2006** 11/2006 **9.5 HMI Oberfläche ändern** 11/2006 **9.5 MI**

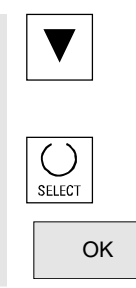

Wählen Sie mit der Cursortaste in der 1.Spalte und 2. Spalte der Liste die gewünschten zwei Sprachen an.

Bestätigen Sie Ihre Auswahl mit der Anwahltaste "Select".

Bestätigen Sie mit "OK".

## **9.5.3 Fahrtenschreiber**

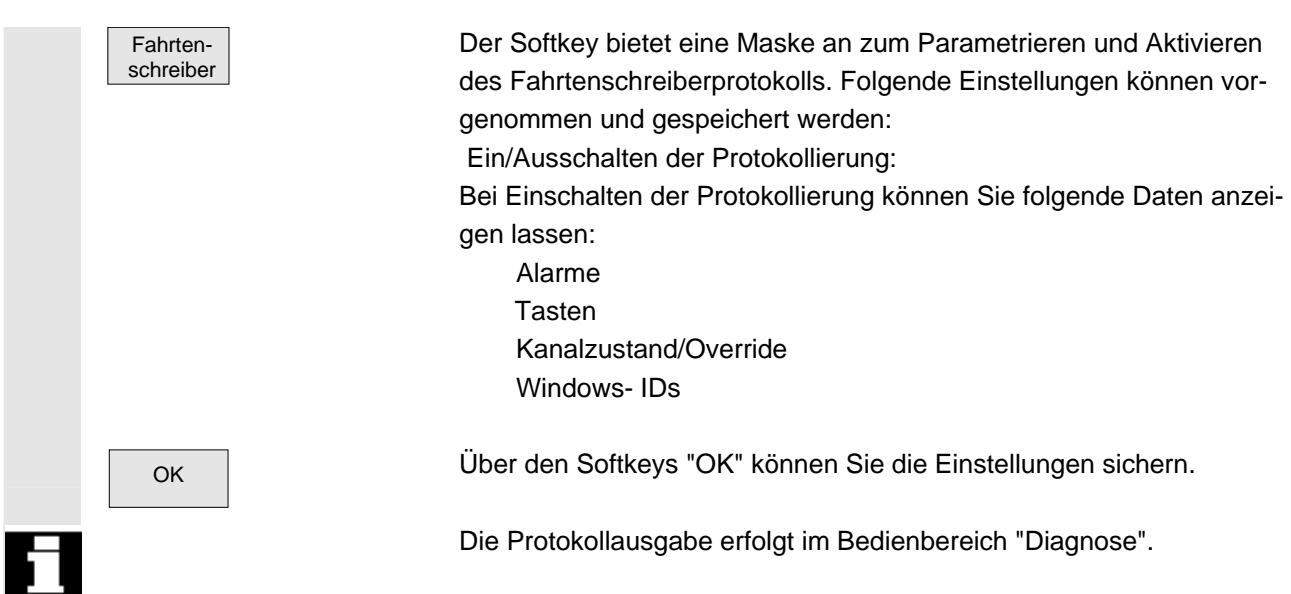

## **9.5.4 Editor (nur HMI)**

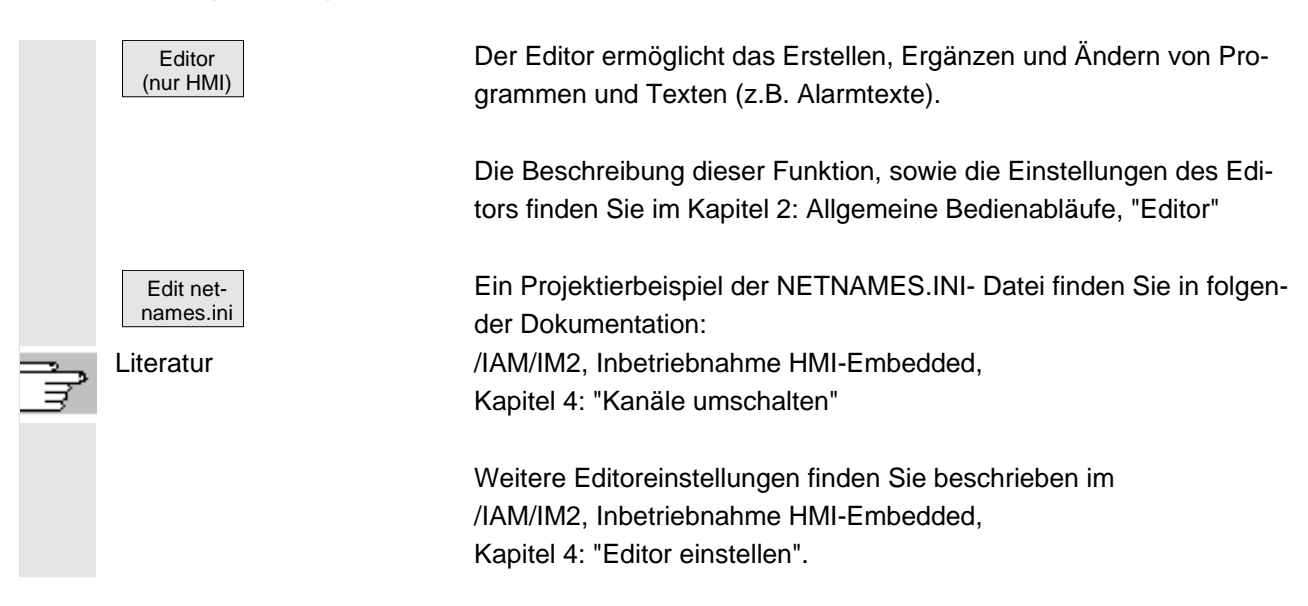

## **9.6 Logische Laufwerke einrichten**

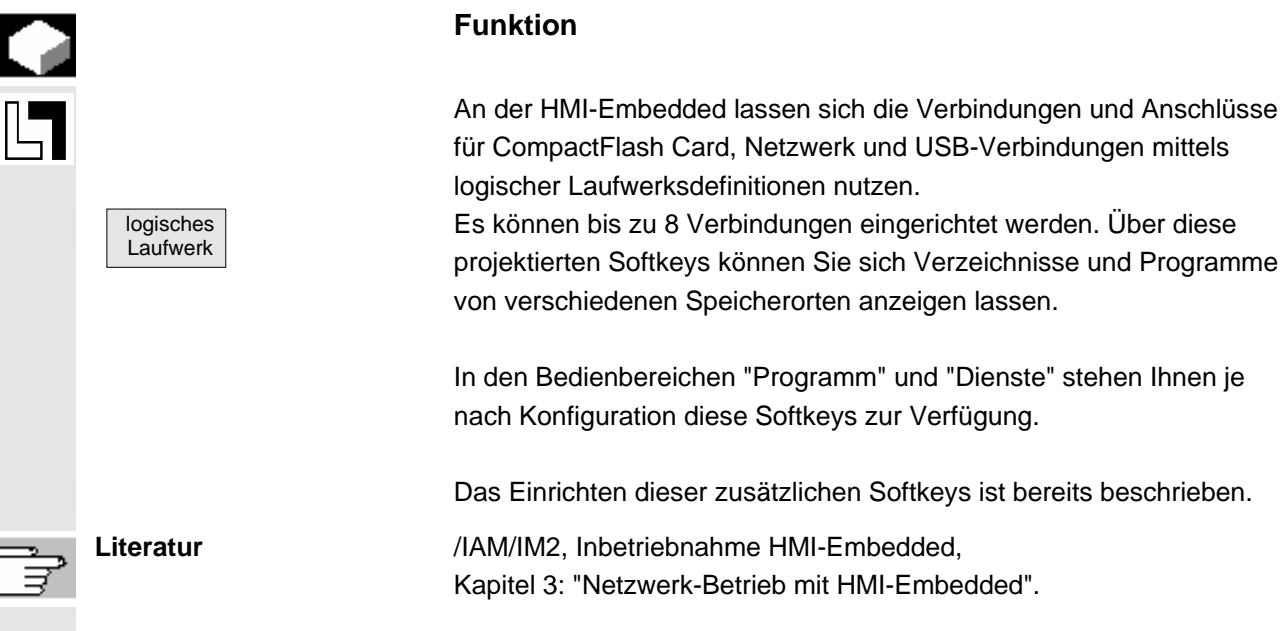

# **9.7 NCK-Reset auslösen**

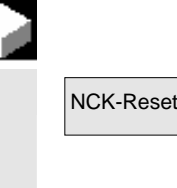

#### **Funktion**

NCK-Reset Nach Drücken des Softkeys "NCK-Reset" erhalten Sie die Sicherheitsfrage " Wollen Sie einen NCK-Reset auslösen?". Drücken Sie den Softkey "Ja", wird der Rechner neu gestartet. Drücken Sie den Softkey "Nein" gelangen Sie in die vorherige Maske.

## **9.8 Kennwort setzen, löschen, ändern**

## **Funktion**

In der Steuerung gibt es ein Schutzstufenkonzept zur Freigabe von Datenbereichen. Es gibt die Schutzstufen 0 bis 7, wobei

- 0 die höchste und
- 7 die niedrigste Stufe darstellt.

Die Verriegelung für Schutzstufe

- 0 bis 3 erfolgt über Kennwort und
- 4 bis 7 erfolgt über Schlüsselschalter-Stellungen.

 Der Bediener hat nur Zugang zu Informationen, die dieser bestimmten Schutzstufe und den niedrigeren Schutzstufen entsprechen. Die Maschinendaten werden standardmäßig mit unterschiedlichen Schutzstufen belegt.

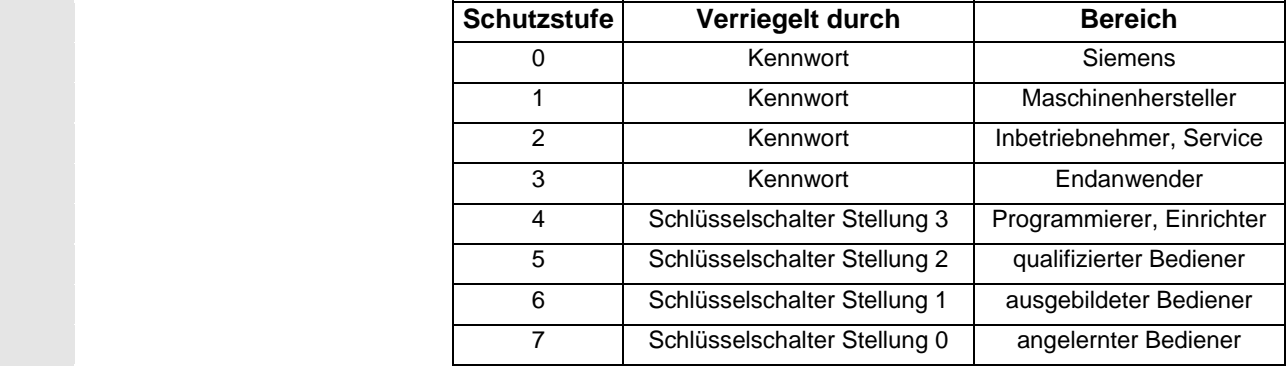

 Entsprechend der Berechtigungsstufe können Daten, z.B. Zyklen und Maschinendaten, bearbeitet werden.

Über die Funktion "Kennwort" können Sie das eingestellte Kennwort verändern.

 Wenn eines der genannten Kennwörter gesetzt wird, ist die Schlüsselschalterstellung irrelevant.

## **Bedienfolge**

Über die vertikal angeordneten Softkeys können Sie ein Kennwort setzen, löschen und

ändern.

#### **9.9 Systemressourcen anzeigen bzw. ändern**

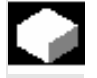

#### **Funktion**

 Für die Bereiche NC und HMI-Embedded können Sie sich die momentan verwendeten Systemressourcen (Auslastungsanzeige) anzeigen lassen.

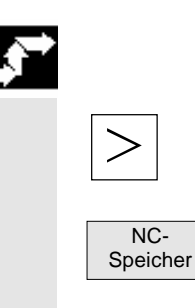

#### **Bedienfolge**

Über die Erweiterungstaste erreichen Sie, bei entsprechender Zugriffsstufe, den Softkey "NC-Speicher".

Nach Betätigung des Softkeys erscheint eine Übersicht der aktuellen Speicherbelegung.

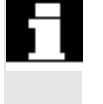

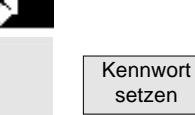

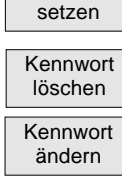

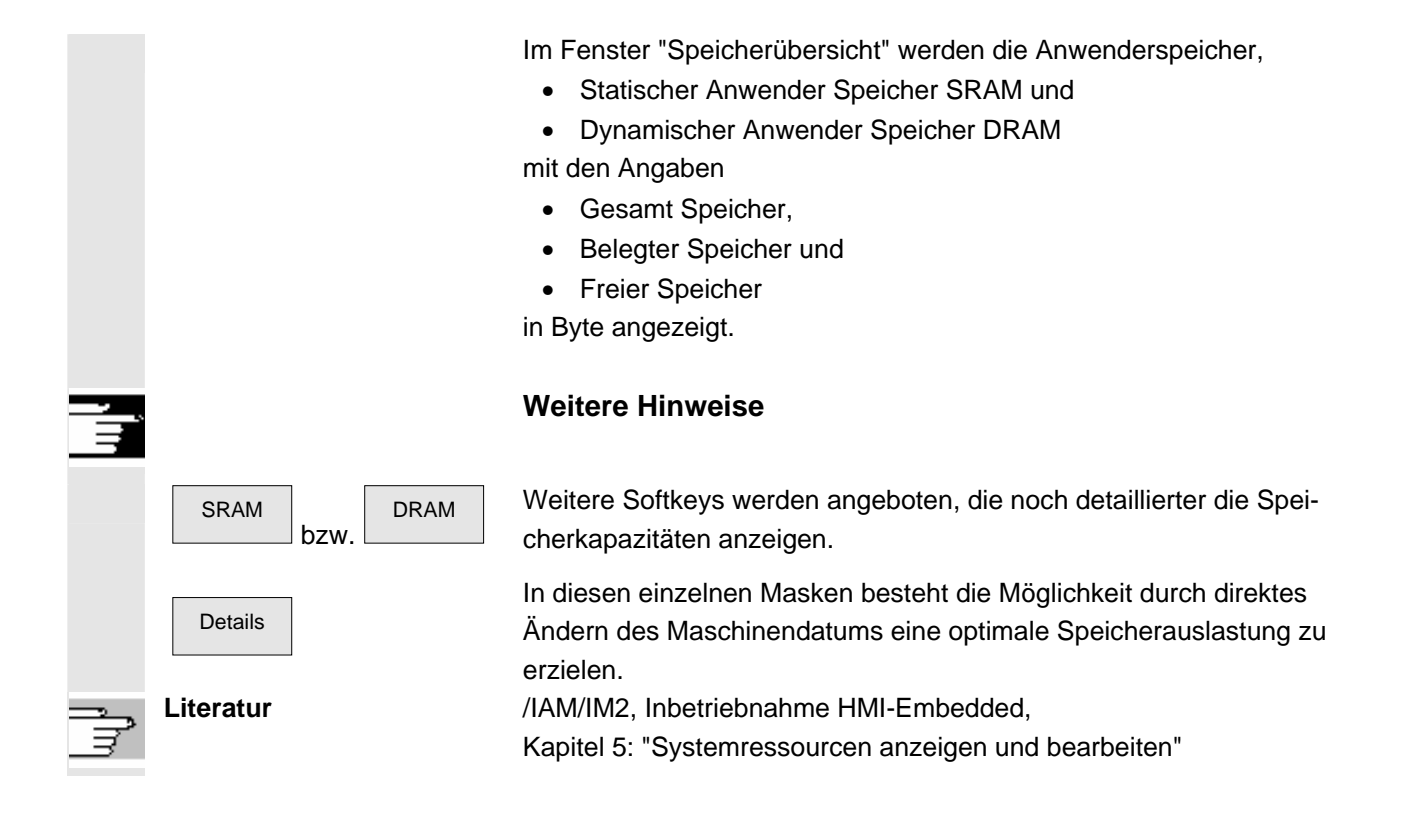

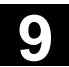

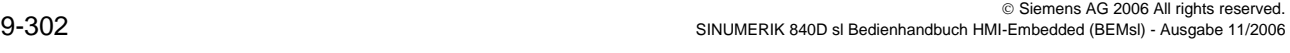

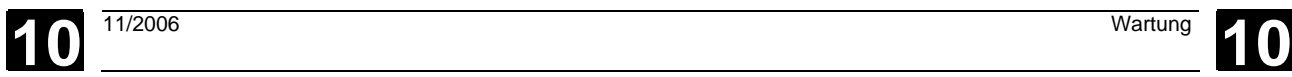

# **Wartung**

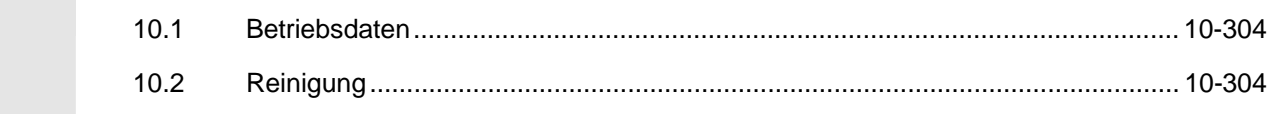

**Betriebsdaten** 

<span id="page-303-0"></span>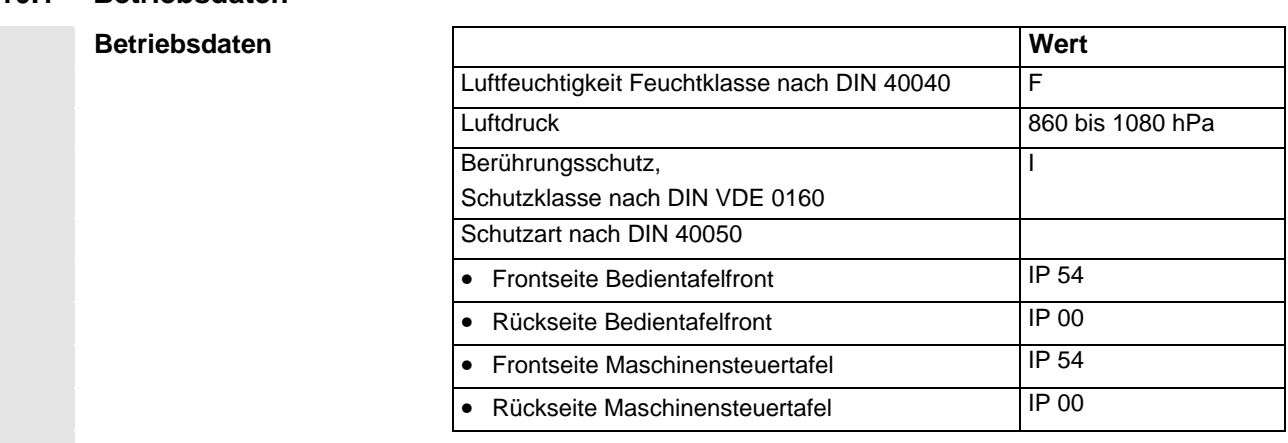

 Die vollständigen Einsatz- und Betriebsarten finden Sie in den entsprechenden Beiblättern beschrieben. bzw. in der Dokumentation:

Literatur /BH/ Bedienkomponenten-Handbuch

## **10.2 Reinigung**

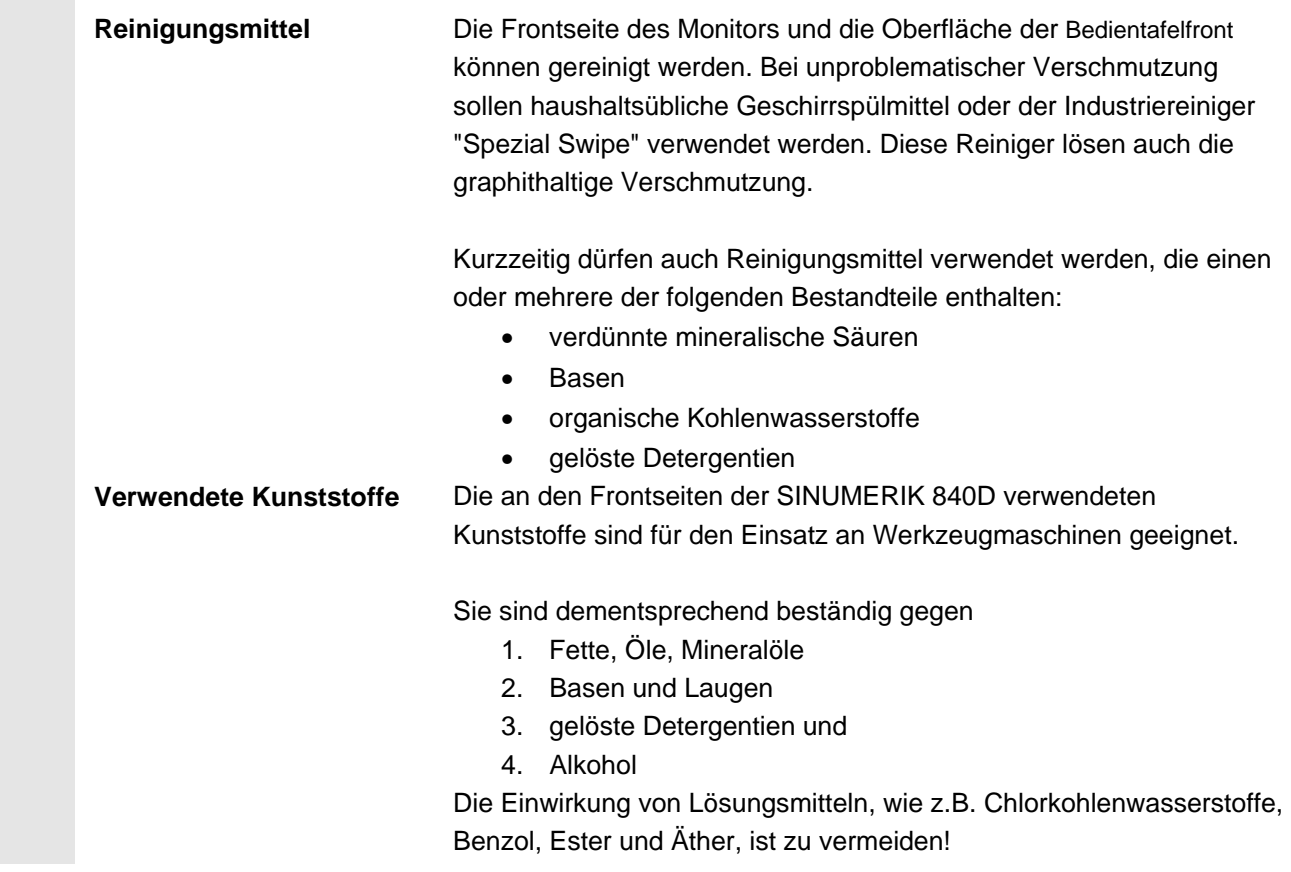

 $\blacksquare$ 

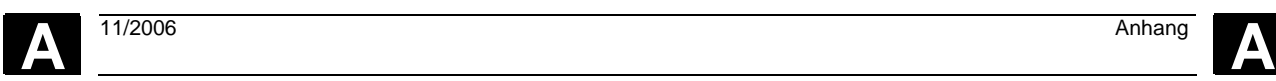

# **Anhang**

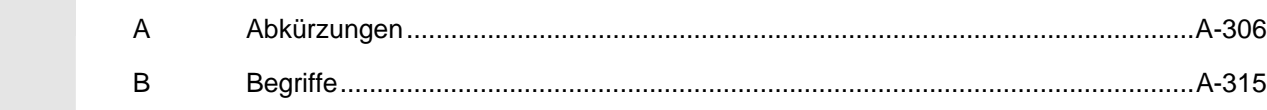

<span id="page-305-0"></span>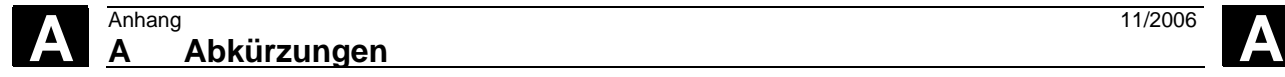

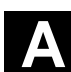

## **A Abkürzungen**

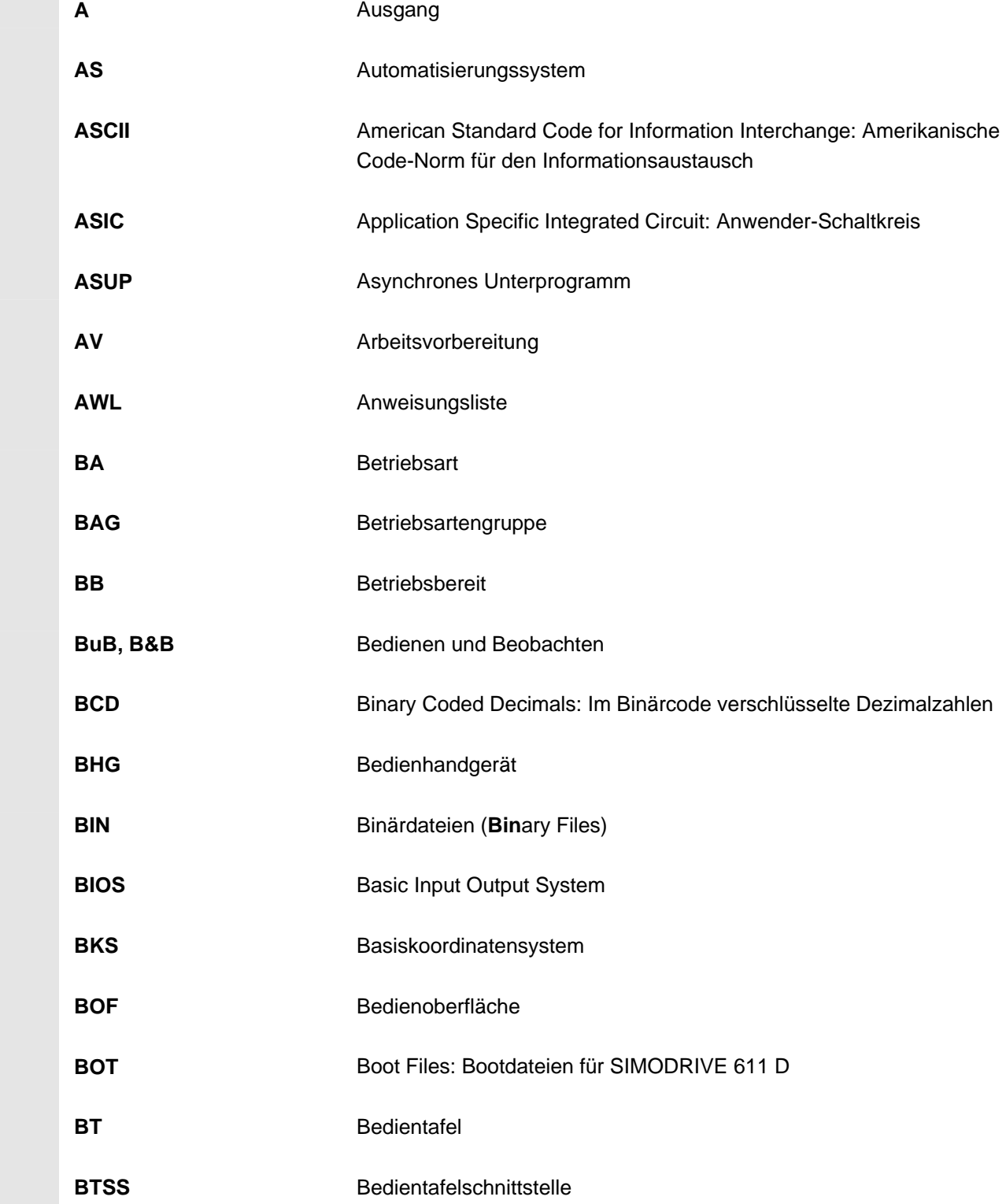

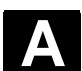

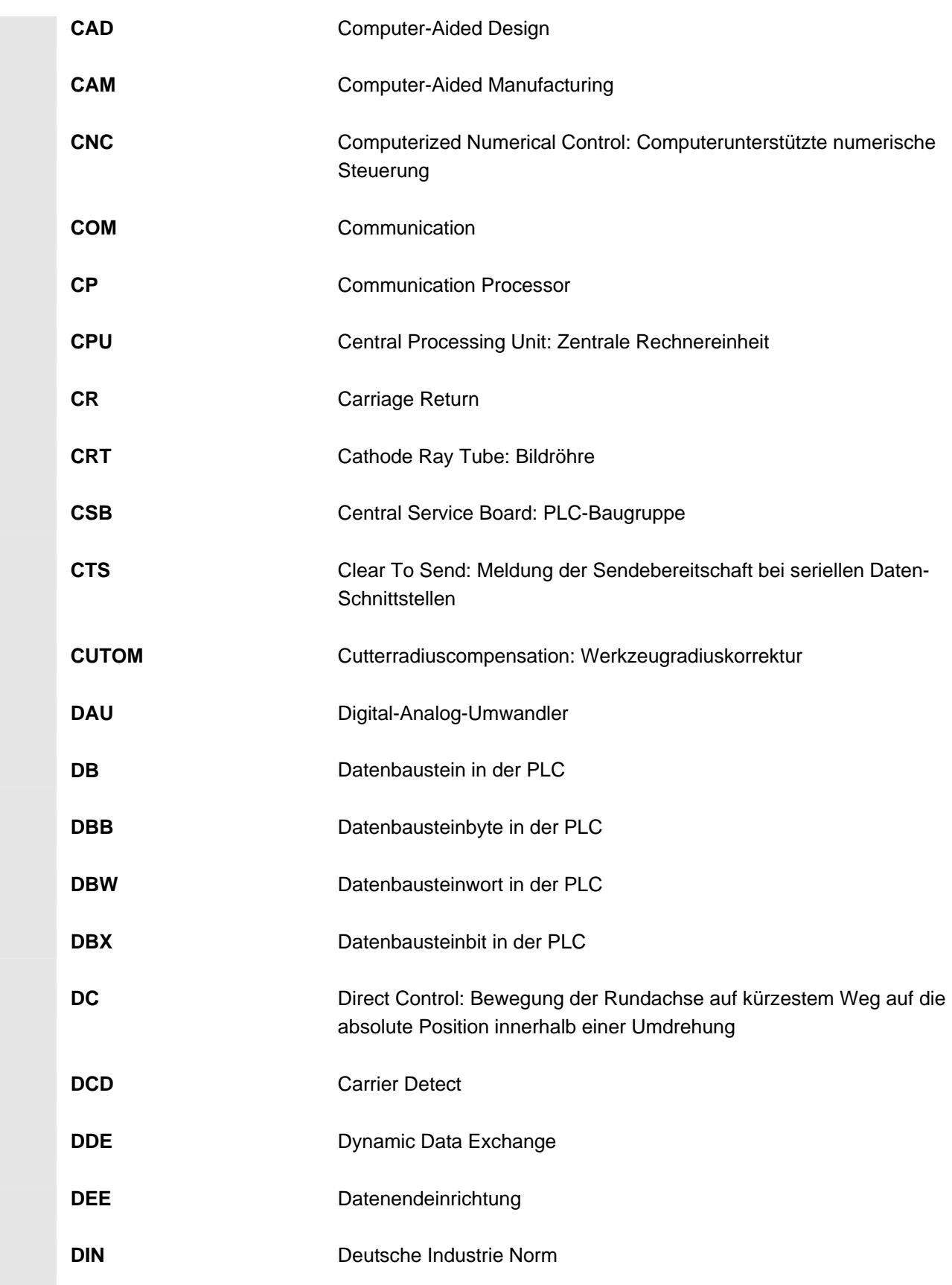

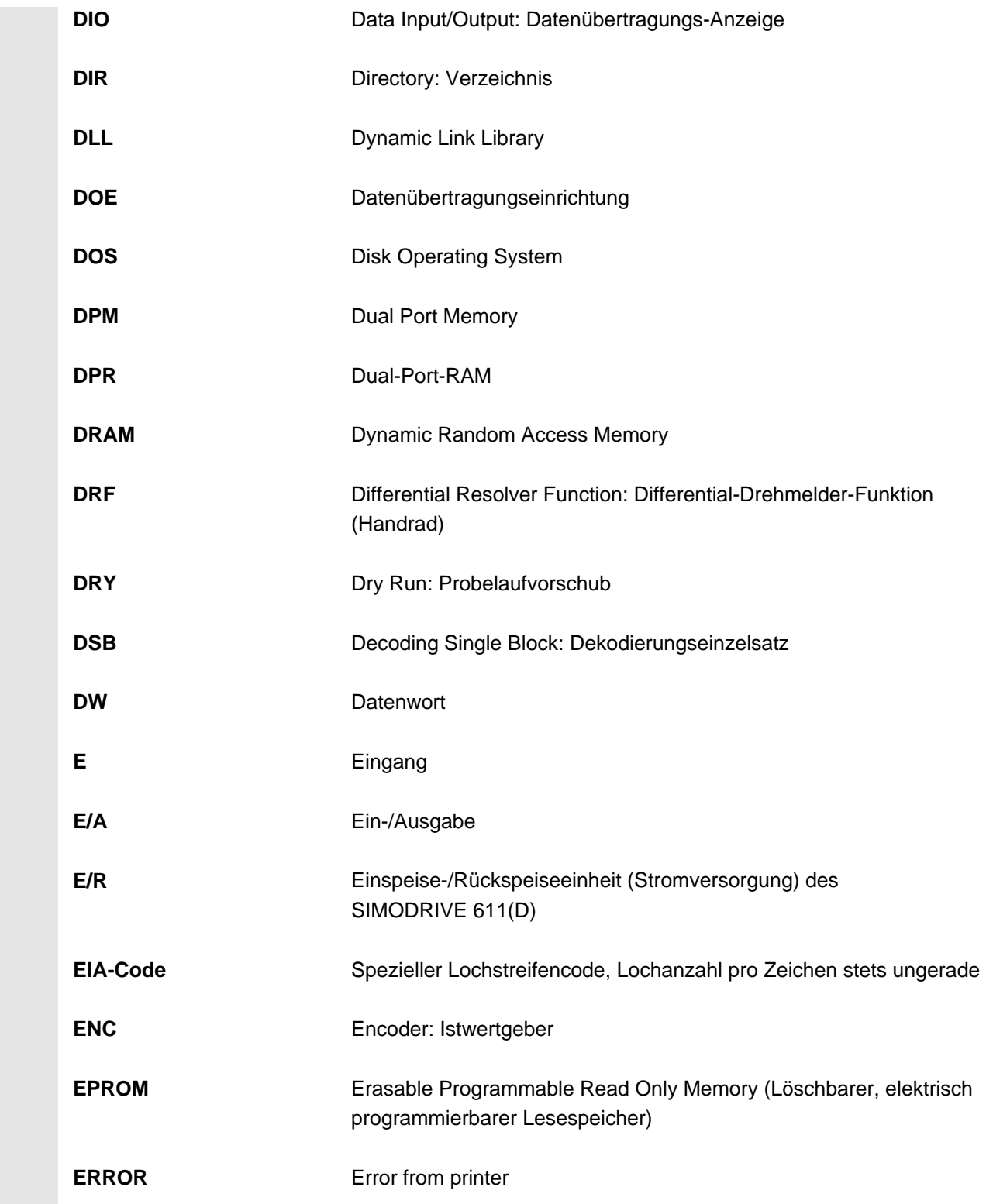

# **A** 11/2006 Anhang **<sup>A</sup> Abkürzungen A**

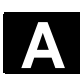

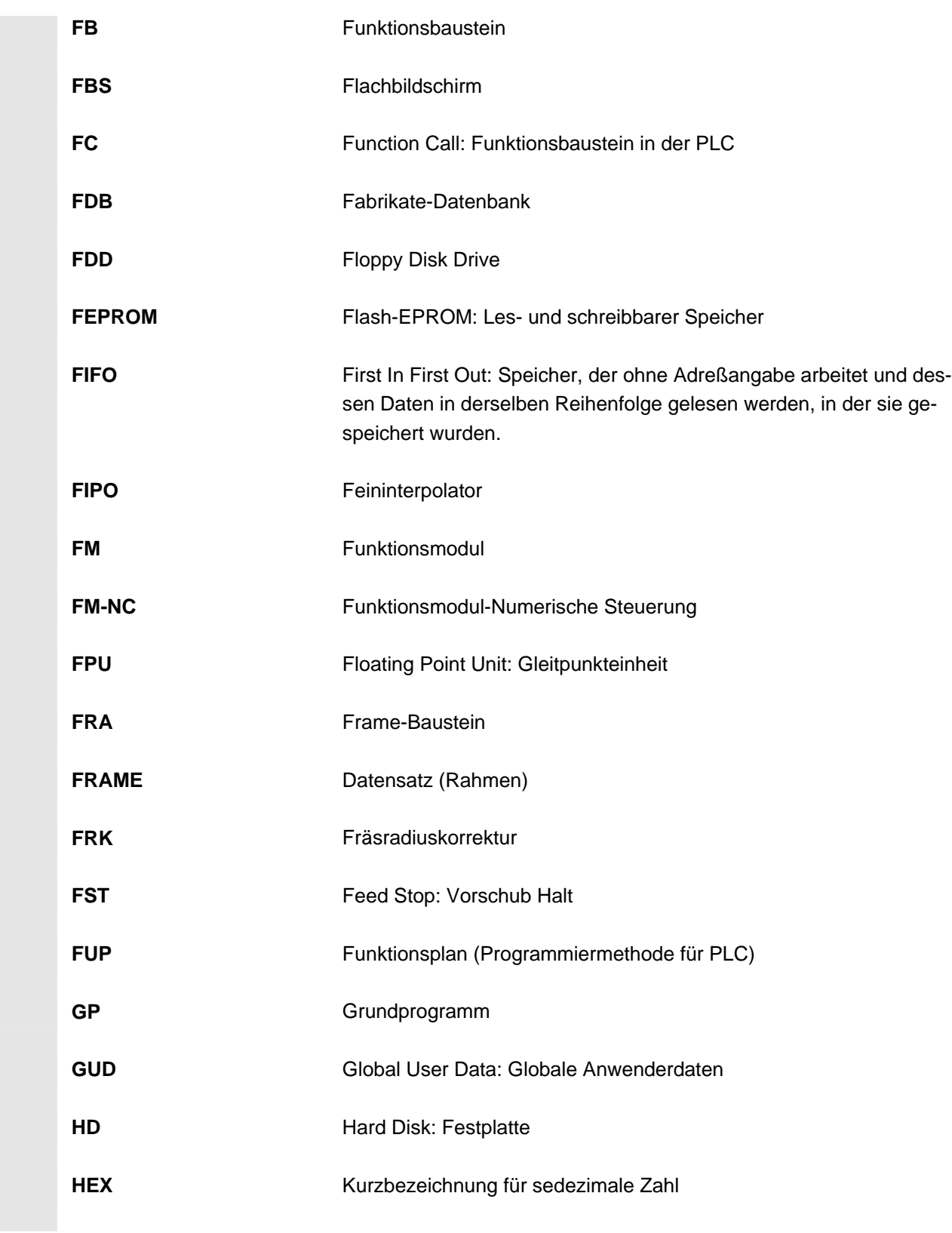

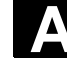

**HiFu** Hilfsfunktion

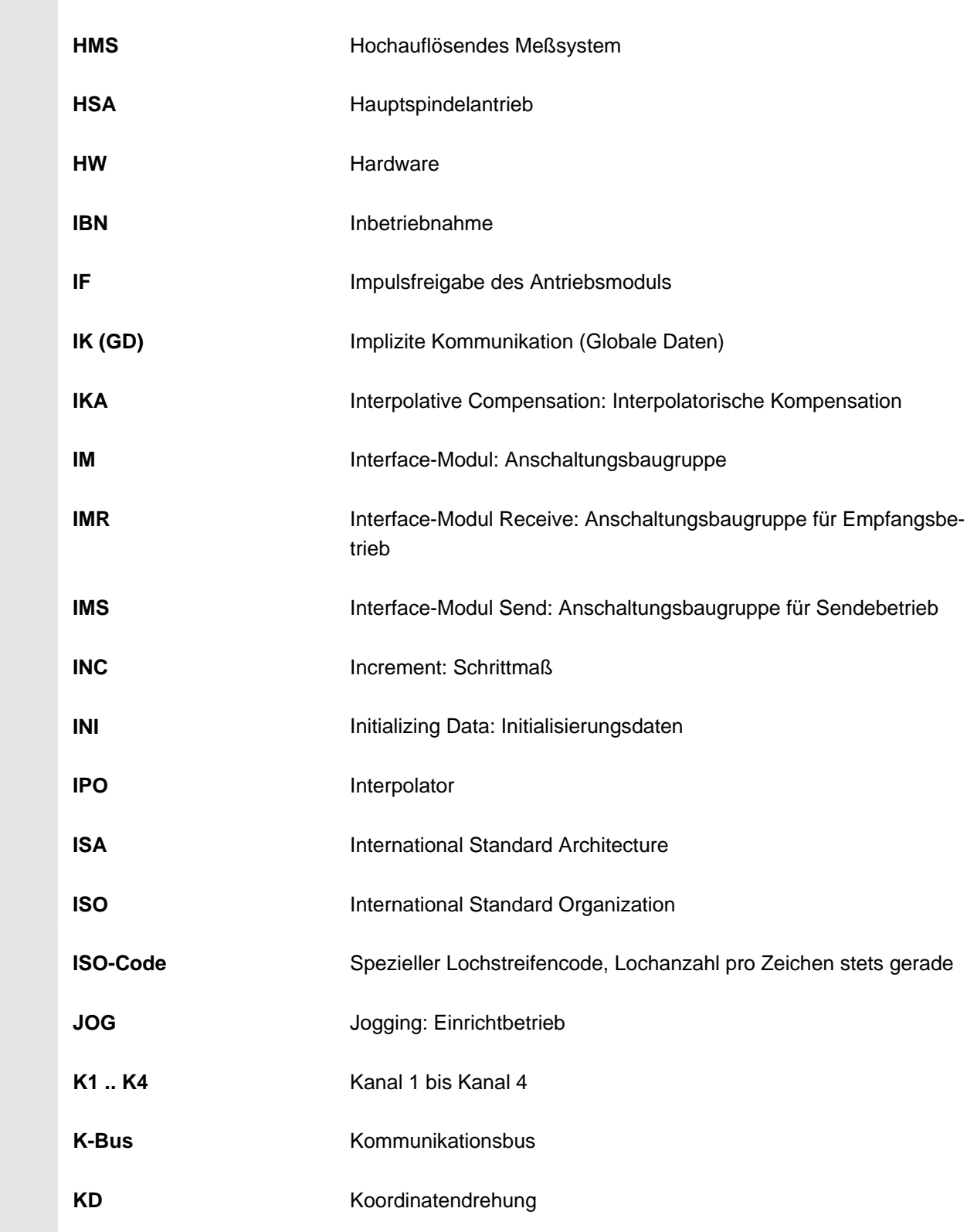

**A** 11/2006 Anhang **<sup>A</sup> Abkürzungen A**

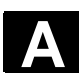

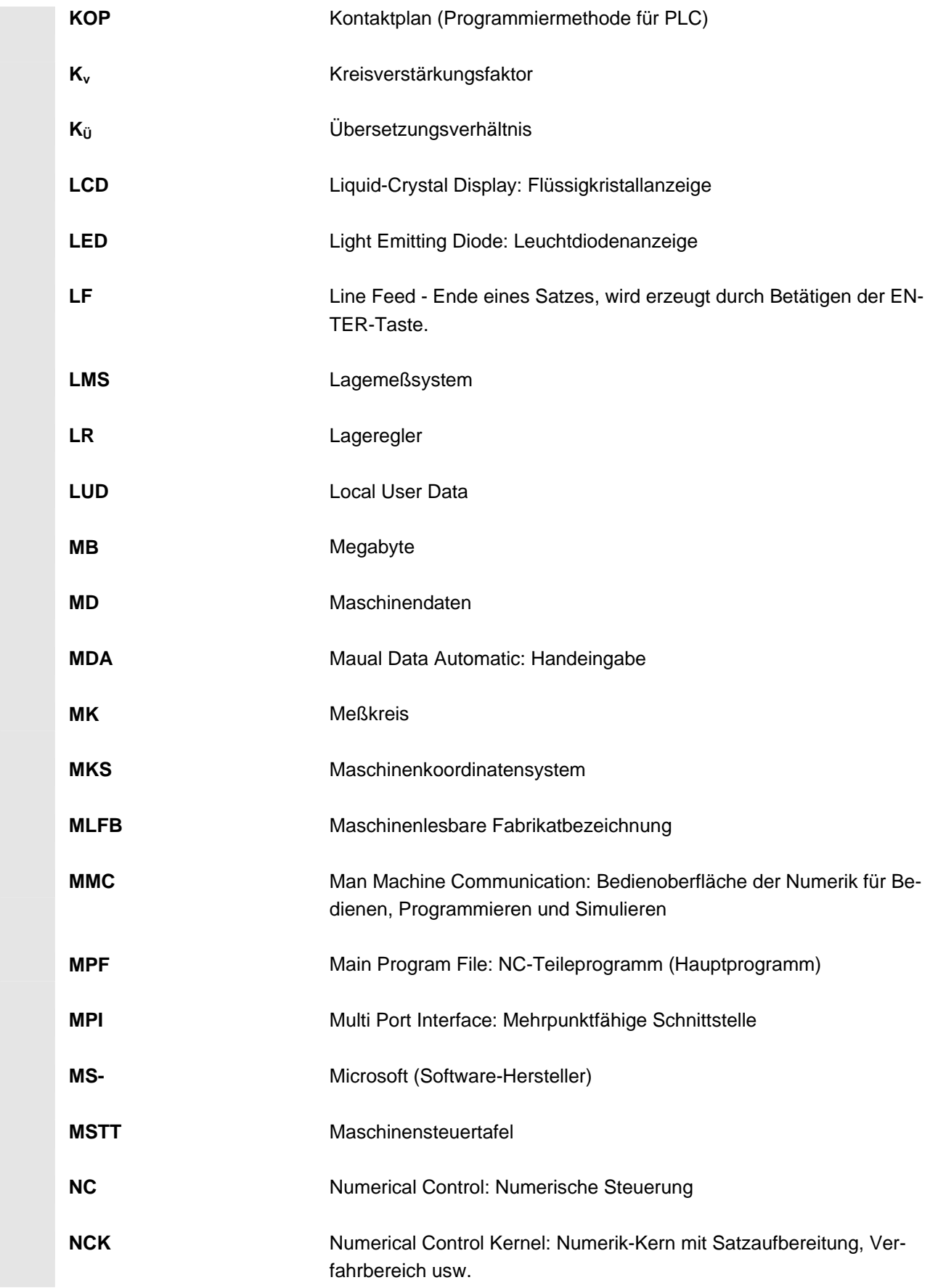

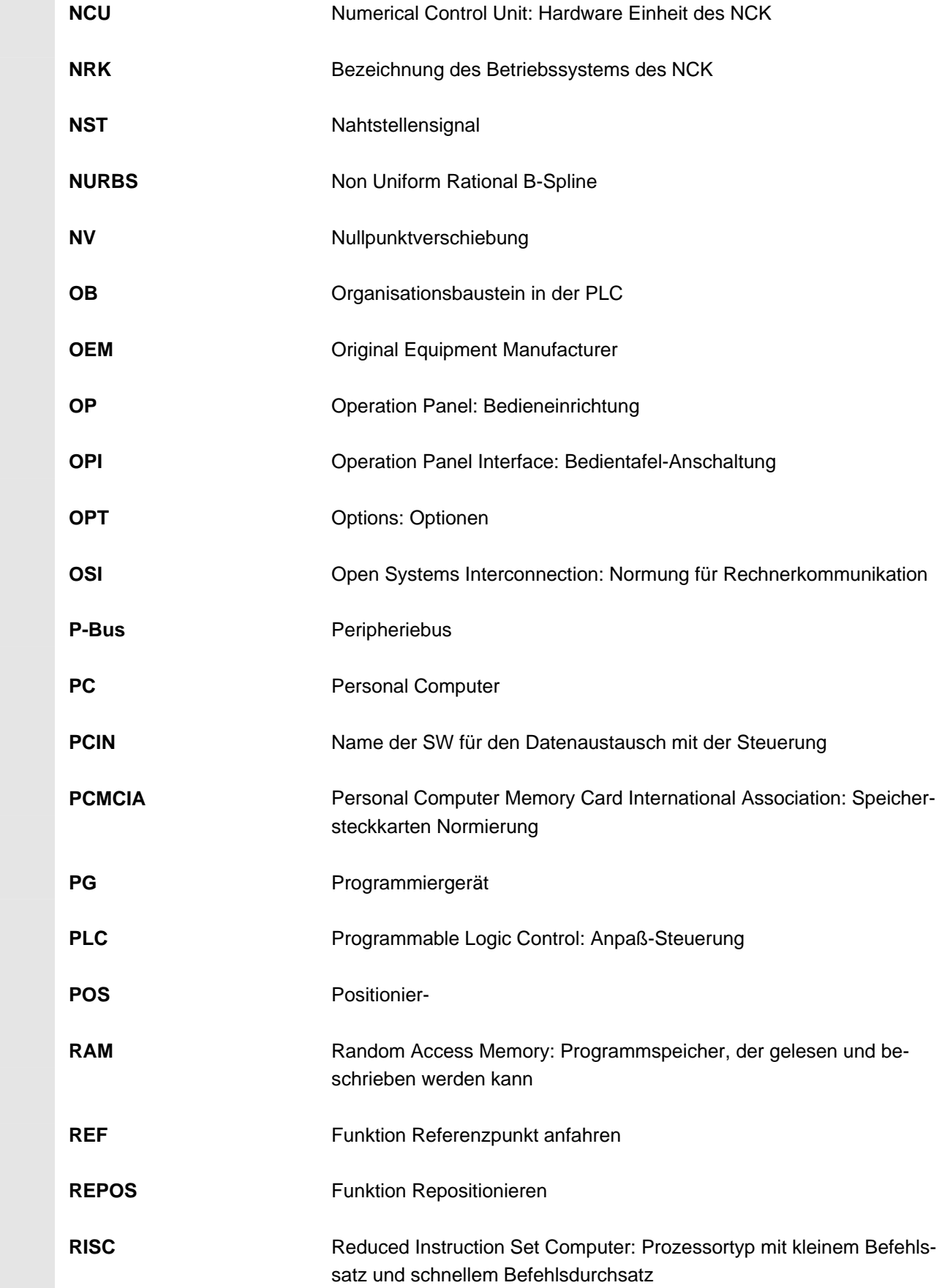

**A** 11/2006 Anhang **<sup>A</sup> Abkürzungen A**

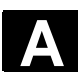

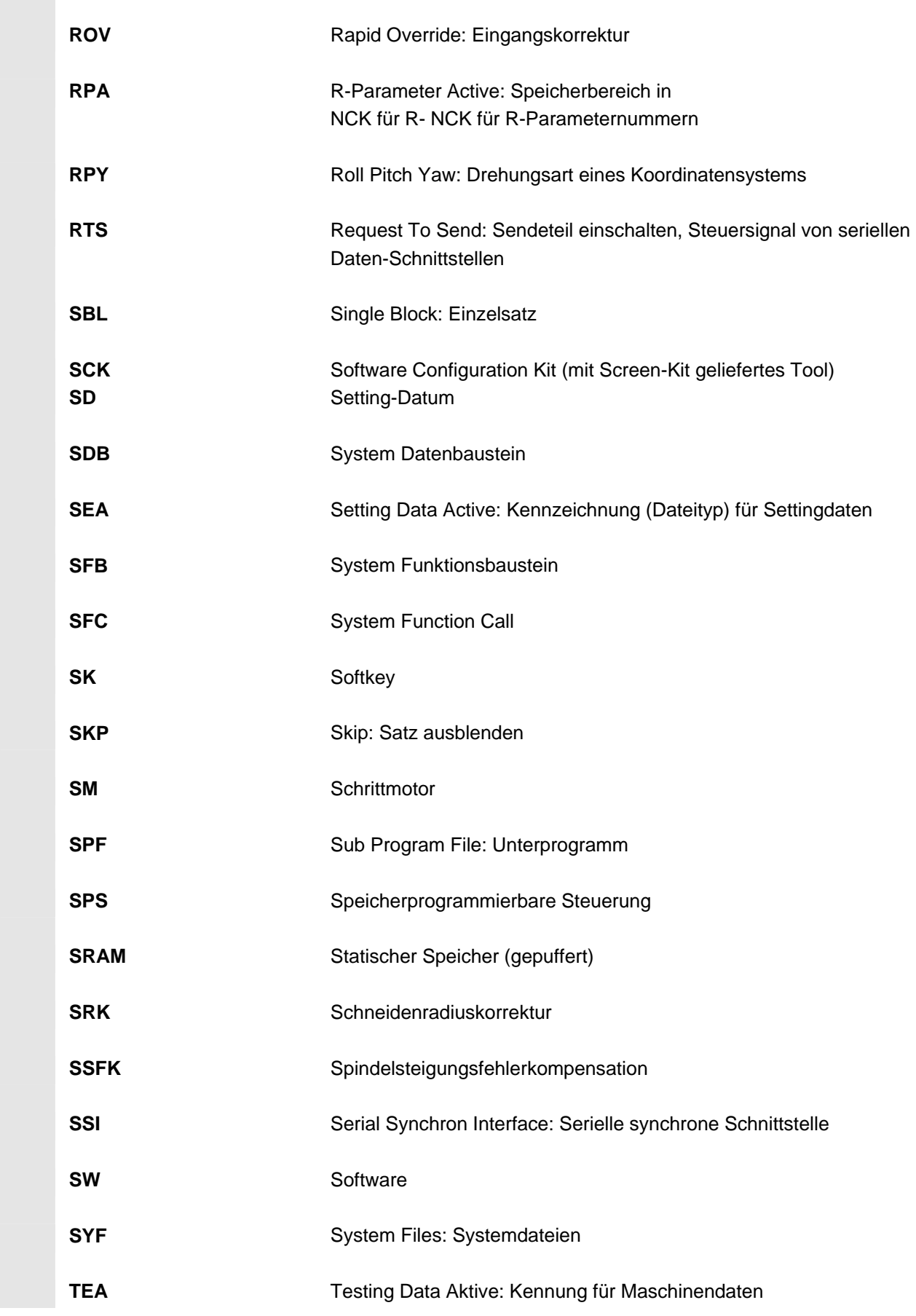

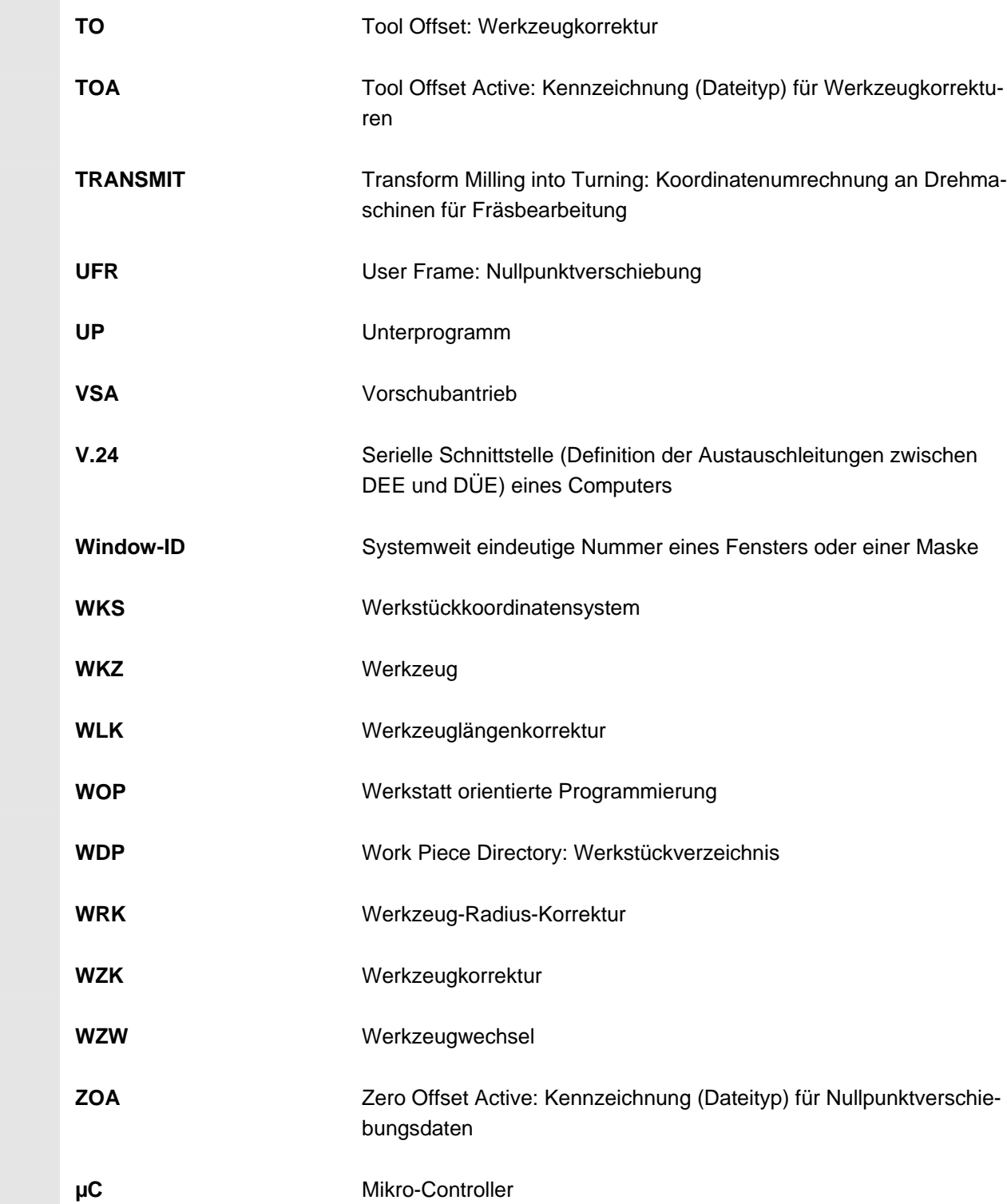

<span id="page-314-0"></span>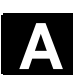

## **B Begriffe**

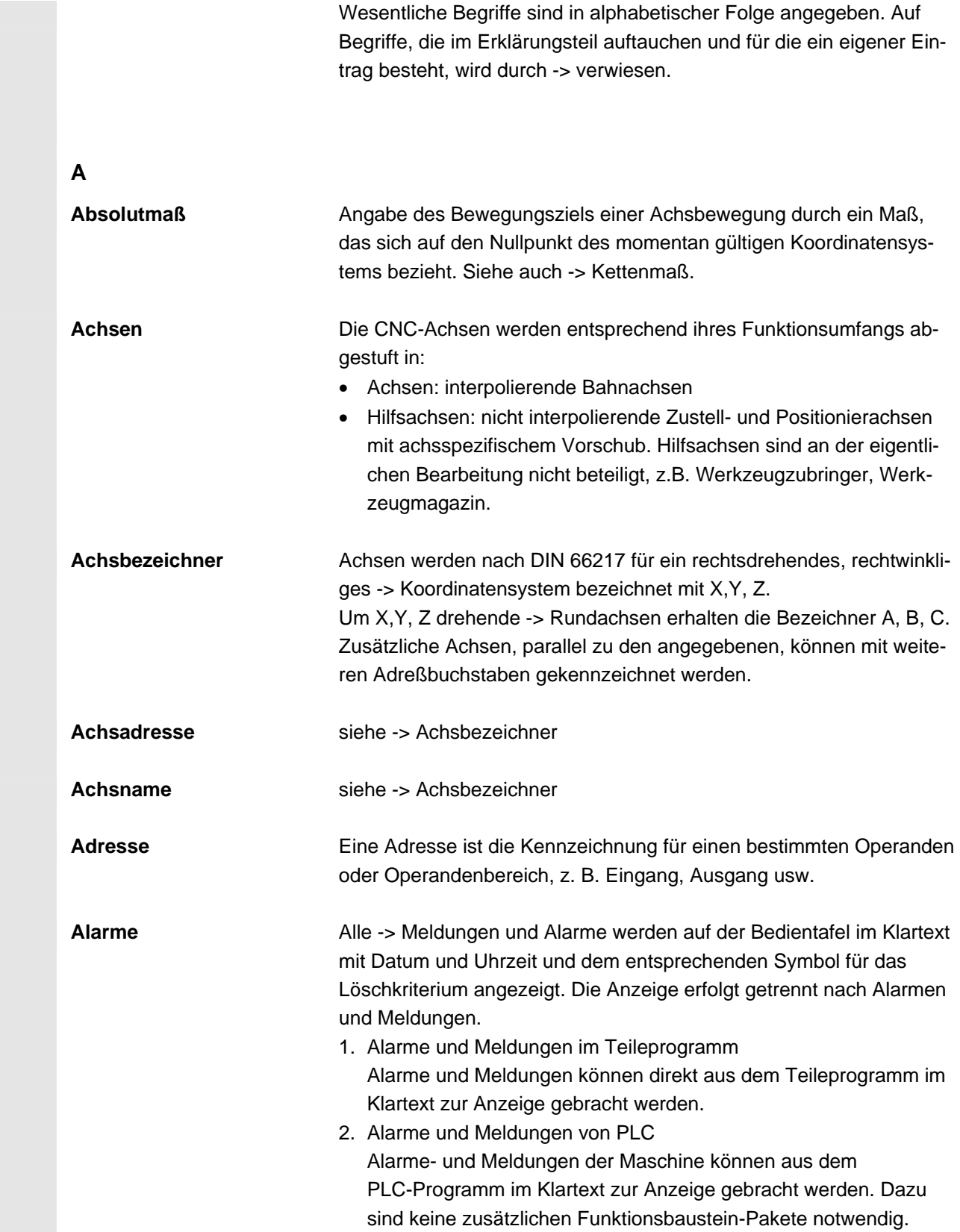

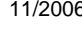

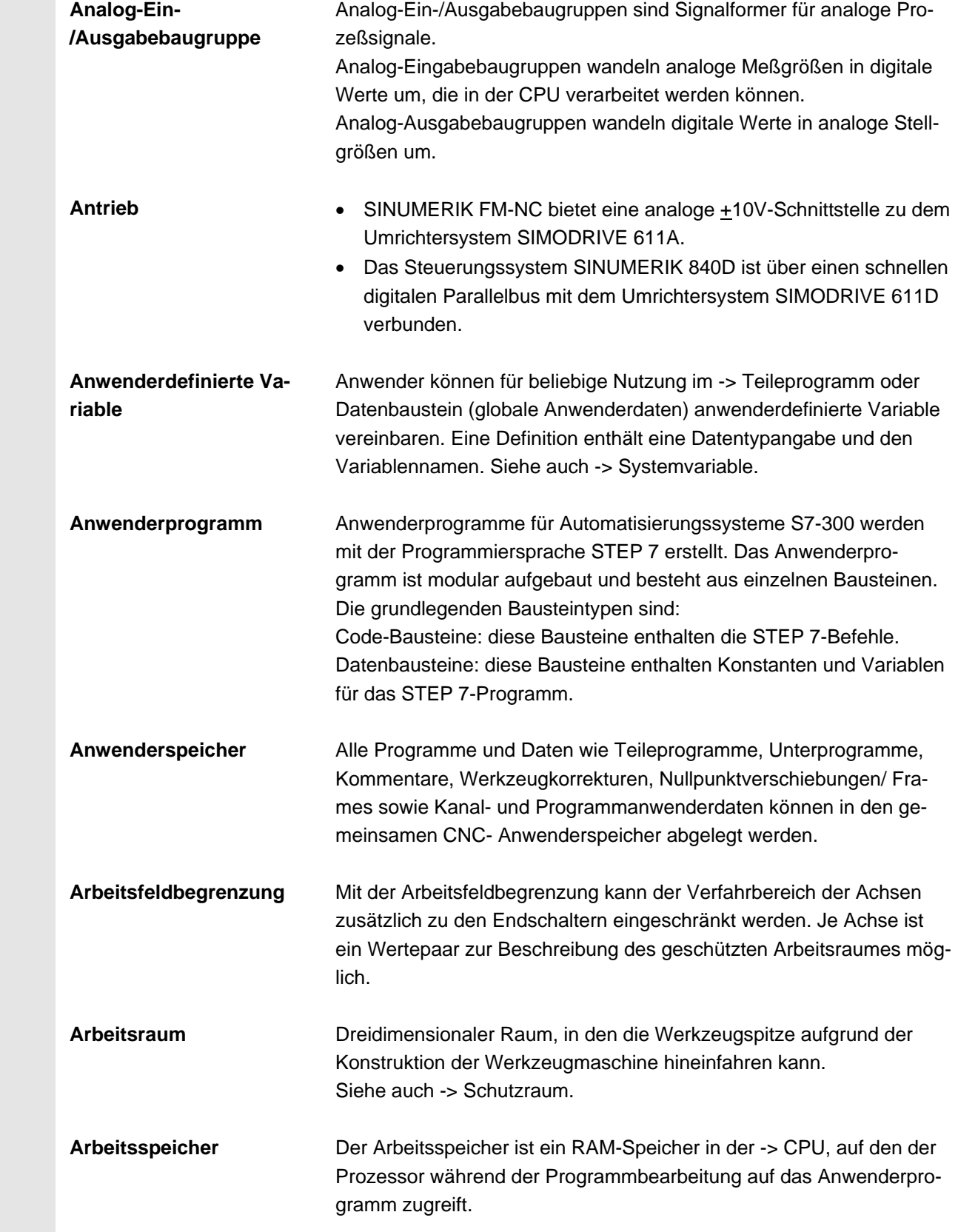

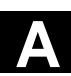

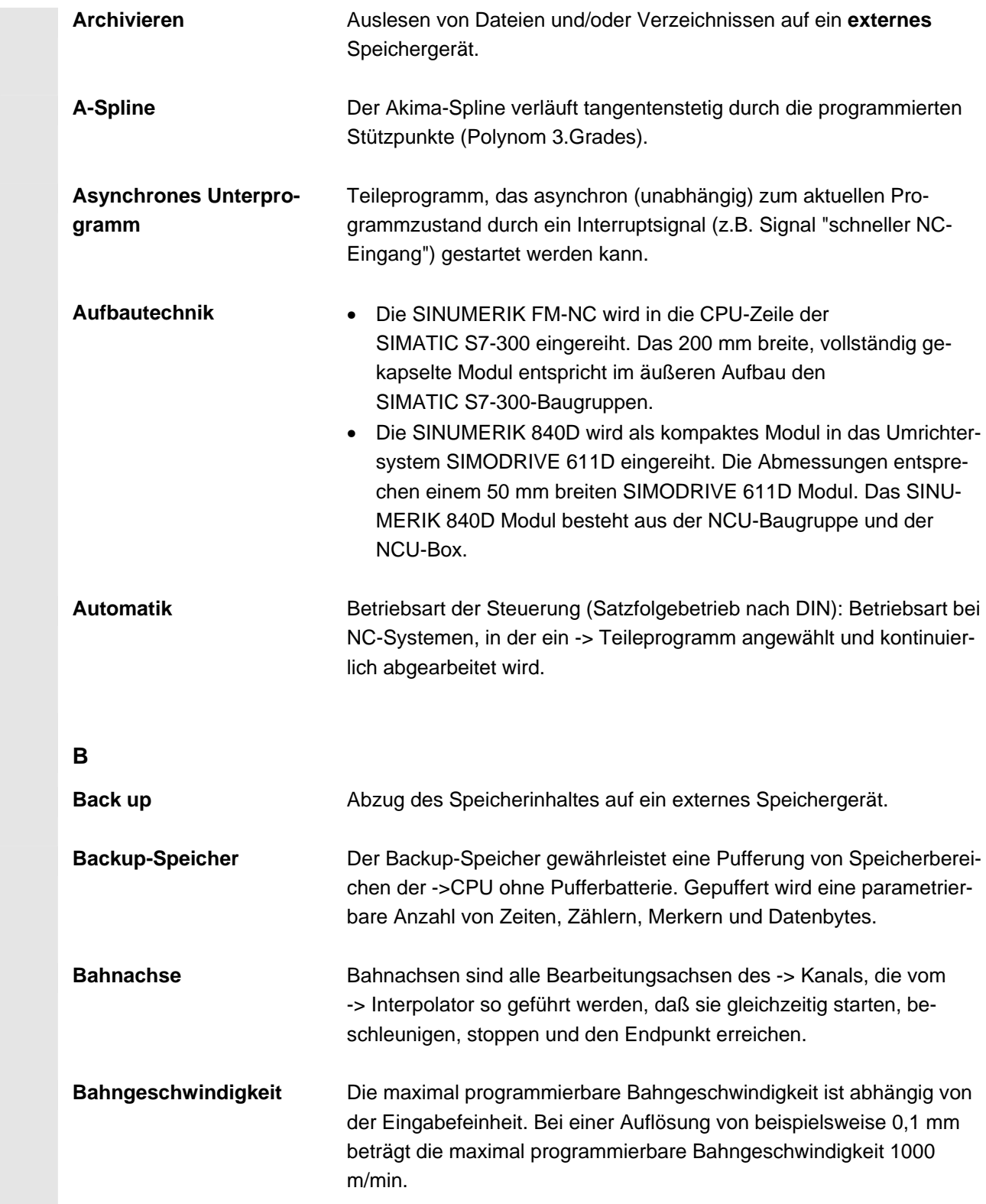

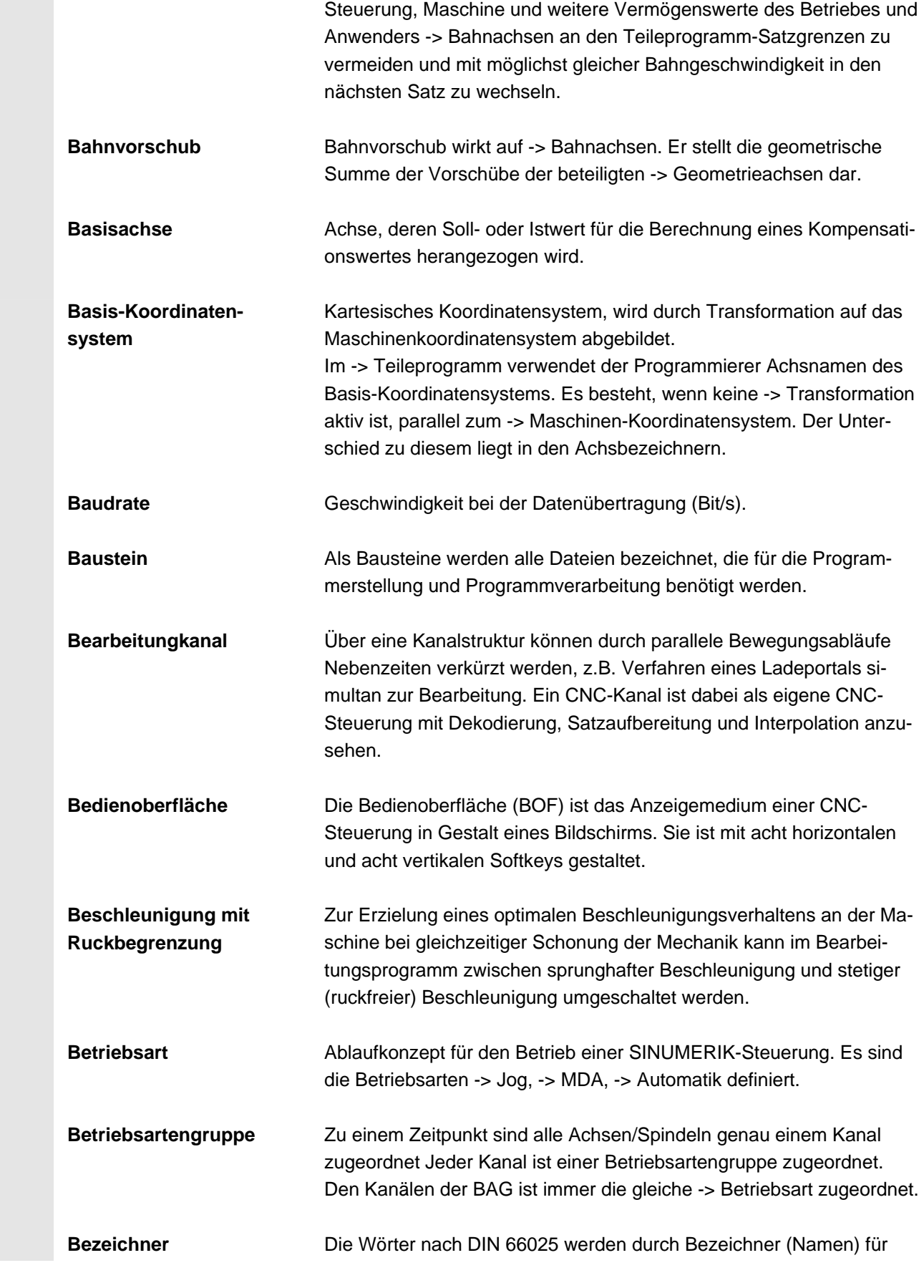

**Bahnsteuerbetrieb** Ziel des Bahnsteuerbetriebes ist es, ein größeres Abbremsen der die

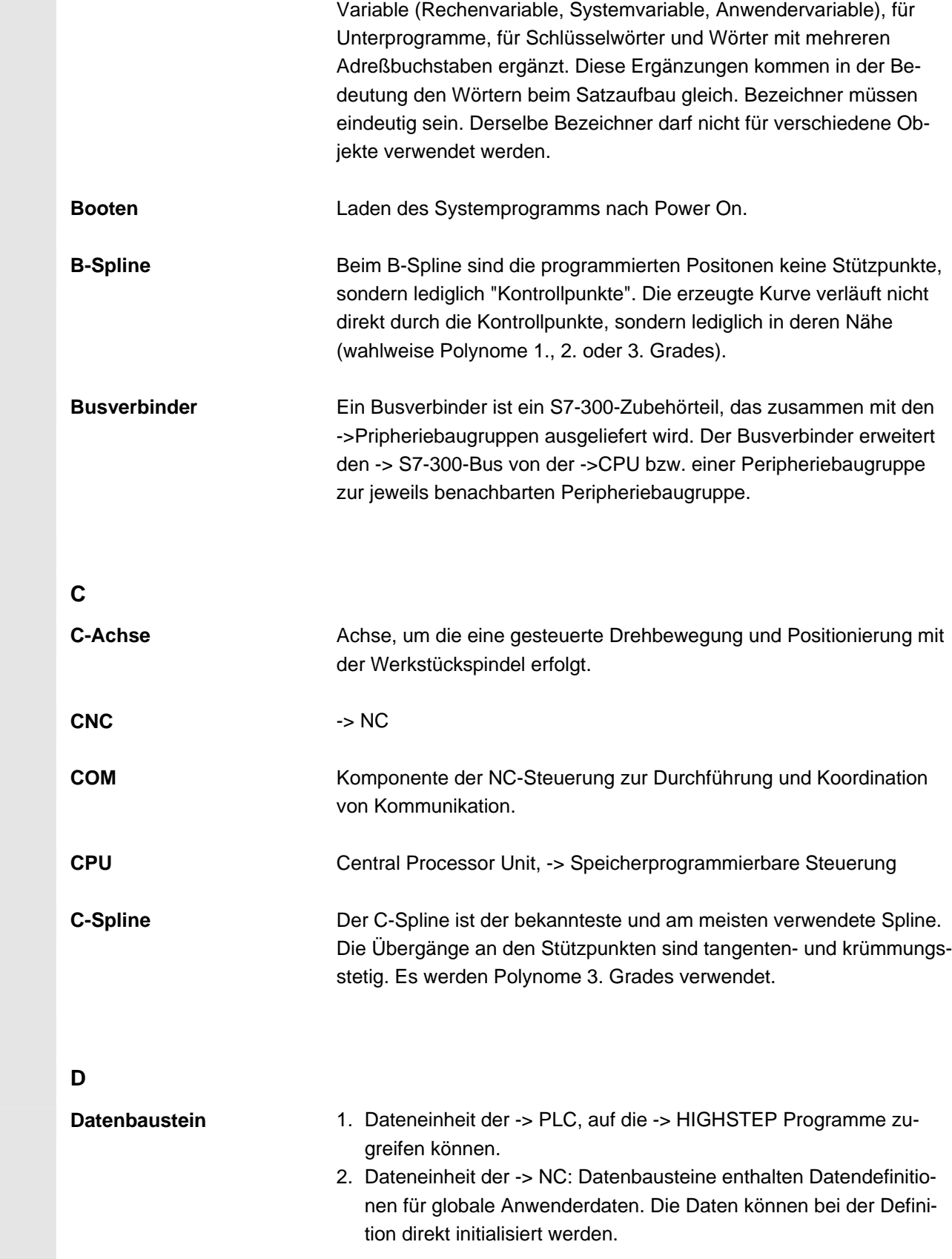

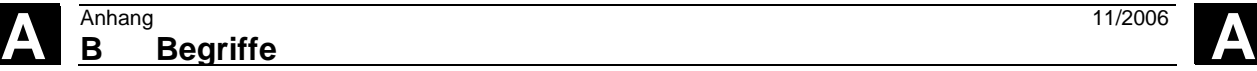

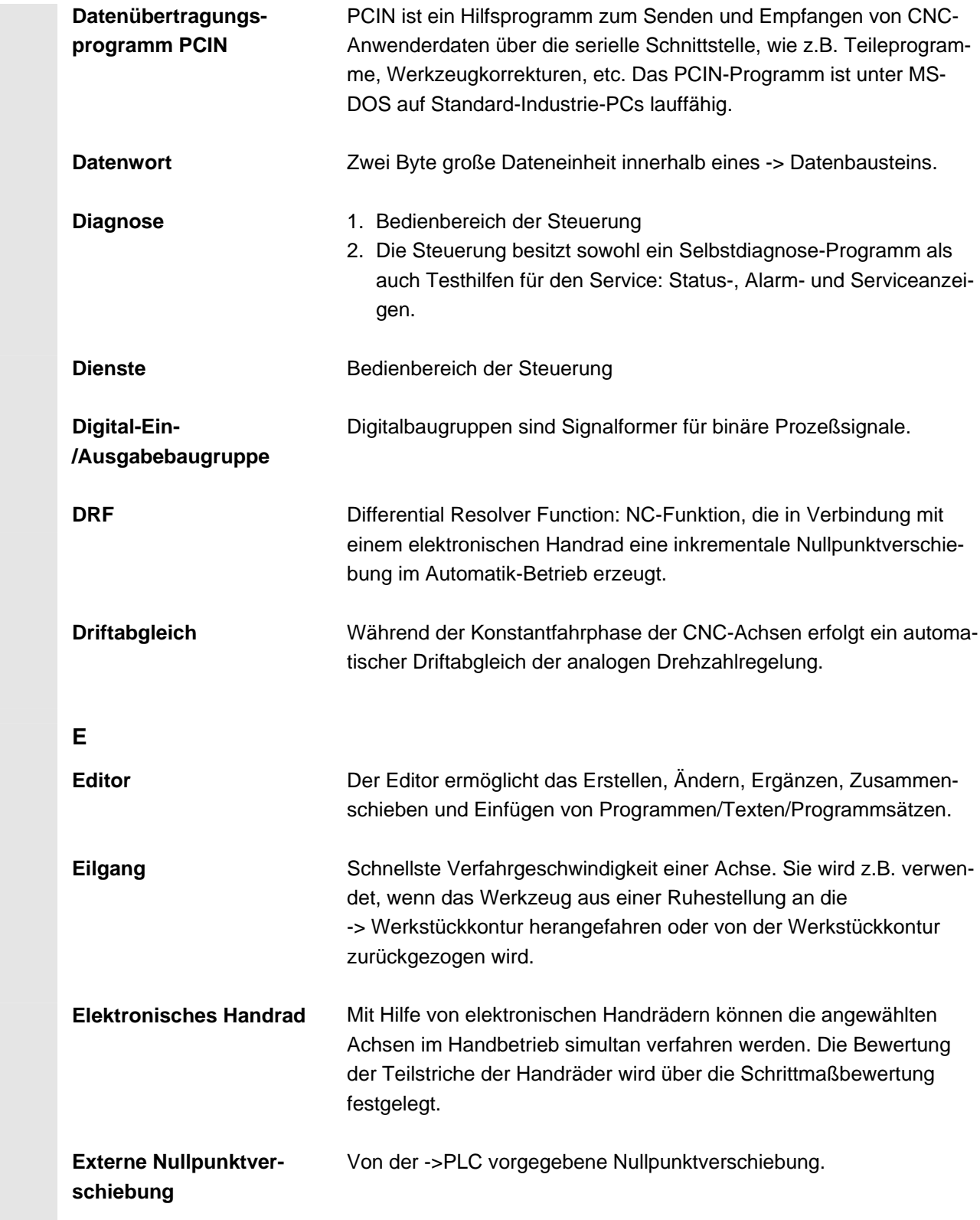

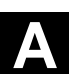

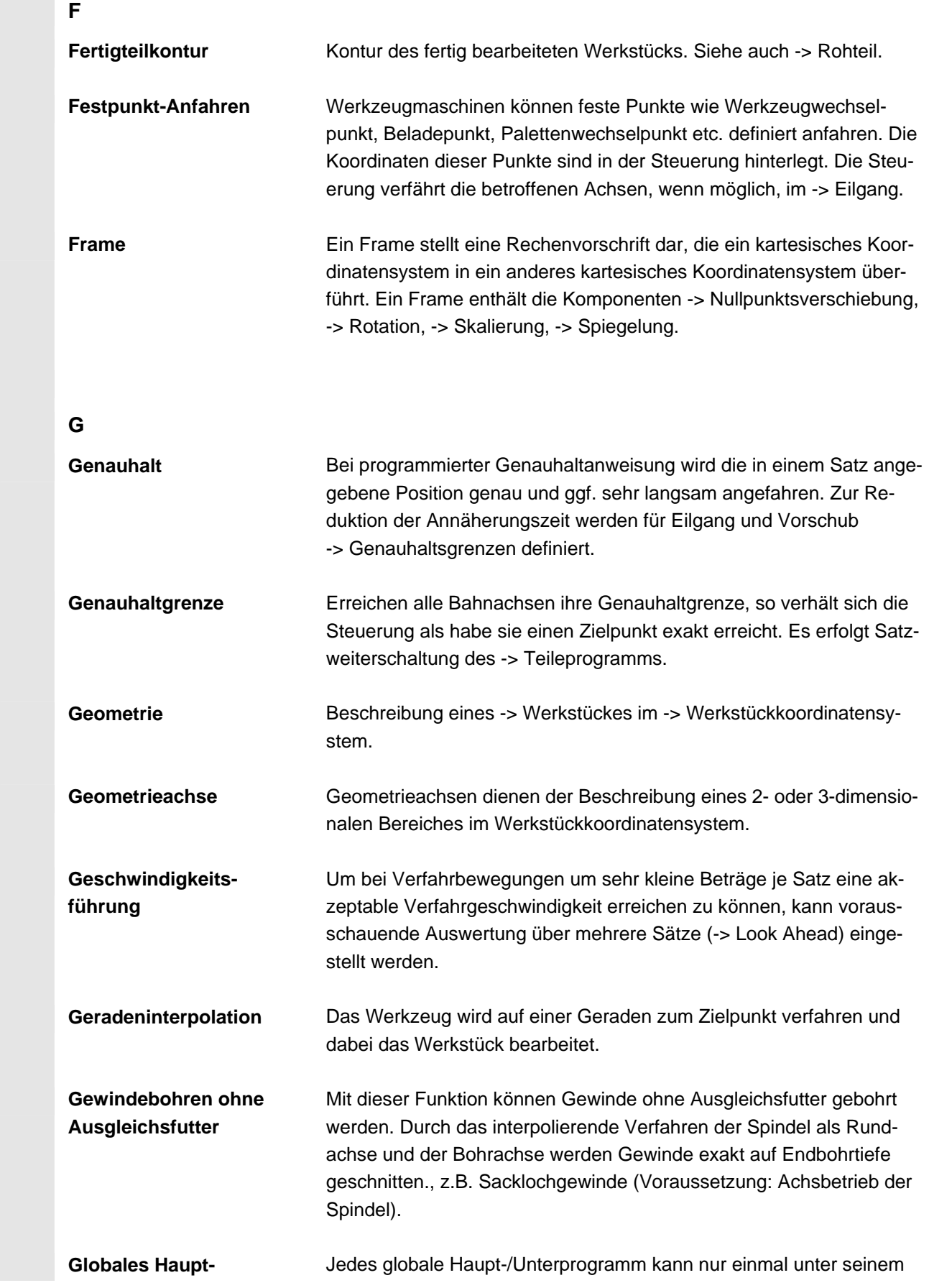

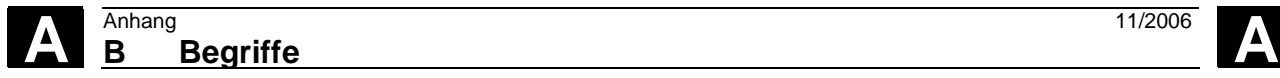

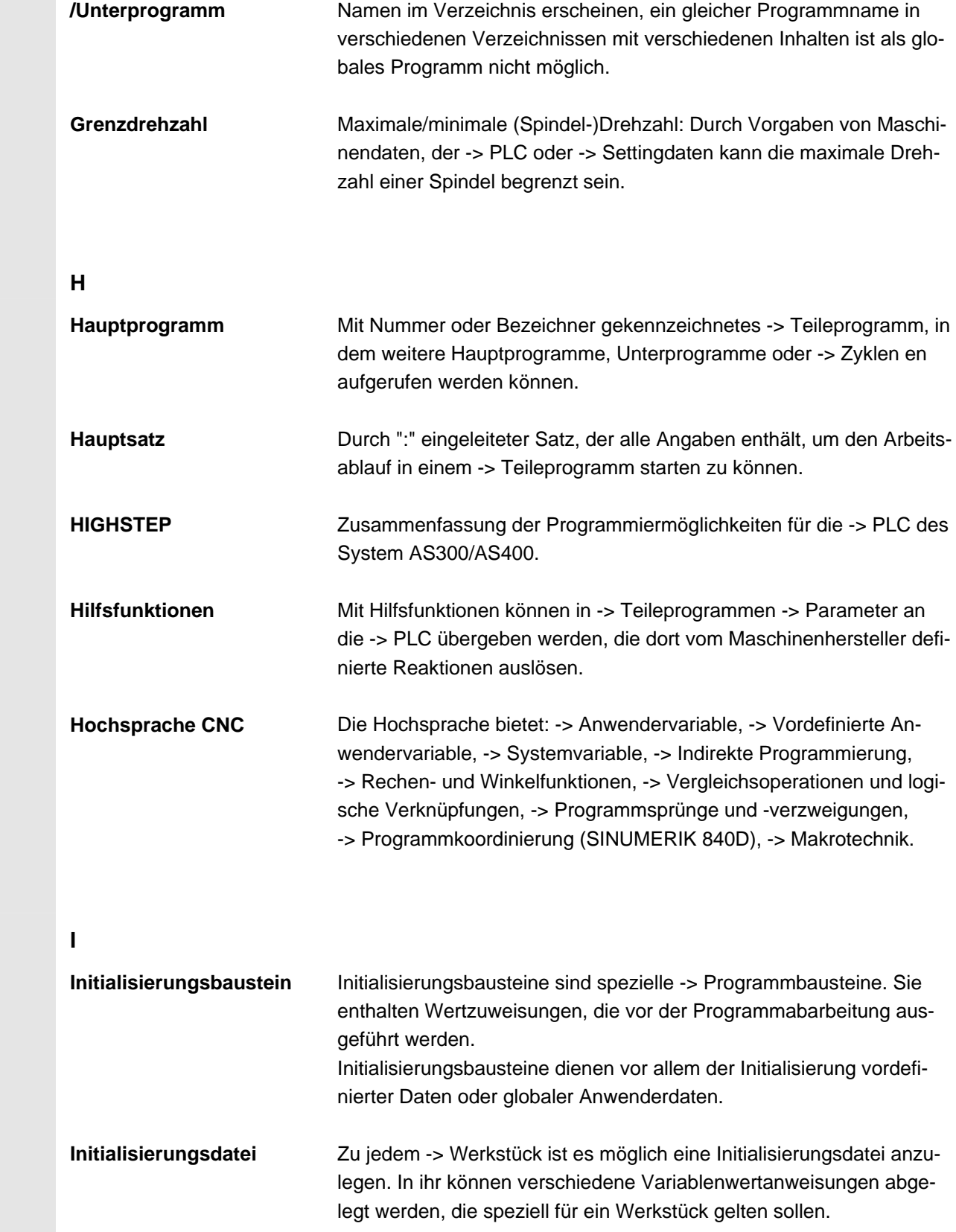

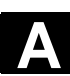

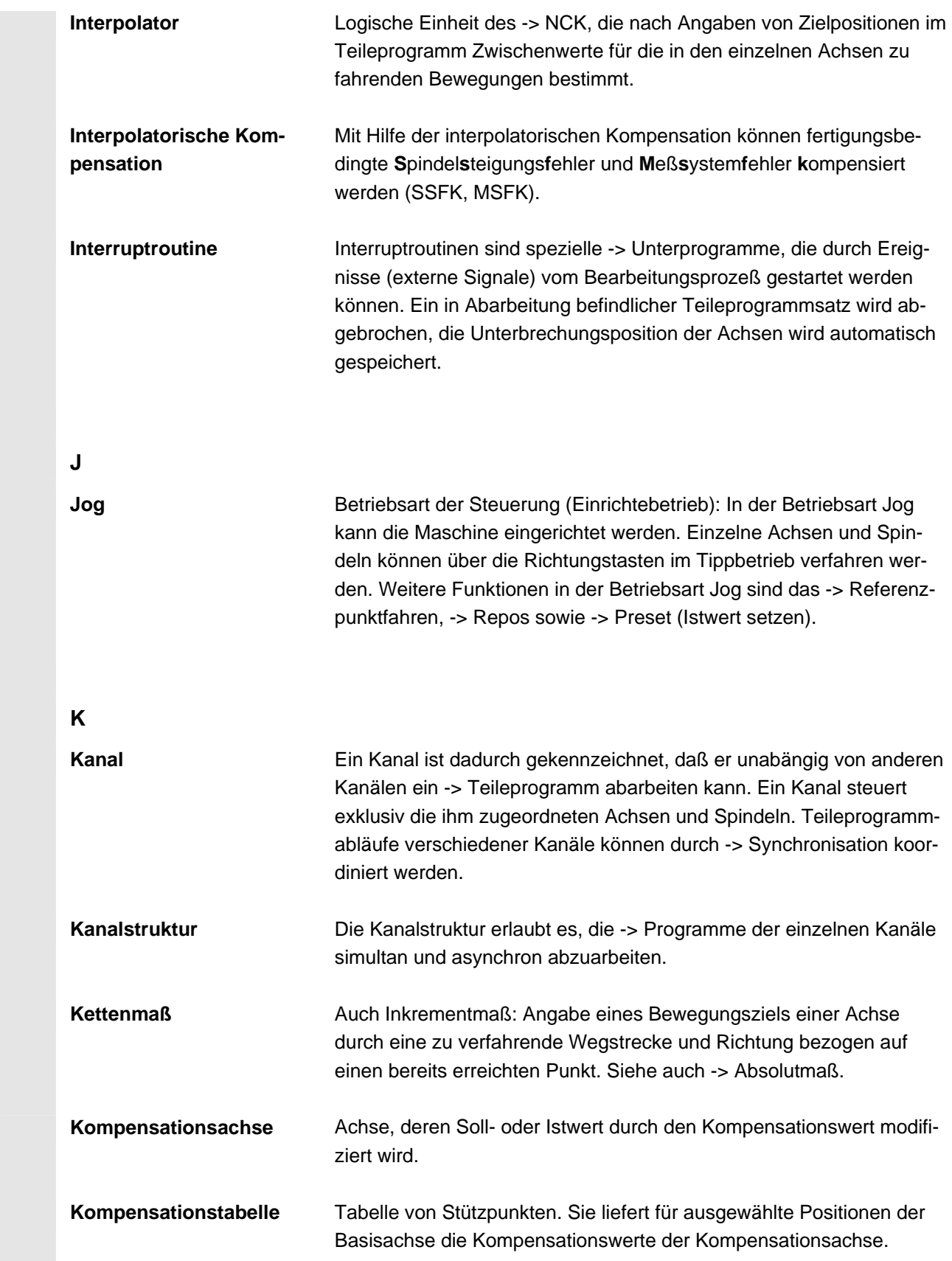

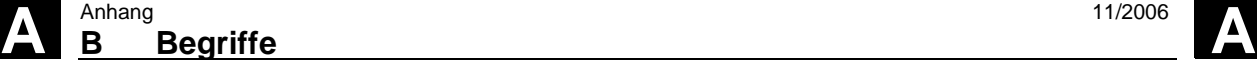

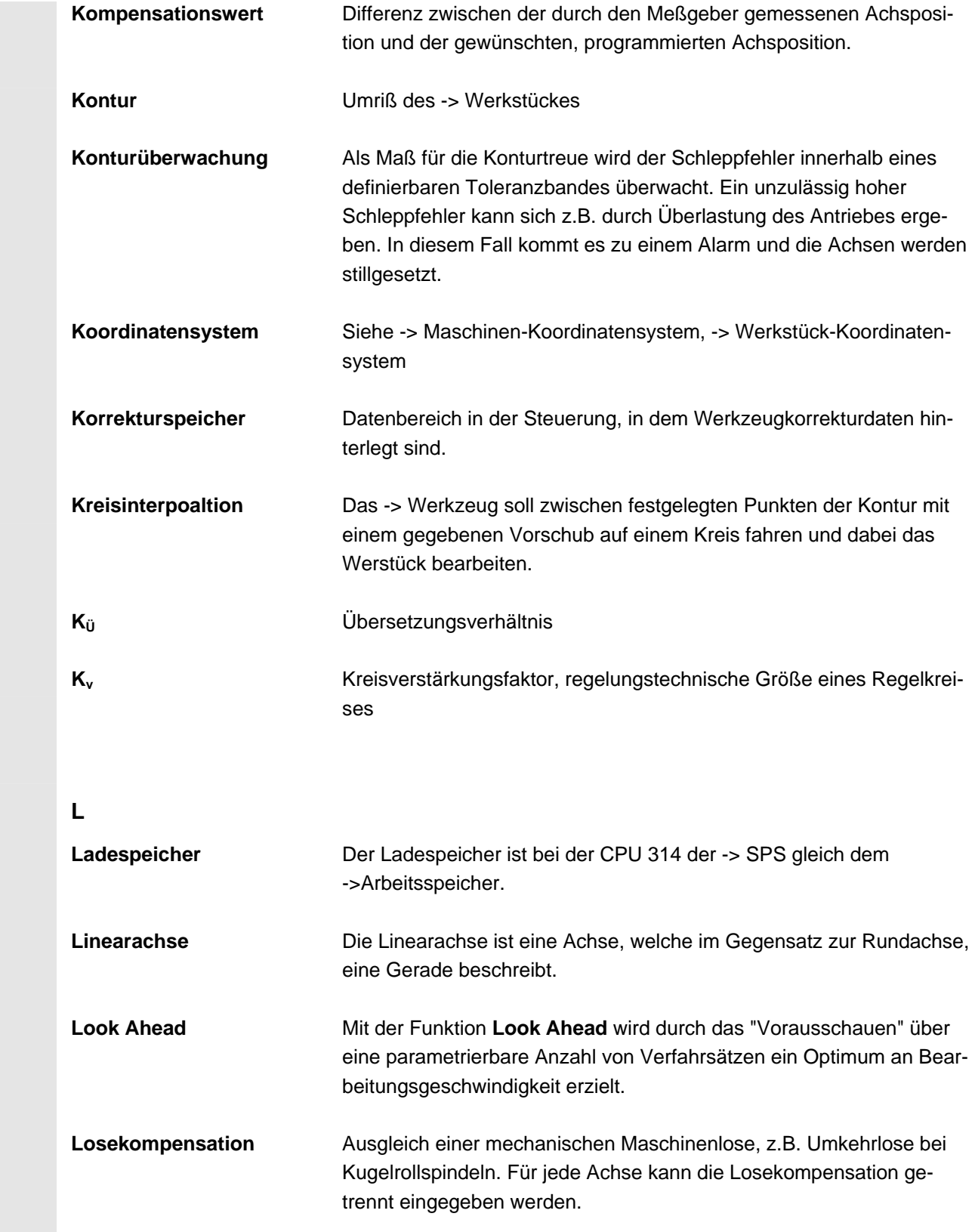
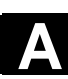

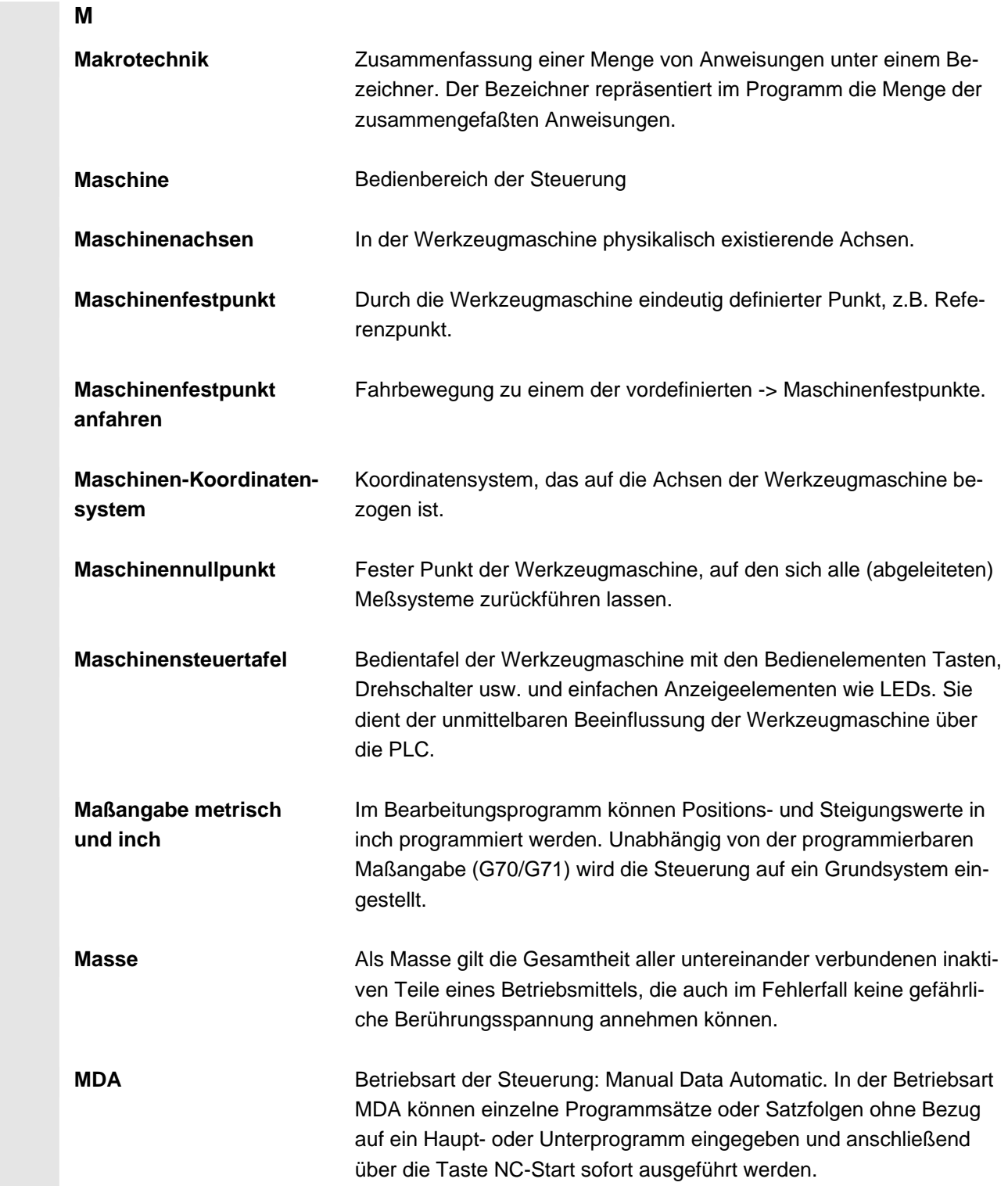

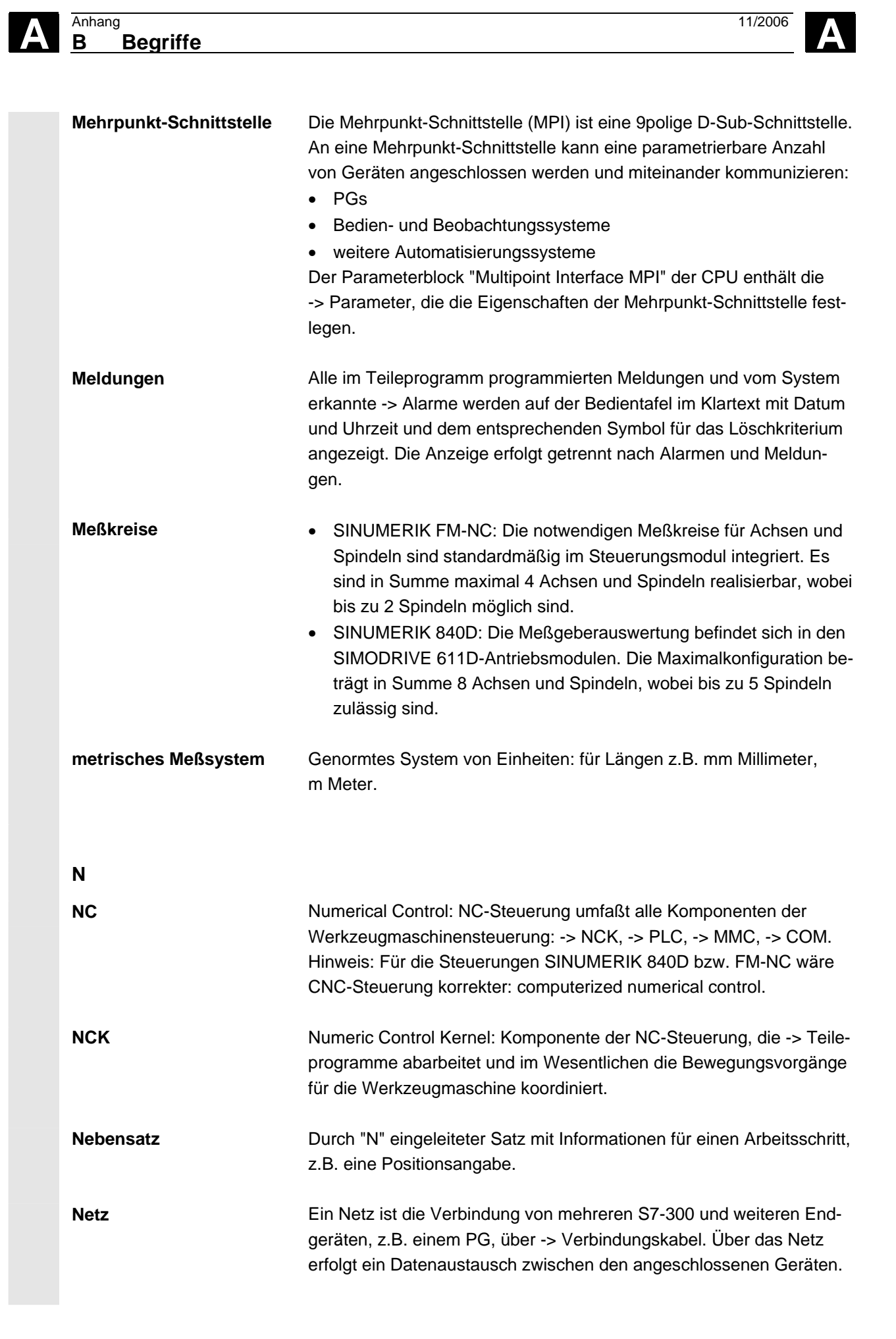

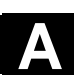

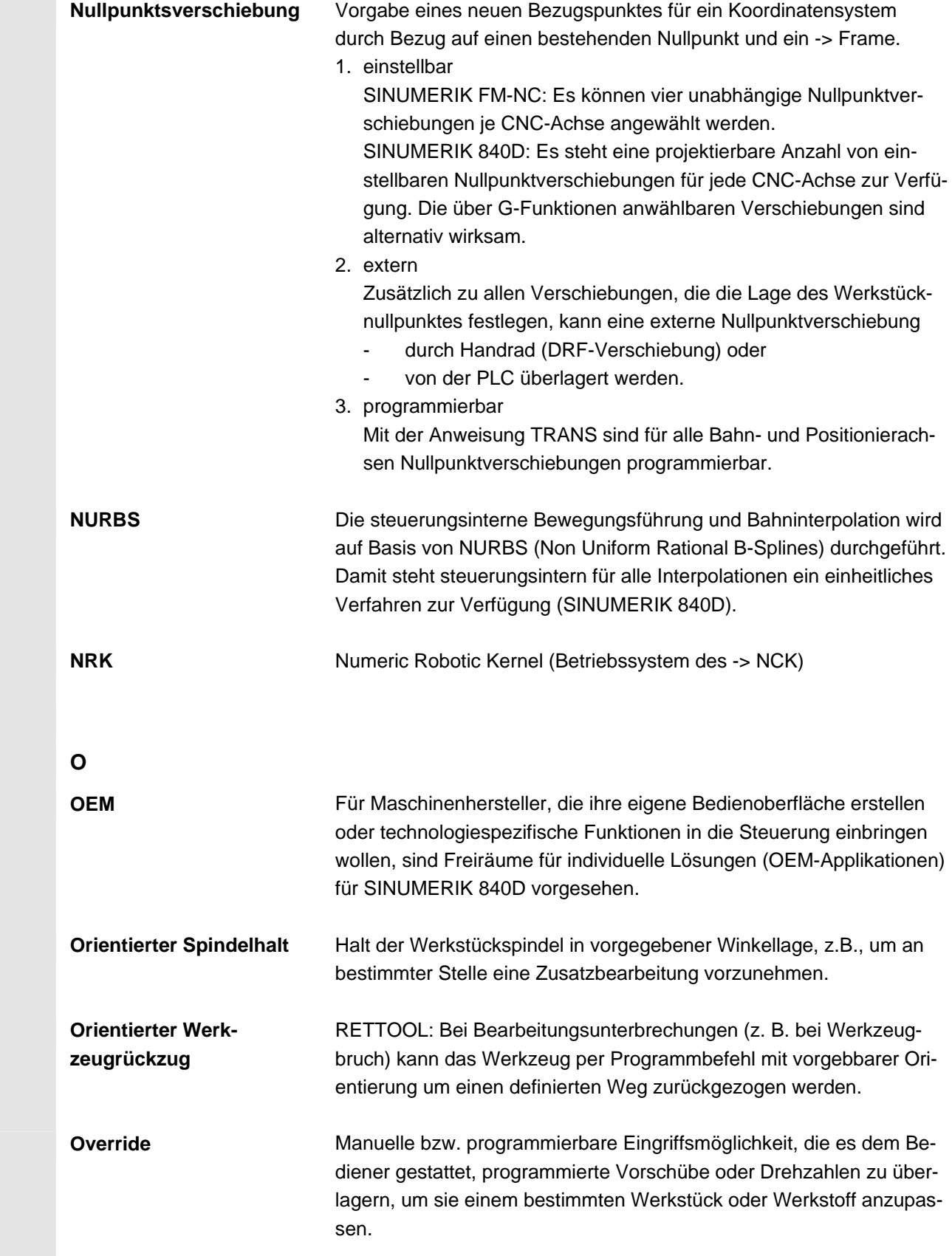

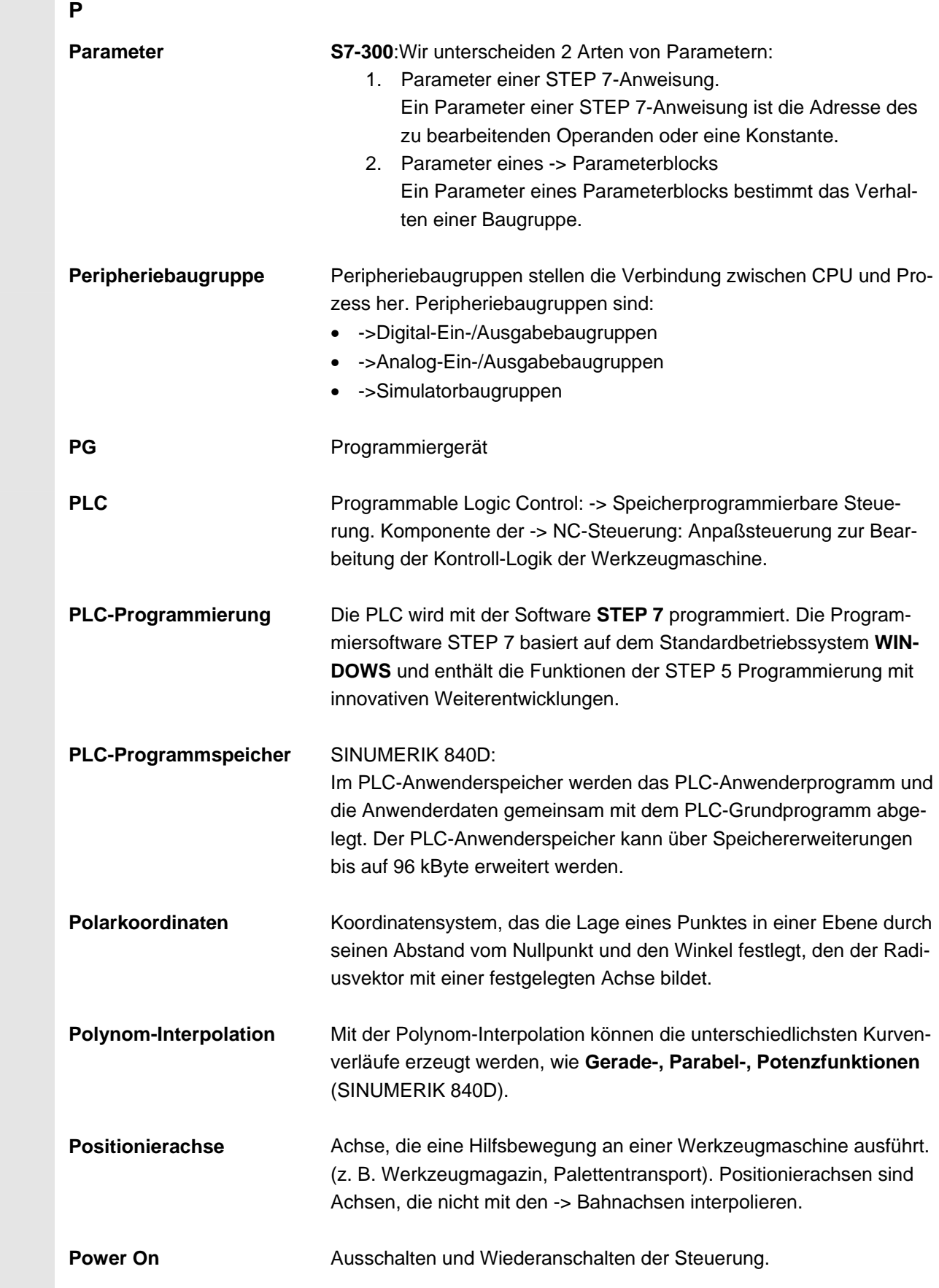

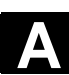

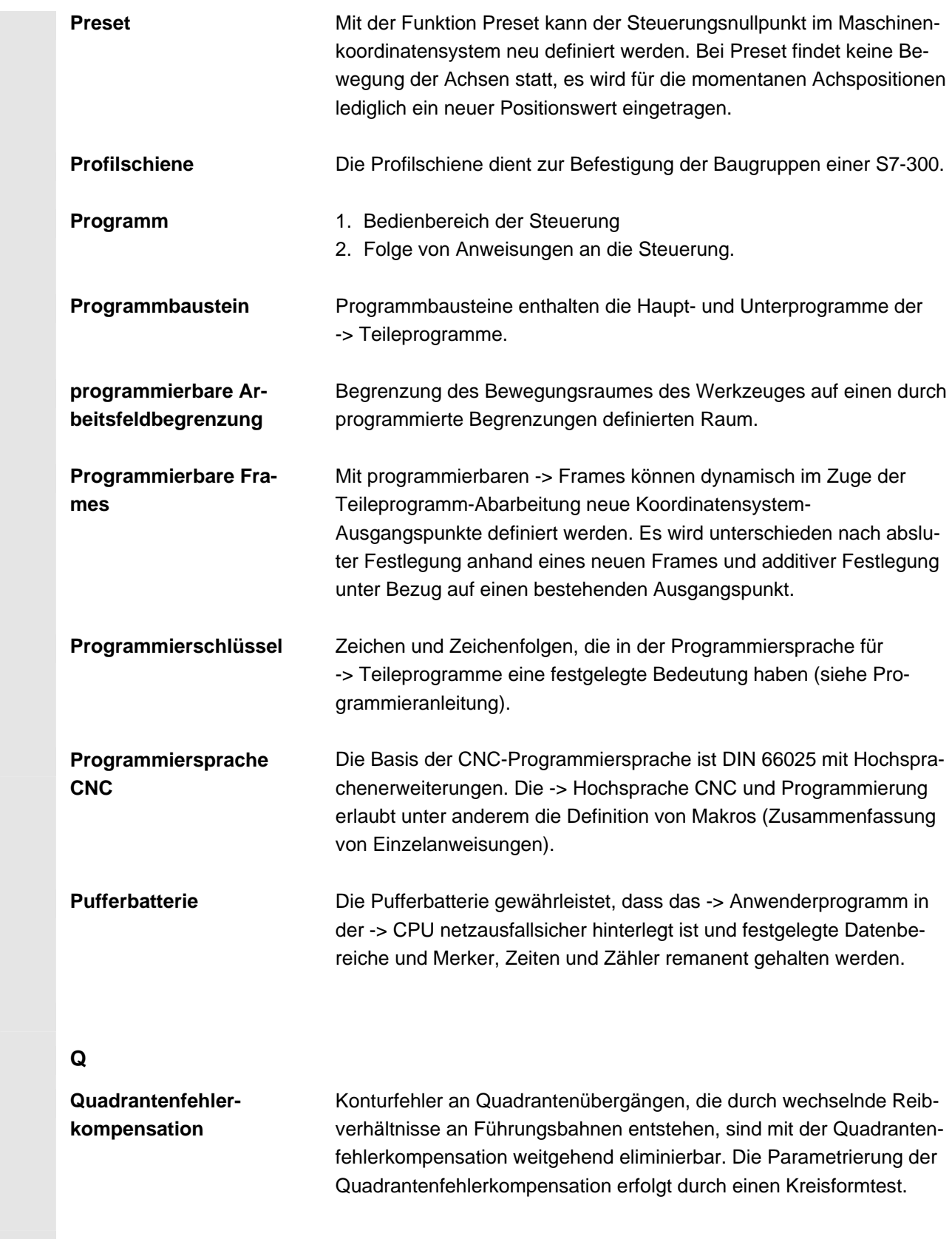

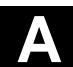

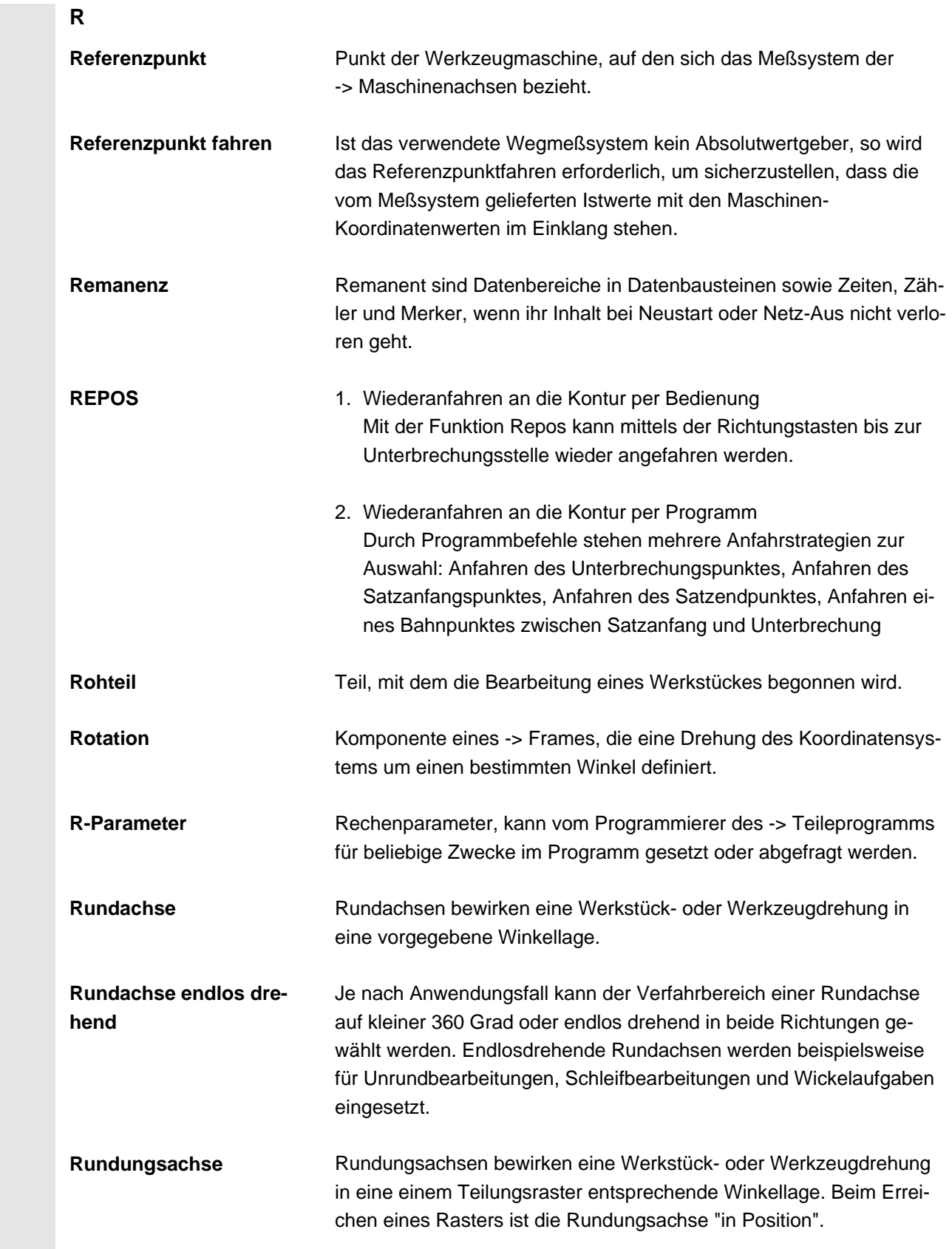

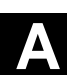

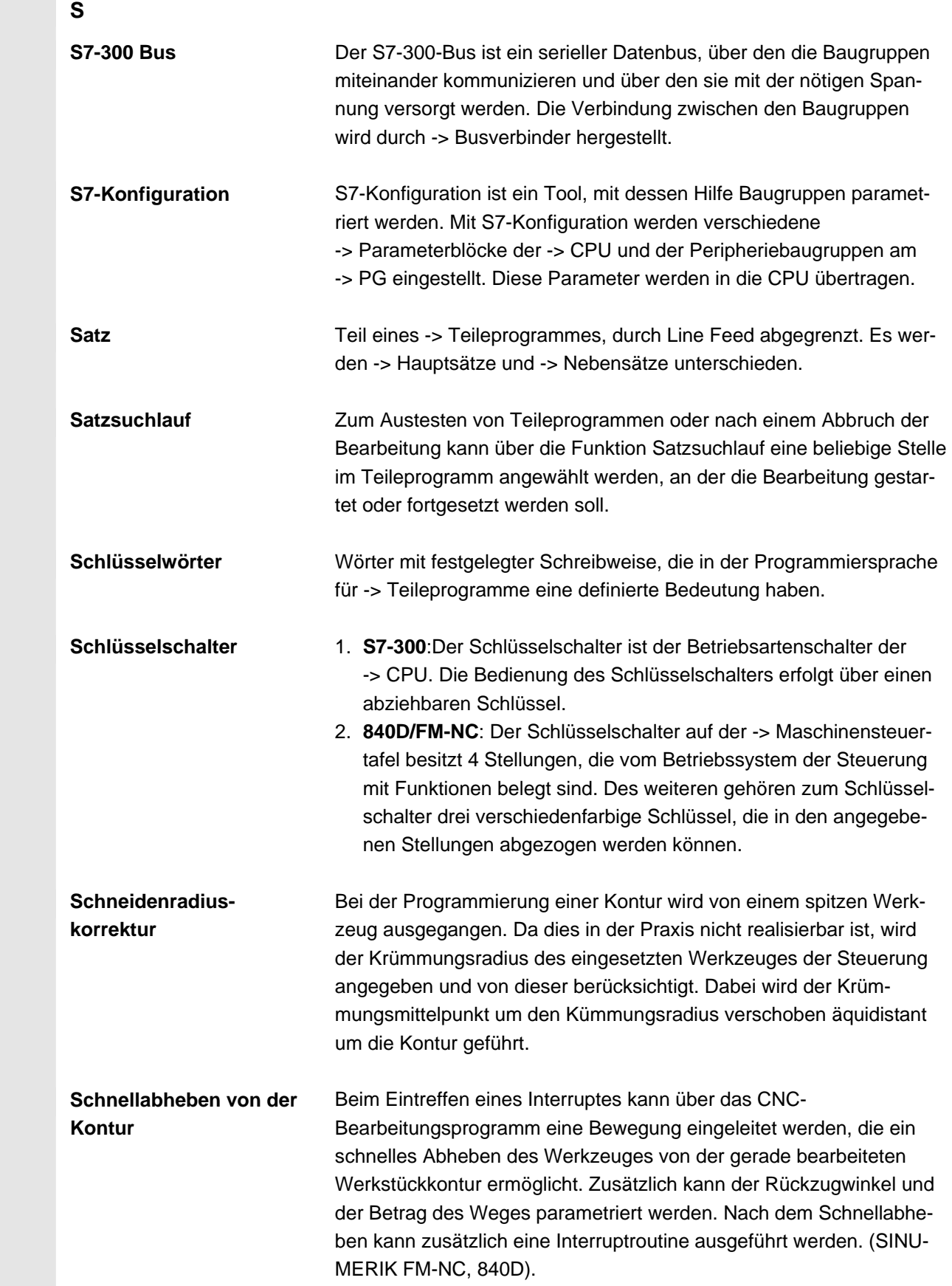

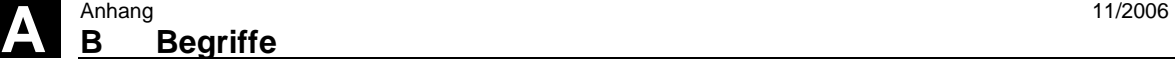

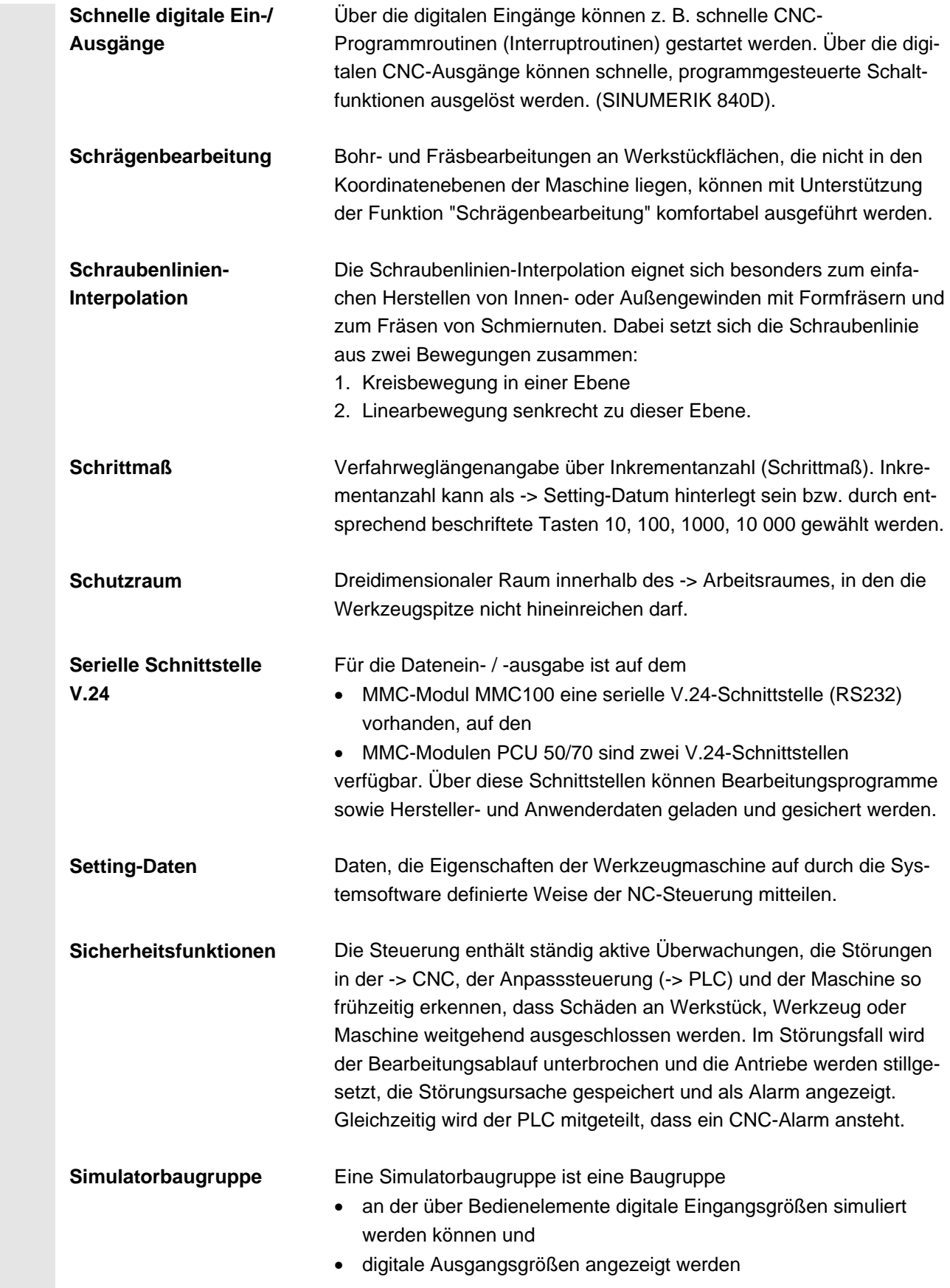

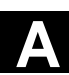

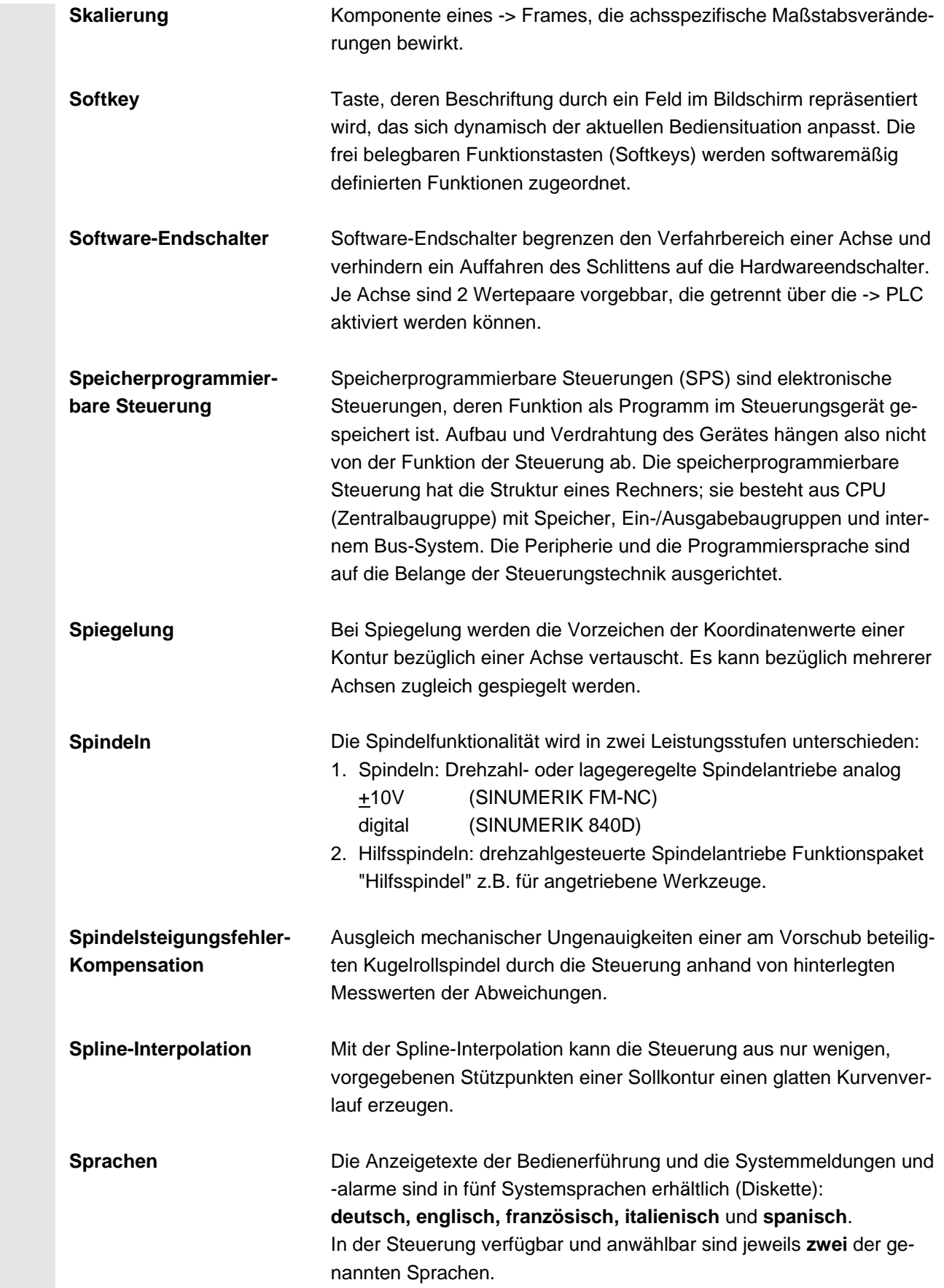

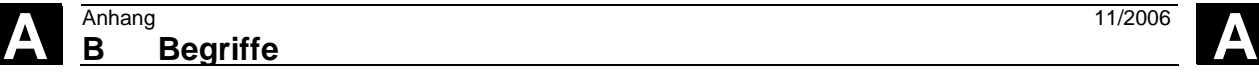

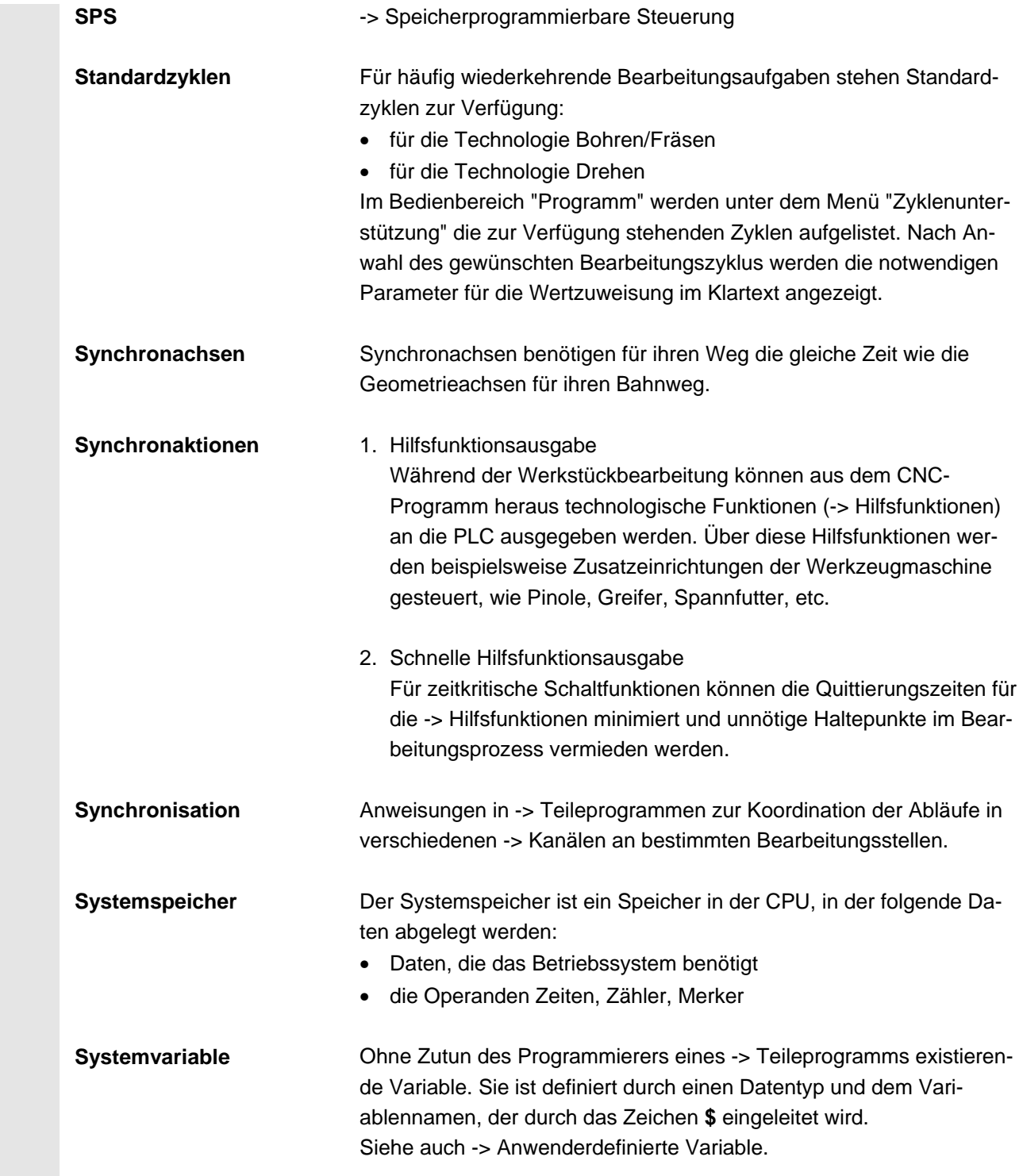

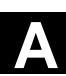

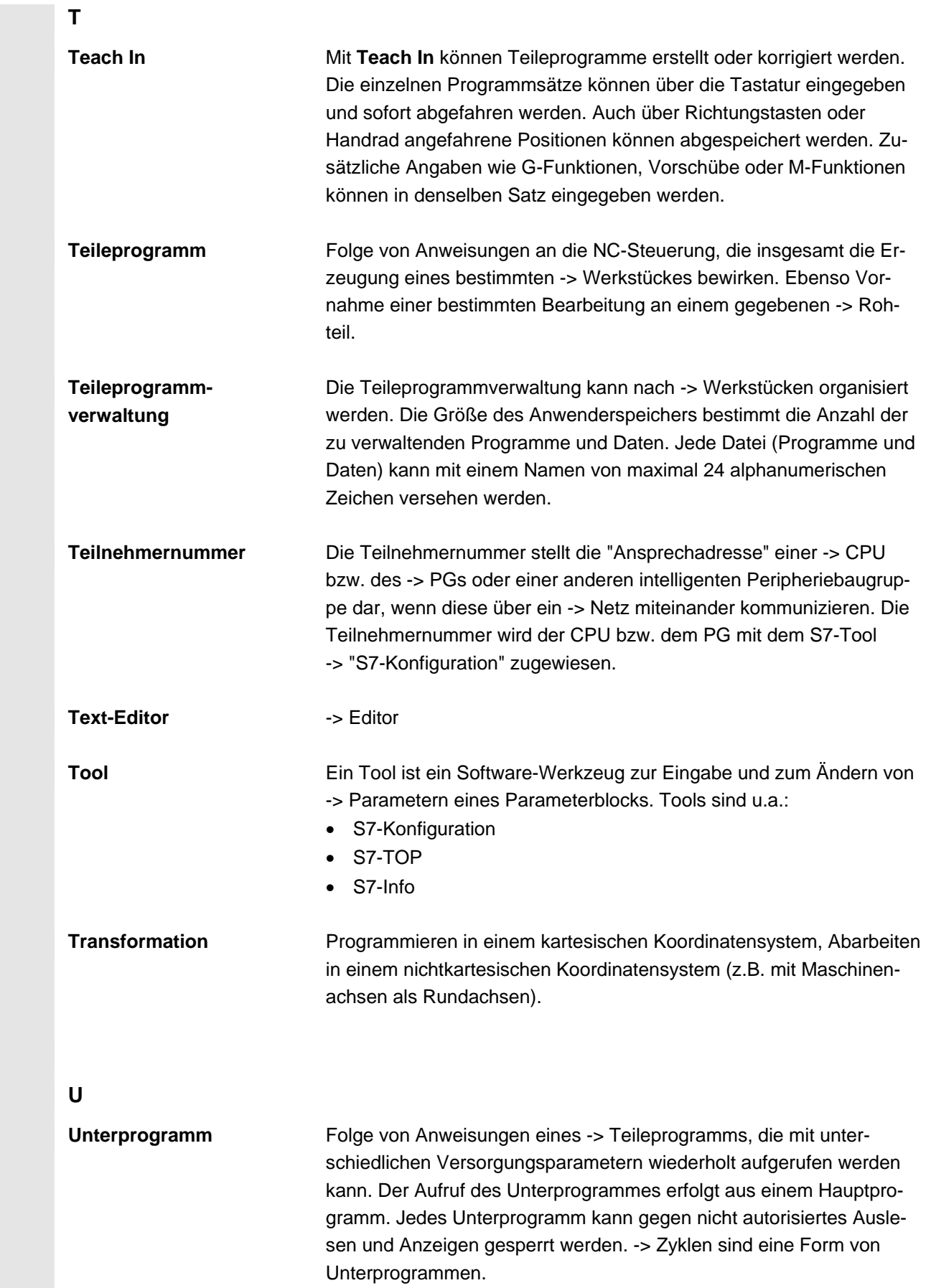

© Siemens AG 2006 All rights reserved.<br>SINUMERIK 840D sl Bedienhandbuch HMI-Embedded (BEMsI) - Ausgabe 11/2006

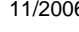

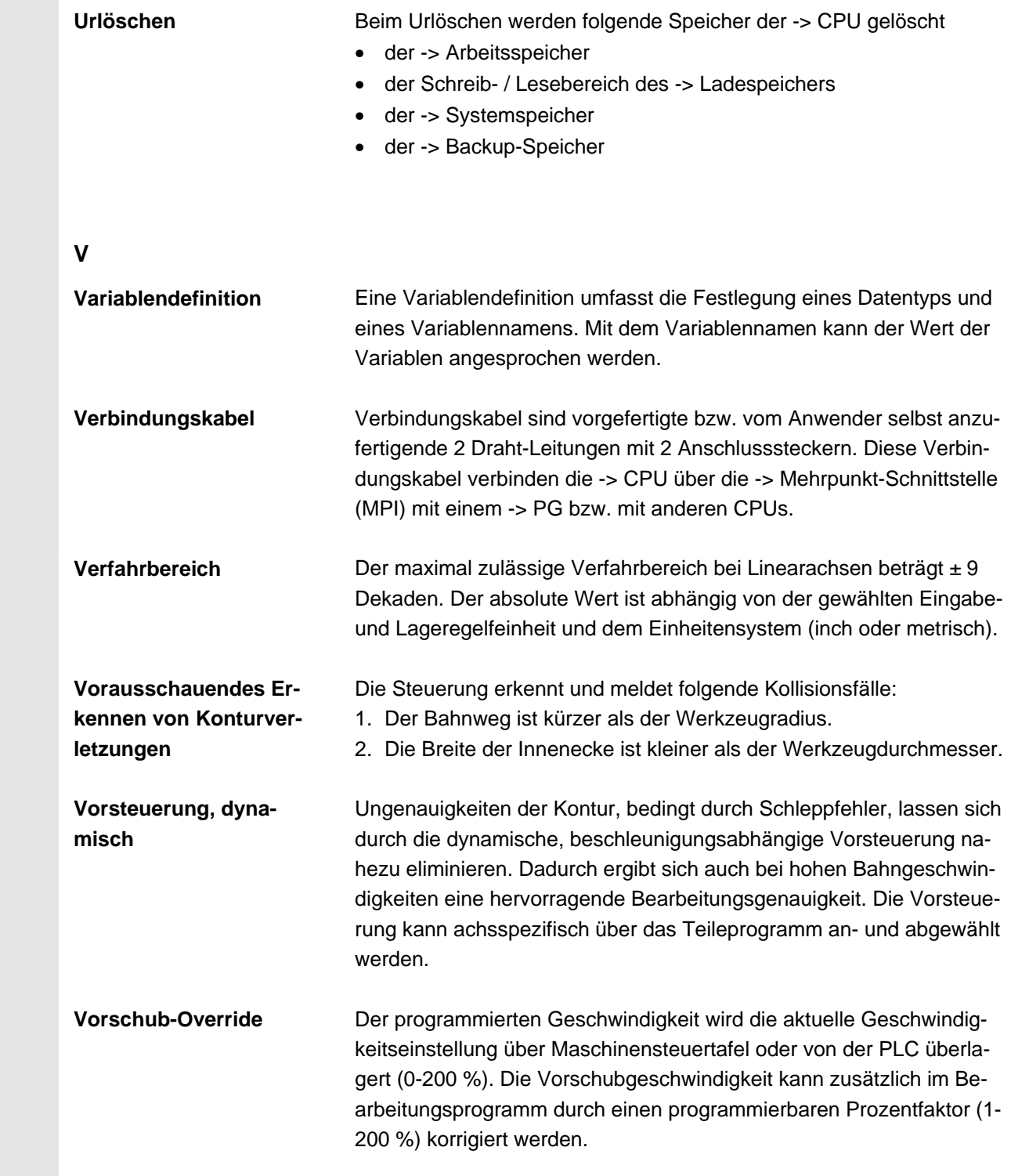

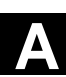

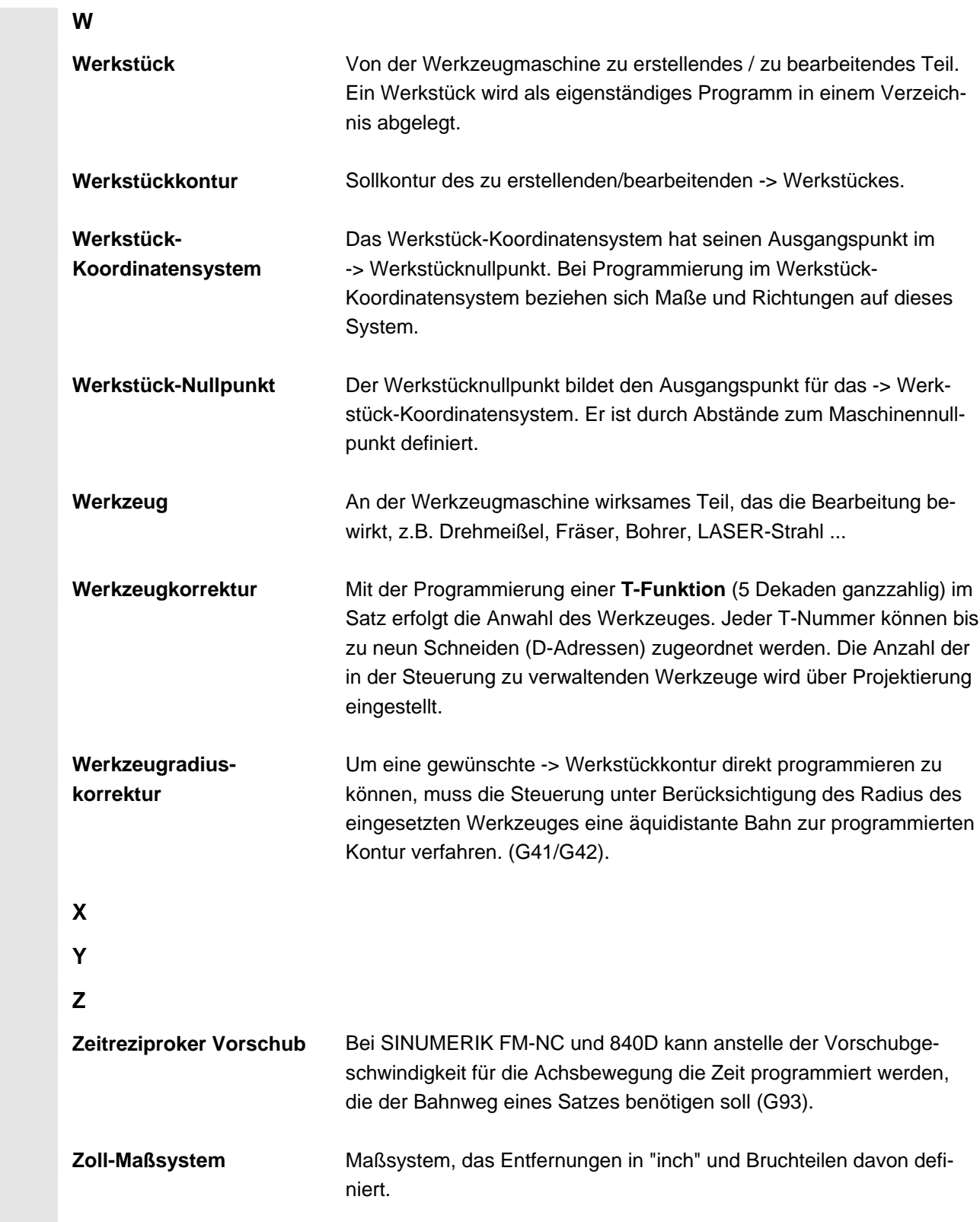

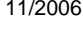

 $\blacksquare$ 

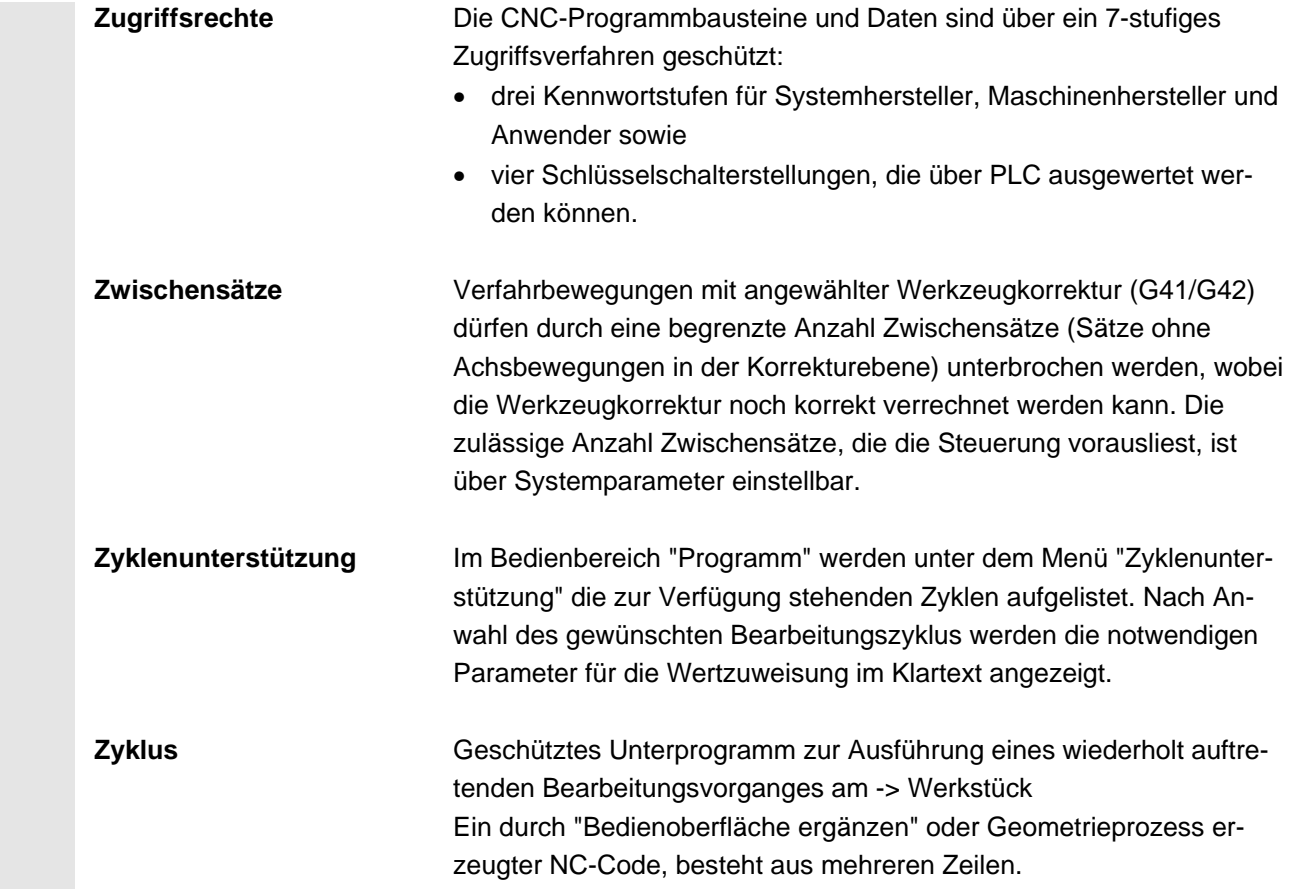

## **I Index**

## **A**

Achsen verfahren [4-85](#page-84-0)  Achsvorschübe anzeigen [4-72](#page-71-0)  Alarm [2-26](#page-25-0)  Taste quittieren [2-23](#page-22-0)  Alarm-Protokoll [8-272](#page--1-0)  Alt-Taste [2-24](#page-23-0)  Ankratzen [4-89](#page-88-0)  Antriebskonfiguration [9-291](#page-290-0)  Anwenderdaten ändern [5-193](#page--1-0)  suchen [5-194](#page--1-0)  Anwenderdaten (GUD) aktivieren [6-202](#page-201-0)  Anwenderzustimmung [4-88](#page-87-0)  Anzeigefilter [9-292](#page-291-0)  Anzeigeoptionen [9-292](#page-291-0)  Arbeitsfeldbegrenzung [5-178](#page-177-0)  Auslastungsanzeige [8-271,](#page--1-0) [9-300](#page-299-0)  Ausschalten [1-19](#page-18-0)  Automatik [2-29](#page-28-0)  Programmübersicht [4-99](#page-98-0)  **B** Basisframe sofort wirksam setzen 5-190 Baustein [6-226](#page-225-0)  Bedienbereiche [1-19](#page-18-0)  Bedienoberfläche [2-36](#page-35-0)  Bedientafeltasten [2-23](#page-22-0)  Bereichsumschalttaste [2-23](#page-22-0)  Beschleunigter Satzsuchlauf für Abarbeiten von extern [4-104](#page-103-0)  Betriebsarten [4-62](#page-61-0)  Betriebsartengruppe [4-64](#page-63-0)  Betriebsartenwahl [4-65](#page-64-0)  Betriebsartenwechsel [4-65](#page-64-0)  Betriebsdaten [10-304](#page-303-0)  Binär-Format [7-254](#page-252-0)  Blättern rückwärts [2-26](#page-25-0)  Blättern vorwärts [2-25](#page-24-0)  Block markieren [2-49](#page-48-0)  Blue Screen, Fehlerstatusbild [2-57](#page-56-0)  **C** Change Language [9-289](#page-288-0)  Compact-Flash Card [9-289](#page-288-0)  Compile-Zyklen

Versionsbild [8-277](#page--1-0)  Ctrl-Taste [2-24](#page-23-0)  Cursor [2-25](#page-24-0)  CYCLE800 [4-75](#page-74-0)  Cycle-Start [2-34](#page-33-0)  Cycle-Stop [2-34](#page-33-0)  **D** Datei öffnen [2-43](#page-42-0)  speichern [2-51](#page-50-0)  Datei kopieren [6-235](#page-234-0)  Datei löschen [6-236](#page-235-0)  Datei umbenennen [6-235](#page-234-0)  Dateibaum [7-248](#page-247-0)  Dateihandhabung [6-228](#page-227-0)  Dateinamen [7-251](#page--1-0)  Dateitypen [6-226](#page-225-0)  Dateitypen auslesen [7-247](#page-246-0)  Daten aktivieren [6-228](#page-227-0)  auslesen [6-228](#page-227-0)  einlesen [6-228](#page-227-0)  mit Werten belegen [6-228](#page-227-0)  Datenbaustein [6-226](#page-225-0)  Daten-Struktur [4-62](#page-61-0)  Datum stellen [8-283](#page--1-0)  Definitionen Versionsbild anzeigen [8-278](#page--1-0)  Delete-Taste [2-24](#page-23-0)  Diagnose Grundbild [8-264](#page--1-0)  Dienste Grundbild) [7-254](#page-252-0)  Diskettenlaufwerk [9-289](#page-288-0)  Doppeleditor [2-43](#page-42-0)  Drehbohrer ShopTurn [5-165](#page-164-0)  DRF [2-41](#page-40-0)  DRF-Verschiebung [4-108](#page-107-0)  DRY [2-41,](#page-40-0) [5-181](#page-180-0)  Duplonummer ShopMill [5-151](#page-150-0)  Duplonummer ShopTurn [5-168](#page-167-0)  Duplowerkzeug anlegen ShopMill [5-151](#page-150-0)  Duplowerkzeuge anlegen ShopTurn [5-168](#page-167-0)  **E** Editiertaste [2-24](#page-23-0)  Editor Einstellungen [2-44](#page-43-0)  Editoreinstellungen [2-43,](#page-42-0) [9-298](#page-297-0) 

Eilgangoverride [2-30](#page-29-0)  Eilgang-Override-Anzeige bei G0 [4-97](#page-96-0)  Eilgangüberlagerung [2-31](#page-30-0)  Eingabe abbrechen [2-47](#page-46-0)  bestätigen [2-47](#page-46-0)  editieren [2-46](#page-45-0)  Eingabehilfe für Operanden [8-281](#page--1-0)  Einschalten [1-18](#page-17-0)  Einstellbare Nullpunktverschiebung Einstallbare verändern [5-188](#page--1-0)  Einstellbares Nullpunktsystem, ENS [4-72](#page-71-0)  Einzelsatz [2-34](#page-33-0)  Ersatzwerkzeug ShopMill [5-151](#page-150-0)  Ersatzwerkzeug ShopTurn [5-168](#page-167-0)  Erweiterungstaste [2-23](#page-22-0)  EXTCALL [6-238](#page-237-0)  **F** Fahrtenschreiber [8-273,](#page--1-0) [9-298](#page-297-0)  Farbeinstellung [9-296](#page-295-0)  Feed Start [2-30](#page-29-0)  Feed Stop [2-30](#page-29-0)  Fehlerprotokoll ausgeben [7-257](#page-255-0)  Fensteranwähltaste [2-25](#page-24-0)  Ferndiagnose aktivieren [8-285](#page--1-0)  fitting [2-56](#page-55-0)  Flache D-Nummern [5-111](#page-110-0)  Frässimulation vor der Bearbeitung [6-222](#page-221-0)  während der Bearbeitung [6-223](#page-222-0)  Freie Konturprogrammierung [2-52](#page-51-0)  Freigeben von Werkstücken/Programm [6-234](#page-233-0)  FST [2-41](#page-40-0)  G Gehe zu [2-50](#page-49-0)  Geometrieachsen [4-70](#page-69-0)  Gewindeschneiden Startwinkel [5-182](#page-181-0)  G-Funktionen anzeigen [4-75](#page-74-0)  H Handrad [4-76](#page-75-0)  Handwerkzeuge ShopMill [5-151](#page-150-0)  Hiddenzeilen [6-201](#page-200-0)  Hilfsfunktionen anzeigen [4-74](#page-73-0)  HMI Oberfläche ändern [9-296](#page-295-0)  **I** Inbetriebnahme Grundbild [9-288](#page-287-0) 

Inc Schrittmaß 4-86 Informationstaste [2-24](#page-23-0)  Initialisierungsbaustein [6-226](#page-225-0)  Inkrementenwert [2-29](#page-28-0)  Input-Taste [2-25](#page-24-0)  ISO-Lochstreifenformat [7-258](#page-256-0)  ISO-Programm auslesen [7-260](#page-258-0)  einlesen [7-258](#page-256-0)  ISO-Programme ein-/auslesen über V.24 [7-258](#page-256-0)  Istwert setzen [4-78](#page-77-0)  **J** Jog [2-28](#page-27-0)  Grundbild [4-83](#page-82-0)  Jog-Daten [5-179](#page-178-0)  Jog-kontinuierlich [5-179](#page-178-0)  Jog-Spindelgeschwindigkeit [5-179](#page-178-0)  Jog-Vorschub [5-179](#page-178-0)  **K** Kanal aktiv [2-53](#page-52-0)  Reset [2-53](#page-52-0)  Taste umschalten [2-23](#page-22-0)  umschalten [2-53](#page-52-0)  unterbrochen [2-54](#page-53-0)  Kanalbetriebsmeldungen [2-39](#page-38-0)  Kanäle [4-64](#page-63-0)  Kanalzustände [2-53](#page-52-0)  Kennwort [2-34,](#page-33-0) [9-299](#page-298-0)  Kommunikationsfehler-Protokoll [8-273](#page--1-0)  Kontur anlegen [6-205](#page-204-0)  Element anwählen [6-211](#page-210-0)  Element eingeben [6-211](#page-210-0)  Element speichern [6-213](#page-212-0)  grafische Darstellung [6-205](#page-204-0)  Startpunkt festlegen [6-206](#page-205-0)  Startpunkt kartesisch [6-207](#page-206-0)  Startpunkt polar [6-207](#page-206-0)  symbolische Darstellung [6-209](#page-208-0)  Kontur ändern [6-208](#page-207-0)  Konturelement anfügen [6-211](#page-210-0)  Konturprogrammierung [2-45](#page-44-0) 

Koordinatensystem für Istwertanzeige ändern 4- 71 Kopieren von Dateien [6-235](#page-234-0)  L Leerplatz suchen [5-161,](#page-160-0) [5-172](#page-171-0)  Leerzeichen [2-24](#page-23-0)  Lochstreifenformat [7-250](#page-249-0)  logische Laufwerke [6-198](#page-197-0)  Logische Laufwerke einrichten [9-299](#page-298-0)  Löschen von Dateien [6-236](#page-235-0)  Löschtaste (Backspace) [2-24](#page-23-0)  **M** M01 [2-41](#page-40-0)  Magazin positionieren ShopTurn [5-173](#page-172-0)  Magazinliste verwalten ShopMill [5-156](#page-155-0)  Magazinplatz freigeben ShopMill [5-156](#page-155-0)  sperren ShopMill [5-156](#page-155-0)  Magazinplatz positionieren [5-162](#page-161-0)  Magazinplatz sperren [5-156](#page-155-0)  Makrobaustein [6-226](#page-225-0)  Maschinen Globale Zustandsanzeige [2-38](#page-37-0)  Maschinenachsen [4-70](#page-69-0)  Maschinenbereichstaste [2-23](#page-22-0)  Maschinendaten anzeigen [9-290](#page-289-0)  Maschinenfunktionen [2-29,](#page-28-0) [4-63](#page-62-0)  Maschinennullpunkt [5-185](#page--1-0)  MDA [2-28,](#page-27-0) [4-92](#page-91-0)  Menüfenster wechseln [2-45](#page-44-0)  MF-II-Tastatur [2-35](#page-34-0)  MKS [2-31,](#page-30-0) [4-70](#page-69-0)  Modale M-Funktionen [4-74](#page-73-0)  **N** NC-Einstellungen [9-294](#page-293-0)  NCK-Reset auslösen [9-299](#page-298-0)  Not-Aus Taster [2-28](#page-27-0)  Nullpuktverschiebung Übersicht [5-187](#page--1-0)  Nullpunktverschiebung [4-89,](#page-88-0) [5-185](#page--1-0)  global 5-190 sofort wirksam setzen 5-190 **O** OP 010 [2-22](#page-21-0)  Operanden

Eingabehilfe [8-281](#page--1-0)  Operandenmaske [8-282](#page--1-0)  Operandenwert ändern [8-281](#page--1-0)  Eingabehilfe [8-281](#page--1-0)  löschen [8-281](#page--1-0)  Operandenwert ändern [8-280](#page--1-0)  **P** Parameter-Nr. für Radiusberechnung [5-123](#page-122-0)  Passungen [2-56](#page-55-0)  Passungseingabe [2-56](#page-55-0)  PC-Format [7-254](#page-252-0)  PC-Standardtastatur MF-II [2-35](#page-34-0)  Pfadangabe [7-250](#page-249-0)  PLC-Einstellungen [9-295](#page-294-0)  Preset [4-77](#page-76-0)  Probelaufvorschub [5-181](#page-180-0)  Programm [2-26](#page-25-0)  abarbeiten [4-99](#page-98-0)  ablegen [6-196](#page-195-0)  Anwahl [2-42](#page-41-0)  anwählen [6-233](#page-232-0)  Beeinflussung [4-107](#page-106-0)  Beeinflussungs-Anzeige [2-41](#page-40-0)  Ebene anzeigen [4-69](#page-68-0)  editieren [6-199](#page-198-0)  freigeben [6-234](#page-233-0)  Grundbild [6-197](#page-196-0)  Korrektur [4-100](#page-99-0)  simulieren [6-220](#page-219-0)  speichern [4-94](#page-93-0)  Übersicht [2-42](#page-41-0)  verwalten [6-225](#page-224-0)  Programmbaustein [6-226](#page-225-0)  Programmsteuerung [2-34](#page-33-0)  Programm-Übersicht [2-45](#page-44-0)  PRT [2-41](#page-40-0)  **R** Rapid [2-31](#page-30-0)  Recall-Taste [2-23](#page-22-0)  Ref [2-29](#page-28-0)  Referenzpunkt fahren [4-80](#page-79-0)  Reinigung [10-304](#page-303-0)  Repos [2-29](#page-28-0)  Reservierte Bausteinnamen [6-227](#page-226-0)  Reset [2-35](#page-34-0)  RO-Kennung [6-200](#page-199-0) 

ROV [2-41](#page-40-0)  R-Parameter ändern [5-177](#page-176-0)  löschen [5-177](#page-176-0)  suchen [5-178](#page-177-0)  Rückpositionieren [4-87](#page-86-0)  Rücksetzen [2-35](#page-34-0)  Rückübersetzen [2-52](#page-51-0)  **S** Safety Integrated [4-88,](#page-87-0) [8-268](#page--1-0)  Schalterstellungen [2-33](#page-32-0)  Schleifaufmaß 6-215[, 6-216](#page-215-0)  Schlüsselschalter [2-33](#page-32-0)  Schrittmaß 2-29 Schrittmaß variabel [5-179](#page-178-0)  Schutzbereiche [5-184](#page-183-0)  Schutzstufen [2-33](#page-32-0)  Schwenkdatensatz anzeigen [4-75](#page-74-0)  Selektionstaste [2-25](#page-24-0)  Selektiver Programmschutz RO [6-200](#page-199-0)  Serieninbetriebnahme [7-255](#page-253-0)  Service Achse [8-266](#page--1-0)  Service Antrieb [8-267](#page--1-0)  Service-Anzeige [8-266](#page--1-0)  Settingdaten [5-178](#page-177-0)  ändern [5-183](#page-182-0)  anzeigen [5-183](#page-182-0)  Sonstige [5-183](#page-182-0)  suchen [5-183](#page-182-0)  SGE/SGA [8-269](#page--1-0)  Shift-Taste [2-24](#page-23-0)  ShopMill Werkzeugverwaltung [5-135](#page-134-0)  ShopMill Werkzeugverwaltung [5-145](#page-144-0)  ShopTurn Werkzeugverwaltung [5-135](#page-134-0)  ShopTurn Werkzeugverwaltung [5-163](#page-162-0)  Simulation [2-52](#page-51-0)  Simulationsgrafik [6-222](#page-221-0)  Single Block [2-34](#page-33-0)  SINUMERIK 840D sl [1-16](#page-15-0)  SKP [2-41](#page-40-0)  Softkey [2-36](#page-35-0)  Software-Version [8-274](#page--1-0)  Speicher-Info [6-238](#page-237-0)  Spindeldaten [5-180](#page-179-0) 

Spindel-Halt [2-32](#page-31-0)  Spindeln anzeigen [4-73](#page-72-0)  Spindelnummer [5-123](#page-122-0)  Spindeloverride [2-31](#page-30-0)  Spindel-Start [2-32](#page-31-0)  Spindelsteuerung [2-31](#page-30-0)  SPL [8-270](#page--1-0)  Sprachauswahl [9-297](#page-296-0)  Standzeit ShopMill [5-153](#page-152-0)  Standzeit ShopTurn [5-174](#page-173-0)  Status SI [8-268](#page--1-0)  Statusanzeige [6-222](#page-221-0)  Struktur der Werkzeugkorrektur [5-111](#page-110-0)  Stückzahl ShopMill [5-154](#page-153-0)  Stückzahl ShopTurn [5-174](#page-173-0)  Suchen/Gehe zu [2-49](#page-48-0)  Suchpfad beim Programmaufruf [6-229](#page-228-0)  Systemframes Anzeige [5-192](#page--1-0)  Systemressourcen anzeigen [8-271,](#page--1-0) [9-300](#page-299-0)  **T** Taschenrechner [2-55](#page-54-0)  Tasten der Maschinensteuertafel [2-28](#page-27-0)  TCARR [4-75](#page-74-0)  Teach In [2-28,](#page-27-0) [4-92,](#page-91-0) [4-94](#page-93-0)  Teileprogramm [6-196](#page-195-0)  anwählen [6-230](#page-229-0)  editieren [2-47](#page-46-0)  starten [4-68](#page-67-0)  stoppen [4-68](#page-67-0)  Toleranzklasse [2-56](#page-55-0)  Tool Offset [2-26](#page-25-0)  Toolcarrier anzeigen [4-75](#page-74-0)  Transformationen anzeigen [4-75](#page-74-0)  **U** Überschreiben [2-49](#page-48-0)  Überspeichern [4-105](#page-104-0)  Übertragungsprotokoll ausgeben [7-257](#page-255-0)  Uhrzeit stellen [8-283](#page--1-0)  Umbenennen von Dateien [6-235](#page-234-0)  Umschaltung Inch/metrisch [4-79](#page-78-0)  Undo-Taste [2-24](#page-23-0)  Unterprogramm [6-196](#page-195-0)  **V** Verborgene Programmzeilen anzeigen [6-201](#page-200-0)  Verfahrgeschwindigkeit [4-85](#page-84-0)  Verkettungsvorschrift [5-123](#page-122-0)  Verrundungsradius ShopMill [5-149](#page-148-0) 

Verschleiß ShopMill [5-154](#page-153-0)  Verschleiß ShopTurn [5-174](#page-173-0)  Verzeichnis anwählen [2-43](#page-42-0)  Verzeichnisse [7-246](#page-245-0)  Verzeichnistypen [6-227](#page-226-0)  Vordefinierte Paketlisten [8-276](#page--1-0)  Vorschub DRY [5-181](#page-180-0)  Vorschuboverride [2-30](#page-29-0)  Vorschubsteuerung [2-30](#page-29-0)  Vorwarngrenze ShopMill [5-154](#page-153-0)  Vorwarngrenze ShopTurn [5-174](#page-173-0)  **W** Werkstück [6-196](#page-195-0)  anwählen [6-229,](#page-228-0) [6-230](#page-229-0)  freigeben [6-234](#page-233-0)  Werkstückverzeichnis [6-227](#page-226-0)  Werkstückverzeichnis anlegen [6-231](#page-230-0)  Werkzeug Alle entladen ShopMill [5-160](#page-159-0)  Alle entladen ShopTurn [5-171](#page-170-0)  anlegen [5-127](#page-126-0)  anlegen HMI Embedded [5-127](#page-126-0)  anlegen ShopMill [5-148](#page-147-0)  anlegen ShopTurn [5-165](#page-164-0)  anwählen HMI Embedded [5-138](#page-137-0)  anzeigen HMI Embedded [5-128](#page-127-0)  beladen HMI Embedded [5-140](#page-139-0)  beladen ShopMill [5-158](#page-157-0)  beladen ShopTurn [5-170](#page-169-0)  Einsatz überwachen ShopTurn [5-175](#page-174-0)  entladen HMI Embedded [5-142](#page-141-0)  entladen ShopMill [5-159](#page-158-0)  entladen ShopTurn [5-170](#page-169-0)  Liste anwählen ShopTurn [5-165](#page-164-0)  löschen HMI Embedded [5-129](#page-128-0)  löschen ShopMill [5-157](#page-156-0)  löschen ShopTurn [5-169](#page-168-0)  Magazinplätze verwalten ShopTurn [5-176](#page-175-0)  mehrere Schneiden anlegen ShopMill [5-149](#page-148-0)  mehrere Schneiden anlegen ShopTurn [5-167](#page-166-0)  Namen änder[n 5-166](#page-165-0)  Namen ändern ShopMill [5-150](#page-149-0)  positionieren HMI Embedded [5-144](#page-143-0)  Schneide anlegen HMI Embedded [5-130](#page-129-0)  Schneide anzeigen HMI Embedded [5-130](#page-129-0)  Schneide löschen HMI Embedded [5-131](#page-130-0) 

Schneide suchen HMI Embedded [5-131](#page-130-0)  sortieren in der Werkzeugliste ShopMill [5-162](#page-161-0)  sortieren ShopTurn [5-169](#page-168-0)  suchen HMI Embedded [5-128,](#page-127-0) [5-144](#page-143-0)  Typ ändern ShopMill [5-157](#page-156-0)  Überwachung aktivieren ShopTurn [5-174](#page-173-0)  Überwachung ShopMill [5-153](#page-152-0)  umsetzen HMI Embedded [5-143](#page-142-0)  Verschleißdaten eingeben ShopMill [5-152](#page-151-0)  Verschleißdaten eingeben ShopTurn [5-173](#page-172-0)  Zustand eingeben ShopMill [5-155](#page-154-0)  Zustand eingeben ShopTurn [5-175](#page-174-0)  Werkzeugdaten [5-111](#page-110-0)  anzeigen und ändern HMI Embedded [5-139](#page-138-0)  Werkzeugeinsatz überwachen ShopMill [5-154](#page-153-0)  Werkzeugkorrektur [5-125](#page-124-0)  nur mit D-Nummern HMI Embedded [5-133](#page-132-0)  sofort wirksam setzen HMI Embedded [5-134](#page-133-0)  Werkzeugkorrektur ermitteln HMI Embedded [5-132](#page-131-0)  Werkzeugliste anwählen Shop Mill [5-147](#page-146-0)  Werkzeugnullpunkt [5-185](#page--1-0)  Werkzeugparameter [5-111](#page-110-0)  Werkzeugparameter verrechnen [5-119](#page-118-0)  Werkzeugspezifische Parameter [5-116](#page-115-0)  Werkzeugtyp [5-111](#page-110-0)  Bohrer [5-113](#page-112-0)  Drehwerkzeuge [5-117](#page-116-0)  Fräser [5-112](#page-111-0)  Nutsäge [5-118](#page-117-0)  Schleifwerkzeuge [5-113](#page-112-0)  Werkzeugtypen ShopMill [5-147](#page-146-0)  ShopTurn [5-164](#page-163-0)  Werkzeugverwaltung Grundbild [5-136](#page-135-0)  HMI Embedded [5-135](#page-134-0)  ShopMil[l 5-135,](#page-134-0) [5-145](#page-144-0)  ShopTurn [5-135](#page-134-0)  ShopTurn [5-163](#page-162-0)  Werkzeugzustand [5-156](#page-155-0)  Winkel für kegelige Fräswerkzeuge ShopMill [5-149](#page-148-0)  WKS [2-31,](#page-30-0) [4-70](#page-69-0)  **Z** Zeilenende-Taste [2-26](#page-25-0) 

Zugriffsrecht [2-33](#page-32-0)  Zusatzachsen [4-70](#page-69-0)  Zyklen [6-196](#page-195-0)  Version anzeigen [8-275](#page--1-0)  Zyklenparametrierung [2-52](#page-51-0)  Zyklenrückübersetzung [2-52](#page-51-0) 

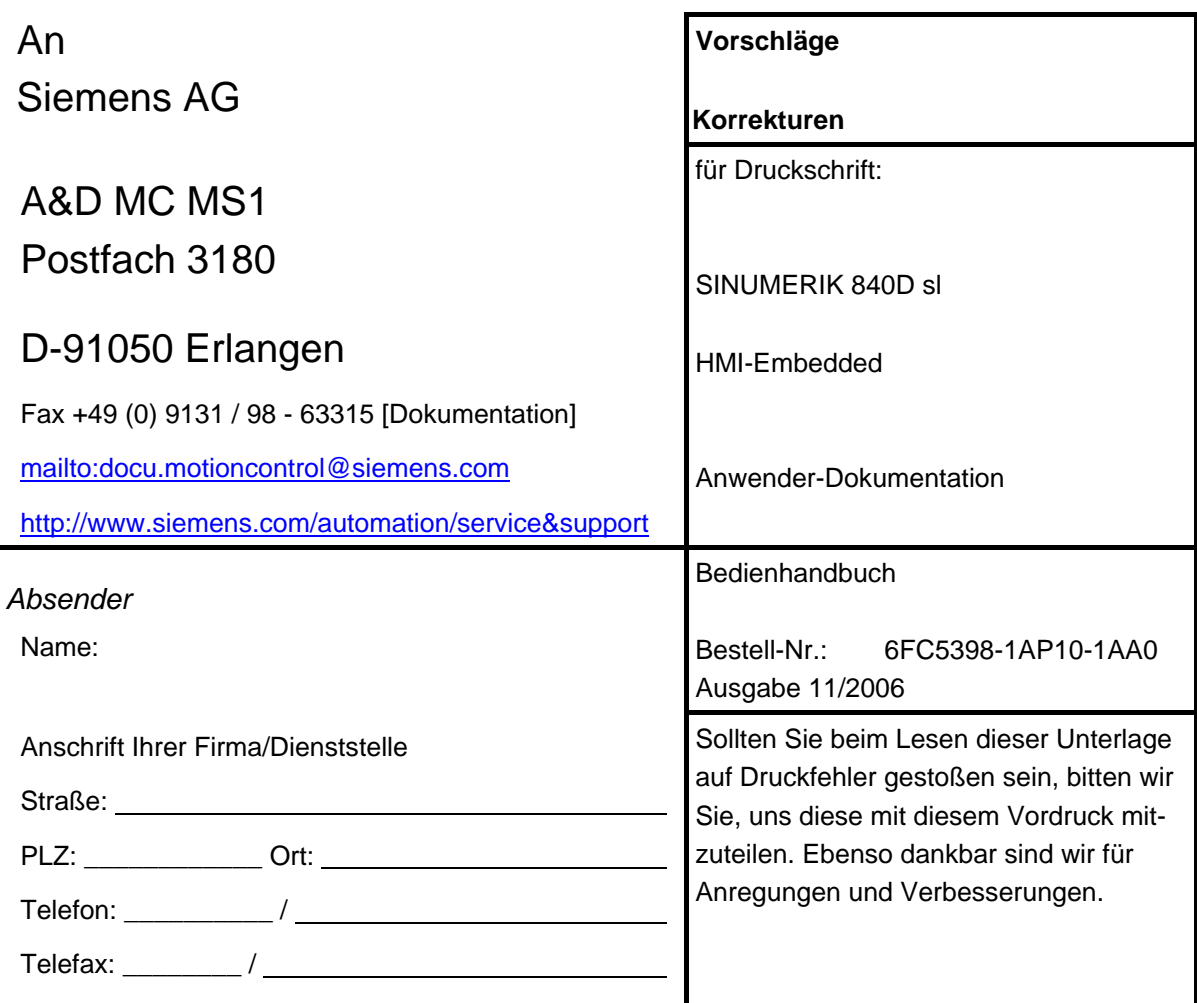

**Vorschläge und/oder Korrekturen** 

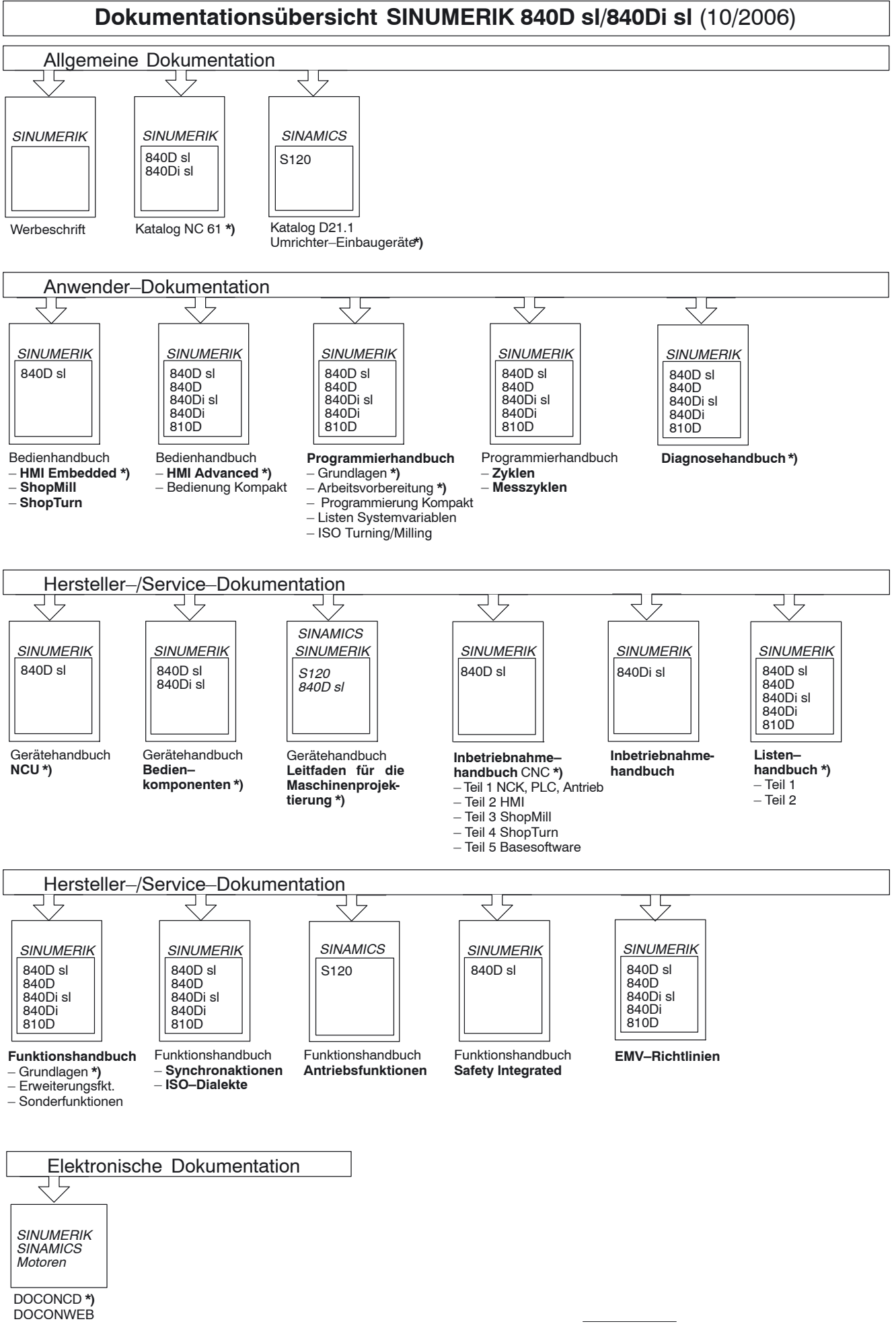

**\*)** Empfohlener Minimalumfang der Dokumentation